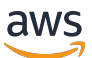

Guía del usuario de puerta de enlace de cinta

# AWS Storage Gateway

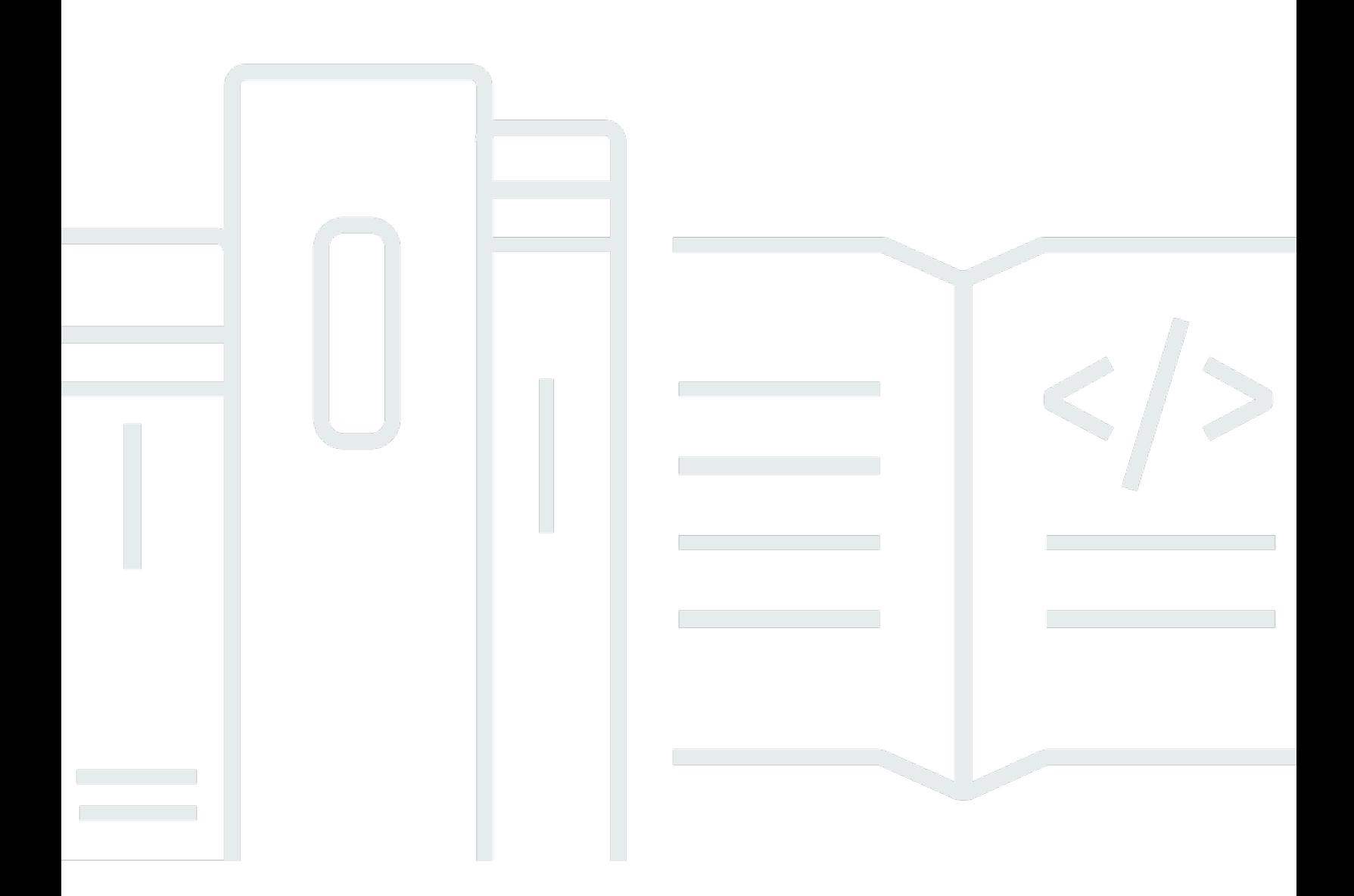

Versión de API 2013-06-30

Copyright © 2024 Amazon Web Services, Inc. and/or its affiliates. All rights reserved.

### AWS Storage Gateway: Guía del usuario de puerta de enlace de cinta

Copyright © 2024 Amazon Web Services, Inc. and/or its affiliates. All rights reserved.

Las marcas comerciales y la imagen comercial de Amazon no se pueden utilizar en relación con ningún producto o servicio que no sea de Amazon, de ninguna manera que pueda causar confusión entre los clientes y que menosprecie o desacredite a Amazon. Todas las demás marcas registradas que no son propiedad de Amazon son propiedad de sus respectivos propietarios, que pueden o no estar afiliados, conectados o patrocinados por Amazon.

# **Table of Contents**

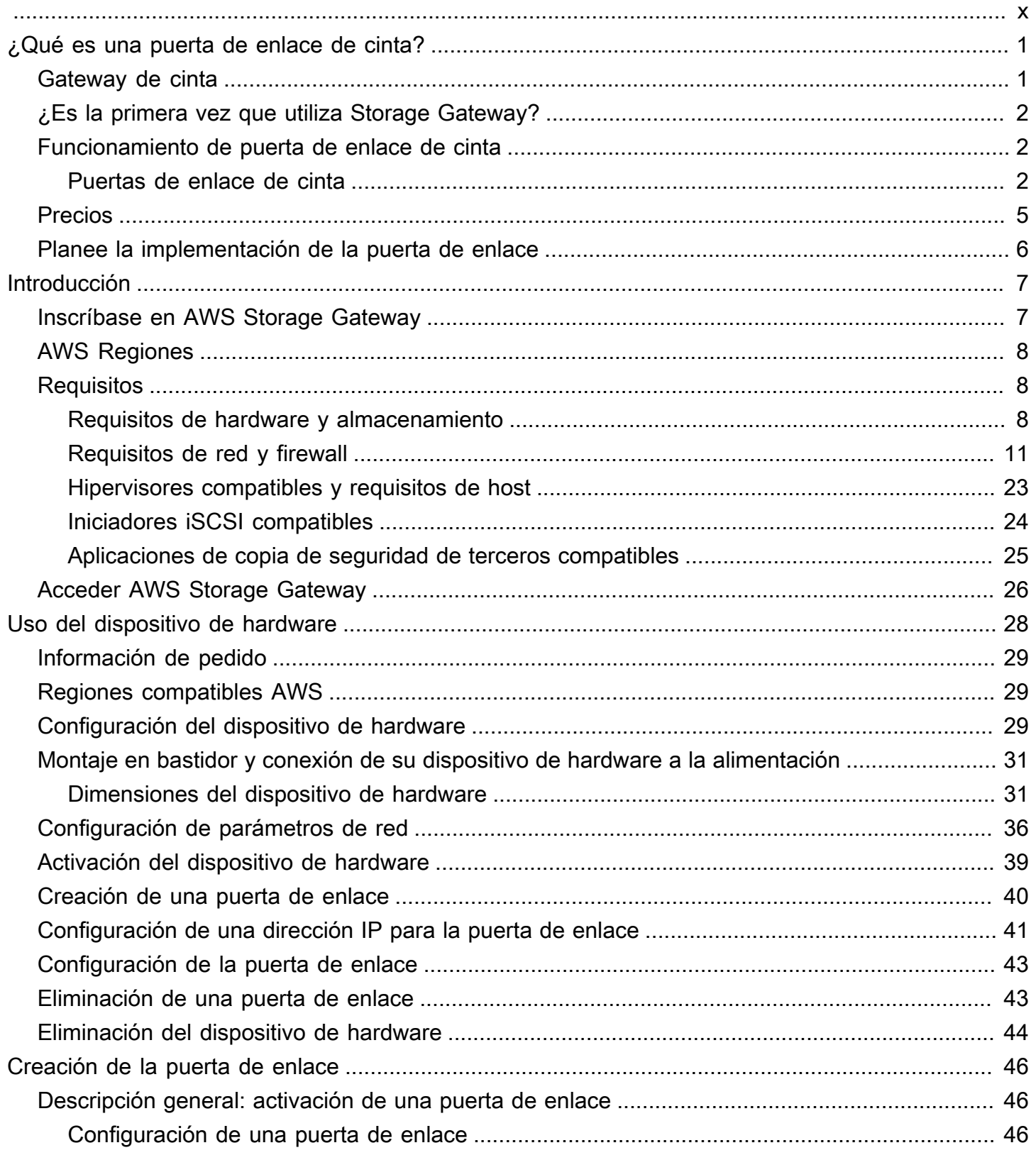

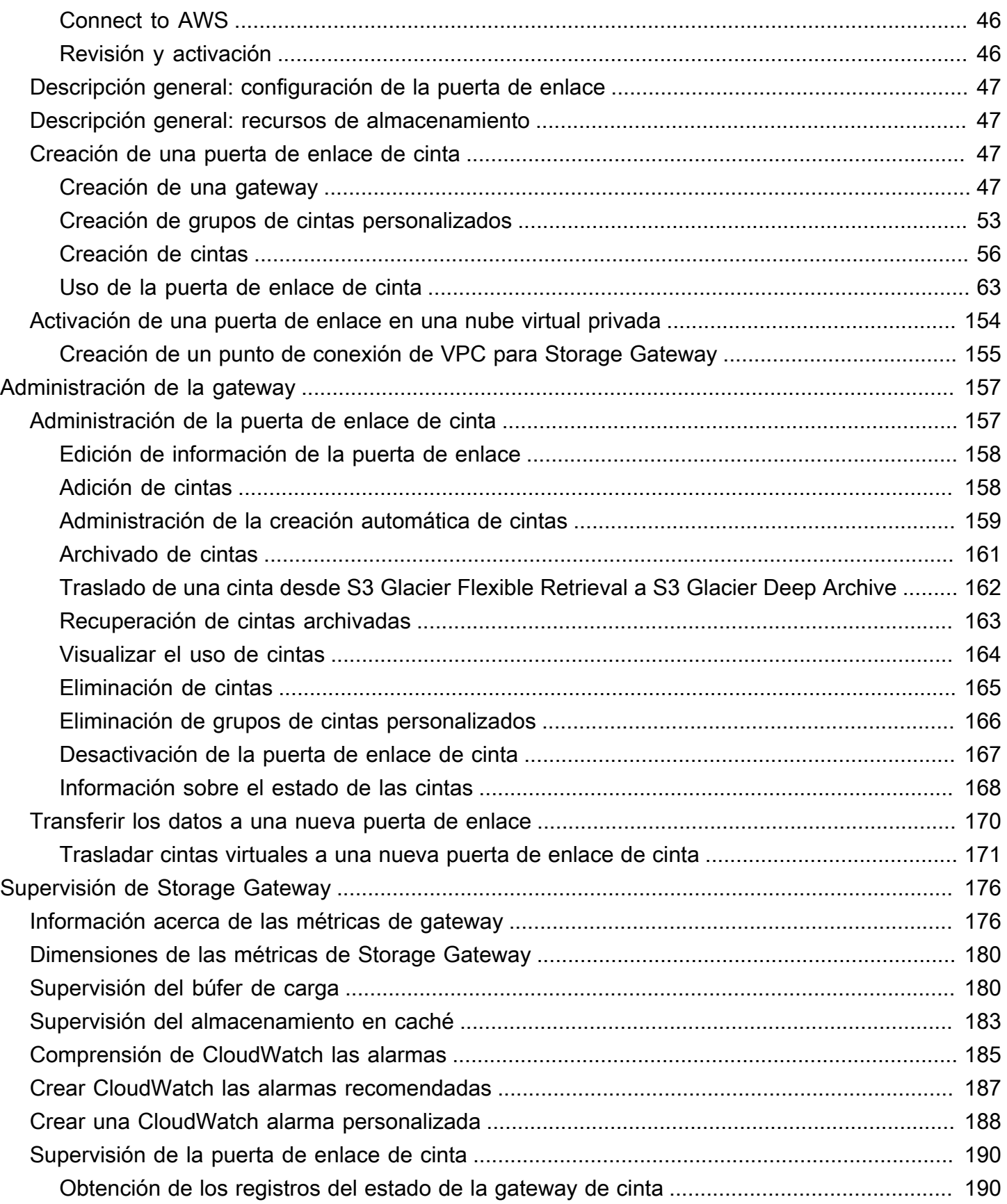

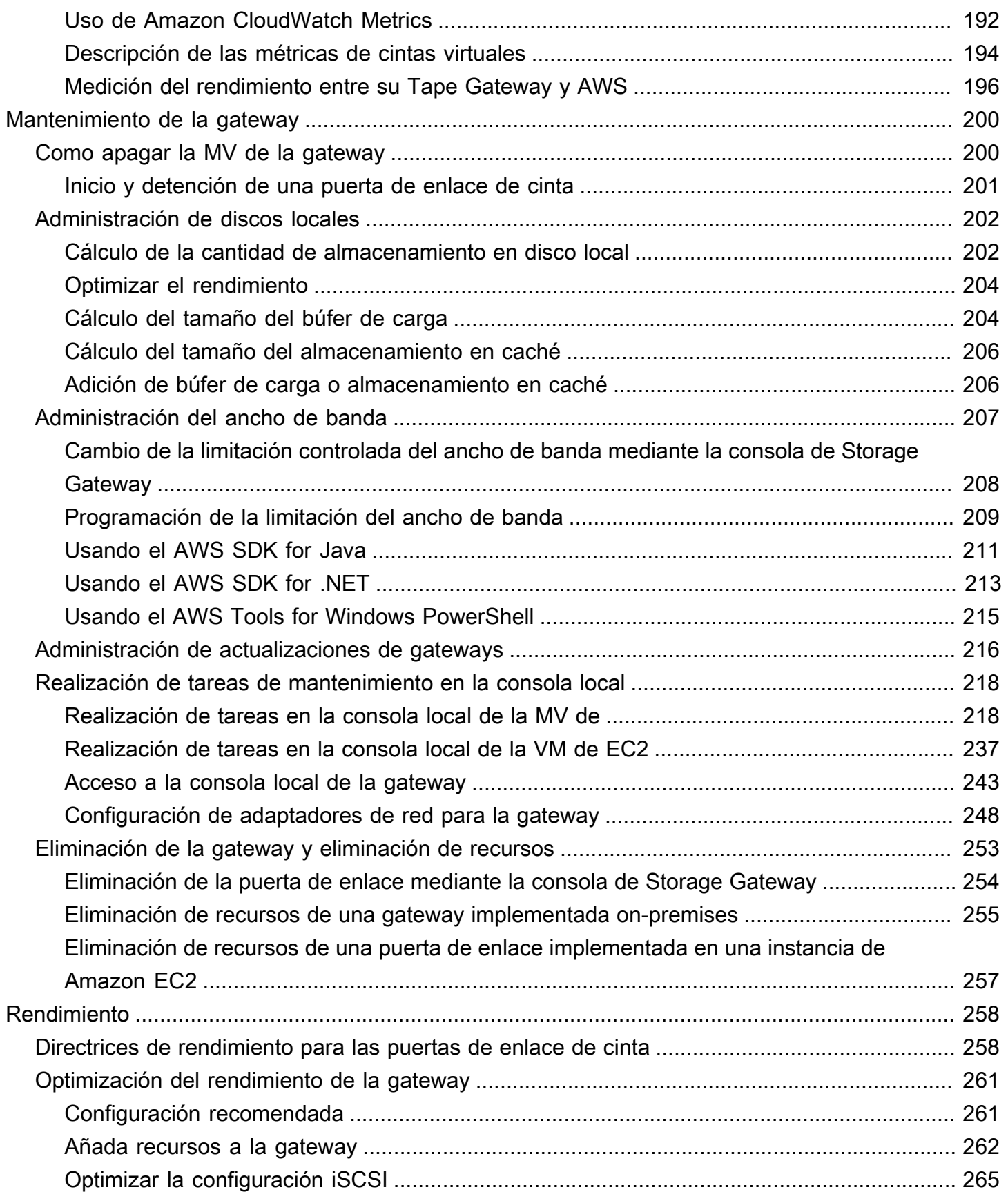

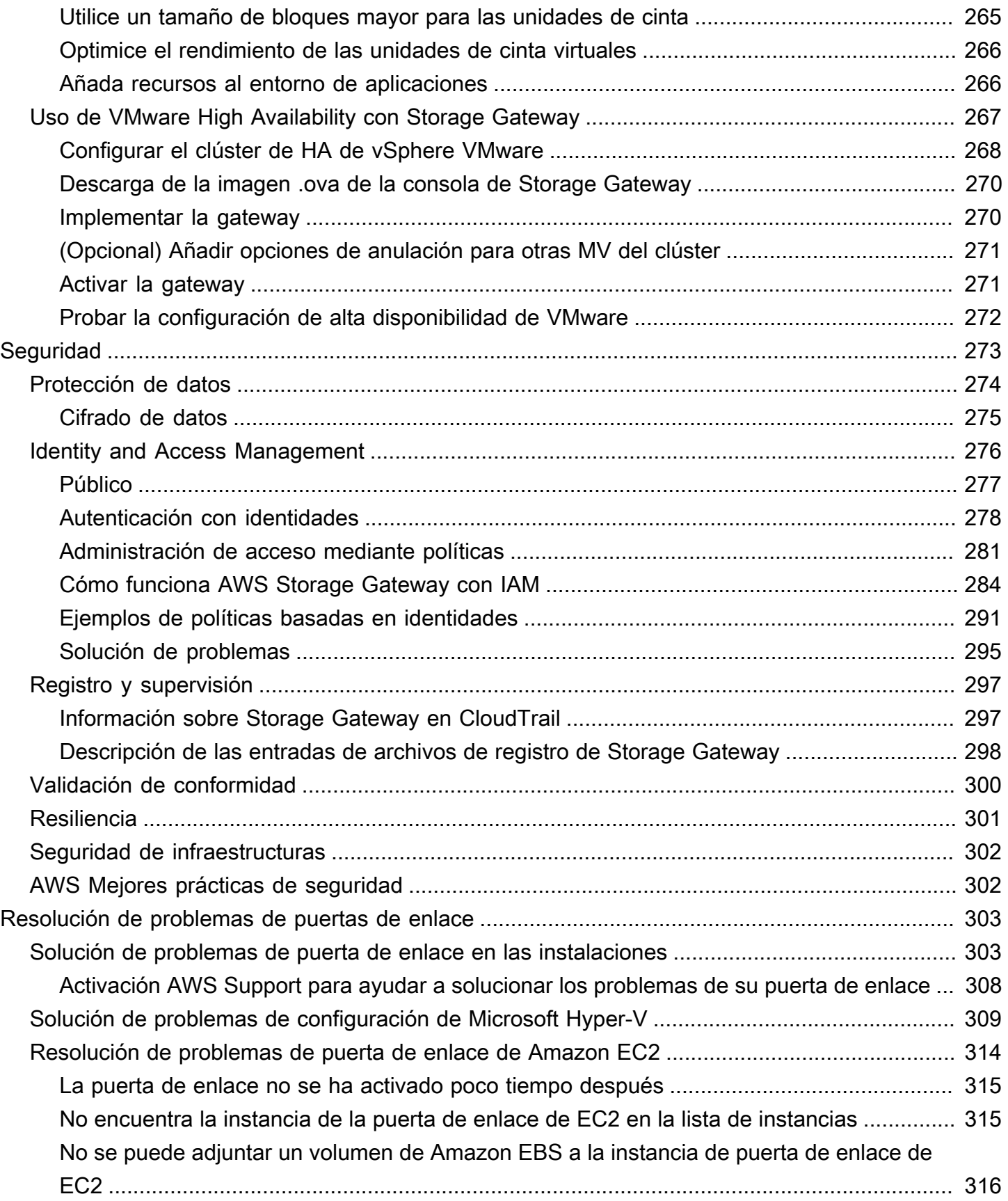

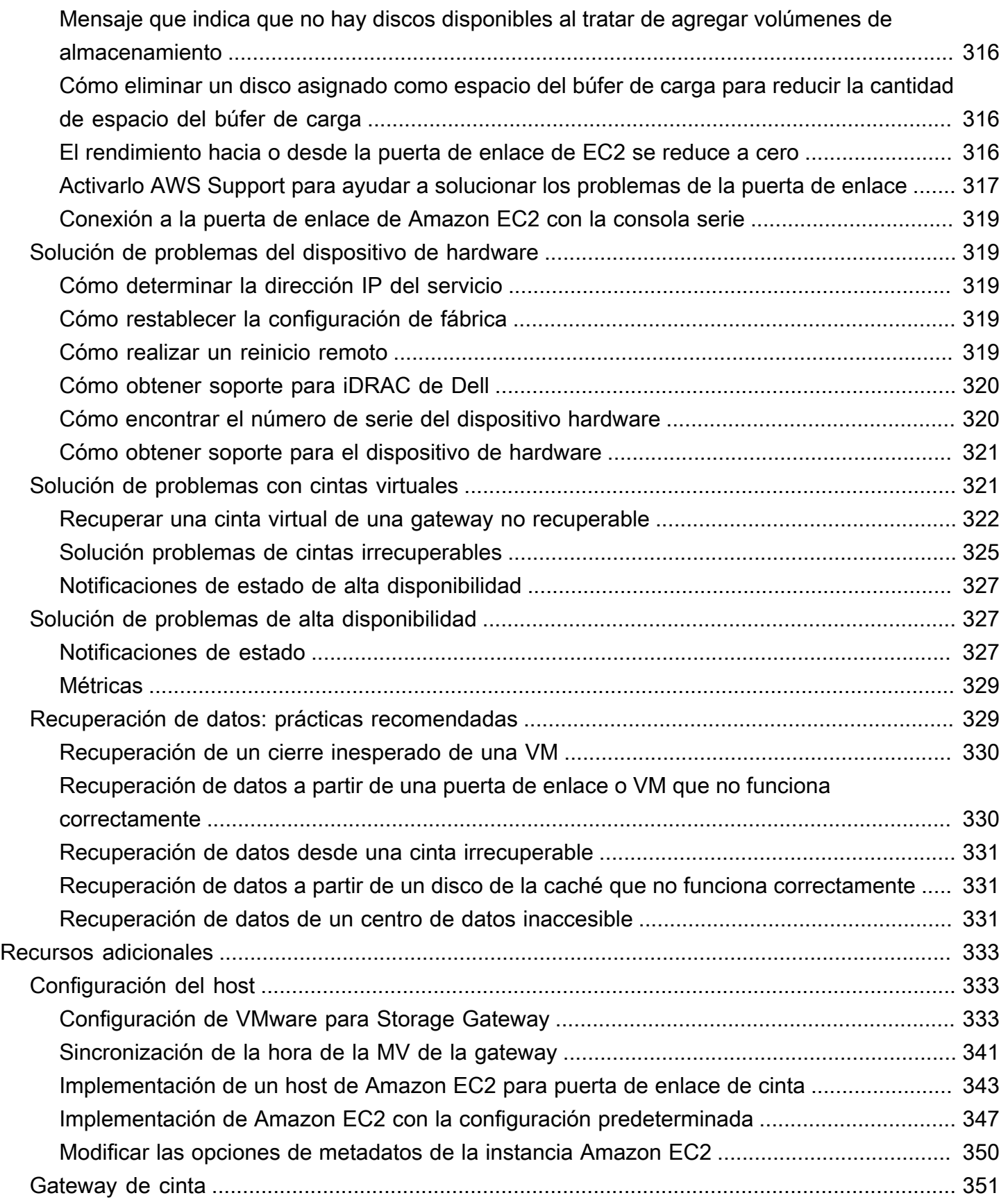

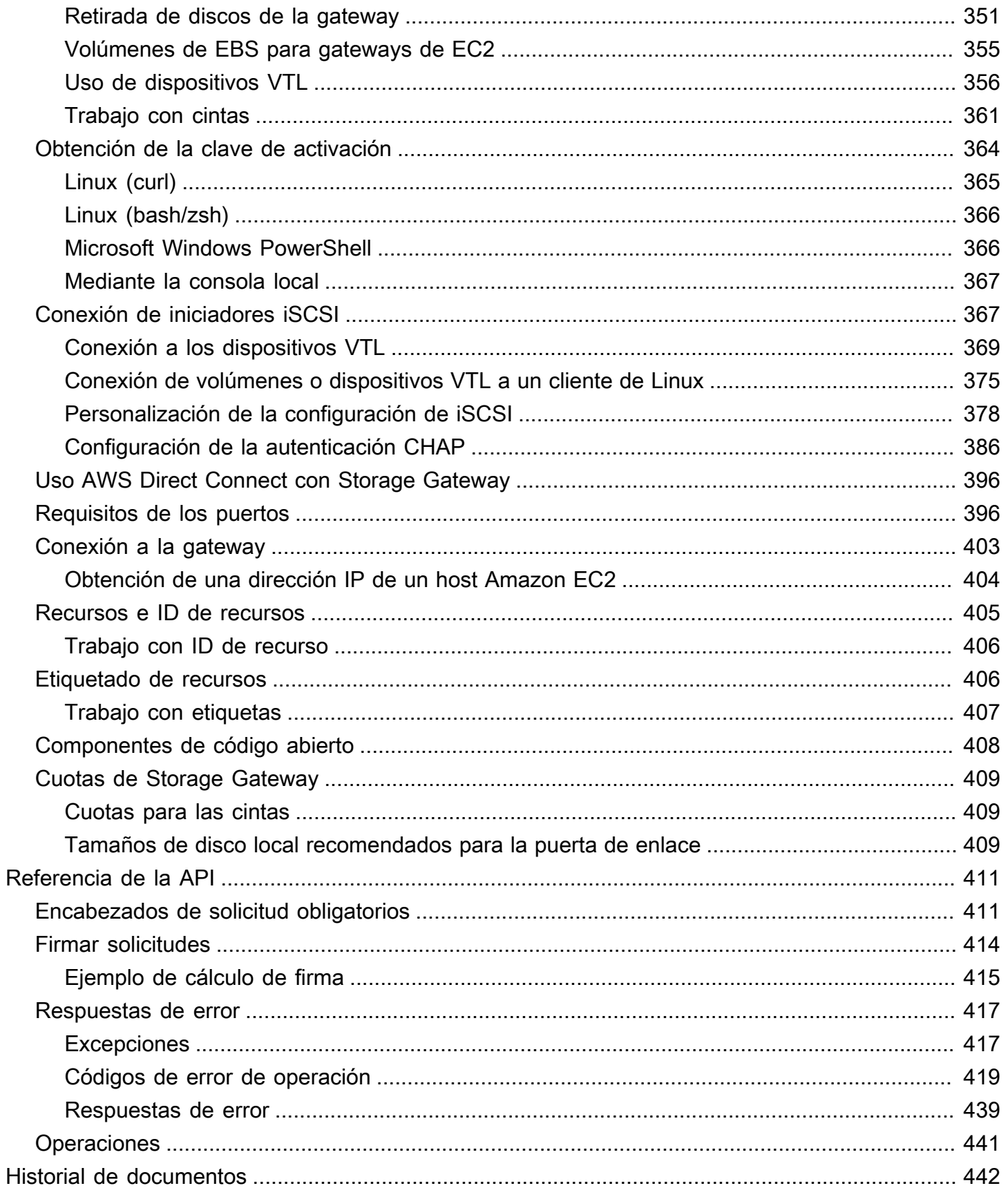

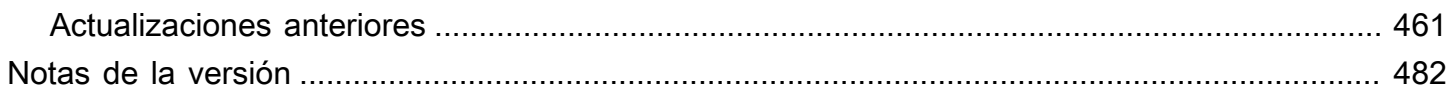

La documentación de puerta de enlace de archivo de Amazon S3 se ha trasladado a [What is](https://docs.aws.amazon.com/filegateway/latest/files3/WhatIsStorageGateway.html) [Amazon S3 File Gateway?](https://docs.aws.amazon.com/filegateway/latest/files3/WhatIsStorageGateway.html)

La documentación de puerta de enlace de archivo de Amazon FSx se ha trasladado a [What is](https://docs.aws.amazon.com/filegateway/latest/filefsxw/WhatIsStorageGateway.html)  [Amazon FSx File Gateway?](https://docs.aws.amazon.com/filegateway/latest/filefsxw/WhatIsStorageGateway.html)

La documentación de puerta de enlace de volumen se ha trasladado a  $\zeta$ Qué es una puerta de [enlace de volumen?](https://docs.aws.amazon.com/storagegateway/latest/vgw/WhatIsStorageGateway.html)

Las traducciones son generadas a través de traducción automática. En caso de conflicto entre la traducción y la version original de inglés, prevalecerá la version en inglés.

# <span id="page-10-0"></span>¿Qué es una puerta de enlace de cinta?

AWS Storage Gateway conecta un dispositivo de software local con un almacenamiento basado en la nube para proporcionar una integración perfecta con las funciones de seguridad de datos entre su entorno de TI local y la infraestructura AWS de almacenamiento. Puede utilizar el servicio para almacenar datos en Amazon Web Services Cloud para obtener un almacenamiento escalable y rentable que contribuya a mantener la seguridad de los datos.

AWS Storage Gateway ofrece soluciones de almacenamiento basadas en archivos (Amazon S3 File y Amazon FSx File), basadas en volúmenes (en caché y almacenadas) y en cinta.

Temas

- [Gateway de cinta](#page-10-1)
- [¿Es la primera vez que utiliza Storage Gateway?](#page-11-0)
- [Funcionamiento de puerta de enlace de cinta \(arquitectura\)](#page-11-1)
- [Precios de Storage Gateway](#page-14-0)
- [Planee la implementación de Storage Gateway](#page-15-0)

# <span id="page-10-1"></span>Gateway de cinta

Puerta de enlace de cinta: una Puerta de enlace de cinta proporciona almacenamiento de cinta virtual respaldado por la nube.

Con una puerta de enlace de cinta, puede archivar datos de copia de seguridad de manera económica y duradera en S3 Glacier Flexible Retrieval o S3 Glacier Deep Archive. Una puerta de enlace de cinta ofrece una infraestructura de cintas virtuales que se escala perfectamente con las necesidades empresariales y elimina la carga operativa que supone el aprovisionamiento, el escalado y el mantenimiento de una infraestructura de cintas físicas.

Puede implementar Storage Gateway de forma local como un dispositivo de máquina virtual que se ejecute en un hipervisor VMware ESXi, KVM o Microsoft Hyper-V, como un dispositivo de hardware o como una instancia de Amazon EC2. AWS Puede implementar la puerta de enlace en una instancia EC2 para aprovisionar volúmenes de almacenamiento de iSCSI en AWS. Puede utilizar puertas de enlace alojadas en instancias EC2 para la recuperación de desastres, la duplicación de datos y para proporcionar almacenamiento para aplicaciones alojadas en Amazon EC2.

Para ver información general sobre la arquitectura, consulte [Funcionamiento de puerta de enlace de](#page-11-1)  [cinta \(arquitectura\).](#page-11-1) Para ver todos los casos de uso posibles que permite AWS Storage Gateway , consulte la [AWS Storage Gateway.](https://aws.amazon.com/storagegateway)

Documentación: para ver la documentación de Puerta de enlace de cinta, consulte [Creación de una](#page-56-2) [puerta de enlace de cinta.](#page-56-2)

### <span id="page-11-0"></span>¿Es la primera vez que utiliza Storage Gateway?

En esta documentación, encontrará una sección de introducción que abarca la información de configuración común para todas las gateways y secciones de configuración específicas de gateways. La sección de introducción muestra cómo implementar, activar y configurar almacenamiento para una gateway. La sección de administración muestra cómo administrar la gateway y los recursos:

- [Creación de una puerta de enlace de cinta](#page-56-2) proporciona instrucciones sobre cómo crear y usar una Puerta de enlace de cinta. Muestra cómo hacer copias de seguridad de los datos en cintas virtuales y archivar las cintas.
- [Administración de la gateway](#page-166-0) describe cómo realizar tareas de administración para la puerta de enlace y sus recursos.

En esta guía, aprenderá principalmente a trabajar con las operaciones de la gateway mediante el uso de la AWS Management Console. Si desea realizar estas operaciones mediante programación, consulte la [Referencia de la API de AWS Storage Gateway.](https://docs.aws.amazon.com/storagegateway/latest/APIReference/)

### <span id="page-11-1"></span>Funcionamiento de puerta de enlace de cinta (arquitectura)

A continuación, encontrará una descripción general de la arquitectura de la solución de puerta de enlace de cinta.

### <span id="page-11-2"></span>Puertas de enlace de cinta

La puerta de enlace de cinta ofrece una solución duradera y económica para archivar datos en Amazon Web Services Cloud. Con la interfaz de biblioteca de cintas virtuales (VTL), puede utilizar la infraestructura de copia de seguridad existente basada en cintas para almacenar datos en cartuchos de cinta virtuales creados en la Puerta de enlace de cinta. Cada Puerta de enlace de cinta está preconfigurada con un cambiador de medios y unidades de cinta. Estos están disponibles para

las aplicaciones de copia de seguridad cliente existentes como dispositivos iSCSI. Agregue los cartuchos de cinta que necesite para archivar los datos.

En el diagrama siguiente se proporciona información general de la implementación de la Puerta de enlace de cinta.

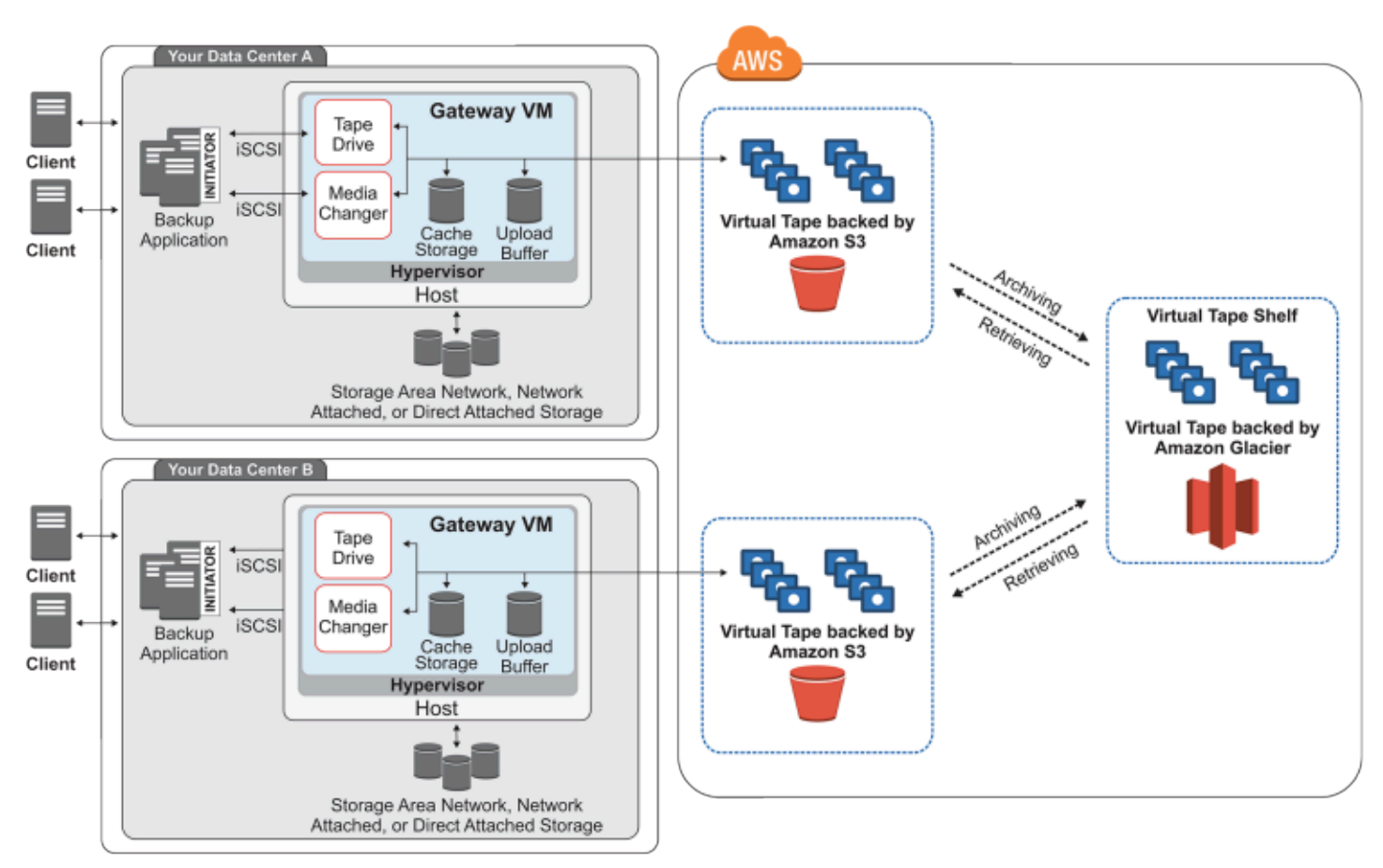

En el diagrama se identifican los siguientes componentes de la Puerta de enlace de cinta:

- Cinta virtual: una cinta virtual es como un cartucho de cinta física. Sin embargo, los datos de las cintas virtuales se almacenan en Amazon Web Services Cloud. Al igual que las cintas físicas, las cintas virtuales pueden estar en blanco o contener datos escritos. Para crear cintas virtuales, puede utilizar la consola de Storage Gateway o crearlas mediante programación utilizando la API de Storage Gateway. Cada gateway puede contener hasta 1500 cintas o hasta 1 PiB de datos de cinta totales a la vez. El tamaño de cada cinta virtual, que puede configurar al crear la cinta, está entre 100 GiB y 15 TiB.
- Biblioteca de cintas virtuales (VTL): una VTL es como una biblioteca de cintas físicas disponible en las instalaciones con brazos robóticos y unidades de cinta. La VTL incluye la colección de cintas virtuales almacenadas. Cada Puerta de enlace de cinta viene con una VTL.

Las cintas virtuales que cree aparecerán en la VTL de la gateway. Las cintas de la VTL tienen una copia de seguridad en Amazon S3. Cuando el software de copia de seguridad escribe datos en la puerta de enlace, esta almacena los datos localmente y, a continuación, los carga de forma asíncrona en cintas virtuales de la VTL, es decir, Amazon S3.

- Unidad de cinta: una unidad de cinta VTL es análoga a una unidad de cinta física capaz de realizar operaciones de búsqueda y E/S en una cinta. Cada VTL viene con un conjunto de 10 unidades de cinta, que están disponibles para la aplicación de copia de seguridad como dispositivos iSCSI.
- Cambiador de medios: un cambiador de medios VTL es análogo a un robot que traslada cintas entre ranuras y unidades de cinta de una biblioteca de cintas física. Cada VTL viene con un cambiador de medios, que está disponible para la aplicación de copia de seguridad como un dispositivo iSCSI.
- Archivo: el archivo es análogo a una instalación externa donde se almacenan cintas. Puede archivar las cintas de la VTL de la gateway en el archivo de almacenamiento. Si es necesario, puede recuperar las cintas del archivo de almacenamiento y volver a colocarlas en la VTL de la gateway.
	- Archivado de cintas: cuando el software de copia de seguridad expulsa una cinta, la puerta de enlace la traslada al archivo para almacenarla a largo plazo. El archivo de almacenamiento se encuentra en la región de AWS en la que se ha activado la puerta de enlace. Las cintas archivadas se almacenan en la estantería de cintas virtuales (VTS). La VTS se basa en [S3](https://docs.aws.amazon.com/amazonglacier/latest/dev/introduction.html)  [Glacier Flexible Retrieval](https://docs.aws.amazon.com/amazonglacier/latest/dev/introduction.html) o en [S3 Glacier Deep Archive,](https://docs.aws.amazon.com/amazonglacier/latest/dev/introduction.html) un servicio de almacenamiento de bajo costo para archivar datos, crear copias de seguridad y para la retención de datos a largo plazo.
	- Recuperación de cintas: las cintas archivadas no se pueden leer directamente. Para leer una cinta archivada, primero debe recuperarla en la Puerta de enlace de cinta, ya sea mediante la consola de Storage Gateway o mediante la API de Storage Gateway.

#### **A** Important

Si archiva una cinta en S3 Glacier Flexible Retrieval, normalmente puede recuperarla en un plazo de entre 3 y 5 horas. Si archiva una cinta en S3 Glacier Deep Archive, normalmente puede recuperarla en un plazo de 12 horas.

Después de implementar y activar una Puerta de enlace de cinta, monte las unidades de cinta virtuales y el cambiador de medios en los servidores de aplicaciones en las instalaciones como

dispositivos iSCSI. Puede crear cintas virtuales según sea necesario. A continuación, puede utilizar la aplicación de software de copia de seguridad existente para escribir datos en las cintas virtuales. El cambiador de medios carga y descarga las cintas virtuales en las unidades de cinta virtuales para realizar operaciones de lectura y escritura.

Asignación de discos locales para la VM de la puerta de enlace

La máquina virtual de la gateway necesita discos locales, que deberá asignar para los siguientes fines:

• Almacenamiento en caché: el almacenamiento en caché funciona como un almacén permanente para los datos que están a la espera de cargarse desde el búfer de carga en Amazon S3.

Si su aplicación lee datos de una cinta virtual, la gateway guarda los datos en el almacenamiento en caché. La gateway almacena datos a los que se ha tenido acceso recientemente en el almacenamiento en caché para un acceso de baja latencia. Si la aplicación solicita datos en cinta, la puerta de enlace comprueba primero los datos en el almacenamiento en caché antes de AWS descargarlos.

• Búfer de carga: el búfer de carga proporciona un espacio provisional para la puerta de enlace antes de cargar los datos en una cinta virtual. El búfer de carga también es muy importante para la creación de puntos de recuperación que puede utilizar para recuperar cintas de errores inesperados. Para obtener más información, consulte [Necesita recuperar una cinta virtual desde](#page-331-1)  [una puerta de enlace de cinta que no funciona correctamente.](#page-331-1)

Cuando la aplicación de copia de seguridad escribe datos en la gateway, esta copia los datos en el almacenamiento en caché y en el búfer de carga. A continuación, confirma que se ha completado la operación de escritura en la aplicación de copia de seguridad.

Para obtener instrucciones sobre la cantidad de espacio de disco que debe asignar para el almacenamiento en caché y el búfer de carga, consulte [Cálculo de la cantidad de almacenamiento](#page-211-1) [en disco local.](#page-211-1)

### <span id="page-14-0"></span>Precios de Storage Gateway

Para obtener información actualizada sobre los precios, consulte los precios en la página [de](https://aws.amazon.com/storagegateway/pricing) detalles. AWS Storage Gateway

## <span id="page-15-0"></span>Planee la implementación de Storage Gateway

Con el dispositivo de software Storage Gateway, puede conectar su infraestructura de aplicaciones local existente con un almacenamiento en la AWS nube escalable y rentable que proporciona funciones de seguridad de datos.

Para implementar Storage Gateway, primero debe decidir sobre estas dos cosas:

- 1. El tipo de puerta de enlace: en esta guía se describen los siguientes tipos de puerta de enlace:
	- Puerta de enlace de cinta: si busca una alternativa económica, duradera, a largo plazo y fuera de las instalaciones para archivar datos, implemente una Puerta de enlace de cinta. Con su interfaz de biblioteca de cintas virtuales (VTL), puede utilizar la infraestructura de software de backup existente basada en cintas para almacenar los datos en los cartuchos de cinta virtuales que cree. Para obtener más información, consulte [Aplicaciones de copia de seguridad](#page-34-0)  [de terceros compatibles con una puerta de enlace de cinta.](#page-34-0) Al archivar cintas, no hay que preocuparse por la administración de las cintas localmente ni por organizar envíos de cintas fuera de las instalaciones. Para obtener una descripción general de la arquitectura, consulte [Funcionamiento de puerta de enlace de cinta \(arquitectura\)](https://docs.aws.amazon.com/storagegateway/latest/tgw/StorageGatewayConcepts.html).
- 2. Opción de alojamiento: puede ejecutar Storage Gateway de forma local como un dispositivo de máquina virtual o un dispositivo de hardware, o AWS como una instancia de Amazon EC2. Para obtener más información, consulte [Requisitos](#page-17-1). Si el centro de datos pierde la conexión y no tiene un host disponible, puede implementar una puerta de enlace en una instancia EC2. Storage Gateway proporciona una imagen de máquina de Amazon (AMI) que contiene la imagen de VM de la puerta de enlace.

Además, cuando configure un host para implementar un dispositivo de software de gateway, debe asignar suficiente almacenamiento para la máquina virtual de la gateway.

Antes de continuar con el paso siguiente, asegúrese de que ha hecho lo siguiente:

- 1. Para una puerta de enlace implementada en las instalaciones, debe elegir el tipo de host de VM y configurarlo. Sus opciones son VMware ESXi Hypervisor, Microsoft Hyper-V y máquina virtual de Linux basada en el kernel (KVM). Si implementa la gateway detrás de un firewall, asegúrese de que los puertos estén accesibles a la máquina virtual de la gateway. Para obtener más información, consulte [Requisitos](#page-17-1).
- 2. Instale el software de copia de seguridad del cliente. Para obtener más información, consulte [Aplicaciones de copia de seguridad de terceros compatibles con una puerta de enlace de cinta.](#page-34-0)

Planee la implementación de la puerta de enlace Versión de API 2013-06-30 6

# <span id="page-16-0"></span>Introducción

En esta sección, encontrará instrucciones sobre cómo comenzar a utilizar Storage Gateway. Para empezar, primero tienes que registrarte en AWS. Si es la primera vez que lo utiliza, le recomendamos que lea las secciones sobre regiones y requisitos.

#### Temas

- [Inscríbase en AWS Storage Gateway](#page-16-1)
- [AWS Regiones](#page-17-0)
- **[Requisitos](#page-17-1)**
- [Acceder AWS Storage Gateway](#page-35-0)

# <span id="page-16-1"></span>Inscríbase en AWS Storage Gateway

Para utilizar Storage Gateway, se requiere una cuenta de Amazon Web Services, que proporciona acceso a todos los recursos, foros, servicios de soporte e informes de uso de AWS . No se le cobrará ninguno de los servicios si no los utiliza. Si ya tiene una cuenta de Amazon Web Services, puede omitir este paso.

Para inscribirse en una cuenta de Amazon Web Services

- 1. Abra [https://portal.aws.amazon.com/billing/signup.](https://portal.aws.amazon.com/billing/signup)
- 2. Siga las instrucciones que se le indiquen.

Parte del procedimiento de registro consiste en recibir una llamada telefónica e indicar un código de verificación en el teclado del teléfono.

Cuando te registras en una Cuenta de AWS, Usuario raíz de la cuenta de AWSse crea una. El usuario raíz tendrá acceso a todos los Servicios de AWS y recursos de esa cuenta. Como práctica recomendada de seguridad, [asigne acceso administrativo a un usuario administrativo](https://docs.aws.amazon.com/singlesignon/latest/userguide/getting-started.html) y utilice únicamente el usuario raíz para ejecutar [tareas que requieren acceso de usuario raíz.](https://docs.aws.amazon.com/accounts/latest/reference/root-user-tasks.html)

Para obtener información sobre los precios, consulte [Precios](https://aws.amazon.com/storagegateway/pricing) en la página de información detallada de Storage Gateway.

Inscríbase en AWS Storage Gateway Versión de API 2013-06-30 7

# <span id="page-17-0"></span>AWS Regiones

Storage Gateway almacena datos de volumen, instantáneas, cintas y archivos en la AWS región en la que está activada la puerta de enlace. Los datos de los archivos se almacenan en la AWS región en la que se encuentra el bucket de Amazon S3. Seleccione una AWS región en la parte superior derecha de la consola de administración de Storage Gateway antes de empezar a implementar la puerta de enlace.

- Storage Gateway: para ver AWS las regiones compatibles y una lista de los puntos de enlace de AWS servicio que puede usar con Storage Gateway, consulte [AWS Storage Gateway Puntos de](https://docs.aws.amazon.com/general/latest/gr/sg.html)  [conexión y cuotas](https://docs.aws.amazon.com/general/latest/gr/sg.html) en. Referencia general de AWS
- Dispositivo de hardware Storage Gateway: para conocer AWS las regiones compatibles que puede utilizar con el dispositivo de hardware, consulte [las regiones del dispositivo de AWS Storage](https://docs.aws.amazon.com/general/latest/gr/sg.html#sg-hardware-appliance)  [Gateway hardware](https://docs.aws.amazon.com/general/latest/gr/sg.html#sg-hardware-appliance) en. Referencia general de AWS

# <span id="page-17-1"></span>**Requisitos**

A menos que se especifique lo contrario, los siguientes requisitos son comunes a todas las configuraciones de gateway.

#### Temas

- [Requisitos de hardware y almacenamiento](#page-17-2)
- **[Requisitos de red y firewall](#page-20-0)**
- [Hipervisores compatibles y requisitos de host](#page-32-0)
- [Iniciadores iSCSI compatibles](#page-33-0)
- [Aplicaciones de copia de seguridad de terceros compatibles con una puerta de enlace de cinta](#page-34-0)

### <span id="page-17-2"></span>Requisitos de hardware y almacenamiento

En esta sección se describen los requisitos mínimos de hardware y la configuración de la puerta de enlace y la cantidad mínima de espacio en disco que se debe asignar para el almacenamiento necesario.

#### Requisitos de hardware para VM

Cuando implemente la puerta de enlace, debe asegurarse de que el hardware subyacente en el que esté implementando la máquina virtual de la puerta de enlace pueda dedicar los siguientes recursos mínimos:

- Cuatro procesadores virtuales asignados a la MV.
- En el caso de la puerta de enlace de cinta, el hardware debe dedicar las siguientes cantidades de RAM:
	- 16 GiB de RAM reservados para puertas de enlace con un tamaño de caché de hasta 16 TiB
	- 32 GiB de RAM reservados para puertas de enlace con un tamaño de caché de 16 TiB a 32 TiB
	- 48 GiB de RAM reservados para puertas de enlace con un tamaño de caché de 32 TiB a 64 TiB
- 80 GiB de espacio de disco para la instalación de los datos del sistema y la imagen de la máquina virtual.

Para obtener más información, consulte [Optimización del rendimiento de la gateway](#page-270-0). Para obtener información acerca de cómo afecta el hardware al rendimiento de la MV de la gateway, consulte [AWS Storage Gateway cuotas.](#page-418-0)

#### Requisitos para los tipos de instancia de Amazon EC2

Cuando implemente la puerta de enlace en Amazon Elastic Compute Cloud (Amazon EC2), el tamaño de la instancia debe ser al menos xlarge para que la puerta de enlace funcione. Sin embargo, para la familia de instancias optimizadas para computación, el tamaño debe ser como mínimo 2xlarge.

En el caso de Tape Gateway, la instancia de Amazon EC2 debe dedicar las siguientes cantidades de RAM en función del tamaño de la caché que vaya a utilizar para la puerta de enlace:

- 16 GiB de RAM reservados para puertas de enlace con un tamaño de caché de hasta 16 TiB
- 32 GiB de RAM reservados para puertas de enlace con un tamaño de caché de 16 TiB a 32 TiB
- 48 GiB de RAM reservados para puertas de enlace con un tamaño de caché de 32 TiB a 64 TiB

Utilice uno de los siguientes tipos de instancias recomendadas para su tipo de gateway.

Recomendadas para los volúmenes en caché y los tipos de puerta de enlace de cinta

• Familia de instancias de uso general: tipo de instancia m4, m5 o m6.

#### **a** Note

No recomendamos utilizar el tipo de instancia m4.16xlarge.

- Familia de instancias optimizadas para la computación: tipos de instancia c4, c5 o c6. Seleccione el tamaño de instancia 2xlarge o superior para cumplir los requisitos de RAM necesarios.
- Familia de instancias optimizadas para memoria: tipos de instancia r3, r5 o r6.
- Familia de instancias optimizadas para el almacenamiento: tipos de instancia i3 o i4.

#### Requisitos de almacenamiento

Además de 80 GiB de espacio en disco para la máquina virtual, también necesitará discos adicionales para la gateway.

En la siguiente tabla se recomiendan los tamaños para el almacenamiento en disco local de gateway implementada.

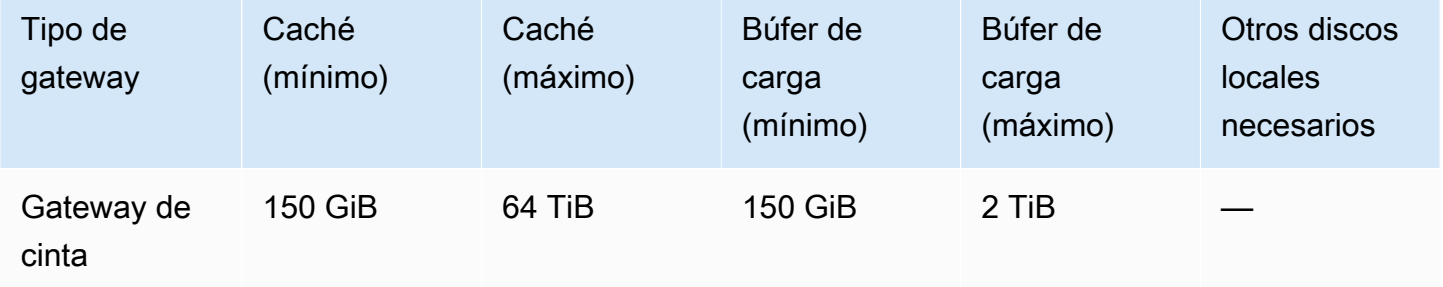

#### **a** Note

Puede configurar una o más unidades locales para la memoria caché y el búfer de carga hasta la capacidad máxima.

Cuando se agrega caché o búfer de carga a una puerta de enlace existente, es importante crear nuevos discos en el host (hipervisor o instancia de Amazon EC2). No cambie el tamaño de los discos si se han asignado previamente como caché o como búfer de carga.

Para obtener información acerca de las cuotas de gateway, consulte [AWS Storage Gateway cuotas](#page-418-0).

### <span id="page-20-0"></span>Requisitos de red y firewall

La gateway necesita obtener acceso a Internet, las redes locales, los servidores de nombres de dominio (DNS), firewalls, routers, etc. A continuación, puede encontrar información sobre los puertos necesarios y cómo permitir el acceso a través de firewalls y routers.

#### **a** Note

En algunos casos, puede implementar Storage Gateway en Amazon EC2 o usar otros tipos de implementación (incluida la implementación local) con políticas de seguridad de red que restrinjan los rangos de AWS direcciones IP. En estos casos, es posible que la puerta de enlace experimente problemas de conectividad del servicio cuando cambien los valores del rango de AWS IP. Los valores del rango de direcciones AWS IP que debes usar se encuentran en el subconjunto de servicios de Amazon de la AWS región en la que activas tu puerta de enlace. Para obtener los valores actuales de rango de IP, consulte [AWS Rangos](https://docs.aws.amazon.com/general/latest/gr/aws-ip-ranges.html)  [de direcciones IP de](https://docs.aws.amazon.com/general/latest/gr/aws-ip-ranges.html) en la Referencia general de AWS.

#### **a** Note

Los requisitos de ancho de banda de la red varían en función de la cantidad de datos que carga y descarga la puerta de enlace. Se requiere un mínimo de 100 Mbps para descargar, activar y actualizar correctamente la puerta de enlace. Sus patrones de transferencia de datos determinarán el ancho de banda necesario para soportar su carga de trabajo. En algunos casos, puede implementar Storage Gateway en Amazon EC2 o utilizar otros tipos de implementación

#### Temas

- [Requisitos de los puertos](#page-21-0)
- [Requisitos de red y firewall para el dispositivo de hardware de Storage Gateway](#page-26-0)
- [Permite el AWS Storage Gateway acceso a través de firewalls y enrutadores](#page-28-0)
- [Configuración de grupos de seguridad para la instancia de puerta de enlace de Amazon EC2](#page-31-0)

#### <span id="page-21-0"></span>Requisitos de los puertos

Storage Gateway requiere que se permita el funcionamiento de determinados puertos. Las siguientes ilustraciones muestran los puertos necesarios que deben permitirse para cada tipo de gateway. Algunos puertos son requeridos por todos los tipos de gateway y otros son requeridos solo por algunos tipos específicos. Para obtener más información sobre los requisitos de puertos, consulte [Requisitos de los puertos.](#page-405-1)

Puertos comunes para todos los tipos de gateway

Los siguientes puertos son comunes y obligatorios para todos los tipos de gateways.

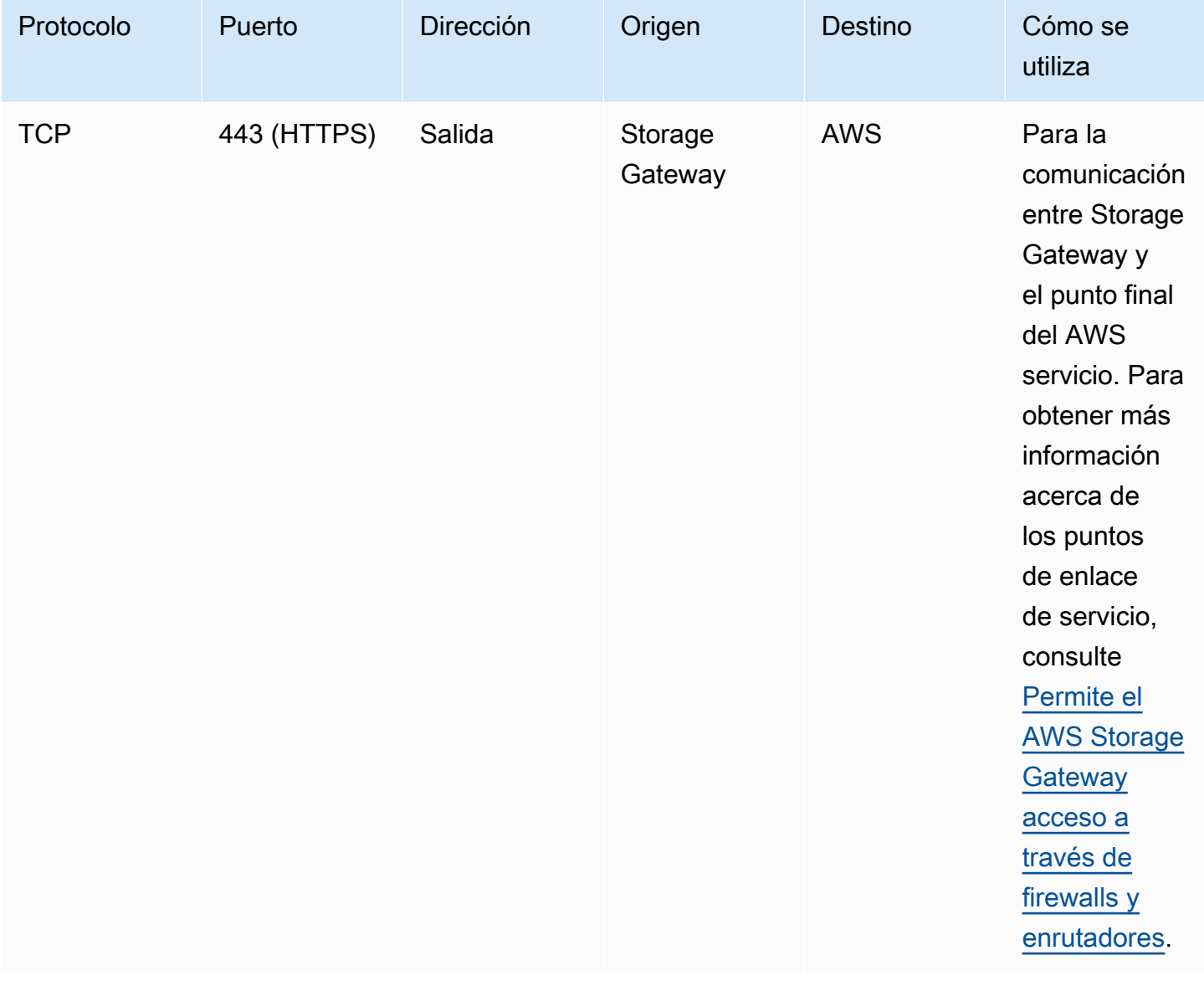

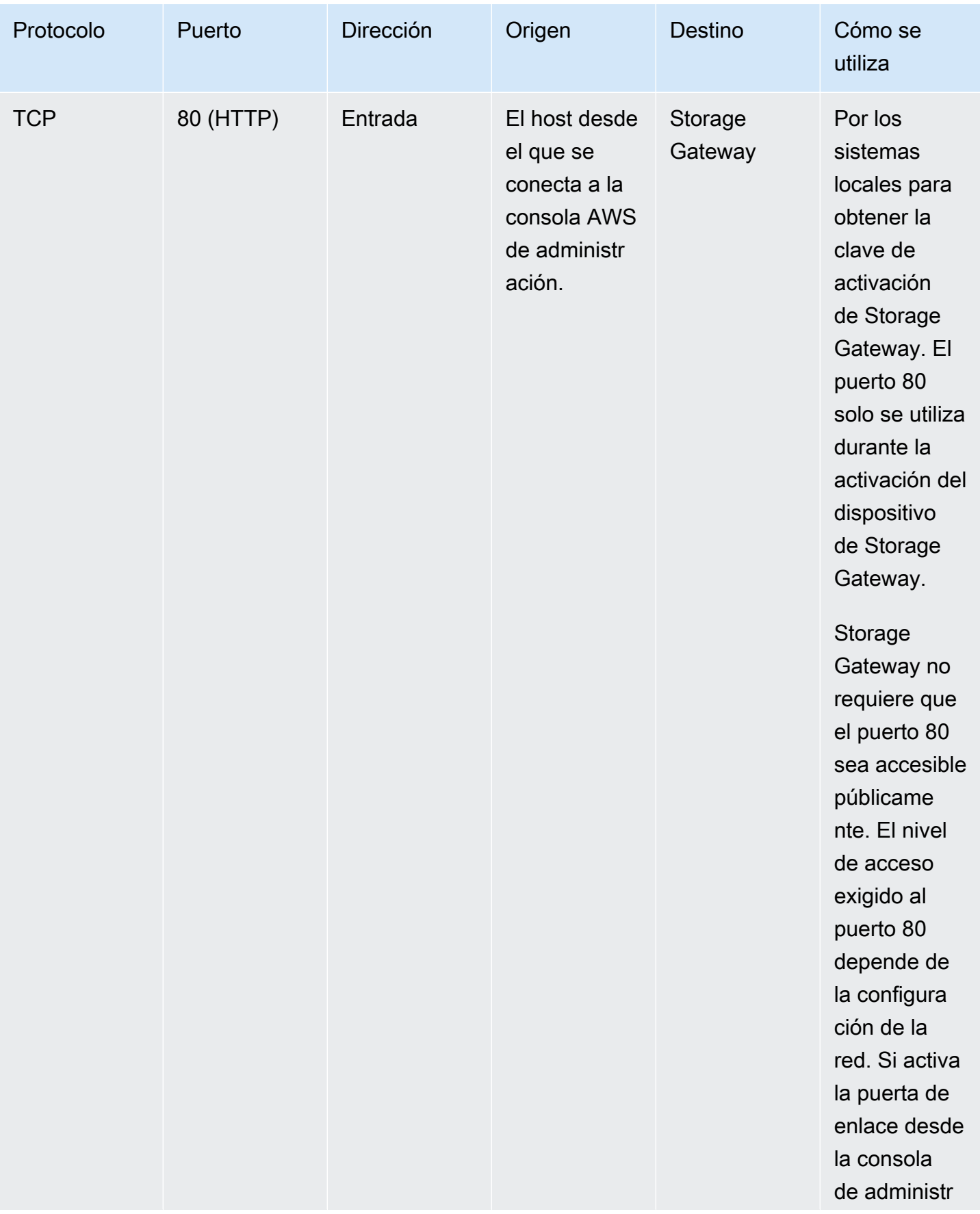

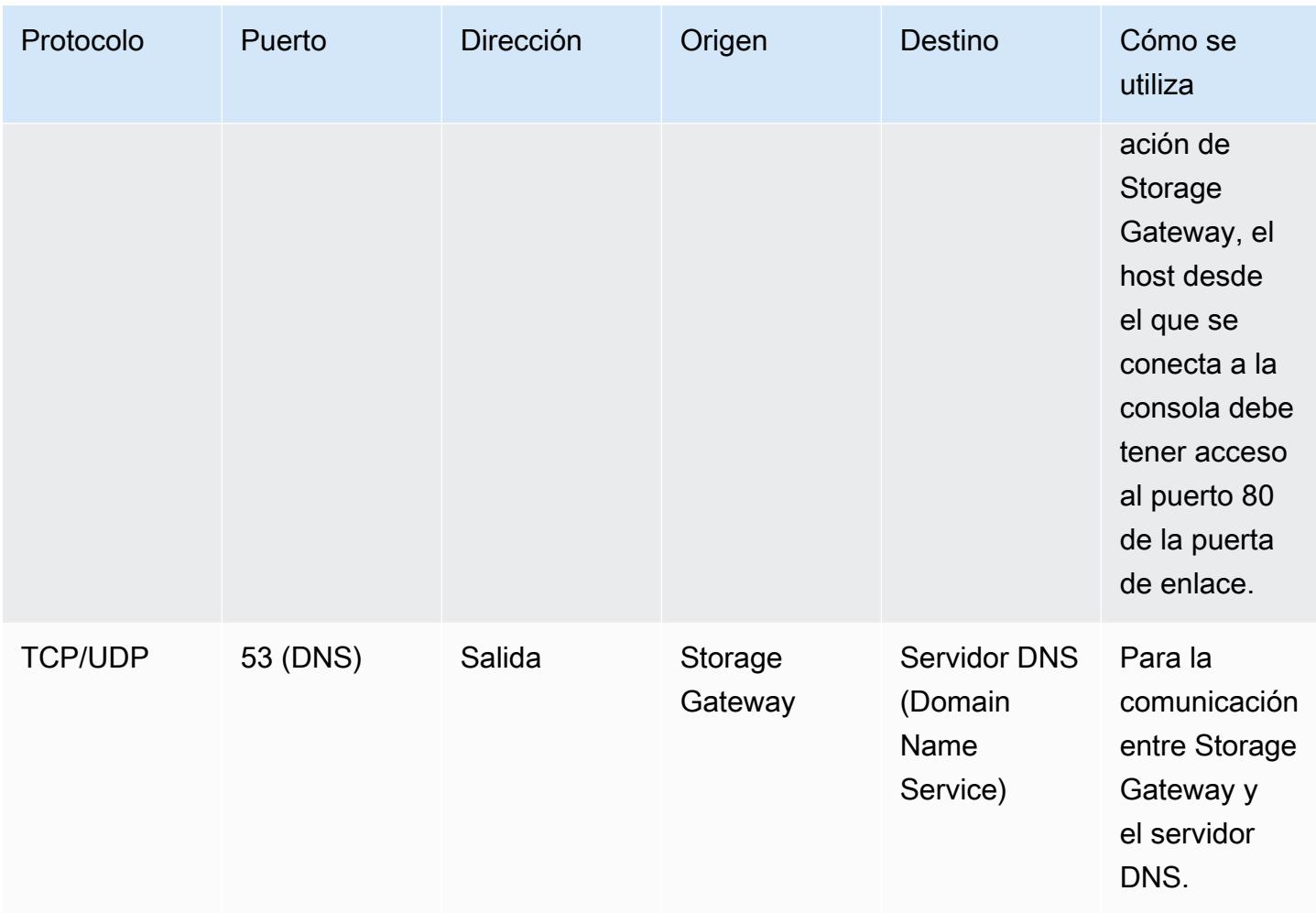

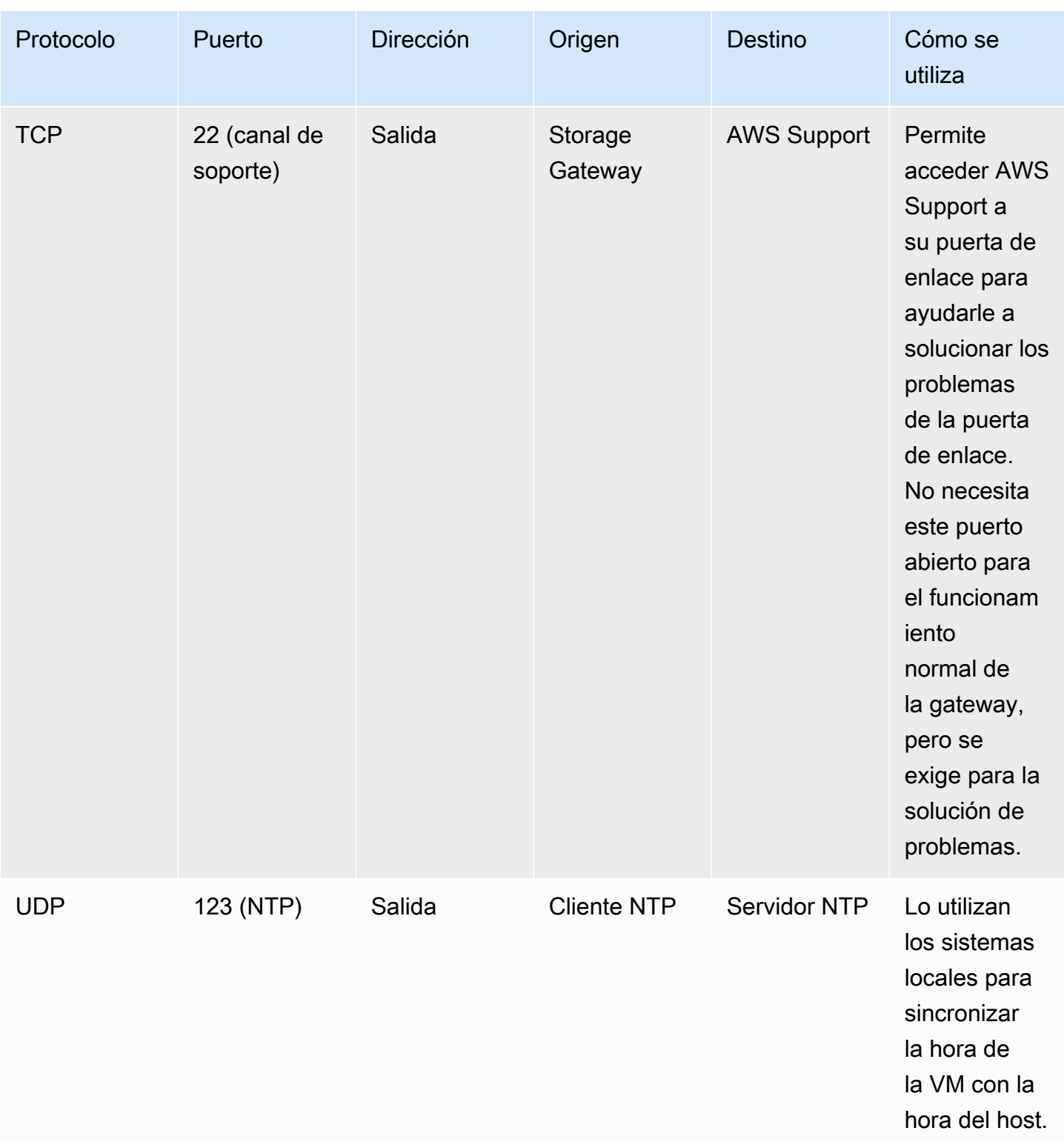

Puertos para puertas de enlace de volumen y de cinta

En la siguiente ilustración se muestran los puertos que se deben abrir para la puerta de enlace de cinta.

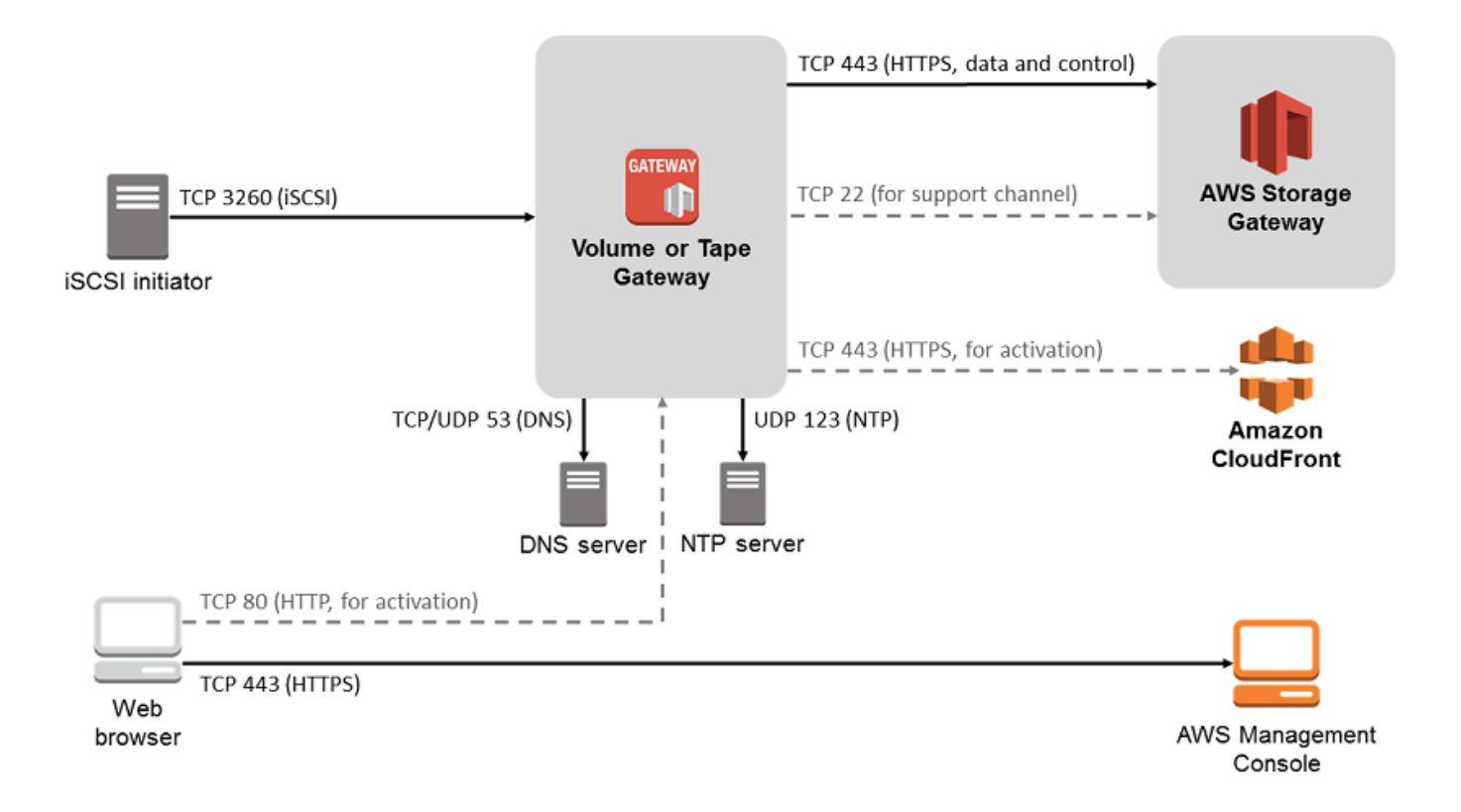

Además de los comunes, la puerta de enlace de cinta requiere el siguiente puerto.

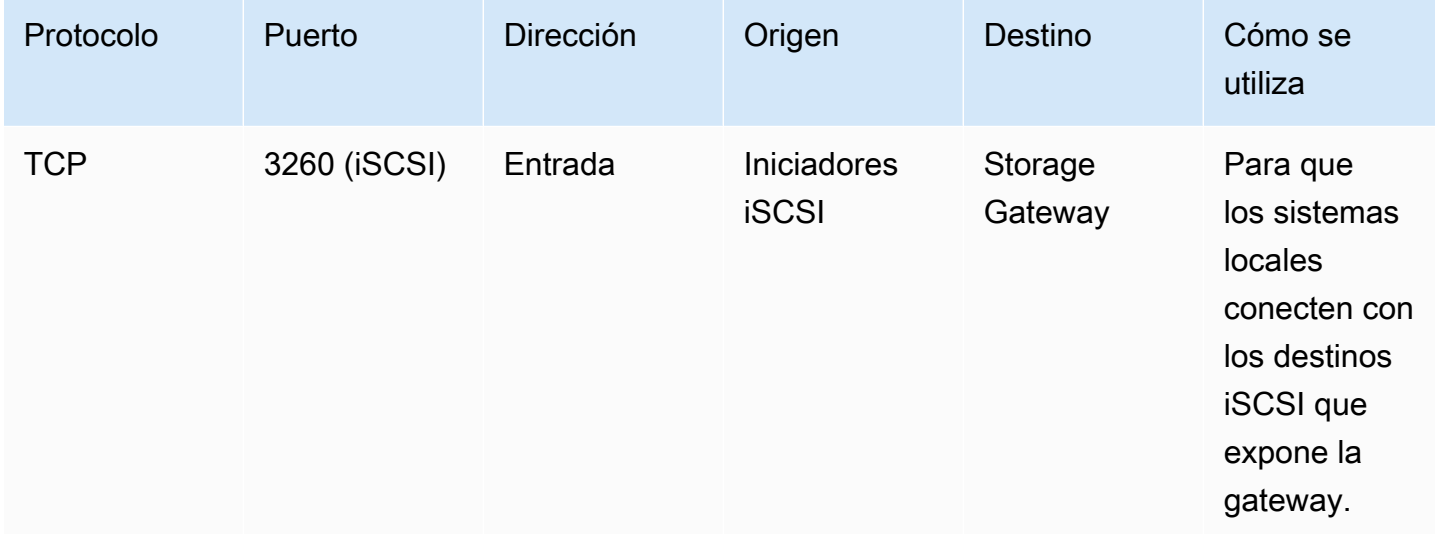

Para obtener información detallada sobre los requisitos de los puertos, consulte [Requisitos de los](#page-405-1)  [puertos](#page-405-1) en la sección Recursos adicionales de Storage Gateway.

#### <span id="page-26-0"></span>Requisitos de red y firewall para el dispositivo de hardware de Storage Gateway

Cada dispositivo de hardware de Storage Gateway requiere los siguientes servicios de red:

- Acceso a Internet: una conexión de red permanente a Internet a través de cualquier interfaz de red del servidor.
- Servicios DNS: servicios DNS para la comunicación entre el dispositivo de hardware y el servidor DNS.
- Sincronización horaria: se debe poder acceder a un servicio horario de Amazon NTP configurado automáticamente.
- Dirección IP: se asigna una dirección DHCP o IPv4 estática. No puede asignar una dirección IPv6.

Hay cinco puertos de red físicos en la parte trasera del servidor Dell PowerEdge R640. De izquierda a derecha (mirando a la parte posterior del servidor) estos puertos son los siguientes:

- 1. iDRAC
- 2. em1
- 3. em2
- 4. em3
- 5. em4

Puede utilizar el puerto iDRAC para la administración remota del servidor.

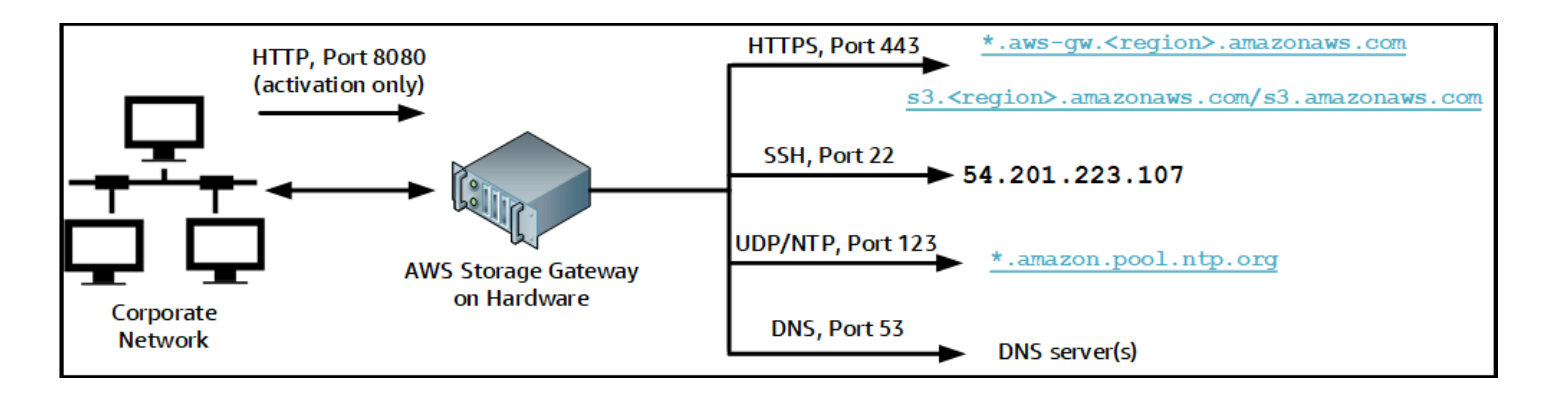

Un dispositivo de hardware requiere los siguientes puertos para funcionar.

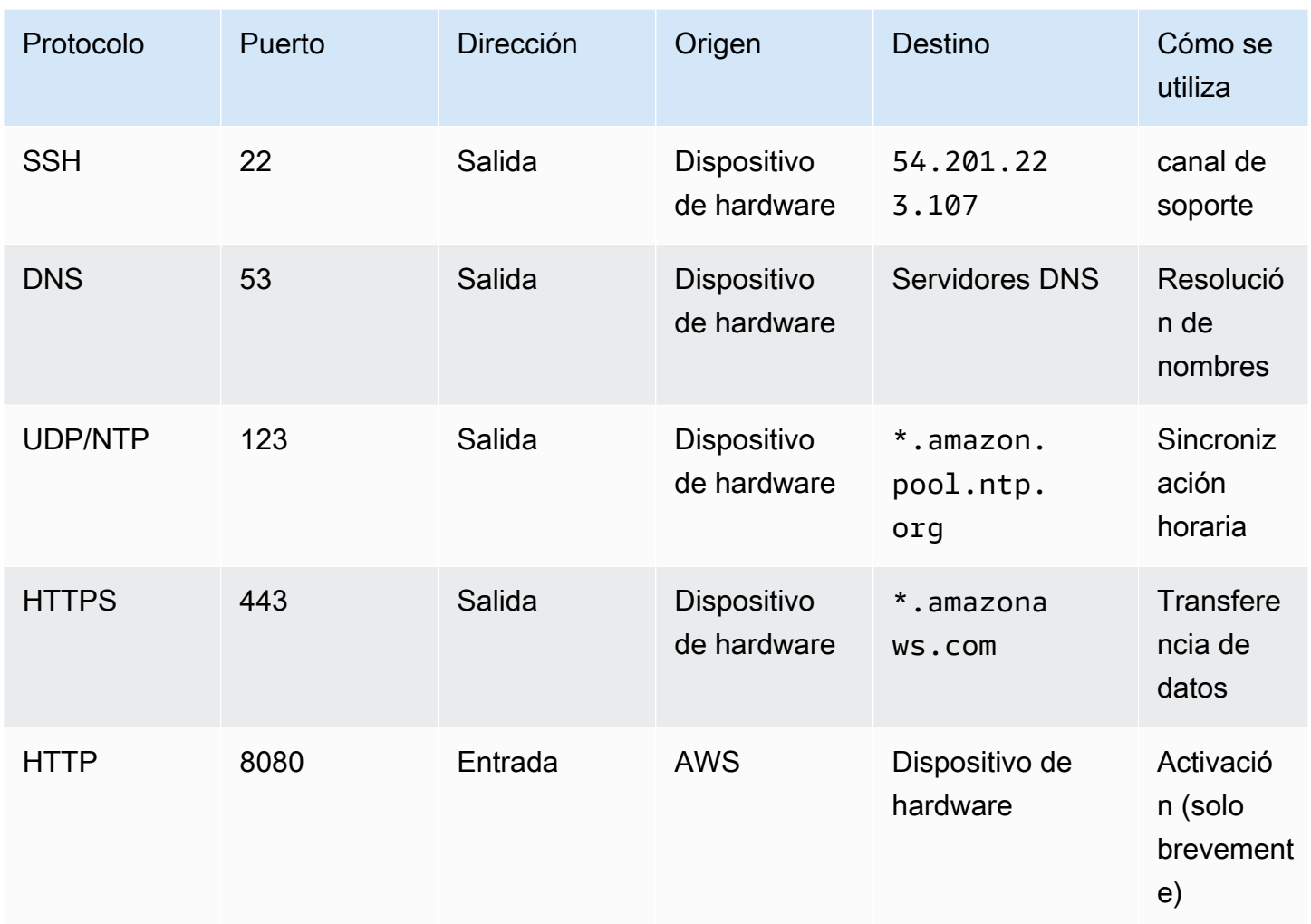

Para rendir de acuerdo con el diseño, un dispositivo de hardware requiere que la configuración de red y de firewall sea como se indica a continuación:

- Configure todas las interfaces de red conectadas en la consola del hardware.
- Asegúrese de que cada interfaz de red se encuentre en su propia subred.
- Proporcione todas las interfaces de red conectadas con acceso de salida a los puntos de enlace que se enumeran en el diagrama anterior.
- Configure al menos una interfaz de red para admitir el dispositivo de hardware. Para obtener más información, consulte [Configuración de parámetros de red.](#page-45-0)

#### **a** Note

Para ver una ilustración que muestra la parte posterior del servidor con sus puertos, consulte [Montaje en bastidor de su dispositivo de hardware y conexión a la alimentación](#page-40-0)

Todas las direcciones IP de la misma interfaz de red (NIC), ya sea para una gateway o un host, deben estar en la misma subred. La siguiente ilustración muestra el esquema de direccionamiento.

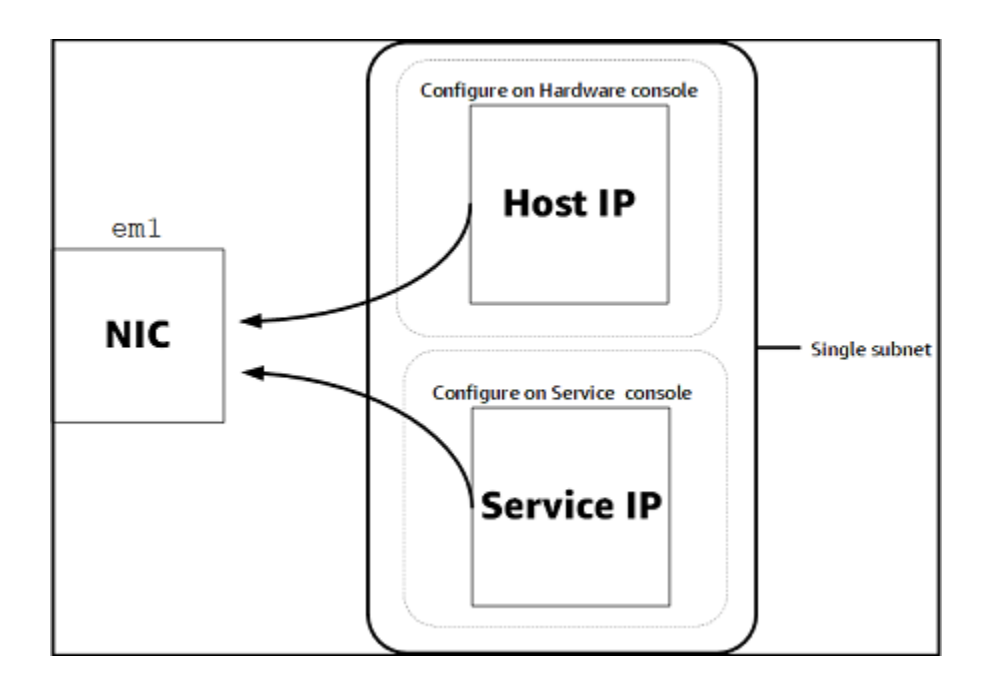

Para obtener más información acerca de la activación y la configuración de un dispositivo de hardware, consulte [Uso del dispositivo de hardware de Storage Gateway](#page-37-0).

#### <span id="page-28-0"></span>Permite el AWS Storage Gateway acceso a través de firewalls y enrutadores

Su puerta de enlace requiere acceso a los siguientes puntos finales del servicio para poder comunicarse con ellos. AWS Si utiliza un firewall o un router para filtrar o limitar el tráfico de red, debe configurar el firewall y el router para dar permiso a los puntos de conexión de servicio para mantener comunicaciones de salida con AWS.

#### **a** Note

Si configura puntos de enlace de VPC privados para que Storage Gateway los utilice para la conexión y la transferencia de datos desde y hacia AWS, su puerta de enlace no requiere acceso a la Internet pública. Para obtener más información, consulte [Activación de una](https://docs.aws.amazon.com/storagegateway/latest/tgw/gateway-private-link.html)  [puerta de enlace en una nube virtual privada](https://docs.aws.amazon.com/storagegateway/latest/tgw/gateway-private-link.html).

#### **A** Important

Según la AWS región de la puerta de enlace, sustituya *la región* del punto de enlace del servicio por la cadena de región correcta.

Todas las puertas de enlace requieren el siguiente punto de conexión de servicio para las operaciones Head Bucket.

s3.amazonaws.com:443

Los siguientes puntos de enlace de servicio son necesarios para todas las gateways para operaciones de ruta de control (anon-cp, client-cp, proxy-app) y la ruta de datos (dp-1).

anon-cp.storagegateway.*region*.amazonaws.com:443 client-cp.storagegateway.*region*.amazonaws.com:443 proxy-app.storagegateway.*region*.amazonaws.com:443 dp-1.storagegateway.*region*.amazonaws.com:443

El siguiente punto de enlace de servicio de la gateway es necesario para realizar llamadas a la API.

storagegateway.*region*.amazonaws.com:443

El siguiente ejemplo es un punto de conexión de servicio de la puerta de enlace en la región Oeste de EE. UU. (Oregón) (us-west-2).

storagegateway.us-west-2.amazonaws.com:443

El punto de conexión de servicio de Amazon S3, que se muestra a continuación, únicamente lo utilizan las puertas de enlace de archivo. Una puerta de enlace de archivo requiere este punto de conexión para obtener acceso al bucket S3 al que se asigna un recurso compartido de archivos.

*bucketname*.s3.*region*.amazonaws.com

El siguiente ejemplo es un punto de conexión de servicio de S3 en la región Este de EE. UU. (Ohio) (us-east-2).

s3.us-east-2.amazonaws.com

**a** Note

Si la puerta de enlace no puede determinar la AWS región en la que se encuentra el bucket de S3, este punto de enlace de servicio se establece de forma predeterminada. s3.useast-1.amazonaws.com Le recomendamos que permita el acceso a la región Este de EE. UU. (Norte de Virginia) (us-east-1), además de a las regiones de AWS en las que se active su puerta de enlace y en las que se encuentre el bucket de S3.

Los siguientes son los puntos de enlace de servicio de S3 para las regiones AWS GovCloud (US) .

s3-fips-us-gov-west-1.amazonaws.com (AWS GovCloud (US-West) Region (FIPS)) s3-fips.us-gov-east-1.amazonaws.com (AWS GovCloud (US-East) Region (FIPS)) s3.us-gov-west-1.amazonaws.com (AWS GovCloud (US-West) Region (Standard)) s3.us-gov-east-1.amazonaws.com (AWS GovCloud (US-East) Region (Standard))

El siguiente ejemplo es un punto de enlace del servicio FIPS para un bucket de S3 en la región AWS GovCloud (EE. UU. Oeste).

*bucket-name*.s3-fips-us-gov-west-1.amazonaws.com

Una VM de Storage Gateway está configurada para utilizar los siguientes servidores NTP.

0.amazon.pool.ntp.org 1.amazon.pool.ntp.org 2.amazon.pool.ntp.org 3.amazon.pool.ntp.org

• Storage Gateway: para ver AWS las regiones compatibles y una lista de los puntos de enlace de AWS servicio que puede usar con Storage Gateway, consulte los [AWS Storage Gateway puntos](https://docs.aws.amazon.com/general/latest/gr/sg.html)  [de enlace y las cuotas](https://docs.aws.amazon.com/general/latest/gr/sg.html) en. Referencia general de AWS

• Dispositivo de hardware Storage Gateway: para ver AWS las regiones compatibles que puede utilizar con el dispositivo de hardware, consulte las [regiones del dispositivo de hardware Storage](https://docs.aws.amazon.com/general/latest/gr/sg.html#sg-hardware-appliance)  [Gateway](https://docs.aws.amazon.com/general/latest/gr/sg.html#sg-hardware-appliance) en. Referencia general de AWS

<span id="page-31-0"></span>Configuración de grupos de seguridad para la instancia de puerta de enlace de Amazon EC2

Un grupo de seguridad controla el tráfico a la instancia de la puerta de enlace de Amazon EC2. A la hora de configurar un grupo de seguridad, recomendamos las siguientes acciones:

- El grupo de seguridad no debe permitir conexiones entrantes procedentes de Internet. Solamente debe permitir que se comuniquen con la gateway las instancias que se encuentren dentro del grupo de seguridad de la gateway. Si necesita permitir que se conecten instancias con la gateway desde el exterior de su grupo de seguridad, le recomendamos que solo permita conexiones en los puertos 3260 (para conexiones iSCSI) y 80 (para la activación).
- Si desea activar la puerta de enlace desde un host de Amazon EC2 fuera del grupo de seguridad de la puerta de enlace, permita las conexiones entrantes en el puerto 80 desde la dirección IP de ese host. Si no puede determinar la dirección IP del host de activación, puede abrir el puerto 80, activar la gateway y, a continuación, cerrar el acceso en el puerto 80 tras completar la activación.
- Permita el acceso al puerto 22 solo si lo utiliza AWS Support para solucionar problemas. Para obtener más información, consulte [¿Desea ayudar AWS Support a solucionar los problemas de su](#page-326-0) [puerta de enlace EC2](#page-326-0).

En algunos casos, es posible utilizar una instancia de Amazon EC2 como iniciador (es decir, para conectarse a destinos iSCSI en una puerta de enlace implementada en Amazon EC2). En tal caso, se recomienda un enfoque de dos pasos:

- 1. Debe lanzar la instancia del iniciador en el mismo grupo de seguridad que la gateway.
- 2. Debe configurar el acceso de modo que el iniciador pueda comunicarse con la gateway.

Para obtener más información acerca de los puertos que se deben abrir para la gateway, consulte [Requisitos de los puertos.](#page-405-1)

### <span id="page-32-0"></span>Hipervisores compatibles y requisitos de host

Puede ejecutar Storage Gateway localmente como un dispositivo de máquina virtual (VM), un dispositivo de hardware físico o AWS como una instancia de Amazon EC2.

#### **a** Note

Cuando un fabricante ponga fin a la compatibilidad general con una versión del hipervisor, Storage Gateway también lo hará. Para obtener información detallada sobre la compatibilidad con versiones específicas de un hipervisor, consulte la documentación del fabricante.

Storage Gateway es compatible con las siguientes versiones de hipervisores y hosts:

- VMware ESXi Hypervisor (versión 7.0 u 8.0): hay una versión gratuita de VMware disponible en el [sitio web de VMware](http://www.vmware.com/products/vsphere-hypervisor/overview.html). Para esta configuración, también necesitará un cliente VMware vSphere para conectarse al host.
- Microsoft Hyper-V Hypervisor (2012 R2, 2016, 2019 o 2022): hay una versión gratuita independiente de Hyper-V disponible en el [Centro de descarga de Microsoft](http://www.microsoft.com/en-us/search/Results.aspx?q=hyper-V&form=DLC). Para esta configuración, necesitará Microsoft Hyper-V Manager en un equipo cliente Microsoft Windows para conectarse al host.
- Máquina virtual basada en el kernel (KVM) de Linux: tecnología de virtualización gratuita y de código abierto. KVM está incluida en todas las versiones de Linux 2.6.20 y posteriores. Storage Gateway se ha probado y es compatible con las distribuciones CentOS/RHEL 7.7, Ubuntu 16.04 LTS y Ubuntu 18.04 LTS. Cualquier otra distribución moderna de Linux puede funcionar, pero la funcionalidad o el rendimiento no están garantizados. Recomendamos esta opción si ya tiene un entorno KVM en funcionamiento y ya está familiarizado con el funcionamiento de KVM.
- Instancia de Amazon EC2: proporciona una imagen de máquina de Amazon (AMI) que contiene la imagen de la VM de la puerta de enlace. En Amazon EC2 solo se pueden implementar puertas de enlace de archivo, volumen en caché y cinta. Para obtener información sobre cómo implementar una puerta de enlace en Amazon EC2, consulte [Implementación de una instancia de Amazon EC2](#page-352-0)  [para alojar la puerta de enlace de cinta](#page-352-0).
- Dispositivo de hardware de Storage Gateway: Storage Gateway proporciona un dispositivo de hardware físico como opción de implementación en las instalaciones para ubicaciones con una infraestructura de máquina virtual limitada.

#### **a** Note

Storage Gateway no permite recuperar una puerta de enlace desde una máquina virtual que se creó a partir de una instantánea o un clon de otra máquina virtual de puerta de enlace o desde la AMI de Amazon EC2. Si la MV de la gateway no funciona correctamente, active una nueva gateway y recupere los datos para esa gateway. Para obtener más información, consulte [Recuperación de un cierre inesperado de una máquina virtual](#page-339-0).

Storage Gateway no es compatible con la memoria dinámica ni con la asignación dinámica (ballooning) de memoria virtual.

### <span id="page-33-0"></span>Iniciadores iSCSI compatibles

Al implementar una puerta de enlace de cinta, la puerta de enlace se preconfigura con un cambiador de medio y 10 unidades de cinta. Estas unidades de cinta y el cambiador de medios están disponibles para las aplicaciones de copia de seguridad cliente existentes como dispositivos iSCSI.

Para conectarse a estos dispositivos iSCSI, Storage Gateway admite los siguientes iniciadores iSCSI:

- Windows Server 2019
- Windows Server 2016
- Windows Server 2012 R2
- Windows 10
- Windows 8.1
- Red Hat Enterprise Linux 5
- Red Hat Enterprise Linux 6
- Red Hat Enterprise Linux 7
- VMware ESX Initiator, que proporciona una alternativa al uso de iniciadores en los sistemas operativos invitados de las máquinas virtuales

#### **A** Important

Storage Gateway no es compatible con Microsoft Multipath I/O (MPIO) desde clientes Windows.

Storage Gateway permite conectar varios hosts al mismo volumen si los hosts coordinan el acceso mediante Clústeres de conmutación por error de Windows Server (WSFC). Sin embargo, no se pueden conectar varios hosts a ese mismo volumen (por ejemplo, compartir un sistema de archivos NTFS/ext4 no en clúster) sin usar WSFC.

# <span id="page-34-0"></span>Aplicaciones de copia de seguridad de terceros compatibles con una puerta de enlace de cinta

Utilice una aplicación de copia de seguridad para leer, escribir y administrar cintas con una puerta de enlace de cinta. Las siguientes aplicaciones de copia de seguridad de terceros son compatibles con las puertas de enlace de cinta.

El tipo de cambiador de medio que elija depende de la aplicación de copia de seguridad que vaya a utilizar. En la siguiente tabla se enumeran las aplicaciones de copia de seguridad de terceros que se han probado y que han demostrado ser compatibles con puertas de enlace de cinta. Esta tabla incluye el tipo de cambiador de medio recomendado para cada aplicación de copia de seguridad.

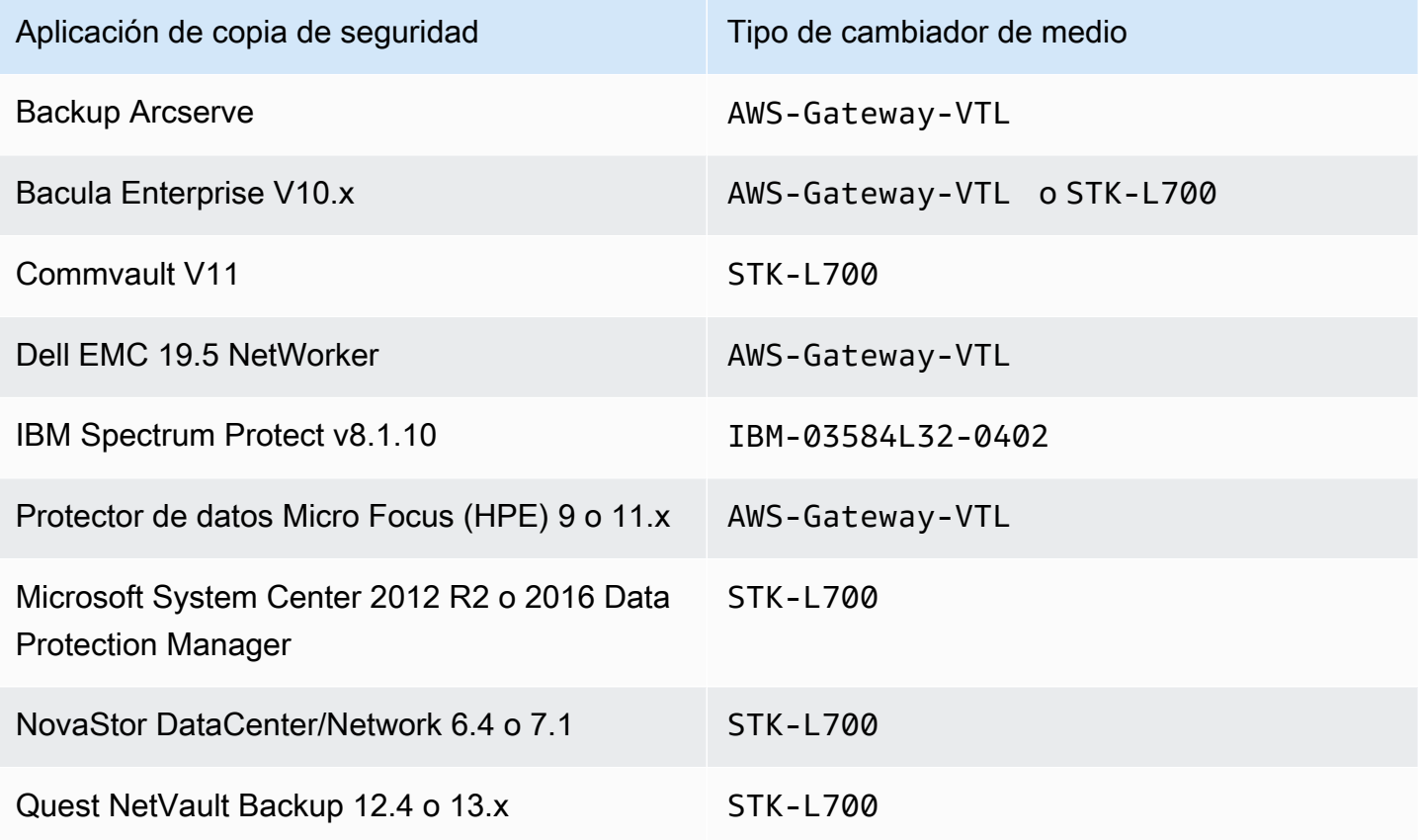

Aplicaciones de copia de seguridad de terceros compatibles Versión de API 2013-06-30 25

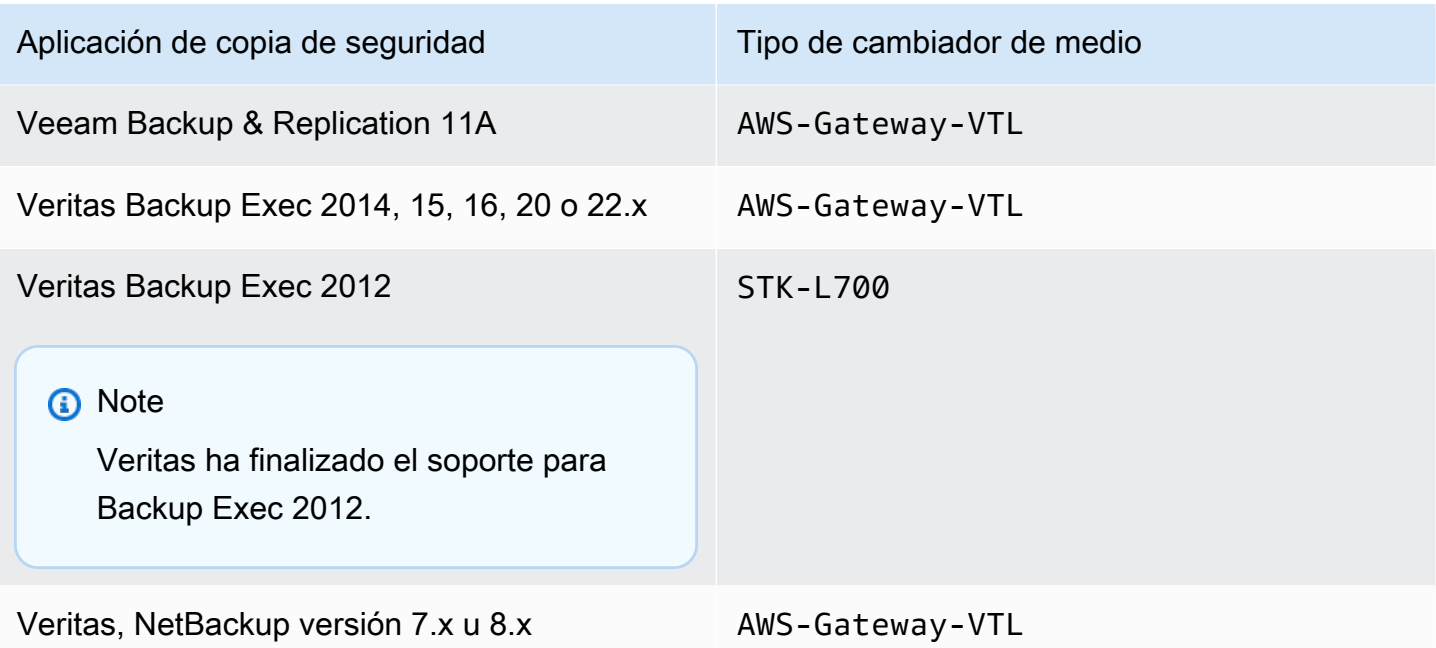

**A** Important

Le recomendamos encarecidamente que elija el cambiador de medio que aparece en la lista para su aplicación de copia de seguridad. Es posible que otros cambiadores de medio no funcionen correctamente. Una vez que la puerta de enlace está activada, puede elegir otro tipo de cambiador de medio. Para obtener más información, consulte [Selección de un](https://docs.aws.amazon.com/storagegateway/latest/tgw/resource_vtl-devices.html#change-mediumchanger-vtl) [cambiador de medios después de activar la puerta de enlace](https://docs.aws.amazon.com/storagegateway/latest/tgw/resource_vtl-devices.html#change-mediumchanger-vtl).

# <span id="page-35-0"></span>Acceder AWS Storage Gateway

Puede utilizar la [consola de administración de Storage Gateway](https://console.aws.amazon.com/storagegateway/home) para realizar diversas tareas de configuración y administración de la puerta de enlace. En la sección Introducción y otras secciones de esta guía se utiliza la consola para ilustrar la funcionalidad de la gateway.

Para permitir el acceso del navegador a la consola de Storage Gateway, asegúrese de que el navegador tenga acceso al punto de conexión de la API de Storage Gateway. Para obtener más información, consulte [Puntos de conexión y cuotas de Storage Gateway](https://docs.aws.amazon.com/general/latest/gr/sg.html) en la Referencia general de AWS .
Además, puede usar la AWS Storage Gateway API para configurar y administrar sus puertas de enlace mediante programación. Para obtener más información sobre la API, consulte [Referencia de](#page-420-0)  [la API para Storage Gateway](#page-420-0).

También puede usar los AWS SDK para desarrollar aplicaciones que interactúen con Storage Gateway. Los SDK de AWS para Java, .NET y PHP integran la API de Storage Gateway subyacente para simplificar las tareas de programación. Para obtener información sobre la descarga de las bibliotecas de SDK, consulte [Código de muestra y bibliotecas.](https://aws.amazon.com/code)

# Uso del dispositivo de hardware de Storage Gateway

El dispositivo de hardware de Storage Gateway es un dispositivo de hardware físico con el software Storage Gateway preinstalado en una configuración de servidor validada. Puede administrar los dispositivos de hardware desde la página Información general sobre el dispositivo de hardware de la consola de AWS Storage Gateway .

El dispositivo de hardware es un servidor 1U de alto rendimiento que puede implementar en su centro de datos o en las instalaciones, dentro de su firewall corporativo. Cuando active el dispositivo de hardware, el proceso de activación asocia su dispositivo de hardware a su cuenta de Amazon Web Services. Después de la activación, el dispositivo de hardware aparece en la consola como una puerta de enlace en la página Información general sobre el dispositivo de hardware. Puede configurar el dispositivo de hardware como una puerta de enlace de archivo, una puerta de enlace de cinta o una puerta de enlace de volumen. El procedimiento que se utiliza para implementar y activar estos tipos de gateways en un dispositivo de hardware es el mismo que en una plataforma virtual.

En las secciones siguientes, encontrará instrucciones sobre cómo pedir, configurar, activar, lanzar y utilizar un dispositivo de hardware de Storage Gateway.

#### Temas

- [Información de pedido](#page-38-0)
- [Regiones compatibles AWS](#page-38-1)
- [Configuración del dispositivo de hardware](#page-38-2)
- [Montaje en bastidor de su dispositivo de hardware y conexión a la alimentación](#page-40-0)
- [Configuración de parámetros de red](#page-45-0)
- [Activación del dispositivo de hardware](#page-48-0)
- [Creación de una puerta de enlace](#page-49-0)
- [Configuración de una dirección IP para la puerta de enlace](#page-50-0)
- [Configuración de la puerta de enlace](#page-52-0)
- [Eliminación de una puerta de enlace del dispositivo de hardware](#page-52-1)
- [Eliminación del dispositivo de hardware](#page-53-0)

# <span id="page-38-0"></span>Información de pedido

El dispositivo AWS Storage Gateway de hardware está disponible exclusivamente a través de distribuidores. Póngase en contacto con su distribuidor preferido para obtener información sobre la compra y solicitar un presupuesto.

# <span id="page-38-1"></span>Regiones compatibles AWS

Para obtener una lista de los dispositivos de hardware compatibles Regiones de AWS en los que el dispositivo de hardware Storage Gateway está disponible para su activación y uso, consulte [las](https://docs.aws.amazon.com/general/latest/gr/sg.html#sg-hardware-appliance)  [regiones del dispositivo de hardware Storage Gateway](https://docs.aws.amazon.com/general/latest/gr/sg.html#sg-hardware-appliance) en el Referencia general de AWS.

# <span id="page-38-2"></span>Configuración del dispositivo de hardware

Tras recibir el dispositivo de hardware Storage Gateway, utiliza la consola del dispositivo de hardware para configurar las redes a fin de proporcionar una conexión permanente AWS y activar el dispositivo. La activación asocia su dispositivo a la cuenta de Amazon Web Services que ha utilizado durante el proceso de activación. Después de la activación del dispositivo, puede lanzar un archivo, volumen o la puerta de enlace de cinta desde la consola de Storage Gateway.

### **a** Note

Es su responsabilidad asegurarse de que el firmware del dispositivo de hardware lo sea. upto-date

Para instalar y configurar su dispositivo de hardware

- 1. Monte el bastidor del dispositivo y conecte la alimentación y las conexiones de red. Para obtener más información, consulte [Montaje en bastidor de su dispositivo de hardware y conexión a la](#page-40-0) [alimentación](#page-40-0).
- 2. Establezca las direcciones de Protocolo de Internet versión 4 (IPv4) para el dispositivo de hardware (host) y Storage Gateway (servicio). Para obtener más información, consulte [Configuración de parámetros de red](#page-45-0).
- 3. Active el dispositivo de hardware en la página de información general del dispositivo de hardware de la consola en la AWS región que elija. Para obtener más información, consulte [Activación del dispositivo de hardware](#page-48-0).

4. Instale Storage Gateway en su dispositivo de hardware. Para obtener más información, consulte [Configuración de la puerta de enlace](#page-52-0).

Las puertas de enlace de su dispositivo de hardware se configuran de la misma manera que las puertas de enlace en VMware ESXi, Microsoft Hyper-V, la máquina virtual basada en el kernel (KVM) de Linux o Amazon EC2.

Como aumentar el almacenamiento en caché utilizable

Puede aumentar el almacenamiento utilizable en el dispositivo de hardware de 5 TB a 12 TB. De este modo, se obtiene una memoria caché más grande para acceder a los datos con baja latencia AWS. Si ha pedido el modelo de 5 TB, puede aumentar el almacenamiento utilizable a 12 TB al adquirir cinco SSD (unidades de estado sólido) de 1,92 TB.

A continuación, puede agregarlas al dispositivo de hardware antes de activarlo. Si ya ha activado el dispositivo de hardware y desea aumentar el almacenamiento utilizable en el dispositivo hasta 12 TB, haga lo siguiente:

- 1. Restablezca el dispositivo de hardware a su configuración de fábrica. Póngase en contacto con el servicio técnico de Amazon Web Services para obtener instrucciones sobre cómo hacerlo.
- 2. Añada cinco SSD de 1,92 TB al dispositivo.

Opciones de tarjeta interfaz de red

Según el modelo de dispositivo que haya pedido, puede incluir una tarjeta de red 10G-Base-T de cobre o una tarjeta de red 10G DA/SFP+.

- Configuración de NIC 10G-Base-T:
	- Utilice cables CAT6 para 10 G o CAT5 (e) para 1 G
- Configuración de NIC DA/SFP+ de 10 G:
	- Utilice cables de conexión directa de cobre Twinax de hasta 5 metros
	- Módulos ópticos SFP+ compatibles con Dell/Intel (SR o LR)
	- Transceptor de cobre SFP/SFP+ para 1G-Base-T o 10G-Base-T

# <span id="page-40-0"></span>Montaje en bastidor de su dispositivo de hardware y conexión a la alimentación

Cuando abra el dispositivo de hardware de Storage Gateway, siga las instrucciones que se encuentran en la caja para montar el servidor en un bastidor. Su dispositivo tiene un factor de forma de 1U y cabe en un bastidor estándar de 19 pulgadas que cumple con las normas de la Comisión Electrotécnica Internacional (CEI).

Para instalar su dispositivo de hardware, necesita los siguientes componentes:

- Cables de alimentación: se necesita uno pero se recomienda tener dos.
- Cableado de red compatible (según la tarjeta de interfaz de red [NIC] que se incluya en el dispositivo de hardware). DAC de cobre Twinax, módulo óptico SFP+ (compatible con Intel) o transceptor de cobre SFP a Base-T.
- Un teclado y un monitor o una solución de conmutador con teclado, vídeo y ratón (KVM).

### Dimensiones del dispositivo de hardware

dimensiones del dispositivo de hardware, incluidos los soportes de montaje y el bisel.

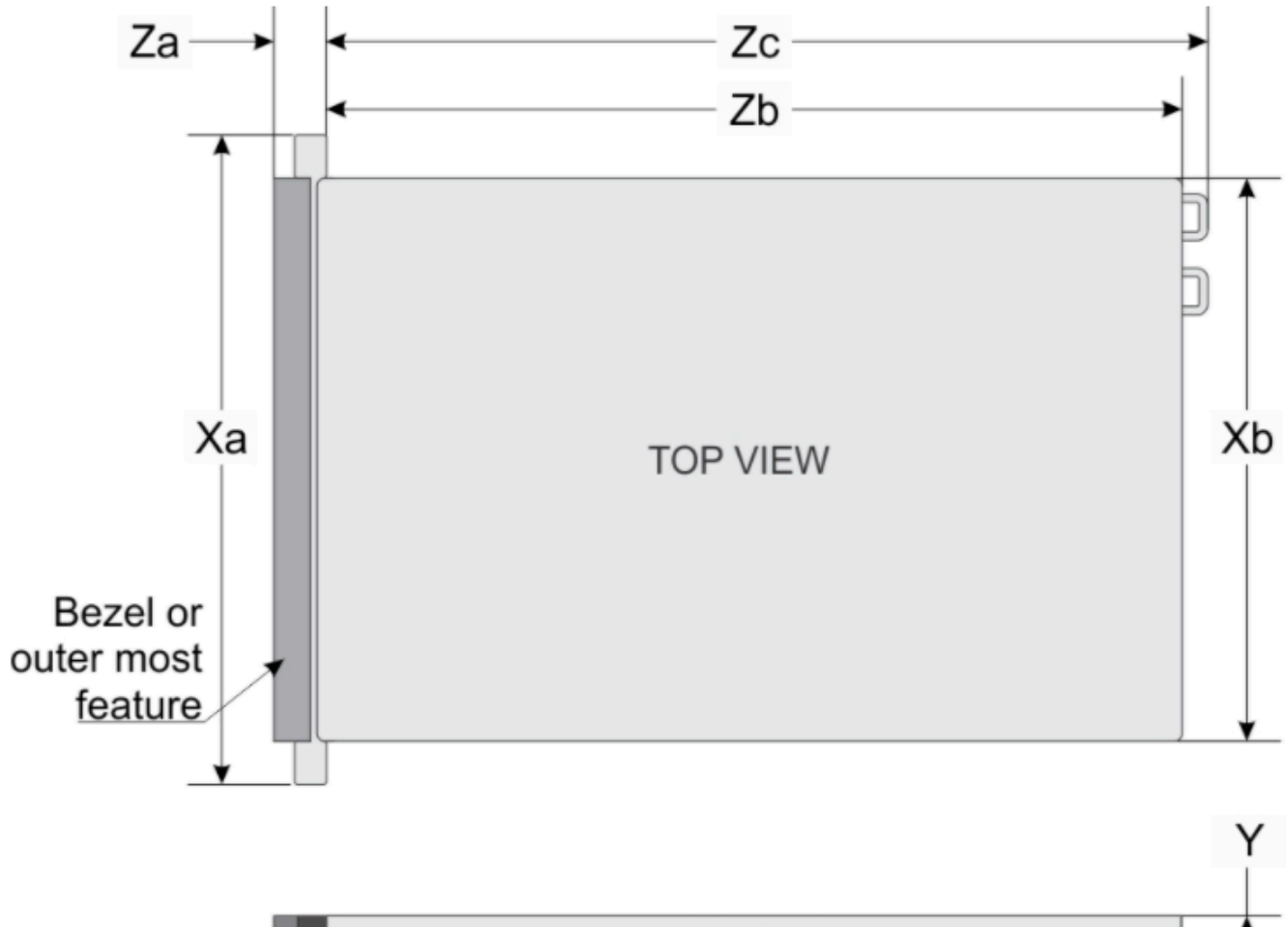

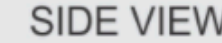

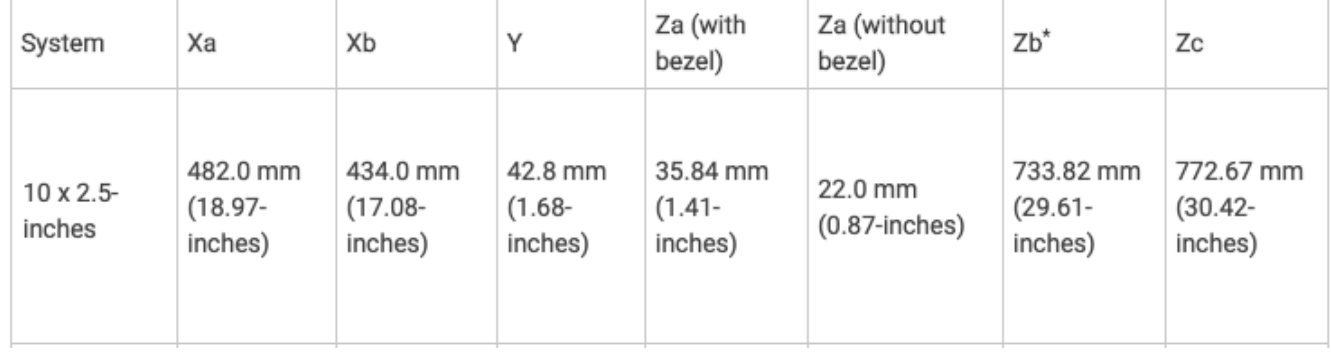

dimensiones del dispositivo de hardware, incluidos los soportes de montaje y el bisel.

#### Para conectar el dispositivo de hardware a la alimentación

### **a** Note

Antes de realizar el siguiente procedimiento, asegúrese de que cumple todos los requisitos del dispositivo de hardware de Storage Gateway como se describe en [Requisitos de red y](#page-26-0)  [firewall para el dispositivo de hardware de Storage Gateway](#page-26-0).

1. Conecte una conexión de alimentación a cada una de las fuentes de alimentación. Es posible conectar solo una conexión de alimentación, pero recomendamos conectar ambas fuentes de alimentación.

En la siguiente imagen, puede ver el dispositivo de hardware con las diferentes conexiones. parte trasera del dispositivo de hardware con etiquetas de conectores de red y alimentación.

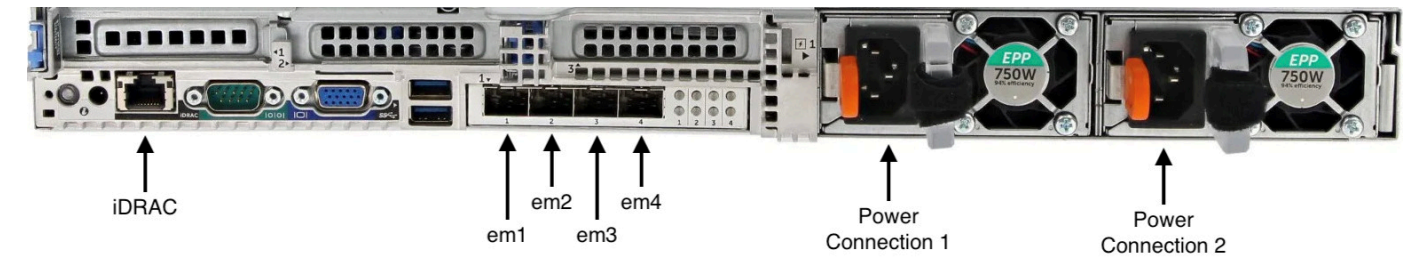

parte trasera del dispositivo de hardware con etiquetas de conectores de red y alimentación.

2. Conecte un cable Ethernet al puerto em1 para proporcionar una conexión a Internet permanente. El puerto em1 es el primero de los cuatro puertos de red físicos de la parte trasera, de izquierda a derecha.

#### **a** Note

El dispositivo de hardware no admite el enlace troncal de VLAN. Configure el puerto del conmutador al que va a conectar el dispositivo de hardware como puerto de red VLAN no troncal.

- 3. Conecte el teclado y el monitor.
- 4. Encienda el servidor presionando el botón Power del panel delantero, como se muestra en la siguiente imagen.

parte delantera del dispositivo de hardware con etiqueta de botón de encendido.

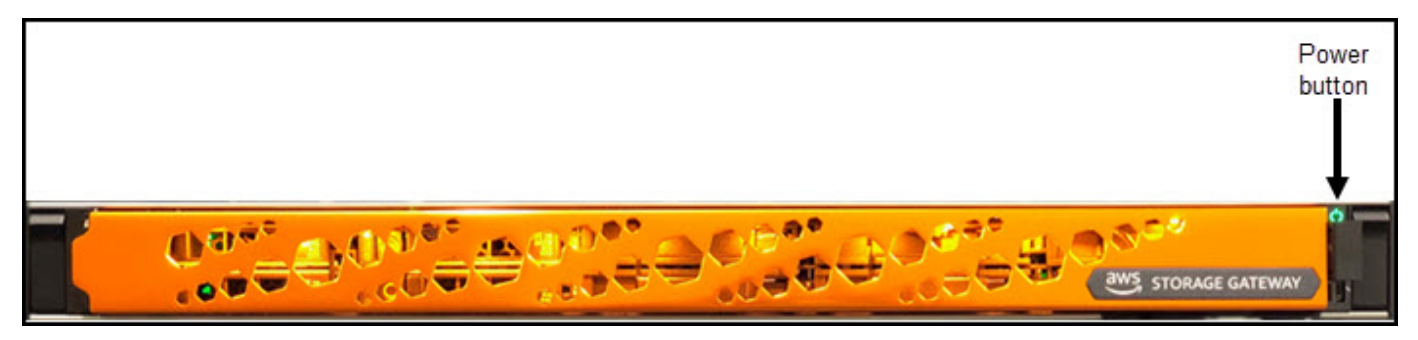

parte delantera del dispositivo de hardware con etiqueta de botón de encendido.

Después de que el servidor se inicie, la consola de hardware aparecerá en el monitor. La consola de hardware presenta una interfaz de usuario específica AWS que puede utilizar para configurar los parámetros de red iniciales. Puede configurar estos parámetros para conectar el dispositivo a AWS y abrir un canal de soporte para la solución de problemas del servicio técnico de Amazon Web Services.

Para trabajar con la consola de hardware, introduzca texto con el teclado y utilice las teclas Up, Down, Right y Left Arrow para desplazarse por la pantalla en la dirección indicada. Utilice la tecla Tab para avanzar en orden a través de los elementos en pantalla. En algunas configuraciones, puede utilizar la combinación de teclas Shift+Tab para retroceder de forma secuencial. Utilice la tecla Enter para guardar las selecciones o para elegir un botón de la pantalla.

Para establecer una contraseña por primera vez

- 1. En Set Password, introduzca una contraseña y, a continuación, presione Down arrow.
- 2. En Confirm, vuelva a introducir la contraseña y, a continuación, seleccione Save Password.

pantalla de diálogo de configuración de contraseña de la consola del dispositivo de hardware.

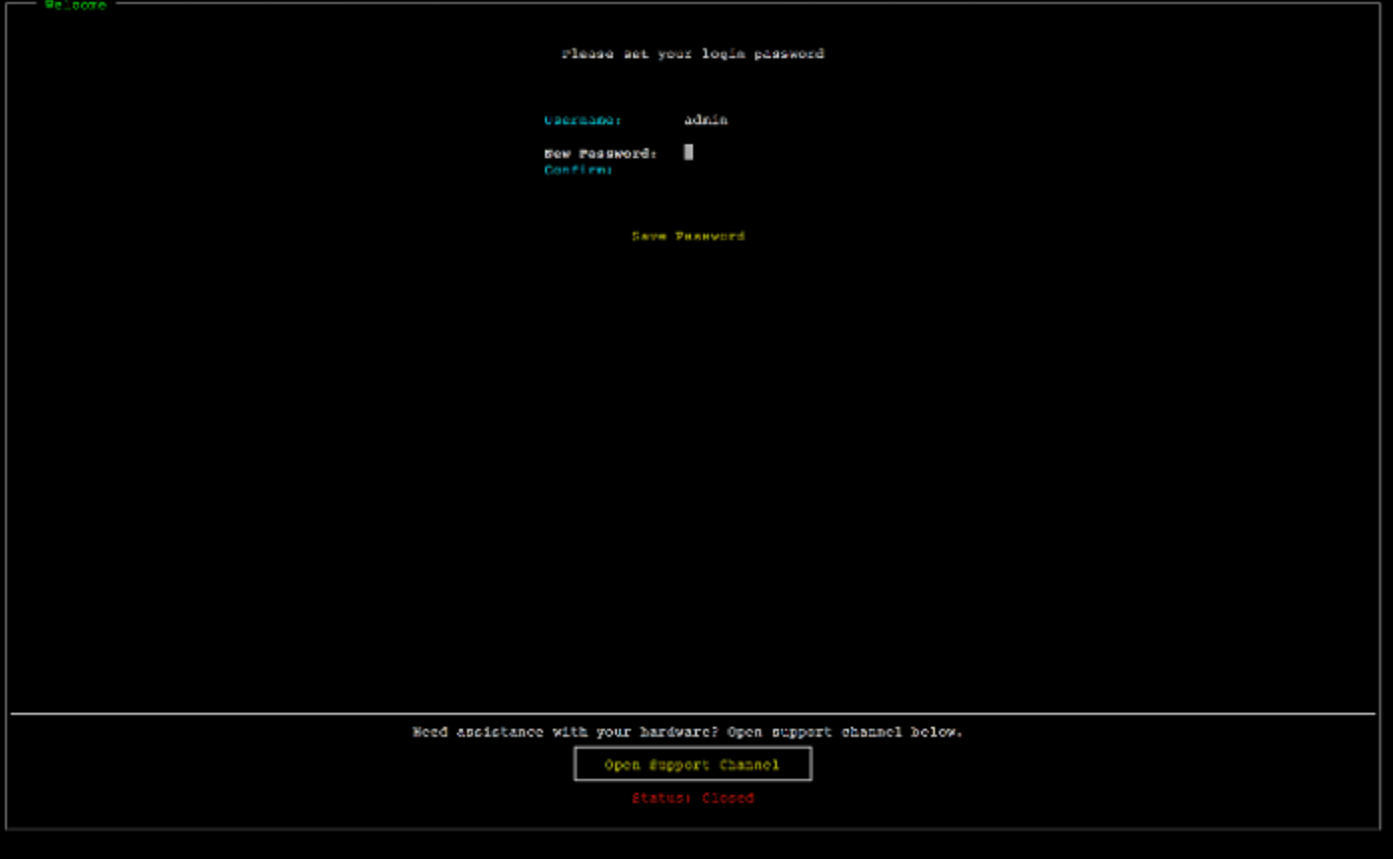

pantalla de diálogo de configuración de contraseña de la consola del dispositivo de hardware.

En este momento está en la consola de hardware, que aparece a continuación.

menú principal de la consola del dispositivo de hardware que muestra las conexiones y las opciones del menú.

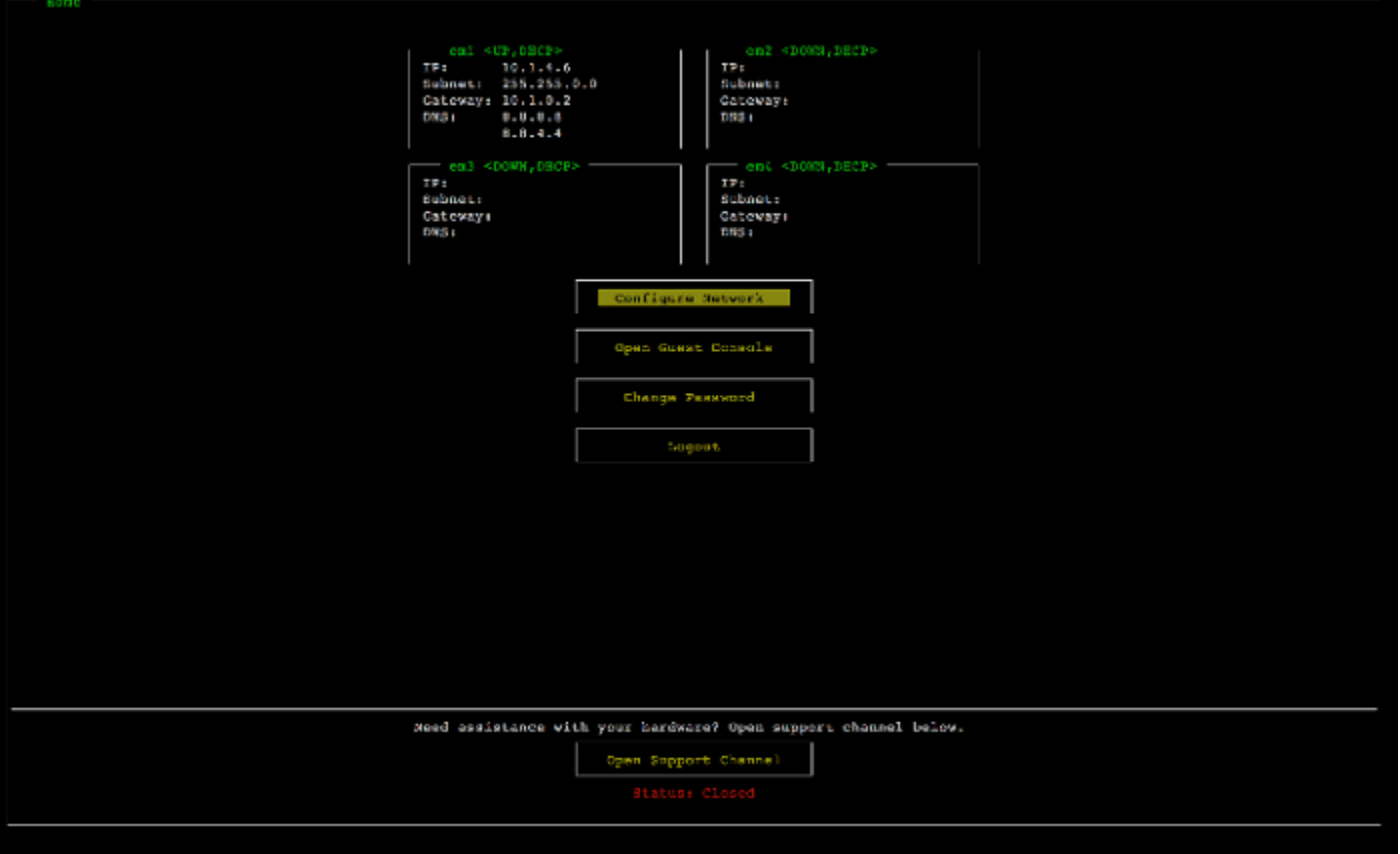

menú principal de la consola del dispositivo de hardware que muestra las conexiones y las opciones del menú.

Paso siguiente

<span id="page-45-0"></span>[Configuración de parámetros de red](#page-45-0)

### Configuración de parámetros de red

Después de que el servidor se inicie, puede introducir su primera contraseña en la consola de hardware como se describe en [Montaje en bastidor de su dispositivo de hardware y conexión a la](#page-40-0) [alimentación](#page-40-0).

A continuación, en la consola de hardware siga los siguientes pasos para configurar los parámetros de red para que su dispositivo de hardware se pueda conectar a AWS.

Para establecer una dirección de red

1. Seleccione Configure Network y pulse la tecla Enter. La pantalla Configure Network aparece a continuación.

#### pantalla de configuración de red de la consola del dispositivo de hardware.

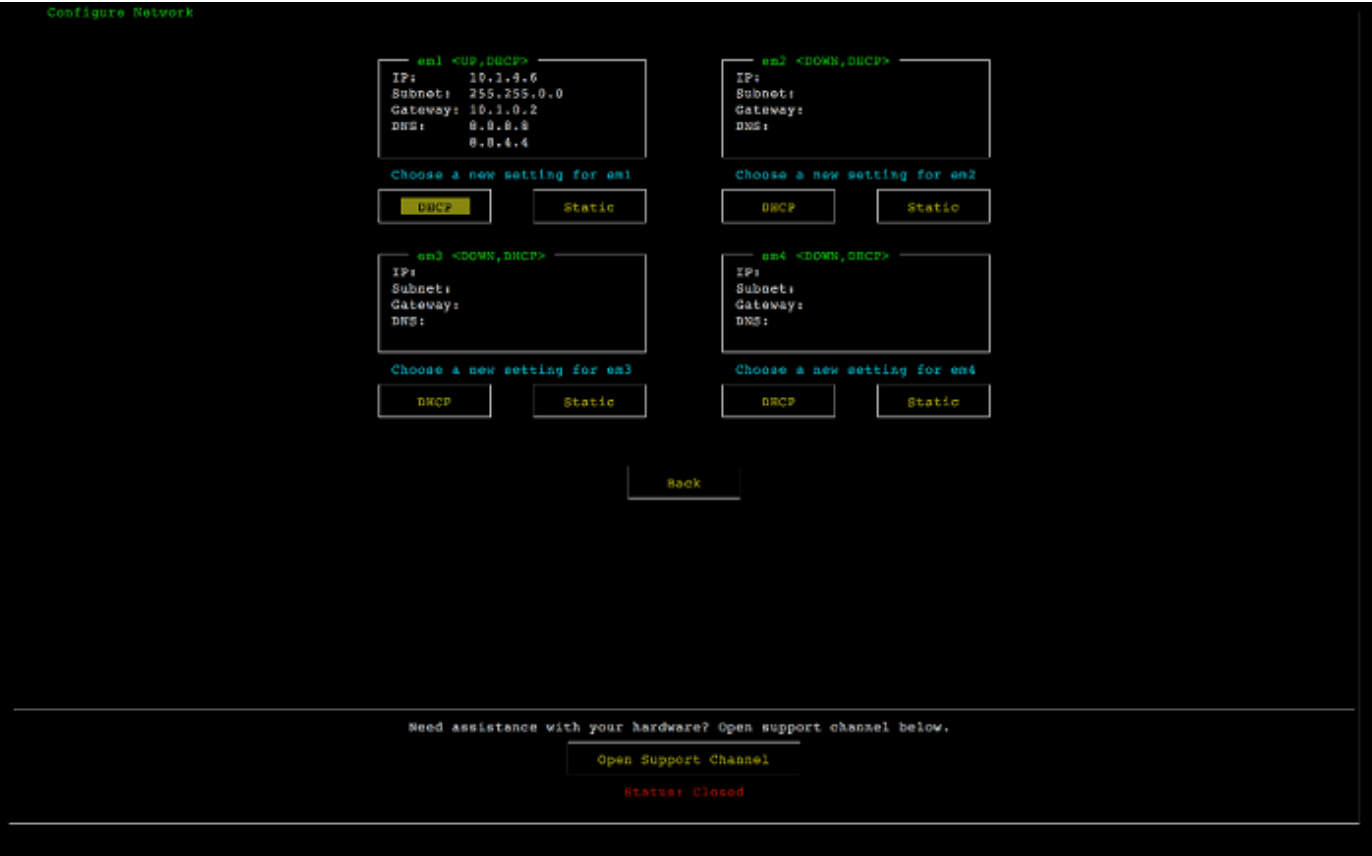

pantalla de configuración de red de la consola del dispositivo de hardware.

- 2. En IP Address, introduzca una dirección IPv4 válida desde una de las siguientes fuentes:
	- Utilice la dirección IPv4 asignada por su servidor de protocolo de configuración dinámica de host (DHCP) a su puerto de red físico.

Si realiza este paso, anote esta dirección IPv4 para utilizarla más adelante en el paso de activación.

• Asignar una dirección IPv4 estática Para hacer esto, seleccione Static en la sección em1 y pulse Enter para ver la pantalla Configurar IP estática a continuación.

La sección em1 está en la sección superior izquierda del grupo de configuración de puertos.

Después de introducir una dirección IPv4 válida, pulse Down arrow o Tab.

### **a** Note

Si configura cualquier otra interfaz, debe proporcionar la misma conexión permanente a los AWS puntos finales enumerados en los requisitos.

pantalla de configuración de NIC a IP estática de la consola del dispositivo de hardware.

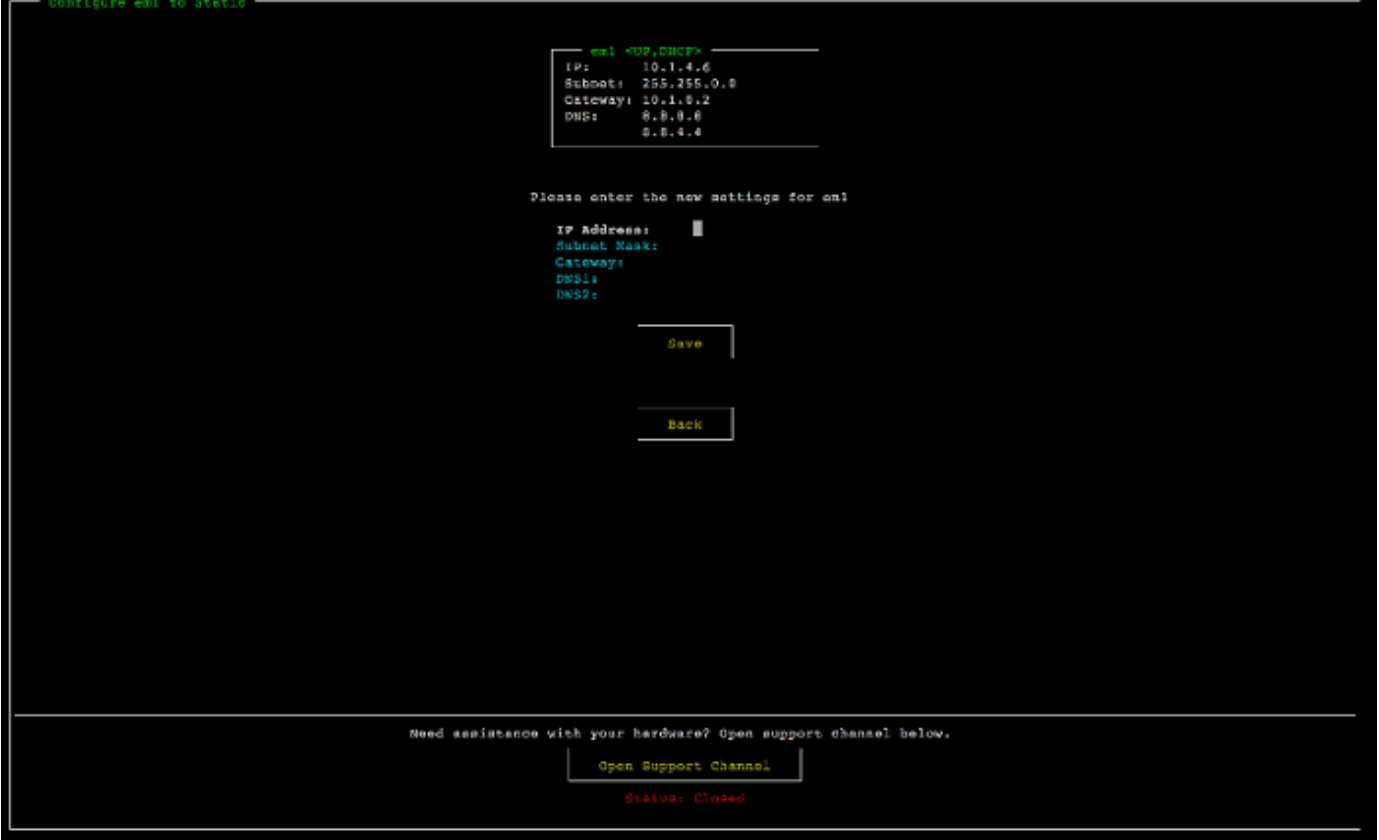

pantalla de configuración de NIC a IP estática de la consola del dispositivo de hardware.

- 3. En Subnet, introduzca una máscara de subred válida y, a continuación, pulse Down arrow.
- 4. En Gateway, introduzca la dirección IPv4 de su gateway de red y, a continuación, pulse Down arrow.
- 5. En DNS1, introduzca la dirección IPv4 de su servidor del servicio de nombres de dominio (DNS) y, a continuación, pulse Down arrow.
- 6. (Opcional) En DNS2, introduzca una segunda dirección IPv4 y, a continuación, pulse Down arrow. Una segunda asignación del servidor DNS proporcionará redundancia adicional si el primer servidor DNS no está disponible.

7. Seleccione Save y, a continuación, pulse Enter para guardar la configuración de la dirección IPv4 estática para el dispositivo.

Para cerrar sesión en la consola de hardware

- 1. Seleccione Back para volver a la Pantalla principal.
- 2. Seleccione Logout para volver a la Pantalla de inicio de sesión.

Paso siguiente

### <span id="page-48-0"></span>[Activación del dispositivo de hardware](#page-48-0)

# Activación del dispositivo de hardware

Tras configurar la dirección IP, introduzca esta dirección IP en la página Hardware de la AWS Storage Gateway consola para activar el dispositivo de hardware. El proceso de activación valida que su dispositivo de hardware tenga las credenciales de seguridad apropiadas y registra el dispositivo en su cuenta de AWS .

Puede optar por activar su dispositivo de hardware en cualquiera de los dispositivos compatibles Regiones de AWS. Para obtener una lista de los [dispositivos de hardware compatibles Regiones](https://docs.aws.amazon.com/general/latest/gr/sg.html#sg-hardware-appliance)  [de AWS, consulte las regiones de los dispositivos de hardware de Storage Gateway](https://docs.aws.amazon.com/general/latest/gr/sg.html#sg-hardware-appliance) en Referencia general de AWS.

Para activar el dispositivo de hardware de Storage Gateway

1. Inicie sesión en la [consola de administración de AWS Storage Gateway](https://console.aws.amazon.com/storagegateway/home) e inicie sesión con las credenciales de la cuenta que desea utilizar para activar su hardware.

**a** Note

Únicamente para la activación, deben cumplirse las siguientes condiciones:

- Su navegador debe estar en la misma red que su dispositivo de hardware.
- Su firewall debe permitir el acceso HTTP al puerto 8080 del dispositivo para el tráfico de entrada.
- 2. Elija Hardware en el menú de navegación del lado izquierdo de la página.
- 3. Seleccione Activar dispositivo.
- 4. En Dirección IP, introduzca la dirección IP que configuró para el dispositivo de hardware y, a continuación, seleccione Conectar.

Para obtener más información sobre la configuración de la dirección IP, consulte [Configuración](https://docs.aws.amazon.com/storagegateway/latest/tgw/appliance-configure-network.html) [de parámetros de red](https://docs.aws.amazon.com/storagegateway/latest/tgw/appliance-configure-network.html) .

- 5. En Nombre, escriba un nombre para su dispositivo de hardware. Los nombres pueden tener una longitud máxima de 225 caracteres y no pueden incluir barras inclinadas.
- 6. En Zona horaria del dispositivo de hardware, introduzca la zona horaria local desde la que se generará la mayor parte de la carga de trabajo de la puerta de enlace y, a continuación, seleccione Siguiente.

La zona horaria controla cuándo se realizan las actualizaciones de hardware y se utilizan las 2:00 h como hora programada predeterminada para realizar las actualizaciones. Lo ideal es que, si la zona horaria está configurada correctamente, las actualizaciones se realicen de forma predeterminada fuera del horario laboral local.

7. Revise los parámetros de activación en la sección de detalles del dispositivo de hardware. Puede seleccionar Anterior para volver atrás y realizar los cambios necesarios. De lo contrario, seleccione Activar para finalizar la activación.

Aparecerá un banner en la página Resumen del dispositivo de hardware que indica que el dispositivo de hardware se ha activado correctamente.

En este momento, el dispositivo está asociado a su cuenta. El siguiente paso es configurar e iniciar una puerta de enlace de archivos S3, una puerta de enlace de archivos FSx, una puerta de enlace de cinta o una puerta de enlace de volumen en el nuevo dispositivo.

Paso siguiente

### <span id="page-49-0"></span>[Creación de una puerta de enlace](#page-49-0)

### Creación de una puerta de enlace

Puede crear una puerta de enlace de archivo S3, una puerta de enlace de archivo FSx, una puerta de enlace de cinta o una puerta de enlace de volumen en el dispositivo de hardware.

Para crear una puerta de enlace en su dispositivo de hardware

- 1. Inicie sesión en la consola Storage Gateway AWS Management Console y ábrala en [https://](https://console.aws.amazon.com/storagegateway/) [console.aws.amazon.com/storagegateway/home](https://console.aws.amazon.com/storagegateway/).
- 2. Seleccione Hardware.
- 3. Seleccione el dispositivo de hardware activado en el que desea crear la puerta de enlace y, a continuación, seleccione Crear puerta de enlace.
- 4. Siga los procedimientos que se describen en [Creación de la puerta de enlace](https://docs.aws.amazon.com/storagegateway/latest/tgw/creating-your-gateway.html) para instalar, conectar y configurar el tipo de puerta de enlace elegido.

Cuando termine de crear la puerta de enlace en la consola de Storage Gateway, el software Storage Gateway comenzará a instalarse automáticamente en el dispositivo de hardware. Una puerta de enlace puede tardar entre 5 y 10 minutos en mostrarse como si estuviera en línea en la consola.

Para asignar una dirección IP estática a la gateway instalada, configure las interfaces de red de la gateway para que las aplicaciones puedan utilizarlas.

Paso siguiente

<span id="page-50-0"></span>[Configuración de una dirección IP para la puerta de enlace](#page-50-0)

# Configuración de una dirección IP para la puerta de enlace

Antes de activar el dispositivo de hardware, asignó una dirección IP a su interfaz de red física. Ahora que ha activado el dispositivo e iniciado el Storage Gateway en él, debe asignar otra dirección IP a la máquina virtual de Storage Gateway que se ejecuta en el dispositivo de hardware. Para asignar una dirección IP estática a una puerta de enlace instalada en su dispositivo de hardware, configure la dirección IP desde la consola local para esa puerta de enlace. Sus aplicaciones (como sus clientes de NFS o SMB, su iniciador iSCSI, etc.) se conectan a esta dirección IP. Puede acceder a la consola local de la gateway desde la consola del dispositivo de hardware.

Para configurar una dirección IP en su dispositivo para trabajar con las aplicaciones

- 1. En la consola de hardware, seleccione Open Service Console para abrir una pantalla de inicio de sesión para la consola local de la gateway.
- 2. Introduzca la contraseña de login del host local y, a continuación, pulse Enter.

La cuenta predeterminada es admin y la contraseña predeterminada es password.

- 3. Cambiar la contraseña predeterminada. Elija Actions (Acciones) y, a continuación, Set Local Password (Establecer la contraseña local) e introduzca sus credenciales nuevas en el cuadro de diálogo Set Local Password (Establecer la contraseña local).
- 4. (Opcional) Definir la configuración del proxy. Para obtener instrucciones, consulte [the section](#page-229-0)  [called "Ajuste de la contraseña de la consola local desde la consola de Storage Gateway".](#page-229-0)
- 5. Vaya a la página Configuración de red de la consola local de la gateway como se muestra a continuación.

página de configuración de la consola local de la puerta de enlace que muestra las opciones, incluida la configuración de red.

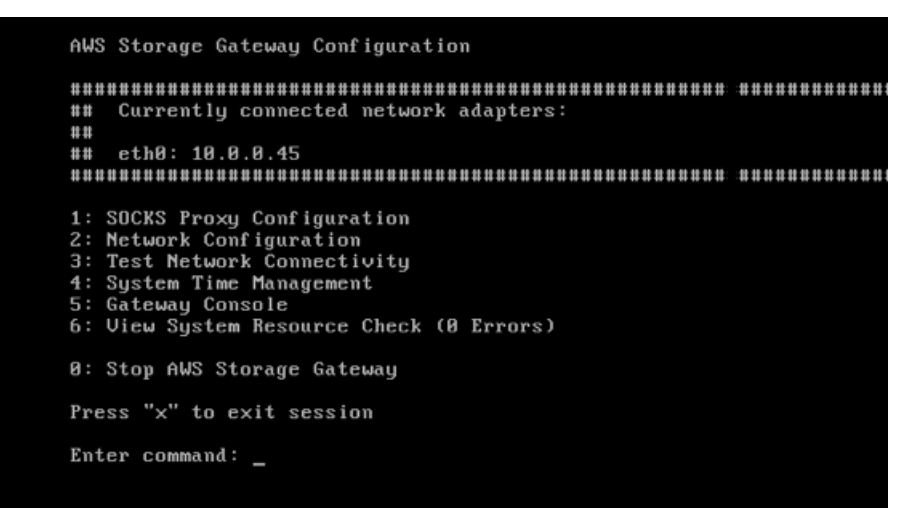

página de configuración de la consola local de la puerta de enlace que muestra las opciones, incluida la configuración de red.

6. Escriba 2 para ir a la página Network Configuration que se muestra a continuación. página de configuración de red de la consola local de la puerta de enlace con opciones de DHCP e IP estática.

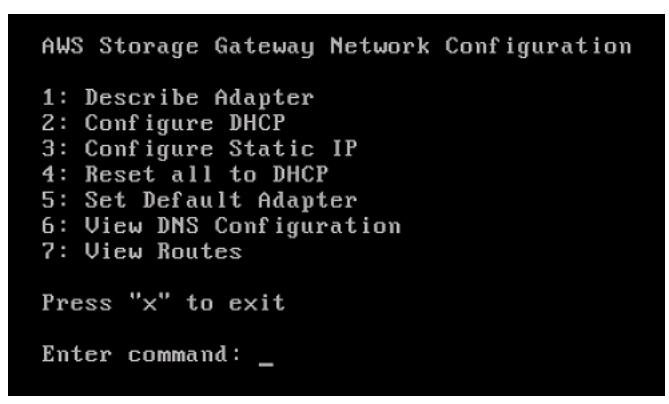

página de configuración de red de la consola local de la puerta de enlace con opciones de DHCP e IP estática.

7. Configure una dirección IP estática o DHCP para que el puerto de red de su dispositivo de hardware presente una puerta de enlace de archivos, volumen o cinta para las aplicaciones. Esta dirección IP debe estar en la misma subred que la dirección IP utilizada durante la activación del dispositivo de hardware.

Para salir de la consola local de la gateway

Pulse la combinación de teclas Crt1+] (paréntesis de cierre). Aparece la consola de hardware.

### **a** Note

La combinación de teclas anterior es la única manera de salir de la consola local de la gateway.

### Paso siguiente

<span id="page-52-0"></span>[Configuración de la puerta de enlace](#page-52-0)

# Configuración de la puerta de enlace

Después de activar y configurar su dispositivo de hardware, este aparece en la consola. Ahora puede crear el tipo de gateway que desee. Continúe con la instalación en la página Configurar puerta de enlace correspondiente a su tipo de puerta de enlace. Para obtener instrucciones, consulte [Configuración de la puerta de enlace de cinta](https://docs.aws.amazon.com/storagegateway/latest/tgw/create-gateway-vtl.html#configure-gateway-tape).

# <span id="page-52-1"></span>Eliminación de una puerta de enlace del dispositivo de hardware

Para eliminar el software de la gateway de su dispositivo de hardware, realice el siguiente procedimiento. Después de realizarlo, el software de la gateway se desinstala de su dispositivo de hardware.

Eliminar una gateway de un dispositivo de hardware

- 1. En la página Hardware de la consola de Storage Gateway, elija el dispositivo de hardware que desee eliminar.
- 2. En Actions, elija Remove gateway. Aparece el cuadro de diálogo de confirmación.

3. Compruebe que desea eliminar el software de la puerta de enlace del dispositivo de hardware especificado, escriba la palabra eliminar en el cuadro de confirmación y seleccione Eliminar.

### **a** Note

Después de eliminar el software de la puerta de enlace, no podrá deshacer la acción. En determinados tipos de gateway, puede perder datos tras su eliminación, sobre todo datos almacenados. Para obtener más información sobre la eliminación de una gateway, consulte [Eliminación de la gateway mediante el uso de la consola de AWS Storage](#page-262-0) [Gateway y eliminación de los recursos asociados.](#page-262-0)

Al eliminar una puerta de enlace, no se elimina el dispositivo de hardware de la consola. El dispositivo de hardware permanece para futuras implementaciones de gateway.

# <span id="page-53-0"></span>Eliminación del dispositivo de hardware

Si ya no necesita un dispositivo de hardware Storage Gateway que ya haya activado, puede eliminarlo por completo de su AWS cuenta.

### **a** Note

Para mover el dispositivo a una AWS cuenta diferente o Región de AWS, primero debe eliminarlo mediante el siguiente procedimiento y, a continuación, abrir el canal de soporte y el contacto de la puerta de enlace AWS Support para realizar un restablecimiento parcial. Para obtener más información, consulte [Activar el AWS Support acceso para ayudar a solucionar](https://docs.aws.amazon.com/storagegateway/latest/tgw/troubleshooting-on-premises-gateway-issues.html#enable-support-access-on-premises)  [los problemas de la puerta de enlace alojada en las instalaciones Cómo](https://docs.aws.amazon.com/storagegateway/latest/tgw/troubleshooting-on-premises-gateway-issues.html#enable-support-access-on-premises) las instalaciones.

### Para eliminar el dispositivo de hardware

- 1. Si ha instalado una puerta de enlace en el dispositivo de hardware, primero debe eliminar la puerta de enlace antes de eliminar el dispositivo. Para obtener instrucciones sobre cómo eliminar una puerta de enlace de su dispositivo de hardware, consulte [Eliminación de una puerta](#page-52-1) [de enlace del dispositivo de hardware.](#page-52-1)
- 2. En la página Hardware de la consola de Storage Gateway, elija el dispositivo de hardware que desee eliminar.
- 3. En Actions (Acciones), elija Delete appliance (Eliminar dispositivo). Aparece el cuadro de diálogo de confirmación.
- 4. Compruebe que desea eliminar el dispositivo de hardware especificado, escriba la palabra eliminar en el cuadro de confirmación y seleccione Eliminar.

Cuando se elimina el dispositivo de hardware, todos los recursos asociados a la puerta de enlace que están instalados en el dispositivo se eliminan, pero los datos existentes en el dispositivo de hardware no se eliminan.

# Creación de la puerta de enlace

Los temas de información general de esta página proporcionan una sinopsis general de cómo funciona el proceso de creación de Storage Gateway. Para conocer step-by-step los procedimientos para crear un tipo específico de puerta de enlace mediante la consola de Storage Gateway, consulte [Creación de una puerta de enlace de cinta](https://docs.aws.amazon.com/storagegateway/latest/tgw/create-tape-gateway.html) .

## Descripción general: activación de una puerta de enlace

La activación de la puerta de enlace implica configurar la puerta de enlace AWS, conectarla a ella, revisar la configuración y activarla.

### Configuración de una puerta de enlace

Para configurar la Storage Gateway, primero debe elegir el tipo de puerta de enlace que desea crear y la plataforma host en la que ejecutará el dispositivo virtual de puerta de enlace. A continuación, descargue la plantilla del dispositivo virtual de puerta de enlace para la plataforma que elija e impleméntela en su entorno en las instalaciones. También puede implementar su Storage Gateway como un dispositivo de hardware físico que solicite a su distribuidor preferido o como una instancia de Amazon EC2 en AWS su entorno de nube. Al implementar el dispositivo de puerta de enlace, está asignando un espacio en disco físico local al host de virtualización.

### Connect to AWS

El siguiente paso es conectar la puerta de enlace a AWS. Para ello, primero debe elegir el tipo de punto final de servicio que desea utilizar para las comunicaciones entre el dispositivo virtual de puerta de enlace y AWS los servicios en la nube. A este punto de conexión se puede acceder desde la Internet pública o solo desde su Amazon VPC, donde tiene el control total de la configuración de seguridad de la red. A continuación, especifique la dirección IP de la puerta de enlace o su clave de activación, que puede obtener conectándose a la consola local del dispositivo de puerta de enlace.

### Revisión y activación

En este punto, podrá revisar la puerta de enlace y las opciones de conexión que elija, y hacer los cambios necesarios. Cuando todo esté configurado como desea, puede activar la puerta de enlace. Antes de empezar a utilizar la puerta de enlace activada, deberá configurar ciertos ajustes adicionales y crear sus recursos de almacenamiento.

# Descripción general: configuración de la puerta de enlace

Después de activar Storage Gateway, debe configurar ciertos ajustes adicionales. En este paso, asignará el almacenamiento físico que aprovisionó en la plataforma host de la puerta de enlace para que el dispositivo de puerta de enlace lo utilice como caché o búfer de carga. Luego, configura los ajustes para ayudar a monitorear el estado de su puerta de enlace mediante Amazon CloudWatch Logs y CloudWatch alarmas, y agrega etiquetas para ayudar a identificar la puerta de enlace, si lo desea. Antes de empezar a utilizar la puerta de enlace activada y configurada, deberá crear sus recursos de almacenamiento.

# Descripción general: recursos de almacenamiento

Después de activar y configurar Storage Gateway, debe crear recursos de almacenamiento en la nube para utilizarla. Según el tipo de puerta de enlace que haya creado, utilizará la consola de Storage Gateway para crear volúmenes, cintas o recursos compartidos de archivos de Amazon S3 o Amazon FSx para asociarlos a ella. Cada tipo de puerta de enlace utiliza sus recursos respectivos para emular el tipo de infraestructura de almacenamiento de red correspondiente y transfiere los datos que escriba en ella a la nube de AWS .

# Creación de una puerta de enlace de cinta

En esta sección, encontrará instrucciones sobre cómo crear y utilizar una puerta de enlace de cinta en AWS Storage Gateway.

### Temas

- [Creación de una gateway](#page-56-0)
- [Creación de un grupo de cintas personalizado](#page-62-0)
- [Creación de cintas](#page-65-0)
- [Uso de la puerta de enlace de cinta](#page-72-0)

### <span id="page-56-0"></span>Creación de una gateway

En esta sección, encontrará instrucciones sobre cómo descargar, implementar y activar una puerta de enlace de cinta.

### Temas

Descripción general: configuración de la puerta de enlace Versión de API 2013-06-30 47

- [Configuración de una puerta de enlace de cinta](#page-57-0)
- [Conecte su Tape Gateway a AWS](#page-58-0)
- [Revisión de la configuración y activación de la puerta de enlace de cinta](#page-59-0)
- [Configuración de la puerta de enlace de cinta](#page-60-0)

<span id="page-57-0"></span>Configuración de una puerta de enlace de cinta

Para configurar una nueva puerta de enlace de cinta

- 1. Abre AWS Management Console <https://console.aws.amazon.com/storagegateway/home/>y elige el Región de AWS lugar donde quieres crear tu puerta de enlace.
- 2. Seleccione Crear puerta de enlace para abrir la página Configurar puerta de enlace.
- 3. En la sección Configuración de puerta de enlace, realice lo siguiente:
	- a. En Nombre de la puerta de enlace, introduzca un nombre para la puerta de enlace. Puede buscar este nombre para encontrar la puerta de enlace en las páginas de la lista de la consola de Storage Gateway.
	- b. En Zona horaria de la puerta de enlace, elija la zona horaria local de la parte del mundo en la que desee implementar la puerta de enlace.
- 4. En la sección Opciones de puerta de enlace, en Tipo de puerta de enlace, elija Puerta de enlace de cinta.
- 5. En la sección Opciones de plataforma, haga lo siguiente:
	- a. En Plataforma host, elija la plataforma en la que desee implementar la puerta de enlace y, a continuación, siga las instrucciones específicas de la plataforma que se muestran en la página de la consola de Storage Gateway para configurar la plataforma host. Puede elegir entre las siguientes opciones:
		- VMware ESXi: descargue, implemente y configure la máquina virtual de puerta de enlace mediante VMware ESXi.
		- Microsoft Hyper-V: descargue, implemente y configure la máquina virtual de puerta de enlace mediante Microsoft Hyper-V.
		- Linux KVM: descargue, implemente y configure la máquina virtual de puerta de enlace mediante Linux KVM.
- Amazon EC2: configure y lance una instancia de Amazon EC2 para alojar la puerta de enlace. Esta opción no está disponible para las puertas de enlace de volumen almacenado.
- Dispositivo de hardware: solicite un dispositivo de hardware físico dedicado AWS para alojar su puerta de enlace.
- b. En Confirmar la configuración de la puerta de enlace, seleccione la casilla de verificación para confirmar que ha realizado los pasos de implementación de la plataforma host que ha elegido. Este paso no se aplica a la plataforma host del dispositivo de hardware.
- 6. En la sección Configuración de aplicación de copia de seguridad, en Aplicación de copia de seguridad, elija la aplicación que desee utilizar para hacer copias de seguridad de los datos de cinta en las cintas virtuales asociadas a puerta de enlace de cinta.
- 7. Elija Paso siguiente para continuar.

Ahora que su puerta de enlace está configurada, debe elegir cómo desea que se conecte y se comunique AWS. Para obtener instrucciones, consulte [Connect your Tape Gateway a AWS.](https://docs.aws.amazon.com/storagegateway/latest/tgw/create-gateway-vtl.html#connect-to-amazon-tape)

### <span id="page-58-0"></span>Conecte su Tape Gateway a AWS

Para conectar una nueva puerta de enlace de cinta a AWS

- 1. Complete el procedimiento que se describe en [Configuración de una puerta de enlace de](https://docs.aws.amazon.com/storagegateway/latest/tgw/create-gateway-vtl.html#set-up-gateway-tape) [cinta](https://docs.aws.amazon.com/storagegateway/latest/tgw/create-gateway-vtl.html#set-up-gateway-tape) si aún no lo ha hecho. Cuando haya terminado, seleccione Siguiente para abrir la página Conectarse a AWS en la consola de Storage Gateway.
- 2. En la sección Opciones de punto final, para Punto final de servicio, elija el tipo de punto final con el que se comunicará su puerta de enlace AWS. Puede elegir entre las siguientes opciones:
	- Acceso público: su puerta de enlace se comunica AWS a través de la Internet pública. Si selecciona esta opción, marque la casilla de verificación del Punto de conexión habilitado para el Estándar federal de procesamiento de información (FIPS) para especificar si la conexión debe cumplir los estándares federales de procesamiento de información (FIPS).

### **a** Note

Si necesita módulos criptográficos validados por FIPS 140-2 para acceder a AWS través de una interfaz de línea de comandos o una API, utilice un terminal compatible con FIPS. Para obtener más información, consulte [Estándar de procesamiento de la](https://aws.amazon.com/compliance/fips/) [información federal \(FIPS\) 140-2.](https://aws.amazon.com/compliance/fips/)

El punto de conexión de servicio de FIPS solo está disponible en algunas regiones AWS . Para obtener más información, consulte [Puntos de conexión y cuotas de](https://docs.aws.amazon.com/general/latest/gr/sg.html)  [Storage Gateway](https://docs.aws.amazon.com/general/latest/gr/sg.html) en la Referencia general de AWS.

- Alojada en la VPC: la puerta de enlace se comunica con AWS a través de una conexión privada, lo que le permite controlar la configuración de la red. Si selecciona esta opción, debe especificar un punto de conexión de VPC existente; para ello, elija su ID de punto de conexión de VPC en el menú desplegable o proporcione el nombre de DNS o la dirección IP de su punto de conexión de VPC.
- 3. En la sección Opciones de conexión de puerta de enlace, en Opciones de conexión, elija cómo identificar la puerta de enlace en AWS. Puede elegir entre las siguientes opciones:
	- Dirección IP: indique la dirección IP de la puerta de enlace en el campo correspondiente. Esta dirección IP debe ser pública o accesible desde su red actual y debe poder conectarse a ella desde su navegador web.

Puede obtener la dirección IP de la puerta de enlace iniciando sesión en la consola local de la puerta de enlace en su cliente hipervisor o copiándola en la página de detalles de la instancia de Amazon EC2.

- Clave de activación: proporcione la clave de activación de la puerta de enlace en el campo correspondiente. Puede generar una clave de activación mediante la consola local de la puerta de enlace. Elija esta opción si la dirección IP de la puerta de enlace no está disponible.
- 4. Elija Paso siguiente para continuar.

Ahora que ha elegido cómo quiere que se conecte su puerta de enlace AWS, debe activarla. Para obtener instrucciones, consulte [Revisión de la configuración y activación de la puerta de enlace de](https://docs.aws.amazon.com/storagegateway/latest/tgw/create-gateway-vtl.html#review-and-activate-tape) [cinta](https://docs.aws.amazon.com/storagegateway/latest/tgw/create-gateway-vtl.html#review-and-activate-tape).

<span id="page-59-0"></span>Revisión de la configuración y activación de la puerta de enlace de cinta

Para activar una nueva puerta de enlace de cinta

- 1. Complete los procedimientos que se describen en los siguientes temas si aún no lo ha hecho:
	- [Configuración de una puerta de enlace de cinta](https://docs.aws.amazon.com/storagegateway/latest/tgw/create-gateway-vtl.html#set-up-gateway-tape)
	- [Conecte su Tape Gateway a AWS](https://docs.aws.amazon.com/storagegateway/latest/tgw/create-gateway-vtl.html#connect-to-amazon-tape)

Cuando haya terminado, seleccione Siguiente para abrir la página Revisar y activar en la consola de Storage Gateway.

- 2. Revise los detalles iniciales de la puerta de enlace de cada sección de la página.
- 3. Si una sección contiene errores, elija Editar para volver a la página de configuración correspondiente y realizar los cambios.

**a** Note

No puede modificar las opciones de la puerta de enlace ni la configuración de la conexión después de activar la puerta de enlace.

4. Seleccione Activar puerta de enlace para continuar.

Ahora que ha activado la puerta de enlace, debe realizar la primera configuración para asignar los discos de almacenamiento local y configurar el registro. Para obtener instrucciones, consulte [Configuración de la puerta de enlace de cinta](https://docs.aws.amazon.com/storagegateway/latest/tgw/create-gateway-vtl.html#configure-gateway-tape).

<span id="page-60-0"></span>Configuración de la puerta de enlace de cinta

Para realizar la primera configuración en una nueva puerta de enlace de cinta

- 1. Complete los procedimientos que se describen en los siguientes temas si aún no lo ha hecho:
	- [Configuración de una puerta de enlace de cinta](https://docs.aws.amazon.com/storagegateway/latest/tgw/create-gateway-vtl.html#set-up-gateway-tape)
	- [Conecte su Tape Gateway a AWS](https://docs.aws.amazon.com/storagegateway/latest/tgw/create-gateway-vtl.html#connect-to-amazon-tape)
	- [Revisión de la configuración y activación de la puerta de enlace de cinta](https://docs.aws.amazon.com/storagegateway/latest/tgw/create-gateway-vtl.html#review-and-activate-tape)

Cuando haya terminado, seleccione Siguiente para abrir la página Configurar puerta de enlace en la consola de Storage Gateway.

2. En la sección Configurar almacenamiento, utilice los menús desplegables para asignar al menos un disco con una capacidad mínima de 165 GiB para ALMACENAMIENTO EN CACHÉ y al menos un disco con una capacidad mínima de 150 GiB para BÚFER DE CARGA. Los discos locales que se enumeran en esta sección corresponden al almacenamiento físico que aprovisionó en su plataforma host.

- 3. En la sección del grupo de CloudWatch registros, elige cómo configurar Amazon CloudWatch Logs para supervisar el estado de tu puerta de enlace. Puede elegir entre las siguientes opciones:
	- Crear un nuevo grupo de registro: configure un nuevo grupo de registro para supervisar la puerta de enlace.
	- Utilizar un grupo de registro existente: elija un grupo de registro existente en el menú desplegable correspondiente.
	- Desactiva el registro: no utilices Amazon CloudWatch Logs para supervisar tu puerta de enlace.
- 4. En la sección de CloudWatch alarmas, elige cómo configurar las CloudWatch alarmas de Amazon para que te notifiquen cuando las métricas de la pasarela se desvíen de los límites definidos. Puede elegir entre las siguientes opciones:
	- Cree las alarmas recomendadas por Storage Gateway: cree todas las CloudWatch alarmas recomendadas automáticamente al crear la puerta de enlace. Para obtener más información sobre las alarmas recomendadas, consulte [Descripción de CloudWatch las alarmas.](https://docs.aws.amazon.com/storagegateway/latest/tgw/Main_monitoring-gateways-common.html#cloudwatch-alarms)

### **a** Note

Esta función requiere permisos CloudWatch de política, que no se otorgan automáticamente como parte de la política de acceso total preconfigurada de Storage Gateway. Asegúrese de que su política de seguridad conceda los siguientes permisos antes de intentar crear CloudWatch las alarmas recomendadas:

- cloudwatch:PutMetricAlarm: crear alarmas
- cloudwatch:DisableAlarmActions: desactivar acciones de alarma
- cloudwatch:EnableAlarmActions: activar acciones de alarma
- cloudwatch:DeleteAlarms: eliminar alarmas
- Cree una alarma personalizada: configure una nueva CloudWatch alarma para que le notifique las métricas de su puerta de enlace. Selecciona Crear alarma para definir las métricas y especificar las acciones de alarma en la CloudWatch consola de Amazon. Para obtener instrucciones, consulta [Uso de CloudWatch alarmas de Amazon](https://docs.aws.amazon.com/AmazonCloudWatch/latest/monitoring/AlarmThatSendsEmail.html) en la Guía del CloudWatch usuario de Amazon.
- Sin alarma: no reciba CloudWatch notificaciones sobre las métricas de su pasarela.
- 5. (Opcional) En la sección Etiquetas, seleccione Agregar etiqueta nueva y, a continuación, introduzca un par clave-valor que distinga mayúsculas de minúsculas para ayudarle a buscar y filtrar la puerta de enlace en las páginas de la lista de la consola de Storage Gateway. Repita este paso para agregar todas las etiquetas que necesite.
- 6. Elija Configurar para terminar de crear la puerta de enlace.

Para comprobar el estado de la nueva puerta de enlace, búsquelo en la página Información general sobre la puerta de enlace de Storage Gateway.

Ahora que ha creado la puerta de enlace, debe crear cintas virtuales para utilizarla. Para obtener instrucciones, consulte [Creación de cintas.](https://docs.aws.amazon.com/storagegateway/latest/tgw/GettingStartedCreateTapes.html)

### <span id="page-62-0"></span>Creación de un grupo de cintas personalizado

En esta sección se describe cómo crear un nuevo grupo de cintas personalizado en AWS Storage Gateway.

### Temas

- [Elección de un tipo de grupo de cintas](#page-62-1)
- [Uso de un bloqueo de retención de cintas](#page-63-0)
- [Creación de un grupo de cintas personalizado](#page-64-0)

### <span id="page-62-1"></span>Elección de un tipo de grupo de cintas

AWS Storage Gateway utiliza grupos de cintas para determinar la clase de almacenamiento en la que desea que se archiven las cintas cuando se expulsen. Storage Gateway ofrece dos grupos de cintas estándar:

- Grupo de Glacier: archiva la cinta en la clase de almacenamiento S3 Glacier Flexible Retrieval. Cuando el software de copia de seguridad expulsa la cinta, se archiva automáticamente en S3 Glacier Flexible Retrieval. S3 Glacier Flexible Retrieval se utiliza para archivos más activos en los que se pueden recuperar las cintas en un plazo que suele ser de entre 3 y 5 horas. Para más información sobre las clases de almacenamiento, consulte [Clases de almacenamiento para el](https://docs.aws.amazon.com/AmazonS3/latest/dev/storage-class-intro.html#sc-glacier)  [archivado de objetos](https://docs.aws.amazon.com/AmazonS3/latest/dev/storage-class-intro.html#sc-glacier) en la Guía del usuario de Amazon Simple Storage Service.
- Grupo de Deep Archive: archiva la cinta en la clase de almacenamiento S3 Glacier Deep Archive. Cuando el software de copia de seguridad expulsa la cinta, esta se archiva automáticamente

en S3 Glacier Deep Archive. S3 Glacier Deep Archive se utiliza para la retención de datos y la conservación digital a largo plazo en las que se tiene acceso a los datos una o dos veces al año. Por lo general, puede recuperar las cintas archivadas en S3 Glacier Deep Archive en un plazo de 12 horas. Para obtener información detallada, consulte [Clases de almacenamiento para el](https://docs.aws.amazon.com/AmazonS3/latest/dev/storage-class-intro.html#sc-glacier)  [archivado de objetos](https://docs.aws.amazon.com/AmazonS3/latest/dev/storage-class-intro.html#sc-glacier) en la Guía del usuario de Amazon Simple Storage Service.

Si archiva una cinta en S3 Glacier Flexible Retrieval, puede trasladarla a S3 Glacier Deep Archive más adelante. Para obtener más información, consulte [Traslado de la cinta desde S3 Glacier Flexible](#page-171-0)  [Retrieval a S3 Glacier Deep Archive Storage Class.](#page-171-0)

Storage Gateway también admite la creación de grupos de cintas personalizados, lo que le permite activar el bloqueo de retención de cintas para evitar que las cintas archivadas se eliminen o se muevan a otro grupo durante un período de tiempo fijo de hasta 100 años. Esto incluye controles de permisos de bloqueo sobre quién puede eliminar las cintas o modificar la configuración de retención.

<span id="page-63-0"></span>Uso de un bloqueo de retención de cintas

Con el bloqueo de retención de cintas, puede bloquear las cintas archivadas. El bloqueo de retención de cintas es una opción para las cintas de un grupo de cintas personalizado. Las cintas con el bloqueo de retención de cinta activado no se pueden eliminar ni mover a otro grupo durante un período de tiempo fijo de hasta 100 años.

Puede configurar el bloqueo de retención de la cintas en uno de los siguientes dos modos:

- Modo de gobierno: cuando se configura en el modo de gobierno, solo los usuarios AWS Identity and Access Management (IAM) con los permisos para actuar storagegateway:BypassGovernanceRetention pueden eliminar las cintas del grupo. Si utilizas la AWS Storage Gateway API para quitar la cinta, también debes BypassGovernanceRetention configurarlatrue.
- Modo de cumplimiento: cuando se configura en el modo de cumplimiento, ningún usuario, ni siquiera el usuario Cuenta de AWS raíz, puede eliminar la protección.

Una vez que se bloquea un objeto en el modo de cumplimiento, no es posible cambiar el tipo de bloqueo de retención ni acortar su periodo de retención. El tipo de bloqueo en modo de cumplimiento evita que la cinta se pueda sobrescribir o eliminar durante la duración del periodo de retención.

Creación de grupos de cintas personalizados Versión de API 2013-06-30 54

### **A** Important

La configuración de un grupo personalizado no puede cambiarse una vez creada.

Puede activar el bloqueo de retención de cintas cuando cree un grupo de cintas personalizado. Todas las cintas nuevas que se adjunten a un grupo personalizado heredan el tipo de bloqueo de retención, el período y la clase de almacenamiento de ese grupo.

También puede activar el bloqueo de retención de cintas en las cintas que se archivaron antes del lanzamiento de esta característica al mover las cintas entre el grupo predeterminado y el grupo personalizado que cree. Si la cinta se archiva, el bloqueo de retención de cintas se activa de forma inmediata.

#### **G** Note

Si va a mover cintas archivadas entre las clases de almacenamiento S3 Glacier Flexible Retrieval y S3 Glacier Deep Archive, se le cobrará una tarifa por ello. No se cobra ninguna tarifa adicional por mover una cinta de un grupo predeterminado a uno personalizado si la clase de almacenamiento sigue siendo la misma.

### <span id="page-64-0"></span>Creación de un grupo de cintas personalizado

Siga los pasos siguientes para crear un grupo de cintas personalizado mediante la consola de AWS Storage Gateway .

Para crear un grupo de cintas personalizado

- 1. Abra la consola de Storage Gateway en [https://console.aws.amazon.com/storagegateway/home.](https://console.aws.amazon.com/storagegateway/)
- 2. En el panel de navegación izquierdo, elija la pestaña Biblioteca de cintas y, a continuación, elija la pestaña Grupos.
- 3. Seleccione Crear grupo para abrir el panel Crear grupo.
- 4. En Nombre, introduzca un nombre único para identificar el grupo de cintas personalizado. El nombre debe tener entre 2y 100 caracteres.
- 5. En Clase de almacenamiento, elija Glacier o Glacier Deep Archive.
- 6. En Tipo de bloqueo de retención, elija Ninguno, Conformidad o Gobernanza.

#### **a** Note

Si selecciona Conformidad, ningún usuario, ni siquiera el usuario de Cuenta de AWS raíz, podrá eliminar el bloqueo de retención de cintas.

- 7. Si elige un tipo de bloqueo de retención de cintas, introduzca el Período de retención en días. El período máximo de retención es de 36 500 días (100 años).
- 8. (Opcional) En Etiquetas, elija Agregar nueva etiqueta para agregar una etiqueta a su grupo de cintas personalizado. Una etiqueta es un par clave-valor con distinción entre mayúsculas y minúsculas, que le ayuda a administrar, filtrar y buscar cintas.

Escriba una Clave y, opcionalmente, un Valor para la etiqueta. Puede agregar hasta 50 etiquetas al grupo de cintas.

9. Elija Crear grupo para crear el nuevo grupo de cintas personalizado.

### <span id="page-65-0"></span>Creación de cintas

En esta sección se describe cómo crear nuevas cintas virtuales mediante AWS Storage Gateway. Puede crear nuevas cintas virtuales manualmente mediante la AWS Storage Gateway consola o la API Storage Gateway. También puede configurar la puerta de enlace de cinta para crearlas automáticamente, lo que reduce la necesidad de administrar las cintas manualmente, simplifica las implementaciones de gran tamaño y ayuda a escalar las necesidades de almacenamiento de archivado y en las instalaciones.

La puerta de enlace de cinta admite la escritura única y lectura múltiple (WORM) y el bloqueo de retención de cintas en las cintas virtuales. Las cintas virtuales activadas con WORM ayudan a garantizar que los datos de las cintas activas de la biblioteca de cintas virtuales no se puedan sobrescribir ni borrar. Para obtener más información sobre la protección WORM para cintas virtuales, consulte la siguiente sección: [the section called "Protección de cintas con WORM".](#page-66-0)

Con el bloqueo de retención de cintas, puede especificar el modo y el período de retención de las cintas virtuales archivadas, lo que evita que se eliminen durante un período fijo de tiempo de hasta 100 años. Incluye controles de permisos sobre quién puede eliminar las cintas o modificar la configuración de retención. Para obtener más información sobre el bloqueo de retención de cintas, consulte [the section called "Bloqueo de retención de cintas".](#page-63-0)

### **G** Note

Solo se le cobrará por la cantidad de datos que grabe en la cinta, no por la capacidad de la cinta.

Puede utilizar AWS Key Management Service (AWS KMS) para cifrar los datos escritos en una cinta virtual almacenada en Amazon Simple Storage Service (Amazon S3). Actualmente, puede hacerlo mediante la AWS Storage Gateway API o AWS Command Line Interface (AWS CLI). Para obtener más información, consulte [CreateTapeso](https://docs.aws.amazon.com/storagegateway/latest/APIReference/API_CreateTapes.html) [cree cintas.](https://docs.aws.amazon.com/cli/latest/reference/storagegateway/create-tapes.html)

### Temas

- [Protección de cintas con escritura única y lectura múltiple \(WORM\)](#page-66-0)
- [Creación manual de cintas](#page-66-1)
- [Permitir la creación automática de cintas](#page-69-0)

### <span id="page-66-0"></span>Protección de cintas con escritura única y lectura múltiple (WORM)

Puede evitar que las cintas virtuales se sobrescriban o se borren activando la protección WORM para cintas virtuales en AWS Storage Gateway. La protección WORM para cintas virtuales se activa al crear cintas.

Los datos que se escriben en las cintas virtuales con WORM no se pueden sobrescribir. Solo se pueden adjuntar datos nuevos a las cintas virtuales con WORM y los datos existentes no se pueden borrar. La activación de la protección WORM para cintas virtuales protege dichas cintas durante el uso activo, antes de expulsarlas y archivarlas.

La configuración de WORM solo se puede establecer cuando se crean las cintas y no se puede cambiar una vez que están creadas.

### <span id="page-66-1"></span>Creación manual de cintas

Puede crear nuevas cintas virtuales manualmente mediante la AWS Storage Gateway consola o la API Storage Gateway. La consola ofrece una interfaz práctica para la creación de cintas con la flexibilidad de especificar un prefijo para un código de barras de cinta generado aleatoriamente. Si necesita personalizar completamente los códigos de barras de las cintas (por ejemplo, para que coincidan con el número de serie de la cinta física correspondiente), debe utilizar la API. Para obtener más información sobre la creación de cintas mediante la API de Storage Gateway, consulte la referencia [CreateTapeWithBarcode](https://docs.aws.amazon.com/storagegateway/latest/APIReference/API_CreateTapeWithBarcode.html)de la API de Storage Gateway.

Creación de cintas virtuales manualmente mediante la consola de Storage Gateway

- 1. Abra la consola de Storage Gateway en [https://console.aws.amazon.com/storagegateway/home.](https://console.aws.amazon.com/storagegateway/)
- 2. En el panel de navegación, elija la pestaña Gateways.
- 3. Elija Crear cintas para abrir el cuadro de diálogo Crear cintas.
- 4. En Gateway, elija una gateway. Se crea la cinta para esta gateway.
- 5. En el Tipo de cinta, elija Estándar para crear cintas virtuales estándar. Elija WORM para crear cintas virtuales de escritura única y lectura múltiple (WORM).
- 6. En Number of tapes (Número de cintas), elija el número de cintas que desee crear. Para obtener más información acerca de las cuotas de cintas, consulte [AWS Storage Gateway cuotas](#page-418-0).
- 7. En Capacity (Capacidad), escriba el tamaño de la cinta virtual que desea crear. Las cintas deben tener más de 100 GiB. Para obtener información sobre las cuotas de capacidad, consulte [AWS](#page-418-0) [Storage Gateway cuotas](#page-418-0).
- 8. En Barcode prefix (Prefijo de código de barras), escriba el prefijo que desee anteponer al código de barras de las cintas virtuales.

### **a** Note

Las cintas virtuales se identifican de forma única mediante un código de barras y puede agregar un prefijo al código de barras. El prefijo es opcional, pero puede utilizarlo para identificar las cintas virtuales. El prefijo debe constar de letras mayúsculas (A - Z) y tener entre uno y cuatro caracteres.

- 9. En Grupo, elija Grupo de Glacier, Grupo de Deep Archive o un grupo personalizado que haya creado. El grupo representa la clase de almacenamiento en la que se almacena la cinta cuando el software de copia de seguridad la expulse.
	- Elija Grupo de Glacier si desea archivar la cinta en la clase de almacenamiento S3 Glacier Flexible Retrieval. Cuando el software de copia de seguridad expulsa la cinta, se archiva automáticamente en S3 Glacier Flexible Retrieval. S3 Glacier Flexible Retrieval se utiliza para archivos más activos en los que se pueden recuperar la cinta en un plazo que suele ser de entre 3 y 5 horas. Para más información sobre las clases de almacenamiento, consulte [Clases](https://docs.aws.amazon.com/AmazonS3/latest/dev/storage-class-intro.html#sc-glacier)  [de almacenamiento para el archivado de objetos](https://docs.aws.amazon.com/AmazonS3/latest/dev/storage-class-intro.html#sc-glacier) en la Guía del usuario de Amazon Simple Storage Service.
	- Elija Grupo de Deep Archive si desea archivar la cinta en la clase de almacenamiento S3 Glacier Deep Archive. Cuando el software de copia de seguridad expulsa la cinta, esta se

archiva automáticamente en S3 Glacier Deep Archive. S3 Glacier Deep Archive se utiliza para la retención de datos y la conservación digital a largo plazo en las que se tiene acceso a los datos una o dos veces al año. Por lo general, puede recuperar una cinta archivada en S3 Glacier Deep Archive en un plazo de 12 horas. Para más información sobre las clases de almacenamiento, consulte [Clases de almacenamiento para el archivado de objetos](https://docs.aws.amazon.com/AmazonS3/latest/dev/storage-class-intro.html#sc-glacier) en la Guía del usuario de Amazon Simple Storage Service.

• Elija un grupo personalizado, si hay alguno disponible. Los grupos de cintas personalizados se configuran para utilizar Grupo de Deep Archive o Grupo de Glacier. Las cintas se archivan en la clase de almacenamiento configurada cuando el software de copia de seguridad las expulsa.

Si archiva una cinta en S3 Glacier Flexible Retrieval, puede trasladarla a S3 Glacier Deep Archive más adelante. Para obtener más información, consulte [Traslado de la cinta desde S3](#page-171-0)  [Glacier Flexible Retrieval a S3 Glacier Deep Archive Storage Class.](#page-171-0)

### **a** Note

Las cintas creadas antes del 27 de marzo de 2019 se archivan directamente en S3 Glacier Deep Archive cuando el software de copia de seguridad las expulsa.

- 10. (Opcional) En Etiquetas, elija Agregar nueva etiqueta e introduzca una clave y un valor para agregar etiquetas a la cinta. Una etiqueta es un par clave-valor que distingue entre mayúsculas y minúsculas, y que le ayuda a administrar, filtrar y buscar cintas.
- 11. Elija Create tapes (Crear cintas).
- 12. En el panel de navegación, elija Biblioteca de cintas > Cintas para ver las cintas. De forma predeterminada, esta lista muestra hasta 1000 cintas a la vez, pero las búsquedas que realice se aplican a todas las cintas. Puede utilizar la barra de búsqueda para buscar cintas que coincidan con un criterio específico o para reducir la lista a menos de 1000 cintas. Si la lista contiene 1000 cintas o menos, puede ordenarlas en orden ascendente o descendente según una serie de propiedades.

El estado de las cintas virtuales se establece inicialmente en CREATING mientras se están creando. Una vez creadas, su estado cambia a AVAILABLE. Para obtener más información, consulte [Administración de la puerta de enlace de cinta.](#page-166-0)

### <span id="page-69-0"></span>Permitir la creación automática de cintas

El puerta de enlace de cinta puede crear automáticamente nuevas cintas virtuales para mantener el número mínimo de cintas disponibles que configure. A continuación, hace que estas cintas estén disponibles para importación en la aplicación de copia de seguridad para que los trabajos de copia de seguridad puedan ejecutarse sin interrupción. Al permitir la creación automática de cintas, elimina la necesidad de crear secuencias de comandos personalizadas, además del proceso manual para crear nuevas cintas virtuales.

La puerta de enlace de cinta genera automáticamente una nueva cinta cuando tiene menos cintas que el número mínimo de cintas disponibles especificado para la creación automática de cintas. Se genera una cinta nueva cuando:

- Se importa una cinta desde una ranura de importación/exportación.
- Se importa una cinta a la unidad de cinta.

La puerta de enlace mantiene un número mínimo de cintas con el prefijo de código de barras especificado en la política de creación automática de cintas. Si hay menos cintas que el número mínimo de cintas con el prefijo de código de barras, la puerta de enlace crea automáticamente la cintas nuevas necesarias para igualar el número mínimo de cintas especificado en la política de creación automática de cintas.

Al expulsar una cinta y pasarla a la ranura de importación o exportación, esa cinta no se tiene en cuenta para el número mínimo de cintas especificado en la política de creación automática de cintas. Solo las cintas en la ranura de importación o exportación se consideran "disponibles". La exportación de una cinta no inicia la creación automática de cintas. Solo las importaciones afectan a la cantidad de cintas disponibles.

Al mover una cinta de la ranura de importación o exportación a una unidad de cinta o ranura de almacenamiento, se reduce la cantidad de cintas en la ranura de importación o exportación con el mismo prefijo de código de barras. La puerta de enlace crea nuevas cintas para mantener la cantidad mínima de cintas disponibles para ese prefijo de código de barras.

Para permitir la creación automática de cintas

- 1. Abra la consola de Storage Gateway en [https://console.aws.amazon.com/storagegateway/home.](https://console.aws.amazon.com/storagegateway/)
- 2. En el panel de navegación, elija la pestaña Gateways.
- 3. Elija la gateway para la que desea crear cintas automáticamente.

4. En el menú Actions (Acciones), elija Configure tape auto-create (Configurar creación automática de cintas).

Aparece la página Creación automática de cintas. Aquí puede agregar, cambiar o eliminar las opciones de creación automática de cintas.

- 5. Para permitir la creación automática de cintas, elija Agregar nuevo elemento y, a continuación, configure los ajustes para la creación automática de cintas.
- 6. En el Tipo de cinta, elija Estándar para crear cintas virtuales estándar. Elija WORM para crear cintas virtuales write-once-read-many(WORM).
- 7. En Cantidad mínima de cintas, escriba la cantidad mínima de cintas virtuales que deben estar disponibles en la puerta de enlace de cinta en todo momento. El intervalo válido para este valor es 1 como mínimo y 10 como máximo.
- 8. En Capacity (Capacidad), introduzca el tamaño, en bytes, de la capacidad de la cinta virtual. El intervalo válido es 100 Gib como mínimo y 15 TiB como máximo.
- 9. En Barcode prefix (Prefijo de código de barras), escriba el prefijo que desee anteponer al código de barras de las cintas virtuales.

### **a** Note

Las cintas virtuales se identifican de forma única mediante un código de barras y puede agregar un prefijo al código de barras. El prefijo es opcional, pero puede utilizarlo para ayudar a identificar las cintas virtuales. El prefijo debe constar de letras mayúsculas (A - Z) y tener entre uno y cuatro caracteres.

- 10. En Grupo, elija Grupo de Glacier, Grupo de Deep Archive o un grupo personalizado que haya creado. El grupo representa la clase de almacenamiento en la que se almacena la cinta cuando el software de copia de seguridad la expulse.
	- Elija Grupo de Glacier si desea archivar la cinta en la clase de almacenamiento S3 Glacier Flexible Retrieval. Cuando el software de copia de seguridad expulsa la cinta, se archiva automáticamente en S3 Glacier Flexible Retrieval. S3 Glacier Flexible Retrieval se utiliza para archivos más activos en los que se pueden recuperar la cinta en un plazo que suele ser de entre 3 y 5 horas. Para más información sobre las clases de almacenamiento, consulte [Clases](https://docs.aws.amazon.com/AmazonS3/latest/dev/storage-class-intro.html#sc-glacier)  [de almacenamiento para el archivado de objetos](https://docs.aws.amazon.com/AmazonS3/latest/dev/storage-class-intro.html#sc-glacier) en la Guía del usuario de Amazon Simple Storage Service.
- Elija Grupo de Deep Archive si desea archivar la cinta en la clase de almacenamiento S3 Glacier Deep Archive. Cuando el software de copia de seguridad expulsa la cinta, esta se archiva automáticamente en S3 Glacier Deep Archive. S3 Glacier Deep Archive se utiliza para la retención de datos y la conservación digital a largo plazo en las que se tiene acceso a los datos una o dos veces al año. Por lo general, puede recuperar una cinta archivada en S3 Glacier Deep Archive en un plazo de 12 horas. Para más información sobre las clases de almacenamiento, consulte [Clases de almacenamiento para el archivado de objetos](https://docs.aws.amazon.com/AmazonS3/latest/dev/storage-class-intro.html#sc-glacier) en la Guía del usuario de Amazon Simple Storage Service.
- Elija un grupo personalizado, si hay alguno disponible. Los grupos de cintas personalizados se configuran para utilizar Grupo de Deep Archive o Grupo de Glacier. Las cintas se archivan en la clase de almacenamiento configurada cuando el software de copia de seguridad las expulsa.

Si archiva una cinta en S3 Glacier Flexible Retrieval, puede trasladarla a S3 Glacier Deep Archive más adelante. Para obtener más información, consulte [Traslado de la cinta desde S3](#page-171-0)  [Glacier Flexible Retrieval a S3 Glacier Deep Archive Storage Class.](#page-171-0)

### **a** Note

Las cintas creadas antes del 27 de marzo de 2019 se archivan directamente en S3 Glacier Deep Archive cuando el software de copia de seguridad las expulsa.

- 11. Cuando termine de configurar los ajustes, elija Guardar cambios.
- 12. En el panel de navegación, elija Biblioteca de cintas > Cintas para ver las cintas. De forma predeterminada, esta lista muestra hasta 1000 cintas a la vez, pero las búsquedas que realice se aplican a todas las cintas. Puede utilizar la barra de búsqueda para buscar cintas que coincidan con un criterio específico o para reducir la lista a menos de 1000 cintas. Si la lista contiene 1000 cintas o menos, puede ordenarlas en orden ascendente o descendente según una serie de propiedades.

El estado de las cintas virtuales se establece inicialmente en CREATING (CREANDO) mientras se están creando. Una vez creadas, su estado cambia a AVAILABLE. Para obtener más información, consulte [Administración de la puerta de enlace de cinta.](#page-166-0)

Para obtener más información sobre cómo cambiar las políticas de creación automática de cintas o eliminar la creación automática de cintas de una puerta de enlace de cinta, consulte [Administración de la creación automática de cintas.](#page-168-0)
#### Paso siguiente

## [Uso de la puerta de enlace de cinta](https://docs.aws.amazon.com/storagegateway/latest/tgw/GettingStarted-create-tape-gateway.html)

# Uso de la puerta de enlace de cinta

A continuación, encontrará instrucciones para utilizar la puerta de enlace de cinta.

Temas

- [Conexión de los dispositivos VTL](#page-72-0)
- [Uso del software de copia de seguridad para comprobar la configuración de la puerta de enlace](#page-77-0)
- [¿Qué tengo que hacer ahora?](#page-162-0)

## <span id="page-72-0"></span>Conexión de los dispositivos VTL

A continuación, encontrará instrucciones sobre cómo conectar los dispositivos de la biblioteca de cintas virtuales (VTL) al cliente Windows o Red Hat Enterprise Linux (RHEL).

#### Temas

- [Conexión a un cliente Microsoft Windows](#page-72-1)
- [Conexión a un cliente Linux](#page-73-0)

<span id="page-72-1"></span>Conexión a un cliente Microsoft Windows

El siguiente procedimiento muestra un resumen de los pasos que deberá seguir para conectarse a un cliente Windows.

Para conectar los dispositivos VTL a un cliente Windows

1. Inicie iscsicpl.exe.

#### **a** Note

Debe disponer de derechos de administrador en el equipo cliente para ejecutar el iniciador iSCSI.

2. Inicie el servicio iniciador iSCSI de Microsoft.

- 3. En el cuadro de diálogo Propiedades: Iniciador iSCSI, elija la pestaña Detección y, a continuación, elija Detectar portal.
- 4. Proporcione la dirección IP de la puerta de enlace de cinta para Dirección IP o nombre DNS.
- 5. Elija la pestaña Targets y, a continuación, elija Refresh. Las 10 unidades de cinta y el cambiador de medios aparecen en el cuadro Discovered targets. El estado de los destinos es Inactive.
- 6. Elija el primer dispositivo y conéctelo. Puede conectar los dispositivos de uno en uno.
- 7. Conecte todos los destinos.

En un cliente de Windows, el proveedor de la unidad de cinta debe ser Microsoft. Utilice el siguiente procedimiento para comprobar cuál es el proveedor de la unidad y actualizarlos si es necesario:

Para verificar y actualizar el controlador y el proveedor

- 1. En el cliente de Windows, inicie el Administrador de dispositivos.
- 2. Amplíe Tape drives, abra el menú contextual de una unidad de cinta y elija Properties.
- 3. En la pestaña Driver del cuadro de diálogo Device Properties, verifique que el Driver Provider es Microsoft.
- 4. Si el Driver Provider no es Microsoft, establezca el valor de la siguiente manera:
	- a. Elija Update Driver.
	- b. En el cuadro de diálogo Update Driver Software, elija Browse my computer for driver software.
	- c. En el cuadro de diálogo Update Driver Software, elija Let me pick from a list of device drivers on my computer.
	- d. Seleccione LTO Tape drive y elija Next.
- 5. Elija Close para cerrar la ventana Update Driver Software y verifique que el valor de Driver Provider esté ahora establecido en Microsoft.
- 6. Repita los pasos para actualizar el controlador y el proveedor para todas las unidades de cinta.

<span id="page-73-0"></span>Conexión a un cliente Linux

El siguiente procedimiento muestra un resumen de los pasos que deberá seguir para conectarse a un cliente RHEL.

Uso de la puerta de enlace de cinta Versión de API 2013-06-30 64

Para conectar un cliente Linux a dispositivos VTL

1. Instale el paquete RPM de iscsi-initiator-utils.

Puede utilizar el comando siguiente para instalar el paquete.

sudo yum install iscsi-initiator-utils

2. Asegúrese de que el daemon iSCSI se encuentre en ejecución.

Para RHEL 5 o 6, utilice el comando siguiente.

sudo /etc/init.d/iscsi status

Para RHEL 7, utilice el comando siguiente.

sudo service iscsid status

3. Detecte los objetivos de dispositivo VTL o de volumen definidos para una gateway. Utilice el comando de detección siguiente.

sudo /sbin/iscsiadm --mode discovery --type sendtargets --portal *[GATEWAY\_IP]*:3260

El resultado del comando de detección tendrá un aspecto semejante al de este ejemplo.

Para puertas de enlace de volumen: *[GATEWAY\_IP]*:3260, 1 iqn.1997-05.com.amazon:myvolume

Para puertas de enlace de cinta: iqn.1997-05.com.amazon:*[GATEWAY\_IP]* tapedrive-01

4. Conéctese a un destino.

Asegúrese de especificar los valores correctos de *[GATEWAY\_IP]* e IQN en el comando de conexión.

Use el siguiente comando.

```
sudo /sbin/iscsiadm --mode node --targetname 
  iqn.1997-05.com.amazon:[ISCSI_TARGET_NAME] --portal [GATEWAY_IP]:3260,1 --login
```
5. Compruebe que el volumen se encuentre asociado a la máquina cliente (el iniciador). Para ello, utilice el siguiente comando.

ls -l /dev/disk/by-path

El resultado del comando tendrá un aspecto semejante al de este ejemplo.

lrwxrwxrwx. 1 root root 9 Apr 16 19:31 ip-*[GATEWAY\_IP]*:3260-iscsiiqn.1997-05.com.amazon:myvolume-lun-0 -> ../../sda

Tras configurar las puertas de enlace de volumen, es muy recomendable que personalice la configuración de iSCSI como se explica en [Personalización de la configuración de iSCSI de](#page-392-0) [Linux.](#page-392-0)

Compruebe que el dispositivo VTL se encuentre asociado a la máquina cliente (el iniciador). Para ello, utilice el siguiente comando.

ls -l /dev/tape/by-path

El resultado del comando tendrá un aspecto semejante al de este ejemplo.

```
total 0
lrwxrwxrwx 1 root root 10 Sep 8 11:20 ip-10.6.56.90:3260-iscsi-
iqn.1997-05.com.amazon:sgw-9999999c-mediachanger-lun-0-changer -> ../../sg20
lrwxrwxrwx 1 root root 9 Sep 8 11:19 ip-10.6.56.90:3260-iscsi-
iqn.1997-05.com.amazon:sgw-9999999c-tapedrive-01-lun-0 -> ../../st6
lrwxrwxrwx 1 root root 10 Sep 8 11:19 ip-10.6.56.90:3260-iscsi-
iqn.1997-05.com.amazon:sgw-9999999c-tapedrive-01-lun-0-nst -> ../../nst6
lrwxrwxrwx 1 root root 9 Sep 8 11:20 ip-10.6.56.90:3260-iscsi-
iqn.1997-05.com.amazon:sgw-9999999c-tapedrive-02-lun-0 -> ../../st7
lrwxrwxrwx 1 root root 10 Sep 8 11:20 ip-10.6.56.90:3260-iscsi-
iqn.1997-05.com.amazon:sgw-9999999c-tapedrive-02-lun-0-nst -> ../../nst7
lrwxrwxrwx 1 root root 9 Sep 8 11:20 ip-10.6.56.90:3260-iscsi-
iqn.1997-05.com.amazon:sgw-9999999c-tapedrive-03-lun-0 -> ../../st8
lrwxrwxrwx 1 root root 10 Sep 8 11:20 ip-10.6.56.90:3260-iscsi-
iqn.1997-05.com.amazon:sgw-9999999c-tapedrive-03-lun-0-nst -> ../../nst8
lrwxrwxrwx 1 root root 9 Sep 8 11:20 ip-10.6.56.90:3260-iscsi-
iqn.1997-05.com.amazon:sgw-9999999c-tapedrive-04-lun-0 -> ../../st9
lrwxrwxrwx 1 root root 10 Sep 8 11:20 ip-10.6.56.90:3260-iscsi-
iqn.1997-05.com.amazon:sgw-9999999c-tapedrive-04-lun-0-nst -> ../../nst9
```
lrwxrwxrwx 1 root root 10 Sep 8 11:20 ip-10.6.56.90:3260-iscsiiqn.1997-05.com.amazon:sgw-9999999c-tapedrive-05-lun-0 -> ../../st10 lrwxrwxrwx 1 root root 11 Sep 8 11:20 ip-10.6.56.90:3260-iscsiiqn.1997-05.com.amazon:sgw-9999999c-tapedrive-05-lun-0-nst -> ../../nst10 lrwxrwxrwx 1 root root 10 Sep 8 11:20 ip-10.6.56.90:3260-iscsiiqn.1997-05.com.amazon:sgw-9999999c-tapedrive-06-lun-0 -> ../../st11 lrwxrwxrwx 1 root root 11 Sep 8 11:20 ip-10.6.56.90:3260-iscsiiqn.1997-05.com.amazon:sgw-9999999c-tapedrive-06-lun-0-nst -> ../../nst11 lrwxrwxrwx 1 root root 10 Sep 8 11:20 ip-10.6.56.90:3260-iscsiiqn.1997-05.com.amazon:sgw-9999999c-tapedrive-07-lun-0 -> ../../st12 lrwxrwxrwx 1 root root 11 Sep 8 11:20 ip-10.6.56.90:3260-iscsiiqn.1997-05.com.amazon:sgw-9999999c-tapedrive-07-lun-0-nst -> ../../nst12 lrwxrwxrwx 1 root root 10 Sep 8 11:20 ip-10.6.56.90:3260-iscsiiqn.1997-05.com.amazon:sgw-9999999c-tapedrive-08-lun-0 -> ../../st13 lrwxrwxrwx 1 root root 11 Sep 8 11:20 ip-10.6.56.90:3260-iscsiiqn.1997-05.com.amazon:sgw-9999999c-tapedrive-08-lun-0-nst -> ../../nst13 lrwxrwxrwx 1 root root 10 Sep 8 11:20 ip-10.6.56.90:3260-iscsiiqn.1997-05.com.amazon:sgw-9999999c-tapedrive-09-lun-0 -> ../../st14 lrwxrwxrwx 1 root root 11 Sep 8 11:20 ip-10.6.56.90:3260-iscsiiqn.1997-05.com.amazon:sgw-9999999c-tapedrive-09-lun-0-nst -> ../../nst14 lrwxrwxrwx 1 root root 10 Sep 8 11:20 ip-10.6.56.90:3260-iscsiiqn.1997-05.com.amazon:sgw-9999999c-tapedrive-10-lun-0 -> ../../st15 lrwxrwxrwx 1 root root 11 Sep 8 11:20 ip-10.6.56.90:3260-iscsiiqn.1997-05.com.amazon:sgw-9999999c-tapedrive-10-lun-0-nst -> ../../nst15 lrwxrwxrwx 1 root root 9 Aug 19 10:15 pci-0000:12:00.0-fc-0x0000000000000012-lun-0 changer  $\rightarrow$  ../../sg6 lrwxrwxrwx 1 root root 9 Aug 19 10:15 pci-0000:12:00.0-fc-0x000000000000001c-lun-0  $->$  ../../st0 lrwxrwxrwx 1 root root 10 Aug 19 10:15 pci-0000:12:00.0-fc-0x000000000000001clun-0-nst -> ../../nst0 lrwxrwxrwx 1 root root 9 Aug 19 10:15 pci-0000:12:00.0-fc-0x000000000000001f-lun-0  $\rightarrow$  ../../st1 lrwxrwxrwx 1 root root 10 Aug 19 10:15 pci-0000:12:00.0-fc-0x000000000000001flun-0-nst -> ../../nst1 lrwxrwxrwx 1 root root 9 Aug 19 10:15 pci-0000:12:00.0-fc-0x0000000000000022-lun-0  $\rightarrow$  ../../st2 lrwxrwxrwx 1 root root 10 Aug 19 10:15 pci-0000:12:00.0-fc-0x0000000000000022 lun-0-nst -> ../../nst2 lrwxrwxrwx 1 root root 9 Aug 19 10:15 pci-0000:12:00.1-fc-0x0000000000000025-lun-0  $-$  ../../st5 lrwxrwxrwx 1 root root 10 Aug 19 10:15 pci-0000:12:00.1-fc-0x0000000000000025 lun-0-nst -> ../../nst5 lrwxrwxrwx 1 root root 9 Aug 19 10:15 pci-0000:12:00.1-fc-0x0000000000000028-lun-0 -> ../../st3

lrwxrwxrwx 1 root root 10 Aug 19 10:15 pci-0000:12:00.1-fc-0x0000000000000028 lun-0-nst -> ../../nst3 lrwxrwxrwx 1 root root 9 Aug 19 10:15 pci-0000:12:00.1-fc-0x000000000000002b-lun-0  $-$  ../../st4 lrwxrwxrwx 1 root root 10 Aug 19 10:15 pci-0000:12:00.1-fc-0x000000000000002blun-0-nst -> ../../nst4

Paso siguiente

[Uso del software de copia de seguridad para comprobar la configuración de la puerta de enlace](https://docs.aws.amazon.com/storagegateway/latest/tgw/GettingStartedTestGatewayVTL.html)

<span id="page-77-0"></span>Uso del software de copia de seguridad para comprobar la configuración de la puerta de enlace

Para comprobar la configuración de la puerta de enlace de cinta, realice las siguientes tareas mediante la aplicación de copia de seguridad:

1. Configure la aplicación de backup para detectar los dispositivos de almacenamiento.

#### **a** Note

Para mejorar el rendimiento de E/S, le recomendamos ajustar el tamaño del bloque de las unidades de cinta en la aplicación de copia de seguridad a 1 MB. Para obtener más información, consulte [Utilice un tamaño de bloques mayor para las unidades de cinta.](#page-274-0)

- 2. Realice una copia de seguridad de los datos en una cinta.
- 3. Archive la cinta.
- 4. Recupere la cinta desde el archivo.
- 5. Restaurar los datos desde la cinta.

Para probar su configuración, utilice una aplicación de copia de seguridad compatible, tal y como se describe a continuación.

#### **a** Note

A menos que se indique lo contrario, todas las aplicaciones de copia de seguridad se permiten en Microsoft Windows.

Uso de la puerta de enlace de cinta Versión de API 2013-06-30 68

#### Temas

- [Prueba de la configuración con Arcserve Backup r17.0](#page-78-0)
- [Comprobación de la configuración mediante Bacula Enterprise](#page-82-0)
- [Comprobación de la configuración mediante Commvault](#page-86-0)
- [Probar su configuración mediante Dell EMC NetWorker](#page-93-0)
- [Comprobación de la configuración mediante IBM Spectrum Protect](#page-99-0)
- [Comprobación de la configuración mediante Micro Focus \(HPE\) Data Protector](#page-103-0)
- [Prueba de la configuración utilizando Microsoft System Center Data Protection Manager](#page-111-0)
- [Probar la configuración mediante NovaStor DataCenter /Network](#page-117-0)
- [Probar su configuración mediante Quest NetVault Backup](#page-125-0)
- [Prueba de la configuración con Veeam Backup & Replication](#page-131-0)
- [Comprobación de la configuración mediante Veritas Backup Exec](#page-137-0)
- [Probar su configuración mediante Veritas NetBackup](#page-145-0)

Para obtener más información sobre aplicaciones de backup compatibles, consulte [Aplicaciones de](#page-34-0) [copia de seguridad de terceros compatibles con una puerta de enlace de cinta](#page-34-0).

<span id="page-78-0"></span>Prueba de la configuración con Arcserve Backup r17.0

Puede realizar copias de seguridad de los datos en cintas virtuales, archivar las cintas y administrar los dispositivos de biblioteca de cintas virtuales (VTL) con Arcserve Backup r17.0. En este tema, encontrará documentación básica acerca de cómo configurar Arcserve Backup con una puerta de enlace de cinta y realizar operaciones de copia de seguridad y restauración. Para obtener información detallada sobre el uso de Arcserve Backup r17.0, consulte la [documentación de Arcserve](https://documentation.arcserve.com/Arcserve-Backup/Available/R17/ENU/Bookshelf_Files/HTML/admingde/index.htm)  [Backup r17](https://documentation.arcserve.com/Arcserve-Backup/Available/R17/ENU/Bookshelf_Files/HTML/admingde/index.htm) en la Guía de administración de Arcserve.

La siguiente captura de pantalla muestra los menús de Arcserve.

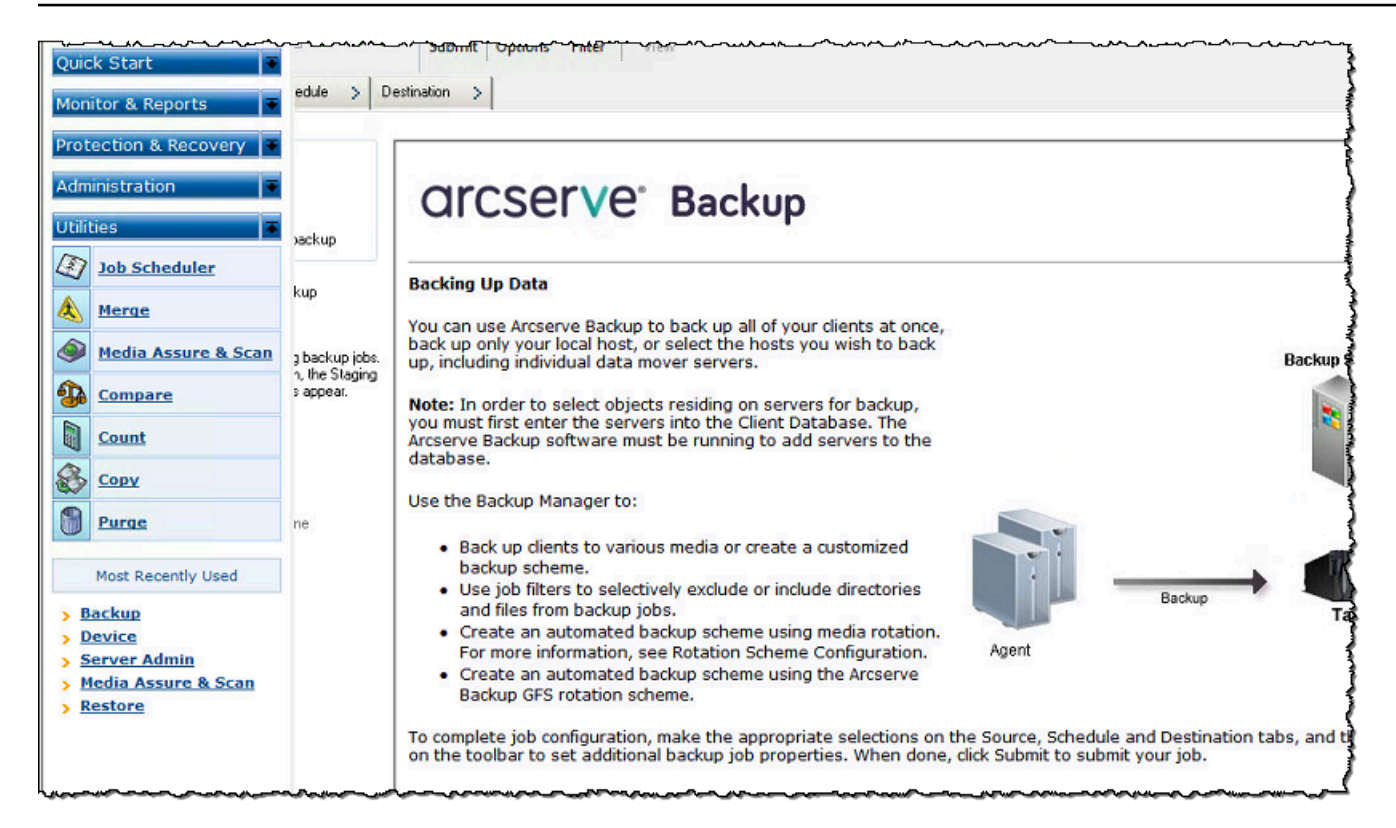

#### Temas

- [Configuración de Arcserve para que funcione con dispositivos VTL](#page-79-0)
- [Carga de cintas en un grupo de medios](#page-80-0)
- [Copia de seguridad de datos en una cinta](#page-80-1)
- [Archivado de una cinta](#page-81-0)
- [Restauración de datos desde una cinta](#page-82-1)

<span id="page-79-0"></span>Configuración de Arcserve para que funcione con dispositivos VTL

Una vez que haya conectado los dispositivos de biblioteca de cintas virtuales (VTL) al cliente, busque los dispositivos.

Para buscar dispositivos VTL

- 1. En el administrador de Arcserve Backup, elija el menú Utilities (Utilidades).
- 2. Elija Media Assure and Scan.

<span id="page-80-0"></span>Carga de cintas en un grupo de medios

Cuando el software Arcserve se conecta a la gateway y las cintas están disponibles, Arcserve carga automáticamente las cintas. Si la gateway no se encuentra en el software Arcserve, pruebe a reiniciar el motor de cinta en Arcserve.

Para reiniciar el motor de cinta

- 1. Elija Quick Start, elija Administration y, a continuación, elija Device.
- 2. En el menú de navegación, abra el menú contextual (haga clic con el botón derecho) de la gateway y elija una ranura de importación/exportación.
- 3. Elija Quick Import y asigne una cinta a una ranura vacía.
- 4. Abra el menú contextual (haga clic con el botón derecho) de la gateway y elija Inventory/Offline Slots.
- 5. Elija Quick Inventory para recuperar información de medios de la base de datos.

Si agrega nuevas cintas, debe buscarlas en la gateway para que aparezcan en Arcserve. Si las nuevas cintas no aparecen, debe importarlas.

#### Para importar cintas

- 1. Elija el menú Quick Start, elija Back up y, a continuación, elija Destination tap.
- 2. Elija la gateway, abra el menú contextual (haga clic con el botón derecho) de una cinta y elija Import/Export Slot.
- 3. Abra el menú contextual (haga clic con el botón derecho) de cada cinta nueva y elija Inventory.
- 4. Abra el menú contextual (haga clic con el botón derecho) de cada cinta nueva y elija Format.

El código de barras de cada cinta aparece ahora en la consola de Storage Gateway y las cintas estarán listas para su uso.

<span id="page-80-1"></span>Copia de seguridad de datos en una cinta

Cuando las cintas se hayan cargado en Arcserve, puede realizar un backup de los datos. El proceso de backup es el mismo que para las cintas físicas.

Para realizar un backup de datos en una cinta

1. Desde el menú Quick Start, abra la sesión de restauración de una copia de seguridad.

- 2. Elija la pestaña Source y, a continuación, elija el sistema de archivos o el sistema de base de datos del que desea realizar una copia de seguridad.
- 3. Elija la pestaña Schedule y elija el método de repetición que desee utilizar.
- 4. Elija la pestaña Schedule y elija el método de repetición que desee utilizar. Si el tamaño de los datos que está copiando supera al de la cinta, Arcserve le pedirá que monte una nueva cinta.
- 5. Elija Submit para hacer una copia de seguridad de los datos.

## **a** Note

Si la puerta de enlace de cinta se reinicia por algún motivo durante un trabajo de copia de seguridad en curso, es posible que el trabajo de copia de seguridad se realice incorrectamente. Para completar el trabajo de copia de seguridad incorrecto, debe volver a enviarlo.

## <span id="page-81-0"></span>Archivado de una cinta

Al archivar una cinta, la puerta de enlace de cinta traslada la cinta desde la biblioteca de cintas al almacenamiento sin conexión. Antes de expulsar y archivar una cinta, es posible que desee comprobar su contenido.

## Para archivar una cinta

- 1. Desde el menú Quick Start, abra la sesión de restauración de una copia de seguridad.
- 2. Elija la pestaña Source y, a continuación, elija el sistema de archivos o el sistema de base de datos del que desea realizar una copia de seguridad.
- 3. Elija la pestaña Schedule y elija el método de repetición que desee utilizar.
- 4. Elija la gateway, abra el menú contextual (haga clic con el botón derecho) de una cinta y elija Import/Export Slot.
- 5. Asigne una ranura de correo para cargar la cinta. El estado de la consola de Storage Gateway cambia a Archivado. El proceso de archivado puede tardar algún tiempo.

El proceso de archivado puede tardar algún tiempo en completarse. El estado inicial de la cinta aparece como IN TRANSIT TO VTS. Cuando se inicia el archivado, el estado cambia a ARCHIVING. Cuando finaliza el archivado, la cinta deja de aparecer en la VTL, pero está archivada en S3 Glacier Flexible Retrieval o S3 Glacier Deep Archive.

<span id="page-82-1"></span>Restauración de datos desde una cinta

La restauración de datos archivados se realiza en dos fases.

Para restaurar datos desde una cinta archivada

- 1. Recupere la cinta archivada en una puerta de enlace de cinta. Para ver instrucciones, consulte [Recuperación de cintas archivadas.](#page-172-0)
- 2. Utilice Arcserve para restaurar los datos. Este proceso es el mismo que la restauración de datos desde cintas físicas. Para ver las instrucciones, consulte la [documentación de Arcserve Backup](https://documentation.arcserve.com/Arcserve-Backup/Available/R17/ENU/Bookshelf_Files/HTML/admingde/index.htm)  [r17](https://documentation.arcserve.com/Arcserve-Backup/Available/R17/ENU/Bookshelf_Files/HTML/admingde/index.htm).

Para restaurar datos desde una cinta, utilice el siguiente procedimiento.

Para restaurar datos desde una cinta

- 1. Desde el menú Quick Start, abra la sesión de restauración.
- 2. Elija la pestaña Source y, a continuación, elija el sistema de archivos o el sistema de base de datos que desea restaurar.
- 3. Elija la pestaña Destination y acepte la configuración predeterminada.
- 4. Elija la pestaña Schedule, elija el método de repetición que desee utilizar y, a continuación, elija Submit.

#### Paso siguiente

#### <span id="page-82-0"></span>[Eliminación de recursos innecesarios](#page-162-1)

Comprobación de la configuración mediante Bacula Enterprise

Puede realizar copias de seguridad de sus datos en cintas virtuales, archivar las cintas y administrar los dispositivos de biblioteca de cintas virtuales (VTL) con Bacula Enterprise version 10. En este tema, encontrará documentación básica acerca de cómo configurar la aplicación de copia de seguridad Bacula versión 10 para una puerta de enlace de cinta y realizar operaciones de copias de seguridad y restauración. Para obtener información detallada acerca de cómo utilizar Bacula versión 10, consulte los [manuales y documentación de Bacula Systems](https://www.baculasystems.com/bacula-systems-documentation-datasheet) o póngase en contacto con Bacula Systems.

## **a** Note

Bacula solo se admite en Linux.

Configuración de Bacula Enterprise

Una vez que haya conectado los dispositivos de biblioteca de cintas virtuales (VTL) al cliente Linux, configure el software Bacula para que los reconozca. Para obtener información sobre cómo conectar dispositivos VTL al cliente, consulte [Conexión de los dispositivos VTL](#page-72-0).

#### Para instalar Bacula

- 1. Obtenga una copia con licencia del software Enterprise Bacula de Bacula Systems.
- 2. Instale el software Bacula Enterprise en su equipo local o en la nube.

Para obtener información acerca de cómo obtener el software de instalación, consulte el tema sobre [Enterprise Backup para Amazon S3 y Storage Gateway](https://www.baculasystems.com/corporate-data-backup-software-solutions/enterprise-backup-for-amazon-s3). Para obtener instrucciones de instalación adicionales, consulte el documento técnico de Bacula que trata sobre el [uso de](https://www.baculasystems.com/wp-content/uploads/ObjectStorage_Bacula_Enterprise.pdf)  [servicios en la nube y almacenamiento de objetos con Bacula Enterprise Edition.](https://www.baculasystems.com/wp-content/uploads/ObjectStorage_Bacula_Enterprise.pdf)

Configuración de Bacula para que funcione con dispositivos VTL

A continuación, configure Bacula para que funcione con sus dispositivos VTL. Seguidamente, encontrará los pasos de configuración básicos.

## Para configurar Bacula

- 1. Instale Bacula Director y el daemon Bacula Storage. Para obtener instrucciones, consulte el capítulo 7 del documento técnico de Bacula que trata sobre el [uso de servicios en la nube y](https://www.baculasystems.com/wp-content/uploads/ObjectStorage_Bacula_Enterprise.pdf)  [almacenamiento de objetos con Bacula Enterprise Edition](https://www.baculasystems.com/wp-content/uploads/ObjectStorage_Bacula_Enterprise.pdf).
- 2. Establezca una conexión con el sistema que ejecuta Bacula Director y configure el iniciador iSCSI. Para ello, utilice el script proporcionado en el paso 7.4 del documento técnico de Bacula que trata sobre el [uso de servicios en la nube y almacenamiento de objetos con Bacula](https://www.baculasystems.com/wp-content/uploads/ObjectStorage_Bacula_Enterprise.pdf)  [Enterprise Edition.](https://www.baculasystems.com/wp-content/uploads/ObjectStorage_Bacula_Enterprise.pdf)
- 3. Configure los dispositivos de almacenamiento. Utilice el script proporcionado en el documento técnico de Bacula indicado anteriormente.

4. Configure el Bacula Director local, añada los objetivos de almacenamiento y defina los grupos de medios de sus cintas. Utilice el script proporcionado en el documento técnico de Bacula indicado anteriormente.

Ejecución de backups de datos en cinta

- 1. Cree cintas desde la consola de Storage Gateway. Para obtener información sobre cómo crear cintas, consulte [Creación de cintas](https://docs.aws.amazon.com/storagegateway/latest/tgw/GettingStartedCreateTapes.html).
- 2. Transfiera las cintas de la ranura I/E a la ranura de almacenamiento mediante el siguiente comando.

/opt/bacula/scripts/mtx-changer

Por ejemplo, el siguiente comando transfiere las cintas de la ranura I/E 1601 a la ranura de almacenamiento 1.

/opt/bacula/scripts/mtx-changer transfer 1601 1

3. Inicie la consola de Bacula mediante el siguiente comando.

/opt/bacula/bin/bconsole

**a** Note

Cuando cree y transfiera cintas a Bacula, utilice el comando de la consola de Bacula (bconsole) update slots storage=VTL para que Bacula reconozca las nuevas cintas que ha creado.

4. Etiquete la cinta con el código de barras como el nombre o etiqueta del volumen mediante el siguiente comando de la bconsole.

label storage=VTL pool=pool.VTL barcodes === label the tapes with the barcode as the volume name / label

5. Monte la cinta con el siguiente comando.

mount storage=VTL slot=1 drive=0

6. Cree un trabajo de copia de seguridad que use los grupos de medios que ha creado y, a continuación, escriba datos en la cinta virtual utilizando los mismos procedimientos que con las cintas físicas.

#### 7. Desmonte la cinta desde la consola de Bacula mediante el siguiente comando.

umount storage=VTL slot=1 drive=0

### **a** Note

Si la puerta de enlace de cinta se reinicia por algún motivo durante un trabajo de copia de seguridad en curso, el trabajo de copia de seguridad se realizará incorrectamente y el estado de la cinta en Bacula Enterprise cambiará a COMPLETO. Si sabe que la cinta no se ha utilizado por completo, puede cambiar manualmente el estado de la cinta a ANEXAR y continuar con el trabajo de copia de seguridad con la misma cinta. También puede continuar con el trabajo en una cinta diferente si hay otras cintas disponibles en estado ANEXAR.

#### Archivado de una cinta

Cuando hayan terminado todos los trabajos de copia de seguridad de una determinada cinta y pueda archivar la cinta, utilice el script mtx-changer para mover la cinta de la ranura de almacenamiento a la ranura I/E. Esta acción es similar a la acción de expulsión en otras aplicaciones de copia de seguridad.

#### Para archivar una cinta

1. Transfiera la cinta de la ranura de almacenamiento a la ranura I/E mediante el siguiente comando /opt/bacula/scripts/mtx-changer.

Por ejemplo, el siguiente comando transfiere una cita de la ranura de almacenamiento 1 a la ranura I/E 1601.

/opt/bacula/scripts/mtx-changer transfer 1 1601

2. Compruebe que la cinta está archivada en el almacenamiento sin conexión (S3 Glacier Flexible Retrieval o S3 Glacier Deep Archive) y que tiene el estado Archivada.

Restauración de datos desde una cinta archivada y recuperada

La restauración de datos archivados se realiza en dos fases.

#### Para restaurar datos desde una cinta archivada

- 1. Recupere la cinta archivada desde el archivo a la puerta de enlace de cinta. Para ver instrucciones, consulte [Recuperación de cintas archivadas](#page-172-0).
- 2. Restaure los datos mediante el software Bacula:
	- a. Importe las cintas en la ranura de almacenamiento con el comando /opt/bacula/ scripts/mtx-changer para transferir cintas desde la ranura I/E.

Por ejemplo, el siguiente comando transfiere las cintas de la ranura I/E 1601 a la ranura de almacenamiento 1.

/opt/bacula/scripts/mtx-changer transfer 1601 1

- b. Utilice la consola de Bacula para actualizar las ranuras y, a continuación, monte la cinta.
- c. Ejecute el comando de restauración para restaurar los datos. Para obtener instrucciones, consulte la documentación de Bacula.

<span id="page-86-0"></span>Comprobación de la configuración mediante Commvault

Puede realizar backups de datos en cintas virtuales, archivar las cintas y administrar los dispositivos de biblioteca de cintas virtuales (VTL) con Commvault version 11. En este tema encontrará la documentación básica acerca de cómo configurar la aplicación de copia de seguridad Commvault para una puerta de enlace de cinta, crear un archivo de copia de seguridad y recuperar datos de cintas archivadas. Para obtener información detallada acerca de cómo utilizar Commvault, consulte [Commvault Quick Start Guide](https://documentation.commvault.com/v11/essential/quick_start_guide.html) en el sitio web de Commvault.

#### Temas

- [Configuración de Commvault para que funcione con dispositivos VTL](#page-87-0)
- [Creación de una política de almacenamiento y de un subcliente](#page-88-0)
- [Backup de datos en una cinta en Commvault](#page-90-0)
- [Archivado de cintas en Commvault](#page-90-1)
- [Restauración de datos desde una cinta](#page-91-0)

<span id="page-87-0"></span>Configuración de Commvault para que funcione con dispositivos VTL

Después de conectar los dispositivos VTL al cliente Windows, puede configurar CommVault para que los reconozca. Para obtener información acerca de cómo conectar dispositivos VTL al cliente Windows, consulte [Conexión de los dispositivos VTL a un cliente de Windows](#page-378-0).

La aplicación de backup Commvault no reconoce los dispositivos VTL automáticamente. Debe agregar manualmente los dispositivos para exponerlos a la aplicación de backup Commvault y, a continuación, detectar los dispositivos.

Para configurar Commvault

1. En el menú principal de la CommCell consola, elija Almacenamiento y, a continuación, elija Configuración de almacenamiento experta para abrir el cuadro de MediaAgents diálogo Seleccionar.

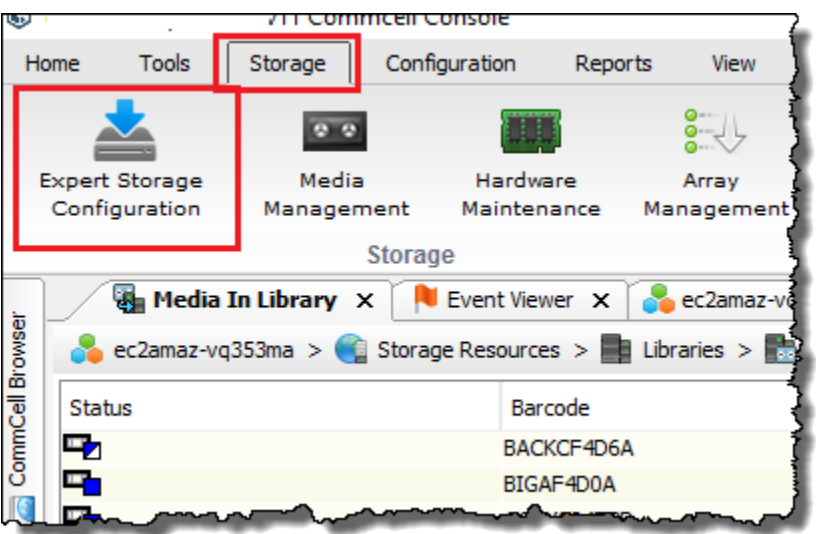

- 2. Elija el agente de medios disponible que desee utilizar, seleccione Add y, a continuación, elija OK.
- 3. En el cuadro de diálogo Expert Storage Configuration, elija Start y, a continuación, Detect/ Configure Devices.
- 4. Deje seleccionada la opción Device Type, seleccione primero Exhaustive Detection y, después, OK.
- 5. En el cuadro de diálogo de confirmación Confirm Exhaustive Detection, seleccione Yes.
- 6. En el cuadro de diálogo Device Selection, elija la biblioteca y todas sus unidades y, a continuación, elija OK. Espera que los dispositivos sean detectados y, a continuación, elija Close para cerrar el informe de registros.
- 7. Haga clic con el botón derecho en la biblioteca, seleccione Configure y, a continuación, seleccione Yes. Cierre el cuadro de diálogo de configuración.
- 8. En el cuadro de diálogo Does this library have a barcode reader?, elija Yes y, a continuación, elija el tipo de dispositivo IBM ULTRIUM V5.
- 9. En el CommCell navegador, selecciona Recursos de almacenamiento y, a continuación, selecciona Bibliotecas para ver tu biblioteca de cintas.

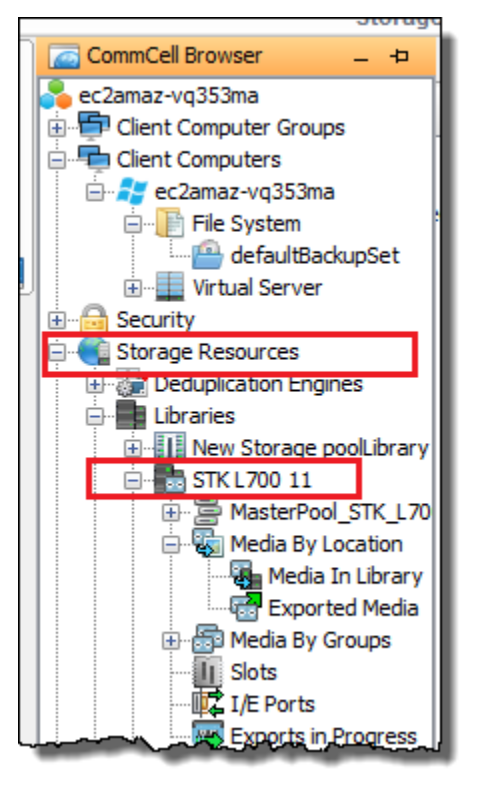

- 10. Para ver las cintas de su biblioteca, abra el menú contextual (haga clic con el botón derecho) de la biblioteca y, a continuación, elija Discover Media, Media location, Media Library.
- 11. Para montar las cintas, abra el menú contextual (haga clic con el botón derecho) del medio y después elija Load.

<span id="page-88-0"></span>Creación de una política de almacenamiento y de un subcliente

Cada trabajo de backup y restauración está asociado con una política de almacenamiento y una política de subcliente.

Una política de almacenamiento asigna la ubicación original de los datos a los medios.

Para crear una política de almacenamiento

1. En el CommCell navegador, elija Políticas.

- 2. Abra el menú contextual (haga clic con el botón derecho) de Storage Policies y después elija New Storage Policy.
- 3. En el asistente "Create Storage Policy", seleccione Data Protection and Archiving y, a continuación, Next.
- 4. Escriba un nombre para la política de almacenamiento en Storage Policy Name y, a continuación, elija Incremental Storage Policy. Para asociar esta política de almacenamiento con cargas incrementales, seleccione una de las opciones. De lo contrario, deje las opciones sin marcar y, a continuación, seleccione Next.
- 5. En el cuadro de diálogo Do you want to Use Global Deduplication Policy?, elija la opción de Deduplication que prefiera y, a continuación, elija Next.
- 6. En Library for Primary Copy, seleccione la biblioteca VTL y, a continuación, elija Next.
- 7. Compruebe que la configuración del agente de medios es la correcta y, a continuación, elija Next.
- 8. Compruebe que la configuración del grupo de reserva es la correcta y, a continuación, elija Next.
- 9. Configure las políticas de retención en iData Agent Backup data y, a continuación, elija Next.
- 10. Revise la configuración del cifrado y, a continuación, elija Next.
- 11. Para ver la política de almacenamiento, elija Storage Policies.

Cree una política de subcliente y asóciela con su política de almacenamiento. Una política de subcliente le permite configurar clientes de sistemas de archivos similares a partir de una plantilla central, para que no tenga que configurar varios sistemas de archivos similares manualmente.

Para crear una política de subcliente

- 1. En el CommCell navegador, elija Ordenadores cliente y, a continuación, elija su ordenador cliente. Elija Sistema de archivos y, a continuación, elija defaultBackupSet.
- 2. Haga clic con defaultBackupSetel botón derecho, elija Todas las tareas y, a continuación, elija Nuevo subcliente.
- 3. En el cuadro de propiedades del subcliente, escriba un nombre en SubClient Nombre y, a continuación, pulse Aceptar.
- 4. Elija Browse, diríjase a los archivos cuya copia de seguridad desea realizar, seleccione Add y cierre el cuadro de diálogo.
- 5. En el cuadro de propiedades Subclient, elija la pestaña Storage Device, una política de almacenamiento en Storage policy y OK.
- 6. En la ventana de Backup Schedule que aparece, asocie el nuevo subcliente con una programación de copia de seguridad.
- 7. Elija Do Not Schedule si desea que la copia de seguridad se realice una sola vez o bajo demanda y, a continuación, elija OK.

Ahora debería ver su subcliente en la defaultBackupSetpestaña.

<span id="page-90-0"></span>Backup de datos en una cinta en Commvault

Cree un trabajo de backup y escriba datos en una cinta virtual utilizando los mismos procedimientos que con las cintas físicas. Para obtener más información, consulte la [documentación de Commvault.](https://documentation.commvault.com/v11/essential/tape_storage.html)

## **a** Note

Si la puerta de enlace de cinta se reinicia por algún motivo durante un trabajo de copia de seguridad en curso, es posible que el trabajo de copia de seguridad se realice incorrectamente. En algunos casos, puede seleccionar una opción para reanudar el trabajo incorrecto. De lo contrario, tendrá que enviar un nuevo trabajo. Si Commvault marca la cinta como inutilizable después de un trabajo incorrecto, debe volver a cargar la cinta en la unidad para seguir grabando en ella. Si hay varias cintas disponibles, Commvault podría continuar con el trabajo de copia de seguridad incorrecto en una cinta diferente.

## <span id="page-90-1"></span>Archivado de cintas en Commvault

Puede iniciar el proceso de archivado expulsando la cinta. Al archivar una cinta, la puerta de enlace de cinta traslada la cinta desde la biblioteca de cintas al almacenamiento sin conexión. Antes de expulsar y archivar una cinta, es posible que primero desee comprobar su contenido.

## Para archivar una cinta

- 1. En el CommCell navegador, selecciona Recursos de almacenamiento, Bibliotecas y, a continuación, selecciona Tu biblioteca. Elija Media By Location y, a continuación, elija Media In Library.
- 2. Abra el menú contextual (haga clic con el botón derecho) de la cinta que desee archivar, elija All Tasks, Export y, a continuación, OK.

El proceso de archivado puede tardar algún tiempo en completarse. El estado inicial de la cinta aparece como IN TRANSIT TO VTS. Cuando se inicia el archivado, el estado cambia a ARCHIVING. Cuando se completa el archivado, la cinta deja de aparecer en la VTL.

En el software Commvault, compruebe que la cinta ya no se encuentra en la ranura de almacenamiento.

En el panel de navegación de la consola de Storage Gateway, elija Cintas. Compruebe que el estado de la cinta archivada es ARCHIVED.

<span id="page-91-0"></span>Restauración de datos desde una cinta

Puede restaurar los datos de una cinta que nunca se ha archivado ni recuperado, o que sí se haya archivado y recuperado. En el caso de cintas que nunca se han archivado ni recuperado (cintas "nonretrieved"), dispone de dos opciones para restaurar los datos:

- Restaurar por subcliente
- Restaurar por ID de trabajo

Para restaurar los datos de una cinta "nonretrieved" por subcliente

- 1. En el CommCell navegador, elija Ordenadores cliente y, a continuación, elija su ordenador cliente. Elija Sistema de archivos y, a continuación, elija defaultBackupSet.
- 2. Abra el menú contextual (haga clic con el botón derecho) de su subcliente, elija Browse and Restore y, a continuación, elija View Content.
- 3. Elija los archivos que desea restaurar y, a continuación, elija Recover All Selected.
- 4. Seleccione Home y, después, Job Controller para supervisar el estado del trabajo de restauración.

Para restaurar los datos de una cinta "nonretrieved" por ID de trabajo

- 1. En el CommCell navegador, elija Ordenadores cliente y, a continuación, elija su ordenador cliente. Haga clic con el botón derecho del ratón en File System, seleccione View y, a continuación, seleccione Backup History.
- 2. En la categoría Backup Type, elija el tipo de trabajo de copia de seguridad que desee y, a continuación, elija OK. Aparecerá una pestaña con el historial de trabajos de backup.
- 3. Busque el Job ID que desea restaurar, haga clic con el botón derecho del ratón en él y, a continuación, elija Browse and Restore.
- 4. En el cuadro de diálogo Browse and Restore Options, elija View Content.
- 5. Elija los archivos que desea restaurar y, a continuación, elija Recover All Selected.
- 6. Seleccione Home y, después, Job Controller para supervisar el estado del trabajo de restauración.

Para restaurar los datos de una cinta archivada y recuperada

- 1. En el CommCell navegador, elija Recursos de almacenamiento, Bibliotecas y, a continuación, elija Su biblioteca. Elija Media By Location y, a continuación, elija Media In Library.
- 2. Haga clic con el botón derecho del ratón en la cinta recuperada, elija All Tasks y, a continuación, elija Catalog.
- 3. En el cuadro de diálogo Catalog Media, elija Catalog only y, a continuación, OK.
- 4. Seleccione CommCell Home y, después, Job Controller para supervisar el estado del trabajo de restauración.
- 5. Una vez que el trabajo finalice correctamente, abra el menú contextual (haga clic con el botón derecho) de la cinta, seleccione View y, a continuación, elija View Catalog Contents. Anote el valor de Job ID para usarlo más adelante.
- 6. Elija Recatalog/Merge. Asegúrese de que esté seleccionado Merge only en el cuadro de diálogo Catalog Media.
- 7. Seleccione Home y, después, Job Controller para supervisar el estado del trabajo de restauración.
- 8. Cuando el trabajo se haya realizado correctamente, selecciona CommCell Inicio, Panel de control y, a continuación, selecciona Navegar/Buscar/Recuperar.
- 9. Elija Show aged data during browse and recovery, OK y, finalmente, cierre Control Panel.
- 10. En el CommCell navegador, haga clic con el botón derecho en Computadoras cliente y, a continuación, seleccione su computadora cliente. Elija View y, a continuación, elija Job History.
- 11. En el cuadro de diálogo Job History Filter, elija Advanced.
- 12. Elija Incluir Aged Data y, a continuación, elija OK.
- 13. En el cuadro de diálogo Job History, elija OK para abrir la pestaña history of jobs.
- 14. Busque el trabajo que desea restaurar, abra el menú contextual (haga clic con el botón derecho) del trabajo y, a continuación, elija Browse and Restore.
- 15. En el cuadro de diálogo Browse and Restore, elija View Content.
- 16. Elija los archivos que desea restaurar y, a continuación, elija Recover All Selected.
- 17. Seleccione Home y, después, Job Controller para supervisar el estado del trabajo de restauración.

<span id="page-93-0"></span>Probar su configuración mediante Dell EMC NetWorker

Puede hacer copias de seguridad de sus datos en cintas virtuales, archivarlas y administrar los dispositivos de su biblioteca de cintas virtuales (VTL) con Dell EMC NetWorker 19.5. En este tema, encontrará documentación básica sobre cómo configurar el NetWorker software de Dell EMC para que funcione con una puerta de enlace de cintas y realice una copia de seguridad, incluida la forma de configurar los dispositivos de almacenamiento, escribir datos en una cinta, archivar una cinta y restaurar los datos de una cinta.

Para obtener información detallada sobre cómo instalar y usar el NetWorker software Dell EMC, consulte la [Guía de administración.](https://www.dellemc.com/en-us/collaterals/unauth/technical-guides-support-information/products/data-protection/docu91933.pdf)

Para obtener más información sobre aplicaciones de backup compatibles, consulte [Aplicaciones de](#page-34-0) [copia de seguridad de terceros compatibles con una puerta de enlace de cinta](#page-34-0).

#### Temas

- [Configuración para el funcionamiento con dispositivos VTL](#page-93-1)
- [Permitir la importación de cintas WORM a Dell EMC NetWorker](#page-97-0)
- [Realizar copias de seguridad de los datos en una cinta en Dell EMC NetWorker](#page-97-1)
- [Archivar una cinta en Dell EMC NetWorker](#page-98-0)
- [Restauración de datos de una cinta archivada en Dell EMC NetWorker](#page-99-1)

<span id="page-93-1"></span>Configuración para el funcionamiento con dispositivos VTL

Una vez que haya conectado sus dispositivos de biblioteca de cintas virtuales (VTL) al cliente Microsoft Windows, realice la configuración para que reconozca sus dispositivos. Para obtener información acerca de cómo conectar dispositivos VTL al cliente Windows, consulte [Conexión de los](#page-72-0)  [dispositivos VTL](#page-72-0).

no reconoce automáticamente dispositivos de puerta de enlace de cinta. Para exponer sus dispositivos VTL al NetWorker software y conseguir que el software los detecte, debe configurar el software manualmente. En adelante, daremos por hecho que ha instalado correctamente el software y que se ha familiarizado con la consola de administración. Para obtener más información sobre la consola de administración, consulte la sección sobre la interfaz NetWorker de la consola de administración de la [Guía de NetWorker administración de Dell EMC.](https://www.dellemc.com/en-us/collaterals/unauth/technical-guides-support-information/products/data-protection/docu91933.pdf)

La siguiente captura de pantalla muestra la versión NetWorker 19.5 de Dell EMC.

NetWorker Management Console V19.5.0.3 - localhost

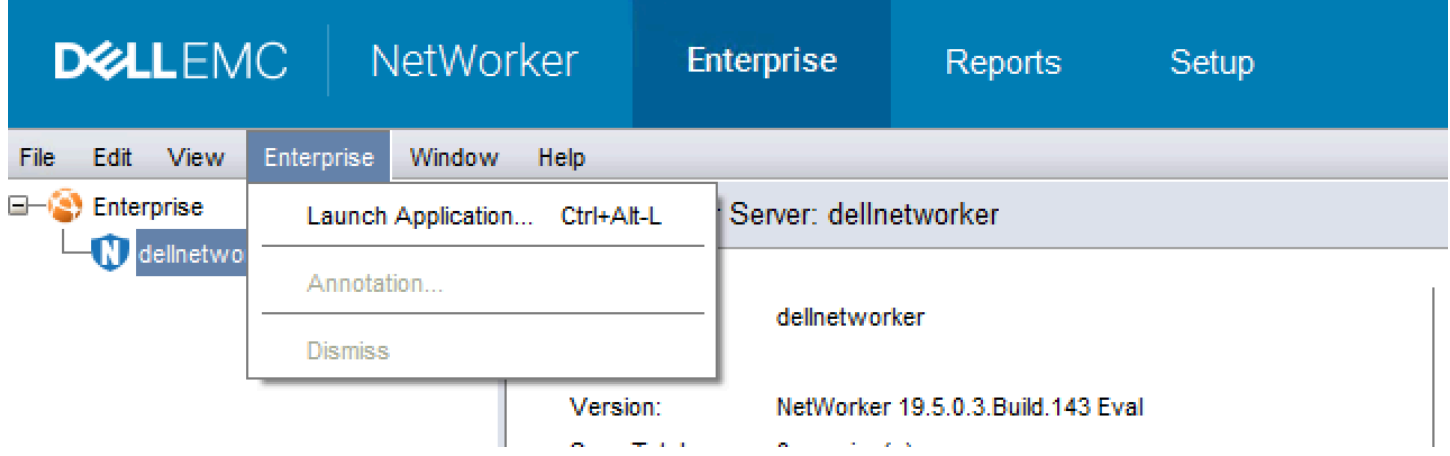

Para configurar el NetWorker software Dell EMC para dispositivos VTL

- 1. Inicie la aplicación Dell EMC NetWorker Management Console, seleccione Enterprise en el menú y, a continuación, seleccione localhost en el panel izquierdo.
- 2. Abra el menú contextual (clic con el botón derecho) para localhost y, a continuación, elija Launch Application.
- 3. Seleccione la pestaña Devices, abra el menú contextual (clic con el botón derecho) para Libraries y, a continuación, elija Scan for Devices.
- 4. En el asistente Scan for Devices, elija Start Scan y, a continuación, elija Aceptar en el cuadro de diálogo que aparece.
- 5. Amplíe el árbol de la carpeta Bibliotecas para ver todas las bibliotecas y pulse F5 para actualizar. Este proceso podría tardar unos segundos en cargar los dispositivos en la biblioteca.
- 6. Abra una ventana de comandos (CMD.exe) con privilegios de administrador y ejecute la utilidad «jbconfig» que viene instalada con Dell EMC 19.5. NetWorker

```
Microsoft Windows [Version 10.0.17763.2366]
(c) 2018 Microsoft Corporation. All rights reserved.
C:\Users\Administrator>jbconfig
Jbconfig is running on host dellnetworker (Windows Server 2019 Datacenter 10.0),
 and is using dellnetworker as the NetWorker server.
         1) Configure an Autodetected SCSI Jukebox.
         2) Configure an Autodetected NDMP SCSI Jukebox.
         3) Configure an SJI Jukebox.
         4) Configure an STL Silo.
         5) Exit.
which activity do you want to perform? [1]
14484:jbconfig: Scanning SCSI buses; this may take a while ...
Installing 'Standard SCSI Jukebox' jukebox - scsidev@1.0.0.
what name do you want to assign to this jukebox device? AWSVTL
15814: jbconfig: Attempting to detect serial numbers on the jukebox and drives ...
15815: jbconfig: Will try to use SCSI information returned by jukebox to configure drives.
Turn NetWorker auto-cleaning on (yes / no) [yes]? no
The following drive(s) can be auto-configured in this jukebox:
1> LTO Ultrium-5 @ 1.1.0 ==> \\.\Tape0
2> LTO Ultrium-5 @ 1.2.0 ==> \\.\Tape1
3> LTO Ultrium-5 @ 1.3.0 ==> \\.\Tape2
4> LTO Ultrium-5 @ 1.4.0 ==> \\.\Tape3
5> LTO Ultrium-5 \ddot{\theta} 1.5.0 ==> \\.\Tape4
6> LTO Ultrium-5 @ 1.6.0 ==> \\.\Tape5
7> LTO Ultrium-5 @ 1.7.0 ==> \\.\Tape6
8> LTO Ultrium-5 @ 1.8.0 ==> \\.\Tape7
9> LTO Ultrium-5 @ 1.9.0 ==> \\.\Tape8
10> LTO Ultrium-5 @ 1.10.0 ==> \\.\Tape9
These are all the drives that this jukebox has reported.
```

```
To change the drive model(s) or configure them as shared or NDMP drives,
you need to bypass auto-configure. Bypass auto-configure? (yes / no) [no]
Jukebox has been added successfully
The following configuration options have been set:
> Jukebox description to the control port and model.
> Autochanger control port to the port at which we found it.
 Autocleaning off.
 Barcode reading to on.
 Volume labels that match the barcodes.
You can review and change the characteristics of the autochanger and its
       associated devices using the NetWorker Management Console.
Would you like to configure another jukebox? (yes/no) [no]
C:\Users\Administrator>
```
- 7. Cuando se finalice "jbconfig", regrese a la interfaz gráfica de usuario de Networker y pulse F5 para actualizar.
- 8. Elija la biblioteca para ver las cintas en el panel izquierdo y las correspondientes ranuras vacías en el panel derecho. En esta captura de pantalla, se selecciona la biblioteca «AWSVTL».

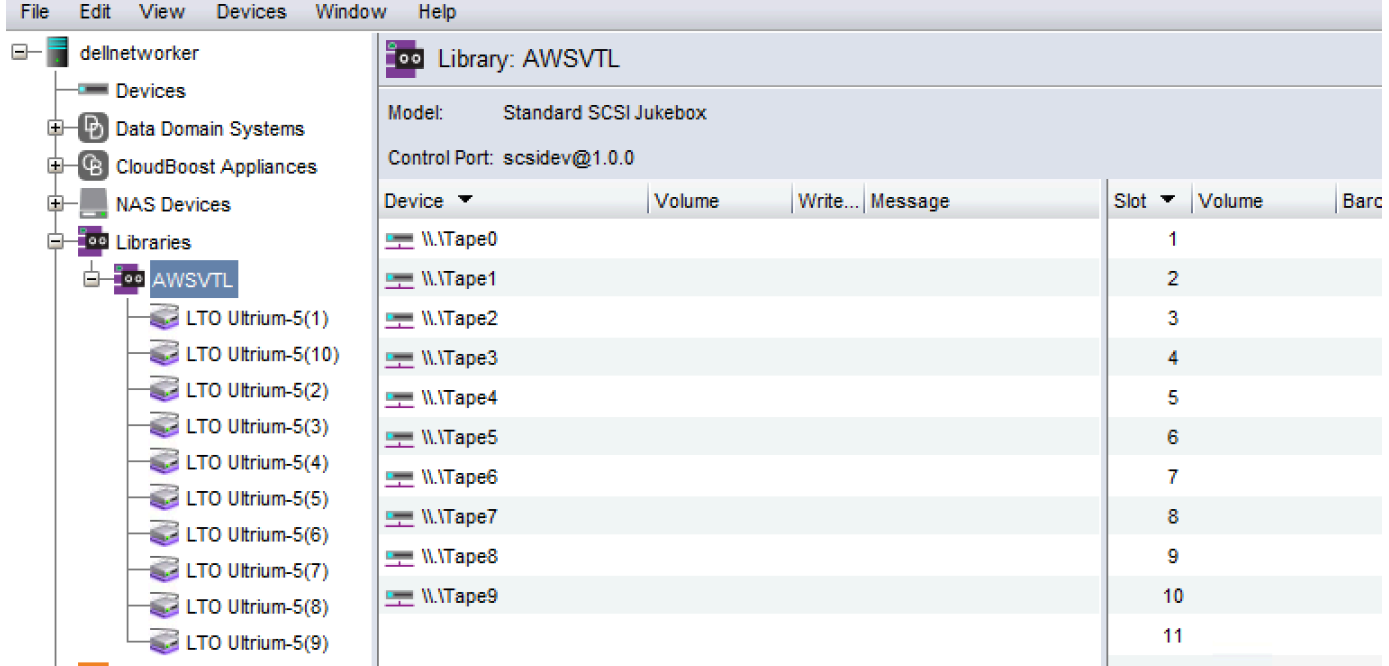

9. En la lista de volúmenes, seleccione los volúmenes que desee activar (los volúmenes seleccionados se resaltan), abra el menú contextual (clic con el botón secundario) para los volúmenes seleccionados y, a continuación, elija Depósito. Esta acción traslada la cinta de la ranura I/E a la ranura de volumen.

- 10. En el cuadro de diálogo que aparece, elija Yes y, a continuación, en el cuadro de diálogo Load the Cartridges into, seleccione Yes.
- 11. Si no tiene más cintas para depositar, elija No o Ignore. De lo contrario, elija Yes para depositar más cintas.

<span id="page-97-0"></span>Permitir la importación de cintas WORM a Dell EMC NetWorker

Ahora está listo para importar cintas desde su Tape Gateway a la NetWorker biblioteca de Dell EMC.

Las cintas virtuales se escriben una vez y se leen varias veces (WORM), pero Dell EMC NetWorker espera cintas que no sean WORM. Para NetWorker que Dell EMC funcione con sus cintas virtuales, debe activar la importación de cintas a grupos de medios que no sean WORM.

Para permitir la importación de cintas WORM en grupos de medios no WORM

- 1. En la NetWorker consola, seleccione Multimedia, abra el menú contextual (haga clic con el botón derecho) de localhost y, a continuación, seleccione Propiedades.
- 2. En la ventana Propiedades del NetWorker servidor, seleccione la pestaña Configuración.
- 3. En la sección Worm tape handling, desactive la casilla WORM tapes only in WORM pools y, a continuación, elija OK.

<span id="page-97-1"></span>Realizar copias de seguridad de los datos en una cinta en Dell EMC NetWorker

La copia de seguridad de datos en una cinta es un proceso de dos pasos.

1. Etiquete las cintas en las que desea realizar una copia de seguridad de los datos, cree el grupo de medios de destino y agregue las cintas al grupo.

Cree un grupo de medios y escriba datos en una cinta virtual utilizando los mismos procedimientos que con las cintas físicas. Para obtener información detallada, consulte la sección sobre copias de seguridad de los datos de la [Guía de NetWorker administración de Dell EMC](https://www.dellemc.com/en-us/collaterals/unauth/technical-guides-support-information/products/data-protection/docu91933.pdf).

2. Escriba datos en la cinta. Las copias de seguridad de los datos se realizan mediante la aplicación de NetWorker usuario de Dell EMC en lugar de la consola de NetWorker administración de Dell EMC. La aplicación de NetWorker usuario de Dell EMC se instala como parte de la NetWorker instalación.

## **a** Note

Utiliza la aplicación de NetWorker usuario de Dell EMC para realizar copias de seguridad, pero puede ver el estado de las tareas de copia de seguridad y restauración en la consola de administración de EMC. Para ver el estado, elija el menú Devices y vea el estado en la ventana Log.

## **a** Note

Si la puerta de enlace de cinta se reinicia por algún motivo durante un trabajo de copia de seguridad en curso, el trabajo de copia de seguridad se suspenderá y el estado de la cinta en Dell EMC Networker cambiará a Protección contra escritura. Puede archivar la cinta o seguir leyendo sus datos. Puede reanudar la tarea de copia de seguridad suspendida en una cinta diferente.

<span id="page-98-0"></span>Archivar una cinta en Dell EMC NetWorker

Al archivar una cinta, Tape Gateway la mueve de la biblioteca de NetWorker cintas de Dell EMC al almacenamiento fuera de línea. Para iniciar el archivado de cintas, extraiga un cinta de la unidad de cinta y colóquela en la ranura de almacenamiento. A continuación, retire la cinta de la ranura y colóquela en el archivo mediante su aplicación de respaldo, es decir, el software Dell EMC **NetWorker** 

Para archivar una cinta con Dell EMC NetWorker

- 1. En la pestaña Dispositivos de la ventana de NetWorker administración, elija localhost o su servidor EMC y, a continuación, elija Bibliotecas.
- 2. Elija la biblioteca que importó desde la biblioteca de cintas virtuales.
- 3. Desde la lista de cintas en las que ha escrito datos, abra el menú contextual (clic con el botón secundario) de la cinta que desea archivar y, a continuación, elija Eject/Withdraw.
- 4. En el cuadro de diálogo que aparece, elija OK.

El proceso de archivado puede tardar algún tiempo en completarse. El estado inicial de la cinta aparece como IN TRANSIT TO VTS. Cuando se inicia el archivado, el estado cambia a ARCHIVING. Cuando se completa el archivado, la cinta deja de aparecer en la VTL.

En el NetWorker software Dell EMC, compruebe que la cinta ya no esté en la ranura de almacenamiento.

En el panel de navegación de la consola de Storage Gateway, elija Cintas. Compruebe que el estado de la cinta archivada es ARCHIVED.

<span id="page-99-1"></span>Restauración de datos de una cinta archivada en Dell EMC NetWorker

La restauración de datos archivados se realiza en dos fases:

- 1. Recupere la cinta archivada en una puerta de enlace de cinta. Para ver instrucciones, consulte [Recuperación de cintas archivadas](#page-172-0).
- 2. Utilice el NetWorker software Dell EMC para restaurar los datos. Para ello, cree un archivo de carpeta de restauración, de la misma forma que cuando se restauran datos desde cintas físicas. Para obtener instrucciones, consulte la sección Uso del programa de NetWorker usuario de la [Guía de NetWorker administración de Dell EMC.](https://www.dellemc.com/en-us/collaterals/unauth/technical-guides-support-information/products/data-protection/docu91933.pdf)

#### Paso siguiente

#### <span id="page-99-0"></span>[Eliminación de recursos innecesarios](#page-162-1)

Comprobación de la configuración mediante IBM Spectrum Protect

Puede hacer copias de seguridad de sus datos en cintas virtuales, archivarlas y gestionar sus dispositivos de biblioteca de cintas virtuales (VTL) mediante IBM Spectrum Protect with AWS Storage Gateway. (IBM Spectrum Protect se conocía anteriormente como Tivoli Storage Manager).

Este tema incluye información básica sobre cómo configurar el software de copia de seguridad IBM Spectrum Protect versión 8.1.10 para una puerta de enlace de cinta. También incluye información básica sobre cómo realizar operaciones de copia de seguridad y restauración con IBM Spectrum Protect. Para obtener más información sobre cómo administrar el software de copia de seguridad IBM Spectrum Protect, consulte [Overview of administration tasks](https://www.ibm.com/support/knowledgecenter/en/SSEQVQ_8.1.10/srv.admin/t_administer_solution.html) de IBM Spectrum Protect.

El software de respaldo IBM Spectrum Protect es compatible con AWS Storage Gateway los siguientes sistemas operativos.

- Microsoft Windows Server
- Red Hat Linux

Para obtener información sobre los dispositivos compatibles con IBM Spectrum Protect para Windows, consulte [IBM Spectrum Protect \(anteriormente Tivoli Storage Manager\) Supported Devices](https://www.ibm.com/support/pages/node/716993)  [for AIX, HP-UX, Solaris and Windows](https://www.ibm.com/support/pages/node/716993).

Para obtener información sobre los dispositivos compatibles con IBM Spectrum Protect para Linux, consulte [IBM Spectrum Protect \(anteriormente Tivoli Storage Manager\) Supported Devices for Linux.](https://www.ibm.com/support/pages/node/716987)

Temas

- [Configuración de IBM Spectrum Protect](#page-100-0)
- [Configuración de IBM Spectrum Protect para que funcione con dispositivos VTL](#page-100-1)
- [Escritura de datos en una cinta en IBM Spectrum Protect](#page-102-0)
- [Restablecimiento de datos desde una cinta archivada en IBM Spectrum Protect](#page-103-1)

<span id="page-100-0"></span>Configuración de IBM Spectrum Protect

Una vez que haya conectado los dispositivos VTL al cliente, configure el software IBM Spectrum Protect versión 8.1.10 para que los reconozca. Para obtener información sobre la conexión de dispositivos VTL al cliente, consulte [Conexión de los dispositivos VTL](#page-72-0).

Para instalar IBM Spectrum Protect

- 1. Obtenga una copia con licencia del software IBM Spectrum Protect versión 8.1.10 de IBM.
- 2. Instale el software IBM Spectrum Protect en su entorno en las instalaciones o en una instancia de Amazon EC2 en la nube. Para obtener más información, consulte la documentación [Installing](https://www.ibm.com/support/knowledgecenter/en/SSEQVQ_8.1.10/srv.common/t_installing_upgrading.html) [and upgrading](https://www.ibm.com/support/knowledgecenter/en/SSEQVQ_8.1.10/srv.common/t_installing_upgrading.html) de IBM Spectrum Protect.

Para obtener más información sobre la configuración del software IBM Spectrum Protect, consulte [Configuring AWS Tape Gateway virtual tape libraries for an IBM Spectrum Protect](https://www.ibm.com/support/pages/node/6326793) [server](https://www.ibm.com/support/pages/node/6326793).

<span id="page-100-1"></span>Configuración de IBM Spectrum Protect para que funcione con dispositivos VTL

A continuación, configure IBM Spectrum Protect para que funcione con sus dispositivos VTL. Puede configurar IBM Spectrum Protect para que funcione con dispositivos VTL en Microsoft Windows Server o Red Hat Linux.

Uso de la puerta de enlace de cinta Versión de API 2013-06-30 91

## Configuración de IBM Spectrum Protect para Windows

Para obtener instrucciones completas acerca de cómo configurar IBM Spectrum Protect en Windows, consulte [Controlador del dispositivo de cintas W12 6266 para Windows 2012](https://datacentersupport.lenovo.com/us/en/products/storage/tape-and-backup/ts2240/6160/downloads/ds502099) en el sitio web de Lenovo. A continuación se muestra la documentación básica del proceso.

Para configurar IBM Spectrum Protect para Microsoft Windows

1. Obtenga el paquete de controlador correcto para el cambiador de medios. Para el controlador del dispositivo de cinta, IBM Spectrum Protect requiere la versión W12 6266 para Windows 2012. Para obtener instrucciones sobre cómo obtener los controladores, consulte la página del [controlador del dispositivo de cinta W12 6266 para Windows 2012](https://datacentersupport.lenovo.com/us/en/products/storage/tape-and-backup/ts2240/6160/downloads/ds502099) en el sitio web de Lenovo.

#### **a** Note

Asegúrese de instalar el conjunto de controladores "no exclusivos".

- 2. En su equipo, abra Administración del equipo, expanda Dispositivos Media Changer y compruebe que el tipo de cambiador de medios aparece como Biblioteca de cintas de IBM 3584.
- 3. Asegúrese de que el código de barras de las cinta de la biblioteca de cintas virtuales tiene ocho caracteres o menos. Si intenta asignar un código de barras de más de ocho caracteres a la cinta, aparece este mensaje de error: "Tape barcode is too long for media changer".
- 4. Asegúrese de que todas las unidades de cinta y el cambiador de medios aparecen en IBM Spectrum Protect. Para ello, utilice el siguiente comando: \Tivoli\TSM \server>tsmdlst.exe

Configuración de IBM Spectrum Protect para Linux

A continuación se muestra la documentación básica acerca de la configuración de IBM Spectrum para que funcione con dispositivos VTL en Linux.

Para configurar IBM Spectrum Protect para Linux

- 1. Vaya a [IBM Fix Central](https://www.ibm.com/support/fixcentral/) en el sitio web de soporte de IBM y elija Seleccionar producto.
- 2. En Product Group (Grupo de productos), seleccione System Storage (Almacenamiento del sistema).
- 3. En Select from System Storage (Seleccionar desde el almacenamiento del sistema), seleccione Tape systems (Sistemas de cinta).
- 4. En Tape systems (Sistemas de cintas), seleccione Tape drivers and software (Software y controladores de cintas).
- 5. En Select from Tape drivers and software (Seleccionar desde el software y los controladores de cintas), seleccione Tape device drivers (Controladores del dispositivo de cintas).
- 6. En Platform (Plataforma), seleccione su sistema operativo y elija Continue (Continuar).
- 7. Seleccione la versión del controlador del dispositivo que desee descargar. A continuación, siga las instrucciones de la página de descarga de Fix Central para descargar y configurar IBM Spectrum Protect.
- 8. Asegúrese de que el código de barras de las cinta de la biblioteca de cintas virtuales tiene ocho caracteres o menos. Si intenta asignar un código de barras de más de ocho caracteres a la cinta, aparece este mensaje de error: "Tape barcode is too long for media changer".

## <span id="page-102-0"></span>Escritura de datos en una cinta en IBM Spectrum Protect

Para escribir datos en una cinta virtual de puerta de enlace de cinta, utilice el mismo procedimiento y las mismas políticas de copia de seguridad que con las cintas físicas. Cree la configuración necesaria para los trabajos de copia de seguridad y restauración. Para obtener más información sobre la configuración de IBM Spectrum Protect, consulte [Overview of administration tasks](https://www.ibm.com/support/knowledgecenter/en/SSEQVQ_8.1.10/srv.admin/t_administer_solution.html) de IBM Spectrum Protect.

## **a** Note

Si la puerta de enlace de cinta se reinicia por algún motivo durante un trabajo de copia de seguridad en curso, es posible que el trabajo de copia de seguridad se realice incorrectamente. Si el trabajo de copia de seguridad falla, el estado de la cinta en IBM Spectrum Protect cambia a ReadOnly. Si sabe que la cinta no se ha utilizado por completo, puede volver a cambiar manualmente el estado de la cinta a y reanudar o volver a ReadWriteenviar el trabajo de respaldo con la misma cinta. Es posible que IBM Spectrum Protect continúe con el trabajo de backup fallido en una cinta diferente si hay otras cintas en ReadWriteese estado disponibles.

#### <span id="page-103-1"></span>Restablecimiento de datos desde una cinta archivada en IBM Spectrum Protect

La restauración de datos archivados se realiza en dos fases.

Para restaurar datos desde una cinta archivada

- 1. Recupere la cinta archivada desde el archivo a la puerta de enlace de cinta. Para ver instrucciones, consulte [Recuperación de cintas archivadas](#page-172-0).
- 2. Restaure los datos con el software de copia de seguridad IBM Spectrum Protect. Para ello, cree un punto de recuperación, de la misma forma que cuando se restauran datos desde cintas físicas. Para obtener más información sobre la configuración de IBM Spectrum Protect, consulte [Overview of administration tasks](https://www.ibm.com/support/knowledgecenter/en/SSEQVQ_8.1.10/srv.admin/t_administer_solution.html) de IBM Spectrum Protect.

#### Paso siguiente

#### <span id="page-103-0"></span>[Eliminación de recursos innecesarios](#page-162-1)

Comprobación de la configuración mediante Micro Focus (HPE) Data Protector

Puede realizar copias de seguridad de los datos en cintas virtuales, archivar las cintas y administrar los dispositivos de biblioteca de cintas virtuales (VTL) con Micro Focus (HPE) Data Protector v9.x. En este tema, encontrará documentación básica acerca de cómo configurar el software Micro Focus (HPE) Data Protector para una puerta de enlace de cinta y realizar operaciones de copia de seguridad y restauración. Para obtener información detallada acerca de cómo utilizar el software Micro Focus (HPE) Data Protector, consulte la documentación de Hewlett Packard. Para obtener más información sobre aplicaciones de backup compatibles, consulte [Aplicaciones de copia de seguridad](#page-34-0) [de terceros compatibles con una puerta de enlace de cinta](#page-34-0).

#### Temas

- [Configuración de Micro Focus \(HPE\) Data Protector para que funcione con dispositivos VTL](#page-104-0)
- [Preparación de cintas virtuales para su uso con HPE Data Protector](#page-105-0)
- [Carga de cintas en un grupo de medios](#page-107-0)
- [Copia de seguridad de datos en una cinta](#page-108-0)
- [Archivado de una cinta](#page-109-0)
- [Restauración de datos desde una cinta](#page-110-0)

<span id="page-104-0"></span>Configuración de Micro Focus (HPE) Data Protector para que funcione con dispositivos VTL

Una vez que haya conectado los dispositivos de biblioteca de cintas virtuales (VTL) al cliente, configure Micro Focus (HPE) Data Protector para que reconozca los dispositivos. Para obtener información acerca de cómo conectar dispositivos VTL al cliente, consulte [Conexión de los](#page-72-0)  [dispositivos VTL](#page-72-0).

El software Micro Focus (HPE) Data Protector no reconoce automáticamente dispositivos de puerta de enlace de cinta. Para que el software reconozca estos dispositivos, agregue manualmente los dispositivos y, a continuación, descubra los dispositivos VTL como se describe a continuación.

Para agregar los dispositivos VTL

1. En la ventana principal de Micro Focus (HPE) Data Protector, elija la estantería Devices & Media en la lista de la parte superior izquierda.

Abra el menú contextual (clic con el botón derecho) de Device y elija Add Device.

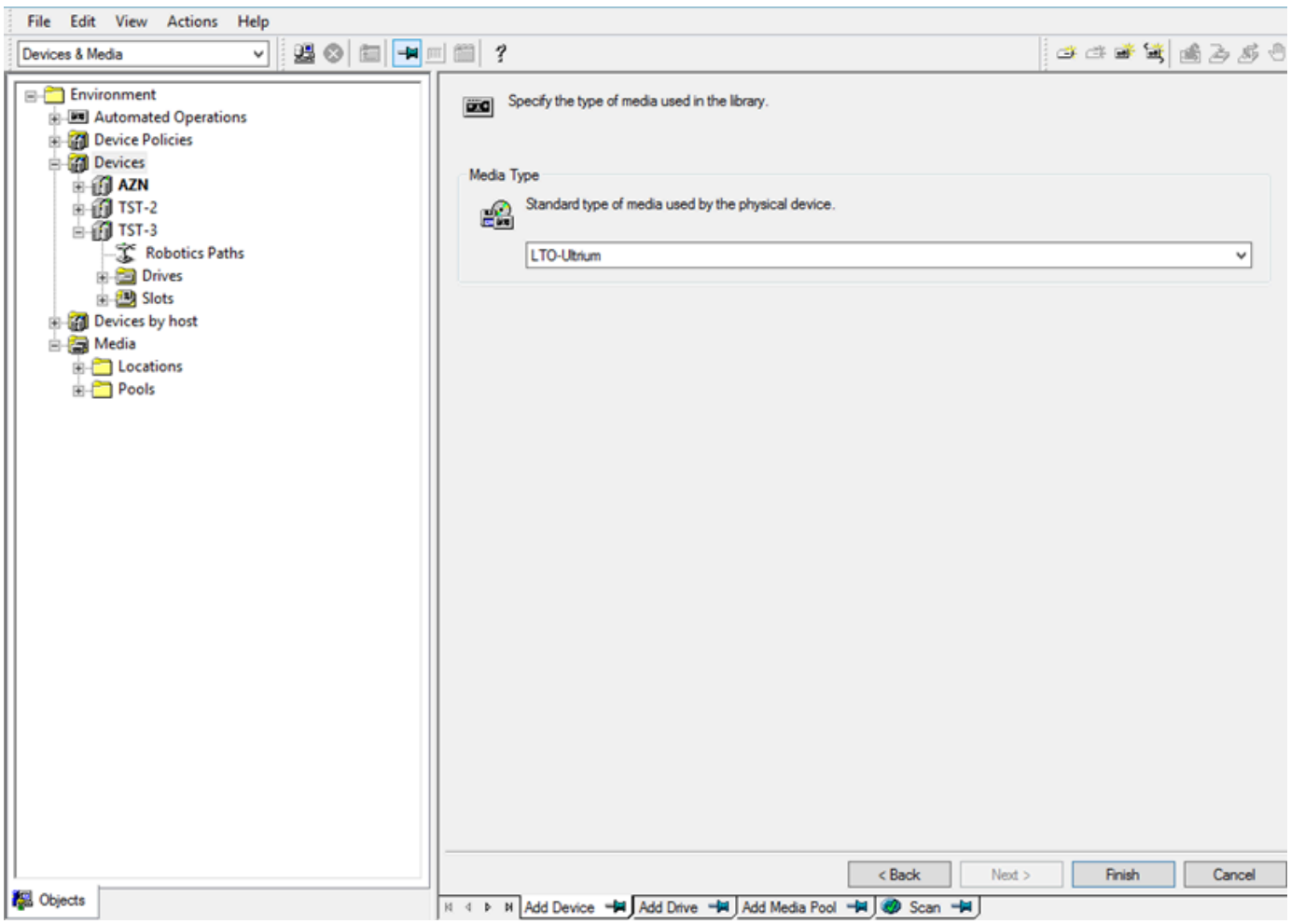

- 2. En la Add Device, escriba un valor para Device Name. Para Device Type, elija SCSI Library y, a continuación, elija Next.
- 3. En la siguiente pantalla, haga lo siguiente:
	- a. Para SCSI address of the library robotic, seleccione la dirección específica.
	- b. Para Select what action Data Protector should take if the drive is busy, elija "Abort" o la acción que desee.
	- c. Elija la activación de estas opciones:
		- Barcode reader support
		- Automatically discover changed SCSI address
		- SCSI Reserve/Release (robotic control)
	- d. Deje Use barcode as medium label on initialization en blanco (sin marcar), a menos que el sistema lo requiera.
	- e. Elija Siguiente para continuar.
- 4. En la siguiente pantalla, especifique las ranuras que desee utilizar con HP Data Protector. Utilice un guion ("-") entre números para indicar un rango de ranuras, por ejemplo 1-6. Cuando haya especificado las ranuras que desea utilizar, seleccione Next.
- 5. Para el tipo estándar de medios utilizados por el dispositivo físico, elija LTO\_Ultrium y, a continuación, elija Finish para completar la configuración.

La biblioteca de cintas está ahora lista para utilizarse. Para cargar cintas en ella, consulte la siguiente sección.

<span id="page-105-0"></span>Preparación de cintas virtuales para su uso con HPE Data Protector

Antes de poder realizar una copia de seguridad de los datos de una cinta virtual, debe preparar la cinta para su uso. Para ello, debe hacer lo siguiente:

- Cargar una cinta virtual en una biblioteca de cintas
- Cargar la cinta virtual en una ranura
- Crear un grupo de medios
- Cargar la cinta virtual en un grupo de medios

En las secciones siguientes, puede encontrar pasos que le guiará a través de este proceso.

Carga de cintas virtuales en una biblioteca de cintas

Su biblioteca de cintas debe aparecer ahora en Devices. Si no aparece, pulse F5 para actualizar la pantalla. Cuando aparezca la biblioteca, puede cargar cintas virtuales en ella.

Para cargar cintas virtuales en la biblioteca de cintas

- 1. Elija el signo más junto a la biblioteca de cintas para mostrar los nodos de rutas de robótica, unidades y ranuras.
- 2. Abra el menú contextual (haga clic con el botón derecho) de Drives, elija Add Drive, escriba un nombre para la cinta y, a continuación, elija Next para continuar.
- 3. Elija la unidad de cinta que desee agregar para SCSI address of data drive, elija Automatically discover changed SCSI address y, a continuación, elija Next.
- 4. En la siguiente pantalla, elija Advanced. Aparece la pantalla emergente Advanced Options.
	- a. En la pestaña Settings, debe tener en cuenta las siguientes opciones:
		- CRC Check (para detectar modificaciones accidentales de los datos)
		- Detect dirty drive (para garantizar que la unidad está limpia antes de la copia de seguridad)
		- SCSI Reserve/Release(drive) (para evitar la contención de la cinta)

Para hacer pruebas, puede dejar estas opciones desactivadas (sin marcar).

- b. En la pestaña Sizes, establezca el valor de Block size (kB) en Default (256).
- c. Elija OK para cerrar la pantalla de opciones avanzadas y, a continuación, elija Next para continuar.
- 5. En la siguiente pantalla, elija estas opciones en Device Policies:
	- Device may be used for restore
	- Device may be used as source device for object copy
- 6. Elija Finish para terminar de agregar la unidad de cinta a la biblioteca de cintas.

#### Carga de cintas virtuales en ranuras

Ahora que tiene una unidad de cinta en la biblioteca de cintas, puede cargar cintas virtuales en las ranuras.

#### Para cargar una cinta en una ranura

- 1. En el nodo del árbol de la biblioteca de cintas, abra el nodo etiquetado Slots. Cada ranura tiene un estado que se representa mediante un icono:
	- Una cinta verde significa que ya hay una cinta cargada en la ranura.
	- Una ranura gris significa que la ranura está vacía.
	- Un signo de interrogación cian significa que la cinta de esa ranura no está formateada.
- 2. Para una ranura vacía, abra el menú contextual (haga clic con el botón derecho) y, a continuación, elija Enter. Si dispone de cintas, elija una para cargarla en esa ranura.

Creación de un grupo de medios

Un grupo de medios es un grupo lógico que se utiliza para organizar las cintas. Para configurar un backup de cinta, cree un grupo de medios.

Para crear un grupo de medios

- 1. En la estantería Devices & Media, abra el nodo del árbol para Media, abra el menú contextual (haga clic con el botón derecho) del nodo Pools y, a continuación, elija Add Media Pool.
- 2. Para Pool name, escriba un nombre.
- 3. Para Media Type, elija LTO\_Ultrium y, a continuación, elija Next.
- 4. En la pantalla siguiente, acepte los valores predeterminados y, a continuación, elija Next.
- 5. Elija Finish para terminar de crear un grupo de medios.

<span id="page-107-0"></span>Carga de cintas en un grupo de medios

Antes de poder realizar una copia de seguridad de los datos en las cintas, debe cargar las cintas en el grupo de medios que ha creado.

Para cargar una cinta virtual en un grupo de medios

- 1. En el nodo del árbol de la biblioteca de cintas, elija el nodo Slots.
- 2. Elija una cinta cargada, que tenga un icono verde que muestra una cinta cargada. Abra el menú contextual (haga clic con el botón derecho) y, a continuación, elija Enter.
- 3. Elija el grupo de medios que ha creado y, a continuación, elija Next.
- 4. Para Medium Description, elija Use barcode y, a continuación, elija Next.
- 5. Para Options, elija Force Operación y, a continuación, elija Finish.

Ahora debería ver que la ranura elegida cambia del estado sin asignar (gris) al estado de cinta insertada (verde). Aparecen una serie de mensajes para confirmar que los medios están inicializados.

Llegados a este punto, debería tener todo configurado para empezar a utilizar la biblioteca de cintas virtuales con HPE Data Protector. Para comprobar si es así, utilice el siguiente procedimiento.

Para verificar que la biblioteca de cintas está configurada para utilizarse

• Elija Drives y, a continuación, abra el menú contextual (haga clic con el botón derecho) de la unidad y elija Scan.

Si la configuración es correcta, un mensaje confirma que los medios se han analizado correctamente.

Copia de seguridad de datos en una cinta

Cuando las cintas se hayan cargado en un grupo de medios, puede hacer copias de seguridad de datos en ellas.

Para realizar un backup de datos en una cinta

1. Elija la estantería Backup en la parte superior izquierda de la pantalla.

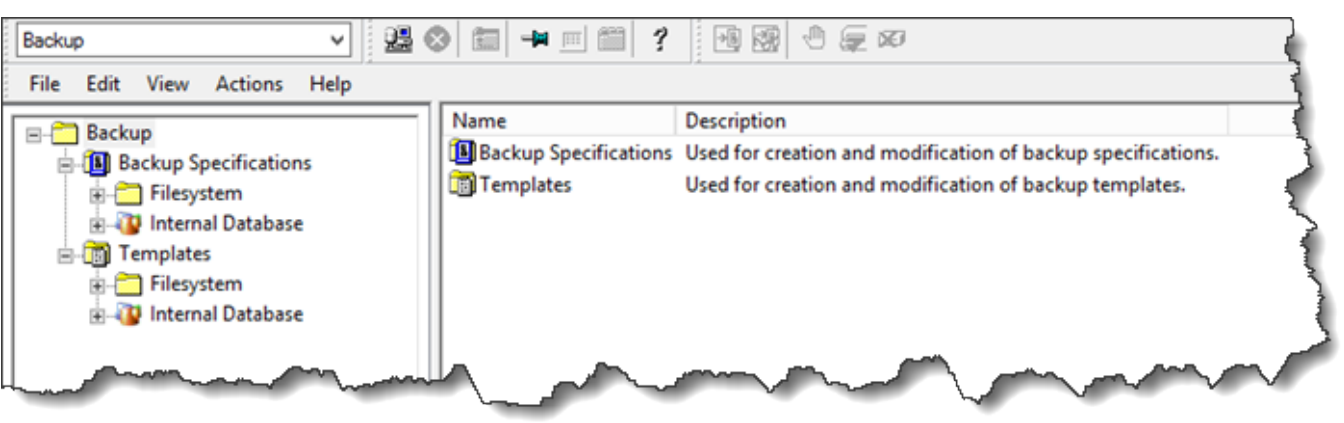

- 2. Abra el menú contextual (haga clic con el botón derecho) de Filesystem y elija Add Backup.
- 3. En la pantalla Create New Backup, en Filesystem, elija Blank File System Backup y, a continuación, elija OK.
- 4. En el nodo de árbol que muestra el sistema del host, seleccione el sistema de archivos o los sistemas de archivos de los que desee hacer copias de seguridad y seleccione Next para continuar.
- 5. Abra el nodo del árbol de la biblioteca de cintas que desee utilizar, abra el menú contextual (haga clic con el botón derecho) de la unidad de cinta que desea utilizar y, a continuación, elija Properties.
- 6. Elija el grupo de medios, elija OK y, a continuación, elija Next.
- 7. Para las próximas tres pantallas, acepte la configuración predeterminada y elija Next.
- 8. En la pantalla Perform finishing steps in your backup/template design, elija Save as para guardar esta sesión. En la ventana emergente, dé un nombre al backup y asígnelo al grupo donde desee guardar la nueva especificación de backup.
- 9. Elija Start Interactive Backup.

Si el sistema del host contiene un sistema de base de datos, puede elegirlo como sistema de backup de destino. Las pantallas y selecciones son similares al backup del sistema de archivos que acabamos de describir.

#### **a** Note

Si la puerta de enlace de cinta se reinicia por algún motivo durante un trabajo de copia de seguridad en curso, el trabajo de copia de seguridad se realizará incorrectamente y la unidad de cinta de Data Protector aparecerá marcada como Sucia. Data Protector también marca la calidad de la cinta como Deficiente e impide que se escriba en ella. Para seguir leyendo los datos de la cinta, debe limpiar la unidad y volver a montar la cinta. Para completar el trabajo de copia de seguridad incorrecto, debe volver a enviarlo en una cinta nueva.

#### Archivado de una cinta

Al archivar una cinta, la puerta de enlace de cinta traslada la cinta desde la biblioteca de cintas al almacenamiento sin conexión. Antes de expulsar y archivar una cinta, es posible que desee comprobar su contenido.

Para comprobar el contenido de una cinta antes de archivarla

1. Elija Slots y, a continuación, elija la cinta que desee comprobar.

2. Elija Objects y compruebe qué contiene la cinta.

Cuando haya elegido una cinta para archivar, utilice el siguiente procedimiento.

Para expulsar y archivar una cinta

- 1. Abra el menú contextual (haga clic con el botón derecho) de esa cinta y, a continuación, elija Eject.
- 2. En la consola de Storage Gateway, elija la puerta de enlace y, a continuación, elija Cartuchos de cinta de VTL y verifique el estado de la cinta virtual que está archivando.

Una vez expulsada la cinta, se archivará automáticamente en el almacenamiento sin conexión (S3 Glacier Flexible Retrieval o S3 Glacier Deep Archive). El proceso de archivado puede tardar algún tiempo en completarse. El estado inicial de la cinta se muestra como IN TRANSIT TO VTS. Cuando se inicia el archivado, el estado cambia a ARCHIVING. Cuando finaliza el archivado, la cinta deja de aparecer en la VTL, pero está archivada en S3 Glacier Flexible Retrieval o S3 Glacier Deep Archive.

Restauración de datos desde una cinta

La restauración de datos archivados se realiza en dos fases.

Para restaurar datos desde una cinta archivada

- 1. Recupere la cinta archivada en una puerta de enlace de cinta. Para ver instrucciones, consulte [Recuperación de cintas archivadas.](#page-172-0)
- 2. Utilice HPE Data Protector para restaurar los datos. Este proceso es el mismo que la restauración de datos desde cintas físicas.

Para restaurar datos desde una cinta, utilice el siguiente procedimiento.

Para restaurar datos desde una cinta

1. Elija la estantería Restore en la parte superior izquierda de la pantalla.

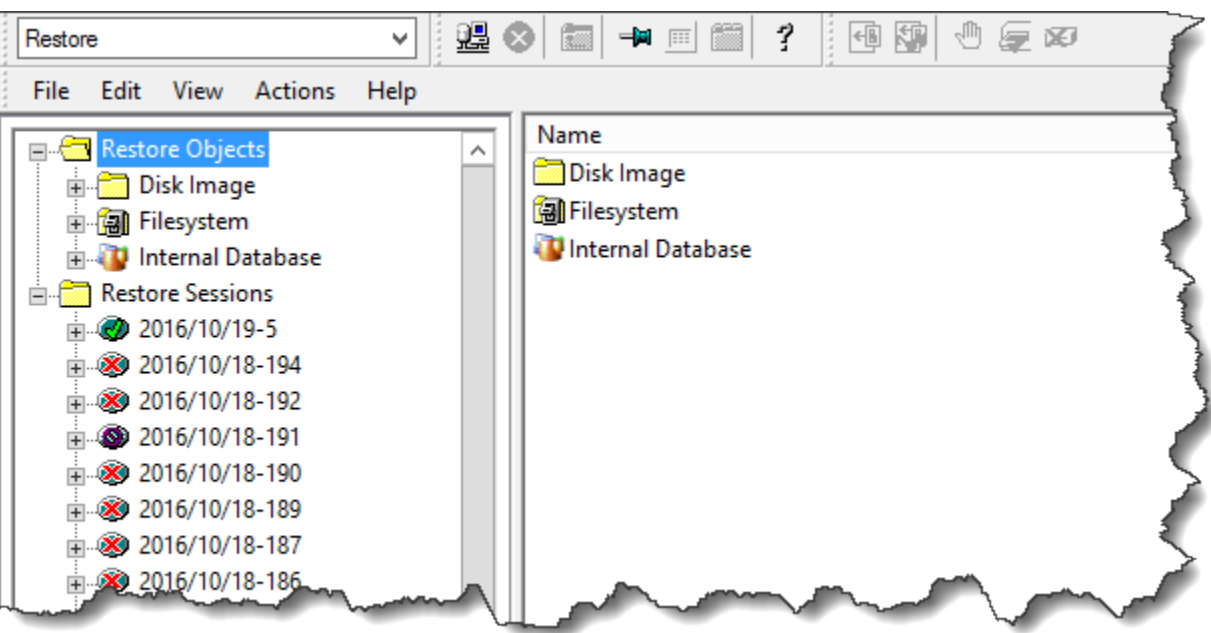

- 2. Elija el sistema de archivos o el sistema de base de datos que desea restaurar. Asegúrese de que esté seleccionada la casilla del backup que desee restaurar. Elija Restore (Restaurar).
- 3. En la ventana Start Restore Session, elija Needed Media. Elija All media y deberá ver la cinta utilizada originalmente para la copia de seguridad. Elija esa cinta y, a continuación, elija Close.
- 4. En la ventana Start Restore Session, acepte la configuración predeterminada, elija Next y, a continuación, elija Finish.

### Paso siguiente

### [Eliminación de recursos innecesarios](#page-162-0)

Prueba de la configuración utilizando Microsoft System Center Data Protection Manager

Puede hacer copias de seguridad de los datos en cintas virtuales, archivar las cintas y administrar los dispositivos de biblioteca de cintas virtuales (VTL) con Microsoft System Center 2012 R2 o 2016 Data Protection Manager (DPM). En este tema, encontrará documentación básica acerca de cómo configurar la aplicación de copia de seguridad DPM para una puerta de enlace de cinta y realizar operaciones de copia de seguridad y restauración.

Para obtener información detallada acerca de cómo utilizar el DPM, consulte la [documentación de](http://technet.microsoft.com/en-us/library/hh758173.aspx) [DPM](http://technet.microsoft.com/en-us/library/hh758173.aspx) en el sitio web de Microsoft System Center. Para obtener más información sobre aplicaciones de backup compatibles, consulte [Aplicaciones de copia de seguridad de terceros compatibles con](#page-34-0) [una puerta de enlace de cinta](#page-34-0).

#### Temas

- [Configuración de DPM para que reconozca dispositivos VTL](#page-112-0)
- [Importación de una cinta en DPM](#page-113-0)
- [Escritura de datos en una cinta en DPM](#page-115-0)
- [Archivado de una cinta mediante DPM](#page-116-0)
- [Restablecimiento de datos desde una cinta archivada en DPM](#page-117-0)

<span id="page-112-0"></span>Configuración de DPM para que reconozca dispositivos VTL

Una vez que haya conectado los dispositivos de biblioteca de cintas virtuales (VTL) al cliente Windows, configure DPM para que reconozca los dispositivos. Para obtener información acerca de cómo conectar dispositivos VTL al cliente Windows, consulte [Conexión de los dispositivos VTL](#page-72-0).

De forma predeterminada, el servidor DPM no reconoce dispositivos de puerta de enlace de cinta. Para configurar el servidor para que funcione con los dispositivos de puerta de enlace de cinta lleve a cabo las siguientes tareas:

- 1. Actualice los controladores de los dispositivos VTL para exponerlos al servidor DPM.
- 2. Asigne manualmente los dispositivos VTL a la biblioteca de cintas DPM.

Para actualizar los controladores de los dispositivos VTL

• En el Administrador de dispositivos, actualice el controlador del cambiador de medios. Para ver instrucciones, consulte [Actualización de la unidad de dispositivo para el cambiador de medios](#page-368-0).

El DPM se utiliza DriveMappingTool para asignar las unidades de cinta a la biblioteca de cintas DPM.

Para asignar unidades de cinta a la biblioteca de cintas de DPM,

- 1. Cree al menos una cinta para la gateway. Para obtener información sobre cómo hacerlo en la consola, consulte [Creación de cintas](https://docs.aws.amazon.com/storagegateway/latest/tgw/GettingStartedCreateTapes.html).
- 2. Importe la cinta en la biblioteca de DPM. Para obtener información sobre cómo hacerlo, consulte [Importación de una cinta en DPM.](#page-113-0)
- 3. Si el servicio DPMLA está en funcionamiento, deténgalo abriendo un terminal de comandos y escribiendo lo siguiente en la línea de comandos.

#### **net stop DPMLA**

4. Busque el archivo siguiente en el servidor de DPM: %ProgramFiles%\System Center 2016 R2\DPM\DPM\Config\DPMLA.xml.

### **a** Note

Si este archivo existe, el DPM DriveMappingTool lo sobrescribe. Si desea conservar el archivo original, cree una copia de backup.

5. Abra un terminal de comando, cambie el directorio a %ProgramFiles%\System Center 2016 R2\DPM\DPM\Bin y ejecute el comando siguiente.

C:\Microsoft System Center 2016 R2\DPM\DPM\bin>DPMDriveMappingTool.exe

El resultado de este comando tendrá un aspecto similar al siguiente.

Performing Device Inventory ... Mapping Drives to Library ... Adding Standalone Drives ... Writing the Map File ... Drive Mapping Completed Successfully.

<span id="page-113-0"></span>Importación de una cinta en DPM

Ahora puede importar cintas de la puerta de enlace de cinta en la biblioteca de la aplicación de copia de seguridad de DPM.

Para importar cintas en la biblioteca de la aplicación de backup de DPM

1. En el servidor de DPM, abra Management Console, elija Rescan y, a continuación, elija Refresh. Esto muestra el cambiador de medios y las unidades de cinta.

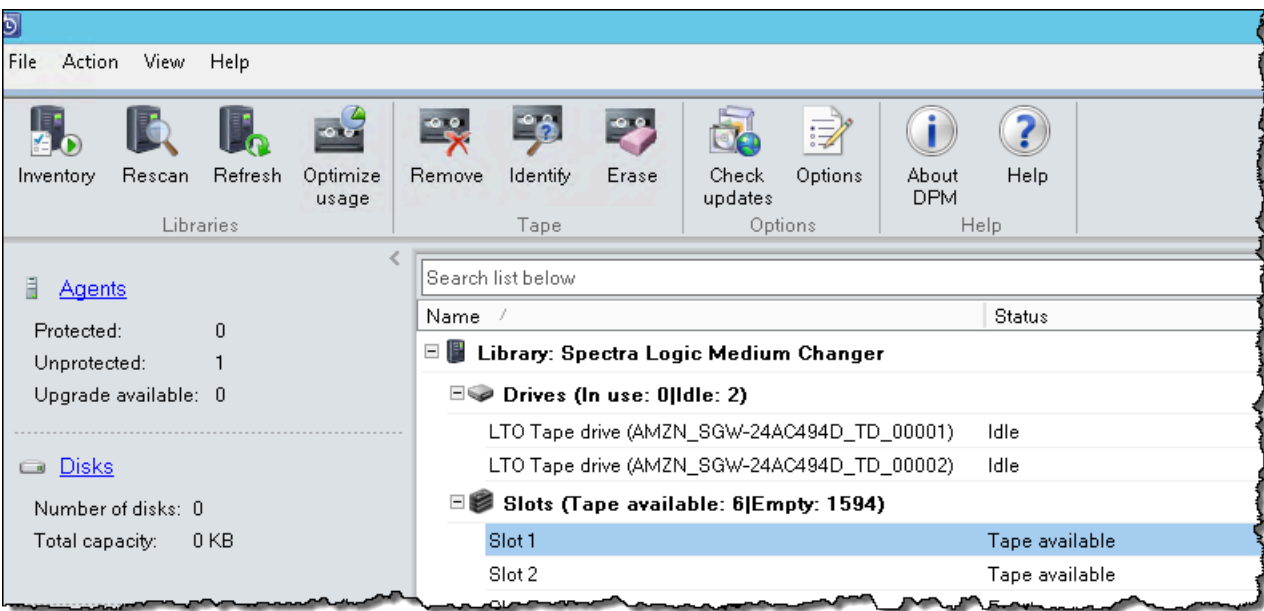

2. Abra el menú contextual (haga clic con el botón derecho) del cambiador de medios en la sección Library y, a continuación, elija Add tape (I/E port) para agregar una cinta a la lista Slots.

**a** Note

El proceso de adición de cintas puede tardar varios minutos en completarse.

La etiqueta de cinta aparece como Unknown y la cinta no se puede utilizar. Para que la cinta se pueda utilizar, debe identificarla.

3. Abra el menú contextual (haga clic con el botón derecho) de la cinta que desee identificar y, a continuación, elija Identify unknown tape.

### **a** Note

El proceso de identificación de cintas puede tardar unos segundos o unos minutos. Si las cintas no muestran los códigos de barras correctamente, tendrá que cambiar el controlador del cambiador de medios a Sun/ Library. StorageTek Para obtener más información, consulte [Visualización de códigos de barras de las cintas en Microsoft](#page-369-0)  [System Center DPM](#page-369-0).

Cuando se completa la identificación, la etiqueta de la cinta cambia a Free. Es decir, la cinta está libre para escribir datos en ella.

En la siguiente captura de pantalla, la cinta de la ranura 2 se ha identificado y está libre para autorizarla, pero la cinta de la ranura 3 no.

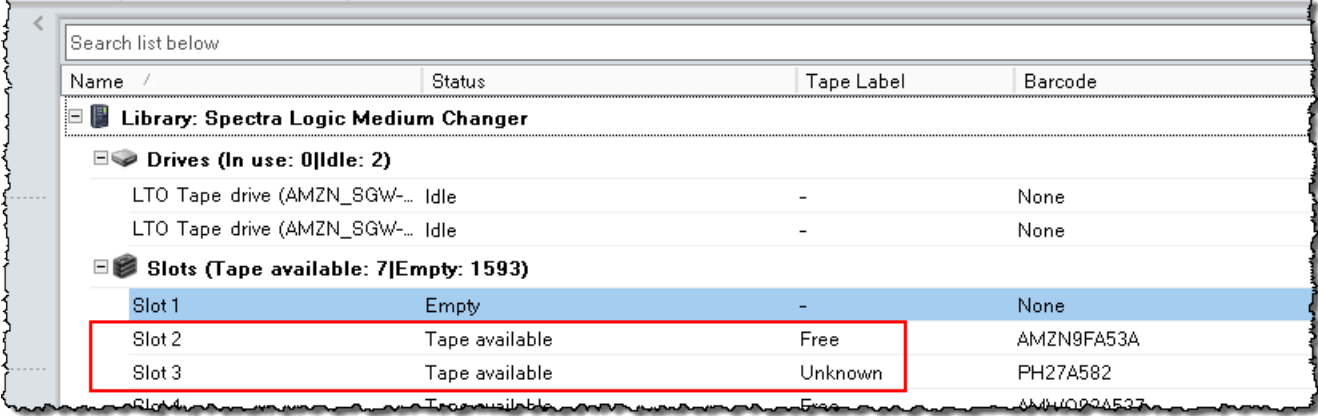

### <span id="page-115-0"></span>Escritura de datos en una cinta en DPM

Para escribir datos en una cinta virtual de puerta de enlace de cinta, utilice los mismos procedimientos y políticas de protección que con las cintas físicas. Cree un grupo de protección y agregue los datos que desee incluir en la copia de seguridad y, a continuación, haga una copia de seguridad de los datos mediante la creación de un punto de recuperación. Para obtener información detallada acerca de cómo utilizar el DPM, consulte la [documentación de DPM](http://technet.microsoft.com/en-us/library/jj628070.aspx) en el sitio web de Microsoft System Center.

De forma predeterminada, la capacidad de una cinta es de 30 GB. Cuando se hace una copia de seguridad de datos que superan la capacidad de una cinta, se produce un error de E/S en el dispositivo. Si la posición en la que se produjo el error es mayor que el tamaño de la cinta, Microsoft DPM considera el error como una indicación de final de cinta. Si la posición en la que se produjo el error es inferior al tamaño de la cinta, el trabajo de copia de seguridad no se realiza. Para solucionar el problema, cambie el valor de TapeSize en la entrada del registro para que coincida con el tamaño de la cinta. Para obtener más información sobre cómo hacerlo, consulte [Error ID: 30101](https://technet.microsoft.com/en-us/library/ff634181.aspx) en Microsoft System Center.

# **a** Note

Si la puerta de enlace de cinta se reinicia por algún motivo durante un trabajo de copia de seguridad en curso, el trabajo de copia de seguridad se realizará incorrectamente. Para completar el trabajo de copia de seguridad incorrecto, debe volver a enviarlo.

# <span id="page-116-0"></span>Archivado de una cinta mediante DPM

Al archivar una cinta, la puerta de enlace de cinta traslada la cinta desde la biblioteca de cintas de DPM al almacenamiento sin conexión. Para comenzar el proceso de archivado de una cinta, retire la cinta de la ranura con la aplicación de copia de seguridad, es decir, DPM.

### Para archivar una cinta en DPM

1. Abra el menú contextual (clic con el botón derecho) de la cinta que desee archivar y, a continuación, elija Remove tape (I/E port).

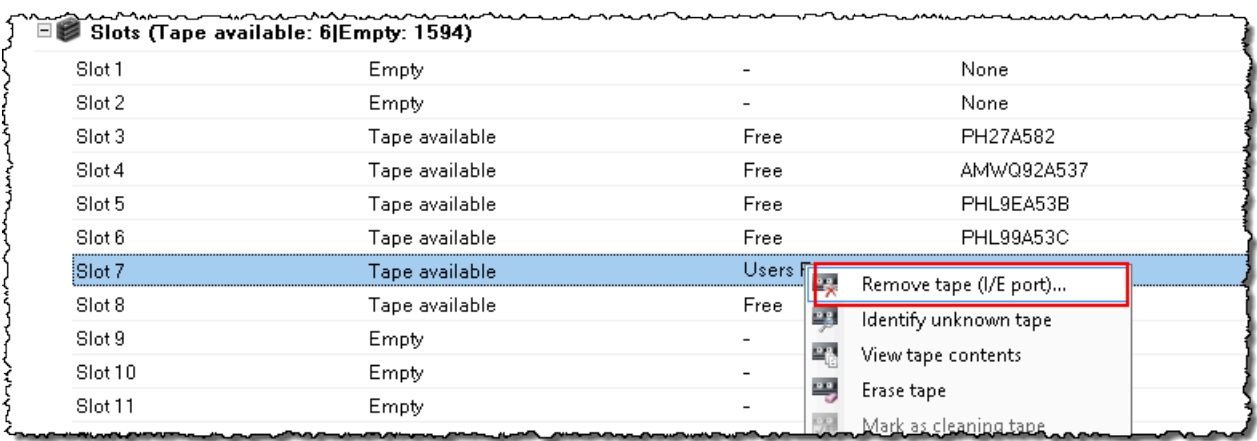

- 2. En el cuadro de diálogo que aparece, elija Yes. De esta manera, la cinta se expulsa de la ranura de almacenamiento del cambiador de medios y pasa a una de las ranuras I/E de la gateway. Cuando una cinta pasa a la ranura I/E de la gateway, se envía inmediatamente para el archivado.
- 3. En la consola de Storage Gateway, elija la puerta de enlace y, a continuación, elija Cartuchos de cinta de VTL y verifique el estado de la cinta virtual que está archivando.

El proceso de archivado puede tardar algún tiempo en completarse. El estado inicial de la cinta se muestra como IN TRANSIT TO VTS. Cuando se inicia el archivado, el estado cambia a ARCHIVING. Cuando se completa el archivado, la cinta deja de aparecer en la VTL.

<span id="page-117-0"></span>Restablecimiento de datos desde una cinta archivada en DPM

La restauración de datos archivados se realiza en dos fases.

Para restaurar datos desde una cinta archivada

- 1. Recupere la cinta archivada desde el archivo a la puerta de enlace de cinta. Para ver instrucciones, consulte [Recuperación de cintas archivadas](#page-172-0).
- 2. Utilice la aplicación de backup de DPM para restaurar los datos. Para ello, cree un punto de recuperación, de la misma forma que cuando se restauran datos desde cintas físicas. Para ver instrucciones, consulte [Recuperación de los datos del equipo del cliente](http://technet.microsoft.com/en-us/library/hh757887.aspx) en el sitio web de DPM.

#### Paso siguiente

#### [Eliminación de recursos innecesarios](#page-162-0)

Probar la configuración mediante NovaStor DataCenter /Network

Puede hacer copias de seguridad de sus datos en cintas virtuales, archivarlas y administrar los dispositivos de la biblioteca de cintas virtuales (VTL) mediante las versiones 6.4 o 7.1 de NovaStor DataCenter /Network. En este tema, encontrará documentación básica sobre cómo configurar la aplicación de copia de seguridad NovaStor DataCenter /Network, versión 7.1, para una puerta de enlace de cinta y realizar operaciones de copia de seguridad y restauración. Para obtener información detallada sobre cómo utilizar la versión 7.1 de NovaStor DataCenter /Network, consulte la [documentación NovaStor DataCenter](https://dcmanual.novastor.com/help-html/dc/en/index.html) /Network.

Configuración de /Network NovaStor DataCenter

Después de conectar los dispositivos de la biblioteca de cintas virtuales (VTL) al cliente de Microsoft Windows, debe configurar el NovaStor software para que reconozca los dispositivos. Para obtener información sobre cómo conectar dispositivos VTL al cliente Windows, consulte [Conexión de los](#page-72-0) [dispositivos VTL](#page-72-0).

NovaStor DataCenter/La red requiere controladores de los fabricantes de controladores. Puede utilizar los controladores de Windows, pero primero deberá desactivar otras aplicaciones de backup.

Configuración de NovaStor DataCenter /Network para que funcione con dispositivos VTL

Al configurar los dispositivos VTL para que funcionen con las versiones 6.4 o 7.1 de NovaStor DataCenter /Network, es posible que aparezca un mensaje de error que diga: External Program

did not exit correctly Este problema requiere una solución provisional que se debe implementar antes de continuar.

Puede prevenir el problema si crea la solución provisional antes de comenzar la configuración de los dispositivos VTL. Para obtener más información sobre cómo crear la solución provisional, consulte [Resolución del error "External Program Did Not Exit Correctly" \(El programa externo no ha finalizado](#page-123-0)  [correctamente\).](#page-123-0)

Para configurar NovaStor DataCenter /Network para que funcione con dispositivos VTL

1. En la consola de administración NovaStor DataCenter de /Network, elija Administración de medios y, a continuación, Administración de almacenamiento.

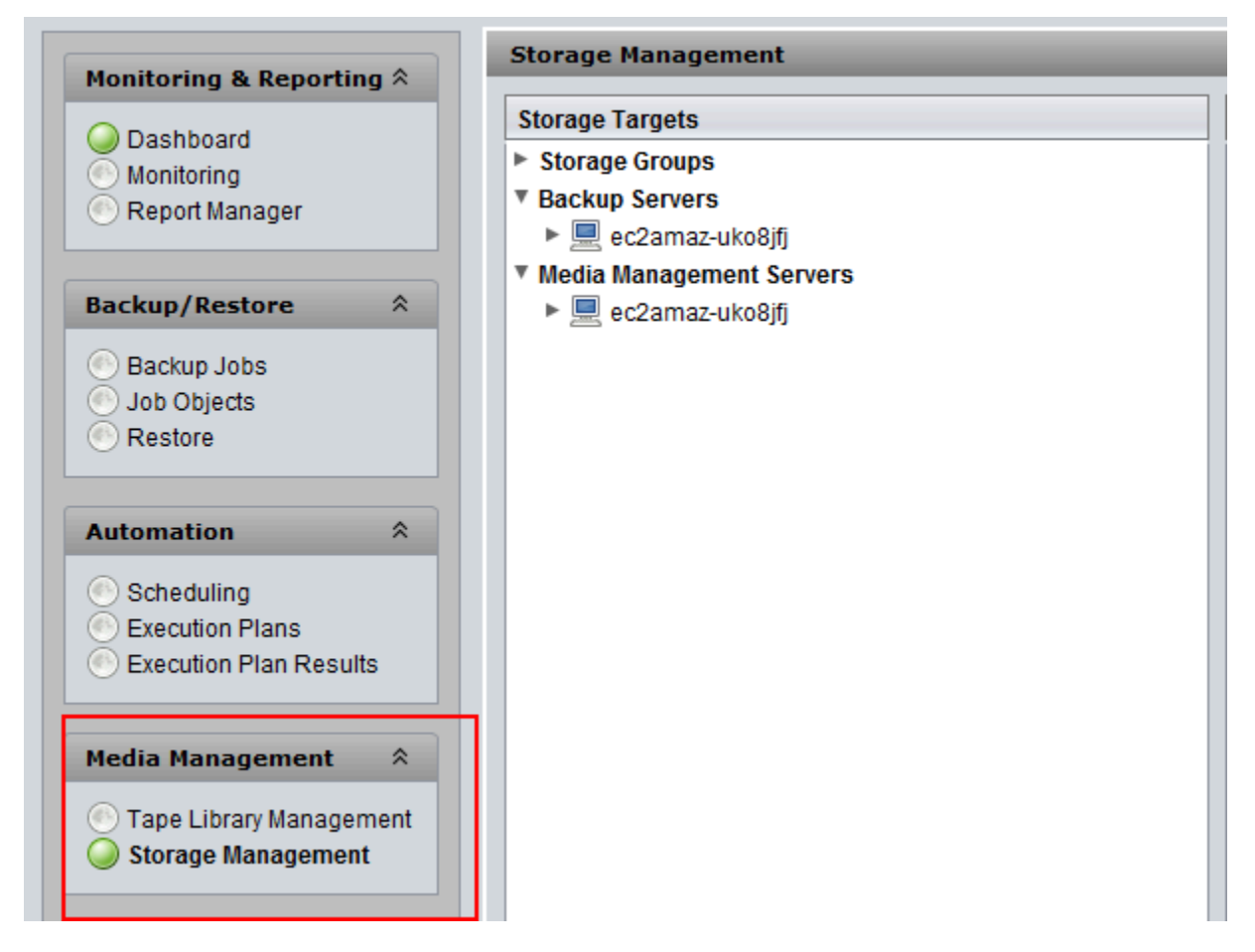

2. En el menú Storage Targets, abra el menú contextual (haga clic con el botón derecho) de Media Management Servers, elija New y, a continuación, OK para crear y rellenar un nodo de almacenamiento.

Si aparece el mensaje de error: External Program did not exit correctly, resuelva el problema antes de continuar. Este problema requiere una solución provisional. Para obtener información acerca de cómo resolver este problema, consulte [Resolución del error "External](#page-123-0)  [Program Did Not Exit Correctly" \(El programa externo no ha finalizado correctamente\)](#page-123-0).

# **A** Important

Este error se produce porque el rango de asignación de elementos entre AWS Storage Gateway las unidades de almacenamiento y las unidades de cinta supera el número permitido por NovaStor DataCenter /Network.

- 3. Abra el menú contextual (haga clic con el botón derecho) del nodo de almacenamiento que se ha creado y elija New Library.
- 4. Elija el servidor de bibliotecas en la lista. La lista de bibliotecas se rellena automáticamente.
- 5. Asigne un nombre a la biblioteca y elija OK.
- 6. Elija la biblioteca para mostrar todas las propiedades de la biblioteca de cintas virtuales de Storage Gateway.
- 7. En el menú Storage Targets, expanda Backup Servers, abra el menú contextual del servidor y elija Attach Library.
- 8. En el cuadro de diálogo Attach Library que aparece, elija el tipo de medio LTO5 y, a continuación, elija OK.

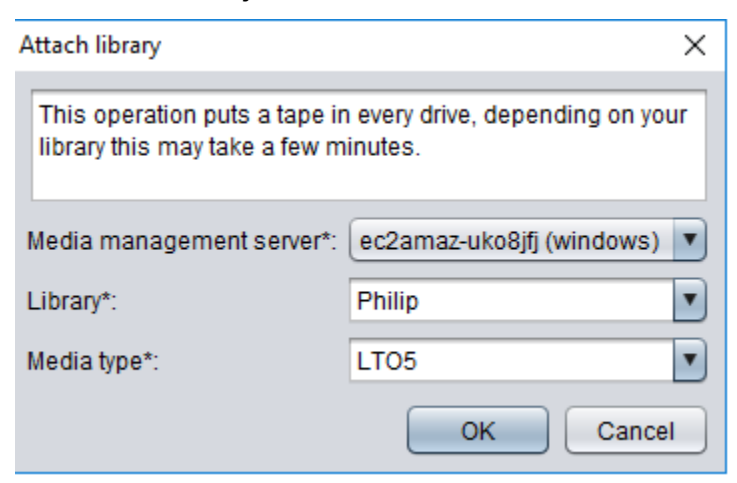

9. Expanda Servidores de copia de seguridad para ver la biblioteca de cintas virtuales de Storage Gateway y la partición de biblioteca que muestra todas las unidades de cinta montadas.

### Creación de un grupo de cintas

Un grupo de cintas se crea dinámicamente en el software NovaStor DataCenter /Network y, por lo tanto, no contiene una cantidad fija de medios. El grupo de cintas que necesita una cinta la obtiene de su grupo de reserva. Un grupo de reserva es un depósito de cintas que están disponibles para que puedan utilizarlas uno o varios grupos de cintas. Un grupo de cintas devuelve al grupo de reserva todos los medios que han superado sus tiempos de retención y que ya no son necesarios.

La creación de un grupo de cintas es una tarea que consta de tres pasos:

- 1. Creación de un grupo de reserva.
- 2. Asignación de cintas al grupo de reserva.
- 3. Creación de un grupo de cintas.

Para crear un grupo de reserva

- 1. En el menú de navegación izquierdo, elija la pestaña Scratch Pools.
- 2. Abra el menú contextual (haga clic con el botón derecho) de Scratch Pools y elija Create Scratch Pool.
- 3. En el cuadro de diálogo Scratch Pools, asigne un nombre al grupo de reserva y elija el tipo de medio.
- 4. Elija Label Volume y cree un nivel inferior para el grupo de reserva. Cuando el grupo de reserva se vacíe hasta el nivel inferior, aparecerá una advertencia.
- 5. En el cuadro de diálogo de advertencia que aparece, elija OK para crear el grupo de reserva.

Para asignar cintas a un grupo de reserva

- 1. En el menú de navegación izquierdo, elija Tape Library Management.
- 2. Elija la pestaña Library para ver el inventario de la biblioteca.
- 3. Elija las cintas que desea asignar al grupo de reserva. Asegúrese de que las cintas se establecen en el tipo de medio correcto.
- 4. Abra el menú contextual (haga clic con el botón derecho) de la biblioteca y elija Add to Scratch Pool.

Ahora tiene un grupo de reserva lleno que puede utilizar para los grupos de cintas.

Para crear un grupo de cintas

- 1. En el menú de navegación izquierdo, elija Tape Library Management.
- 2. Abra el menú contextual (haga clic con el botón derecho) de la pestaña Media Pools y elija Create Media Pool.
- 3. Asigne un nombre al grupo de medios y elija Backup Server.
- 4. Elija una partición de biblioteca para el grupo de medios.
- 5. Elija el grupo de reserva desde el que desea que el grupo obtenga las cintas.
- 6. En Schedule, elija Not Scheduled.

Configuración de la importación y exportación de medios para archivar cintas

NovaStor DataCenter/Network puede utilizar ranuras de importación o exportación si forman parte del cambiador de medios.

Para realizar una exportación, NovaStor DataCenter /Network debe saber qué cintas se van a sacar físicamente de la biblioteca.

Para una importación, NovaStor DataCenter /Network reconoce los soportes de cinta que se exportan en la biblioteca de cintas y ofrece importarlos todos, ya sea desde una ranura de datos o desde una ranura de exportación. La puerta de enlace de cinta archiva las cintas en el almacenamiento sin conexión (S3 Glacier Flexible Retrieval o S3 Glacier Deep Archive).

Para configurar la importación y exportación de medios

- 1. Vaya a Tape Library Management, elija un servidor para Media Management Server y, a continuación, elija Library.
- 2. Elija la pestaña Off-site Locations.
- 3. Abra el menú contextual (haga clic con el botón derecho) del área blanca y elija Add para abrir un panel nuevo.
- 4. En el panel, escriba **S3 Glacier Flexible Retrieval** o **S3 Glacier Deep Archive** y añada una descripción opcional en el cuadro de texto.

Ejecución de backups de datos en cinta

Cree un trabajo de backup y escriba datos en una cinta virtual utilizando los mismos procedimientos que con las cintas físicas. Para obtener información detallada sobre cómo hacer copias de seguridad de los datos mediante el NovaStor software, consulte la [documentación NovaStor DataCenter /](https://dcmanual.novastor.com/help-html/dc/en/StartBackupJob.html) [Network.](https://dcmanual.novastor.com/help-html/dc/en/StartBackupJob.html)

# **a** Note

Si la puerta de enlace de cinta se reinicia por algún motivo durante un trabajo de copia de seguridad en curso, el trabajo de copia de seguridad se realizará incorrectamente y la cinta no se podrá escribir. Puede archivar la cinta o seguir leyendo sus datos. Para completar el trabajo de copia de seguridad incorrecto, debe volver a enviarlo en una cinta nueva.

### Archivado de una cinta

Al archivar una cinta, la puerta de enlace de cinta traslada la cinta desde la unidad de cintas a la ranura de almacenamiento. A continuación, exporta la cinta de la ranura al archivo mediante la aplicación de backup, es decir, /Network. NovaStor DataCenter

Para archivar una cinta

- 1. En el menú de navegación izquierdo, elija Tape Library Management.
- 2. Elija la pestaña Library para ver el inventario de la biblioteca.
- 3. Resalte las cintas que desea archivar, abra el menú contextual (haga clic con el botón derecho) de las cintas y elija la ubicación externa de archivado.

El proceso de archivado puede tardar algún tiempo en completarse. El estado inicial de la cinta aparece como IN TRANSIT TO VTS. Cuando se inicia el archivado, el estado cambia a ARCHIVING. Cuando se completa el archivado, la cinta deja de aparecer en la VTL.

En NovaStor DataCenter /Network, compruebe que la cinta ya no esté en la ranura de almacenamiento.

En el panel de navegación de la consola de Storage Gateway, elija Cintas. Compruebe que el estado de la cinta archivada es ARCHIVED.

Restauración de datos desde una cinta archivada y recuperada

La restauración de datos archivados se realiza en dos fases.

#### Para restaurar datos desde una cinta archivada

- 1. Recupere la cinta archivada desde el archivo a la puerta de enlace de cinta. Para ver instrucciones, consulte [Recuperación de cintas archivadas](#page-172-0).
- 2. Utilice el software NovaStor DataCenter /Network para restaurar los datos. Para ello, actualice la ranura de correo y mueva cada cinta que desea recuperar a una ranura vacía, de la misma forma que cuando se restauran datos desde cintas físicas. Para obtener información sobre la restauración de datos, consulte [la documentación NovaStor DataCenter /Network.](https://dcmanual.novastor.com/help-html/dc/en/RestoretheExample.html)

Escritura simultánea de varios trabajos de backup en una unidad de cinta

En el NovaStor software, puede grabar varios trabajos en una unidad de cinta al mismo tiempo mediante la función de multiplexación. Esta característica se puede utilizar si hay un multiplexor disponible para un grupo de medios. Para obtener información sobre cómo utilizar la multiplexación, consulte la [documentación NovaStor DataCenter](https://dcmanual.novastor.com/help-html/dc/en/DefineBackupDestinationandSchedu.html) /Red.

<span id="page-123-0"></span>Resolución del error "External Program Did Not Exit Correctly" (El programa externo no ha finalizado correctamente)

Al configurar los dispositivos VTL para que funcionen con la versión 6.4 o 7.1 de NovaStor DataCenter /Network, es posible que aparezca un mensaje de error que diga: External Program did not exit correctly Este error se produce porque el rango de asignación de elementos de Storage Gateway para unidades de almacenamiento y unidades de cinta supera el número permitido por NovaStor DataCenter /Network.

Storage Gateway devuelve 3200 ranuras de almacenamiento y de importación/exportación, lo que supera el límite de 2400 que NovaStor DataCenter permite /Network. Para resolver este problema, agregue un archivo de configuración que active el NovaStor software para limitar el número de ranuras de almacenamiento e importación/exportación y preconfigure el rango de asignación de elementos.

Para aplicar la solución provisional a un error "External program did not exit correctly" (El programa externo no ha finalizado correctamente)

- 1. Navegue hasta la carpeta de cintas del ordenador en la que instaló el software. NovaStor
- 2. En la carpeta Tape, cree un archivo de texto y asígnele el nombre hijacc.ini.
- 3. Copie el siguiente contenido, péguelo en el archivo hijacc.ini y guarde este.

port:12001 san:no define: A3B0S0L0 \*DRIVES: 10 \*FIRST\_DRIVE: 10000 \*SLOTS: 200 \*FIRST\_SLOT: 20000 \*HANDLERS: 1 \*FIRST\_HANDLER: 0 \*IMP-EXPS: 30 \*FIRST\_IMP-EXP: 30000

- 4. Añada y asocie la biblioteca al servidor de administración de medios.
- 5. Mueva una cinta de la ranura de importación y exportación a la biblioteca mediante el comando que se muestra en las capturas de pantalla siguientes. En el comando, sustituya VTL por el nombre de la biblioteca.

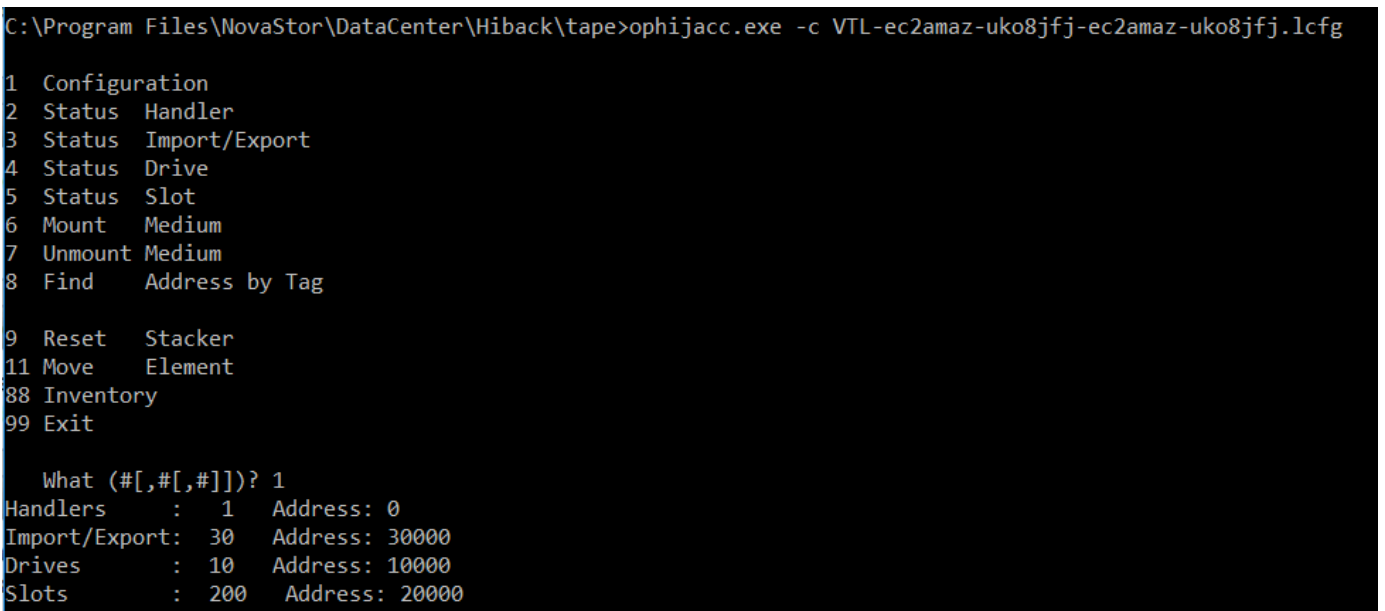

Configuration 11 Status Handler I2 3 Status Import/Export 4 Status Drive l5 Status Slot 6 Mount Medium Unmount Medium 7 Address by Tag 8 Find 9 Reset Stacker 11 Move Element 88 Inventory 99 Exit What (#[,#[,#]])? 11 Address? Source 30000 Destination Address? 20000 Configuration 1 Status Handler 2 Status Import/Export 3 I4 Status Drive 5 Status Slot Medium 6 Mount Unmount Medium 18 Find Address by Tag Stacker 19 Reset

- 6. Asocie la biblioteca al servidor de backup.
- 7. En el NovaStor software, importe todas las cintas de las ranuras de importación/exportación a la biblioteca.

Probar su configuración mediante Quest NetVault Backup

Puede hacer copias de seguridad de sus datos en cintas virtuales, archivarlas y administrar los dispositivos de su biblioteca de cintas virtuales (VTL) mediante las siguientes versiones de NetVault backup de Quest (anteriormente Dell):

- Quest NetVault Backup 12.4
- Quest NetVault Backup 13.x

En este tema, encontrará documentación básica sobre cómo configurar la aplicación Quest NetVault Backup para una puerta de enlace de cinta y realizar una operación de copia de seguridad y restauración.

Para obtener información detallada sobre cómo utilizar la aplicación Quest NetVault Backup, consulte la Guía de administración NetVault de Quest Backup. Para obtener más información sobre aplicaciones de backup compatibles, consulte [Aplicaciones de copia de seguridad de terceros](#page-34-0)  [compatibles con una puerta de enlace de cinta](#page-34-0).

#### Temas

- [Configuración de Quest NetVault Backup para que funcione con dispositivos VTL](#page-126-0)
- [Hacer copias de seguridad de los datos en una cinta en Quest NetVault Backup](#page-128-0)
- [Archivar una cinta mediante Quest Backup NetVault](#page-129-0)
- [Restauración de datos de una cinta archivada en Quest Backup NetVault](#page-130-0)

<span id="page-126-0"></span>Configuración de Quest NetVault Backup para que funcione con dispositivos VTL

Una vez que haya conectado los dispositivos de la biblioteca de cintas virtuales (VTL) al cliente de Windows, configure Quest NetVault Backup para que reconozca sus dispositivos. Para obtener información acerca de cómo conectar dispositivos VTL al cliente Windows, consulte [Conexión de los](#page-72-0)  [dispositivos VTL](#page-72-0).

La aplicación Quest NetVault Backup no reconoce automáticamente los dispositivos Tape Gateway. Debe añadir los dispositivos manualmente para exponerlos a la aplicación Quest NetVault Backup y, a continuación, detectar los dispositivos VTL.

Adición de dispositivos VTL

Para agregar los dispositivos VTL

- 1. En Quest NetVault Backup, seleccione Administrar dispositivos en la pestaña Configuración.
- 2. En la página Manage Devices, elija Add Devices.
- 3. En el asistente para agregar almacenamiento, seleccione Tape library/media changer y, a continuación, elija Next.

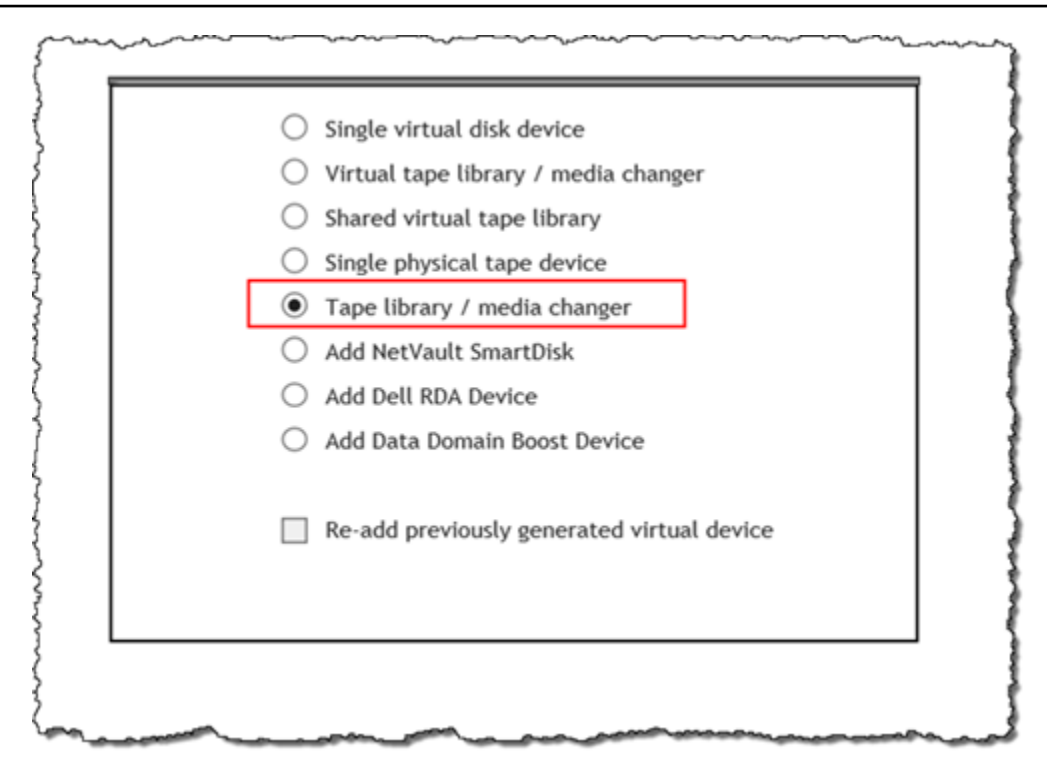

- 4. En la página siguiente, elija el equipo del cliente conectado físicamente a la biblioteca y elija Next para buscar dispositivos.
- 5. Si se encuentra algún dispositivo, se mostrará. En este caso, el cambiador de medios se muestra en el cuadro de dispositivos.
- 6. Seleccione el cambiador de medios y elija Next. En el asistente se muestra información detallada sobre el dispositivo.
- 7. En la página Agregar cintas a bahías, seleccione Scan For Devices, elija el equipo del cliente y, a continuación, elija Next.

Todas las unidades se muestran en la página. Quest NetVault Backup muestra las 10 bahías a las que puede añadir sus unidades. Los bahías se muestran de una en una.

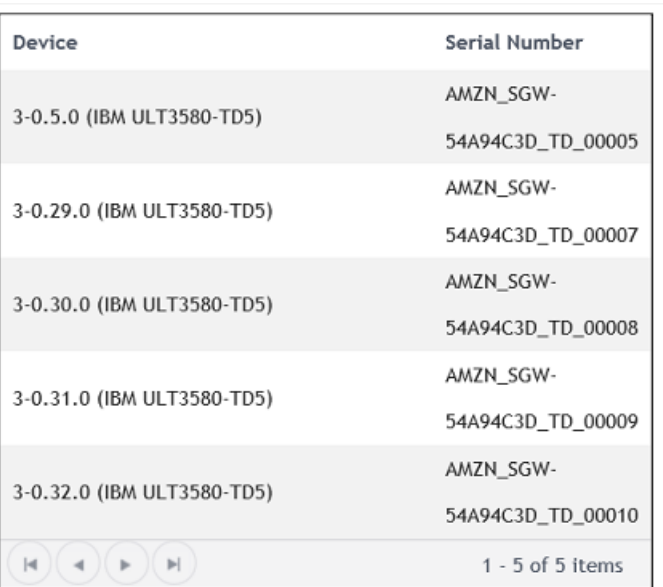

8. Elija la unidad que desea agregar a la bahía que se muestra y, a continuación, elija Next.

# **A** Important

Cuando agregue una unidad a una bahía, los números de unidad y bahía deben coincidir. Por ejemplo, si se muestra la bahía 1, debe agregar la unidad 1. Si una unidad no está conectada, deje su bahía correspondiente vacía.

- 9. Cuando aparezca el equipo del cliente cliente elíjalo y, a continuación, elija Next. La máquina cliente puede aparecer varias veces.
- 10. Cuando se muestren las unidades, repita los pasos 7 a 9 para agregar todas las unidades a las bahías.
- 11. En la pestaña Configuration, elija Manage devices y, en la página Manage Devices, expanda el cambiador de medios para ver los dispositivos que ha agregado.

<span id="page-128-0"></span>Hacer copias de seguridad de los datos en una cinta en Quest NetVault Backup

Cree un trabajo de backup y escriba datos en una cinta virtual utilizando los mismos procedimientos que con las cintas físicas. Para obtener información detallada sobre cómo hacer copias de seguridad de los datos, consulte la [Guía de administración NetVault de Quest Backup.](https://support.quest.com/technical-documents/netvault-backup/12.4/administration-guide)

### **a** Note

Si la puerta de enlace de cinta se reinicia por algún motivo durante un trabajo de copia de seguridad en curso, el trabajo de copia de seguridad se realizará incorrectamente. Para completar el trabajo de copia de seguridad incorrecto, debe volver a enviarlo.

<span id="page-129-0"></span>Archivar una cinta mediante Quest Backup NetVault

Al archivar una cinta, la puerta de enlace de cinta traslada la cinta desde la unidad de cintas a la ranura de almacenamiento. A continuación, exporta la cinta de la ranura al archivo mediante su aplicación de backup, es decir, Quest Backup NetVault .

Para archivar una cinta en Quest NetVault Backup

- 1. En la pestaña Quest NetVault Backup Configuration, selecciona y expande tu cambiador de medio para ver tus cintas.
- 2. En la fila Slots, elija el icono de configuración para abrir los Slots Browser para el cambiador de medios.

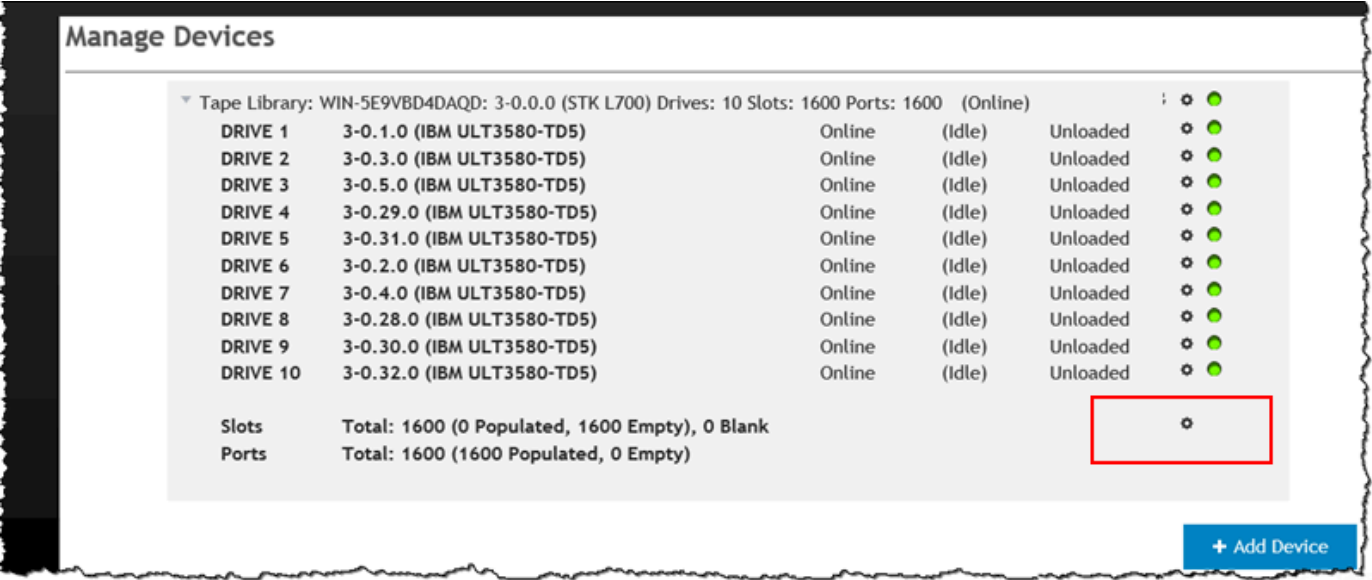

3. En las ranuras, busque la cinta que desee archivar, selecciónela y, a continuación, elija Export.

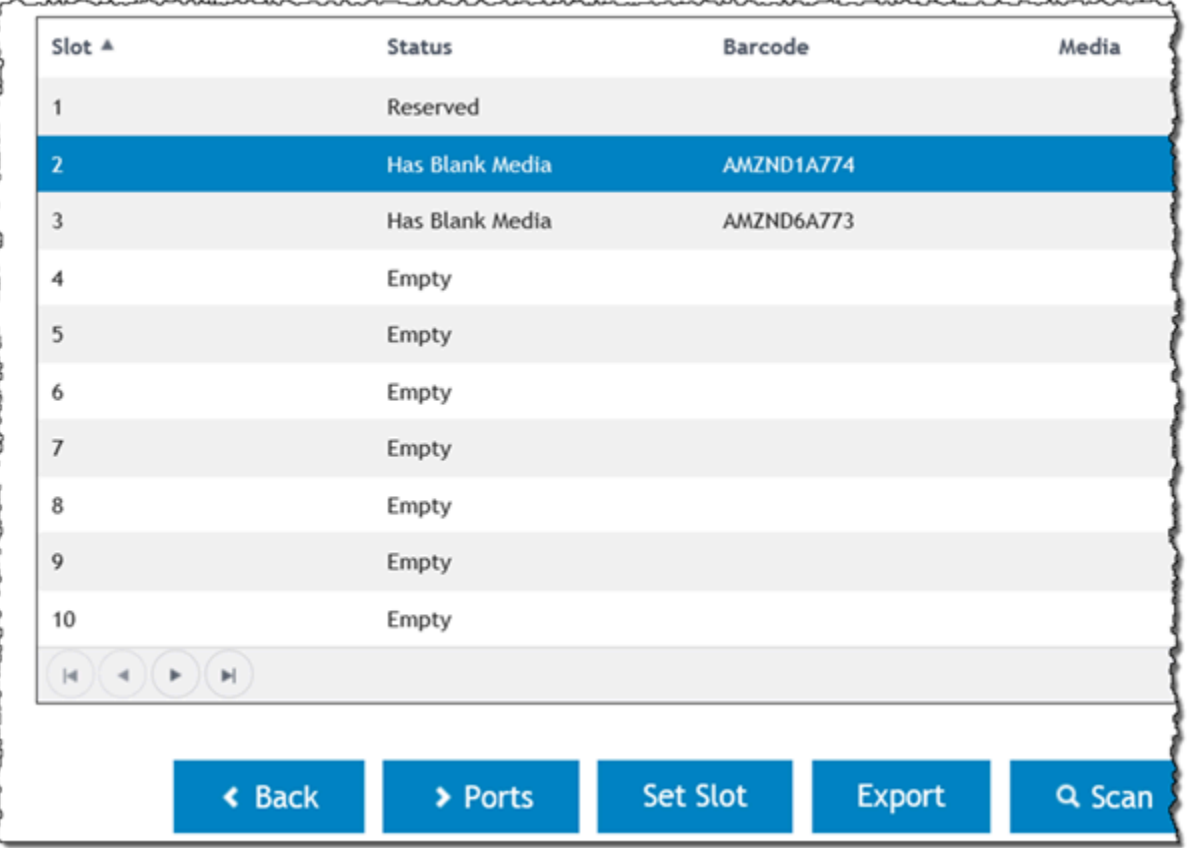

El proceso de archivado puede tardar algún tiempo en completarse. El estado inicial de la cinta aparece como IN TRANSIT TO VTS. Cuando se inicia el archivado, el estado cambia a ARCHIVING. Cuando se completa el archivado, la cinta deja de aparecer en la VTL.

En el software Quest NetVault Backup, compruebe que la cinta ya no esté en la ranura de almacenamiento.

En el panel de navegación de la consola de Storage Gateway, elija Cintas. Compruebe que el estado de la cinta archivada es ARCHIVED.

<span id="page-130-0"></span>Restauración de datos de una cinta archivada en Quest Backup NetVault

La restauración de datos archivados se realiza en dos fases.

Para restaurar datos desde una cinta archivada

1. Recupere la cinta archivada desde el archivo a la puerta de enlace de cinta. Para ver instrucciones, consulte [Recuperación de cintas archivadas](#page-172-0).

2. Utilice la aplicación Quest NetVault Backup para restaurar los datos. Para ello, cree un archivo de carpeta de restauración, de la misma forma que cuando se restauran datos desde cintas físicas. Para obtener instrucciones sobre cómo crear un trabajo de restauración, consulte [Quest](https://support.quest.com/technical-documents/netvault-backup/12.4/administration-guide) [NetVault Backup: Administration Guide](https://support.quest.com/technical-documents/netvault-backup/12.4/administration-guide).

### Paso siguiente

### [Eliminación de recursos innecesarios](#page-162-0)

Prueba de la configuración con Veeam Backup & Replication

Puede hacer copias de seguridad de los datos en cintas virtuales, archivar las cintas y administrar los dispositivos de biblioteca de cintas virtuales (VTL) con Veeam Backup & Replication 11A. En este tema, encontrará documentación básica acerca de cómo configurar el software Veeam Backup & Replication para una puerta de enlace de cinta y realizar operaciones de copia de seguridad y restauración. Para obtener información detallada sobre cómo utilizar el software Veeam, consulte la [documentación de copia de seguridad y replicación de Veeam](https://helpcenter.veeam.com/docs/backup/vsphere/overview.html) en el centro de ayuda de Veeam. Para obtener más información sobre aplicaciones de backup compatibles, consulte [Aplicaciones de copia](#page-34-0) [de seguridad de terceros compatibles con una puerta de enlace de cinta](#page-34-0).

#### Temas

- [Configuración de Veeam para que funcione con dispositivos VTL](#page-131-0)
- [Importación de una cinta a Veeam](#page-134-0)
- [Backup de datos en una cinta en Veeam](#page-134-1)
- [Archivado de una cinta mediante Veeam](#page-135-0)
- [Restablecimiento de datos desde una cinta archivada en Veeam](#page-137-0)

<span id="page-131-0"></span>Configuración de Veeam para que funcione con dispositivos VTL

Una vez que haya conectado los dispositivos de biblioteca de cintas virtuales (VTL) al cliente Windows, configure Veeam Backup & Replication para que reconozca los dispositivos. Para obtener información acerca de cómo conectar dispositivos VTL al cliente Windows, consulte [Conexión de los](#page-72-0)  [dispositivos VTL](#page-72-0).

Actualización de los controladores de los dispositivos VTL

Para configurar el software para que funcione con dispositivos de puerta de enlace de cinta, actualice los controladores de los dispositivos VTL para exponerlos al software Veeam y, a continuación,

descubra los dispositivos VTL. En el Administrador de dispositivos, actualice el controlador del cambiador de medios. Para ver instrucciones, consulte [Actualización de la unidad de dispositivo para](#page-368-0) [el cambiador de medios](#page-368-0).

Descubrimiento de dispositivos VTL

Debe utilizar comandos SCSI nativos en lugar de un controlador de Windows para descubrir la biblioteca de cintas si el cambiador de medios es desconocido. Para obtener instrucciones detalladas, consulte [Bibliotecas de cintas.](https://helpcenter.veeam.com/docs/backup/vsphere/managing_library.html)

Para detectar dispositivos VTL

1. En el software Veeam, elija Infraestructura de cintas. Cuando la puerta de enlace de cinta esté conectada, las cintas virtuales se mostrarán en la pestaña Infraestructura de copia de seguridad.

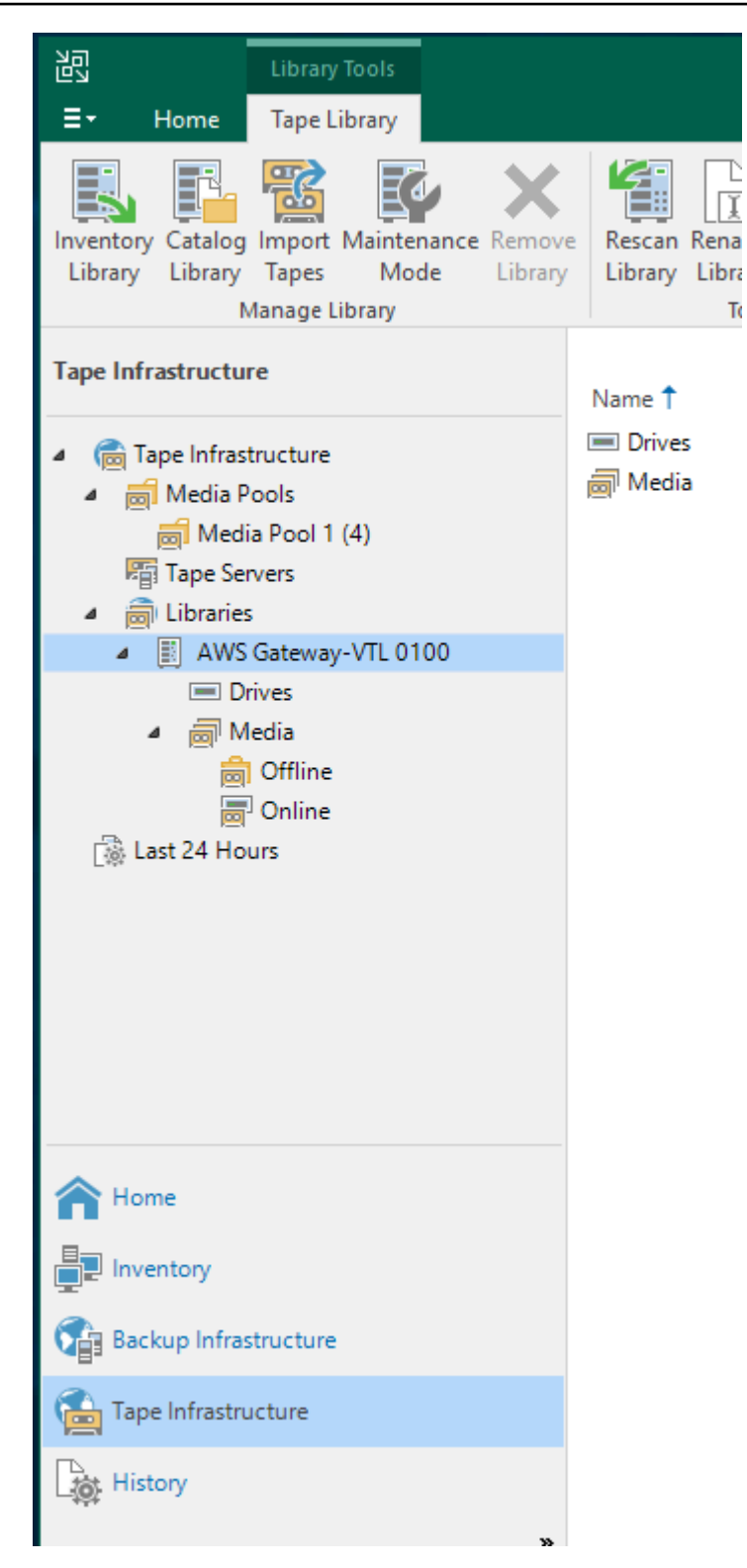

- 2. Expanda el árbol Tape para ver las unidades de cinta y el cambiador de medios.
- 3. Expanda el árbol del cambiador de medios. Si las unidades de cinta están asignadas al cambiador de medios, las unidades aparecerán en Drives. De lo contrario, la biblioteca de cintas y las unidades de cinta aparecen como dispositivos independientes.

Si las unidades no se asignan automáticamente, siga las [instrucciones del sitio web Veeam](http://www.veeam.com/kb1842) para asignar las unidades.

<span id="page-134-0"></span>Importación de una cinta a Veeam

Ahora puede importar cintas de la puerta de enlace de cinta en la biblioteca de la aplicación de copia de seguridad Veeam.

Para importar una cinta en la biblioteca de Veeam

- 1. Abra el menú contextual (clic con el botón derecho) para el cambiador de medios y elija Import para importar las cintas en las ranuras I/E.
- 2. Abra el menú contextual (clic con el botón derecho) para el cambiador de medios y elija Inventory Library para identificar las cintas no reconocidas. Al cargar una nueva cinta virtual en una unidad de cinta por primera vez, la aplicación de backup Veeam no reconoce la cinta. Para identificar la cinta no reconocida, mantenga un inventario de cintas en la biblioteca de cintas.

<span id="page-134-1"></span>Backup de datos en una cinta en Veeam

La copia de seguridad de datos en una cinta es un proceso de dos pasos:

- 1. Puede crear un grupo de medios y agregar la cinta al grupo de medios.
- 2. Escriba datos en la cinta.

Cree un grupo de medios y escriba datos en una cinta virtual utilizando los mismos procedimientos que con las cintas físicas. Para obtener información detallada acerca de cómo hacer copias de seguridad de datos, consulte [Getting Started with Tapes](https://helpcenter.veeam.com/docs/backup/vsphere/getting_started_with_tapes.html) en el centro de ayuda de Veeam.

### **a** Note

Si la puerta de enlace de cinta se reinicia por algún motivo durante un trabajo de copia de seguridad en curso, el trabajo de copia de seguridad se realizará incorrectamente. Para completar el trabajo de copia de seguridad incorrecto, debe volver a enviarlo.

#### <span id="page-135-0"></span>Archivado de una cinta mediante Veeam

Al archivar una cinta, la puerta de enlace de cinta traslada la cinta desde la biblioteca de cintas de Veeam al almacenamiento sin conexión. Para iniciar el archivado de cintas, expulse la cinta desde la unidad de cinta a la ranura de almacenamiento y, a continuación, exporte la cinta desde la ranura hasta el archivo mediante la aplicación de copia de seguridad, es decir, el software Veeam.

Para archivar una cinta en la biblioteca de Veeam

1. Elija Infraestructura de cintas y elija el grupo de medios que contiene la cinta que desea archivar.

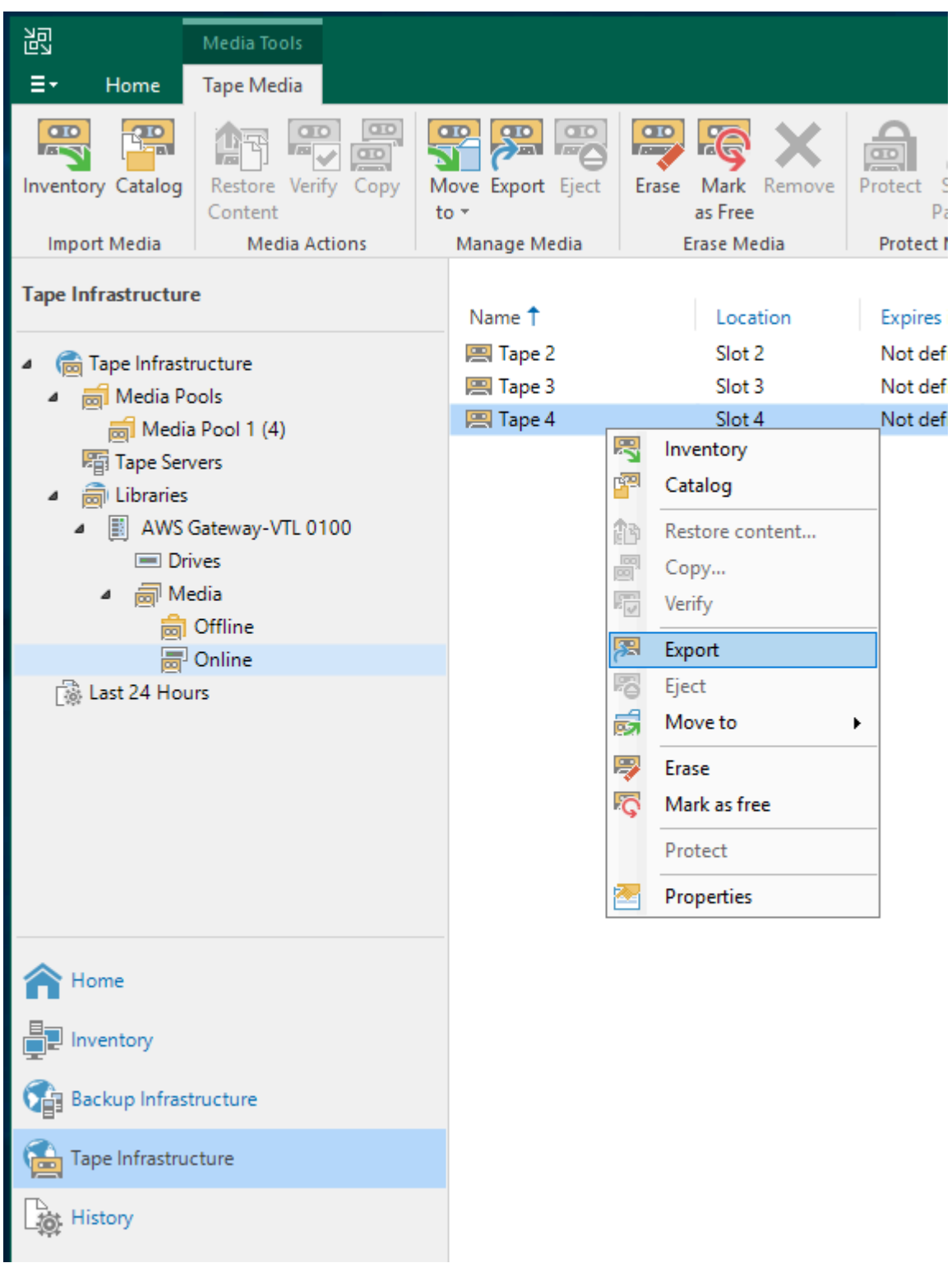

- 2. Abra el menú contextual (clic con el botón derecho) de la cinta que desee archivar y, a continuación, elija Eject Tape.
- 3. En el cuadro Ejecting tape, elija Close. La ubicación de la cinta cambia de una unidad de cinta a una ranura.
- 4. Abra otra vez el menú contextual (haga clic con el botón derecho) de la cinta y, a continuación, elija Export. El estado de la cinta cambia de Tape Drive a Offline.
- 5. Para Exporting tape, elija Close. La ubicación de la cinta cambia de Slot a Offline.
- 6. En la consola de Storage Gateway, elija la puerta de enlace y, a continuación, elija Cartuchos de cinta de VTL y verifique el estado de la cinta virtual que está archivando.

El proceso de archivado puede tardar algún tiempo en completarse. El estado inicial de la cinta aparece como IN TRANSIT TO VTS. Cuando se inicia el archivado, el estado cambia a ARCHIVING. Cuando finaliza el archivado, la cinta deja de aparecer en la VTL, pero está archivada en S3 Glacier Flexible Retrieval o S3 Glacier Deep Archive.

<span id="page-137-0"></span>Restablecimiento de datos desde una cinta archivada en Veeam

La restauración de datos archivados se realiza en dos fases.

Para restaurar datos desde una cinta archivada

- 1. Recupere la cinta archivada desde el archivo a la puerta de enlace de cinta. Para ver instrucciones, consulte [Recuperación de cintas archivadas](#page-172-0).
- 2. Utilice el software Veeam para restaurar los datos. Para ello, cree un archivo de carpeta de restauración, de la misma forma que cuando se restauran datos desde cintas físicas. Para obtener instrucciones, consulte [Restoring Files from Tape](https://helpcenter.veeam.com/docs/backup/vsphere/restore_files_from_tapes.html) en el centro de ayuda de Veeam.

### Paso siguiente

### [Eliminación de recursos innecesarios](#page-162-0)

Comprobación de la configuración mediante Veritas Backup Exec

Puede hacer copias de seguridad de los datos en cintas virtuales, archivar las cintas y administrar los dispositivos de biblioteca de cintas virtuales (VTL) con Veritas Backup Exec. En este tema, encontrará la documentación básica necesaria para realizar operaciones de backup y restauración con las siguientes versiones de Backup Exec:

- Veritas Backup Exec 2014
- Veritas Backup Exec 15
- Veritas Backup Exec 16
- Veritas Backup Exec 20.x
- Veritas Backup Exec 22.x

El procedimiento para utilizar estas versiones de Backup Exec con una puerta de enlace de cinta es el mismo. Consulte el [sitio web de soporte de Veritas](https://www.veritas.com/support/) para obtener información detallada sobre cómo utilizar Backup Exec, incluyendo cómo crear copias de seguridad seguras con Backup Exec, listas de compatibilidad de software y hardware y guías de administrador para Backup Exec.

Para obtener más información acerca de las aplicaciones de backup compatibles, consulte [Aplicaciones de copia de seguridad de terceros compatibles con una puerta de enlace de cinta](#page-34-0).

### Temas

- [Configuración de almacenamiento en Backup Exec](#page-138-0)
- [Importación de una cinta en Backup Exec](#page-140-0)
- [Escritura de datos en una cinta en Backup Exec](#page-143-0)
- [Archivado de una cinta mediante Backup Exec](#page-144-0)
- [Restablecimiento de datos desde una cinta archivada en Backup Exec](#page-145-0)
- [Desactivación de una unidad de cinta en Backup Exec](#page-145-1)

<span id="page-138-0"></span>Configuración de almacenamiento en Backup Exec

Una vez que haya conectado los dispositivos de biblioteca de cintas virtuales (VTL) al cliente Windows, configure el almacenamiento de Backup Exec para que reconozca los dispositivos. Para obtener información acerca de cómo conectar dispositivos VTL al cliente Windows, consulte [Conexión de los dispositivos VTL.](#page-72-0)

#### Para configurar el almacenamiento

- 1. Inicie el software Backup Exec y, a continuación, elija el icono amarillo de la esquina superior izquierda de la barra de herramientas.
- 2. Elija Configuration and Settings y, a continuación, elija Backup Exec Services para abrir Backup Exec Service Manager.

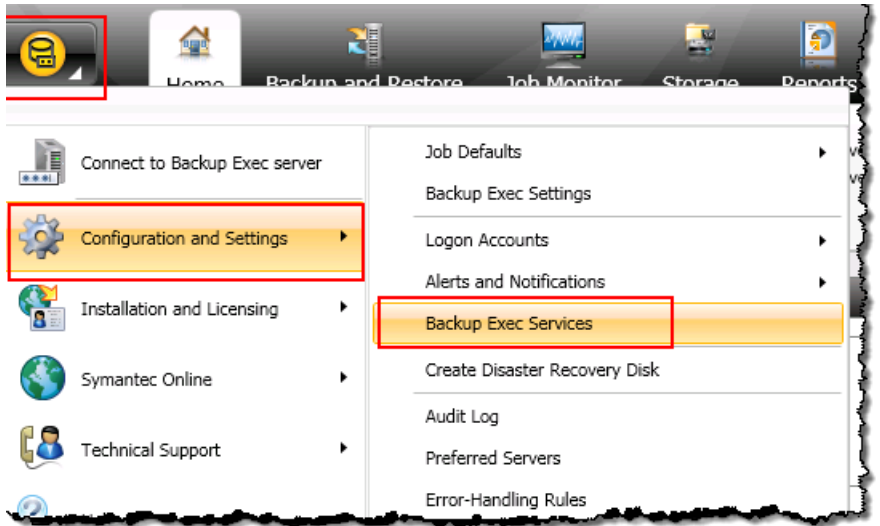

3. Elija Restart All Services. Backup Exec reconoce entonces los dispositivos VTL (es decir, el cargador de medios y las unidades de cinta). Este proceso de reinicio puede tardar unos minutos.

### **a** Note

La puerta de enlace de cinta proporciona 10 unidades de cinta. Sin embargo, el acuerdo de licencia de Backup Exec podría exigir que la aplicación de backup funcione con menos de 10 unidades de cinta. En ese caso, debe desactivar unidades de cinta en la biblioteca de robótica de Backup Exec para dejar únicamente el número de unidades de cinta permitidas por el acuerdo de licencia activado. Para ver instrucciones, consulte [Desactivación de una unidad de cinta en Backup Exec .](#page-145-1)

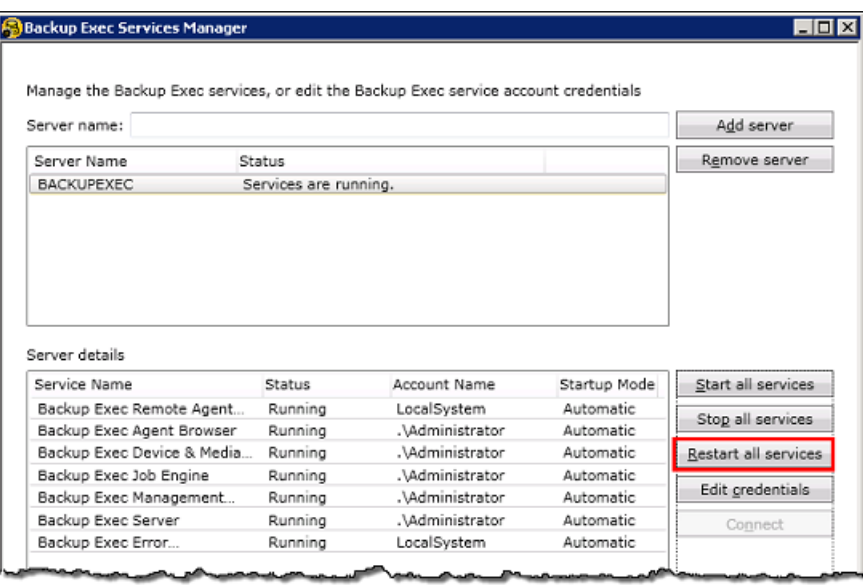

4. Una vez completado el reinicio, cierre Backup Exec Service Manager.

<span id="page-140-0"></span>Importación de una cinta en Backup Exec

Ahora puede importar una cinta desde la gateway hasta una ranura.

1. Elija la pestaña Storage y, a continuación, expanda el árbol de Robotic library para mostrar los dispositivos VTL.

#### **A** Important

El software Veritas Backup Exec requiere el tipo de cambiador de medios de puerta de enlace de cinta. Si el tipo de cambiador de medios que aparece bajo Biblioteca de robótica no es puerta de enlace de cinta, debe cambiarlo antes de configurar el almacenamiento en la aplicación de copia de seguridad. Para obtener información sobre cómo seleccionar un tipo de cambiador de medios diferente, consulte [Selección de un](#page-367-0) [cambiador de medios después de activar la gateway](#page-367-0).

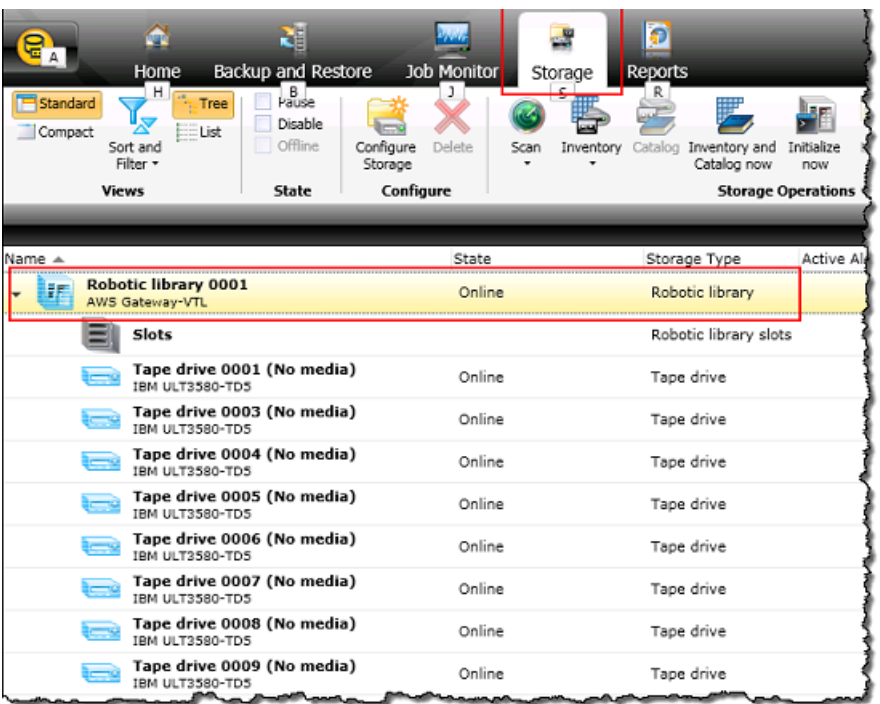

2. Elija el icono Slots para mostrar todas las ranuras.

# **a** Note

Al importar las cintas en la biblioteca de robótica, las cintas se almacenan en ranuras en lugar de unidades de cinta. Por lo tanto, las unidades de cinta podrían tener un mensaje que indica que no hay medio en las unidades (No media). Cuando inicie un trabajo de backup o restauración, las cintas se moverán a las unidades de cinta. Debe tener cintas disponibles en la biblioteca de cintas de la gateway para importar una cinta en una ranura de almacenamiento. Para obtener instrucciones sobre cómo crear cintas, consulte [Adición de cintas virtuales.](#page-167-0)

3. Abra el menú contextual (haga clic con el botón derecho) de una ranura vacía, elija Import y, a continuación, elija Import media now. En la siguiente captura de pantalla, la ranura número 3 está vacía. Puede seleccionar más de una ranura e importar varias cintas en una única operación de importación.

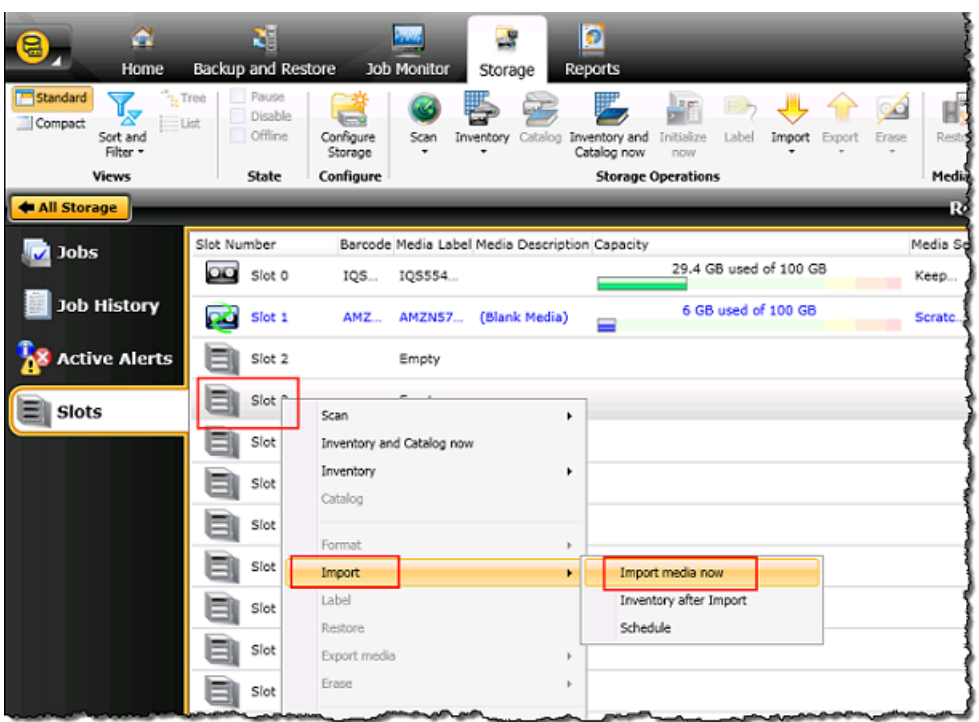

4. En la ventana Media Request que aparece, elija View details.

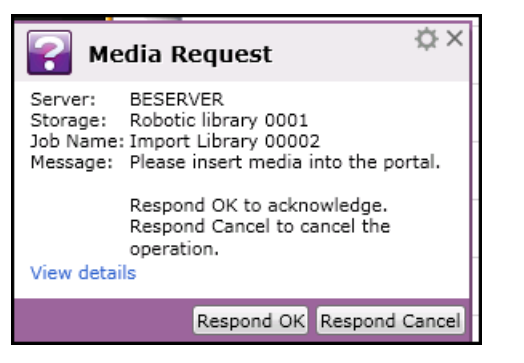

5. En la ventana Action Alert: Media Intervention, elija Respond OK para insertar el medio en la ranura.

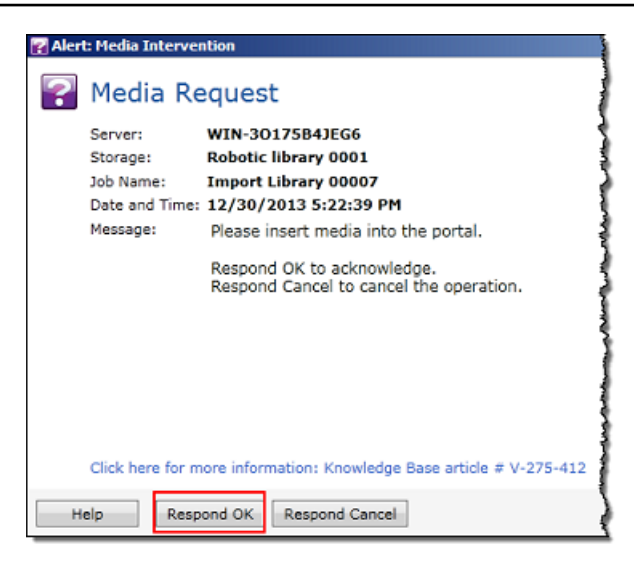

La cinta aparece en la ranura seleccionada.

### **a** Note

Las cintas que se importan incluyen cintas vacías y cintas que se han recuperado desde el archivo hasta la gateway.

<span id="page-143-0"></span>Escritura de datos en una cinta en Backup Exec

Para escribir datos en una cinta virtual de puerta de enlace de cinta, utilice el mismo procedimiento y las mismas políticas de copia de seguridad que con las cintas físicas. Para obtener información detallada, consulte Backup Exec Administrative Guide en la sección de documentación del software Backup Exec.

# **a** Note

Si la puerta de enlace de cinta se reinicia por algún motivo durante un trabajo de copia de seguridad en curso, es posible que el trabajo de copia de seguridad se realice incorrectamente. Si el trabajo de copia de seguridad se realiza incorrectamente, el estado de la cinta en Veritas Backup Exec cambia a No anexable. Puede archivar la cinta o seguir leyendo sus datos. Para completar el trabajo de copia de seguridad incorrecto, debe volver a enviarlo en una cinta nueva.
#### Archivado de una cinta mediante Backup Exec

Al archivar una cinta, la puerta de enlace de cinta traslada la cinta desde la biblioteca de cintas virtuales (VTL) de la puerta de enlace hasta el almacenamiento sin conexión. Para comenzar el proceso de archivado de cinta, exporte la cinta con el software Backup Exec.

Para archivar la cinta

1. Elija el menú Storage, elija Slots, abra el menú contextual (haga clic con el botón derecho) de la ranura de la que desee exportar la cinta, elija Export media y, a continuación, elija Export media now. Puede seleccionar más de una ranura y exportar varias cintas en una única operación de exportación.

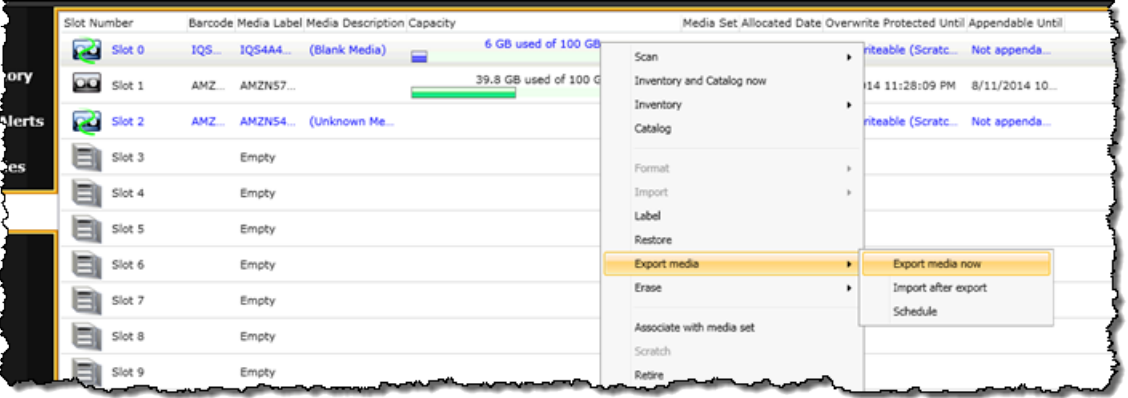

2. En la ventana emergente Media Request, elija View details y, a continuación, elija Respond OK en la ventana Alert: Media Intervention.

En la consola de Storage Gateway, puede comprobar el estado de la cinta que está archivando. Puede la carga de datos en AWS tarde algún tiempo en finalizar. Durante este tiempo, la cinta exportada se mostrará en la VTL de la puerta de enlace de cinta con el estado En tránsito a VTS. Cuando se completa la carga y comienza el proceso de archivado, el estado cambia a ARCHIVING. Cuando finaliza el archivado de datos, la cinta exportada deja de aparecer en la VTL, pero está archivada en S3 Glacier Flexible Retrieval o S3 Glacier Deep Archive.

- 3. Elija la gateway y, a continuación, elija VTL Tape Cartridges (Cartuchos de cinta de VTL) y verifique que la cinta virtual ya no aparece en la gateway.
- 4. En el panel de navegación de la consola de Storage Gateway, elija Cintas. Compruebe que el estado de las cintas es ARCHIVADO.

Restablecimiento de datos desde una cinta archivada en Backup Exec

La restauración de datos archivados se realiza en dos fases.

Para restaurar datos desde una cinta archivada

- 1. Recupere la cinta archivada en una puerta de enlace de cinta. Para ver instrucciones, consulte [Recuperación de cintas archivadas.](#page-172-0)
- 2. Utilice Backup Exec para restaurar los datos. Este proceso es el mismo que la restauración de datos desde cintas físicas. Para obtener instrucciones, consulte la Guía administrativa de Backup Exec en la sección de documentación del software de Backup Exec.

Desactivación de una unidad de cinta en Backup Exec

Una puerta de enlace de cinta proporciona 10 unidades de cinta, pero puede que decida utilizar menos unidades de cinta. En ese caso, desactive las unidades de cinta que no utilice.

- 1. Abra Backup Exec y elija la pestaña Storage.
- 2. En el árbol Biblioteca de robótica, abra el menú contextual (haga clic con el botón derecho) de la unidad de cinta que desee desactivar y, a continuación, elija Deshabilitar.

#### Paso siguiente

#### [Eliminación de recursos innecesarios](#page-162-0)

#### Probar su configuración mediante Veritas NetBackup

Puede hacer copias de seguridad de sus datos en cintas virtuales, archivarlas y administrar los dispositivos de su biblioteca de cintas virtuales (VTL) mediante Veritas. NetBackup En este tema, encontrará documentación básica sobre cómo configurar la NetBackup aplicación para una puerta de enlace de cintas y realizar una operación de copia de seguridad y restauración. Para ello, puede utilizar las siguientes versiones de NetBackup:

- Veritas 7.x NetBackup
- Veritas 8.x NetBackup

El procedimiento para utilizar estas versiones de Backup Exec con una puerta de enlace de cinta es similar. Para obtener información detallada sobre cómo utilizarlas NetBackup, consulte las [herramientas de preparación para las operaciones y los servicios de Veritas \(SORT\)](https://sort.veritas.com/documents) en el sitio web de Veritas. Para obtener información de soporte de Veritas sobre la compatibilidad de hardware, consulte la Lista de compatibilidad de hardware de [NetBackup 7.0 a 7.6.x, la Lista de compatibilidad](https://sort.veritas.com/DocPortal/pdf/NB_76_HCL)  [de hardware](https://sort.veritas.com/DocPortal/pdf/NB_76_HCL) de [NetBackup 8.0 a 8.1.x o la Lista de compatibilidad de hardware](https://www.veritas.com/content/support/en_US/doc/NB_80_HCL) de [NetBackup 8.2 a](https://www.veritas.com/content/support/en_US/doc/NB_82_HCL) [8.x.x en el sitio web](https://www.veritas.com/content/support/en_US/doc/NB_82_HCL) de Veritas.

Para obtener más información sobre aplicaciones de backup compatibles, consulte [Aplicaciones de](#page-34-0) [copia de seguridad de terceros compatibles con una puerta de enlace de cinta](#page-34-0).

Temas

- [Configuración de dispositivos de almacenamiento NetBackup](#page-146-0)
- [Copia de seguridad de datos en una cinta](#page-151-0)
- [Archivado de la cinta](#page-159-0)
- [Restauración de datos desde la cinta](#page-161-0)

<span id="page-146-0"></span>Configuración de dispositivos de almacenamiento NetBackup

Una vez que haya conectado los dispositivos de la biblioteca de cintas virtuales (VTL) al cliente de Windows, configure el NetBackup almacenamiento de Veritas para que reconozca sus dispositivos. Para obtener información acerca de cómo conectar dispositivos VTL al cliente Windows, consulte [Conexión de los dispositivos VTL.](#page-72-0)

Para configurar el uso NetBackup de dispositivos de almacenamiento en su Tape Gateway

1. Abra la consola de NetBackup administración y ejecútela como administrador.

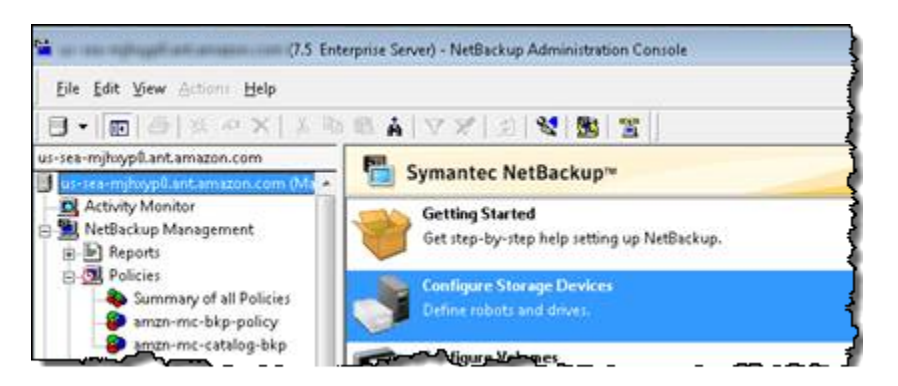

- 2. Elija Configure Storage Devices para abrir el asistente de configuración de dispositivos.
- 3. Elija Siguiente. La NetBackup aplicación detecta su ordenador como anfitrión del dispositivo.
- 4. En la columna Device Hosts, seleccione su equipo y, a continuación, elija Next. La NetBackup aplicación escanea el ordenador en busca de dispositivos y descubre todos los dispositivos.

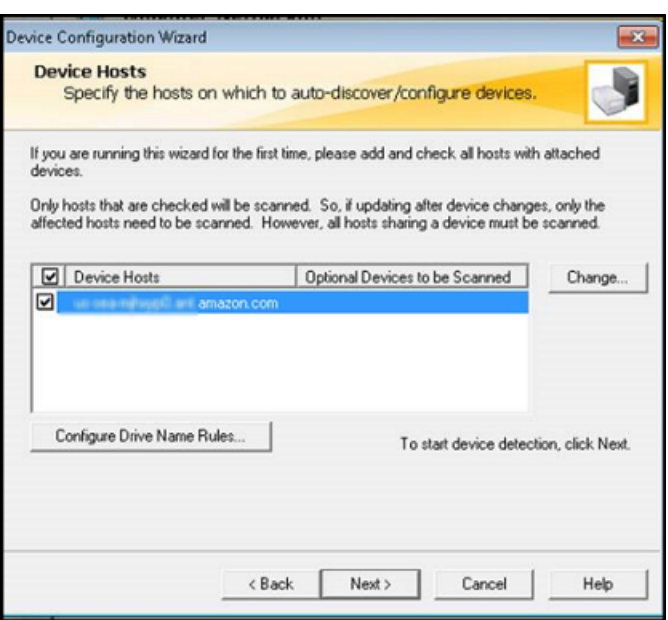

5. En la página Scanning Hosts, elija Next y, a continuación, elija Next. La NetBackup aplicación encuentra las 10 unidades de cinta y el cambiador de medio del ordenador.

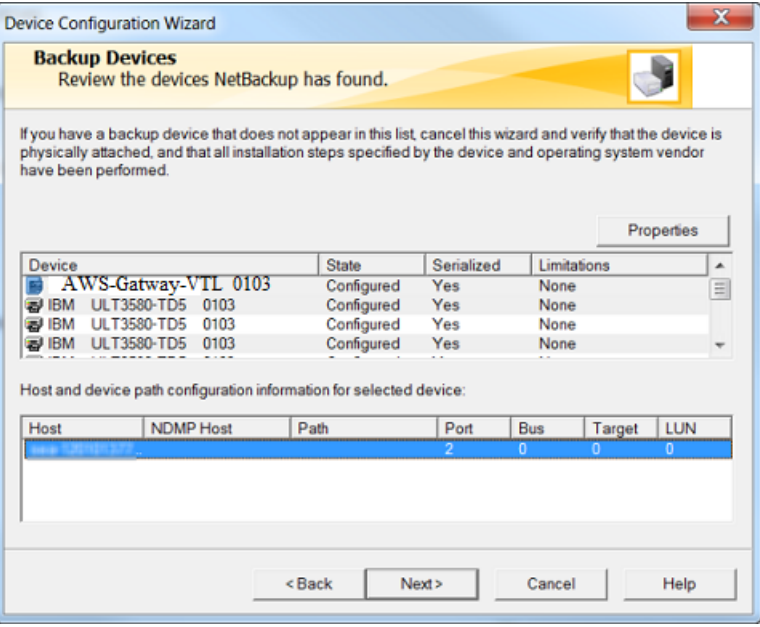

- 6. En la ventana Backup Devices, elija Next.
- 7. En la ventana Drag and Drop Configuration, compruebe que esté seleccionado el cambiador de medios y, a continuación, elija Next.
- 8. En el cuadro de diálogo que aparece, elija Yes para guardar la configuración en su equipo. La NetBackup aplicación actualiza la configuración del dispositivo.
- 9. Cuando se complete la actualización, seleccione Siguiente para que los dispositivos estén disponibles para la NetBackup aplicación.
- 10. En la ventana Finished!, elija Finish.

Para verificar los dispositivos en la NetBackup aplicación

1. En la consola de NetBackup administración, expanda el nodo Administración de medios y dispositivos y, a continuación, expanda el nodo Dispositivos. Elija Drives para mostrar todas las unidades de cinta.

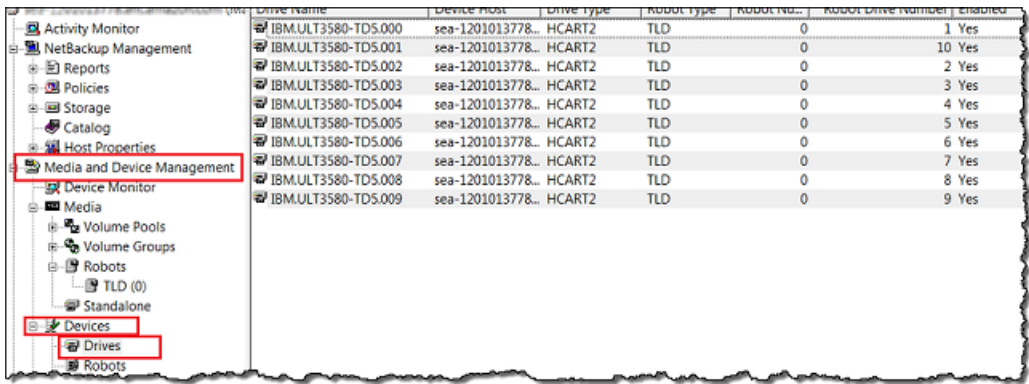

- 2. En el nodo Devices, elija Robots para mostrar todos los cambiadores de medios. En la NetBackup aplicación, el cambiador de medio se denomina robot.
- 3. En el panel All Robots, abra el menú contextual (haga clic con el botón derecho) de TLD(0) (es decir, el robot) y, a continuación, elija Inventory Robot.
- 4. En la ventana Robot Inventory, verifique que su host esté seleccionado en la lista Device-Host ubicada en la categoría Select robot.
- 5. Compruebe que el robot esté seleccionado en la lista Robot.
- 6. En la ventana Robot Inventory, seleccione Update volume configuration, seleccione Preview changes, seleccione Empty media access port prior to update y, a continuación, elija Start.

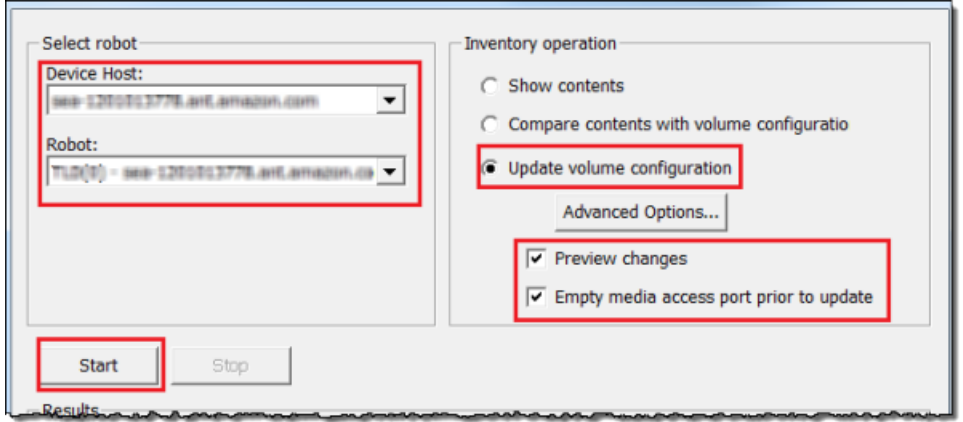

A continuación, el proceso realiza un inventario del cambiador de medios y de las cintas virtuales en la base de datos de NetBackup Enterprise Media Management (EMM). NetBackup almacena la información multimedia, la configuración del dispositivo y el estado de la cinta en el EMM.

7. En la ventana Robot Inventory, elija Yes una vez que se haya completado el inventario. Al elegir Yes aquí se actualiza la configuración y se transfieren las cintas virtuales que se encuentran en ranuras de importación/exportación a la biblioteca de cintas virtuales.

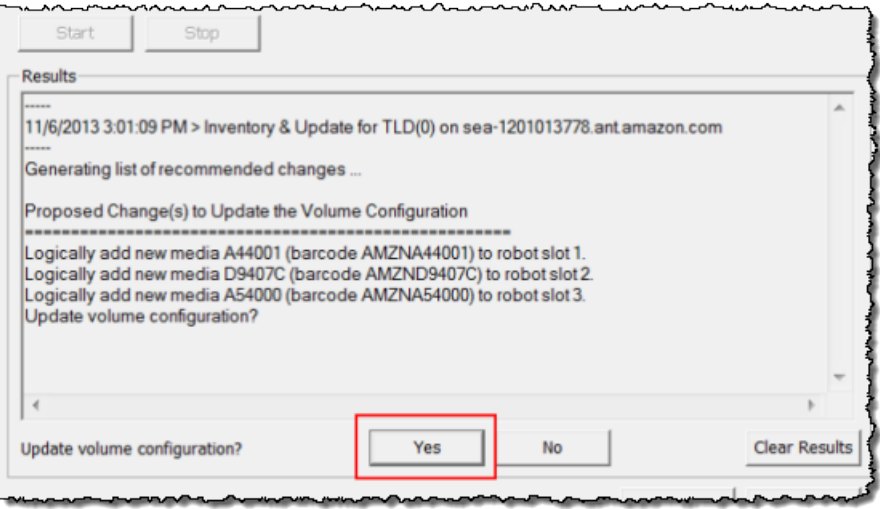

Por ejemplo, la siguiente captura de pantalla muestra tres cintas virtuales que se encuentra en las ranuras de importación y exportación.

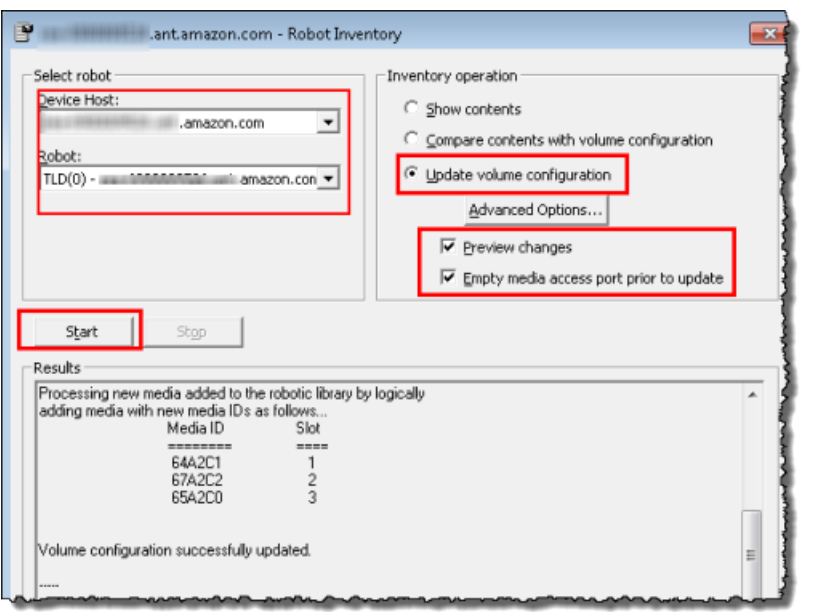

- 8. Cierre la ventana Robot Inventory.
- 9. En el nodo Media, expanda el nodo Robots y elija TLD(0) para mostrar todas las cintas virtuales que están disponibles para su robot (cambiador de medios).

#### **a** Note

Si anteriormente ha conectado otros dispositivos a la NetBackup aplicación, es posible que tenga varios robots. Asegúrese de seleccionar el robot correcto.

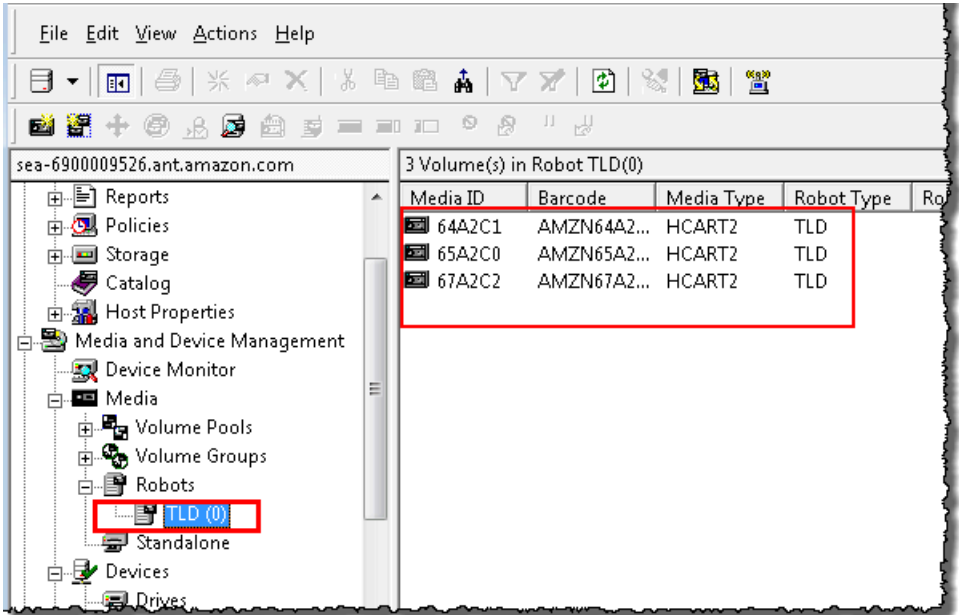

Tras conectar los dispositivos y haberlos puesto a disposición de la aplicación de backup, puede probar la gateway. Para probar la gateway, haga copias de seguridad de los datos en las cintas virtuales que ha creado y archive las cintas.

<span id="page-151-0"></span>Copia de seguridad de datos en una cinta

Puede probar la configuración de la puerta de enlace de cinta haciendo copias de seguridad de datos en las cintas virtuales.

- **a** Note
	- Solo debe hacer una copia de seguridad de una pequeña cantidad de datos para este ejercicio de introducción, ya que existen costos asociados con el almacenamiento, el archivado y la recuperación de datos. Para obtener información detallada sobre precios, consulte [Precios](https://aws.amazon.com/storagegateway/pricing) en la página de detalles de Storage Gateway.
	- Si la puerta de enlace de cinta se reinicia por algún motivo durante un trabajo de copia de seguridad en curso, el trabajo de copia de seguridad se suspenderá. El trabajo de copia de seguridad suspendido se reanudará automáticamente cuando la puerta de enlace termine de reiniciarse.

#### Para crear un grupo de volúmenes

Un grupo de volúmenes es una colección de cintas virtuales que se utilizan para una copia de seguridad.

- 1. Inicie la consola NetBackup de administración.
- 2. Expanda el nodo Media, abra el menú contextual (haga clic con el botón derecho) de Volumen Pool y, a continuación, elija New. Aparece el cuadro de diálogo New Volume Pool.

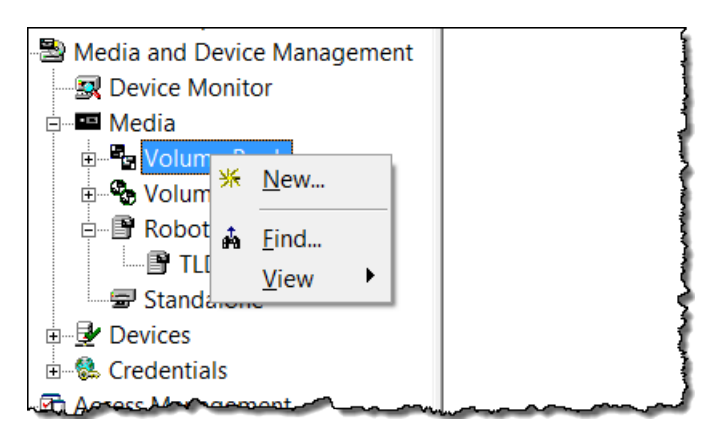

- 3. En Name, escriba un nombre para el grupo de volúmenes.
- 4. Para Description, escriba una descripción del grupo de volúmenes y, a continuación, elija OK. El grupo de volúmenes que acaba de crear se agrega a la lista de grupos de volúmenes.

La siguiente captura de pantalla muestra una lista de grupos de volúmenes.

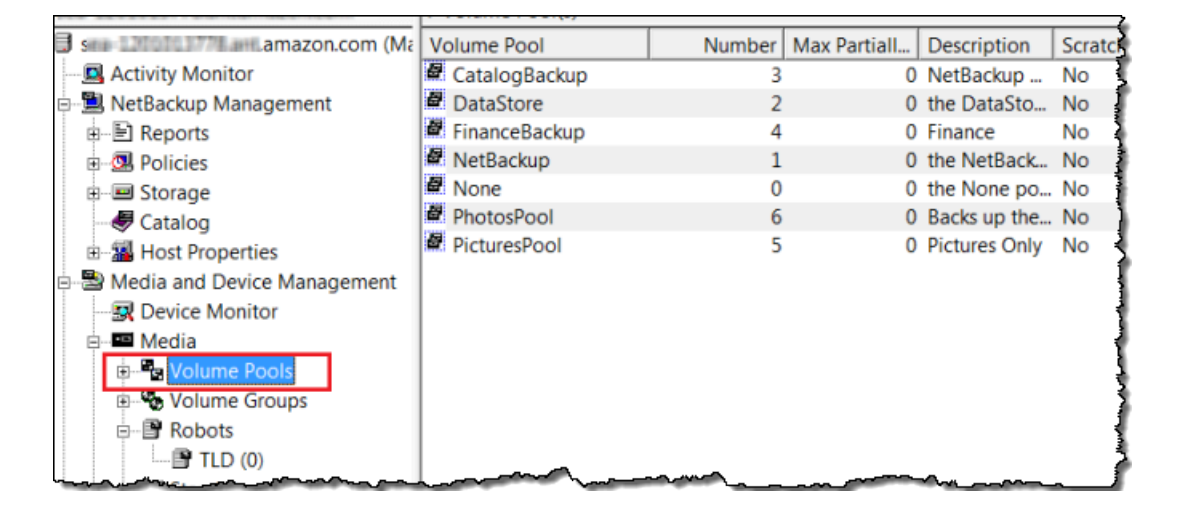

Para agregar cintas virtuales a un grupo de volúmenes

1. Expanda el nodo Robots y seleccione el robot TLD(0) para mostrar las cintas virtuales que conoce este robot.

Si ha conectado un robot previamente, es posible que el robot de la puerta de enlace de cinta tenga un nombre diferente.

2. En la lista de cintas virtuales, abra el menú contextual (haga clic con el botón derecho) de la cinta que desee agregar al grupo de volúmenes y elija Cambiar para abrir el cuadro de diálogo Change Volumes. En la siguiente captura de pantalla se muestra el cuadro de diálogo Change Volumes.

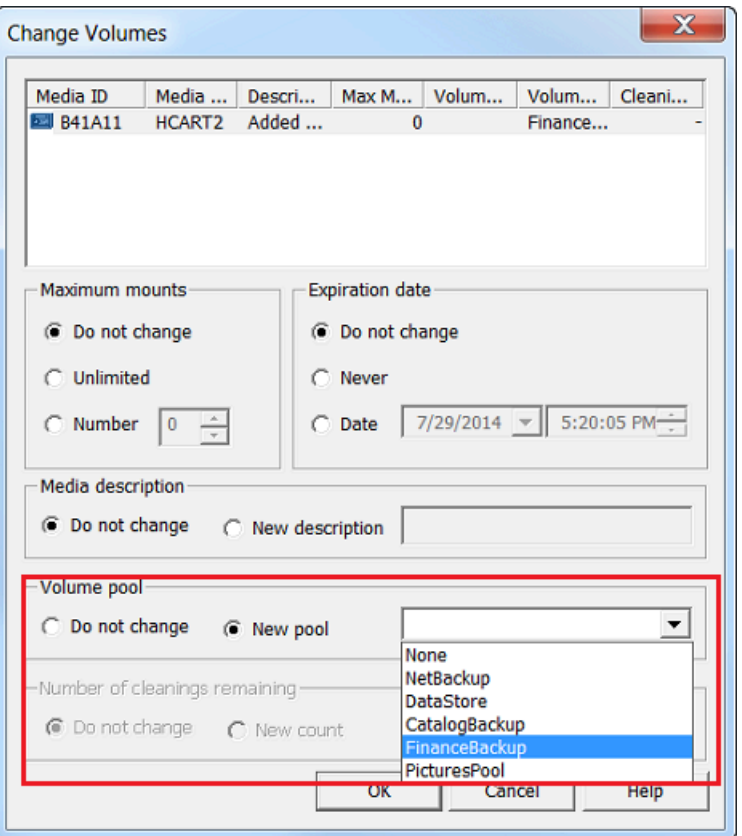

- 3. Para Volume Pool, elija New pool.
- 4. Para New pool, seleccione el grupo que acaba de crear y, a continuación, elija OK.

Para comprobar si el grupo de volúmenes contiene la cinta virtual que acaba de agregar, expanda el nodo Media y elija el grupo de volúmenes.

Para crear una política de backup

La política de backup especifica qué datos incluir en la copia de seguridad, cuándo realizarlo y qué grupo de volúmenes utilizar.

1. Elija su servidor maestro para volver a la NetBackup consola de Veritas.

La siguiente captura de pantalla muestra la NetBackup consola con la opción Crear una política seleccionada.

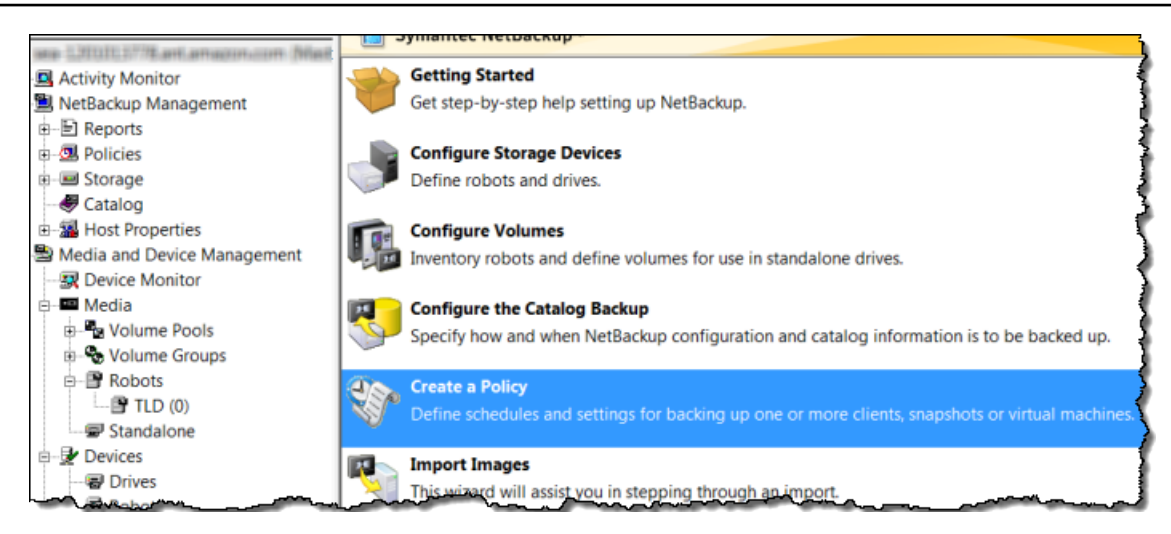

- 2. Elija Create a Policy para abrir la ventana Policy Configuration Wizard.
- 3. Seleccione File systems, databases, applications y elija Next.
- 4. Para Policy Name, escriba un nombre para la política, compruebe que MS-Windows esté seleccionado en la lista Select the policy type y, a continuación, elija Next.
- 5. En la ventana Client List, elija Add, escriba el nombre de host del equipo en la columna Name y, a continuación, elija Next. Este paso aplica la política que está definiendo a localhost (el equipo cliente).

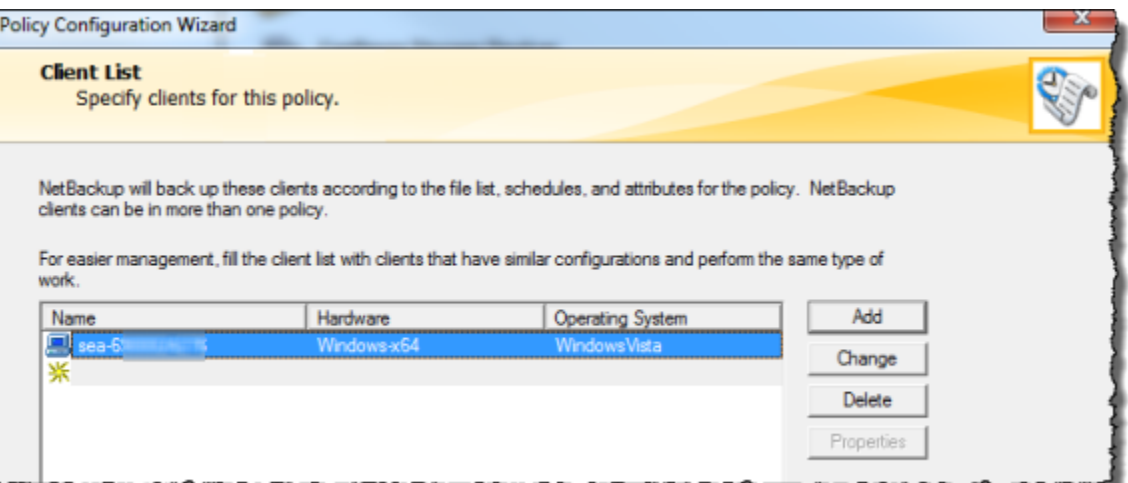

6. En la ventana Files, elija Add y, a continuación, elija el icono de la carpeta.

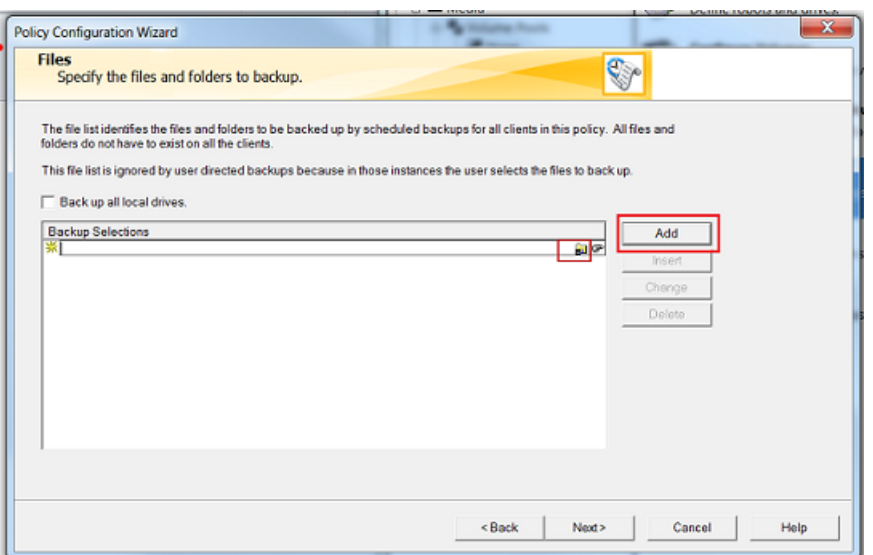

- 7. En la ventana Browse, navegue hasta la carpeta o hasta los archivos que desee incluir en la copia de seguridad, elija OK y, a continuación, elija Next.
- 8. En la Backup Types, acepte los valores predeterminados y, a continuación, elija Next.

#### **a** Note

Si desea iniciar la copia de seguridad usted mismo, seleccione User Backup.

9. En la ventana Frequency and Retention, seleccione la frecuencia y la política de retención que desee aplicar a la copia de seguridad. Para este ejercicio, puede aceptar todos los valores predeterminados y elegir Siguiente.

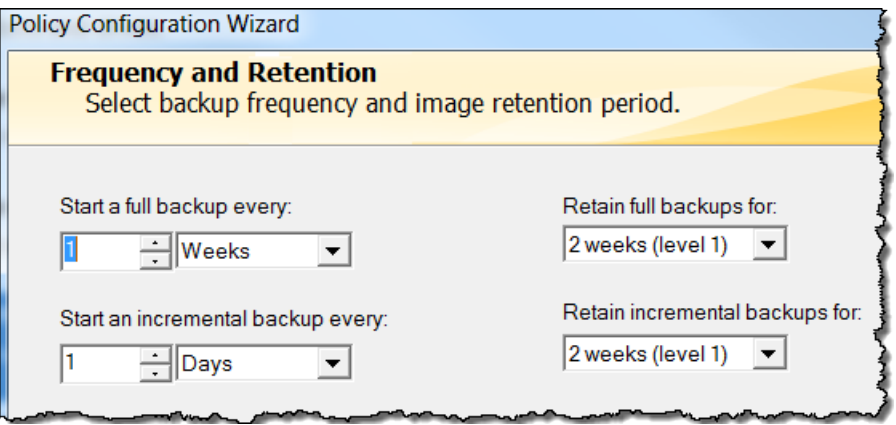

10. En la ventana Start, seleccione Off hours y, a continuación, elija Next. Esta selección especifica que la copia de seguridad de la carpeta solo debe realizarse durante las horas no laborables.

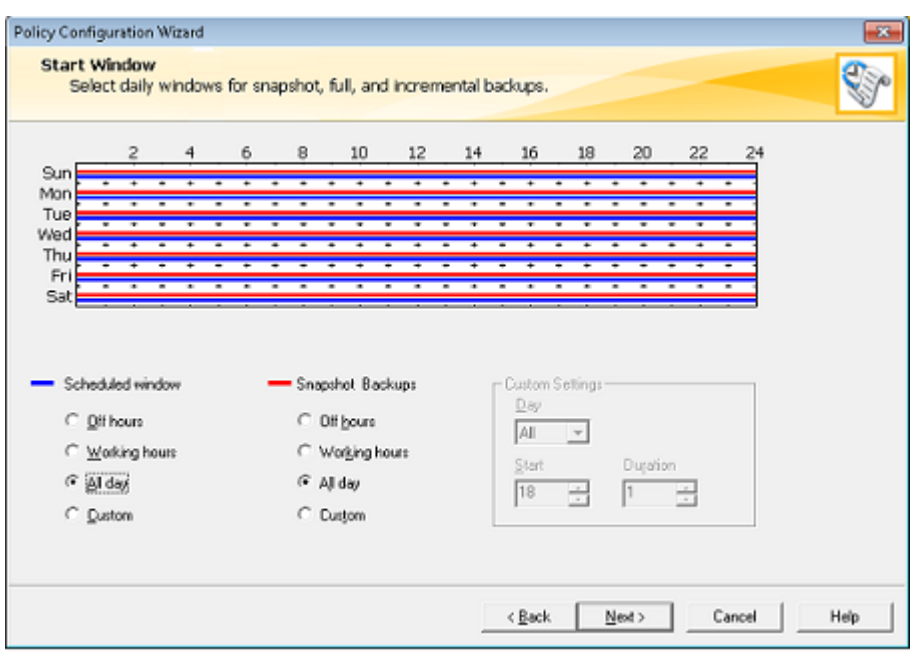

11. En el asistente Policy Configuration, elija Finish.

La política ejecuta los backup de acuerdo con el programa. También puede realizar un backup manual en cualquier momento, como haremos en el paso siguiente.

Para hacer un backup manual

- 1. En el panel de navegación de la NetBackup consola, expanda el nodo NetBackup de administración.
- 2. Expanda el nodo Policies.
- 3. Abra el menú contextual (haga clic con el botón derecho) de la política y elija Manual Backup.

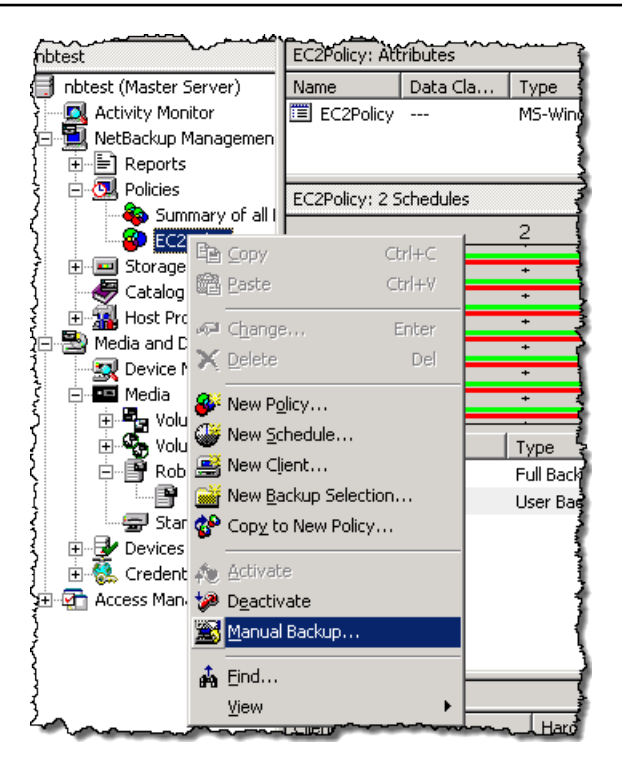

4. En la ventana Manual Backup, seleccione un programa, seleccione un cliente y, a continuación, elija OK.

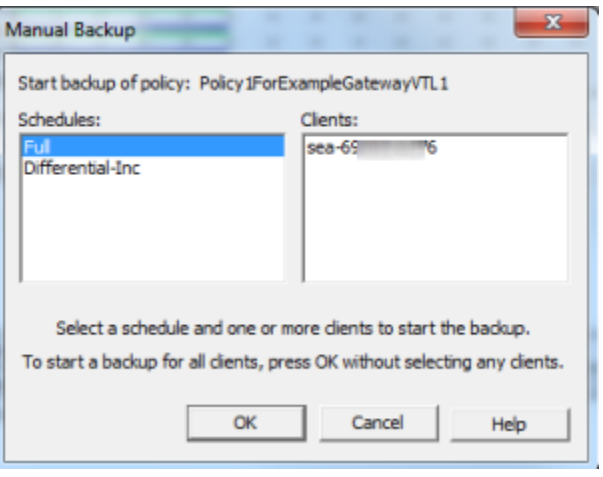

- 5. En el cuadro de diálogo Manual Backup Started que aparece, elija OK.
- 6. En el panel de navegación, elija Activity Monitor para ver el estado de la copia de seguridad en la columna Job ID.

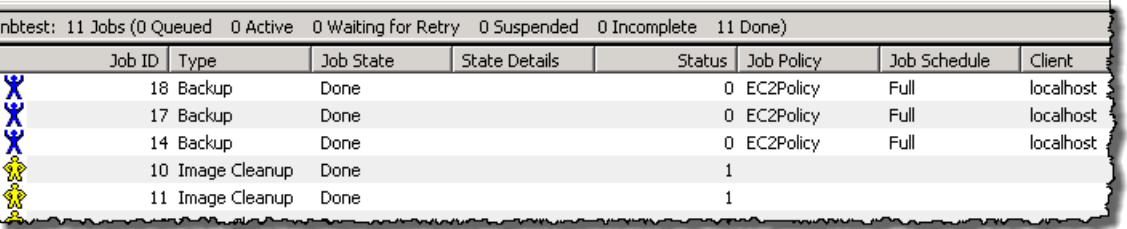

Para encontrar el código de barras de la cinta virtual en la que se NetBackup escribieron los datos del archivo durante la copia de seguridad, consulte la ventana Job Details tal y como se describe en el siguiente procedimiento. Necesitará este código de barras en el procedimiento de la siguiente sección, donde archivará la cinta.

Para buscar el código de barras de una cinta

- 1. En Activity Monitor, abra el menú contextual (haga clic con el botón derecho) del identificador del trabajo de la copia de seguridad en la columna Job ID y, a continuación, elija Details.
- 2. En la ventana Job Details, elija la pestaña Detailed Status.
- 3. En el cuadro Status, busque el ID de medio. Por ejemplo, en la siguiente captura de pantalla, el ID de medio es 87A222. Este ID le ayuda a determinar en qué cinta ha escrito los datos.

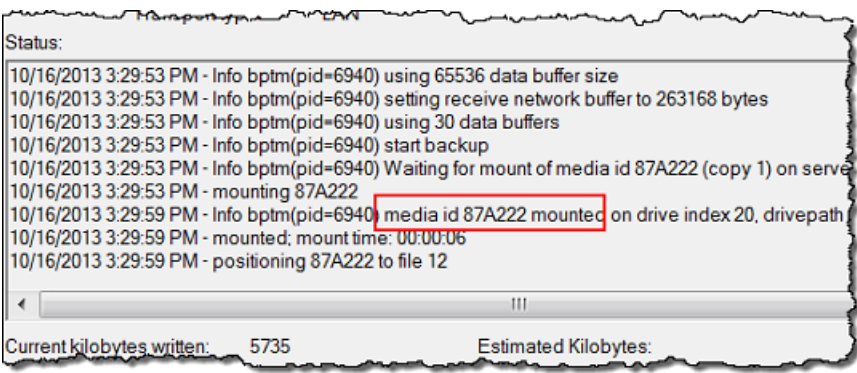

Ha implementado correctamente una puerta de enlace de cinta, ha creado cintas virtuales y ha hecho copias de seguridad de los datos. A continuación, puede archivar las cintas virtuales y recuperarlas desde el archivo.

#### <span id="page-159-0"></span>Archivado de la cinta

Al archivar una cinta, la puerta de enlace de cinta traslada la cinta desde la biblioteca de cintas virtuales (VTL) de la puerta hasta el archivo, que proporciona almacenamiento sin conexión. Para iniciar el proceso de archivado de cinta, expulse la cinta la aplicación de backup.

Para archivar una cinta virtual

- 1. En la consola de NetBackup administración, expanda el nodo Administración de medios y dispositivos y expanda el nodo multimedia.
- 2. Expanda Robots y elija TLD(0).
- 3. Abra el menú contextual (haga clic con el botón derecho) de la cinta virtual que desee archivar y, a continuación, elija Eject Volume From Robot.

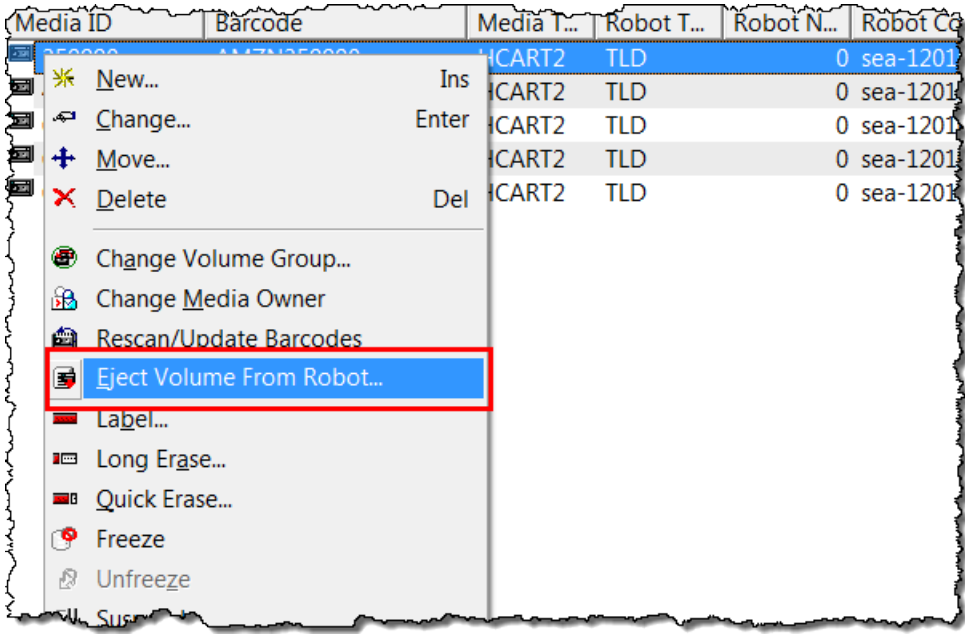

4. En la ventana Eject Volumes, asegúrese de que el valor de Media ID coincida con la cinta virtual que desea expulsar y, a continuación, elija Eject.

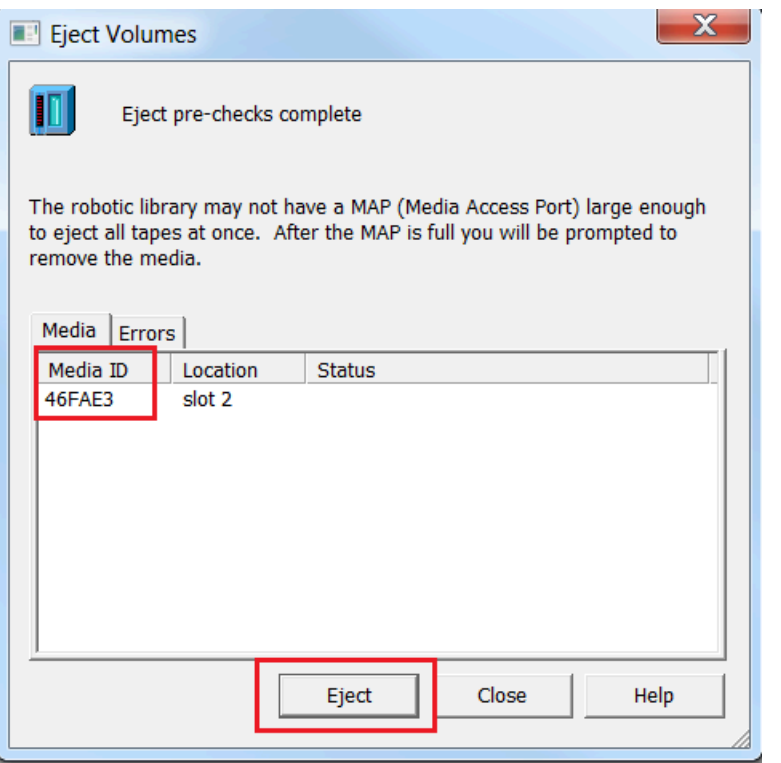

5. En el cuadro de diálogo, elija Yes. El cuadro de diálogo se muestra a continuación.

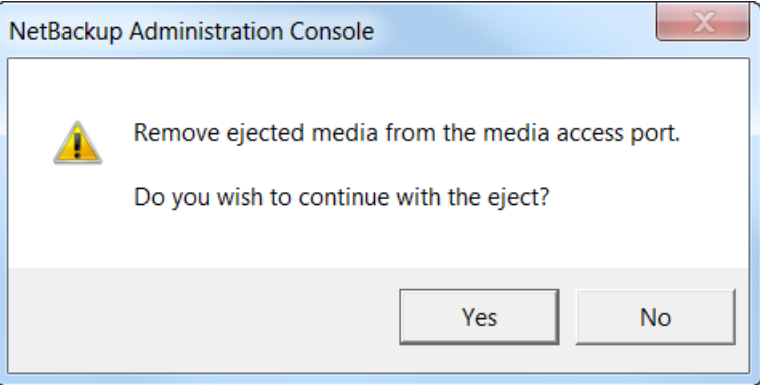

Cuando el proceso de expulsión se complete, el estado de la cinta en el cuadro de diálogo Eject Volumes indica que la expulsión ha sido correcta.

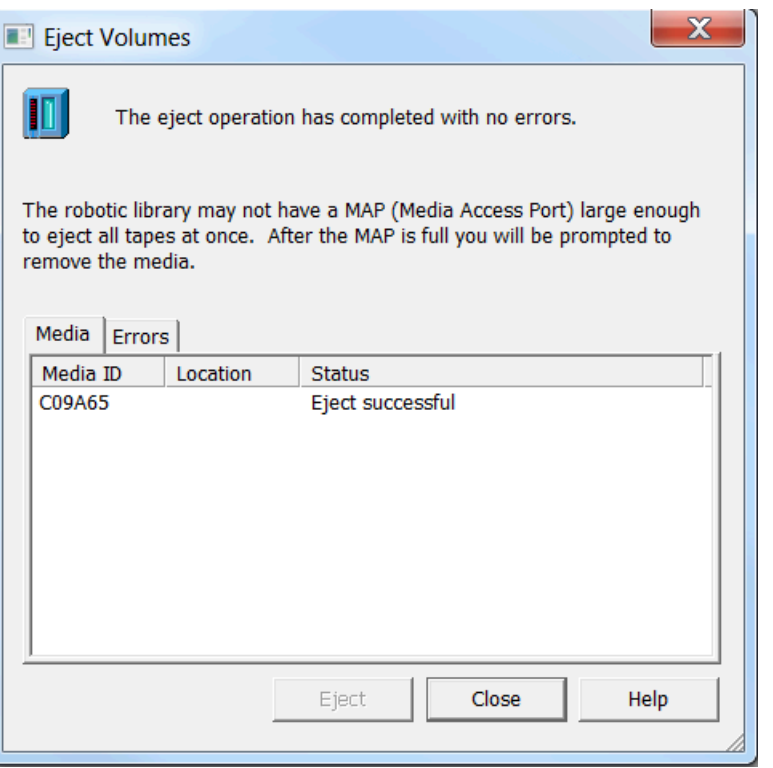

- 6. Elija Close para cerrar la ventana Eject Volumes.
- 7. En la consola de Storage Gateway, puede comprobar el estado de la cinta que está archivando en la VTL de la puerta de enlace. Puede que la carga de datos en AWS tarde algún tiempo en finalizar. Durante este tiempo, la cinta expulsada se mostrará en la VTL de la gateway con el estado IN TRANSIT TO VTS (En tránsito a VTS). Cuando se inicie el archivado, el estado será ARCHIVING. Cuando finaliza la carga de datos, la cinta expulsada deja de aparecer en la VTL, pero está archivada en S3 Glacier Flexible Retrieval o S3 Glacier Deep Archive.
- 8. Para comprobar que la cinta virtual ya no aparece en la gateway, elija la gateway y, a continuación, elija VTL Tape Cartridges (Cartuchos de cinta de VTL).
- 9. En el panel de navegación de la consola de Storage Gateway, elija Cintas. Compruebe que el estado de la cinta archivada es ARCHIVED.

<span id="page-161-0"></span>Restauración de datos desde la cinta

La restauración de datos archivados se realiza en dos fases.

Para restaurar datos desde una cinta archivada

1. Recupere la cinta archivada en una puerta de enlace de cinta. Para ver instrucciones, consulte [Recuperación de cintas archivadas.](#page-172-0)

2. Utilice el software Backup, Archive y Restore instalado con la NetBackup aplicación Veritas. Este proceso es el mismo que la restauración de datos desde cintas físicas. Para obtener instrucciones, consulte [Veritas Services and Operations Readiness Tools \(SORT\)](https://sort.veritas.com/documents) en el sitio web de Veritas.

#### Paso siguiente

#### <span id="page-162-1"></span>[Eliminación de recursos innecesarios](#page-162-0)

#### ¿Qué tengo que hacer ahora?

Una vez que la puerta de enlace de cinta esté en producción, puede realizar varias tareas de mantenimiento, tales como agregar y retirar cintas, supervisar y optimizar el rendimiento de la puerta de enlace y solucionar problemas. Para obtener información general sobre estas tareas de administración, consulte [Administración de la gateway.](#page-166-0)

Puede realizar algunas de las tareas de mantenimiento de Tape Gateway en el AWS Management Console, como configurar los límites de velocidad de ancho de banda de la puerta de enlace y administrar las actualizaciones del software de la puerta de enlace. Si la puerta de enlace de cinta está implementada en las instalaciones, puede realizar algunas tareas de mantenimiento en la consola local de la puerta de enlace. Entre estas se incluyen el enrutamiento de la puerta de enlace de cinta a través de un proxy y la configuración de la puerta de enlace para que utilice una dirección IP estática. Si ejecuta la puerta de enlace como una instancia de Amazon EC2, puede realizar tareas de mantenimiento específicas en la consola de Amazon EC2, tales como agregar y eliminar volúmenes de Amazon EBS. Para obtener más información sobre el mantenimiento de LA puerta de enlace de cinta, consulte [Administración de la puerta de enlace de cinta](#page-166-1).

Si planea implementar la gateway en producción, debe tener en cuenta la carga de trabajo real para de determinar los tamaños de los discos. Para obtener información sobre cómo determinar los tamaños de disco en el mundo real, consulte [Administración de discos locales para Storage](#page-211-0)  [Gateway](#page-211-0). Además, considere la posibilidad de realizar limpieza si no planea utilizar la puerta de enlace de cinta. La limpieza permite evitar incurrir en gastos. Para obtener información sobre la limpieza, consulte [Eliminación de recursos innecesarios.](#page-162-0)

#### <span id="page-162-0"></span>Eliminación de recursos innecesarios

Si creó la gateway como un ejemplo de un ejercicio o una prueba, puede ser conveniente eliminarla para evitar incurrir en gastos innecesarios o inesperados.

Si tiene previsto seguir utilizando su puerta de enlace de cinta, consulte información adicional en [¿Qué tengo que hacer ahora?](#page-162-1)

Para eliminar los recursos innecesarios

- 1. Elimine las cintas de la biblioteca de cintas virtual (VTL) de la gateway y del archivo. Para obtener más información, consulte [Eliminación de la gateway mediante el uso de la consola de](#page-262-0)  [AWS Storage Gateway y eliminación de los recursos asociados.](#page-262-0)
	- a. Archive todas las cintas cuyo estado sea RETRIEVED en la VTL virtual de la gateway. Para ver instrucciones, consulte [Archivado de cintas](#page-372-0).
	- b. Elimine las cintas restantes de la VTL de la gateway. Para ver instrucciones, consulte [Eliminación de cintas.](#page-174-0)
	- c. Elimine las cintas que haya en el archivo. Para ver instrucciones, consulte [Eliminación de](#page-174-0)  [cintas](#page-174-0).
- 2. A menos que desee seguir utilizando la puerta de enlace de cinta, debe eliminarla. Para obtener instrucciones, consulte [Eliminación de la gateway mediante el uso de la consola de AWS](#page-262-0)  [Storage Gateway y eliminación de los recursos asociados](#page-262-0).
- 3. Elimine la máquina virtual de Storage Gateway desde el host en las instalaciones. Si creó la puerta de enlace en una instancia de Amazon EC2, termine la instancia.

# Activación de una puerta de enlace en una nube virtual privada

Puede crear una conexión privada entre su dispositivo de puerta de enlace en las instalaciones y una infraestructura de almacenamiento basada en la nube. Puede utilizar esta conexión para activar su puerta de enlace y permitirle transferir datos a los servicios de AWS almacenamiento sin comunicarse a través de la Internet pública. Con el servicio Amazon VPC, puede lanzar AWS recursos, incluidos los puntos finales de la interfaz de red privada, en una nube privada virtual (VPC) personalizada. Una VPC le permite controlar la configuración de red, como el intervalo de direcciones IP, las subredes, las tablas de enrutamiento y las puertas de enlace de red. Para obtener más información, consulte [¿Qué es Amazon VPC?](https://docs.aws.amazon.com/vpc/latest/userguide/what-is-amazon-vpc.html) en la Guía del usuario de Amazon VPC.

Para activar la puerta de enlace en una VPC, utilice la consola de Amazon VPC para crear un punto de conexión de VPC para Storage Gateway y obtenga el ID del punto de conexión de VPC. A continuación, especifique este ID de punto de conexión de VPC al crear y activar la puerta de enlace. Para obtener más información, consulte [Connect your Tape Gateway to AWS](https://docs.aws.amazon.com/storagegateway/latest/tgw/create-gateway-vtl.html#connect-to-amazon-tape) a.

#### **a** Note

Debe activar la puerta de enlace en la misma región en la que creó el punto de conexión de VPC para Storage Gateway

#### Temas

• [Creación de un punto de conexión de VPC para Storage Gateway](#page-164-0)

# <span id="page-164-0"></span>Creación de un punto de conexión de VPC para Storage Gateway

Siga estas instrucciones para crear un punto de enlace de la VPC. Si ya tiene un punto de conexión de VPC para Storage Gateway, puede usarlo para activar la puerta de enlace.

Para crear un punto de conexión de VPC para Storage Gateway

- 1. [Inicie sesión en la consola de Amazon VPC AWS Management Console y ábrala en https://](https://console.aws.amazon.com/vpc/) [console.aws.amazon.com/vpc/.](https://console.aws.amazon.com/vpc/)
- 2. En el panel de navegación, elija Endpoints (Puntos de enlace) y, a continuación, elija Create Endpoint (Crear punto de enlace).
- 3. En la página Crear punto de conexión, elija Servicios de AWS en Categoría de servicio.
- 4. En Service Name (Nombre de servicio), seleccione com.amazonaws.*region*.storagegateway, Por ejemplo, com.amazonaws.useast-2.storagegateway.
- 5. En VPC, elija su VPC y anote sus zonas de disponibilidad y subredes.
- 6. Compruebe que la opción Enable Private DNS Name (Habilitar nombre de DNS privado) no esté seleccionada.
- 7. En Security group (Grupo de seguridad), elija el grupo de seguridad que desea utilizar para su VPC. Puede aceptar el grupo de seguridad predeterminado. Compruebe que los siguientes puertos TCP están permitidos en su grupo de seguridad:
	- TCP 443
	- TCP 1026
	- TCP 1027
	- TCP 1028
- TCP 1031
- TCP 2222
- 8. Seleccione Crear punto de conexión. El estado inicial del punto de enlace espending (pendiente). Cuando se crea el punto de enlace, anote el ID del punto de enlace de la VPC que acaba de crear.
- 9. Cuando se cree el punto de enlace, elija Endpoints (Puntos de enlace) y, a continuación, elija el nuevo punto de enlace de la VPC.
- 10. En la pestaña Detalles del punto de conexión de Storage Gateway seleccionado, en Nombres de DNS, utilice el primer nombre de DNS que no especifique una zona de disponibilidad. El nombre de la DNS tiene un aspecto similar a este: vpce-1234567e1c24a1fe9-62qntt8k.storagegateway.useast-1.vpce.amazonaws.com

Ahora que ha creado un punto de enlace de la VPC, puede crear su gateway. Para obtener más información, consulte [Creación de una puerta de enlace](https://docs.aws.amazon.com/storagegateway/latest/tgw/create-gateway-vtl.html).

# <span id="page-166-0"></span>Administración de la gateway

Administrar su gateway incluye tareas tales como configurar el almacenamiento en caché y el espacio del búfer de carga, usar volúmenes o cintas virtuales y realizar el mantenimiento general. Si no ha creado una gateway, consulte [Introducción](#page-16-0).

Las versiones del software de la puerta d enlace incluirán periódicamente actualizaciones del SO y parches de seguridad que se hayan validado. Estas actualizaciones se aplican como parte del proceso normal de actualización de la puerta de enlace durante los períodos de mantenimiento programados y se publican generalmente cada seis meses. Nota: Los usuarios deben tratar el dispositivo de Storage Gateway como una máquina virtual administrada y no deben intentar acceder a la instancia del dispositivo de Storage Gateway ni modificarla. El intento de instalar o actualizar cualquier paquete de software mediante métodos distintos al mecanismo normal de actualización de la puerta de enlace (por ejemplo, herramientas SSM o de hipervisor) puede provocar el funcionamiento incorrecto de la puerta de enlace.

#### Temas

- [Administración de la puerta de enlace de cinta](#page-166-1)
- [Transferir los datos a una nueva puerta de enlace](#page-179-0)

# <span id="page-166-1"></span>Administración de la puerta de enlace de cinta

A continuación, encontrará información acerca de cómo administrar los recursos de la puerta de enlace de cinta en AWS Storage Gateway.

#### Temas

- [Edición de información básica de la puerta de enlace](#page-167-0)
- [Adición de cintas virtuales](#page-167-1)
- [Administración de la creación automática de cintas](#page-168-0)
- [Archivado de cintas virtuales](#page-170-0)
- [Traslado de la cinta desde S3 Glacier Flexible Retrieval a S3 Glacier Deep Archive Storage Class](#page-171-0)
- [Recuperación de cintas archivadas](#page-172-0)
- [Visualizar el uso de cintas](#page-173-0)
- [Eliminación de cintas](#page-174-0)

Administración de la puerta de enlace de cinta Versión de API 2013-06-30 157

- [Eliminación de grupos de cintas personalizados](#page-175-0)
- [Desactivación de la puerta de enlace de cinta](#page-176-0)
- [Información sobre el estado de las cintas](#page-177-0)

# <span id="page-167-0"></span>Edición de información básica de la puerta de enlace

Puede usar la consola Storage Gateway para editar la información básica de una puerta de enlace existente, incluidos el nombre de la puerta de enlace, la zona horaria y el grupo de CloudWatch registros.

Para editar la información básica de una puerta de enlace existente

- 1. Abra la consola de Storage Gateway en [https://console.aws.amazon.com/storagegateway/home.](https://console.aws.amazon.com/storagegateway/)
- 2. Elija Puertas de enlace y, a continuación, elija la puerta de enlace para la que desee editar la información básica.
- 3. En el menú desplegable Acciones, seleccione Editar información de la puerta de enlace.
- 4. Elija la configuración que desea cambiar y, a continuación, elija Guardar cambios.

#### **a** Note

Al cambiar el nombre de una puerta de enlace, se desconectarán todas CloudWatch las alarmas configuradas para monitorear la puerta de enlace. Para volver a conectar las alarmas, actualice las GatewayNamede cada alarma de la CloudWatch consola.

# <span id="page-167-1"></span>Adición de cintas virtuales

Puede agregar cintas a la puerta de enlace de cinta cuando las necesite. Para obtener información sobre cómo crear cintas, consulte [Creación de cintas.](https://docs.aws.amazon.com/storagegateway/latest/tgw/GettingStartedCreateTapes.html)

Una vez creada la cinta, encontrará información sobre ella en la página Información general sobre la cinta. De forma predeterminada, esta lista muestra hasta 1000 cintas a la vez, pero las búsquedas que realice se aplican a todas las cintas. Puede utilizar la barra de búsqueda para buscar cintas que coincidan con un criterio específico o para reducir la lista a menos de 1000 cintas. Si la lista contiene 1000 cintas o menos, puede ordenarlas en orden ascendente o descendente según una serie de propiedades. Para obtener información acerca de las cuotas de cinta de la puerta de enlace de cinta, consulte [AWS Storage Gateway cuotas.](#page-418-0)

# <span id="page-168-0"></span>Administración de la creación automática de cintas

La puerta de enlace de cinta crea automáticamente nuevas cintas virtuales para mantener el número mínimo de cintas disponibles que configure. A continuación, hace que estas cintas estén disponibles para importación en la aplicación de copia de seguridad para que los trabajos de copia de seguridad puedan ejecutarse sin interrupción. La creación automática de cintas elimina la necesidad de crear secuencias de comandos personalizadas, además del proceso manual para crear nuevas cintas virtuales.

Para eliminar una política de creación automática de cintas

- 1. Abra la consola de Storage Gateway en [https://console.aws.amazon.com/storagegateway/home.](https://console.aws.amazon.com/storagegateway/)
- 2. En el panel de navegación, elija la pestaña Gateways.
- 3. Elija la puerta de enlace para la que necesita administrar la creación automática de cintas.
- 4. En el menú Actions (Acciones), elija Configure tape auto-create (Configurar creación automática de cintas).
- 5. Para eliminar una política de creación automática de cintas en una puerta de enlace, elija la Eliminar a la derecha de la política que desea eliminar.

Para detener la creación automática de cintas en una puerta de enlace, elimine todas las políticas de creación automática de cintas de esa puerta de enlace.

Elija Guardar cambios para confirmar la eliminación de políticas de creación automática de cintas de la puerta de enlace de cinta seleccionada.

#### **a** Note

No se puede deshacer la eliminación de una política de creación automática de cintas de una gateway.

Para cambiar las políticas de creación automática de cintas de una puerta de enlace de cinta

- 1. Abra la consola de Storage Gateway en [https://console.aws.amazon.com/storagegateway/home.](https://console.aws.amazon.com/storagegateway/)
- 2. En el panel de navegación, elija la pestaña Gateways.
- 3. Elija la puerta de enlace para la que necesita administrar la creación automática de cintas.
- 4. En el menú Acciones, elija Configurar la creación automática de cintas y cambie los ajustes en la página que aparece.
- 5. En Cantidad mínima de cintas, escriba la cantidad mínima de cintas virtuales que deben estar disponibles en la puerta de enlace de cinta en todo momento. El intervalo válido para este valor es 1 como mínimo y 10 como máximo.
- 6. En Capacity (Capacidad), escriba el tamaño, en bytes de la capacidad de la cinta virtual. El intervalo válido para este valor es 100 GiB como mínimo y 5 TiB como máximo.
- 7. En Barcode prefix (Prefijo de código de barras), escriba el prefijo que desee anteponer al código de barras de las cintas virtuales.

#### **a** Note

Las cintas virtuales se identifican de forma única mediante un código de barras y puede agregar un prefijo al código de barras. El prefijo es opcional, pero puede utilizarlo para ayudar a identificar las cintas virtuales. El prefijo debe constar de letras mayúsculas (A - Z) y tener entre uno y cuatro caracteres.

- 8. En Pool (Grupo), elija Glacier Pool (Grupo de Glacier) o Deep Archive Pool (Grupo de Deep Archive). Este grupo representa la clase de almacenamiento en la que se almacenarán las cintas cuando el software de copia de seguridad las expulse.
	- Elija Grupo de Glacier si desea archivar las cintas en la clase de almacenamiento S3 Glacier Flexible Retrieval. Cuando el software de copia de seguridad expulsa la cinta, se archivan automáticamente en S3 Glacier Flexible Retrieval. S3 Glacier Flexible Retrieval se utiliza para archivos más activos en los que se pueden recuperar la cinta en un plazo que suele ser de entre 3 y 5 horas. Para obtener información detallada, consulte [Clases de almacenamiento](https://docs.aws.amazon.com/AmazonS3/latest/dev/storage-class-intro.html#sc-glacier)  [para el archivado de objetos](https://docs.aws.amazon.com/AmazonS3/latest/dev/storage-class-intro.html#sc-glacier) en la Guía del usuario de Amazon Simple Storage Service.
	- Elija Grupo de Deep Archive si desea archivar las cintas en S3 Glacier Deep Archive. Cuando el software de copia de seguridad expulsa la cinta, esta se archiva automáticamente en S3 Glacier Deep Archive. S3 Glacier Deep Archive se utiliza para la retención de datos y la conservación digital a largo plazo en las que se tiene acceso a los datos una o dos veces al año. Por lo general, puede recuperar una cinta archivada en S3 Glacier Deep Archive en un plazo de 12 horas. Para obtener información detallada, consulte [Clases de almacenamiento](https://docs.aws.amazon.com/AmazonS3/latest/dev/storage-class-intro.html#sc-glacier) [para el archivado de objetos](https://docs.aws.amazon.com/AmazonS3/latest/dev/storage-class-intro.html#sc-glacier) en la Guía del usuario de Amazon Simple Storage Service.

Si archiva las cintas en S3 Glacier Flexible Retrieval, puede trasladarlas a S3 Glacier Deep Archive más adelante. Para obtener más información, consulte [Traslado de la cinta desde S3](#page-171-0)  [Glacier Flexible Retrieval a S3 Glacier Deep Archive Storage Class.](#page-171-0)

9. Encontrará información sobre las cintas en la página Información general sobre la cinta. De forma predeterminada, esta lista muestra hasta 1000 cintas a la vez, pero las búsquedas que realice se aplican a todas las cintas. Puede utilizar la barra de búsqueda para buscar cintas que coincidan con un criterio específico o para reducir la lista a menos de 1000 cintas. Si la lista contiene 1000 cintas o menos, puede ordenarlas en orden ascendente o descendente según una serie de propiedades.

El estado de las cintas virtuales se establece inicialmente en CREATING (CREANDO) mientras se están creando. Una vez creadas, su estado cambia a AVAILABLE. Para obtener más información, consulte [Administración de la puerta de enlace de cinta.](#page-166-1)

Para obtener más información sobre cómo habilitar la creación automática de cintas, consulte [Creación automática de cintas](https://docs.aws.amazon.com/storagegateway/latest/tgw/GettingStartedCreateTapes.html#CreateTapesAutomatically).

# <span id="page-170-0"></span>Archivado de cintas virtuales

Puede archivar las cintas en S3 Glacier Flexible Retrieval o S3 Glacier Deep Archive. Al crear una cinta, puede elegir el grupo de archivado que desea utilizar para archivar la cinta.

Elija Grupo de Glacier si desea archivar la cinta en S3 Glacier Flexible Retrieval. Cuando el software de copia de seguridad expulsa la cinta, se archiva automáticamente en S3 Glacier Flexible Retrieval. S3 Glacier Flexible Retrieval se utiliza para entornos de archivado más activos en los que los datos se recuperan periódicamente y se necesitan en cuestión de minutos. Para obtener información detallada, consulte [Clases de almacenamiento para el archivado de objetos](https://docs.aws.amazon.com/AmazonS3/latest/dev/storage-class-intro.html#sc-glacier).

Elija Grupo de Deep Archive si desea archivar la cinta en S3 Glacier Deep Archive. Cuando el software de copia de seguridad expulsa la cinta, esta se archiva automáticamente en S3 Glacier Deep Archive. Puede utilizar S3 Glacier Deep Archive para la retención de datos y la conservación digital a largo plazo a un precio muy económico. Los datos de S3 Glacier Deep Archive se recuperan con poca frecuencia o se recuperan en raras ocasiones. Para obtener información detallada, consulte [Clases de almacenamiento para el archivado de objetos.](https://docs.aws.amazon.com/AmazonS3/latest/dev/storage-class-intro.html#sc-glacier)

#### **a** Note

Todas las cintas creadas antes del 27 de marzo de 2019 se archivan directamente en S3 Glacier Deep Archive cuando el software de copia de seguridad las expulsa.

Cuando el software de copia de seguridad expulsa una cinta, se archiva automáticamente en el grupo elegido al crear la cinta. El proceso para expulsar una cinta depende del software de copia de seguridad. Algunos software de copia de seguridad requieren que se exporten las cintas después de expulsarlas para que pueda comenzar el archivado. Para obtener más información sobre el software de copia de seguridad compatible, consulte [Uso del software de copia de seguridad para comprobar](https://docs.aws.amazon.com/storagegateway/latest/tgw/GettingStartedTestGatewayVTL.html)  [la configuración de la puerta de enlace](https://docs.aws.amazon.com/storagegateway/latest/tgw/GettingStartedTestGatewayVTL.html).

# <span id="page-171-0"></span>Traslado de la cinta desde S3 Glacier Flexible Retrieval a S3 Glacier Deep Archive Storage Class

Puede trasladar cintas de S3 Glacier Flexible Retrieval a S3 Glacier Deep Archive Storage Class para la retención de datos a largo plazo y la conservación digital a un precio muy económico. S3 Glacier Deep Archive se utiliza para la retención de datos y la conservación digital a largo plazo en las que se tiene acceso a los datos una o dos veces al año. Para obtener información detallada, consulte [Clases de almacenamiento para el archivado de objetos.](https://docs.aws.amazon.com/AmazonS3/latest/dev/storage-class-intro.html#sc-glacier)

Para trasladar una cinta desde S3 Glacier Flexible Retrieval a S3 Glacier Deep Archive

- 1. En el panel de navegación, elija Biblioteca de cintas > Cintas para ver las cintas. De forma predeterminada, esta lista muestra hasta 1000 cintas a la vez, pero las búsquedas que realice se aplican a todas las cintas. Puede utilizar la barra de búsqueda para buscar cintas que coincidan con un criterio específico o para reducir la lista a menos de 1000 cintas. Si la lista contiene 1000 cintas o menos, puede ordenarlas en orden ascendente o descendente según una serie de propiedades.
- 2. Seleccione las casillas de verificación de las cintas que desee trasladar a S3 Glacier Deep Archive. Puede ver el grupo al que está asociado cada cinta en la columna Grupo.
- 3. Elija Asignar a grupo.
- 4. En el cuadro de diálogo Asignar cinta al grupo, compruebe el ID de la cinta que va a trasladar y elija Asignar.

### **a** Note

Si la aplicación de copia de seguridad ha expulsado una cinta y la ha archivado en S3 Glacier Deep Archive, no es posible volver a trasladarla a S3 Glacier Flexible Retrieval. Se cobra un cargo por trasladar sus cintas virtuales de S3 Glacier Flexible Retrieval a S3 Glacier Deep Archive. Además, si traslada cintas de S3 Glacier Flexible Retrieval a S3 Glacier Deep Archive antes de 90 días, se cobra una tarifa por eliminación anticipada de S3 Glacier Flexible Retrieval.

5. Una vez trasladada la cinta, podrá ver el estado actualizado en la columna Grupo de la página Información general sobre la cinta.

# <span id="page-172-0"></span>Recuperación de cintas archivadas

Para obtener acceso a los datos almacenados en una cinta virtual archivada, antes debe recuperarla de la puerta de enlace de cinta. La puerta de enlace de cinta proporciona una biblioteca de cintas virtuales (VTL) para cada puerta de enlace.

Si tiene más de una puerta de enlace de cinta en una Región de AWS, solo puede recuperar una cinta en una puerta de enlace.

La cinta recuperada está protegida contra escritura; los datos que contiene únicamente se pueden leer.

#### **A** Important

Si archiva una cinta en S3 Glacier Flexible Retrieval, normalmente puede recuperarla en un plazo de entre 3 y 5 horas. Si archiva una cinta en S3 Glacier Deep Archive, normalmente puede recuperarla en un plazo de 12 horas.

#### **a** Note

La recuperación de cintas del archivo devenga un cargo. Para obtener información detallada sobre precios, consulte [Precios de Storage Gateway](https://aws.amazon.com/storagegateway/pricing/).

#### Para recuperar en la gateway una cinta archivada

- 1. Abra la consola de Storage Gateway en [https://console.aws.amazon.com/storagegateway/home.](https://console.aws.amazon.com/storagegateway/)
- 2. En el panel de navegación, elija Biblioteca de cintas > Cintas para ver las cintas. De forma predeterminada, esta lista muestra hasta 1000 cintas a la vez, pero las búsquedas que realice se aplican a todas las cintas. Puede utilizar la barra de búsqueda para buscar cintas que coincidan con un criterio específico o para reducir la lista a menos de 1000 cintas. Si la lista contiene 1000 cintas o menos, puede ordenarlas en orden ascendente o descendente según una serie de propiedades.
- 3. Elija la cinta virtual que desea recuperar en la pestaña Estantería de cintas virtuales y seleccione Recuperar cinta.

**a** Note

El estado de la cinta virtual que desea recuperar debe ser ARCHIVED.

- 4. En el cuadro de diálogo Retrieve tape (Recuperar cinta), fíjese en Barcode (Código de barras) y compruebe que el código de barras identifique la cinta virtual que desea recuperar.
- 5. En Gateway, elija la gateway en la que desea recuperar la cinta archivada. A continuación, elija Retrieve tape (Recuperar cinta).

El estado de la cinta cambiará de ARCHIVED a RETRIEVING. En este punto, los datos se están trasladando de la estantería de cintas virtuales (basada en S3 Glacier Flexible Retrieval o en S3 Glacier Deep Archive) a la biblioteca de cintas virtuales (basada en Amazon S3). Una vez que todos los datos se han trasladado, el estado de la cinta virtual cambia a RETRIEVED.

**a** Note

Las cintas virtuales recuperadas son de solo lectura.

# <span id="page-173-0"></span>Visualizar el uso de cintas

Al escribir datos en una cinta, puede ver la cantidad de datos almacenados en dicha cinta desde la consola de Storage Gateway. La pestaña Details (Detalles) de cada cinta muestra información de su uso.

Para ver la cantidad de datos almacenados en una cinta

- 1. Abra la consola de Storage Gateway en [https://console.aws.amazon.com/storagegateway/home.](https://console.aws.amazon.com/storagegateway/)
- 2. En el panel de navegación, elija Biblioteca de cintas > Cintas para ver las cintas. De forma predeterminada, esta lista muestra hasta 1000 cintas a la vez, pero las búsquedas que realice se aplican a todas las cintas. Puede utilizar la barra de búsqueda para buscar cintas que coincidan con un criterio específico o para reducir la lista a menos de 1000 cintas. Si la lista contiene 1000 cintas o menos, puede ordenarlas en orden ascendente o descendente según una serie de propiedades.
- 3. Elija la cinta que le interese.
- 4. La página que aparece proporciona varios detalles e información sobre la cinta, que incluyen lo siguiente:
	- Size (Tamaño): capacidad total de la cinta seleccionada.
	- Used (En uso): tamaño de los datos grabados en la cinta por la aplicación de copia de seguridad.

**a** Note

Este valor no está disponible para las cintas creadas antes del 13 de mayo de 2015.

# <span id="page-174-0"></span>Eliminación de cintas

Puede eliminar cintas virtuales de la puerta de enlace de cinta desde la consola de Storage Gateway.

#### **a** Note

Si la cinta que desea eliminar de la puerta de enlace de cinta tiene el estado RECUPERADA, debe expulsarla previamente mediante la aplicación de copia de seguridad para poder eliminarla. Para obtener instrucciones sobre cómo expulsar una cinta con el NetBackup software Symantec, consulte [Archivar la](https://docs.aws.amazon.com/storagegateway/latest/tgw/backup_netbackup-vtl.html#GettingStarted-archiving-tapes-vtl) cinta. Después de expulsar la cinta, su estado cambia a ARCHIVED. En este punto, puede eliminar la cinta.

Realice copias de los datos antes de eliminar cintas. Una vez eliminada una cinta, no podrá recuperarla.

#### Para eliminar una cinta virtual

#### **A** Warning

Este procedimiento elimina de forma permanente la cinta virtual seleccionada.

- 1. Abra la consola de Storage Gateway en [https://console.aws.amazon.com/storagegateway/home.](https://console.aws.amazon.com/storagegateway/)
- 2. En el panel de navegación, elija Biblioteca de cintas > Cintas para ver las cintas. De forma predeterminada, esta lista muestra hasta 1000 cintas a la vez, pero las búsquedas que realice se aplican a todas las cintas. Puede utilizar la barra de búsqueda para buscar cintas que coincidan con un criterio específico o para reducir la lista a menos de 1000 cintas. Si la lista contiene 1000 cintas o menos, puede ordenarlas en orden ascendente o descendente según una serie de propiedades.
- 3. Seleccione una o varias cintas para eliminarlas.
- 4. En Acciones, elija Eliminar cinta. Aparece el cuadro de diálogo de confirmación.
- 5. Compruebe que desea eliminar las cintas especificadas, escriba la palabra eliminar en el cuadro de confirmación y seleccione Eliminar.

<span id="page-175-0"></span>Una vez que la cinta se ha eliminado, desaparece de la puerta de enlace de cinta.

### Eliminación de grupos de cintas personalizados

Solo puede eliminar un grupo de cintas personalizado si no hay cintas archivadas en el grupo y no hay políticas de creación automática de cintas asociadas al grupo.

Para eliminar el grupo de cintas personalizado

- 1. Abra la consola de Storage Gateway en [https://console.aws.amazon.com/storagegateway/home.](https://console.aws.amazon.com/storagegateway/)
- 2. En el panel de navegación, elija Grupos para ver los grupos disponibles.
- 3. Seleccione uno o varios grupos de cintas para eliminarlos.

Si el Recuento de cintas de los grupos de cintas que desea eliminar es 0 y si no hay políticas de creación automática de cintas que hagan referencia al grupo de cintas personalizado, puede eliminar los grupos.

4. Elija Eliminar. Aparece el cuadro de diálogo de confirmación.

5. Compruebe que desea eliminar los grupos de cintas especificados y, a continuación, escriba la palabra eliminar en el cuadro de confirmación y elija Eliminar.

#### **A** Warning

Este procedimiento elimina de forma permanente los grupos de cintas seleccionados y no se puede deshacer.

Una vez eliminados los grupos de cintas, desaparecen de la biblioteca de cintas.

# <span id="page-176-0"></span>Desactivación de la puerta de enlace de cinta

Debe desactivar una puerta de enlace de cinta si ha producido un error y desea recuperar las cintas en otra puerta de enlace.

Para recuperar las cintas, primero debe desactivar la puerta de enlace en la que se ha producido el error. La desactivación de una puerta de enlace de cinta bloquea las cintas virtuales de esa puerta de enlace. Es decir, los datos que escriba en estas cintas después de la desactivación de la puerta de enlace no se envían a AWS. Solo puede desactivar una puerta de enlace en la consola de Storage Gateway si la puerta de enlace ya no está conectada a AWS. Si la puerta de enlace está conectada a AWS, no se puede desactivar la puerta de enlace de cinta.

Puede desactivar una puerta de enlace de cinta como parte de la recuperación de datos. Para obtener más información sobre la recuperación de cintas, consulte [Necesita recuperar una cinta](#page-331-0)  [virtual desde una puerta de enlace de cinta que no funciona correctamente](#page-331-0).

#### Para desactivar la puerta de enlace

- 1. Abra la consola de Storage Gateway en [https://console.aws.amazon.com/storagegateway/home.](https://console.aws.amazon.com/storagegateway/)
- 2. En el panel de navegación, elija Puertas de enlace y, a continuación, elija la puerta de enlace donde se produjo el error.
- 3. Elija la pestaña Detalles de la puerta de enlace para mostrar el mensaje de desactivación de la puerta de enlace.
- 4. Elija Create recovery tapes (Crear cintas de recuperación).
- 5. Elija Disable gateway (Deshabilitar gateway).

# <span id="page-177-0"></span>Información sobre el estado de las cintas

Cada cinta tiene una indicación de estado asociada que permite ver de inmediato en qué estado se encuentra. En la mayoría de los casos, el estado indica que la cinta funciona normalmente y que no se requiere ninguna intervención por parte del usuario. En ocasiones, el estado indica algún problema con la cinta; en este caso, podría ser preciso que intervenga. A continuación encontrará información que le ayudará a decidir cuándo debe intervenir.

Temas

- [Cómo funciona la información del estado de las cintas en un VTL](#page-177-1)
- [Determinación del estado de las cintas en el archivo](#page-178-0)

### <span id="page-177-1"></span>Cómo funciona la información del estado de las cintas en un VTL

El estado de una cinta debe ser AVAILABLE para que se pueda leer o escribir en ella. En la siguiente tabla se muestran y describen los posibles valores de estado.

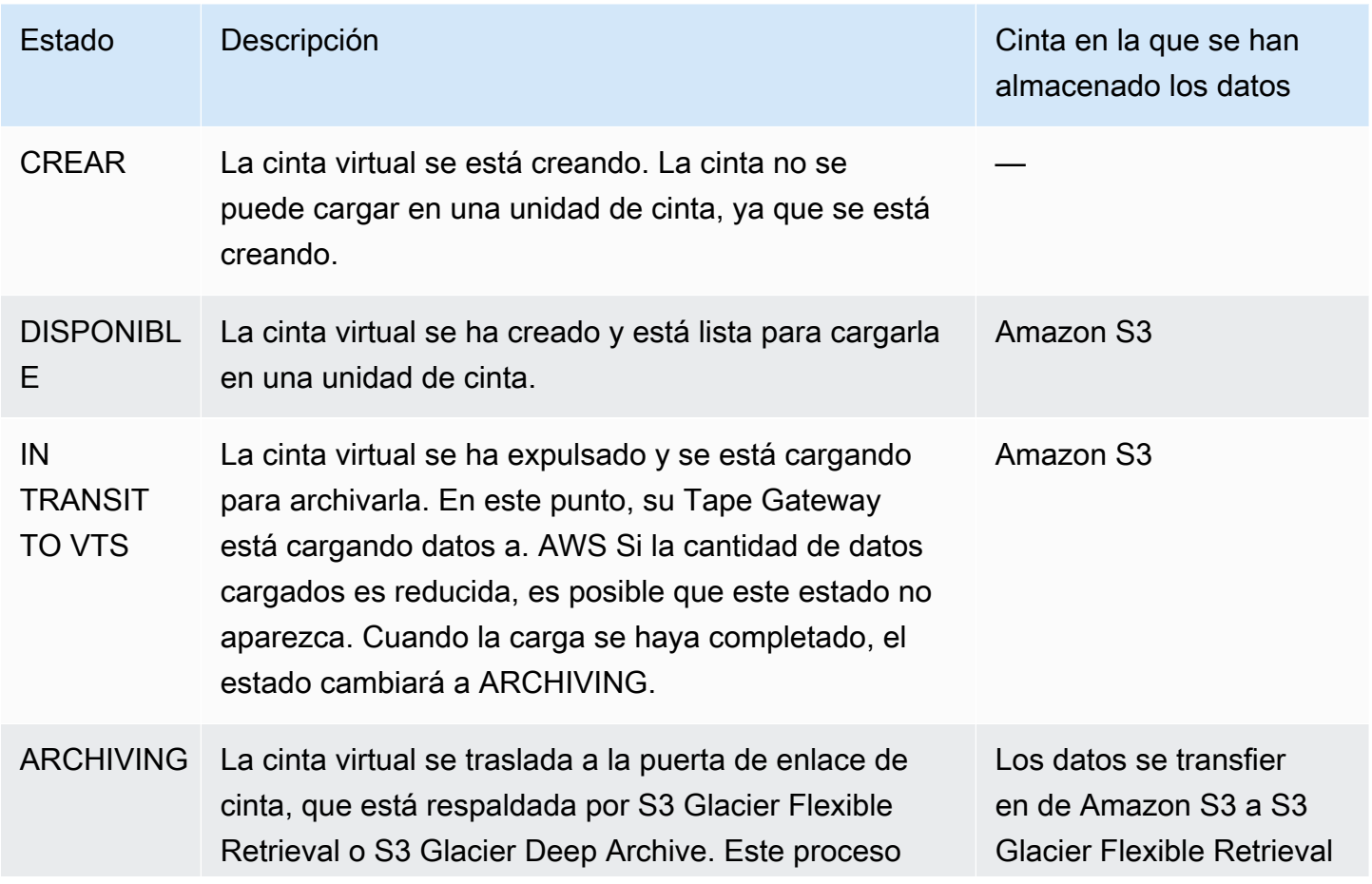

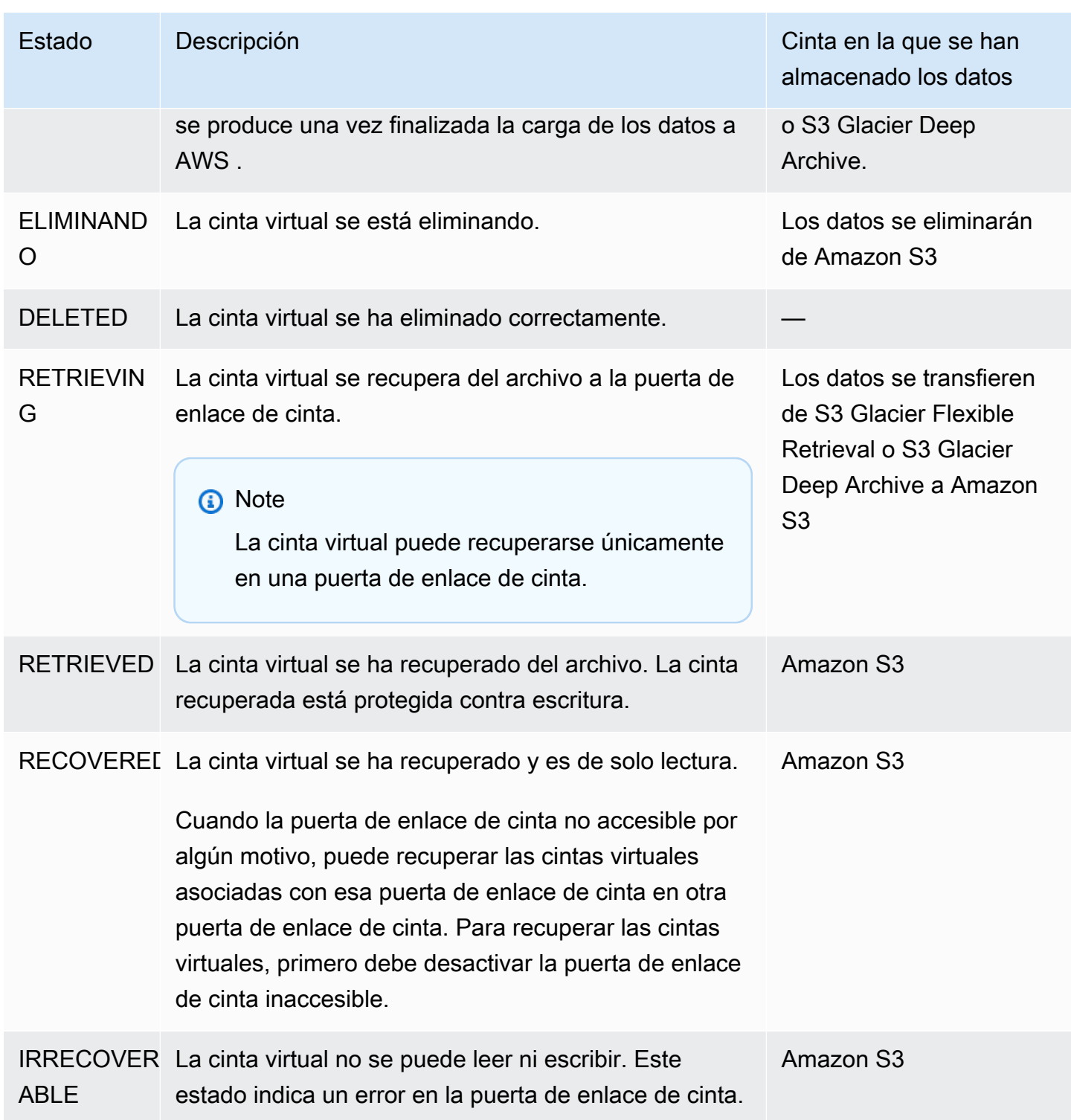

<span id="page-178-0"></span>Determinación del estado de las cintas en el archivo

Puede seguir el siguiente procedimiento para determinar el estado de una cinta virtual en un archivo.

Para determinar el estado de una cinta virtual

- 1. Abra la consola de Storage Gateway en [https://console.aws.amazon.com/storagegateway/home.](https://console.aws.amazon.com/storagegateway/)
- 2. En el panel de navegación, elija Tapes (Cintas).
- 3. En la columna Status (Estado) de la cuadrícula de la biblioteca de cintas, consulte el estado de la cinta.

El estado de la cinta también aparece en la pestaña Details (Detalles) de cada cinta virtual.

A continuación, encontrará una descripción de los posibles valores de estados.

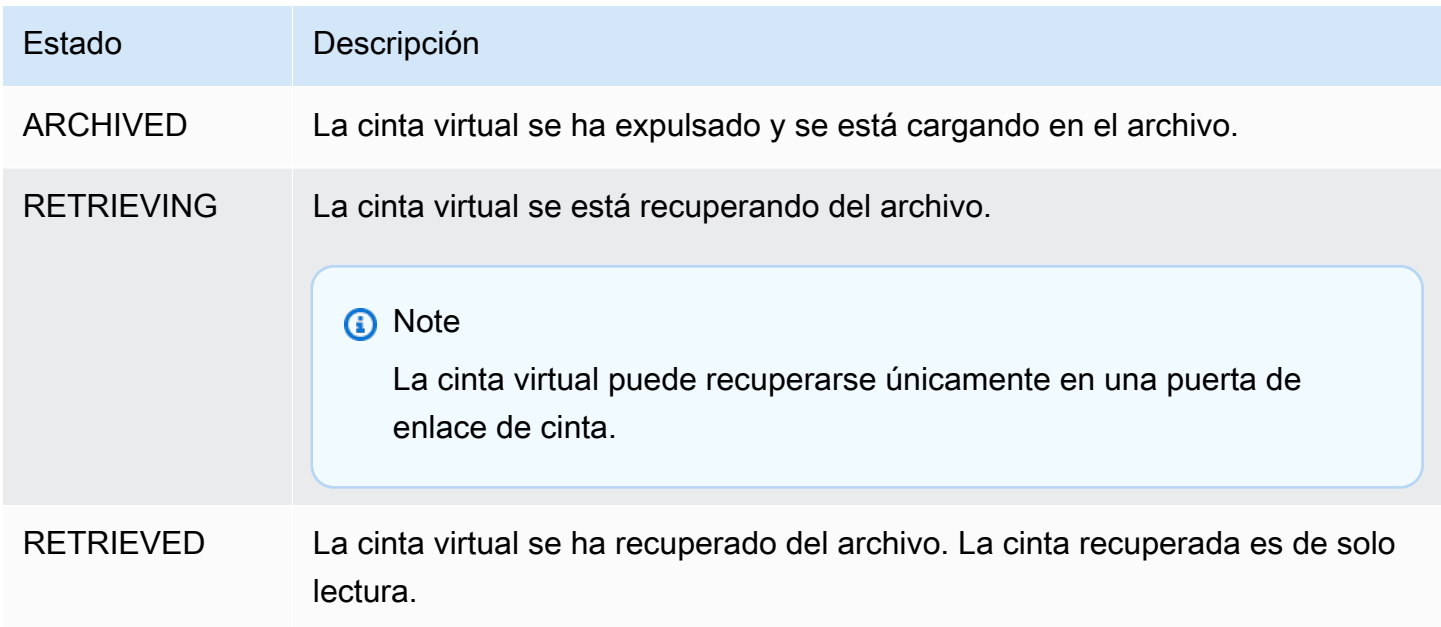

Para obtener más información sobre cómo trabajar con dispositivos de cinta y VTL, consulte [Trabajo](#page-370-0)  [con cintas](#page-370-0).

# <span id="page-179-0"></span>Transferir los datos a una nueva puerta de enlace

Puede mover datos entre puertas de enlace a medida que aumenten sus necesidades de datos y rendimiento, o si recibe una AWS notificación para migrar su puerta de enlace. A continuación se muestran algunos de los motivos para hacerlo:

- Transferir los datos a mejores plataformas host o instancias de Amazon EC2 más recientes.
- Actualizar el hardware subyacente para el servidor.
Los pasos que debe seguir para mover los datos a una nueva puerta de enlace dependen del tipo de puerta de enlace que tenga.

### **a** Note

Los datos solo se pueden mover entre los mismos tipos de puerta de enlace.

### Trasladar cintas virtuales a una nueva puerta de enlace de cinta

Para trasladar la cinta virtual a una nueva puerta de enlace de cinta

- 1. Use su aplicación de copia de seguridad para hacer copias de seguridad de todos sus datos en una cinta virtual. Espere a que la copia de seguridad finalice correctamente.
- 2. Utilice la aplicación de copia de seguridad para expulsar la cinta. La cinta se almacenará en una de las clases de almacenamiento de Amazon S3. Las cintas expulsadas se archivan en S3 Glacier Flexible Retrieval o S3 Glacier Deep Archive y son de solo lectura.

Antes de continuar, confirme que las cintas expulsadas se hayan archivado:

- a. Abra la consola de Storage Gateway en<https://console.aws.amazon.com/storagegateway/> [home](https://console.aws.amazon.com/storagegateway/).
- b. En el panel de navegación, elija Biblioteca de cintas > Cintas para ver las cintas. De forma predeterminada, esta lista muestra hasta 1000 cintas a la vez, pero las búsquedas que realice se aplican a todas las cintas. Puede utilizar la barra de búsqueda para buscar cintas que coincidan con un criterio específico o para reducir la lista a menos de 1000 cintas. Si la lista contiene 1000 cintas o menos, puede ordenarlas en orden ascendente o descendente según una serie de propiedades.
- c. En la columna Estado de la lista, consulte el estado de la cinta.

El estado de la cinta también aparece en la pestaña Details (Detalles) de cada cinta virtual.

Para obtener más información sobre la determinación del estado de la cinta en un archivo, consulte [Determinación del estado de las cintas en el archivo](#page-178-0).

3. Con la aplicación de copia de seguridad, compruebe que no haya ningún trabajo de copia de seguridad activo en la puerta de enlace de cinta existente antes de detenerlo. Si hay algún

trabajo de copia de seguridad activo, espere a que termine y extraiga las cintas (consulte el paso anterior) antes de detener la puerta de enlace.

- 4. Siga estos pasos para detener la puerta de enlace de cinta existente:
	- a. En el panel de navegación, elija Puertas de enlace y, a continuación, elija la puerta de enlace de cinta anterior que desea que se detenga. El estado de la gateway es Running (En ejecución).
	- b. En Acciones, elija Detener puerta de enlace. Verifique el ID de la puerta de enlace del cuadro de diálogo y, a continuación, elija Detener puerta de enlace.

Aunque la puerta de enlace de cinta se esté deteniendo, puede que aparezca un mensaje que indica el estado de la puerta de enlace. Cuando la puerta de enlace se apague, aparecerán un mensaje y el botón Iniciar puerta de enlace en la pestaña Detalles.

Para obtener más información acerca de detener una puerta de enlace, consulte [Inicio y](#page-210-0)  [detención de una puerta de enlace de cinta](#page-210-0).

- 5. Creación de una nueva puerta de enlace de cinta. Para obtener instrucciones detalladas, consulte [Creación de una puerta de enlace.](https://docs.aws.amazon.com/storagegateway/latest/tgw/create-gateway-vtl.html)
- 6. Siga los siguientes pasos para crear nuevas cintas:
	- a. En el panel de navegación, elija la pestaña Gateways.
	- b. Elija Crear cinta para abrir el cuadro de diálogo Crear cinta.
	- c. En Gateway, elija una gateway. Se crea la cinta para esta gateway.
	- d. En Number of tapes (Número de cintas), elija el número de cintas que desee crear. Para obtener más información sobre los límites de las cintas, consulte [AWS Storage Gateway](#page-418-0)  [cuotas](#page-418-0).

También puede configurar la creación automática de cintas en este punto. Para obtener más información, consulte [Creación automática de cintas.](https://docs.aws.amazon.com/storagegateway/latest/tgw/GettingStartedCreateTapes.html#CreateTapesAutomatically)

- e. En Capacity (Capacidad), escriba el tamaño de la cinta virtual que desea crear. Las cintas deben tener más de 100 GiB. Para obtener información sobre los límites de capacidad, consulte [AWS Storage Gateway cuotas](#page-418-0)
- f. En Barcode prefix (Prefijo de código de barras), escriba el prefijo que desee anteponer al código de barras de las cintas virtuales.

Trasladar cintas virtuales a una nueva puerta de enlace de cinta Versión de API 2013-06-30 172

### **a** Note

Las cintas virtuales se identifican de forma exclusiva mediante un código de barras. Puede agregar un prefijo al el código de barras. El prefijo es opcional, pero puede utilizarlo para ayudar a identificar las cintas virtuales. El prefijo debe constar de letras mayúsculas (A - Z) y tener entre uno y cuatro caracteres.

g. En Pool (Grupo), elija Glacier Pool (Grupo de Glacier) o Deep Archive Pool (Grupo de Deep Archive). Este grupo representa la clase de almacenamiento en la que se almacenará la cinta cuando el software de copia de seguridad la expulse.

Elija Grupo de Glacier si desea archivar la cinta en S3 Glacier Flexible Retrieval. Cuando el software de copia de seguridad expulsa la cinta, se archiva automáticamente en S3 Glacier Flexible Retrieval. S3 Glacier Flexible Retrieval se utiliza para archivos más activos en los que se pueden recuperar la cinta en un plazo que suele ser de entre 3 y 5 horas. Para más información sobre las clases de almacenamiento, consulte [Clases de almacenamiento para](https://docs.aws.amazon.com/AmazonS3/latest/dev/storage-class-intro.html#sc-glacier) [el archivado de objetos](https://docs.aws.amazon.com/AmazonS3/latest/dev/storage-class-intro.html#sc-glacier) en la Guía del usuario de Amazon Simple Storage Service.

Elija Grupo de Deep Archive si desea archivar la cinta en S3 Glacier Deep Archive. Cuando el software de copia de seguridad expulsa la cinta, esta se archiva automáticamente en S3 Glacier Deep Archive. S3 Glacier Deep Archive se utiliza para la retención de datos y la conservación digital a largo plazo en las que se tiene acceso a los datos una o dos veces al año. Por lo general, puede recuperar una cinta archivada en S3 Glacier Deep Archive en un plazo de 12 horas. Para más información sobre las clases de almacenamiento, consulte [Clases de almacenamiento para el archivado de objetos](https://docs.aws.amazon.com/AmazonS3/latest/dev/storage-class-intro.html#sc-glacier) en la Guía del usuario de Amazon Simple Storage Service.

Si archiva una cinta en S3 Glacier Flexible Retrieval, puede trasladarla a S3 Glacier Deep Archive más adelante. Para obtener más información, consulte [Traslado de la cinta desde](#page-171-0)  [S3 Glacier Flexible Retrieval a S3 Glacier Deep Archive Storage Class.](#page-171-0)

### **a** Note

Las cintas creadas antes del 27 de marzo de 2019 se archivan directamente en S3 Glacier Deep Archive cuando el software de copia de seguridad las expulsa.

- h. (Opcional) En Tags (Etiquetas), introduzca una clave y un valor para añadir una etiqueta a la cinta. Una etiqueta es un par clave-valor que distingue entre mayúsculas y minúsculas, y que le ayuda a administrar, filtrar y buscar cintas.
- i. Elija Create tapes (Crear cintas).
- 7. Use su aplicación de copia de seguridad para iniciar un trabajo de copia de seguridad y haga una copia de seguridad de sus datos en la nueva cinta.
- 8. (Opcional) Si la cinta está archivada y necesita restaurar los datos de ella, recupérela en la nueva puerta de enlace de cinta. La cinta estará en modo de solo lectura. Para obtener más información acerca de la recuperación de cintas archivadas, consulte [Recuperación de cintas](#page-172-0) [archivadas](#page-172-0).

#### **a** Note

Se pueden aplicar cargos de datos salientes.

- a. En el panel de navegación, elija Biblioteca de cintas > Cintas para ver las cintas. De forma predeterminada, esta lista muestra hasta 1000 cintas a la vez, pero las búsquedas que realice se aplican a todas las cintas. Puede utilizar la barra de búsqueda para buscar cintas que coincidan con un criterio específico o para reducir la lista a menos de 1000 cintas. Si la lista contiene 1000 cintas o menos, puede ordenarlas en orden ascendente o descendente según una serie de propiedades.
- b. Elija la cinta virtual que desee recuperar. En Acciones, seleccione Recuperar cinta.

#### **a** Note

El estado de la cinta virtual que desea recuperar debe ser ARCHIVED.

- c. En el cuadro de diálogo Retrieve tape (Recuperar cinta), fíjese en Barcode (Código de barras) y compruebe que el código de barras identifique la cinta virtual que desea recuperar.
- d. En Puerta de enlace, elija la nueva puerta de enlace de cinta en la que desea recuperar la cinta archivada. A continuación, elija Recuperar cinta.

Cuando haya confirmado que la nueva puerta de enlace de cinta funciona correctamente, puede eliminar la antigua puerta de enlace de cinta.

### **A** Important

Antes de realizar este paso, asegúrese de que no haya aplicaciones escribiendo en el los volúmenes de la puerta de enlace. Si elimina la puerta de enlace mientras se esté utilizando, puede producirse pérdida de datos.

9. Siga estos pasos para eliminar la antigua puerta de enlace de cinta:

### **A** Warning

Cuando se elimina una puerta de enlace, no se puede recuperar.

- a. En el panel de navegación, elija Puertas de enlace y, a continuación, seleccione la puerta de enlace que desea eliminar.
- b. En Actions (Acciones), elija Delete gateway (Eliminar la gateway).

En el cuadro de diálogo de confirmación que aparece, asegúrese de que el ID de la puerta de enlace que aparece especifica la antigua puerta de enlace de cinta que desea eliminar, introduzca **delete** el campo de confirmación y, a continuación, elija Eliminar.

c. Elimine la VM. Para obtener más información sobre la eliminación de una VM, consulte la documentación del hipervisor.

# Supervisión de Storage Gateway

En esta sección se describe cómo monitorizar una puerta de enlace, incluida la supervisión de los recursos asociados a la puerta de enlace, mediante Amazon CloudWatch. Puede monitorizar el búfer de carga y el almacenamiento en caché de la gateway. Utilice la consola de Storage Gateway para ver las métricas y alarmas de la puerta de enlace. Por ejemplo, puede ver el número de bytes utilizados en las operaciones de lectura y escritura, el tiempo empleado en las operaciones de lectura y escritura y el tiempo necesario para recuperar datos desde Amazon Web Services Cloud. Con las métricas, puede realizar un seguimiento de la salud de la gateway y configurar alarmas que le avisen cuando una o varias métricas superen un umbral definido.

Storage Gateway proporciona CloudWatch métricas sin costo adicional. Las métricas de Storage Gateway se registran durante un periodo de dos semanas. Puede utilizar estas métricas para tener acceso a información histórica y obtener una mejor perspectiva del rendimiento de la gateway y los volúmenes. Storage Gateway también proporciona CloudWatch alarmas, excepto las de alta resolución, sin cargo adicional. Para obtener más información sobre CloudWatch los precios, consulta los [CloudWatch precios de Amazon.](https://aws.amazon.com/cloudwatch/pricing/) Para obtener más información al respecto CloudWatch, consulta la [Guía CloudWatch del usuario de Amazon](https://docs.aws.amazon.com/AmazonCloudWatch/latest/monitoring/WhatIsCloudWatch.html).

#### Temas

- [Información acerca de las métricas de gateway](#page-185-0)
- [Dimensiones de las métricas de Storage Gateway](#page-189-0)
- [Supervisión del búfer de carga](#page-189-1)
- [Supervisión del almacenamiento en caché](#page-192-0)
- [Entendiendo CloudWatch las alarmas](#page-194-0)
- [Crear CloudWatch las alarmas recomendadas para su puerta de enlace](#page-196-0)
- [Crear una CloudWatch alarma personalizada para su puerta de enlace](#page-197-0)
- [Supervisión de la puerta de enlace de cinta](#page-199-0)

### <span id="page-185-0"></span>Información acerca de las métricas de gateway

Para las explicaciones de este tema, definiremos las métricas de puerta de enlace como métricas en el ámbito de la puerta de enlace, es decir, que midan algo relativo a la puerta de enlace. Dado que una gateway contiene uno o varios volúmenes, una métrica específica de gateway es representativa de todos los volúmenes de la gateway. Por ejemplo, la métrica CloudBytesUploaded es el número total de bytes que la gateway ha enviado a la nube durante el periodo de notificación. Esta métrica incluye la actividad de todos los volúmenes de la gateway.

Cuando trabaje con datos de métricas de gateway, debe especificar la identificación única de la gateway cuyas métricas le interese ver. Para ello, debe especificar los valores de GatewayId y GatewayName. Cuando desee trabajar con las métricas de una gateway, debe especificar la dimensión de la gateway en el espacio de nombres de métricas, que distingue una métrica específica de la gateway de una métrica específica del volumen. Para obtener más información, consulte [Uso](#page-201-0) [de Amazon CloudWatch Metrics](#page-201-0).

#### **a** Note

Algunas métricas solo devuelven puntos de datos cuando se han generado nuevos datos durante el período de supervisión más reciente.

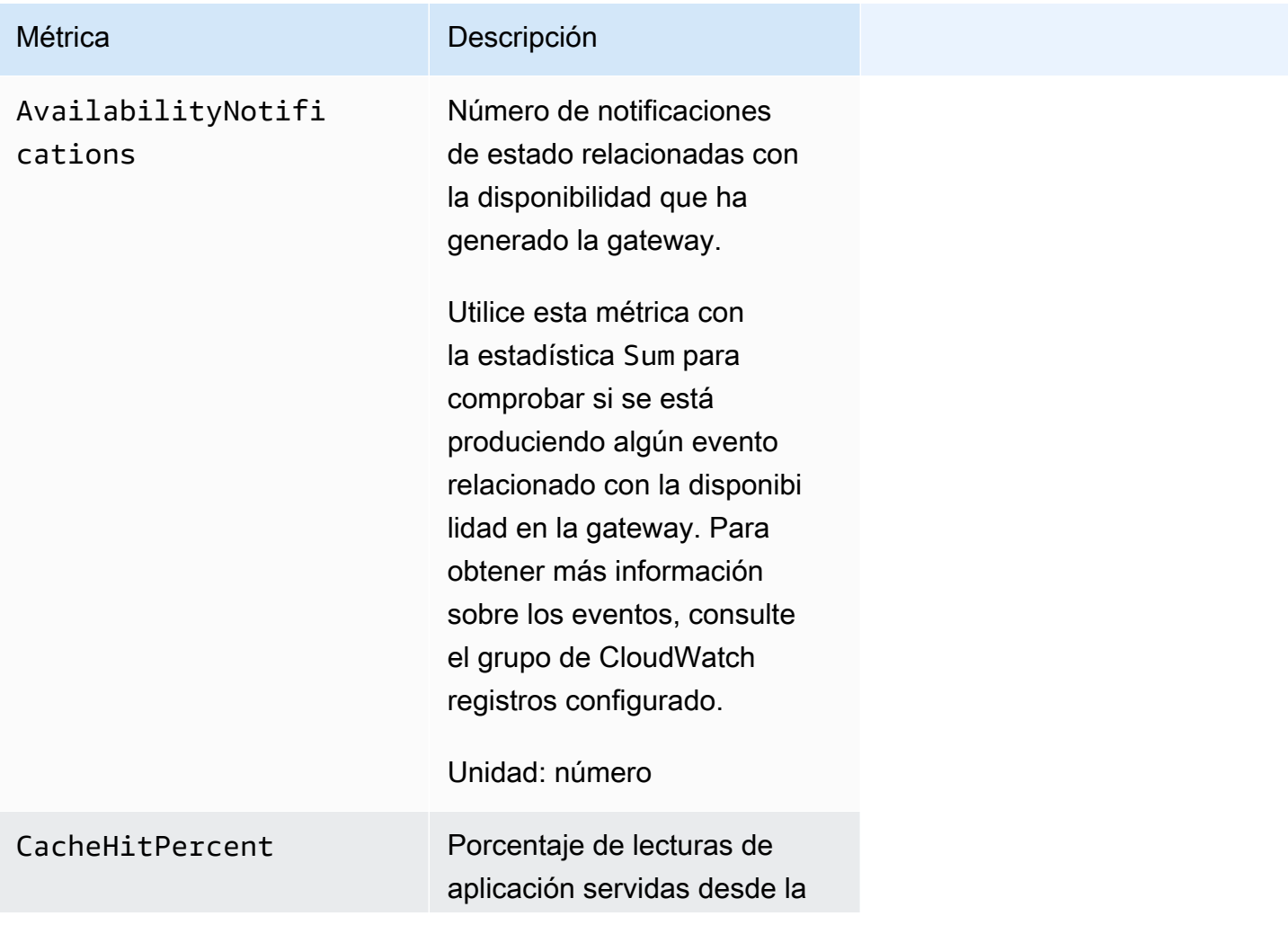

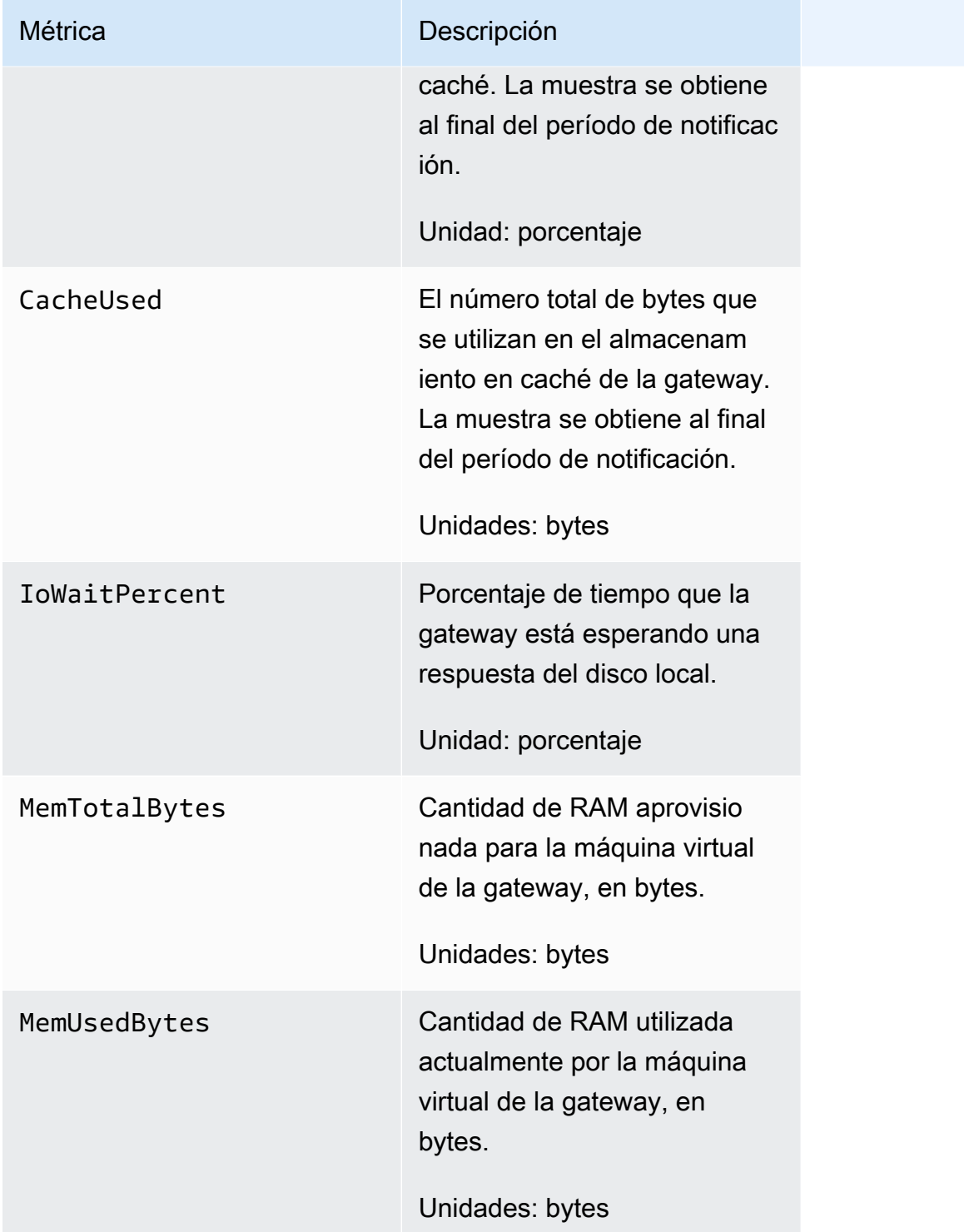

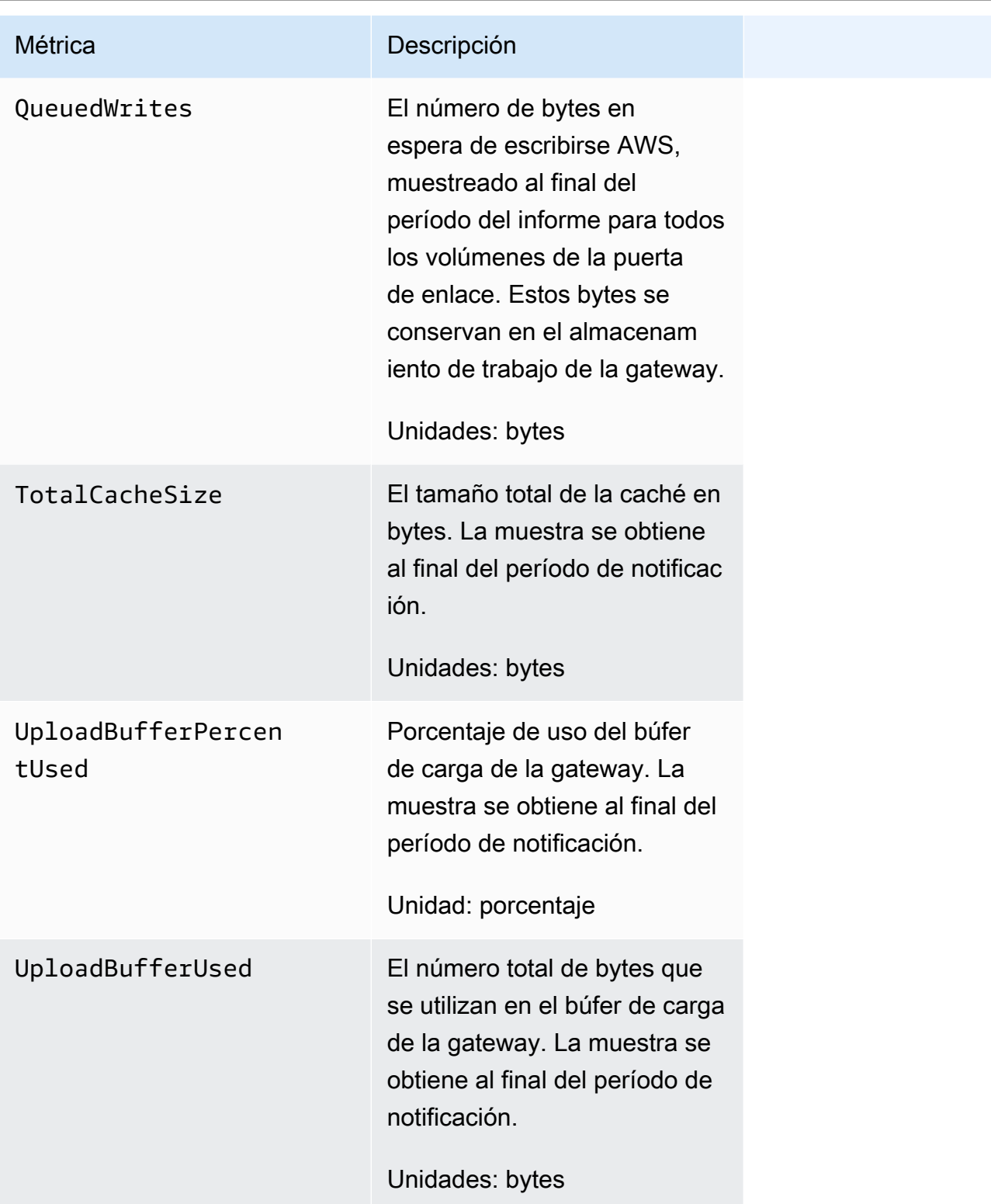

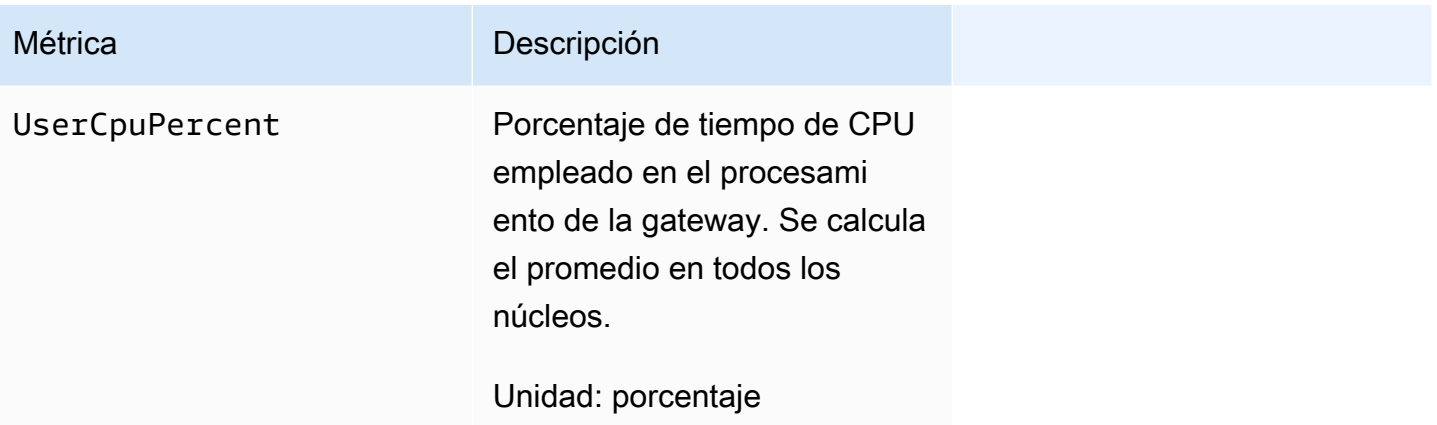

# <span id="page-189-0"></span>Dimensiones de las métricas de Storage Gateway

El espacio de CloudWatch nombres del servicio Storage Gateway es. AWS/StorageGateway Los datos se encuentran disponibles automáticamente en periodos de 5 minutos sin costo alguno.

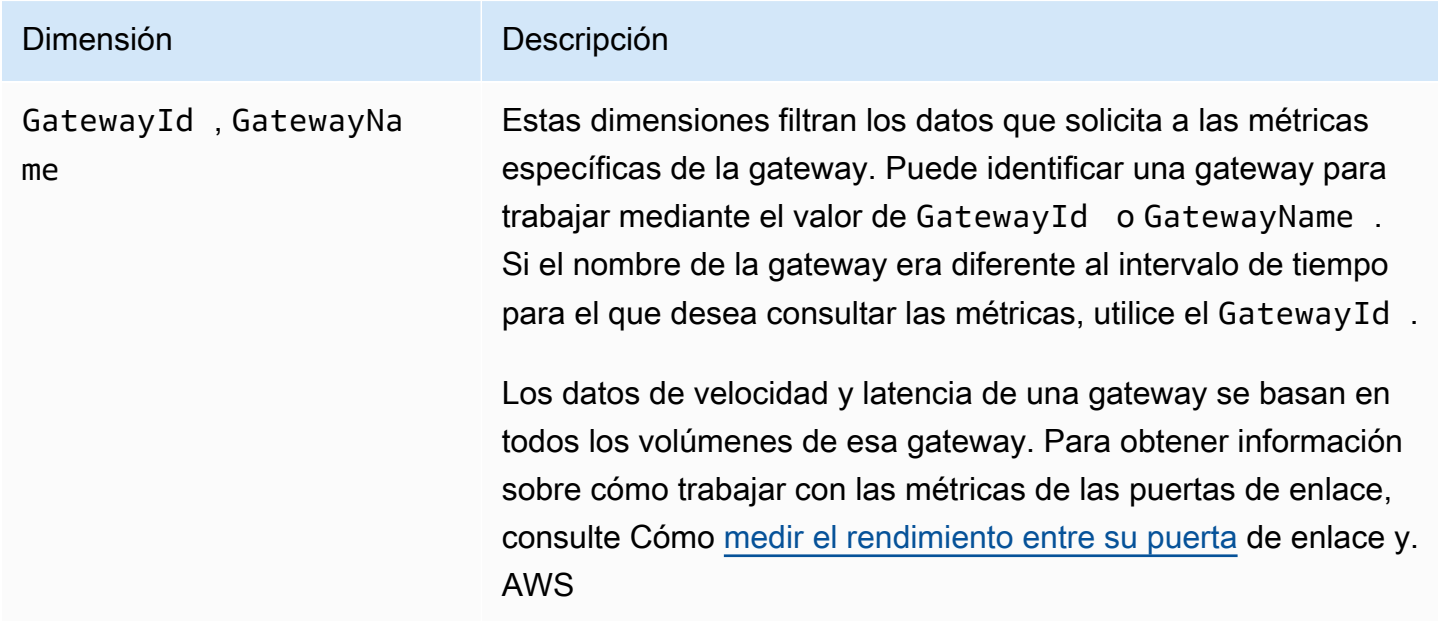

# <span id="page-189-1"></span>Supervisión del búfer de carga

A continuación puede encontrar información sobre cómo monitorizar el búfer de carga de una gateway y cómo crear una alarma para recibir una notificación cuando el búfer supere un umbral especificado. Al adoptar este enfoque, puede añadir almacenamiento de búfer a una gateway antes de que se llene completamente y la aplicación deje de hacer copias de seguridad en AWS.

La supervisión del búfer de carga se hace de la misma forma en las arquitecturas de puerta de enlace de cinta y volúmenes en caché. Para obtener más información, consulte [Funcionamiento de](#page-11-0) [puerta de enlace de cinta \(arquitectura\)](#page-11-0).

### **a** Note

Las métricas WorkingStoragePercentUsed, WorkingStorageUsed y WorkingStorageFree representan el búfer de carga para los volúmenes almacenados antes del lanzamiento de la característica de volumen en caché en Storage Gateway. Ahora utilice las métrica de búfer de carga equivalentes UploadBufferPercentUsed, UploadBufferUsed y UploadBufferFree. Estas métricas se aplican a ambas arquitecturas de gateway.

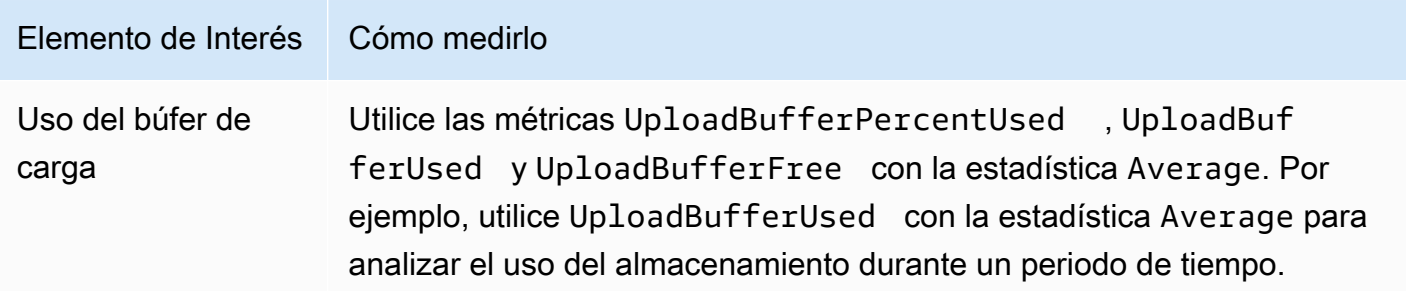

Para medir el porcentaje del búfer de carga que se utiliza

- 1. Abra la CloudWatch consola en [https://console.aws.amazon.com/cloudwatch/.](https://console.aws.amazon.com/cloudwatch/)
- 2. Elija la dimensión StorageGateway: Gateway Metrics y busque la puerta de enlace con la que desee trabajar.
- 3. Elija la métrica UploadBufferPercentUsed.
- 4. Para Time Range (Intervalo de tiempo), elija un valor.
- 5. Elija la estadística Average.
- 6. Para Period (Periodo), elija un valor de 5 minutos para que coincida con el tiempo de informe predeterminado.

El conjunto resultante de puntos de datos ordenado temporalmente contiene el porcentaje utilizado del búfer de carga.

Mediante el siguiente procedimiento, puede crear una alarma mediante la CloudWatch consola. Para obtener más información sobre las alarmas y los umbrales, consulte [Creación de CloudWatch](https://docs.aws.amazon.com/AmazonCloudWatch/latest/monitoring/AlarmThatSendsEmail.html) [alarmas](https://docs.aws.amazon.com/AmazonCloudWatch/latest/monitoring/AlarmThatSendsEmail.html) en la Guía del CloudWatch usuario de Amazon.

Para establecer una alarma de umbral superior para el búfer de carga de una gateway

- 1. Abra la CloudWatch consola en [https://console.aws.amazon.com/cloudwatch/.](https://console.aws.amazon.com/cloudwatch/)
- 2. Seleccione Create Alarm (Crear alarma) para iniciar el asistente Crear alarma.
- 3. Especifique una métrica para la alarma:
	- a. En la página Seleccione una métrica del asistente de creación de alarmas, elija la GatewayName dimensión AWS/StorageGateway: GatewayId y, a continuación, busque la puerta de enlace con la que desee trabajar.
	- b. Elija la métrica UploadBufferPercentUsed. Utilice la estadística Average y un periodo de 5 minutos.
	- c. Elija Continuar.
- 4. Defina el nombre de alarma, la descripción y el umbral:
	- a. En la página Define Alarm (Definir alarma) del asistente Crear alarma, identifique la alarma mediante la asignación de un nombre y una descripción en los cuadros Name (Nombre) y Description (Descripción).
	- b. Defina el umbral de la alarma.
	- c. Elija Continuar.
- 5. Configure una acción de correo electrónico para la alarma:
	- a. En la página Configure Actions (Configurar acciones) del asistente Crear alarma, seleccione Alarm (Alarma) en Alarm State (Estado de alarma).
	- b. Elija Choose or create email topic (Elegir o crear un tema de correo electrónico) para Topic (Tema).

Crear un tema de correo electrónico significa configurar un tema de Amazon SNS. Para obtener más información sobre Amazon SNS, consulte [Configuración de Amazon SNS](https://docs.aws.amazon.com/AmazonCloudWatch/latest/monitoring/US_SetupSNS.html) en la Guía del usuario de Amazon CloudWatch .

- c. En Topic (Tema), introduzca un nombre descriptivo para el tema.
- d. Elija Añadir acción.
- e. Elija Continuar.
- 6. Revise la configuración de la alarma y, a continuación, cree la alarma:
	- a. En la página Review (Revisar) del asistente Crear alarma, revise la definición, la métrica y las acciones asociadas de la alarma (por ejemplo, enviar una notificación de correo electrónico).
	- b. Tras revisar el resumen de la alarma, elija Save Alarm (Guardar alarma).
- 7. Confirme la suscripción al tema de alarma:
	- a. Abra el correo electrónico de Amazon SNS que se envío a la dirección de correo electrónico que especificó al crear el tema.

En la siguiente imagen se muestra una notificación de correo electrónico habitual.

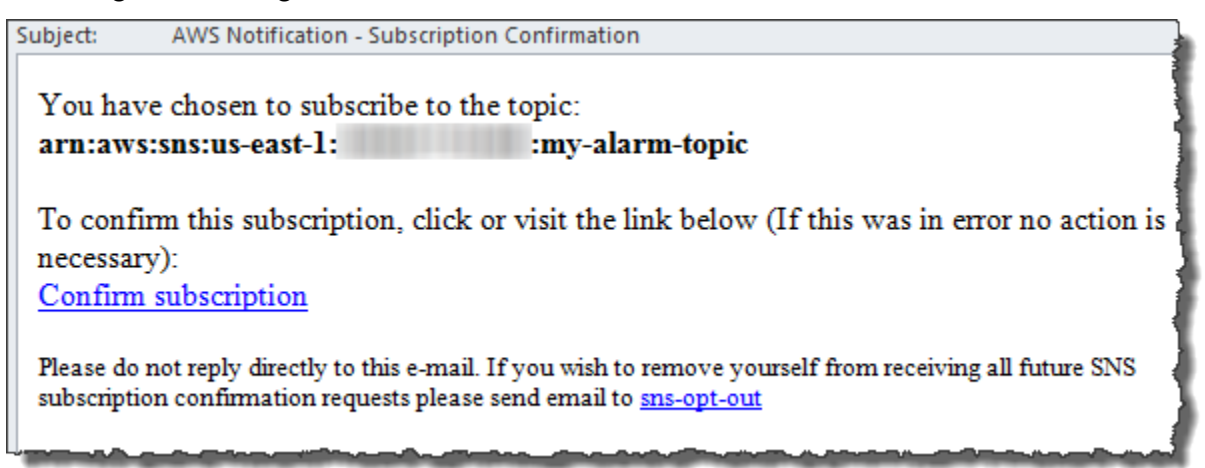

b. Confirme la suscripción haciendo clic en el enlace del correo electrónico.

Aparece una confirmación de suscripción.

### <span id="page-192-0"></span>Supervisión del almacenamiento en caché

A continuación, puede encontrar información sobre cómo monitorizar el almacenamiento en caché de una gateway y cómo crear una alarma para recibir una notificación cuando los parámetros de la memoria caché superen los umbrales especificados. Con esta alarma, puede saber cuándo añadir almacenamiento en caché a una gateway.

Monitorice el almacenamiento en caché solamente en la arquitectura de volúmenes almacenados en caché. Para obtener más información, consulte [Funcionamiento de puerta de enlace de cinta](#page-11-0) [\(arquitectura\)](#page-11-0).

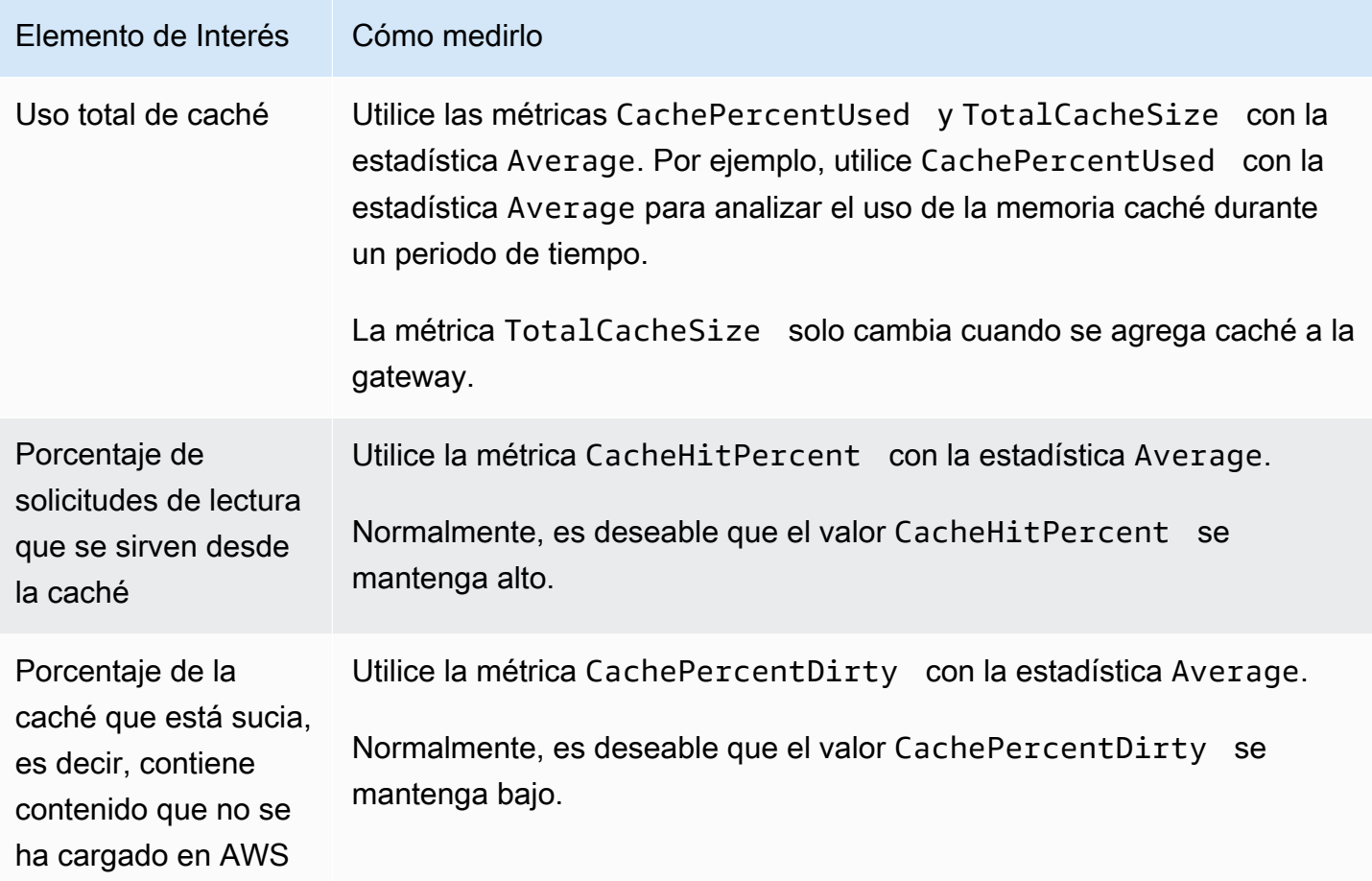

Para medir el porcentaje de caché sucia de una gateway y todos sus volúmenes

- 1. [Abra la CloudWatch consola en https://console.aws.amazon.com/cloudwatch/.](https://console.aws.amazon.com/cloudwatch/)
- 2. Elija la dimensión StorageGateway: Gateway Metrics y busque la puerta de enlace con la que desee trabajar.
- 3. Elija la métrica CachePercentDirty.
- 4. Para Time Range (Intervalo de tiempo), elija un valor.
- 5. Elija la estadística Average.
- 6. Para Period (Periodo), elija un valor de 5 minutos para que coincida con el tiempo de informe predeterminado.

El conjunto resultante de puntos de datos ordenados temporalmente contiene el porcentaje de caché sucia durante 5 minutos.

Supervisión del almacenamiento en caché Versión de API 2013-06-30 184

Para medir el porcentaje de caché sucia de un volumen

- 1. Abra la CloudWatch consola en [https://console.aws.amazon.com/cloudwatch/.](https://console.aws.amazon.com/cloudwatch/)
- 2. Elija la dimensión StorageGateway: Volume Metrics y busque el volumen con el que desee trabajar.
- 3. Elija la métrica CachePercentDirty.
- 4. Para Time Range (Intervalo de tiempo), elija un valor.
- 5. Elija la estadística Average.
- 6. Para Period (Periodo), elija un valor de 5 minutos para que coincida con el tiempo de informe predeterminado.

El conjunto resultante de puntos de datos ordenados temporalmente contiene el porcentaje de caché sucia durante 5 minutos.

# <span id="page-194-0"></span>Entendiendo CloudWatch las alarmas

CloudWatch las alarmas supervisan la información sobre su puerta de enlace en función de métricas y expresiones. Puede añadir CloudWatch alarmas a la puerta de enlace y ver sus estados en la consola de Storage Gateway. Para obtener más información sobre las métricas que se utilizan para supervisar la puerta de enlace de cinta, consulte [Información acerca de las métricas de puerta](https://docs.aws.amazon.com/storagegateway/latest/tgw/Main_monitoring-gateways-common.html#MonitoringGateways-common)  [de enlace](https://docs.aws.amazon.com/storagegateway/latest/tgw/Main_monitoring-gateways-common.html#MonitoringGateways-common) y [Descripción de las métricas de cintas virtuales.](https://docs.aws.amazon.com/storagegateway/latest/tgw/GatewayMetrics-vtl-common.html#monitoring-tape) Para cada alarma, especifique las condiciones que iniciarán su estado de ALARMA. Los indicadores de estado de alarma de la consola de Storage Gateway se iluminan en rojo cuando están en estado de ALARMA, lo que facilita la supervisión del estado de forma proactiva. Puede configurar las alarmas para que invoquen acciones automáticamente en función de los cambios sostenidos de estado. Para obtener más información sobre CloudWatch las alarmas, consulta [Uso de CloudWatch las alarmas de Amazon](https://docs.aws.amazon.com/AmazonCloudWatch/latest/monitoring/AlarmThatSendsEmail.html) en la Guía del CloudWatch usuario de Amazon.

**a** Note

Si no tienes permiso para ver CloudWatch, no podrás ver las alarmas.

Para cada gateway activada, se recomienda crear las siguientes alarmas de CloudWatch:

• Espera de E/S de alto desempeño: IoWaitpercent >= 20 para 3 puntos de datos en 15 minutos

- Porcentaje de caché sucia: CachePercentDirty > 80 para 4 puntos de datos en 20 minutos
- Notificaciones de estado: HealthNotifications >= 1 para 1 punto de datos en 5 minutos. Al configurar esta alarma, defina Tratamiento de datos faltantes como notBreaching.

#### **G** Note

Solo puede establecer una alarma de notificación de estado si la gateway tenía una notificación de estado anterior en CloudWatch.

Para las puertas de enlace de las plataformas host de VMware con el modo HA activado, también recomendamos esta CloudWatch alarma adicional:

• Notificaciones de disponibilidad: AvailabilityNotifications >= 1 para 1 punto de datos en 5 minutos. Al configurar esta alarma, defina Tratamiento de datos faltantes como notBreaching.

En la siguiente tabla se describe el estado de una alarma.

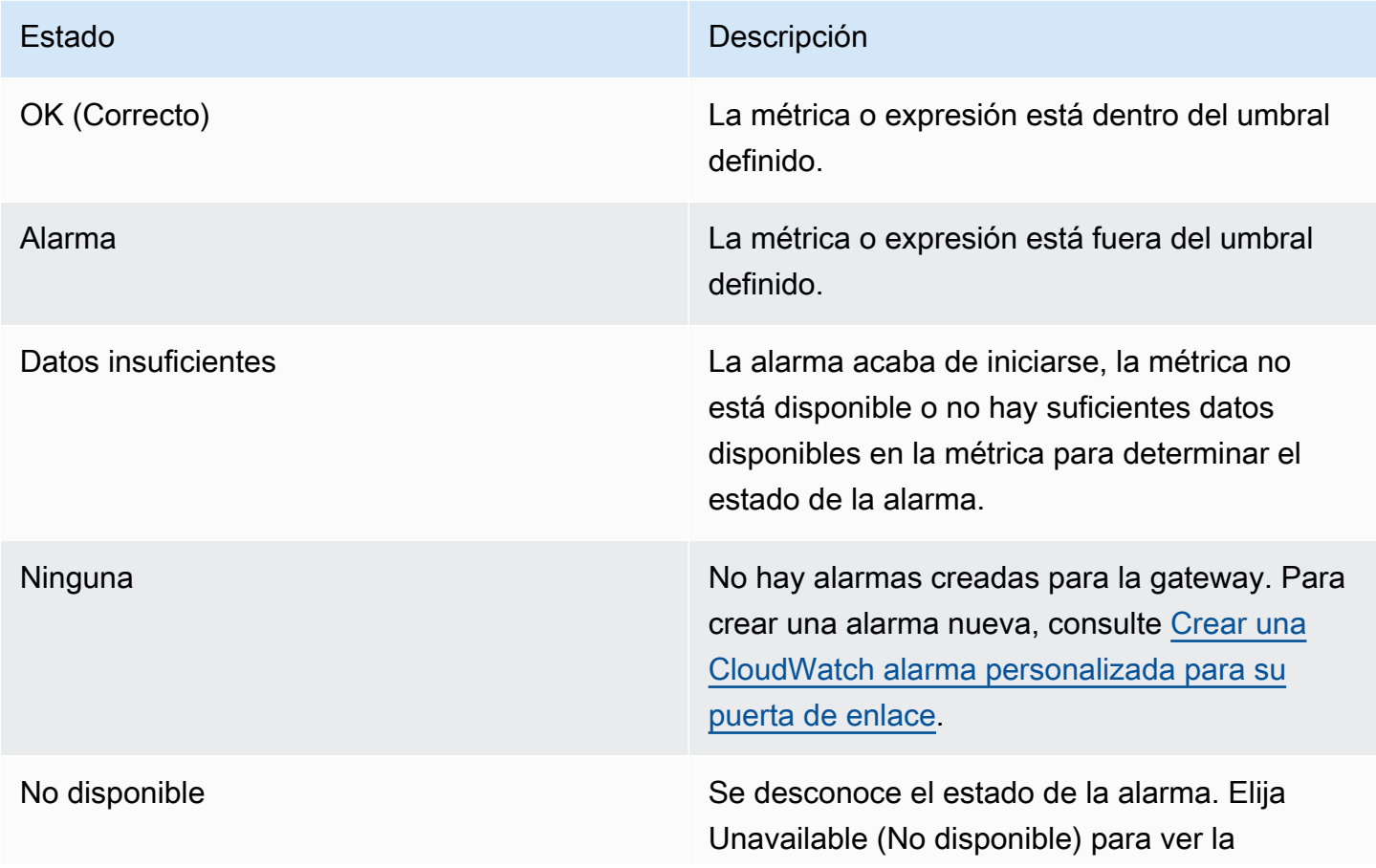

Estado **Descripción** 

información de error en la pestaña Monitoring (Monitorización) .

# <span id="page-196-0"></span>Crear CloudWatch las alarmas recomendadas para su puerta de enlace

Al crear una nueva puerta de enlace mediante la consola Storage Gateway, puede optar por crear automáticamente todas CloudWatch las alarmas recomendadas como parte del proceso de configuración inicial. Para obtener más información, consulte [Configuración de la puerta de enlace](https://docs.aws.amazon.com/storagegateway/latest/tgw/create-gateway-vtl.html#configure-gateway-tape)  [de cinta](https://docs.aws.amazon.com/storagegateway/latest/tgw/create-gateway-vtl.html#configure-gateway-tape). Si desea agregar o actualizar CloudWatch las alarmas recomendadas para una puerta de enlace existente, utilice el siguiente procedimiento.

Para agregar o actualizar CloudWatch las alarmas recomendadas para una puerta de enlace existente

#### **a** Note

Esta función requiere permisos CloudWatch de política, que no se otorgan automáticamente como parte de la política de acceso total preconfigurada de Storage Gateway. Asegúrese de que su política de seguridad conceda los siguientes permisos antes de intentar crear CloudWatch las alarmas recomendadas:

- cloudwatch:PutMetricAlarm: crear alarmas
- cloudwatch:DisableAlarmActions: desactivar acciones de alarma
- cloudwatch:EnableAlarmActions: activar acciones de alarma
- cloudwatch:DeleteAlarms: eliminar alarmas
- 1. Abra la consola de Storage Gateway en [https://console.aws.amazon.com/storagegateway/](https://console.aws.amazon.com/storagegateway/home/)  [home/](https://console.aws.amazon.com/storagegateway/home/).
- 2. En el panel de navegación, elija Puertas de enlace y, a continuación, elija la puerta de enlace para la que desee crear CloudWatch las alarmas recomendadas.
- 3. En la página de detalles de la puerta de enlace, elija la pestaña Supervisión.

4. En Alarmas, elija Crear alarmas recomendadas. Las alarmas recomendadas se crean automáticamente.

La sección Alarmas muestra todas CloudWatch las alarmas de una pasarela específica. Aquí puede seleccionar y eliminar una o más alarmas, activar o desactivar las acciones de las alarmas y crear nuevas alarmas.

# <span id="page-197-0"></span>Crear una CloudWatch alarma personalizada para su puerta de enlace

CloudWatch utiliza Amazon Simple Notification Service (Amazon SNS) para enviar notificaciones de alarma cuando una alarma cambia de estado. Una alarma vigila una única métrica durante el periodo que especifique y realiza una o varias acciones en función del valor de la métrica relativo a un determinado umbral durante una serie de periodos de tiempo. La acción es una notificación que se envía a un tema de Amazon SNS. Puedes crear un tema de Amazon SNS al crear una CloudWatch alarma. Para obtener más información sobre Amazon SNS, consulte [¿Qué es Amazon SNS?](https://docs.aws.amazon.com/sns/latest/dg/welcome.html) en la Guía para desarrolladores de Amazon Simple Notification Service.

Para crear una CloudWatch alarma en la consola Storage Gateway

- 1. Abra la consola de Storage Gateway en [https://console.aws.amazon.com/storagegateway/](https://console.aws.amazon.com/storagegateway/home/)  [home/](https://console.aws.amazon.com/storagegateway/home/).
- 2. En el panel de navegación, elija Puertas de enlace y, a continuación, elija la puerta de enlace para la que desea crear la alarma.
- 3. En la página de detalles de la puerta de enlace, elija la pestaña Supervisión.
- 4. En Alarmas, elija Crear alarma para abrir la CloudWatch consola.
- 5. Usa la CloudWatch consola para crear el tipo de alarma que desees. Puede crear los siguientes tipos de alarma:
	- Alarma de umbral estático: alarma basada en un umbral establecido para una métrica elegida. La alarma ingresa en el estado ALARM cuando la métrica supera el umbral durante un número especificado de periodos de evaluación.

Para crear una alarma de umbral estático, consulta [Cómo crear una CloudWatch alarma](https://docs.aws.amazon.com/AmazonCloudWatch/latest/monitoring/ConsoleAlarms.html)  [basada en un umbral estático](https://docs.aws.amazon.com/AmazonCloudWatch/latest/monitoring/ConsoleAlarms.html) en la Guía del CloudWatch usuario de Amazon.

Crear una CloudWatch alarma personalizada Versión de API 2013-06-30 188

• Alarma de detección de anomalías: la detección de anomalías extrae datos métricos pasados y crea un modelo de valores esperados. Establece un valor para el umbral de detección de anomalías y lo CloudWatch utiliza con el modelo para determinar el rango de valores «normal» de la métrica. Un valor mayor del umbral produce un intervalo mayor de valores "normales". Puede elegir activar la alarma solo cuando el valor de la métrica esté por encima de la banda de valores esperados, solo cuando esté por debajo de la banda o cuando esté por encima o por debajo de la banda.

Para crear una alarma de detección de anomalías, consulta [Cómo crear una CloudWatch](https://docs.aws.amazon.com/AmazonCloudWatch/latest/monitoring/Create_Anomaly_Detection_Alarm.html) [alarma basada en la detección de anomalías](https://docs.aws.amazon.com/AmazonCloudWatch/latest/monitoring/Create_Anomaly_Detection_Alarm.html) en la Guía CloudWatch del usuario de Amazon.

• Alarma de expresión matemática métrica: alarma basada en una o más métricas utilizadas en una expresión matemática. A continuación, especifique la expresión, el umbral y los periodos de evaluación.

Para crear una alarma de expresión matemática métrica, consulte [Creación de una](https://docs.aws.amazon.com/AmazonCloudWatch/latest/monitoring/Create-alarm-on-metric-math-expression.html)  [CloudWatch alarma basada en una expresión matemática métrica](https://docs.aws.amazon.com/AmazonCloudWatch/latest/monitoring/Create-alarm-on-metric-math-expression.html) en la Guía del CloudWatch usuario de Amazon.

• Alarma compuesta: alarma que determina su estado observando los estados de otras alarmas. Una alarma compuesta puede ayudarle a reducir el ruido de las alarmas.

Para crear una alarma compuesta, consulta [Cómo crear una alarma compuesta](https://docs.aws.amazon.com/AmazonCloudWatch/latest/monitoring/Create_Composite_Alarm.html) en la Guía del CloudWatch usuario de Amazon.

- 6. Tras crear la alarma en la CloudWatch consola, vuelva a la consola de Storage Gateway. Para ver la alarma, realice una de las siguientes acciones:
	- En el panel de navegación, elija Puertas de enlace y, a continuación elija la puerta de enlace para la que desee ver alarmas. En la pestaña Detalles, en Alarmas, elija CloudWatch Alarmas.
	- En el panel de navegación, elija Puertas de enlace, elija la puerta de enlace cuyas alarmas desee ver y, a continuación, elija la pestaña Supervisión.

La sección Alarmas muestra todas las CloudWatch alarmas de una puerta de enlace específica. Aquí puede seleccionar y eliminar una o más alarmas, activar o desactivar las acciones de las alarmas y crear nuevas alarmas.

• En el panel de navegación, elija Puertas de enlace y, a continuación, elija el estado de alarma de la puerta de enlace para el que desea ver las alarmas.

Para obtener información sobre cómo editar o eliminar una alarma, consulte [Edición o eliminación de](https://docs.aws.amazon.com/AmazonCloudWatch/latest/monitoring/Edit-CloudWatch-Alarm.html)  [una CloudWatch alarma.](https://docs.aws.amazon.com/AmazonCloudWatch/latest/monitoring/Edit-CloudWatch-Alarm.html)

#### **a** Note

Al eliminar una puerta de enlace mediante la consola de Storage Gateway, todas CloudWatch las alarmas asociadas a la puerta de enlace también se eliminan automáticamente.

# <span id="page-199-0"></span>Supervisión de la puerta de enlace de cinta

En esta sección se describe cómo supervisar la puerta de enlace de cinta, las cintas virtuales asociadas a la puerta de enlace de cinta, el almacenamiento en caché y el búfer de carga. Se usa AWS Management Console para ver las métricas de su Tape Gateway. Con las métricas, puede realizar un seguimiento del estado de la puerta de enlace de cinta y configurar alarmas que le avisen cuando una o varias métricas superen un umbral definido.

Storage Gateway proporciona CloudWatch métricas sin costo adicional. Las métricas de Storage Gateway se registran durante un periodo de dos semanas. Puede utilizar estas métricas para tener acceso a información histórica y obtener una mejor perspectiva del rendimiento de la puerta de enlace de cinta y las cintas virtuales. Para obtener información detallada al respecto CloudWatch, consulta la [Guía del CloudWatch usuario de Amazon](https://docs.aws.amazon.com/AmazonCloudWatch/latest/monitoring/).

Temas

- [Obtención de los registros del estado de la gateway de cinta con los grupos de registros de](#page-199-1)  **[CloudWatch](#page-199-1)**
- [Uso de Amazon CloudWatch Metrics](#page-201-0)
- [Descripción de las métricas de cintas virtuales](#page-203-0)
- [Medición del rendimiento entre su Tape Gateway y AWS](#page-205-0)

# <span id="page-199-1"></span>Obtención de los registros del estado de la gateway de cinta con los grupos de registros de CloudWatch

Puede usar Amazon CloudWatch Logs para obtener información sobre el estado de su Tape Gateway y los recursos relacionados. Puede utilizar los registros para supervisar los errores que detecte la puerta de enlace. Además, puede utilizar los filtros de CloudWatch suscripción de Amazon

para automatizar el procesamiento de la información de registro en tiempo real. Para obtener más información, consulta el artículo [Procesamiento de datos de registro en tiempo real con suscripciones](https://docs.aws.amazon.com/AmazonCloudWatch/latest/logs/Subscriptions.html) en la Guía del CloudWatch usuario de Amazon.

Por ejemplo, supongamos que la puerta de enlace se implementa en un clúster activado con VMware HA y necesita obtener información acerca de algún error. Puede configurar un grupo de CloudWatch registros para monitorear su puerta de enlace y recibir una notificación cuando su puerta de enlace detecte un error. Puede configurar el grupo cuando active la gateway o cuando ya esté activada y en funcionamiento. Para obtener información sobre cómo configurar un grupo de CloudWatch registros al activar una puerta de enlace, [consulte Configurar una puerta de enlace de cinta.](https://docs.aws.amazon.com/storagegateway/latest/tgw/create-gateway-vtl.html#configure-gateway-tape) Para obtener información general sobre los grupos de CloudWatch registros, consulte [Trabajar con grupos de](https://docs.aws.amazon.com/AmazonCloudWatch/latest/logs/Working-with-log-groups-and-streams.html)  [registros y transmisiones de registros](https://docs.aws.amazon.com/AmazonCloudWatch/latest/logs/Working-with-log-groups-and-streams.html) en la Guía del CloudWatch usuario de Amazon.

Para obtener información acerca de cómo solucionar este tipo de errores, consulte [Solución de](#page-330-0) [problemas con cintas virtuales](#page-330-0).

El siguiente procedimiento le muestra cómo configurar un grupo de CloudWatch registros después de activar la puerta de enlace.

Para configurar un grupo de CloudWatch registros para que funcione con su puerta de enlace de archivos

- 1. Inicie sesión en la consola Storage Gateway AWS Management Console y ábrala en [https://](https://console.aws.amazon.com/storagegateway/) [console.aws.amazon.com/storagegateway/home](https://console.aws.amazon.com/storagegateway/).
- 2. En el panel de navegación, elija Gateways y, a continuación, elija la puerta de enlace para la que desee configurar el grupo de CloudWatch registros.
- 3. En Acciones, elija Editar información de la puerta de enlace o, en la pestaña Detalles, en Registros de salud y No activado, elija Configurar grupo de registros para abrir el cuadro de CustomerGatewayNamediálogo Editar.
- 4. En Grupo de registros de estado de Gateway, elija una de las siguientes opciones:
	- Desactive el registro si no desea supervisar la puerta de enlace mediante grupos de CloudWatch registros.
	- Cree un nuevo grupo de registros para crear un nuevo grupo de CloudWatch registros.
	- Use un grupo de registros existente para usar un grupo de CloudWatch registros que ya existe.

Elija un grupo de registro de la Lista de grupos de registros existentes.

- 5. Elija Guardar cambios.
- 6. Para consultar los registros del estado de la puerta de enlace, haga lo siguiente:
	- 1. En el panel de navegación, elija Puertas de enlace y, a continuación, elija la puerta de enlace para la que ha configurado el grupo de CloudWatch registros.
	- 2. Seleccione la pestaña Detalles y, en Registros de salud, elija CloudWatch Registros. La página de detalles del grupo de registros se abre en la CloudWatch consola.

A continuación se muestra un ejemplo de un mensaje de evento de Tape Gateway que se envía a CloudWatch. En este ejemplo se muestra un mensaje TapeStatusTransition.

```
 { 
 "severity": "INFO", 
 "source": "FZTT16FCF5", 
 "type": "TapeStatusTransition", 
 "gateway": "sgw-C51DFEAC", 
 "timestamp": "1581553463831", 
 "newStatus": "RETRIEVED" 
 }
```
### <span id="page-201-0"></span>Uso de Amazon CloudWatch Metrics

Puede obtener los datos de supervisión de su Tape Gateway mediante la API AWS Management Console o la CloudWatch API. La consola muestra una serie de gráficos basados en los datos sin procesar de la API de CloudWatch . La CloudWatch API también se puede utilizar a través de uno de los [kits de desarrollo de AWS software \(SDK\) de Amazon](https://aws.amazon.com/tools) o las herramientas de la [CloudWatch](https://aws.amazon.com/cloudwatch) [API de Amazon](https://aws.amazon.com/cloudwatch). En función de sus necesidades, es posible que prefiera utilizar los gráficos que se muestran en la consola o que se recuperan de la API.

Independientemente del método que decida utilizar para trabajar con las métricas, debe especificar la siguiente información:

• La dimensión de las métricas con las que va a trabajar. Una dimensión es un par de nombre-valor que le ayuda a identificar una métrica de forma inequívoca. Las dimensiones de Storage Gateway son GatewayId yGatewayName. En la consola de CloudWatch , puede utilizar la vista Gateway Metrics para seleccionar fácilmente dimensiones específicas de gateways y de cintas. Para

obtener más información sobre las dimensiones, consulta [Dimensiones](https://docs.aws.amazon.com/AmazonCloudWatch/latest/monitoring/cloudwatch_concepts.html#Dimension) en la Guía del CloudWatch usuario de Amazon.

• El nombre de la métrica, como ReadBytes.

En la tabla siguiente se indican los tipos de datos de métricas de Storage Gateway que están disponibles para usted.

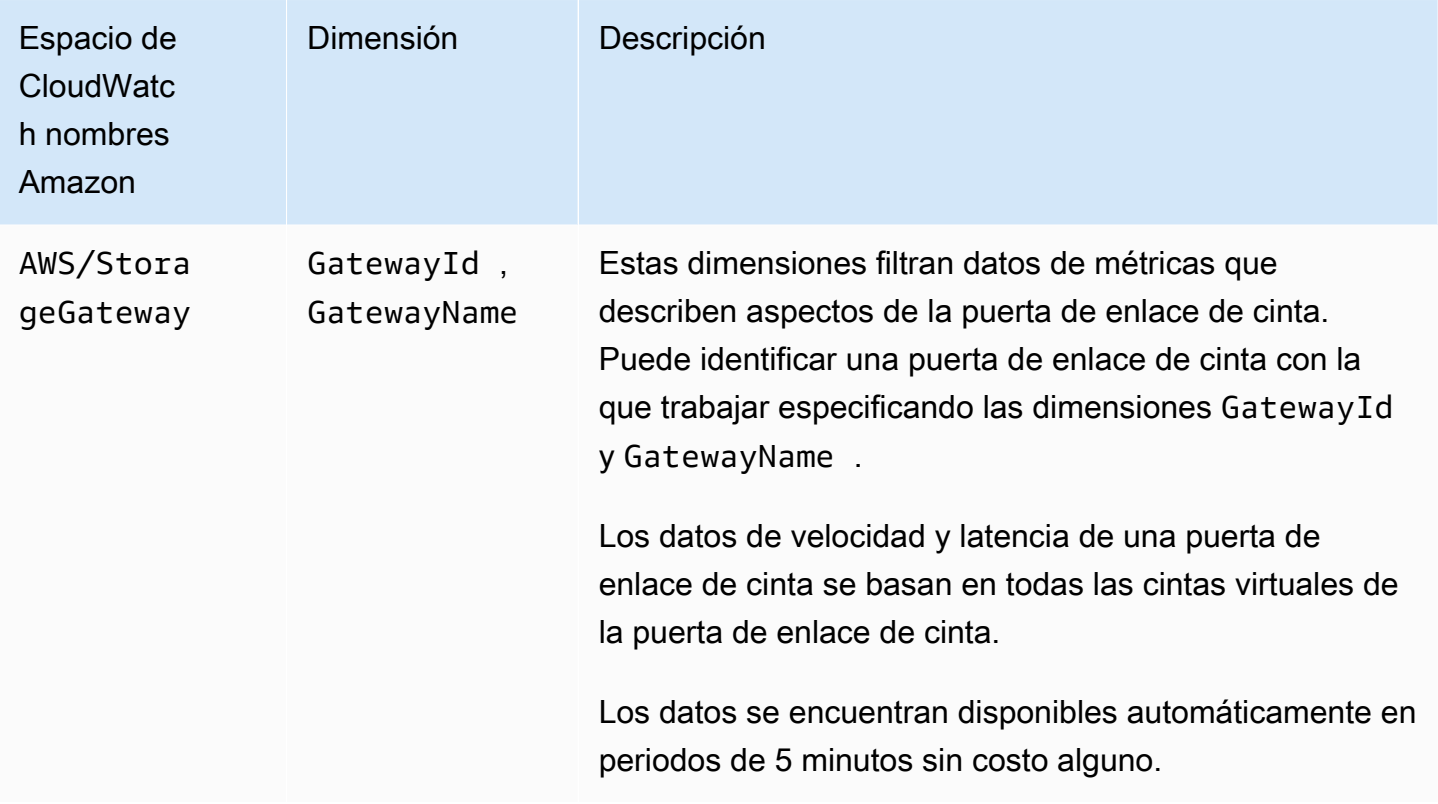

Trabajar con métricas de gateway y de cinta es similar a trabajar con otras métricas de servicio. Puede encontrar información sobre algunas de las métricas más comunes en la documentación de CloudWatch que se muestra a continuación:

- [Visualización de métricas disponibles](https://docs.aws.amazon.com/AmazonCloudWatch/latest/monitoring/viewing_metrics_with_cloudwatch.html)
- [Obtención de estadísticas de una métrica](https://docs.aws.amazon.com/AmazonCloudWatch/latest/monitoring/US_GetStatistics.html)
- [Creación de alarmas de CloudWatch](https://docs.aws.amazon.com/AmazonCloudWatch/latest/monitoring/AlarmThatSendsEmail.html)

### <span id="page-203-0"></span>Descripción de las métricas de cintas virtuales

A continuación puede encontrar información acerca de las métricas de Storage Gateway que abarcan las cintas virtuales. Cada cinta tiene un conjunto de métricas asociado.

Algunas de las métricas específicas de las cintas pueden tener el mismo nombre que determinadas métricas específicas de gateways. Estas métricas representan los mismos tipos de medidas, pero se asignan a una cinta en lugar de a una gateway. Antes de comenzar a trabajar, especifique si desea trabajar con una métrica de gateway o una métrica de cinta. Cuando trabaje con métricas de cinta, especifique el ID de la cinta para la que desea ver las métricas. Para obtener más información, consulte [Uso de Amazon CloudWatch Metrics.](#page-201-0)

### **a** Note

Algunas métricas solo devuelven puntos de datos cuando se han generado nuevos datos durante el período de supervisión más reciente.

En la siguiente tabla se describen las métricas de Storage Gateway que puede utilizar para obtener información acerca de las cintas.

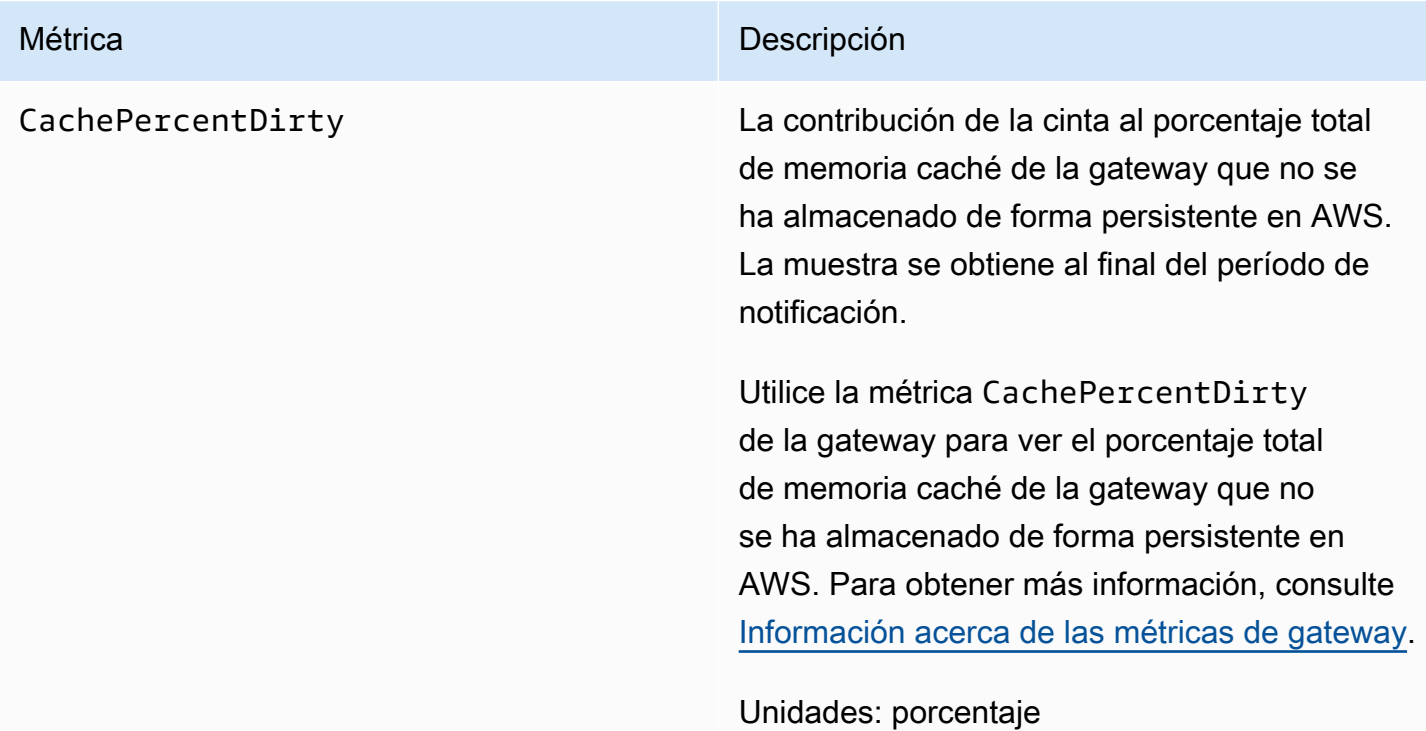

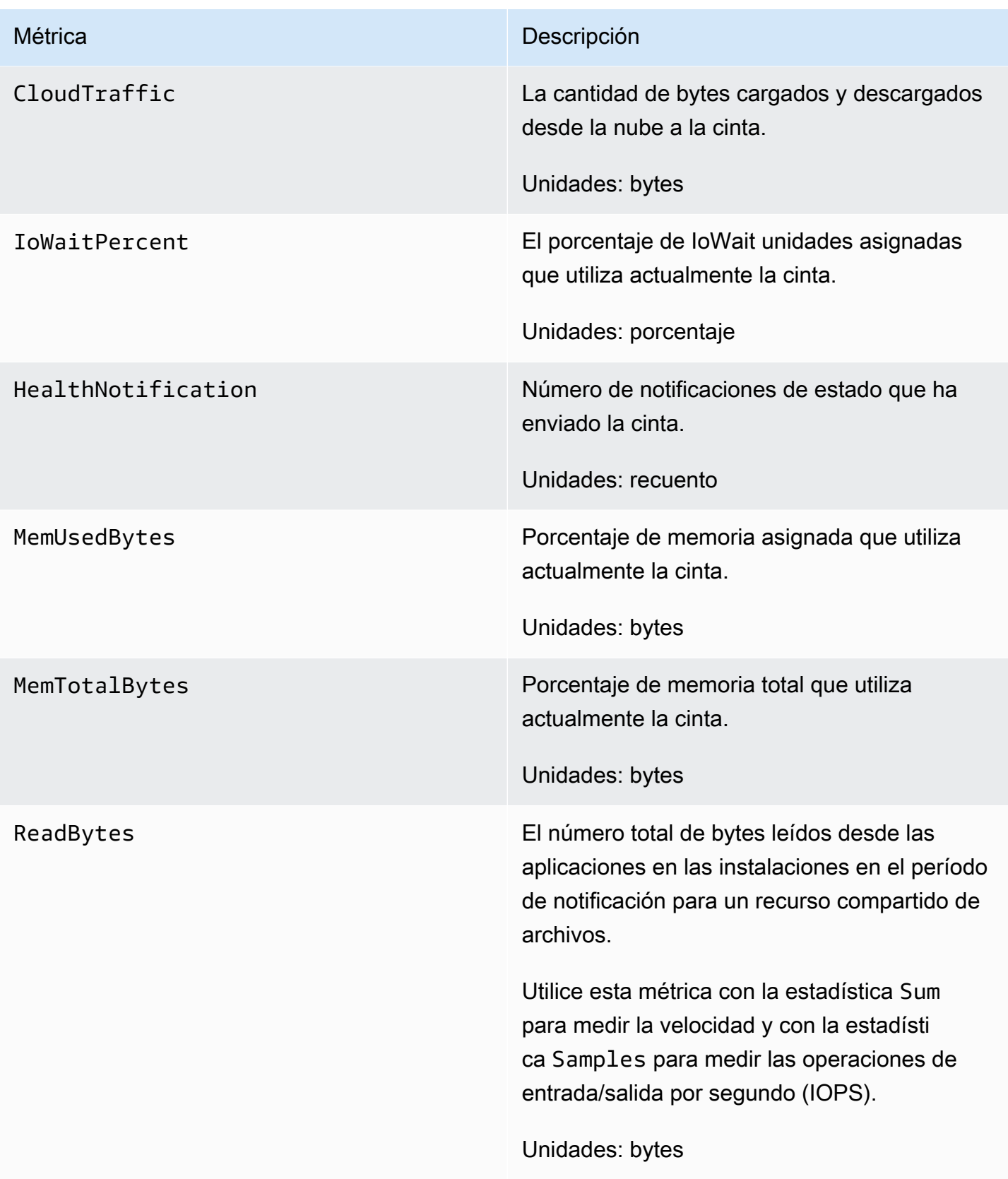

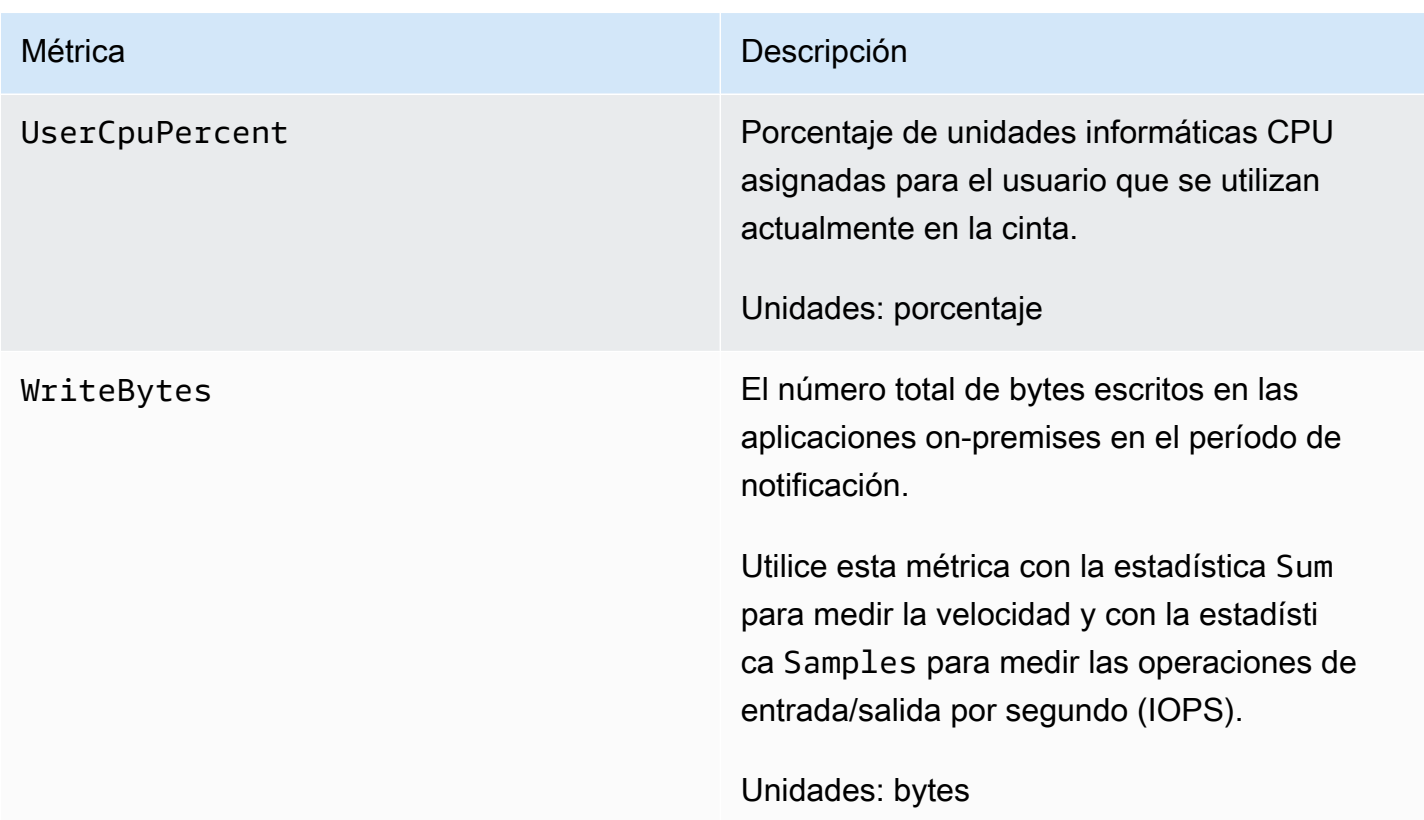

### <span id="page-205-0"></span>Medición del rendimiento entre su Tape Gateway y AWS

El rendimiento de datos, la latencia de datos y las operaciones por segundo son medidas que puede utilizar para conocer el rendimiento del almacenamiento de aplicación que está utilizando la puerta de enlace de cinta. Cuando utilice la estadística de agregación correcta, estos valores pueden medirse utilizando las métricas de Storage Gateway que se le proporcionan.

Una estadística es una agregación de una métrica a lo largo de un periodo de tiempo especificado. Al ver los valores de una métrica CloudWatch, utilice la Average estadística para la latencia de los datos (milisegundos) y utilice la Samples estadística para las operaciones de entrada/salida por segundo (IOPS). Para obtener más información, consulta [Estadísticas](https://docs.aws.amazon.com/AmazonCloudWatch/latest/monitoring/cloudwatch_concepts.html#Statistic) en la Guía del CloudWatch usuario de Amazon.

En la tabla siguiente, se indican las métricas y las correspondientes estadísticas que puede utilizar para medir el rendimiento, la latencia y las IOPS entre la puerta de enlace de cinta y AWS.

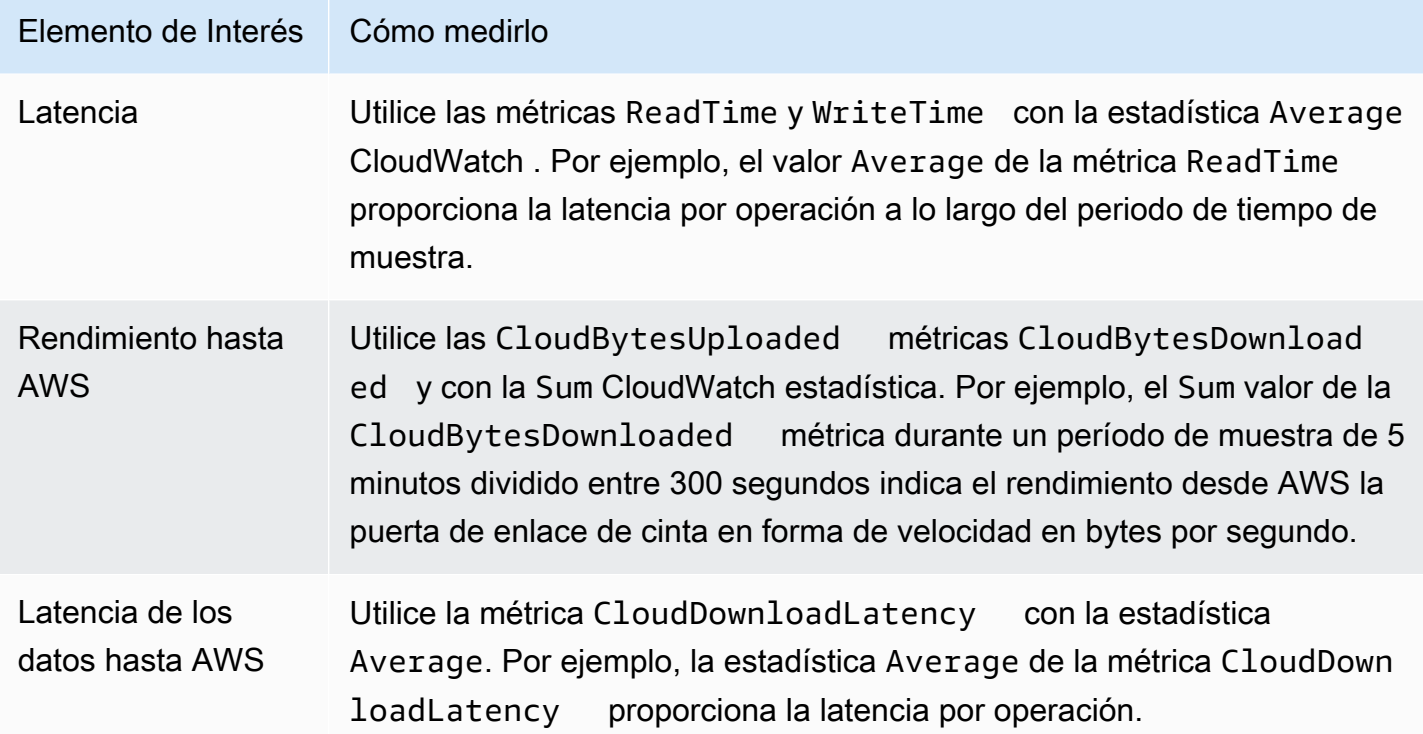

Para medir el rendimiento de los datos de carga desde una puerta de enlace de cinta a AWS

- 1. Abra la CloudWatch consola en [https://console.aws.amazon.com/cloudwatch/.](https://console.aws.amazon.com/cloudwatch/)
- 2. Elija la pestaña Metrics (Métricas).
- 3. Elija la StorageGateway dimensión Gateway Metrics y busque la puerta de enlace de cinta con la que desee trabajar.
- 4. Elija la métrica CloudBytesUploaded.
- 5. Para Time Range (Intervalo de tiempo), elija un valor.
- 6. Elija la estadística Sum.
- 7. Para Period (Periodo), elija un valor de 5 minutos o mayor.
- 8. En el conjunto resultante de puntos de datos ordenados temporalmente, divida cada punto de datos por el periodo (en segundos) para obtener el rendimiento en ese periodo de muestra.

La imagen siguiente muestra la métrica CloudBytesUploaded para una cinta de gateway con la estadística Sum. En la imagen, al colocar el cursor sobre un punto de datos se muestra información sobre el punto de datos, incluidos su valor y el número de bytes cargados. Divida este valor de bytes entre el valor de Period (Periodo) (5 minutos) para obtener el rendimiento en ese punto de muestra.

Para el punto destacado, el rendimiento de la puerta de enlace de cinta AWS es de 555.544.576 bytes divididos entre 300 segundos, lo que equivale a 1,7 megabytes por segundo.

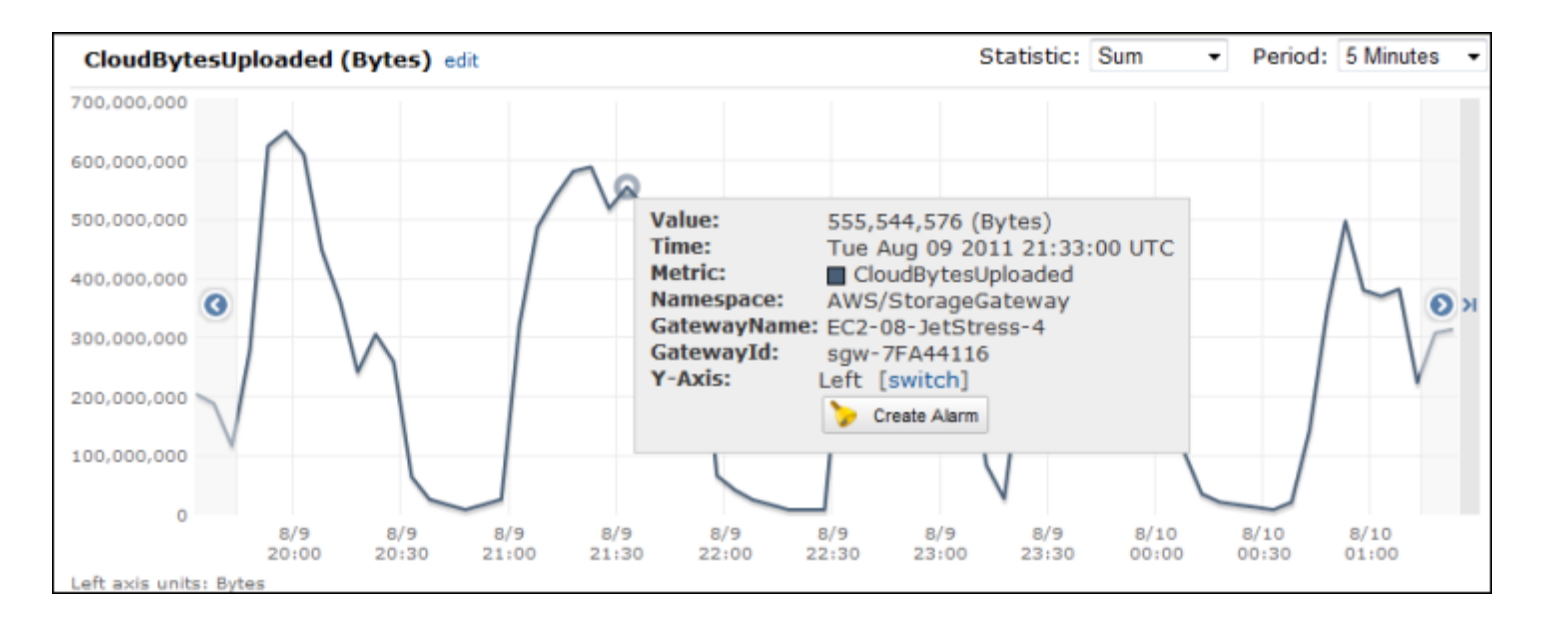

Para medir la latencia de los datos desde una puerta de enlace de cinta a AWS

- 1. Abra la CloudWatch consola en [https://console.aws.amazon.com/cloudwatch/.](https://console.aws.amazon.com/cloudwatch/)
- 2. Elija la pestaña Metrics (Métricas).
- 3. Elija la GatewayMetrics dimensión StorageGateway: y busque la puerta de enlace de cinta con la que desee trabajar.
- 4. Elija la métrica CloudDownloadLatency.
- 5. Para Time Range (Intervalo de tiempo), elija un valor.
- 6. Elija la estadística Average.
- 7. Para Period (Periodo), elija un valor de 5 minutos para que coincida con el tiempo de informe predeterminado.

El conjunto resultante de datos ordenados temporalmente contiene la latencia en milisegundos.

Para configurar una alarma de umbral superior para el rendimiento de una puerta de enlace de cinta en AWS

- 1. Abra la CloudWatch consola en [https://console.aws.amazon.com/cloudwatch/.](https://console.aws.amazon.com/cloudwatch/)
- 2. Seleccione Create Alarm (Crear alarma) para iniciar el asistente Crear alarma.
- 3. Elija la StorageGateway dimensión Gateway Metrics y busque la puerta de enlace de cinta con la que desee trabajar.
- 4. Elija la métrica CloudBytesUploaded.
- 5. Para definir la alarma, defina el estado de alarma cuando la métrica CloudBytesUploaded sea mayor o igual a un valor especificado durante un periodo de tiempo determinado. Por ejemplo, puede definir un estado de alarma cuando la métrica CloudBytesUploaded sea superior a 10 megabytes durante 60 minutos.
- 6. Configure las acciones que se llevarán a cabo para el estado de alarma. Por ejemplo, puede hacer que se le envíe una notificación por correo electrónico.
- 7. Seleccione Crear alarma.

Para configurar una alarma de umbral superior para leer los datos de AWS

- 1. Abra la CloudWatch consola en [https://console.aws.amazon.com/cloudwatch/.](https://console.aws.amazon.com/cloudwatch/)
- 2. Seleccione Create Alarm (Crear alarma) para iniciar el asistente Crear alarma.
- 3. Elija la StorageGateway dimensión Gateway Metrics y busque la puerta de enlace de cinta con la que desee trabajar.
- 4. Elija la métrica CloudDownloadLatency.
- 5. Para definir la alarma, defina el estado de alarma cuando la métrica CloudDownloadLatency sea mayor o igual a un valor especificado durante un periodo de tiempo determinado. Por ejemplo, puede definir un estado de alarma cuando CloudDownloadLatency sea superior a 60 000 milisegundos durante más de 2 horas.
- 6. Configure las acciones que se llevarán a cabo para el estado de alarma. Por ejemplo, puede hacer que se le envíe una notificación por correo electrónico.
- 7. Seleccione Crear alarma.

# Mantenimiento de la gateway

El mantenimiento de la gateway incluye tareas tales como configurar el almacenamiento en caché y el espacio del búfer de carga y realizar el mantenimiento general del rendimiento de la gateway. Estas tareas son comunes para todos los tipos de gateways. Si no ha creado una gateway, consulte [Creación de la puerta de enlace](#page-55-0).

Temas

- [Como apagar la MV de la gateway](#page-209-0)
- [Administración de discos locales para Storage Gateway](#page-211-0)
- [Administración del ancho de banda de la puerta de enlace de cinta](#page-216-0)
- [Administración de actualizaciones de gateways mediante la consola de AWS Storage Gateway](#page-225-0)
- [Realización de tareas de mantenimiento en la consola local](#page-227-0)
- [Eliminación de la gateway mediante el uso de la consola de AWS Storage Gateway y eliminación](#page-262-0)  [de los recursos asociados](#page-262-0)

### <span id="page-209-0"></span>Como apagar la MV de la gateway

Puede que tenga que apagar la máquina virtual o reiniciarla para realizar tareas de mantenimiento, como aplicar un parche al hipervisor. Antes de apagar la MV, primero debe detener la gateway. En el caso de la puerta de enlace de archivo, apague la VM. Aunque esta sección se centra en iniciar y detener la puerta de enlace desde la consola de administración de Storage Gateway, tenga en cuenta que también puede hacerlo desde la consola local de la máquina virtual o con la API de Storage Gateway. Cuando encienda la MV, recuerde reiniciar su gateway.

### **A** Important

Si detiene e inicia una puerta de enlace de Amazon EC2 que utiliza almacenamiento efímero, esta se desconectará permanentemente. Esto sucede porque se ha reemplazado el disco de almacenamiento físico. No hay una solución para este problema. La única solución es eliminar la puerta de enlace y activar una nueva en una nueva instancia de EC2.

### **a** Note

Si detiene la gateway mientras que el software de copia de seguridad está escribiendo o leyendo en una cinta, es posible que la tarea de escritura o lectura no se lleve a cabo correctamente. Antes de detener la gateway, debe consultar el software de copia de seguridad y la programación de copia de seguridad para comprobar que no haya tareas en curso.

- Consola local de la VM de la puerta de enlace: consulte [Inicio de sesión en la consola local con las](#page-228-0) [credenciales predeterminadas.](#page-228-0)
- API Storage Gateway: consulte [ShutdownGateway](https://docs.aws.amazon.com/storagegateway/latest/APIReference/API_ShutdownGateway.html)

<span id="page-210-0"></span>En el caso de una puerta de enlace de archivo, apague la VM. No detenga la gateway.

### Inicio y detención de una puerta de enlace de cinta

Para detener una puerta de enlace de cinta

- 1. Abra la consola de Storage Gateway en [https://console.aws.amazon.com/storagegateway/home.](https://console.aws.amazon.com/storagegateway/)
- 2. En el panel de navegación, elija Gateways y, a continuación, seleccione la gateway que desee detener. El estado de la gateway es Running (En ejecución).
- 3. En Actions (Acciones), elija Stop gateway (Parar gateway) y verifique el ID de la gateway del cuadro de diálogo y, a continuación, elija Stop gateway (Parar gateway).

Aunque el gateway se esté deteniendo, puede que aparezca un mensaje que indica el estado de la gateway. Cuando la gateway se apague, aparecerán un mensaje y el botón Start gateway (Iniciar gateway) en la pestaña Details (Detalles).

Cuando detenga la gateway, los recursos de almacenamiento no estarán accesibles hasta que inicie el almacenamiento. Si la gateway estaba cargando datos en el momento de detenerla, la carga se reanudará cuando inicie la gateway.

Para iniciar una puerta de enlace de cinta

1. Abra la consola de Storage Gateway en [https://console.aws.amazon.com/storagegateway/home.](https://console.aws.amazon.com/storagegateway/)

- 2. En el panel de navegación, elija Gateways y, a continuación, seleccione la gateway que desee iniciar. El estado de la gateway es Shutdown (Apagada).
- 3. Elija Details (Detalles) y, a continuación, Start gateway (Iniciar gateway).

# <span id="page-211-0"></span>Administración de discos locales para Storage Gateway

La máquina virtual (VM) de la gateway utiliza los discos locales que se le asignan on-premise para almacenamiento en búfer y permanente. Las puertas de enlace creadas en instancias de Amazon EC2 utilizan volúmenes de Amazon EBS como discos locales.

Temas

- [Cálculo de la cantidad de almacenamiento en disco local](#page-211-1)
- [Optimización del rendimiento de la gateway](#page-213-0)
- [Determinación del tamaño que se va a asignar al búfer de carga](#page-213-1)
- [Determinación del tamaño que se va a asignar al almacenamiento en caché](#page-215-0)
- [Configuración adicional de búfer de carga o almacenamiento en caché](#page-215-1)

### <span id="page-211-1"></span>Cálculo de la cantidad de almacenamiento en disco local

Puede elegir el número y el tamaño de los discos que va a asignar a la gateway. Según la solución de almacenamiento que vaya a implementar (consulte [Planee la implementación de Storage](#page-15-0)  [Gateway](#page-15-0)), la gateway requiere el siguiente almacenamiento adicional:

• Las puertas de enlace de cinta requieren al menos dos discos. Uno para utilizarlo como caché y otro para utilizarlo como búfer de carga.

En la siguiente tabla se recomiendan los tamaños para el almacenamiento en disco local de gateway implementada. Puede agregar almacenamiento local más adelante, después de haber configurado la gateway, para responder al aumento de las cargas de trabajo.

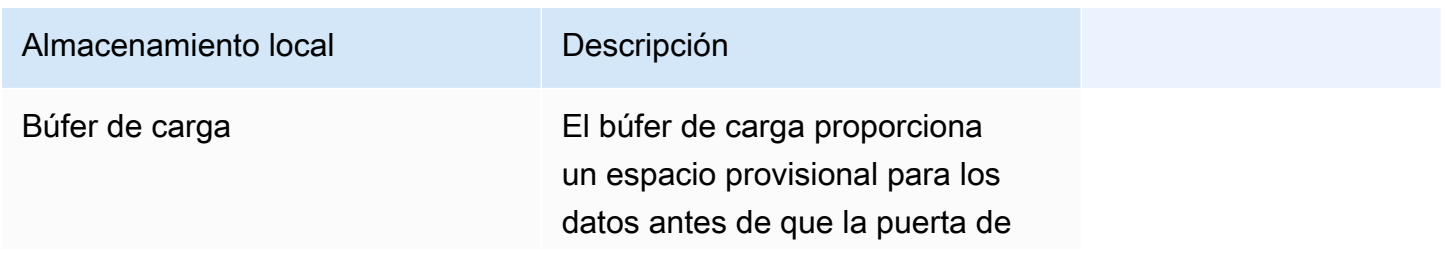

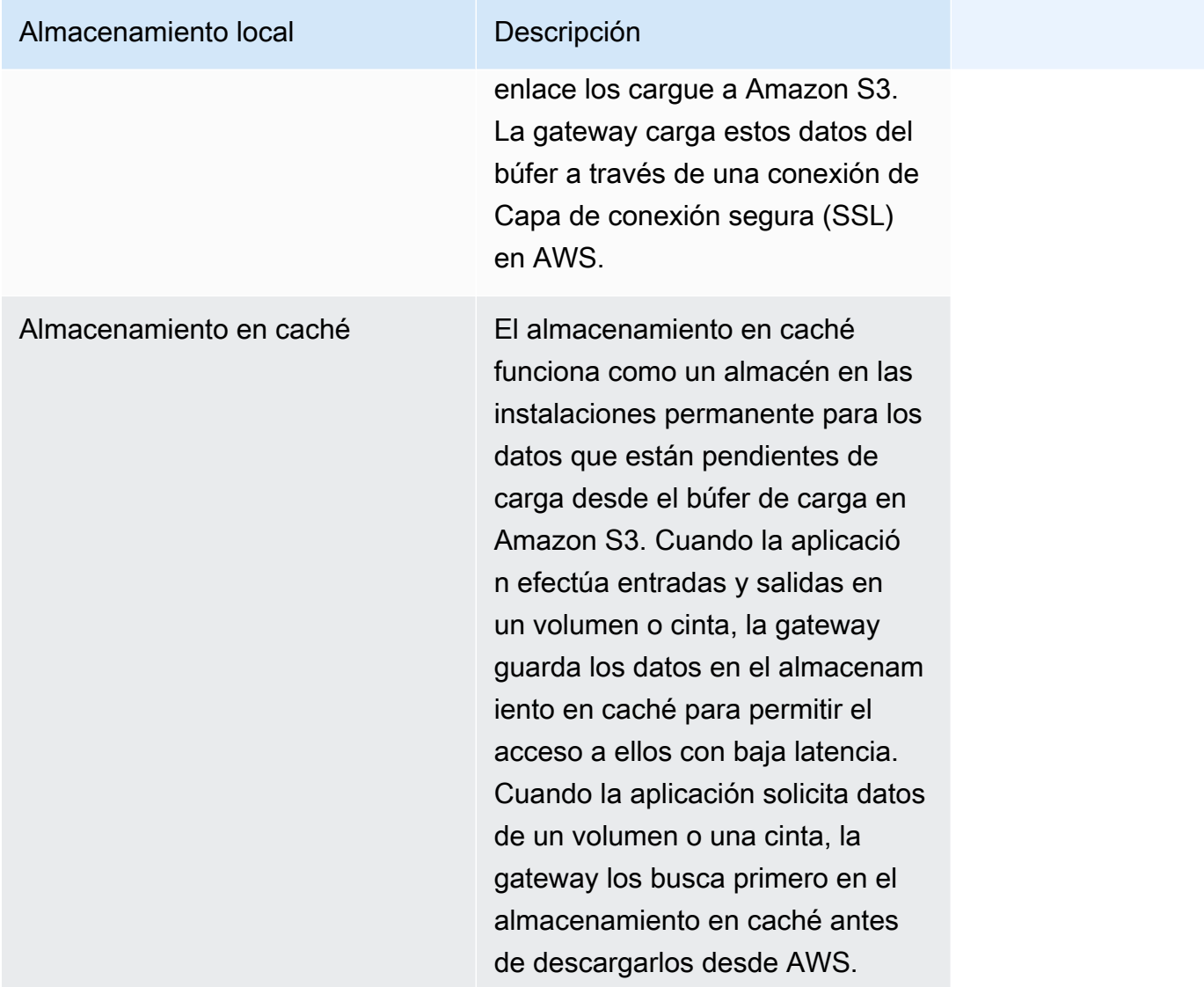

### **a** Note

Cuando aprovisione discos, recomendamos encarecidamente que no aprovisione discos locales que utilicen el mismo recurso físico (el mismo disco) para el búfer de carga y el almacenamiento en caché. Los recursos de almacenamiento físico subyacente se representan como un almacén de datos en VMware. Al implementar la máquina virtual de gateway, debe elegir el almacén de datos en el que se almacenarán los archivos de la máquina virtual. Al aprovisionar un disco local (por ejemplo, para utilizarlo como almacenamiento en caché o búfer de carga), tiene la opción de almacenar el disco virtual en el mismo almacén de datos que la máquina virtual o en otro distinto.

Si hay más de un almacén de datos, recomendamos encarecidamente elegir un almacén de datos para el almacenamiento en caché y otro para el búfer de carga. Un almacén de datos respaldado por un único disco físico subyacente puede hacer que disminuya el rendimiento en algunas situaciones si se utiliza simultáneamente para el almacenamiento de caché y del búfer de carga. Lo mismo sucede si el disco tiene una configuración RAID de menor rendimiento, como RAID1.

Tras la configuración e implementación iniciales de la gateway, puede ajustar el almacenamiento local añadiendo o eliminando discos para un búfer de carga. También puede añadir discos para el almacenamiento en caché.

### <span id="page-213-0"></span>Optimización del rendimiento de la gateway

Para lograr un rendimiento óptimo, utilice discos SSD de alto rendimiento tanto para la memoria caché como para el búfer de carga

- Utilice discos diferentes para la memoria caché y el búfer de carga. Si utiliza RAID, asegúrese de que los discos de memoria caché y búfer de carga utilicen controladores RAID independientes a nivel de hardware.
- Agregue al menos 2 discos de búfer de carga diferentes.
- Utilice una configuración de raid seccionado RAID 0 para los dispositivos de memoria caché + búfer de carga a fin de mejorar el rendimiento. Esto es especialmente importante para el disco de la memoria caché.

### <span id="page-213-1"></span>Determinación del tamaño que se va a asignar al búfer de carga

Puede determinar el tamaño que se va a asignar al búfer de carga mediante una fórmula específica. Recomendamos encarecidamente asignar al menos 150 GiB para el búfer de carga. Si la fórmula devuelve un valor inferior a 150 GiB, asigne 150 GiB al búfer de carga. Puede configurar hasta 2 TiB de capacidad para el búfer de carga de cada gateway.

### **a** Note

En las puertas de enlace de cinta, cuando el búfer de carga alcanza su capacidad, las aplicaciones pueden continuar leyendo y escribiendo datos en los volúmenes de almacenamiento. Sin embargo, Tape Gateway no escribe ninguno de los datos del volumen en su búfer de carga ni carga ninguno de estos datos AWS hasta que Storage Gateway sincronice los datos almacenados localmente con la copia de los datos almacenados en AWSél. Esta sincronización tiene lugar cuando los volúmenes se encuentran en el estado BOOTSTRAPPING.

Para calcular la cantidad que se va a asignar al búfer de carga, puede determinar las velocidades de datos entrantes y salientes previstas y utilizarlas en la fórmula siguiente.

#### Velocidad de datos entrantes

Esta velocidad se refiere al rendimiento de la aplicación, la velocidad a la que las aplicaciones onpremise escriben datos en la gateway en un periodo de tiempo determinado.

#### Velocidad de datos salientes

Esta velocidad se refiere al rendimiento de la red, la velocidad a la que la gateway carga datos en AWS. Esta velocidad depende de la velocidad de la red, del grado de utilización de esta y de si se ha activado la limitación de ancho de banda. Esta velocidad debe ajustarse para la compresión. Al cargar datos a AWS, la puerta de enlace aplica la compresión de datos siempre que es posible. Por ejemplo, si los datos de la aplicación son de solo texto, puede obtener una relación de compresión efectiva de 2:1. Sin embargo, cuando se escriben vídeos, puede que la gateway no consiga aplicar ningún tipo de compresión y, por consiguiente, que requiera más capacidad del búfer de carga.

Recomendamos encarecidamente que asigne al menos 150 GiB de espacio en búfer de carga si se cumple alguna de las siguientes condiciones:

- Su tasa de entrada es más alta que la tasa de salida.
- La fórmula devuelve un valor inferior a 150 GiB.

$$
\left(\begin{array}{ccc}\n\text{Application} & Network \\
\text{Throughout} & \text{Throughout} \\
\text{(MB/s)} & \text{to AWS (MB/s)}\n\end{array}\right) \times \left(\begin{array}{ccc}\n\text{Duration} & Unration \\
\text{Factor} & \text{S}\n\end{array}\right) \begin{array}{c}\n\text{Duration} & \text{Unpload} \\
\text{S}\n\end{array}
$$

Por ejemplo, supongamos que sus aplicaciones empresariales escriben texto en la gateway a una velocidad de 40 MB por segundo durante 12 horas al día y que el rendimiento de la red es de 12 MB por segundo. Suponiendo un factor de compresión de 2:1 para los datos de texto, debe asignar aproximadamente 690 GiB de espacio al búfer de carga.

### Example

```
((40 MB/sec) - (12 MB/sec * 2)) * (12 hours * 3600 seconds/hour) = 691200 megabytes
```
Puede utilizar esta aproximación inicialmente para determinar el tamaño del disco que desea asignar a la gateway como espacio de búfer de carga. Puede agregar más espacio de búfer de carga cuando lo necesite desde la consola de Storage Gateway. Además, puedes usar las métricas CloudWatch operativas de Amazon para monitorear el uso del búfer de carga y determinar los requisitos de almacenamiento adicionales. Para obtener información sobre las métricas y cómo configurar las alarmas, consulte [Supervisión del búfer de carga.](#page-189-1)

### <span id="page-215-0"></span>Determinación del tamaño que se va a asignar al almacenamiento en caché

La gateway utiliza el almacenamiento en caché para proporcionar acceso de baja latencia a los datos a los que se ha tenido acceso recientemente. El almacenamiento en caché funciona como un almacén en las instalaciones permanente para los datos que están pendientes de carga desde el búfer de carga en Amazon S3. En términos generales, el tamaño del almacenamiento de caché debe ser 1,1 veces el tamaño del búfer de carga. Para obtener más información sobre cómo calcular el tamaño del almacenamiento en caché, consulte [Determinación del tamaño que se va a asignar al](#page-213-1) [búfer de carga](#page-213-1).

Inicialmente se puede utilizar esta aproximación para aprovisionar los discos para el almacenamiento en caché. A continuación, puede utilizar las métricas CloudWatch operativas de Amazon para supervisar el uso del almacenamiento en caché y aprovisionar más almacenamiento según sea necesario mediante la consola. Para obtener información sobre cómo usar las métricas y configurar las alarmas, consulte [Supervisión del almacenamiento en caché](#page-192-0).

### <span id="page-215-1"></span>Configuración adicional de búfer de carga o almacenamiento en caché

A medida que cambian las necesidades de la aplicación, puede aumentar el búfer de carga o la capacidad de almacenamiento en caché de la gateway. Puede agregar capacidad de almacenamiento a la puerta de enlace sin interrumpir la funcionalidad ni provocar tiempos de inactividad. Cuando agregue más almacenamiento, hágalo con la máquina virtual de la puerta de enlace encendida.

Cálculo del tamaño del almacenamiento en caché Versión de API 2013-06-30 206
### **A** Important

Cuando se agrega caché o búfer de carga a una puerta de enlace existente, debe crear nuevos discos en el hipervisor del host de la puerta de enlace o la instancia de Amazon EC2. No elimine ni cambie el tamaño de los discos existentes que ya se hayan asignado como memoria caché o búfer de carga.

Para configurar búfer de carga o el almacenamiento en caché adicional a la puerta de enlace

- 1. Aprovisione uno o más discos nuevos en el hipervisor del host de la puerta de enlace o en la instancia de Amazon EC2. Para obtener información sobre cómo aprovisionar un disco en un hipervisor, consulte el manual de usuario del hipervisor. Para obtener información acerca del aprovisionamiento de volúmenes de Amazon EBS para una instancia de Amazon EC2, consulte [Volúmenes de Amazon EBS](https://docs.aws.amazon.com/AWSEC2/latest/UserGuide/ebs-volumes.html) en la Guía del usuario de Amazon Elastic Compute Cloud para instancias de Linux. En los siguientes pasos, configurará este disco como búfer de carga o almacenamiento en caché.
- 2. Abra la consola de Storage Gateway en [https://console.aws.amazon.com/storagegateway/home.](https://console.aws.amazon.com/storagegateway/)
- 3. En el panel de navegación, seleccione Puertas de enlace.
- 4. Busque la puerta de enlace y selecciónela de la lista.
- 5. En el menú Acciones, seleccione Configurar almacenamiento.
- 6. En la sección Configurar almacenamiento, identifique los discos que aprovisionó. Si no ve los discos, seleccione el icono de actualización para actualizar la lista. Para cada disco, elija BÚFER DE CARGA o ALMACENAMIENTO EN CACHÉ en el menú desplegable Asignado a.
- 7. Elija Guardar cambios para guardar los ajustes de configuración.

## Administración del ancho de banda de la puerta de enlace de cinta

Puede limitar (o limitar) el rendimiento de carga desde la puerta de enlace AWS o el rendimiento de descarga desde AWS su puerta de enlace. El uso de la limitación controlada del ancho de banda permite controlar la cantidad de ancho de banda de red que utiliza la gateway. De forma predeterminada, una gateway activada no tiene límites de carga o descarga.

Puede especificar el límite de velocidad mediante la AWS Management Console API Storage Gateway (consulte [UpdateBandwidthRateLimit\)](https://docs.aws.amazon.com/storagegateway/latest/APIReference/API_UpdateBandwidthRateLimit.html) o un kit de desarrollo de AWS software (SDK), o

mediante programación. Si limita el ancho de banda mediante programación, puede cambiar los límites automáticamente a lo largo del día, por ejemplo, programando tareas que cambien el ancho de banda.

También puede definir una limitación del ancho de banda basada en la programación para la puerta de enlace. Para programar la limitación del ancho de banda, defina uno o más intervalos. bandwidthrate-limit Para obtener más información, consulte [Limitación del ancho de banda basada en la](#page-218-0) [programación mediante la consola de Storage Gateway](#page-218-0).

Configurar una configuración única para la limitación del ancho de banda es el equivalente funcional de definir una programación con un único bandwidth-rate-limit intervalo establecido para todos los días, con una hora de inicio **00:00** y una hora de finalización de. 23:59

#### **a** Note

La información de esta sección es específica para las puertas de enlace de cinta y de volumen. Para administrar el ancho de banda de una puerta de enlace de archivo de Amazon S3, consulte [Managing Bandwidth for Your Amazon S3 File Gateway](https://docs.aws.amazon.com/filegateway/latest/files3/MaintenanceUpdateBandwidth-common.html). Los límites de velocidad del ancho de banda no son compatibles actualmente con la puerta de enlace de archivo de Amazon FSx.

#### Temas

- [Cambio de la limitación controlada del ancho de banda mediante la consola de Storage Gateway](#page-217-0)
- [Limitación del ancho de banda basada en la programación mediante la consola de Storage](#page-218-0) **[Gateway](#page-218-0)**
- [Actualización de los límites de ancho de banda de la pasarela mediante el AWS SDK for Java](#page-220-0)
- [Actualización de los límites de ancho de banda de Gateway mediante el AWS SDK for .NET](#page-222-0)
- [Actualización de los límites de ancho de banda de Gateway mediante el AWS Tools for Windows](#page-224-0) **[PowerShell](#page-224-0)**

## <span id="page-217-0"></span>Cambio de la limitación controlada del ancho de banda mediante la consola de Storage Gateway

En el procedimiento siguiente, se muestra cómo cambiar la limitación controlada del ancho de banda de la puerta de enlace con la consola de Storage Gateway.

Para cambiar la limitación controlada de ancho de banda de una gateway mediante la consola

- 1. Abra la consola de Storage Gateway en [https://console.aws.amazon.com/storagegateway/home.](https://console.aws.amazon.com/storagegateway/)
- 2. En el panel de navegación izquierdo, elija Puertas de enlace y, a continuación, elija la puerta de enlace que desee administrar.
- 3. En Acciones, elija Editar el límite de velocidad del ancho de banda.
- 4. En el cuadro de diálogo Editar límites de velocidad, escriba nuevos valores para los límites y, a continuación, elija Guardar. Los cambios aparecen en la pestaña Details (Detalles) de la gateway.

## <span id="page-218-0"></span>Limitación del ancho de banda basada en la programación mediante la consola de Storage Gateway

En el procedimiento siguiente se muestra cómo programar cambios en la limitación del ancho de banda de una puerta de enlace utilizando la consola de Storage Gateway.

Para agregar o modificar una programación para la limitación del ancho de banda de la puerta de enlace

- 1. Abra la consola de Storage Gateway en [https://console.aws.amazon.com/storagegateway/home.](https://console.aws.amazon.com/storagegateway/)
- 2. En el panel de navegación izquierdo, elija Puertas de enlace y, a continuación, elija la puerta de enlace que desee administrar.
- 3. En Acciones, elija Editar programación de límite de velocidad de ancho de banda.

La bandwidth-rate-limit programación de la puerta de enlace se muestra en el cuadro de diálogo Editar la programación de límites de velocidad de ancho de banda. De forma predeterminada, la nueva bandwidth-rate-limit programación de la puerta de enlace está vacía.

- 4. En el cuadro de diálogo Editar el programa de límite de velocidad de ancho de banda, elija Agregar nuevo elemento para agregar un nuevo bandwidth-rate-limit intervalo. Introduzca la siguiente información para cada bandwidth-rate-limit intervalo:
	- Días de la semana: puede crear el bandwidth-rate-limit intervalo para los días de la semana (de lunes a viernes), los fines de semana (sábado y domingo), para todos los días de la semana o para uno o más días específicos de la semana.
	- Hora de inicio: introduzca la hora de inicio del intervalo de ancho de banda en la zona horaria local de la puerta de enlace con el formato HH:MM.

#### a Note

El bandwidth-rate-limit intervalo comienza al principio del minuto que especifique aquí.

• Hora de finalización: introduzca la hora de finalización del bandwidth-rate-limit intervalo en la zona horaria local de la puerta de enlace con el formato HH:MM.

#### **A** Important

El bandwidth-rate-limit intervalo finaliza al final del minuto especificado aquí. Para programar un intervalo que finalice al final de una hora, introduzca **59**. Para programar intervalos continuos consecutivos, con transferencia al principio de la hora, sin interrupción entre los intervalos, introduzca **59** para el minuto final del primer intervalo. Introduzca **00** para el minuto de inicio del siguiente intervalo.

- Velocidad de descarga: introduzca el límite de velocidad de descarga en kilobits por segundo (Kbps), o seleccione Sin límite para desactivar la limitación del ancho de banda para la descarga. El valor mínimo de la velocidad de descarga es 100 Kbps.
- Velocidad de carga: introduzca el límite de velocidad de carga en Kbps o seleccione Sin límite para desactivar la limitación del ancho de banda para la carga. El valor mínimo de la velocidad de carga es 50 Kbps.

Para modificar los bandwidth-rate-limit intervalos, puede introducir valores revisados para los parámetros del intervalo.

Para eliminar bandwidth-rate-limit los intervalos, puede seleccionar Eliminar a la derecha del intervalo que desee eliminar.

Cuando haya completado los cambios, elija Guardar.

5. Para seguir añadiendo bandwidth-rate-limit intervalos, selecciona Añadir nuevo elemento e introduce el día, las horas de inicio y finalización y los límites de velocidad de descarga y carga.

## **A** Important

andwidth-rate-limit Los intervalos B no se pueden superponer. La hora de inicio de un intervalo debe producirse después de la hora de finalización del intervalo anterior y antes de la hora de inicio del intervalo siguiente.

6. Tras introducir todos los bandwidth-rate-limit intervalos, selecciona Guardar cambios para guardar la bandwidth-rate-limit programación.

Cuando la bandwidth-rate-limit programación se haya actualizado correctamente, podrás ver los límites actuales de velocidad de descarga y carga en el panel de detalles de la pasarela.

## <span id="page-220-0"></span>Actualización de los límites de ancho de banda de la pasarela mediante el AWS SDK for Java

Si actualiza los límites de velocidad del ancho de banda mediante programación, puede ajustar los límites automáticamente durante un periodo de tiempo, por ejemplo, mediante la utilización de tareas programadas. En el siguiente ejemplo se ilustra cómo actualizar los límites de velocidad del ancho de banda de una puerta de enlace mediante AWS SDK for Java. Para utilizar el código del ejemplo, debe haberse familiarizado con la ejecución de aplicaciones de la consola de Java. Para obtener más información, consulte [Introducción](https://docs.aws.amazon.com/sdk-for-java/latest/developer-guide/java-dg-setup.html) en la Guía para desarrolladores de AWS SDK for Java .

Example : Actualización de los límites de ancho de banda de la puerta de enlace mediante el AWS SDK for Java

El siguiente ejemplo de código Java actualiza los límites de velocidad del ancho de banda de una puerta de enlace. Debe actualizar el código y proporcionar el punto de conexión de servicio, el Nombre de recurso de Amazon (ARN) de la puerta de enlace y los límites de carga y descarga. Para obtener una lista de los puntos de enlace de AWS servicio que puede usar con Storage Gateway, consulte [AWS Storage Gateway Puntos de conexión y cuotas](https://docs.aws.amazon.com/general/latest/gr/sg.html) en. Referencia general de AWS

```
import java.io.IOException;
import com.amazonaws.AmazonClientException;
import com.amazonaws.auth.PropertiesCredentials;
import com.amazonaws.services.storagegateway.AWSStorageGatewayClient;
import com.amazonaws.services.storagegateway.model.UpdateBandwidthRateLimitRequest;
import com.amazonaws.services.storagegateway.model.UpdateBandwidthRateLimitResult;
```

```
public class UpdateBandwidthExample { 
     public static AWSStorageGatewayClient sgClient; 
     // The gatewayARN 
     public static String gatewayARN = "*** provide gateway ARN ***"; 
    // The endpoint 
     static String serviceURL = "https://storagegateway.us-east-1.amazonaws.com"; 
    // Rates 
     static long uploadRate = 51200; // Bits per second, minimum 51200 
     static long downloadRate = 102400; // Bits per second, minimum 102400 
     public static void main(String[] args) throws IOException { 
         // Create a Storage Gateway client 
         sgClient = new AWSStorageGatewayClient(new PropertiesCredentials( 
 UpdateBandwidthExample.class.getResourceAsStream("AwsCredentials.properties"))); 
         sgClient.setEndpoint(serviceURL); 
         UpdateBandwidth(gatewayARN, uploadRate, downloadRate); 
     } 
     private static void UpdateBandwidth(String gatewayARN2, long uploadRate2, 
             long downloadRate2) { 
         try 
         { 
             UpdateBandwidthRateLimitRequest updateBandwidthRateLimitRequest = 
                 new UpdateBandwidthRateLimitRequest() 
                  .withGatewayARN(gatewayARN) 
                  .withAverageDownloadRateLimitInBitsPerSec(downloadRate) 
                  .withAverageUploadRateLimitInBitsPerSec(uploadRate); 
             UpdateBandwidthRateLimitResult updateBandwidthRateLimitResult = 
 sgClient.updateBandwidthRateLimit(updateBandwidthRateLimitRequest); 
             String returnGatewayARN = updateBandwidthRateLimitResult.getGatewayARN(); 
             System.out.println("Updated the bandwidth rate limits of " + 
 returnGatewayARN);
```

```
 System.out.println("Upload bandwidth limit = " + uploadRate + " bits per 
  second"); 
              System.out.println("Download bandwidth limit = " + downloadRate + " bits 
  per second"); 
         } 
         catch (AmazonClientException ex) 
         { 
              System.err.println("Error updating gateway bandwith.\n" + ex.toString()); 
         } 
     } 
}
```
## <span id="page-222-0"></span>Actualización de los límites de ancho de banda de Gateway mediante el AWS SDK for .NET

Si actualiza los límites de velocidad del ancho de banda mediante programación, puede ajustar los límites automáticamente durante un periodo de tiempo, por ejemplo, mediante la utilización de tareas programadas. En el siguiente ejemplo se ilustra cómo actualizar los límites de velocidad del ancho de banda de una puerta de enlace mediante el AWS SDK for .NET. Para utilizar el código del ejemplo, debe haberse familiarizado con la ejecución de aplicaciones de la consola de .NET. Para obtener más información, consulte [Introducción](https://docs.aws.amazon.com/sdk-for-net/latest/developer-guide/net-dg-setup.html) en la Guía para desarrolladores de AWS SDK for .NET .

Example : Actualización de los límites de ancho de banda de la puerta de enlace mediante el AWS SDK for .NET

El siguiente ejemplo de código C# actualiza los límites de velocidad del ancho de banda de una puerta de enlace. Debe actualizar el código y proporcionar el punto de conexión de servicio, el Nombre de recurso de Amazon (ARN) de la puerta de enlace y los límites de carga y descarga. Para obtener una lista de los puntos de enlace de AWS servicio que puede usar con Storage Gateway, consulte [AWS Storage Gateway Puntos de conexión y cuotas](https://docs.aws.amazon.com/general/latest/gr/sg.html) en. Referencia general de AWS

```
using System;
using System.Collections.Generic;
using System.Linq;
using System.Text;
using Amazon.StorageGateway;
using Amazon.StorageGateway.Model;
namespace AWSStorageGateway
{ 
     class UpdateBandwidthExample
```
{

```
static AmazonStorageGatewayClient sgClient;
         static AmazonStorageGatewayConfig sgConfig; 
         // The gatewayARN 
         public static String gatewayARN = "*** provide gateway ARN ***"; 
        // The endpoint 
         static String serviceURL = "https://storagegateway.us-east-1.amazonaws.com"; 
         // Rates 
         static long uploadRate = 51200; // Bits per second, minimum 51200 
         static long downloadRate = 102400; // Bits per second, minimum 102400 
         public static void Main(string[] args) 
         { 
             // Create a Storage Gateway client 
             sgConfig = new AmazonStorageGatewayConfig(); 
             sgConfig.ServiceURL = serviceURL; 
             sgClient = new AmazonStorageGatewayClient(sgConfig); 
             UpdateBandwidth(gatewayARN, uploadRate, downloadRate); 
             Console.WriteLine("\nTo continue, press Enter."); 
             Console.Read(); 
         } 
         public static void UpdateBandwidth(string gatewayARN, long uploadRate, long 
 downloadRate) 
         { 
             try 
\{\hspace{.1cm} \} UpdateBandwidthRateLimitRequest updateBandwidthRateLimitRequest = 
                      new UpdateBandwidthRateLimitRequest() 
                      .WithGatewayARN(gatewayARN) 
                      .WithAverageDownloadRateLimitInBitsPerSec(downloadRate) 
                      .WithAverageUploadRateLimitInBitsPerSec(uploadRate); 
                 UpdateBandwidthRateLimitResponse updateBandwidthRateLimitResponse = 
 sgClient.UpdateBandwidthRateLimit(updateBandwidthRateLimitRequest); 
                 String returnGatewayARN = 
 updateBandwidthRateLimitResponse.UpdateBandwidthRateLimitResult.GatewayARN; 
                 Console.WriteLine("Updated the bandwidth rate limits of " + 
 returnGatewayARN);
```

```
 Console.WriteLine("Upload bandwidth limit = " + uploadRate + " bits per 
  second"); 
                 Console.WriteLine("Download bandwidth limit = " + downloadRate + " bits 
  per second"); 
 } 
             catch (AmazonStorageGatewayException ex) 
\{\hspace{.1cm} \} Console.WriteLine("Error updating gateway bandwith.\n" + 
  ex.ToString()); 
 } 
         } 
     }
}
```
## <span id="page-224-0"></span>Actualización de los límites de ancho de banda de Gateway mediante el AWS Tools for Windows PowerShell

Si actualiza los límites de velocidad del ancho de banda mediante programación, puede ajustar los límites automáticamente durante un periodo de tiempo, por ejemplo, mediante la utilización de tareas programadas. En el siguiente ejemplo se ilustra cómo actualizar los límites de velocidad del ancho de banda de una puerta de enlace mediante AWS Tools for Windows PowerShell. Para usar el código de ejemplo, debe estar familiarizado con la ejecución de un PowerShell script. Para obtener más información, consulte la [introducción](https://docs.aws.amazon.com/powershell/latest/userguide/pstools-getting-started.html) de la Guía del usuario de AWS Tools for Windows PowerShell .

Example : Actualización de los límites de ancho de banda de Gateway mediante el AWS Tools for Windows PowerShell

El siguiente ejemplo de PowerShell script actualiza los límites de ancho de banda de una puerta de enlace. Para utilizar este script de ejemplo, debe proporcionar el Nombre de recurso de Amazon (ARN) de la puerta de enlace y los límites de carga y descarga.

```
<#
.DESCRIPTION 
     Update Gateway bandwidth limits. 
.NOTES 
     PREREQUISITES: 
     1) AWS Tools for PowerShell from https://aws.amazon.com/powershell/ 
     2) Credentials and region stored in session using Initialize-AWSDefault. 
     For more info, see https://docs.aws.amazon.com/powershell/latest/userguide/
specifying-your-aws-credentials.html
```

```
.EXAMPLE 
     powershell.exe .\SG_UpdateBandwidth.ps1 
#>
$UploadBandwidthRate = 51200
$DownloadBandwidthRate = 102400
$gatewayARN = "*** provide gateway ARN ***"
#Update Bandwidth Rate Limits
Update-SGBandwidthRateLimit -GatewayARN $gatewayARN ` 
                             -AverageUploadRateLimitInBitsPerSec $UploadBandwidthRate ` 
                             -AverageDownloadRateLimitInBitsPerSec 
  $DownloadBandwidthRate
$limits = Get-SGBandwidthRateLimit -GatewayARN $gatewayARN
Write-Output("`nGateway: " + $gatewayARN);
Write-Output("`nNew Upload Rate: " + $limits.AverageUploadRateLimitInBitsPerSec)
Write-Output("`nNew Download Rate: " + $limits.AverageDownloadRateLimitInBitsPerSec)
```
# Administración de actualizaciones de gateways mediante la consola de AWS Storage Gateway

Storage Gateway publica periódicamente versiones de software importantes para la puerta de enlace. Puede aplicar actualizaciones manualmente en la consola de administración de Storage Gateway o esperar a que se realicen automáticamente durante el periodo de mantenimiento que haya configurado. Aunque Storage Gateway comprueba si hay actualizaciones cada minuto, solo realiza el proceso de mantenimiento y reinicio si hay actualizaciones.

Las versiones del software de la puerta de enlace incluyen regularmente actualizaciones del sistema operativo y parches de seguridad que han sido validados por AWS. Por lo general, estas actualizaciones se publican cada seis meses y se aplican como parte del proceso normal de actualización de la puerta de enlace durante los períodos de mantenimiento programados.

#### **a** Note

Debe tratar el dispositivo de Storage Gateway como una máquina virtual administrada y no debe intentar acceder a su instalación ni modificarla de forma alguna. El intento de instalar

o actualizar cualquier paquete de software mediante métodos distintos al mecanismo de actualización de la puerta de enlace normal (por ejemplo, el SSM o las herramientas de hipervisor) puede provocar un mal funcionamiento de la puerta de enlace. Para modificar la dirección de correo electrónico a la que se envían las notificaciones de actualización de software, vaya a la página [Administrar una AWS cuenta](https://docs.aws.amazon.com/awsaccountbilling/latest/aboutv2/manage-account-payment.html) y actualice el contacto alternativo para «operaciones».

Antes de aplicar cualquier actualización a su puerta de enlace, se lo AWS notifica con un mensaje en la consola de Storage Gateway y en su AWS Health Dashboard. Para obtener más información, consulte [AWS Health Dashboard](https://aws.amazon.com/premiumsupport/phd/). La máquina virtual no se reinicia, pero la puerta de enlace no está disponible durante un breve periodo mientras se actualiza y se reinicia.

Cuando implemente y active la gateway, se establecerá un calendario de mantenimiento semanal predeterminado. Puede modificar el calendario de mantenimiento en cualquier momento. Cuando haya actualizaciones disponibles, la pestaña Details (Detalles) mostrará un mensaje de mantenimiento. Podrá ver la fecha y la hora en que se aplicó la última actualización correcta de la gateway en la pestaña Details (Detalles).

#### **A** Important

Puede reducir la probabilidad de interrupción de las aplicaciones a causa del reinicio de la gateway aumentando los tiempos de espera del iniciador iSCSI. Para obtener más información sobre el aumento de los tiempos de espera de los iniciadores iSCSI para Windows y Linux, consulte [Personalización de la configuración iSCSI de Windows](#page-387-0) y [Personalización de la configuración de iSCSI de Linux.](#page-392-0)

#### Para modificar el calendario de mantenimiento

- 1. Abra la consola de Storage Gateway en [https://console.aws.amazon.com/storagegateway/home.](https://console.aws.amazon.com/storagegateway/)
- 2. En el panel de navegación, elija Gateways y, a continuación, elija la gateway cuyo calendario de actualizaciones desea modificar.
- 3. En Actions (Acciones), elija Edit maintenance window (Editar periodo de mantenimiento) para abrir el cuadro de diálogo Edit maintenance start time (Editar hora de inicio del periodo de mantenimiento).

Administración de actualizaciones de gateways Versión de API 2013-06-30 217

- 4. En Schedule, (Programación), elija Weekly (Semanal) o Monthly (Mensual) para programar las actualizaciones.
- 5. Si elige Weekly (Semanal), modifique los valores de Day of the week (Día de la semana) y Time (Hora).

Si elige Monthly (Mensual), modifique los valores de Day of the month (Día del mes) y Time (Hora). Si selecciona esta opción y se produce un error, significa que la gateway tiene una versión antigua y que aún no se ha actualizado a la versión más reciente.

### **a** Note

El valor máximo que se puede establecer para el día del mes es 28. Si selecciona 28, la hora de inicio del mantenimiento será el día 28 de cada mes.

La hora de inicio del mantenimiento aparecerá en la pestaña Detalles de la puerta de enlace la próxima vez que abra la pestaña Detalles.

## Realización de tareas de mantenimiento en la consola local

Puede realizar las siguientes tareas de mantenimiento utilizando la consola local del host. Las tareas de la consola local pueden realizarse en el host de la VM o en la instancia de Amazon EC2. Muchas de las tareas son comunes entre los distintos hosts, pero también hay algunas diferencias.

## Realización de tareas en la consola local de la MV de

Para una gateway implementada on-premises, puede realizar las siguientes tareas de mantenimiento utilizando la consola local del host de la MV. Estas tareas son comunes a los hosts de VMware, Hyper-V y máquina virtual de Linux basada en el kernel (KVM).

### Temas

- [Inicio de sesión en la consola local con las credenciales predeterminadas](#page-228-0)
- [Ajuste de la contraseña de la consola local desde la consola de Storage Gateway](#page-229-0)
- [Ruteo de la gateway local a través de un proxy](#page-230-0)
- [Configuración de red de la gateway](#page-232-0)
- [Prueba de conexión de la gateway a Internet](#page-237-0)
- [Sincronización de la hora de la MV de la gateway](#page-238-0)
- [Ejecución de comandos de Storage Gateway en la consola local](#page-238-1)
- [Visualización del estado de los recursos de sistema de la gateway](#page-241-0)
- [Configuración de adaptadores de red para la gateway](#page-242-0)

#### <span id="page-228-0"></span>Inicio de sesión en la consola local con las credenciales predeterminadas

Cuando la MV está lista para el inicio de sesión, se muestra la pantalla de inicio de sesión. Si es la primera vez que inicia sesión en la consola local, utilice las credenciales predeterminadas para iniciar sesión. Estas credenciales de inicio de sesión predeterminadas proporcionan acceso a menús donde puede configurar los ajustes de red de la puerta de enlace y cambiar la contraseña de la consola local. Storage Gateway le permite establecer su propia contraseña desde la AWS Storage Gateway consola en lugar de cambiarla desde la consola local. No es necesario que conozca la contraseña predeterminada para establecer una nueva contraseña. Para obtener más información, consulte [Ajuste de la contraseña de la consola local desde la consola de Storage Gateway](#page-229-0).

Para iniciar sesión en la consola local de la gateway

1. Si es la primera vez que inicia sesión en la consola local, inicie sesión en la máquina virtual con las credenciales predeterminadas. El nombre de usuario y la contraseña predeterminados son admin y password, respectivamente.

De lo contrario, utilice las credenciales para iniciar sesión.

#### **a** Note

Se recomienda cambiar la contraseña predeterminada introduciendo el número correspondiente para Consola de puerta de enlace en el menú principal Activación del dispositivo de AWS - Configuración y, a continuación, ejecutando el comando passwd. Para obtener información acerca de cómo ejecutar el comando, consulte [Ejecución de](#page-238-1)  [comandos de Storage Gateway en la consola local](#page-238-1). También puede configurar su propia contraseña desde la AWS Storage Gateway consola. Para obtener más información, consulte [Ajuste de la contraseña de la consola local desde la consola de Storage](#page-229-0)  [Gateway](#page-229-0).

## **A** Important

Para las versiones anteriores de puerta de enlace de cinta o volumen, el nombre de usuario es sguser y la contraseña es sgpassword. Si restablece la contraseña y la gateway se actualiza a una versión más reciente, el nombre de usuario cambiará a admin, pero se conservará la contraseña.

2. Tras iniciar sesión, verá el menú principal Configuración de AWS Storage Gateway, desde el que puede realizar diversas tareas.

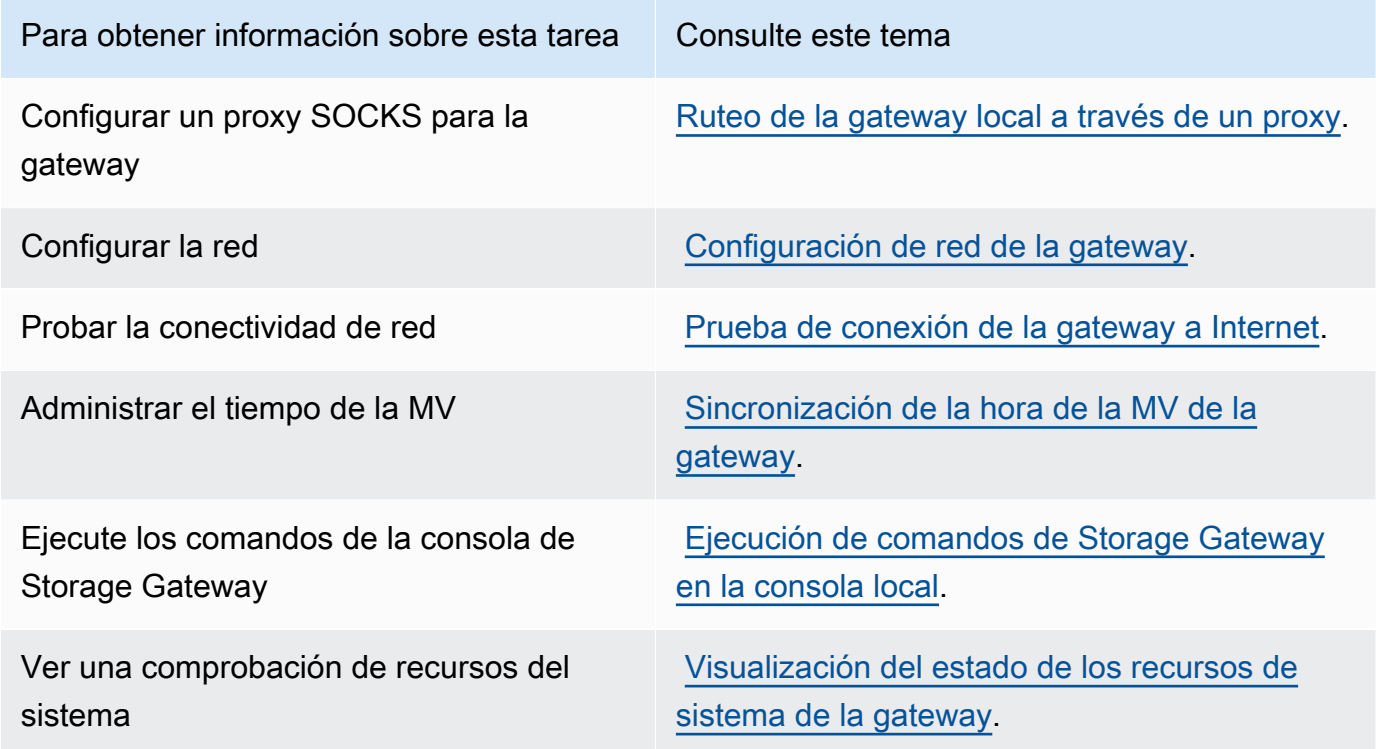

Para cerrar la gateway, escriba **0**.

Para salir de la sesión de configuración, introduzca **X**.

<span id="page-229-0"></span>Ajuste de la contraseña de la consola local desde la consola de Storage Gateway

Cuando inicie sesión en la consola local por primera vez, inicie sesión en la VM con las credenciales predeterminadas: el nombre de usuario es admin y la contraseña es password. Recomendamos que defina siempre una contraseña nueva inmediatamente después de crear una gateway nueva.

Realización de tareas en la consola local de la MV de Versión de API 2013-06-30 220

Puede establecer esta contraseña desde la consola de AWS Storage Gateway en lugar de hacerlo desde la consola local, si lo desea. No es necesario que conozca la contraseña predeterminada para establecer una nueva contraseña.

Para establecer la contraseña de la consola local en la consola de Storage Gateway

- 1. Abra la consola de Storage Gateway en [https://console.aws.amazon.com/storagegateway/home.](https://console.aws.amazon.com/storagegateway/)
- 2. En el panel de navegación, elija Gateways y, a continuación, elija la gateway para la que desea establecer una contraseña nueva.
- 3. En Actions (Acciones), elija Set Local Console Password (Establecer contraseña de consola local).
- 4. En el cuadro de diálogo Set Local Console Password (Establecer contraseña de consola local), escriba una contraseña nueva, confirme la contraseña y, a continuación, elija Save (Guardar). La nueva contraseña sustituye a la contraseña predeterminada. Storage Gateway no guarda la contraseña, sino que la transmite de forma segura a la VM.

### **a** Note

La contraseña puede contener cualquier carácter del teclado y pueden tener de 1 a 512 caracteres de longitud.

## <span id="page-230-0"></span>Ruteo de la gateway local a través de un proxy

Las puertas de enlace de volumen y las puertas de enlace de cinta admiten la configuración de un proxy Socket Secure versión 5 (SOCKS5 proxy) entre la puerta de enlace en las instalaciones y AWS.

### **a** Note

La única configuración de proxy compatible es SOCKS5.

Si la gateway debe utilizar un servidor proxy para comunicarse con Internet, debe configurar los ajustes del proxy SOCKS para la gateway. Para ello, especifique una dirección IP y un número de puerto para el host en el que se ejecuta el proxy. Después de hacerlo, Storage Gateway enruta todo el tráfico a través del servidor proxy. Para obtener más información sobre los requisitos de red para la gateway, consulte [Requisitos de red y firewall](#page-20-0).

Realización de tareas en la consola local de la MV de Versión de API 2013-06-30 221

El siguiente procedimiento muestra cómo configurar el proxy SOCKS para una puerta de enlace de volumen y una puerta de enlace de cinta.

Para configurar un proxy SOCKS5 para puertas de enlace de volumen y de cinta

- 1. Inicie sesión en la consola local de la gateway.
	- VMware ESXi: para obtener más información, consulte [Acceso a la consola local de la](#page-254-0)  [gateway con VMware ESXi.](#page-254-0)
	- Microsoft Hyper-V: para obtener más información, consulte [Acceso a la consola local de la](#page-255-0)  [gateway con Microsoft Hyper-V.](#page-255-0)
	- KVM: para obtener más información, consulte [Acceso a la consola local de la gateway con](#page-252-0) [Linux KVM.](#page-252-0)
- 2. En el menú principal AWS Storage Gateway Configuración, introduzca el número correspondiente para seleccionar Configurar el proxy SOCKS.
- 3. En el menú Configuración de proxy SOCKS de AWS Storage Gateway, introduzca el número correspondiente para realizar una de las siguientes tareas:

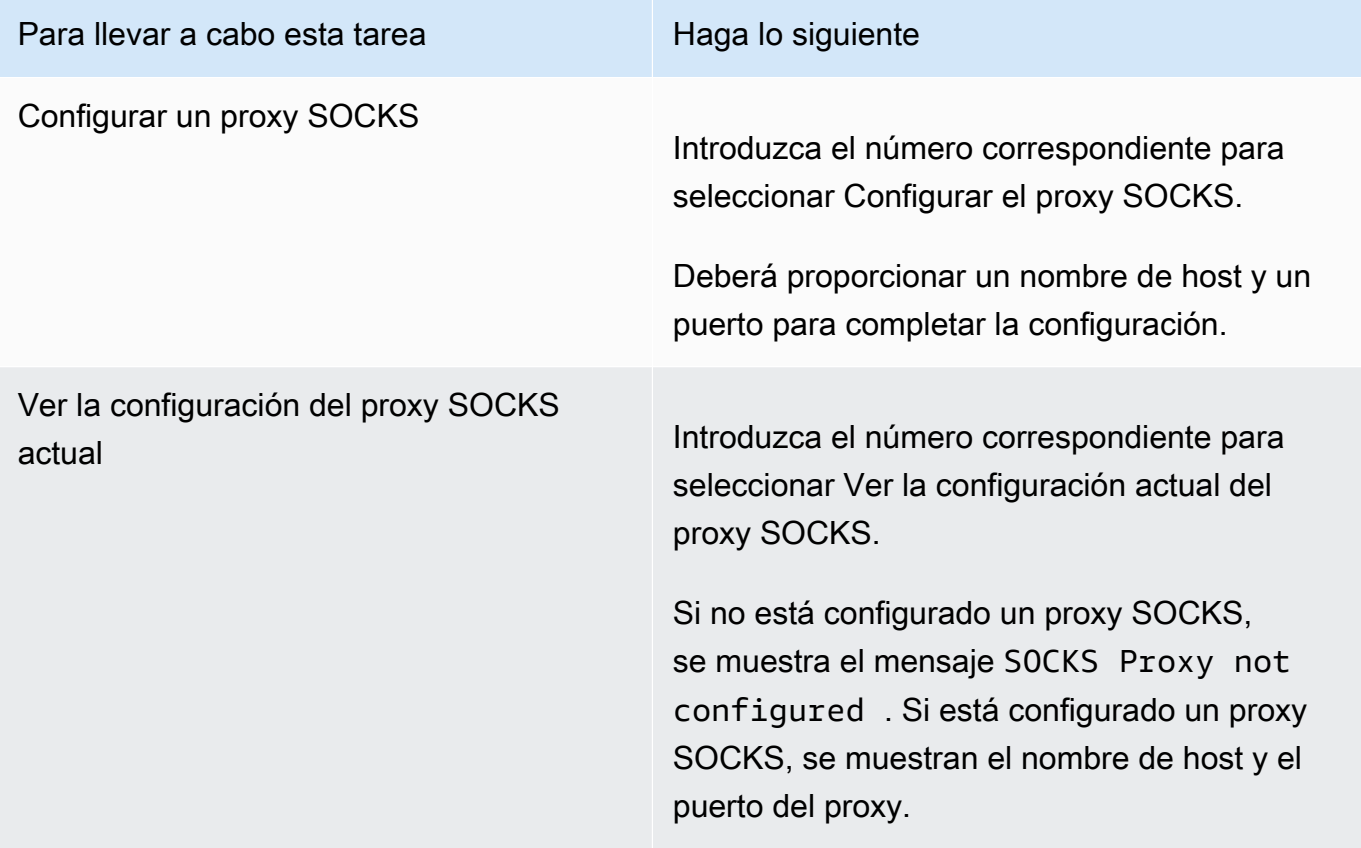

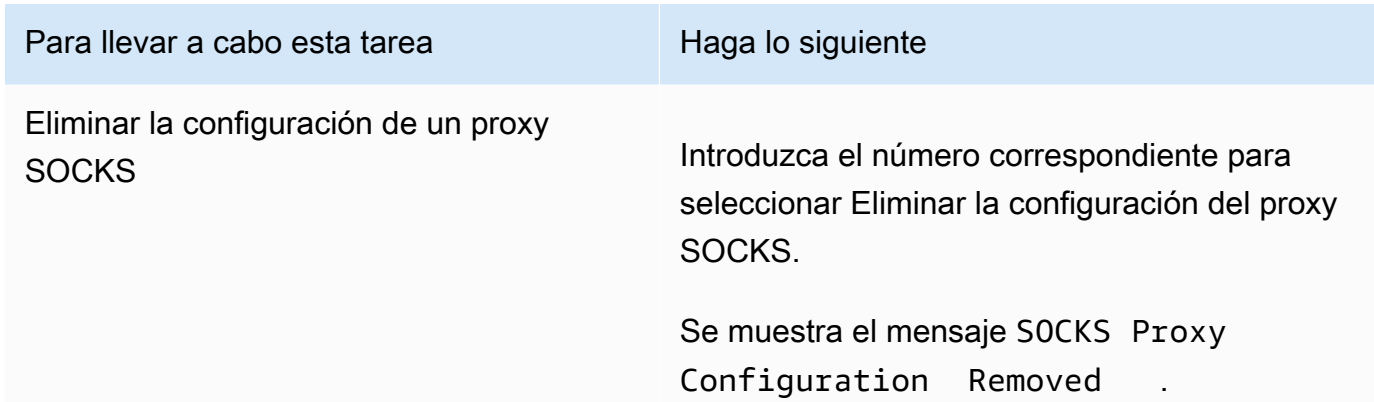

4. Reinicie la MV para aplicar la configuración de HTTP.

<span id="page-232-0"></span>Configuración de red de la gateway

La configuración de red predeterminada de la gateway es DHCP (Dynamic Host Configuration Protocol). Con DHCP, a la gateway se le asigna automáticamente una dirección IP. En algunos casos, es posible que tenga que asignar manualmente la IP de la gateway como una dirección IP estática, como se describe a continuación.

Para configurar la gateway para que utilice direcciones IP estáticas

- 1. Inicie sesión en la consola local de la gateway.
	- VMware ESXi: para obtener más información, consulte [Acceso a la consola local de la](#page-254-0)  [gateway con VMware ESXi.](#page-254-0)
	- Microsoft Hyper-V: para obtener más información, consulte [Acceso a la consola local de la](#page-255-0)  [gateway con Microsoft Hyper-V.](#page-255-0)
	- KVM: para obtener más información, consulte [Acceso a la consola local de la gateway con](#page-252-0) [Linux KVM.](#page-252-0)
- 2. En el menú principal AWS Storage Gateway Configuración, introduzca el número correspondiente para seleccionar Configuración de red.
- 3. En el menú Configuración de red de AWS Storage Gateway, realice una de las siguientes tareas:

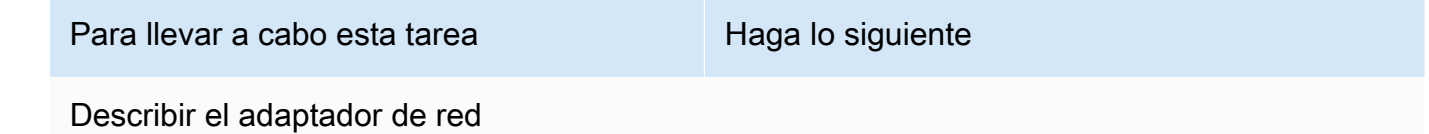

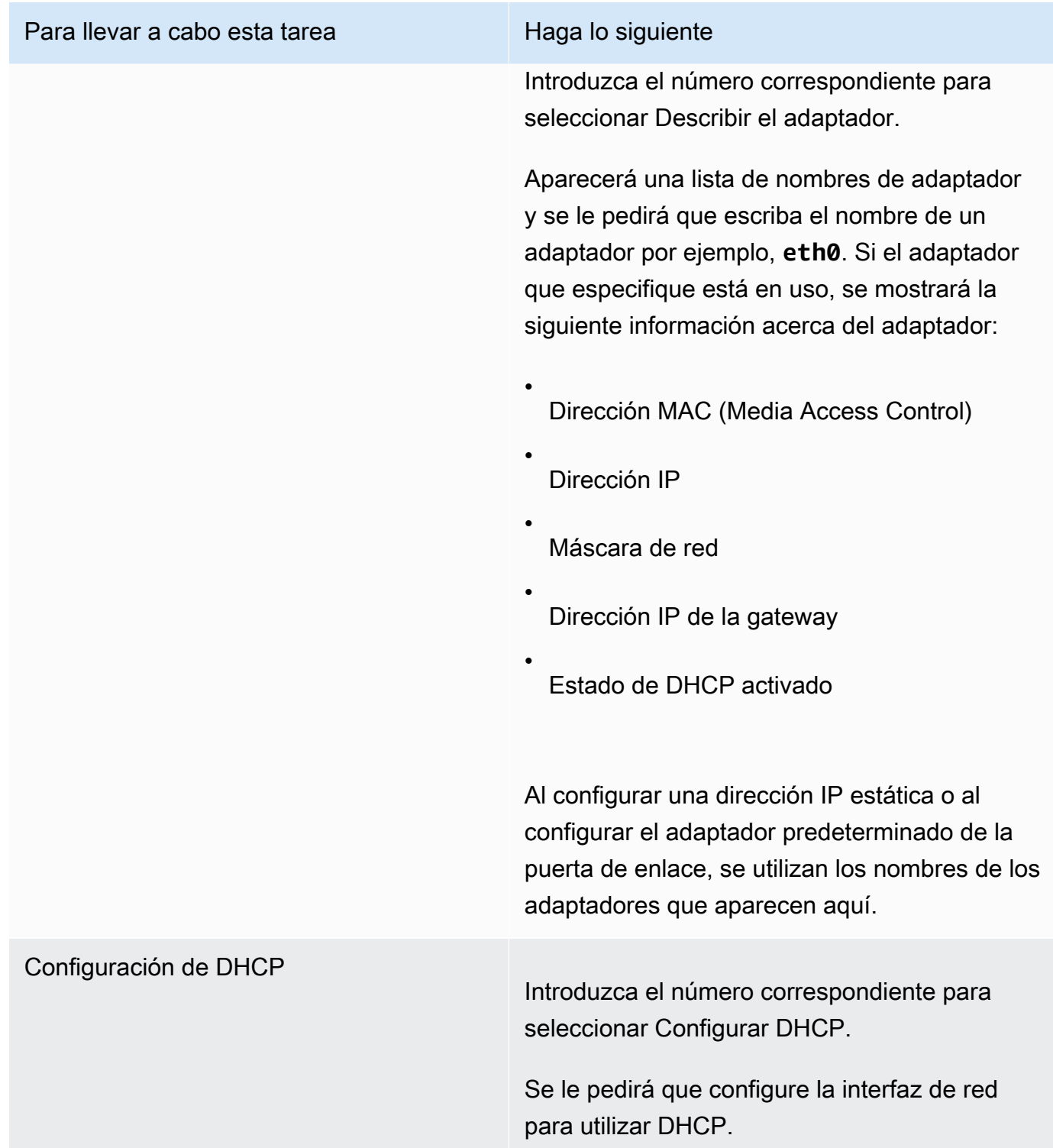

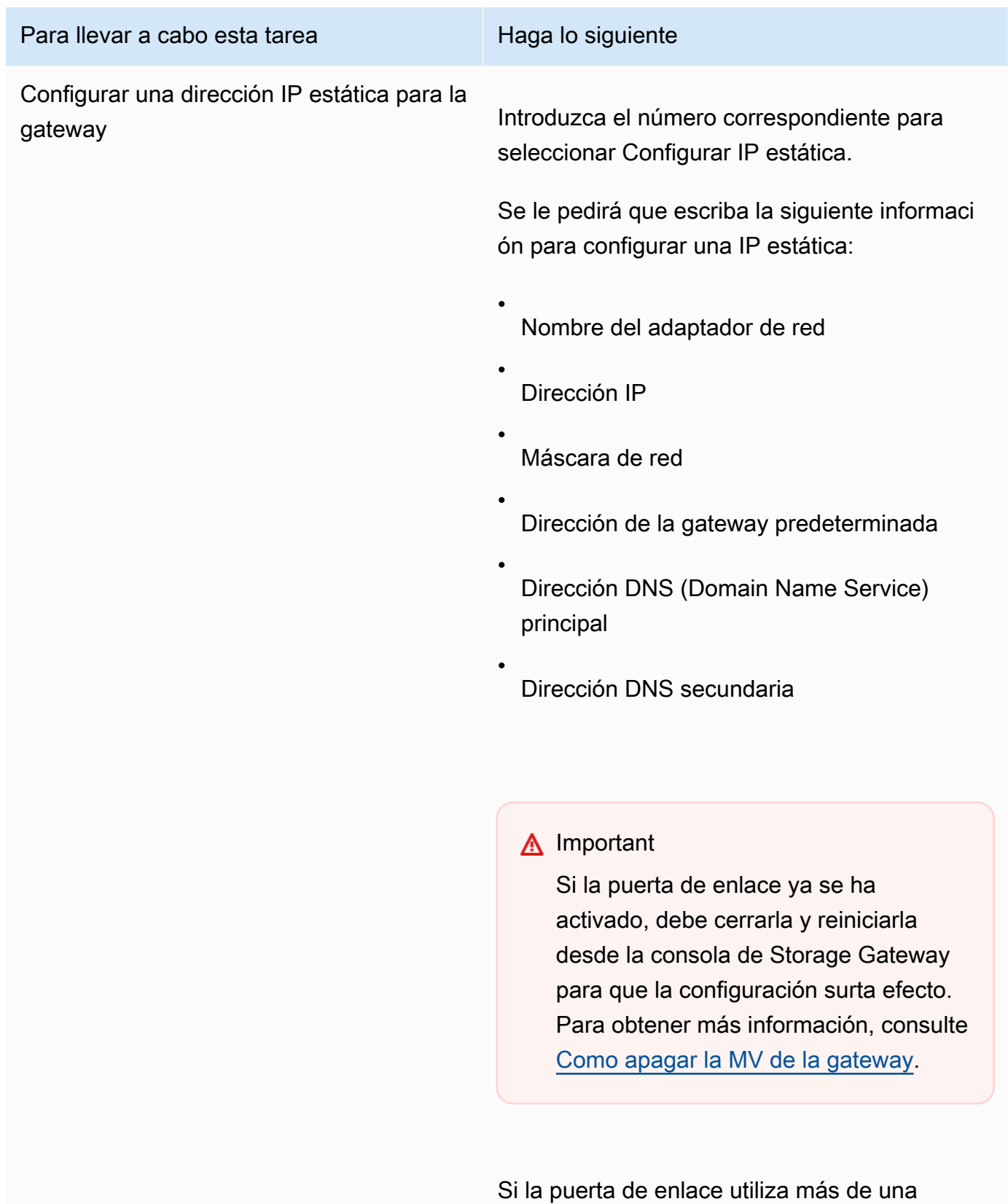

interfaz de red, debe configurar todas las

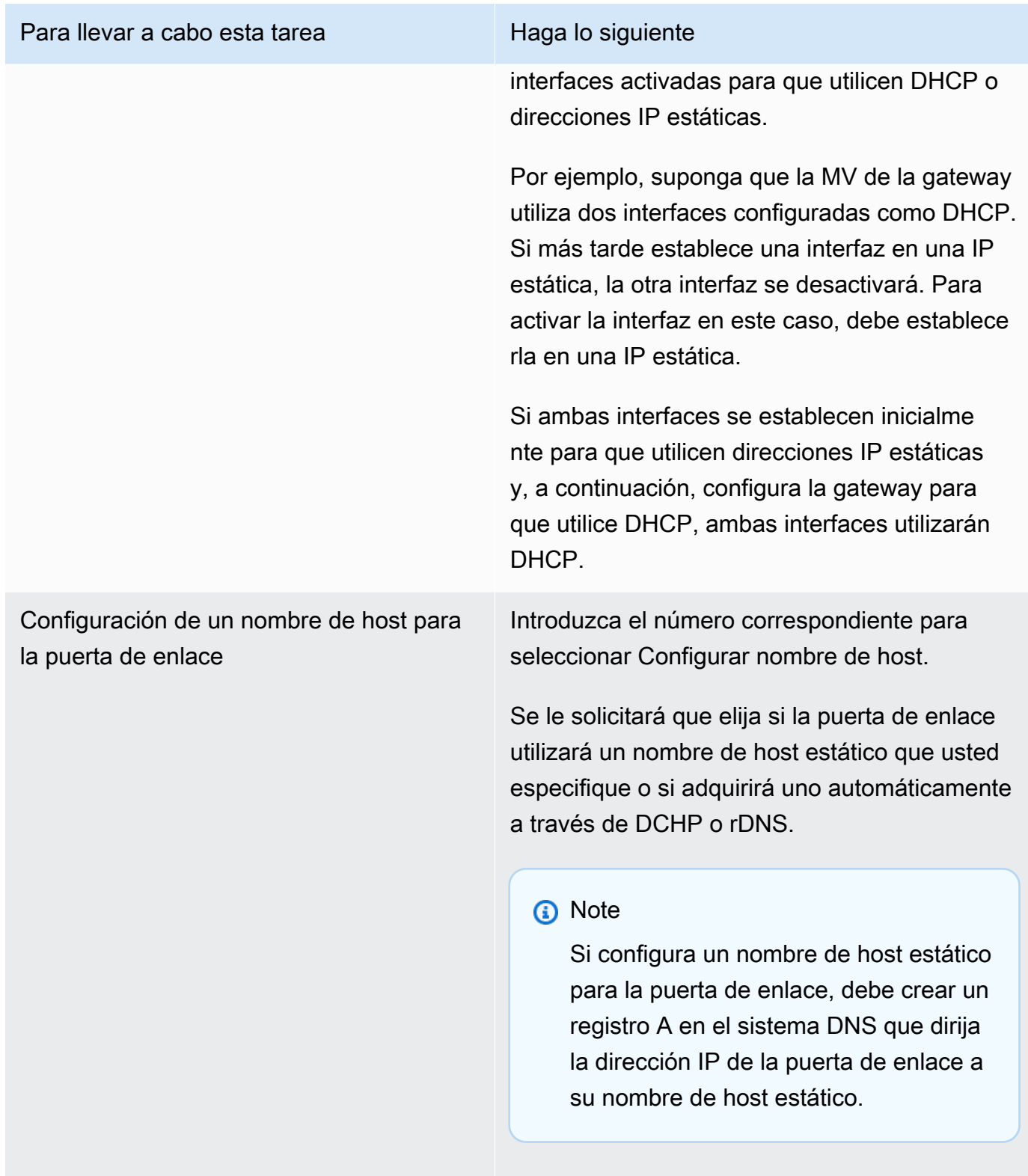

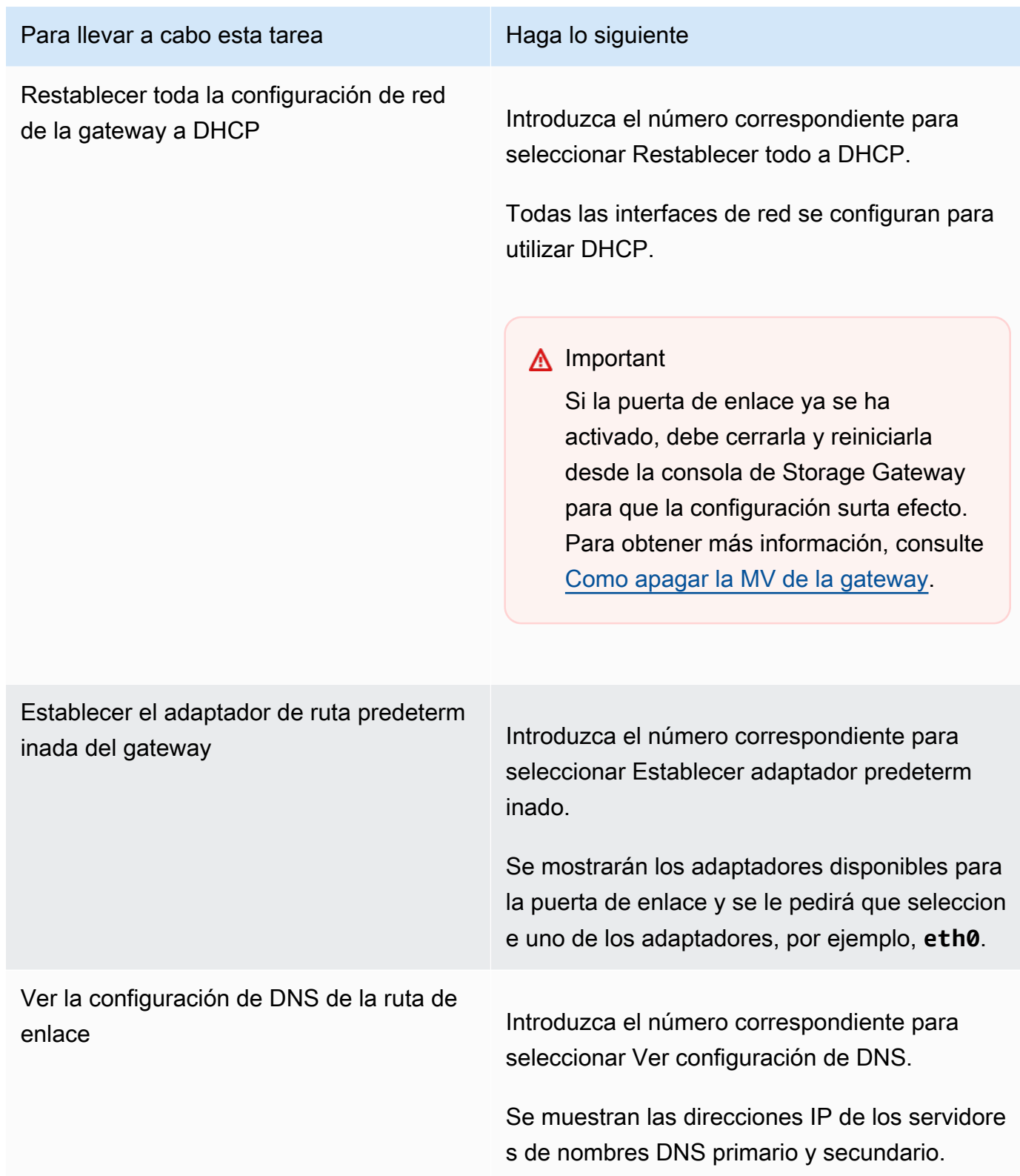

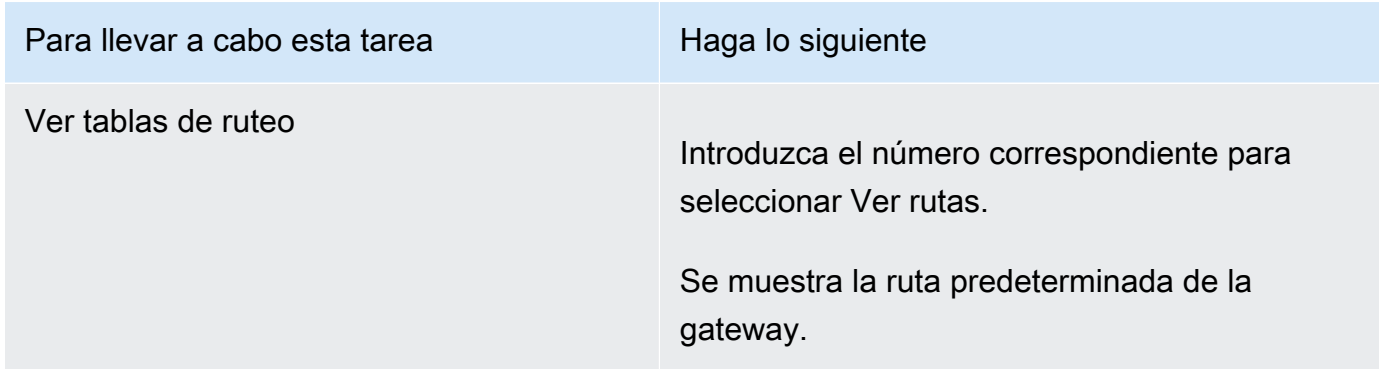

## <span id="page-237-0"></span>Prueba de conexión de la gateway a Internet

Puede utilizar la consola local de la gateway para probar la conexión a Internet. Esta prueba puede ser útil para solucionar problemas de red con la gateway.

Para probar la conexión de la gateway a Internet

- 1. Inicie sesión en la consola local de la gateway.
	- VMware ESXi: para obtener más información, consulte [Acceso a la consola local de la](#page-254-0)  [gateway con VMware ESXi.](#page-254-0)
	- Microsoft Hyper-V: para obtener más información, consulte [Acceso a la consola local de la](#page-255-0)  [gateway con Microsoft Hyper-V.](#page-255-0)
	- KVM: para obtener más información, consulte [Acceso a la consola local de la gateway con](#page-252-0) [Linux KVM.](#page-252-0)
- 2. En el menú principal AWS Storage Gateway Configuración, introduzca el número correspondiente para seleccionar Probar conexión de red.

Si la puerta de enlace ya se ha activado, la prueba de conexión comienza inmediatamente. En el caso de las puertas de enlace que aún no se han activado, debe especificar el tipo de punto final y tal Región de AWS como se describe en los pasos siguientes.

- 3. Si la puerta de enlace aún no está activada, introduzca el número correspondiente para seleccionar el tipo de punto de conexión de la puerta de enlace.
- 4. Si ha seleccionado el tipo de punto final público, introduzca el número correspondiente para seleccionar el Región de AWS que desee probar. Para ver los puntos de enlace de AWS servicio compatibles Regiones de AWS y una lista de los que puede usar con Storage Gateway, consulte los [AWS Storage Gateway puntos de enlace y las cuotas](https://docs.aws.amazon.com/general/latest/gr/sg.html) en. Referencia general de AWS

A medida que avanza la prueba, cada punto de conexión muestra [APROBADA] o [ERROR], lo que indica el estado de la conexión de la siguiente manera:

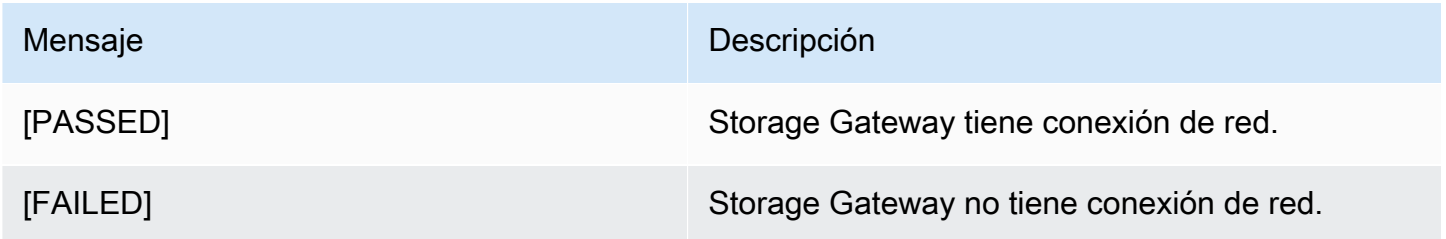

### <span id="page-238-0"></span>Sincronización de la hora de la MV de la gateway

Una vez que la gateway esté implementada y en funcionamiento, es posible que en algunos casos la hora de la MV se desvíe. Por ejemplo, si hay una interrupción prolongada de la red y el host del hipervisor y la gateway no reciben actualizaciones de hora, la hora de la MV del gateway será diferente de la hora real. Cuando hay una desviación de hora, se produce una discrepancia entre las horas declaradas cuando se producen operaciones tales como las instantáneas y las horas reales a las que se producen las operaciones.

Para una gateway implementada en VMware ESXi, el ajuste de la hora del host del hipervisor y la sincronización de la hora de la MV con el host es suficiente para evitar desviaciones de tiempo. Para obtener más información, consulte [Sincronización de la hora de la máquina virtual y el host](#page-343-0).

En el caso de gateways implementadas en Microsoft Hyper-V, debe comprobar periódicamente la hora de la MV. Para obtener más información, consulte [Sincronización de la hora de la MV de la](#page-350-0) [gateway.](#page-350-0)

<span id="page-238-1"></span>Ejecución de comandos de Storage Gateway en la consola local

La consola local de la máquina virtual de Storage Gateway contribuye a proporcionar un entorno seguro para la configuración y el diagnóstico de problemas de la puerta de enlace. Con los comandos de la consola local, puede realizar tareas de mantenimiento, como guardar tablas de enrutamiento, conectarse a AWS Support, etc.

Para ejecutar un comando de configuración o diagnóstico

- 1. Inicie sesión en la consola local de la gateway:
	- Para obtener más información sobre el inicio de sesión en la consola local de VMware ESXi, consulte [Acceso a la consola local de la gateway con VMware ESXi.](#page-254-0)
- Para obtener más información sobre el inicio de sesión en la consola local de Microsoft Hyper-V, consulte [Acceso a la consola local de la gateway con Microsoft Hyper-V.](#page-255-0)
- Para obtener más información sobre el inicio de sesión en la consola local de KVM, consulte [Acceso a la consola local de la gateway con Linux KVM.](#page-252-0)
- 2. En el menú principal Activación de dispositivo de AWS Configuración, introduzca el número correspondiente para seleccionar Consola de puerta de enlace.
- 3. En la línea de comandos de la consola de la puerta de enlace, introduzca **h**.

La consola muestra el menú COMANDOS DISPONIBLES con los comandos disponibles:

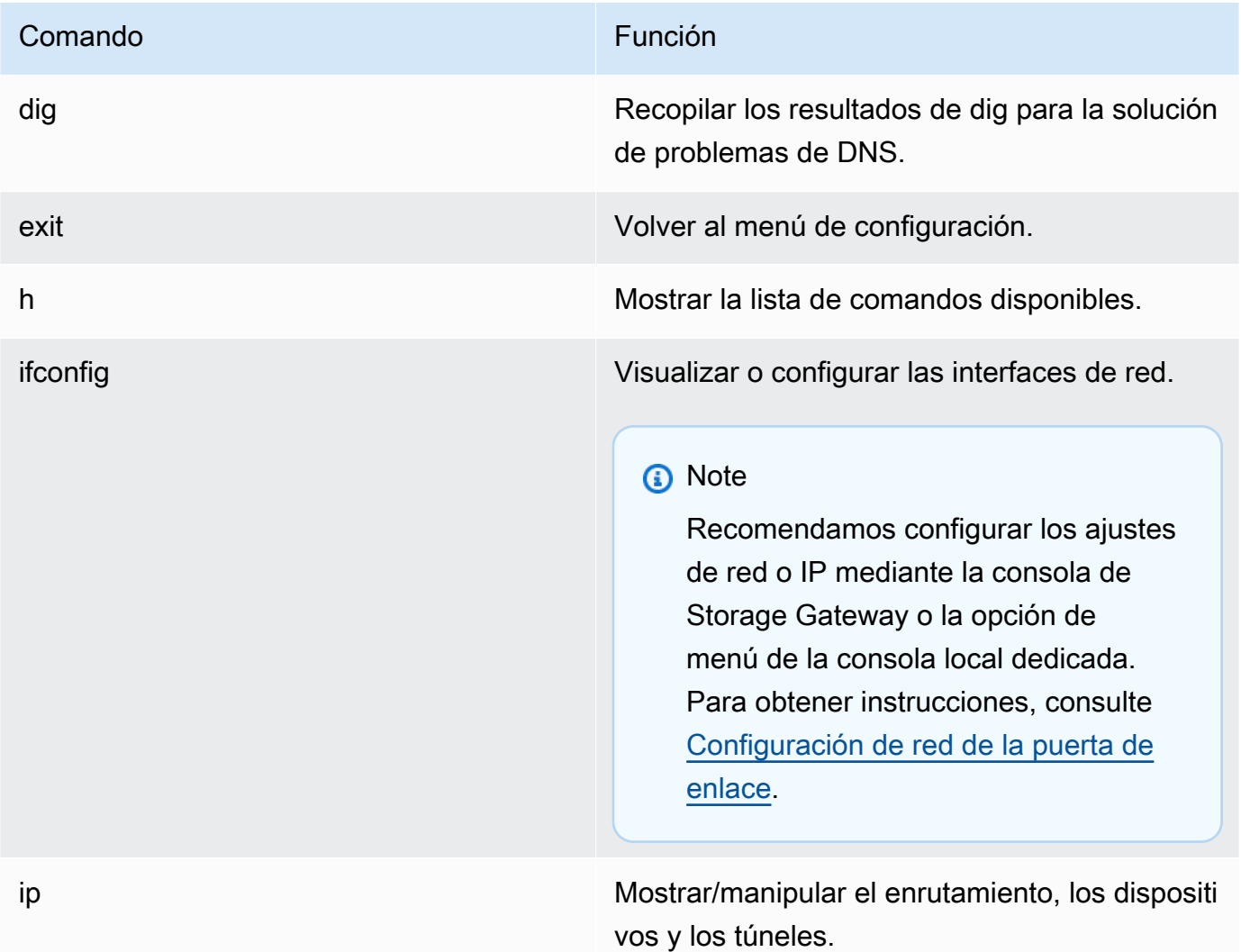

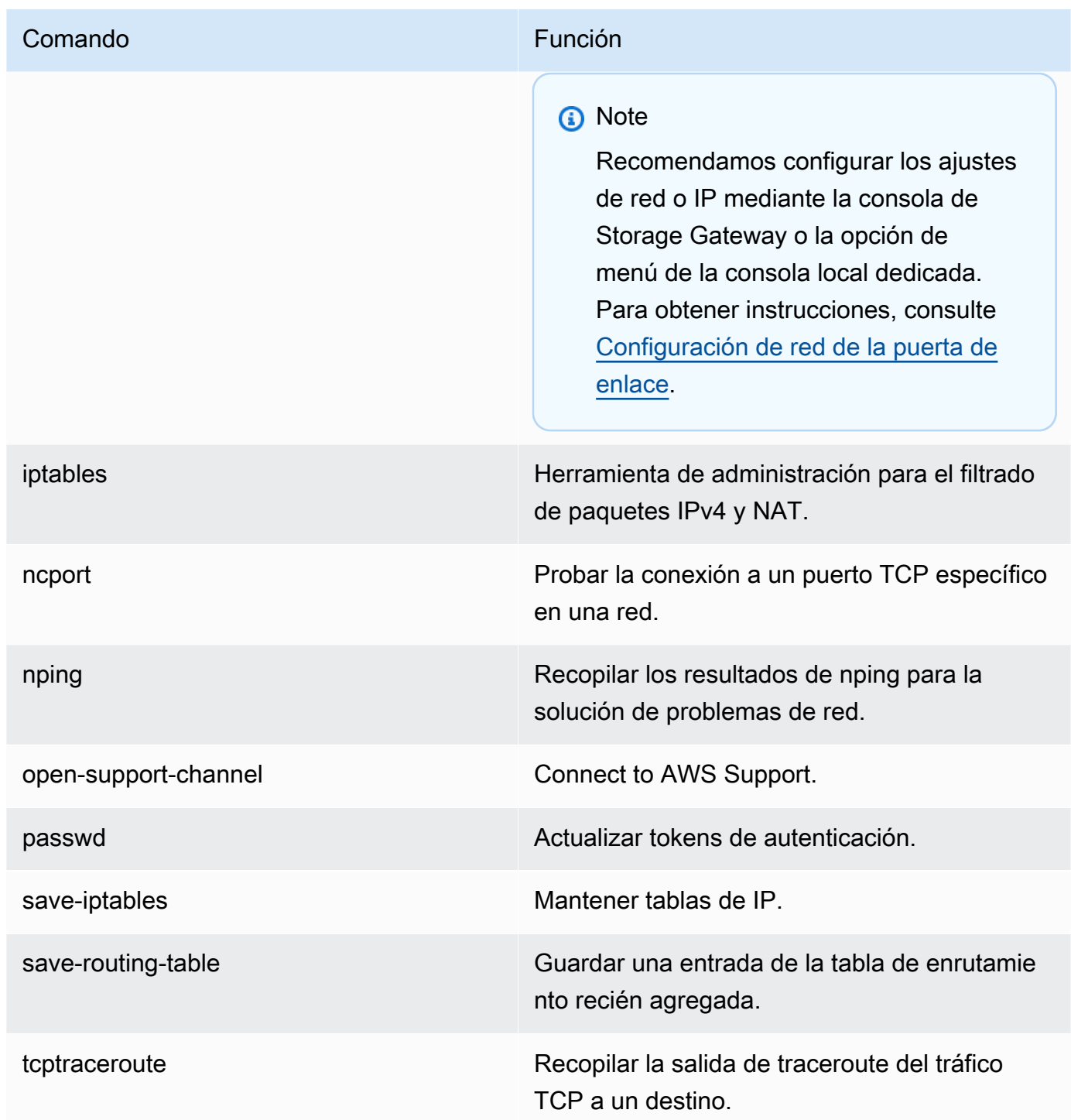

4. En la línea de comandos de la consola de la puerta de enlace, introduzca el comando correspondiente a la función que desee utilizar y siga las instrucciones.

Para obtener información sobre un comando, introduzca **man** + *nombre del comando* en la línea del comando.

Realización de tareas en la consola local de la MV de Versión de API 2013-06-30 231

### <span id="page-241-0"></span>Visualización del estado de los recursos de sistema de la gateway

Cuando la gateway se inicia, comprueba sus núcleos de CPU virtuales, el tamaño del volumen raíz y la RAM. Acto seguido, determina si estos recursos del sistema son suficientes para que la gateway funcione correctamente. Puede ver los resultados de esta comprobación en la consola local de la gateway.

Para ver el estado de un recurso del sistema, consulte

- 1. Inicie sesión en la consola local de la gateway:
	- Para obtener más información sobre el inicio de sesión en la consola de VMware ESXi, consulte [Acceso a la consola local de la gateway con VMware ESXi.](#page-254-0)
	- Para obtener más información sobre el inicio de sesión en la consola local de Microsoft Hyper-V, consulte [Acceso a la consola local de la gateway con Microsoft Hyper-V.](#page-255-0)
	- Para obtener más información sobre el inicio de sesión en la consola local de KVM, consulte [Acceso a la consola local de la gateway con Linux KVM.](#page-252-0)
- 2. En el menú principal Activación de dispositivo de AWS Configuración, introduzca el número correspondiente para seleccionar Ver comprobación de recursos del sistema.

Cada recurso muestra [CORRECTO], [ADVERTENCIA] o [ERROR], lo que indica el estado del recurso de la siguiente manera:

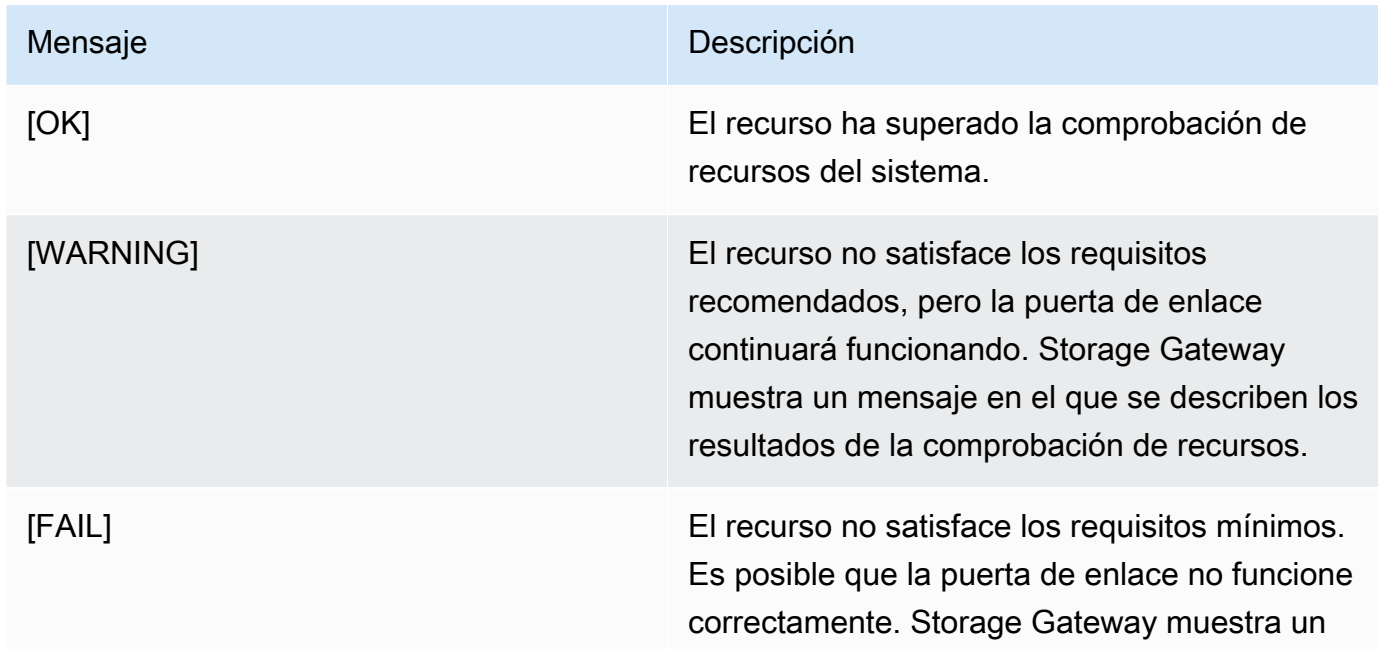

Mensaje **Descripción** 

mensaje en el que se describen los resultados de la comprobación de recursos.

La consola también muestra el número de errores y advertencias junto a la opción de menú de comprobación de recursos.

## <span id="page-242-0"></span>Configuración de adaptadores de red para la gateway

De forma predeterminada, Storage Gateway está configurada para utilizar el tipo de adaptador de red E1000, pero puede reconfigurar la puerta de enlace para que utilice el adaptador de red VMXNET3 (10 GbE). También puede configurar Storage Gateway para permitir el acceso por más de una dirección IP. Para ello, configure la gateway para que utilice más de un adaptador de red.

#### Temas

- [Configuración de la gateway para que utilice el adaptador de red VMXNET3](#page-242-1)
- [Configuración de la gateway para varios NIC](#page-245-0)

<span id="page-242-1"></span>Configuración de la gateway para que utilice el adaptador de red VMXNET3

Storage Gateway es compatible con el tipo de adaptador de red E1000, tanto en hosts de VMware ESXi como de Microsoft Hyper-V Hypervisor. Sin embargo, el tipo de adaptador de red VMXNET3 (10 GbE) solo es compatible con el hipervisor de VMware ESXi. Si la gateway está alojada en un hipervisor de VMware ESXi, puede reconfigurar la gateway para que utilice el tipo de adaptador VMXNET3 (10 GbE). Para obtener más información sobre este adaptador, consulte el [sitio web de](https://kb.vmware.com/selfservice/microsites/search.do?language=en_US&cmd=displayKC&externalId=1001805) [VMware.](https://kb.vmware.com/selfservice/microsites/search.do?language=en_US&cmd=displayKC&externalId=1001805)

#### **A** Important

Para seleccionar VMXNET3, el tipo de sistema operativo invitado debe ser Other Linux64 (Otro Linux64).

A continuación se muestran los pasos que debe seguir para configurar la gateway de modo que utilice el adaptador VMXNET3:

Realización de tareas en la consola local de la MV de Versión de API 2013-06-30 233

- 1. Elimine el adaptador E1000 predeterminado.
- 2. Agregue el adaptador VMXNET3.
- 3. Reinicie la gateway.
- 4. Configure el adaptador para la red.

A continuación se muestra información detallada sobre cómo realizar cada paso.

Para eliminar el adaptador E1000 predeterminado y configurar la gateway para que utilice el adaptador VMXNET3

- 1. En VMware, abra el menú contextual (haga clic con el botón derecho) de la gateway y elija Edit Settings (Editar configuración).
- 2. En la ventana Virtual Machine Properties (Propiedades de la máquina virtual), elija la pestaña Hardware.
- 3. En Hardware, elija Network adapter (Adaptador de red). Tenga en cuenta que el adaptador actual es E1000 en la sección Adapter Type (Tipo de adaptador). Sustituirá este adaptador por el adaptador VMXNET3.

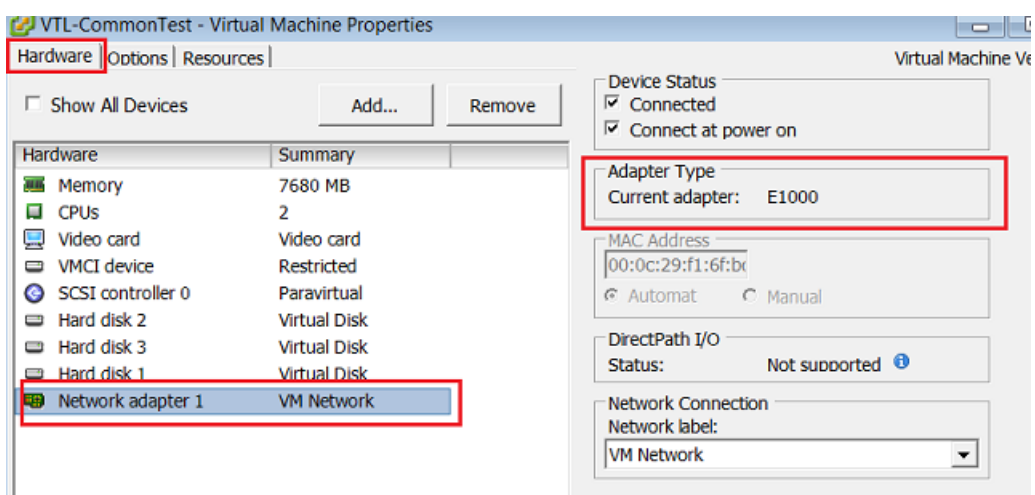

4. Elija el adaptador de red E1000 y, a continuación, elija Remove (Eliminar). En este ejemplo, el adaptador de red E1000 es Network adapter 1 (Adaptador de red 1).

### **a** Note

Aunque puede ejecutar los adaptadores de red E1000 y VMXNET3 en la gateway al mismo tiempo, no le recomendamos que lo haga, porque puede provocar problemas de red.

- 5. Elija Add (Añadir) para abrir el asistente para agregar hardware.
- 6. Elija Ethernet Adapter (Adaptador Ethernet) y, a continuación, seleccione Next (Siguiente).
- 7. En el asistente de tipo de red, seleccione **VMXNET3** para Adapter Type (Tipo de adaptador) y, a continuación, elija Next (Siguiente).
- 8. En el asistente de propiedades de máquina virtual, verifique en la sección Adapter Type (Tipo de adaptador) que Current Adapter (Adaptador actual) se haya establecido en VMXNET3 y, a continuación, elija OK (Aceptar).
- 9. En el cliente de VMware vSphere, cierre la gateway.
- 10. En el cliente de VMware VSphere, reinicie la gateway.

Una vez que se reinicie la gateway, reconfigure el adaptador que acaba de añadir para asegurarse de que se establezca la conectividad de red a Internet.

Para configurar el adaptador para la red

- 1. En el cliente de VSphere, elija la pestaña Console (Consola) para iniciar la consola local. Para esta tarea de configuración, utilice las credenciales de inicio de sesión predeterminadas para iniciar sesión en la consola local de la gateway. Para obtener información sobre cómo iniciar sesión con las credenciales predeterminadas, consulte [Inicio de sesión en la consola local con](https://docs.aws.amazon.com/storagegateway/latest/tgw/manage-on-premises-common.html#LocalConsole-login-common) [las credenciales predeterminadas](https://docs.aws.amazon.com/storagegateway/latest/tgw/manage-on-premises-common.html#LocalConsole-login-common).
- 2. Cuando se le solicite, introduzca el número correspondiente para seleccionar Configuración de red.
- 3. Cuando se le solicite, introduzca el número correspondiente para seleccionar Restablecer todo a DHCP y, a continuación, introduzca **y** (para Sí) en el símbolo del sistema para establecer todos los adaptadores de modo que utilicen el protocolo de configuración dinámica de host (DHCP). Todos los adaptadores disponibles se establecen para utilizar DHCP.

Si la puerta de enlace ya está activada, debe cerrarla y reiniciarla desde la consola de administración de Storage Gateway. Una vez que se reinicie la gateway, debe probar la conectividad de red a Internet. Para obtener información sobre cómo probar la conexión de red, consulte [Prueba de conexión de la puerta de enlace a Internet.](https://docs.aws.amazon.com/storagegateway/latest/tgw/manage-on-premises-common.html#MaintenanceTestGatewayConnectivity-common)

<span id="page-245-0"></span>Configuración de la gateway para varios NIC

Si configura la gateway para que utilice varios adaptadores de red (NIC), permitirá el acceso a más de una dirección IP. Es posible que desee hacerlo en las siguientes situaciones:

- Maximización del rendimiento: quizá desee maximizar el rendimiento para una gateway cuando los adaptadores de red sean un cuello de botella.
- Separación de aplicaciones: quizá necesite separar la manera en que las aplicaciones escriben en los volúmenes de una puerta de enlace. Por ejemplo, quizá desee que una aplicación de almacenamiento crítica utilice exclusivamente un adaptador determinado definido para la gateway.
- Restricciones de red: es posible que el entorno de aplicaciones le exija mantener los destinos iSCSI y los iniciadores que se conecten con ellos en una red aislada, diferente de la red mediante la cual la gateway se comunica con AWS.

En un caso de uso típico de varios adaptadores, un adaptador se configura como la ruta por la que se comunica la puerta de enlace AWS (es decir, como la puerta de enlace predeterminada). Excepto para este adaptador, los iniciadores deben estar en la misma subred que el adaptador que contiene los destinos iSCSI a los que se conecte. De lo contrario, puede que la comunicación con los objetivos reales no sea posible. Si un destino está configurado en el mismo adaptador con el que se utiliza para la comunicación AWS, el tráfico iSCSI de ese destino y el AWS tráfico fluirán a través del mismo adaptador.

Cuando configure un adaptador para conectarse a la consola de Storage Gateway y, a continuación, agregue un segundo adaptador, Storage Gateway configurará automáticamente la tabla de enrutamiento para que utilice el segundo adaptador como ruta preferida. Para obtener instrucciones sobre cómo configurar varios adaptadores, consulte las secciones siguientes.

- [Configuración de la gateway para varios NIC en un host VMware ESXi](#page-258-0)
- [Configuración de la gateway para varios NIC en un host Microsoft Hyper-V](#page-259-0)

## Realización de tareas en la consola local de la VM de Amazon EC2

Algunas tareas de mantenimiento requieren que inicie sesión en la consola local cuando ejecute una puerta de enlace implementada en una instancia de Amazon EC2. En esta sección se describe cómo iniciar sesión en la consola local y realizar tareas de mantenimiento.

#### Temas

- [Inicio de sesión en la consola local de la puerta de enlace de Amazon EC2](#page-246-0)
- [Direccionamiento de la puerta de enlace implementada en EC2 a través de un proxy HTTP](#page-247-0)
- [Probar la conexión de red de la puerta de enlace](#page-248-0)
- [Visualización del estado de los recursos de sistema de la puerta de enlace](#page-249-0)
- [Ejecución de comandos de Storage Gateway en la consola local](#page-250-0)

<span id="page-246-0"></span>Inicio de sesión en la consola local de la puerta de enlace de Amazon EC2

Puede conectarse a la instancia de Amazon EC2 mediante la utilización de un cliente de Secure Shell (SSH). Para obtener información detallada, consulte [Conexión con la instancia](https://docs.aws.amazon.com/AWSEC2/latest/UserGuide/AccessingInstances.html) en la Guía del usuario de Amazon EC2. Para conectarse de esta manera, necesitará el par de claves SSH que haya especificado al iniciar la instancia. Para obtener información sobre los pares de claves de Amazon EC2, consulte [Pares de claves de Amazon EC2](https://docs.aws.amazon.com/AWSEC2/latest/UserGuide/ec2-key-pairs.html) en la Guía del usuario de Amazon EC2.

Para iniciar sesión en la consola local de la gateway

- 1. Inicie sesión en la consola local. Si se conecta a la instancia EC2 desde un equipo Windows, inicie sesión como admin.
- 2. Tras iniciar sesión, verá el menú principal AWS Storage Gateway Configuración, desde el que puede realizar diversas tareas.

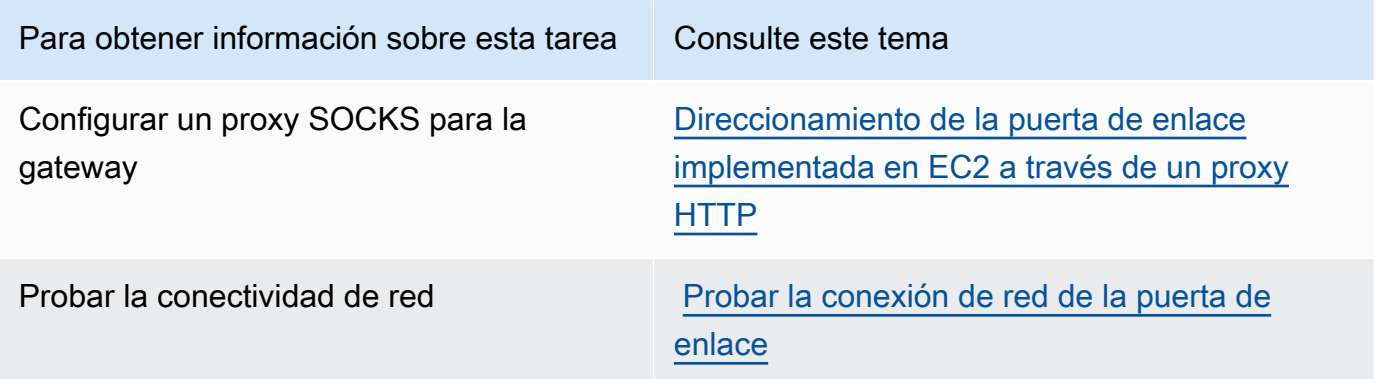

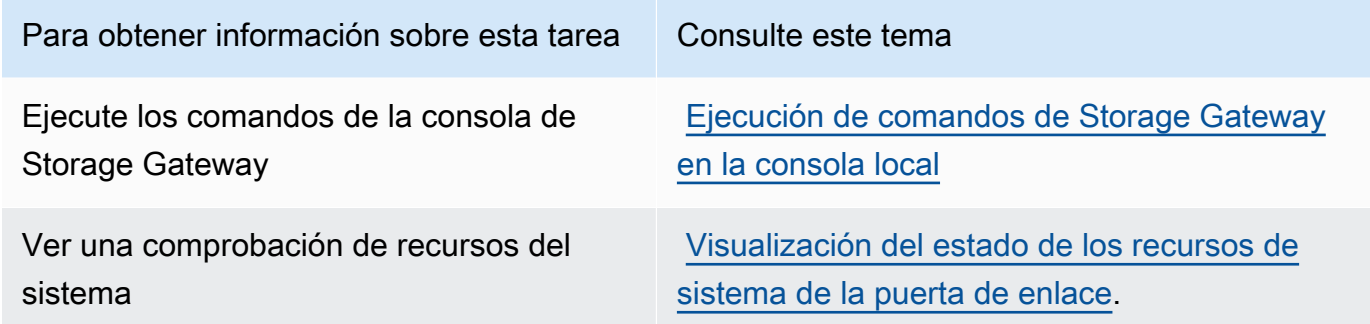

Para cerrar la gateway, escriba **0**.

Para salir de la sesión de configuración, introduzca **X**.

<span id="page-247-0"></span>Direccionamiento de la puerta de enlace implementada en EC2 a través de un proxy HTTP

Storage Gateway es compatible con la configuración de un proxy Socket Secure versión 5 (SOCKS5) entre la puerta de enlace implementada en Amazon EC2 y AWS.

Si la gateway debe utilizar un servidor proxy para comunicarse con Internet, debe configurar los ajustes del proxy HTTP para la gateway. Para ello, especifique una dirección IP y un número de puerto para el host en el que se ejecuta el proxy. Una vez hecho esto, Storage Gateway enruta todo el AWS tráfico de puntos finales a través del servidor proxy. Las comunicaciones entre la puerta de enlace y los puntos de conexión están cifradas, incluso cuando se utiliza el proxy HTTP.

Para dirigir el tráfico de Internet de la gateway a través de un servidor proxy local

- 1. Inicie sesión en la consola local de la gateway. Para ver instrucciones, consulte [Inicio de sesión](#page-246-0)  [en la consola local de la puerta de enlace de Amazon EC2](#page-246-0).
- 2. En el menú principal Activación de dispositivo de AWS Configuración, introduzca el número correspondiente para seleccionar Configurar proxy HTTP.
- 3. En el menú Configuración de proxy HTTP de activación de dispositivo de AWS , introduzca el número correspondiente a la tarea que desee realizar:
	- Configurar proxi HTTP: deberá proporcionar un nombre de host y un puerto para completar la configuración.
	- Ver la configuración de proxy HTTP actual: si no está configurado un proxy HTTP, se muestra el mensaje HTTP Proxy not configured. Si se ha configurado un proxy HTTP, se muestran el nombre de host y el puerto del proxy.

• Eliminar la configuración de un proxy HTTP: se muestra el mensaje HTTP Proxy Configuration Removed.

<span id="page-248-0"></span>Probar la conexión de red de la puerta de enlace

Puede utilizar la consola local de la puerta de enlace para probar la conexión de red. Esta prueba puede ser útil para solucionar problemas de red con la gateway.

Para probar la conexión de red de la puerta de enlace

- 1. Inicie sesión en la consola local de la gateway. Para ver instrucciones, consulte [Inicio de sesión](#page-246-0)  [en la consola local de la puerta de enlace de Amazon EC2](#page-246-0).
- 2. En el menú principal Activación de dispositivo de AWS Configuración, introduzca el número correspondiente para seleccionar Probar conexión de red.

Si la puerta de enlace ya se ha activado, la prueba de conexión comienza inmediatamente. En el caso de las puertas de enlace que aún no se han activado, debe especificar el tipo de punto final y tal Región de AWS como se describe en los pasos siguientes.

- 3. Si la puerta de enlace aún no está activada, introduzca el número correspondiente para seleccionar el tipo de punto de conexión de la puerta de enlace.
- 4. Si ha seleccionado el tipo de punto final público, introduzca el número correspondiente para seleccionar el Región de AWS que desee probar. Para ver los puntos de enlace de AWS servicio compatibles Regiones de AWS y una lista de los que puede usar con Storage Gateway, consulte los [AWS Storage Gateway puntos de enlace y las cuotas](https://docs.aws.amazon.com/general/latest/gr/sg.html) en. Referencia general de AWS

A medida que avanza la prueba, cada punto de conexión muestra [APROBADA] o [ERROR], lo que indica el estado de la conexión de la siguiente manera:

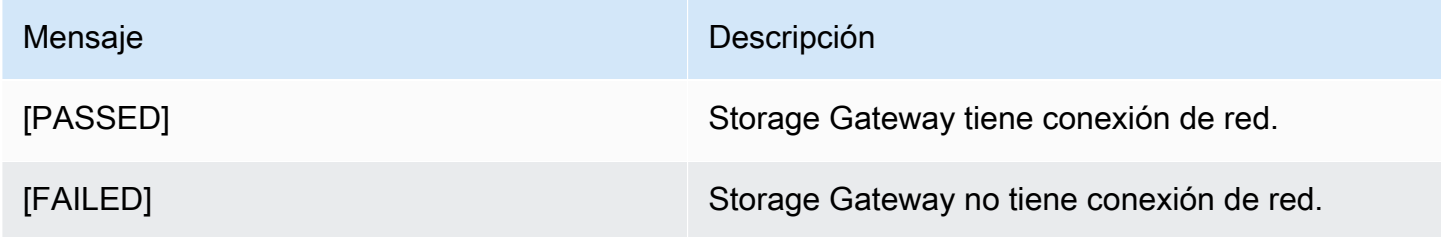

### <span id="page-249-0"></span>Visualización del estado de los recursos de sistema de la puerta de enlace

Cuando la gateway se inicia, comprueba sus núcleos de CPU virtuales, el tamaño del volumen raíz y la RAM. Acto seguido, determina si estos recursos del sistema son suficientes para que la gateway funcione correctamente. Puede ver los resultados de esta comprobación en la consola local de la gateway.

Para ver el estado de un recurso del sistema, consulte

- 1. Inicie sesión en la consola local de la gateway. Para ver instrucciones, consulte [Inicio de sesión](#page-246-0)  [en la consola local de la puerta de enlace de Amazon EC2](#page-246-0).
- 2. En el menú principal Activación de dispositivo de AWS Configuración, introduzca el número correspondiente para seleccionar Ver comprobación de recursos del sistema.

Cada recurso muestra [CORRECTO], [ADVERTENCIA] o [ERROR], lo que indica el estado del recurso de la siguiente manera:

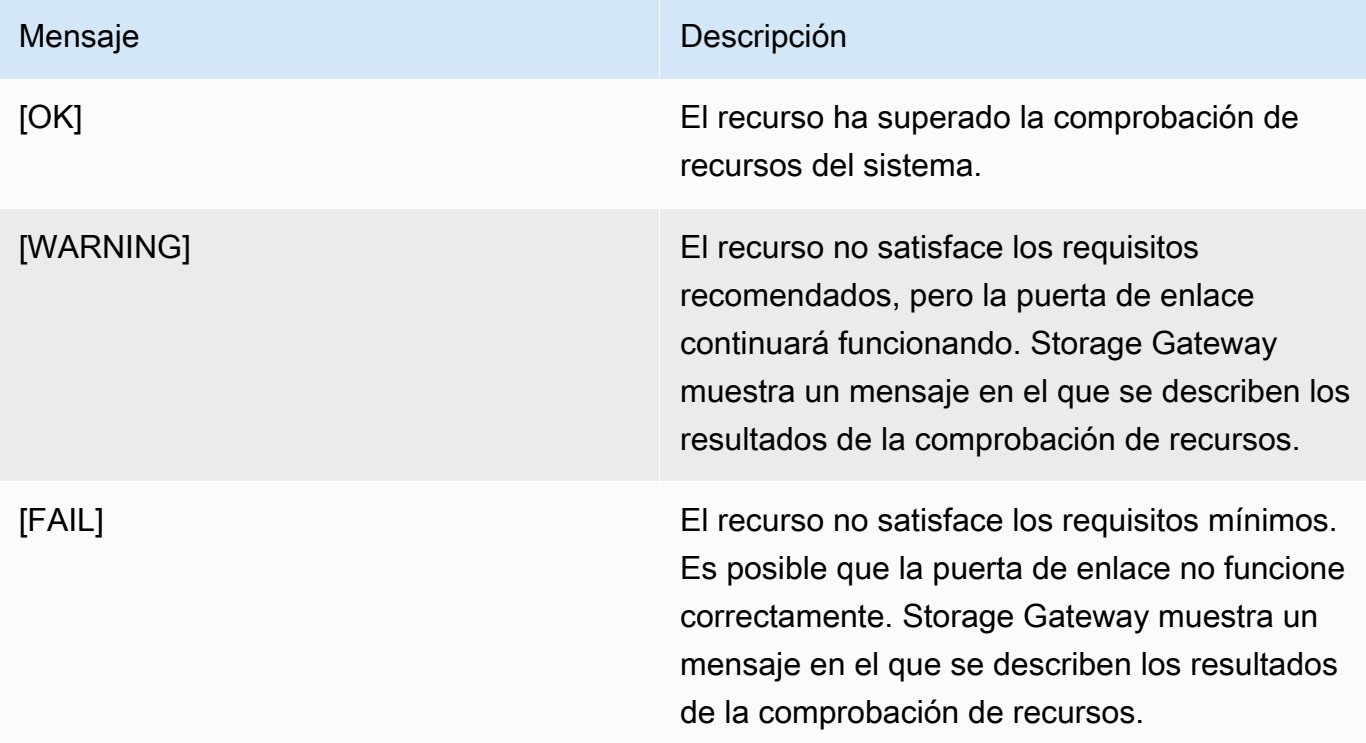

La consola también muestra el número de errores y advertencias junto a la opción de menú de comprobación de recursos.

## <span id="page-250-0"></span>Ejecución de comandos de Storage Gateway en la consola local

La AWS Storage Gateway consola ayuda a proporcionar un entorno seguro para configurar y diagnosticar problemas con la puerta de enlace. Con los comandos de la consola, puede realizar tareas de mantenimiento, como guardar tablas de enrutamiento o conectarse a AWS Support ellas.

Para ejecutar un comando de configuración o diagnóstico

- 1. Inicie sesión en la consola local de la gateway. Para ver instrucciones, consulte [Inicio de sesión](#page-246-0)  [en la consola local de la puerta de enlace de Amazon EC2](#page-246-0).
- 2. En el menú principal Activación de dispositivo de AWS Configuración, introduzca el número correspondiente para seleccionar Consola de puerta de enlace.
- 3. En la línea de comandos de la consola de la puerta de enlace, introduzca h.

La consola muestra el menú COMANDOS DISPONIBLES con los comandos disponibles:

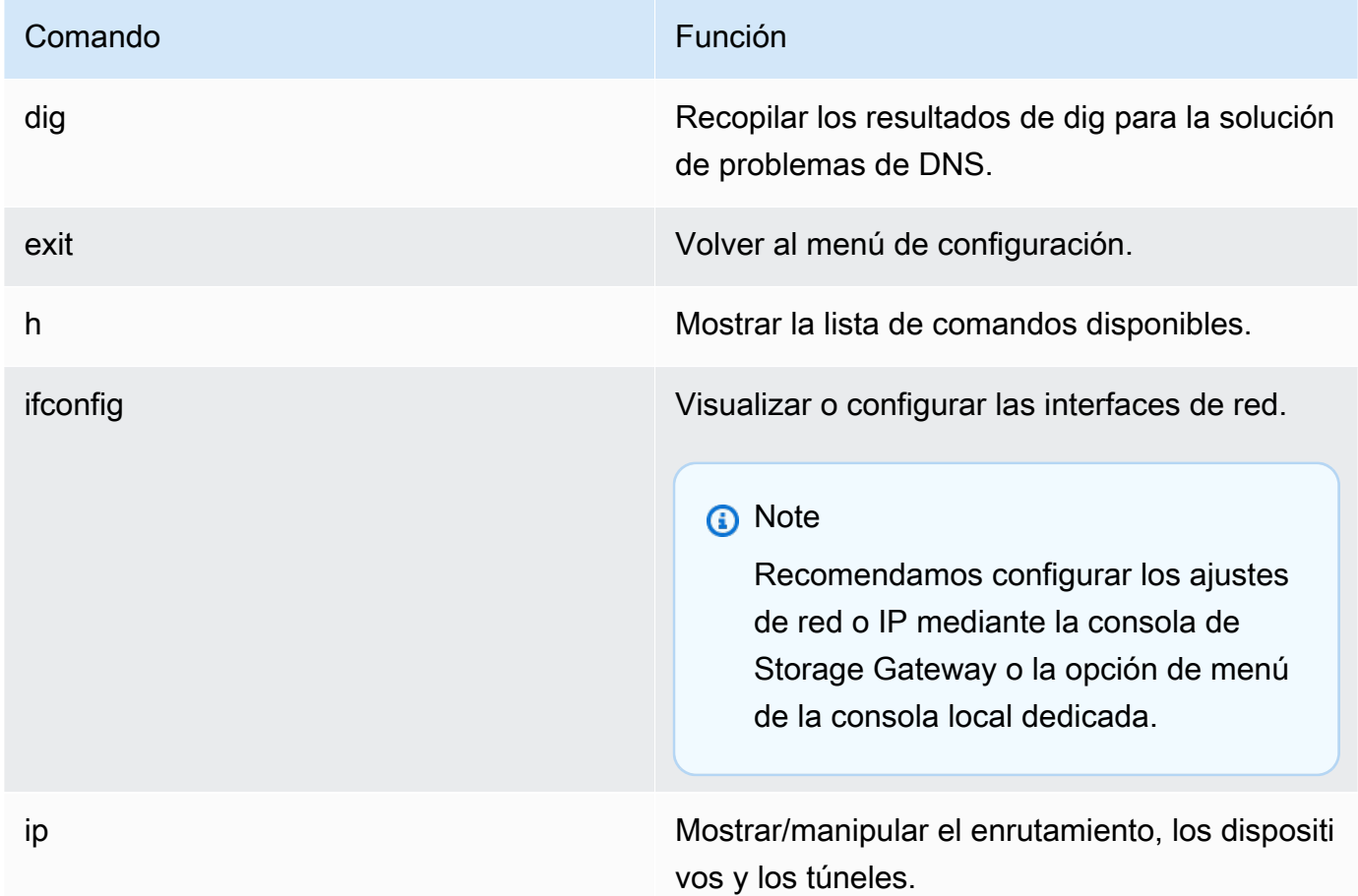

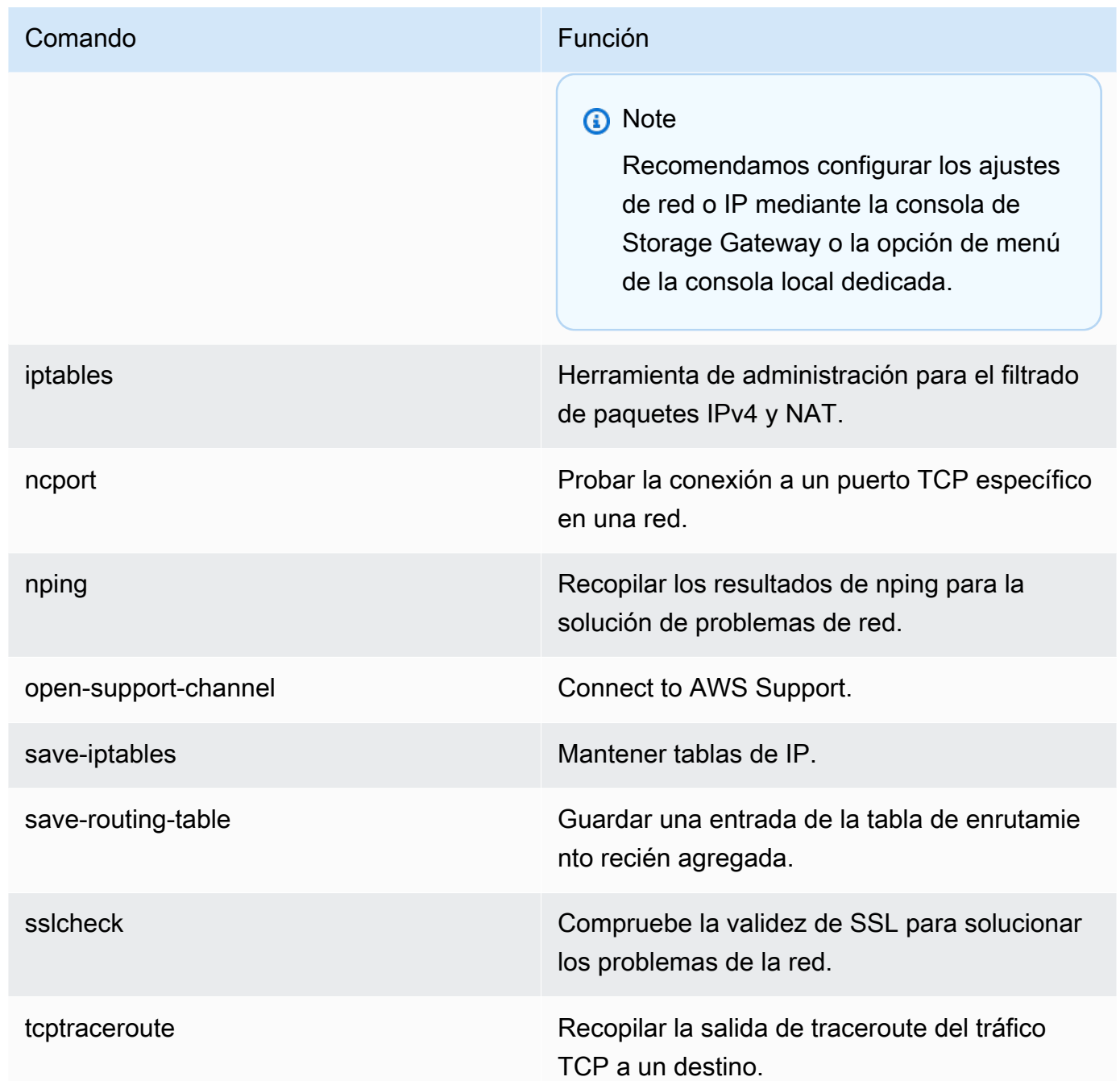

4. En la línea de comandos de la consola de la puerta de enlace, introduzca el comando correspondiente a la función que desee utilizar y siga las instrucciones.

Para obtener información sobre un comando, introduzca el nombre del comando seguido de la opción -h (por ejemplo, sslcheck -h).
## Acceso a la consola local de la gateway

La forma en que se obtiene acceso a la consola local de la máquina virtual depende del tipo de hipervisor en que se haya implementado la máquina virtual de la gateway. En esta sección, puede encontrar información sobre cómo acceder a la consola local de VM mediante la máquina virtual de Linux basada en el kernel (KVM), VMware ESXi y Microsoft Hyper-V Manager.

Temas

- [Acceso a la consola local de la gateway con Linux KVM](#page-252-0)
- [Acceso a la consola local de la gateway con VMware ESXi](#page-254-0)
- [Acceso a la consola local de la gateway con Microsoft Hyper-V](#page-255-0)

#### <span id="page-252-0"></span>Acceso a la consola local de la gateway con Linux KVM

Existen distintas formas de configurar máquinas virtuales que se ejecutan en KVM, en función de la distribución Linux que se esté utilizando. A continuación se indican las instrucciones para acceder a las opciones de configuración KVM desde la línea de comandos. Las instrucciones podrían variar según la implementación de KVM.

Para obtener acceso a la consola local de la gateway con KVM

1. Utilice el siguiente comando para enumerar las máquinas virtuales que están actualmente disponibles en KVM.

# virsh list

Puede elegir las máquinas virtuales disponibles por Id.

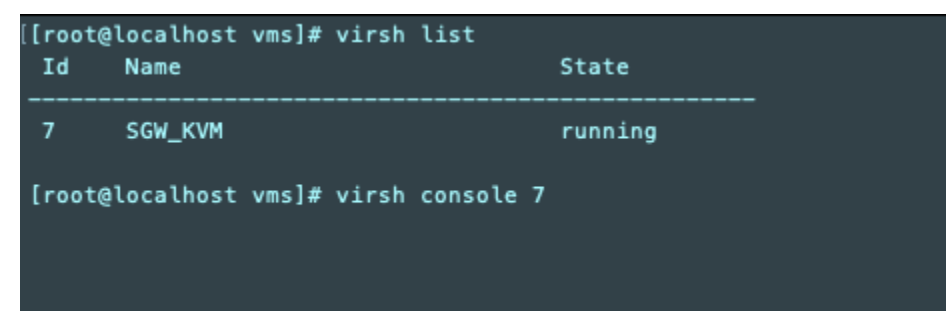

2. Utilice el siguiente comando para acceder a la consola local.

```
# virsh console VM_Id
```
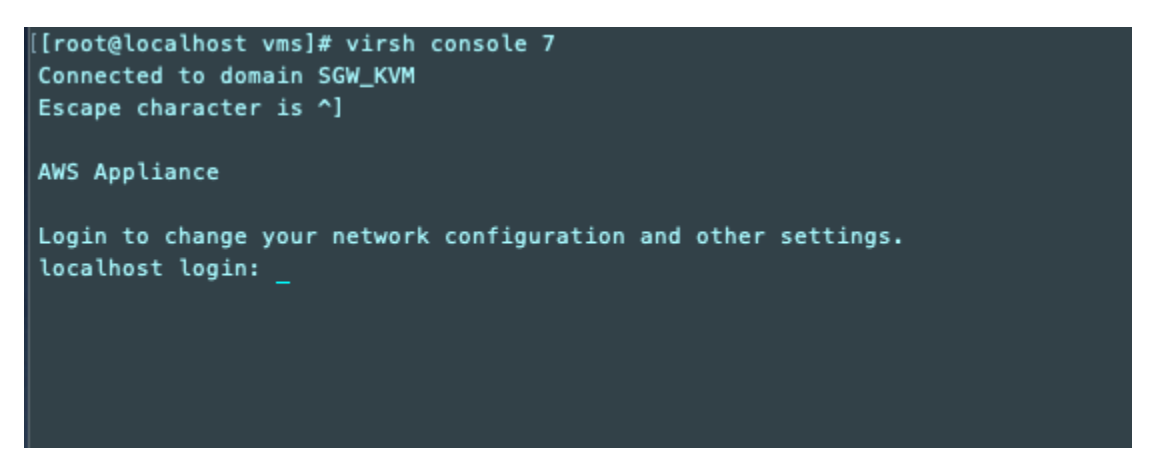

- 3. Para obtener las credenciales predeterminadas para iniciar sesión en la consola local, consulte [Inicio de sesión en la consola local con las credenciales predeterminadas](#page-228-0).
- 4. Después de haber iniciado sesión, puede activar y configurar su gateway.

```
AWS Appliance Activation - Configuration
## Currently connected network adapters:
##
##
  eth0: 10.0.3.32
1: HTTP/SOCKS Proxy Configuration
2: Network Configuration
3: Test Network Connectivity
4: View System Resource Check (0 Errors)
5: System Time Management
6: License Information
7: Command Prompt
0: Get activation key
Press "x" to exit session
Enter command:
```
#### <span id="page-254-0"></span>Acceso a la consola local de la gateway con VMware ESXi

Para obtener acceso a la consola local de la gateway con VMware ESXi

- 1. En el cliente de VMware vSphere, seleccione la máquina virtual de la gateway.
- 2. Asegúrese de que la puerta de enlace esté encendida.

#### **a** Note

Si la MV de la gateway está activada, aparecerá un icono de flecha verde con el icono de la MV, como se muestra en la siguiente captura de pantalla. Si la MV de la gateway no está activada, puede activarla eligiendo el icono Power On (Encender) verde en el menú Toolbar (Barra de herramientas).

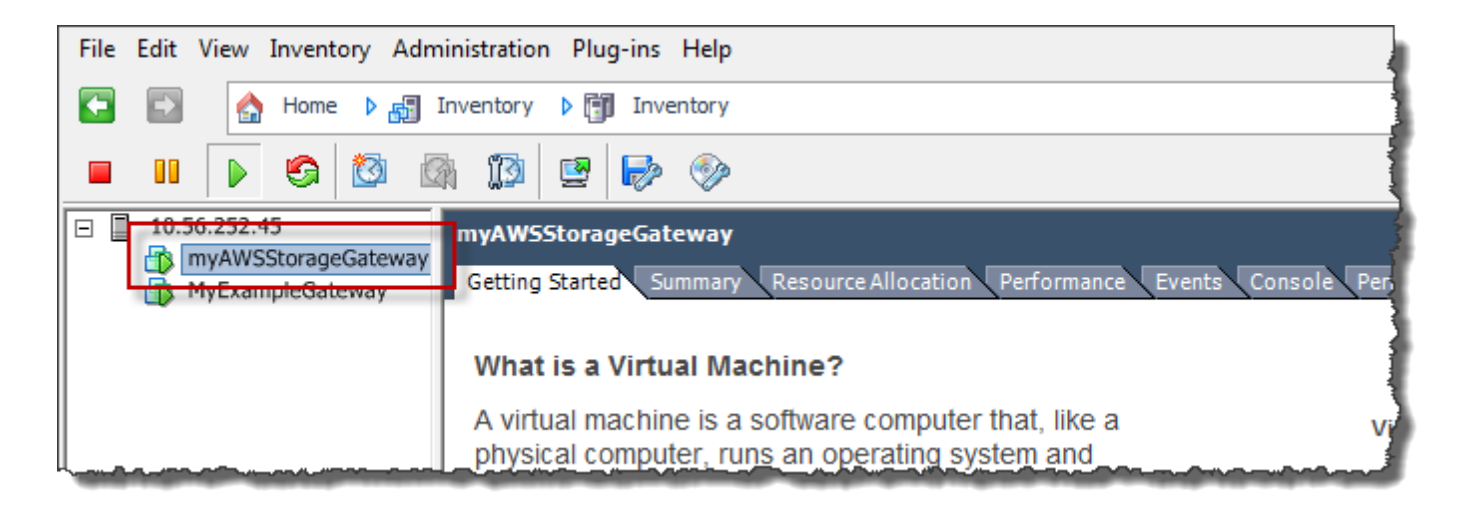

3. Elija la pestaña Console (Consola).

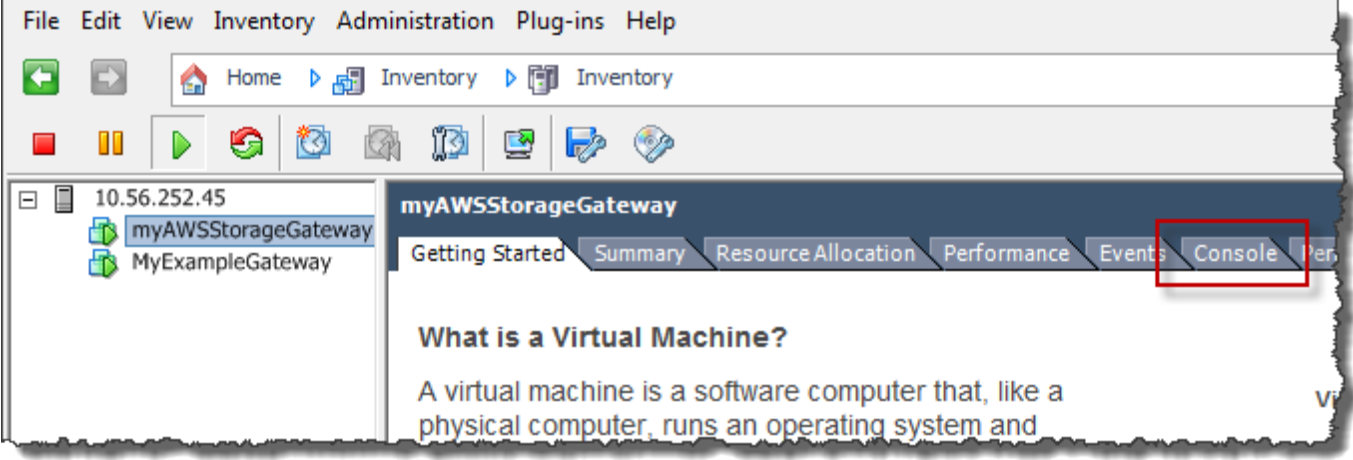

Después de unos minutos, la MV está lista para iniciar sesión.

**a** Note Para liberar el cursor de la ventana de la consola, pulse Ctrl+Alt. AWS Storage Gateway Login to change your network configuration and other gateway settings. For more information, please see: https://docs.aws.amazon.com/console/storagegateway/LocalConsole localhost login: \_

4. Para iniciar sesión con las credenciales predeterminadas, siga el procedimiento [Inicio de sesión](#page-228-0) [en la consola local con las credenciales predeterminadas](#page-228-0).

<span id="page-255-0"></span>Acceso a la consola local de la gateway con Microsoft Hyper-V

Para obtener acceso a la consola local de la gateway (Microsoft Hyper-V)

- 1. En la lista Virtual Machines de Microsoft Hyper-V Manager, seleccione la MV de la gateway.
- 2. Asegúrese de que la puerta de enlace esté encendida.

#### **a** Note

Si la MV de la gateway está activada, se mostrará Running como State de la MV, tal como se muestra en la siguiente captura de pantalla. Si la MV de la gateway no está activada, puede activarla eligiendo Start en el panel Actions.

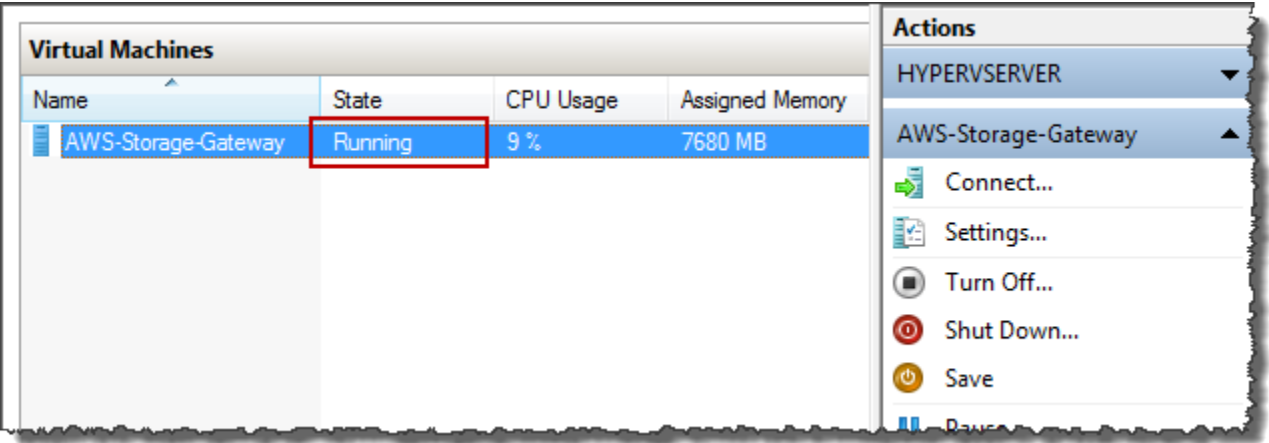

3. En el panel Actions, elija Connect.

Aparece la ventana Virtual Machine Connection. Si aparece una ventana de autenticación, escriba las credenciales proporcionados por el administrador del hipervisor.

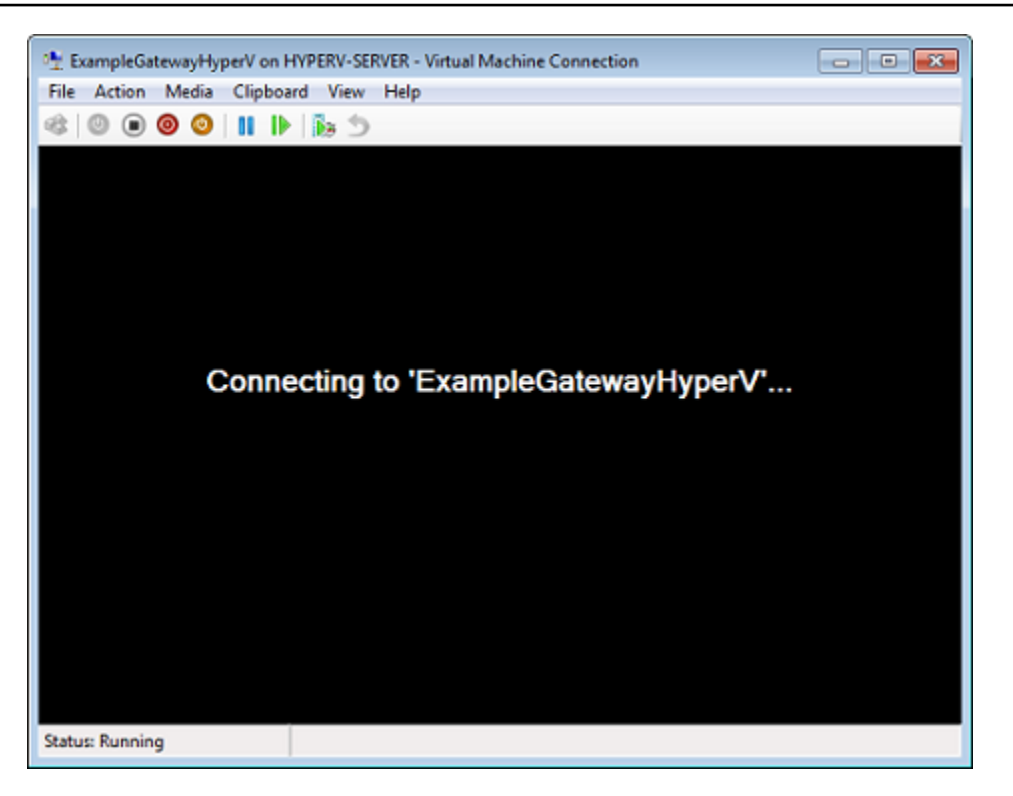

Después de unos minutos, la MV está lista para iniciar sesión.

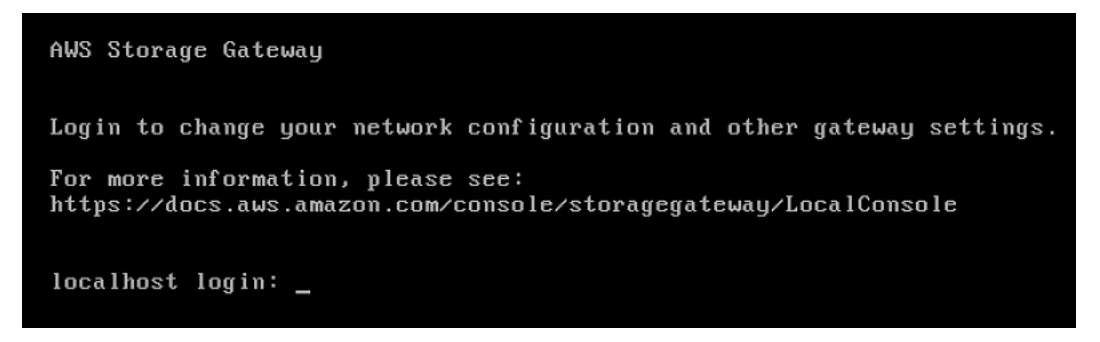

4. Para iniciar sesión con las credenciales predeterminadas, siga el procedimiento [Inicio de sesión](#page-228-0) [en la consola local con las credenciales predeterminadas](#page-228-0).

### Configuración de adaptadores de red para la gateway

En esta sección, encontrará información sobre el modo de configurar varios adaptadores de red para la gateway.

#### Temas

- [Configuración de la gateway para varios NIC en un host VMware ESXi](#page-258-0)
- [Configuración de la gateway para varios NIC en un host Microsoft Hyper-V](#page-259-0)

#### <span id="page-258-0"></span>Configuración de la gateway para varios NIC en un host VMware ESXi

En el siguiente procedimiento se supone que la VM de la puerta de enlace ya tiene un adaptador de red definido y describe cómo agregar un adaptador en VMware ESXi.

Para configurar la gateway para que utilice un adaptador de red adicional en el host VMware ESXi

- 1. Apague la gateway.
- 2. En el cliente de VMware vSphere, seleccione la máquina virtual de la gateway.

La MV puede mantenerse activada para este procedimiento.

- 3. En el cliente, abra el menú contextual (haga clic con el botón derecho) de la MV de la gateway y elija Edit Settings (Editar configuración).
- 4. En la pestaña Hardware del cuadro de diálogo Virtual Machine Properties (Propiedades de la MV), elija Add (Agregar) para agregar un dispositivo.
- 5. Siga el asistente para agregar hardware para agregar un adaptador de red.
	- a. En el panel Device Type (Tipo de dispositivo), elija Ethernet Adapter (Adaptador de Ethernet) para agregar un adaptador y, a continuación, elija Next (Siguiente).
	- b. En el panel Network Type (Tipo de red), asegúrese de que Se haya seleccionado Connect at power on (Conectar al inicio) para Type (Tipo) y, a continuación, elija Next (Siguiente).

Le recomendamos que utilice el adaptador de red VMXNET3 con Storage Gateway. Para obtener más información acerca de los tipos de adaptador que pueden aparecer en la lista de adaptadores, consulte Network Adapter Types (Tipos de adaptador de red) en [Documentación del servidor de ESXi y vCenter.](http://pubs.vmware.com/vsphere-50/index.jsp?topic=/com.vmware.vsphere.vm_admin.doc_50/GUID-AF9E24A8-2CFA-447B-AC83-35D563119667.html&resultof=%22VMXNET%22%20%22vmxnet%22)

- c. En el panel Ready to Complete (Listo para completar), revise la información y, a continuación, elija Finish (Finalizar).
- 6. Elija la pestaña Resumen de la VM y elija Ver todo junto al cuadro Dirección IP. En la ventana Direcciones IP de máquina virtual se muestran todas las direcciones IP que se pueden utilizar para obtener acceso a la puerta de enlace. Confirme que aparece una segunda dirección IP para la gateway.

#### **a** Note

Pueden pasar unos momentos hasta que los cambios del adaptador surtan efecto y el resumen de información de la MV se actualice.

- 7. En la consola de Storage Gateway, active la puerta de enlace.
- 8. En el panel Navegación de la consola de Storage Gateway, elija Puertas de enlace y elija la puerta de enlace a la que ha agregado el adaptador. Confirme que la segunda dirección IP aparece en la pestaña Details.

Para obtener más información acerca de tareas de consola comunes a los hosts VMware, Hyper-V y KVM, consulte [Realización de tareas en la consola local de la MV de](#page-227-0)

<span id="page-259-0"></span>Configuración de la gateway para varios NIC en un host Microsoft Hyper-V

En el siguiente procedimiento se supone que la MV de la gateway ya tiene un adaptador de red definido y que está agregando un segundo adaptador. Este procedimiento muestra cómo añadir un adaptador para el host Microsoft Hyper-V.

Para configurar la gateway de modo que utilice un adaptador de red adicional en un host Microsoft Hyper-V

- 1. En la consola de Storage Gateway, desactive la puerta de enlace. Para ver instrucciones, consulte [Para detener una puerta de enlace de cinta.](#page-210-0)
- 2. En Microsoft Hyper-V Manager,seleccione la MV de la gateway.
- 3. Si la MV no está ya desactivada, abra el menú contextual (haga clic con el botón secundario) y elija Turn Off.
- 4. En el cliente, abra el menú contextual de la MV de la gateway y elija Edit Settings.

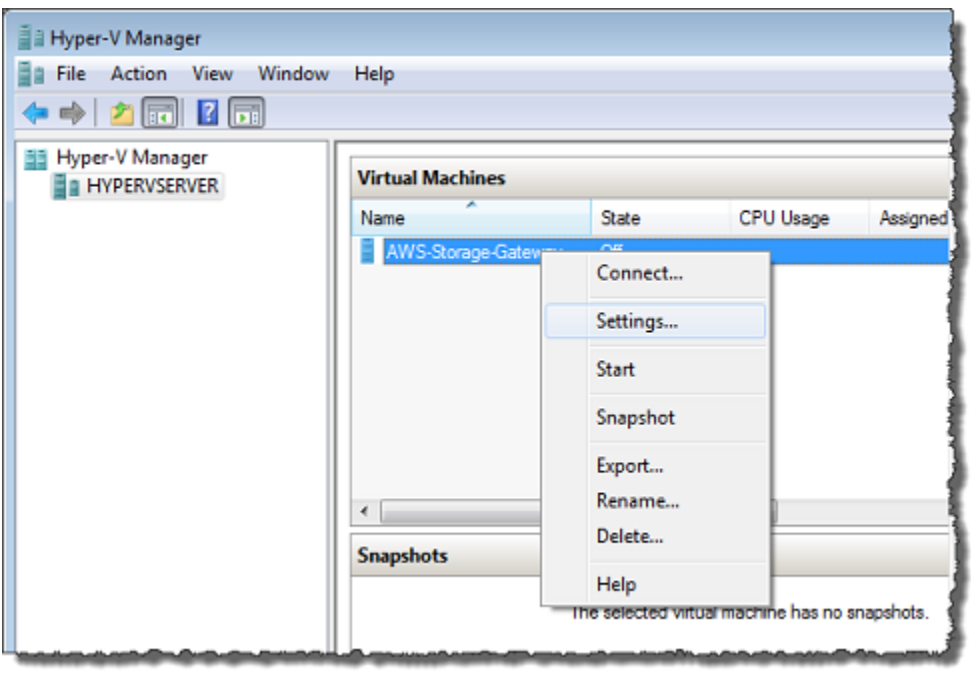

- 5. En el cuadro de diálogo Settings de la MV, para Hardware, elija Add Hardware.
- 6. En el panel Add Hardware, elija Network Adapter y, a continuación, elija Add para agregar un dispositivo.

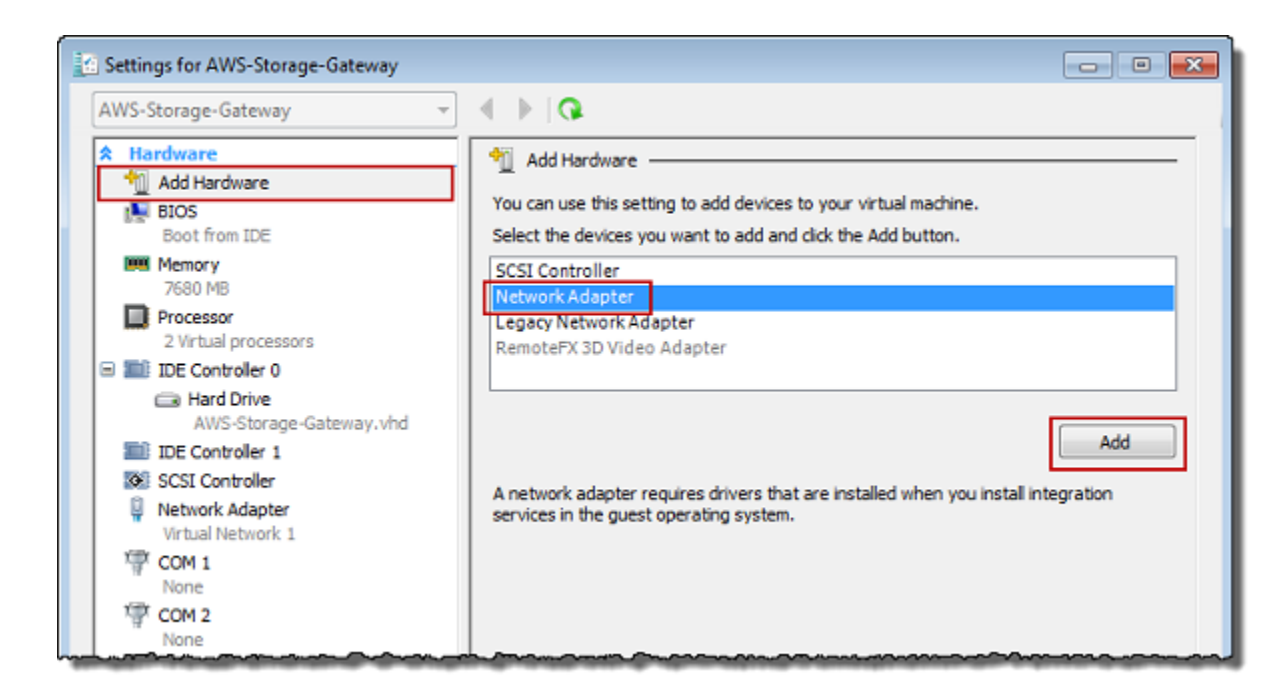

7. Configure el adaptador de red y, a continuación, elija Apply para aplicar la configuración.

En el siguiente ejemplo, se selecciona Virtual Network 2 para el nuevo adaptador.

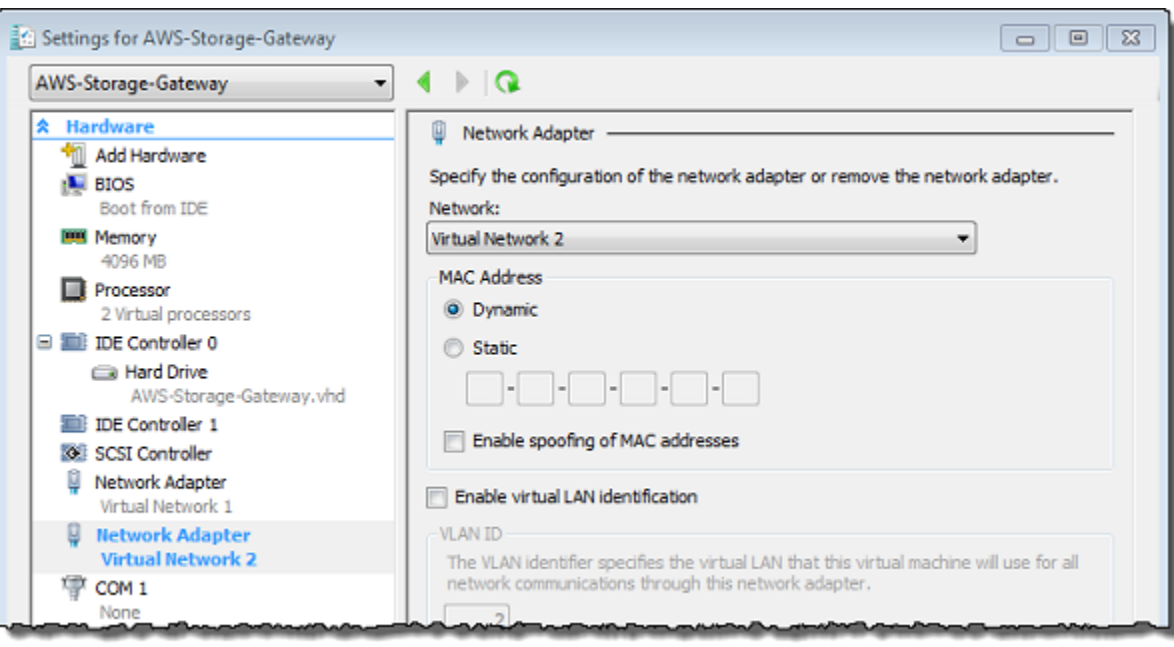

- 8. En el cuadro de diálogo Settings, para Hardware, confirme que se ha agregado el segundo adaptador y, a continuación, elija OK.
- 9. En la consola de Storage Gateway, active la puerta de enlace. Para ver instrucciones, consulte [Para iniciar una puerta de enlace de cinta](#page-210-1).
- 10. En el panel Navigation, elija Gateways y, a continuación, seleccione la gateway a la que ha agregado el adaptador. Confirme que la segunda dirección IP aparece en la pestaña Details.

#### **a** Note

Los ejemplos de comandos de montaje que se proporcionan en la página de información de un recurso compartido de archivos en la consola de Storage Gateway siempre incluirán la dirección IP del adaptador de red que se agregó más recientemente a la puerta de enlace asociada al recurso compartido de archivos.

Para obtener más información acerca de tareas de consola comunes a los hosts VMware, Hyper-V y KVM, consulte [Realización de tareas en la consola local de la MV de](#page-227-0)

# Eliminación de la gateway mediante el uso de la consola de AWS Storage Gateway y eliminación de los recursos asociados

Si no planea continuar utilizando la gateway, considere la posibilidad de eliminar la gateway y los recursos asociados. La eliminación de recursos evita incurrir en cargos por recursos que no planee continuar utilizando y ayuda a reducir la factura mensual.

Al eliminar una puerta de enlace, deja de aparecer en la consola de AWS Storage Gateway administración y su conexión iSCSI con el iniciador se cierra. El procedimiento para eliminar una gateway es el mismo para todos los tipos de gateway; sin embargo, según el tipo de gateway que desee borrar y el host en el que esté implementada, debe seguir instrucciones específicas para eliminar los recursos asociados.

#### **a** Note

Al eliminar una puerta de enlace de cintas, también se eliminan todas las cintas que se encuentren actualmente en ese AVAILABLE estado y se pierden todos los datos de esas cintas. Si desea conservar los datos de las cintas utilizadas por una puerta de enlace que desee eliminar, debe archivar las cintas antes de eliminar la puerta de enlace. Para obtener más información, consulte [Archivado de cintas virtuales](https://docs.aws.amazon.com/storagegateway/latest/tgw/archiving-tapes-vtl.html).

Puede eliminar una puerta de enlace mediante la consola de Storage Gateway o mediante programación. A continuación puede encontrar información sobre cómo eliminar una puerta de enlace mediante la consola de Storage Gateway. Si desea eliminar la puerta de enlace mediante programación, consulte [Referencia de la API de AWS Storage Gateway](https://docs.aws.amazon.com/storagegateway/latest/APIReference/)..

#### Temas

- [Eliminación de la puerta de enlace mediante la consola de Storage Gateway](#page-263-0)
- [Eliminación de recursos de una gateway implementada on-premises](#page-264-0)
- [Eliminación de recursos de una puerta de enlace implementada en una instancia de Amazon EC2](#page-266-0)

## <span id="page-263-0"></span>Eliminación de la puerta de enlace mediante la consola de Storage **Gateway**

El procedimiento para eliminar una gateway es el mismo para todos los tipos de gateway. Sin embargo, según el tipo de gateway que desee eliminar y el host en el que se haya implementado la gateway, es posible que tenga que realizar tareas adicionales para eliminar los recursos asociados a la gateway. La eliminación de estos recursos le ayudará a evitar pagar por recursos que no planee utilizar.

#### **a** Note

Para puertas de enlace implementadas en una instancia de Amazon EC2, la instancia continúa existiendo hasta que la elimine.

Para puerta de enlaces implementadas en una máquina virtual (VM), después de eliminar la puerta de enlace, la puerta de enlace continúa existiendo en el entorno de virtualización. Para quitar la máquina virtual, utilice el cliente VMware vSphere, Microsoft Hyper-V Manager o el cliente de máquina virtual de Linux basada en el kernel (KVM) para conectarse al host y quitar la máquina virtual. Tenga en cuenta que no es posible reutilizar la MV de la gateway eliminada para activar una nueva gateway.

#### Para eliminar una gateway

- 1. Abra la consola de Storage Gateway en [https://console.aws.amazon.com/storagegateway/home.](https://console.aws.amazon.com/storagegateway/)
- 2. Elija Puertas de enlace y, a continuación, seleccione una o más puertas de enlace para eliminarlas.
- 3. En Actions (Acciones), elija Delete gateway (Eliminar la gateway). Aparece el cuadro de diálogo de confirmación.

#### **A** Warning

Antes de realizar este paso, asegúrese de que no haya aplicaciones escribiendo en los volúmenes de la puerta de enlace. Si elimina la gateway mientras se esté utilizando, puede producirse pérdida de datos. Cuando se elimina una gateway, no se puede recuperar.

- 4. Compruebe que desea eliminar las puertas de enlace especificadas, escriba la palabra eliminar en el cuadro de confirmación y seleccione Eliminar.
- 5. (Opcional) Si desea proporcionar comentarios sobre la puerta de enlace eliminada, complete el cuadro de diálogo de comentarios y, a continuación, seleccione Enviar. De lo contrario, elija Omitir.

#### **A** Important

Después de eliminar una puerta de enlace dejará de pagar cargos por el software, pero persistirán recursos como las cintas virtuales, las instantáneas de Amazon Elastic Block Store (Amazon EBS) y las instancias de Amazon EC2. Estos recursos se le seguirán facturando. Puede optar por eliminar las instancias de Amazon EC2 y las instantáneas de Amazon EBS mediante la cancelación de la suscripción a Amazon EC2. Si desea mantener la suscripción a Amazon EC2, puede eliminar las instantáneas de Amazon EBS mediante la consola de Amazon EC2.

### <span id="page-264-0"></span>Eliminación de recursos de una gateway implementada on-premises

Puede utilizar las instrucciones siguientes para eliminar recursos de una gateway implementada onpremises.

Eliminación de recursos de una puerta de enlace de cinta implementada en una VM

Cuando elimine una biblioteca de cintas virtuales (VTL) de puerta de enlace, debe llevar a cabo pasos de limpieza adicionales antes y después de eliminar la puerta de enlace. Estos pasos adicionales le ayudan a eliminar los recursos que no necesite para que no tenga que continuar pagando por ellos.

Si la puerta de enlace de cinta que desea eliminar está implementada en una máquina virtual (VM), le sugerimos que realice las acciones siguientes para limpiar los recursos.

#### **A** Important

Antes de eliminar una puerta de enlace de cinta, debe cancelar todas las operaciones de recuperación de cintas y extraer todas las cintas recuperadas.

Una vez eliminada la puerta de enlace de cinta, debe eliminar cualquier recurso asociado a ella que no necesite, para evitar pagar por ellos.

Al eliminar una puerta de enlace de cinta, se encontrará en una de dos posibles situaciones.

- La puerta de enlace de cinta está conectada a AWS: si la puerta de enlace de cinta está conectada AWS y usted la elimina, los destinos iSCSI asociados a la puerta de enlace (es decir, las unidades de cinta virtuales y el cambiador de medios) dejarán de estar disponibles.
- La puerta de enlace de cinta no está conectada a AWS: si la puerta de enlace de cinta no está conectada AWS, por ejemplo, si la máquina virtual subyacente está apagada o la red está inactiva, no podrá eliminar la puerta de enlace. Si trata de hacerlo, cuando el entorno vuelva a estar activo, es posible que tenga una puerta de enlace de cinta funcionando en las instalaciones con destinos iSCSI disponibles. Sin embargo, no se cargarán ni descargarán datos de Tape Gateway AWS.

Si la puerta de enlace de cinta que desea eliminar no funciona, primero debe desactivarla como se describe a continuación:

• Para eliminar de la biblioteca cintas con el estado RETRIEVED, expulse la cinta mediante el software de copia de seguridad. Para obtener instrucciones, consulte [Archivado de la cinta.](https://docs.aws.amazon.com/storagegateway/latest/tgw/backup_netbackup-vtl.html#GettingStarted-archiving-tapes-vtl)

Tras desactivar la puerta de enlace de cinta y eliminar las cintas, puede eliminar la puerta de enlace de cinta. Para obtener instrucciones sobre cómo eliminar una gateway, consulte [Eliminación de la](#page-263-0) [puerta de enlace mediante la consola de Storage Gateway](#page-263-0).

Si tiene cintas archivadas, estas cintas se mantendrán y continuará pagando por el almacenamiento hasta que las elimine. Para obtener instrucciones sobre cómo eliminar cintas de un archivo, consulte [Eliminación de cintas.](#page-174-0)

#### **A** Important

Se le cobrará un mínimo de 90 días de almacenamiento por las cintas virtuales que se encuentren en un archivo. Si recupera una cinta virtual que haya estado almacenada en el archivo durante menos de 90 días, se le seguirá cobrando por 90 días de almacenamiento.

## <span id="page-266-0"></span>Eliminación de recursos de una puerta de enlace implementada en una instancia de Amazon EC2

Si desea eliminar una puerta de enlace que implementó en una instancia de Amazon EC2, le recomendamos que limpie AWS los recursos que se usaron con la puerta de enlace, específicamente la instancia de Amazon EC2, cualquier volumen de Amazon EBS y también las cintas si implementó una puerta de enlace de cinta. Así contribuirá a evitar cargos por uso no deseados.

Eliminación de recursos de la puerta de enlace de cinta implementada en Amazon EC2

Si ha implementado una puerta de enlace de cinta, le sugerimos que haga lo siguiente para eliminar la puerta de enlace y limpiar los recursos:

- 1. Elimine todas las cintas virtuales que haya recuperado en la puerta de enlace de cinta. Para obtener más información, consulte [Eliminación de cintas.](#page-174-0)
- 2. Elimine todas las cintas virtuales de la biblioteca de cintas. Para obtener más información, consulte [Eliminación de cintas](#page-174-0).
- 3. Elimine la puerta de enlace de cinta. Para obtener más información, consulte [Eliminación de la](#page-263-0)  [puerta de enlace mediante la consola de Storage Gateway](#page-263-0).
- 4. Termine todas las instancias de Amazon EC2 y elimine todos los volúmenes de Amazon EBS. Para obtener más información, consulte [Eliminación de instancias y volúmenes](https://docs.aws.amazon.com/AWSEC2/latest/UserGuide/ec2-clean-up-your-instance.html) en la Guía del usuario de Amazon EC2 para instancias de Linux.
- 5. Elimine todas las cintas virtuales archivadas. Para obtener más información, consulte [Eliminación](#page-174-0) [de cintas](#page-174-0).

#### **A** Important

Se le cobrará un mínimo de 90 días de almacenamiento por las cintas virtuales que se encuentren en el archivo. Si recupera una cinta virtual que haya estado almacenada en el archivo durante menos de 90 días, se le seguirá cobrando por 90 días de almacenamiento.

# <span id="page-267-1"></span>Rendimiento

En esta sección se describe el rendimiento de Storage Gateway.

#### Temas

- [Directrices de rendimiento para las puertas de enlace de cinta](#page-267-0)
- [Optimización del rendimiento de la gateway](#page-270-0)
- [Uso de VMware vSphere High Availability con Storage Gateway](#page-276-0)

## <span id="page-267-0"></span>Directrices de rendimiento para las puertas de enlace de cinta

En esta sección, encontrará directrices de configuración para aprovisionar hardware para su máquina virtual de puerta de enlace de cinta. Los tamaños y tipos de instancias de Amazon EC2 que se indican en la tabla son ejemplos y se proporcionan como referencia.

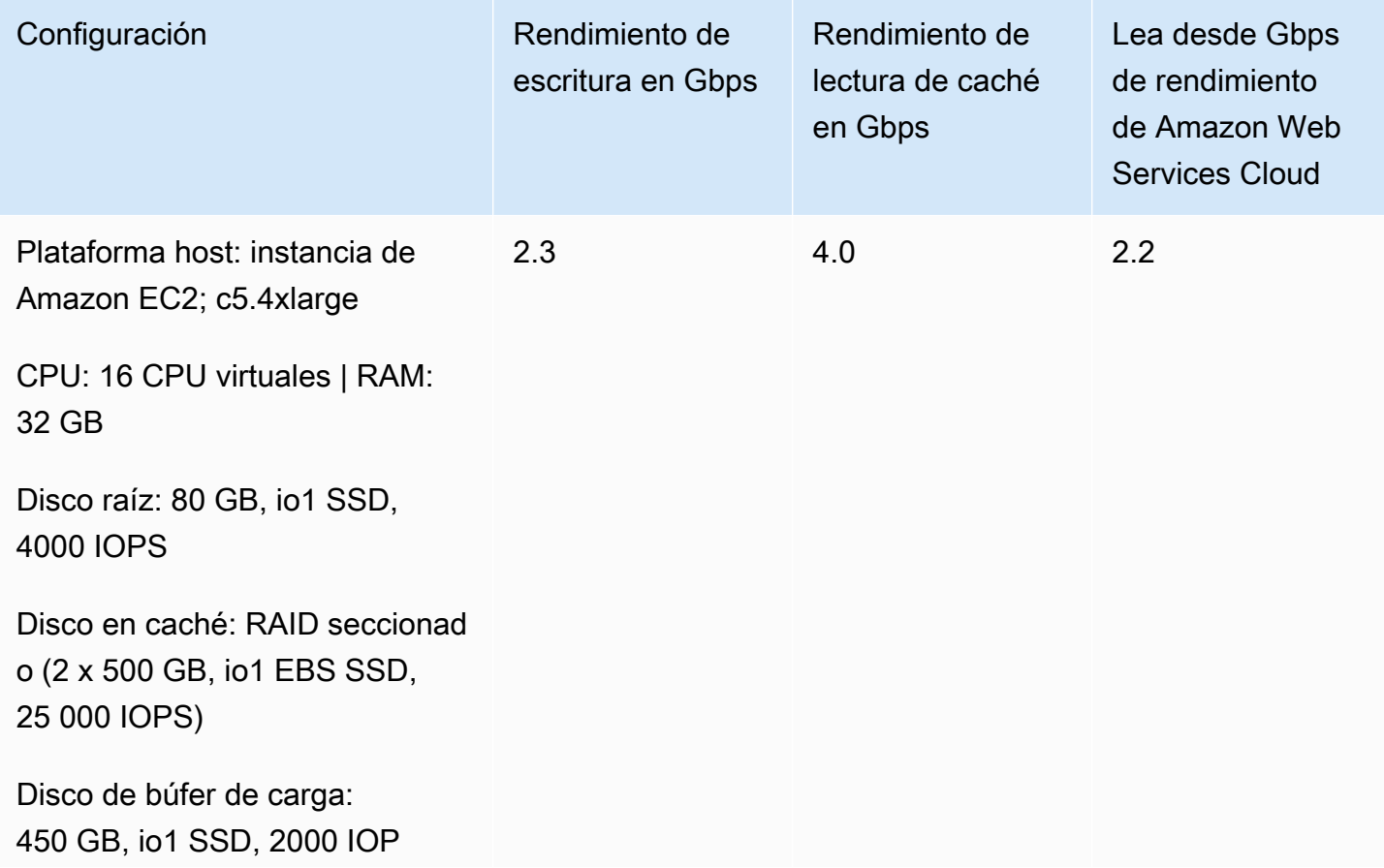

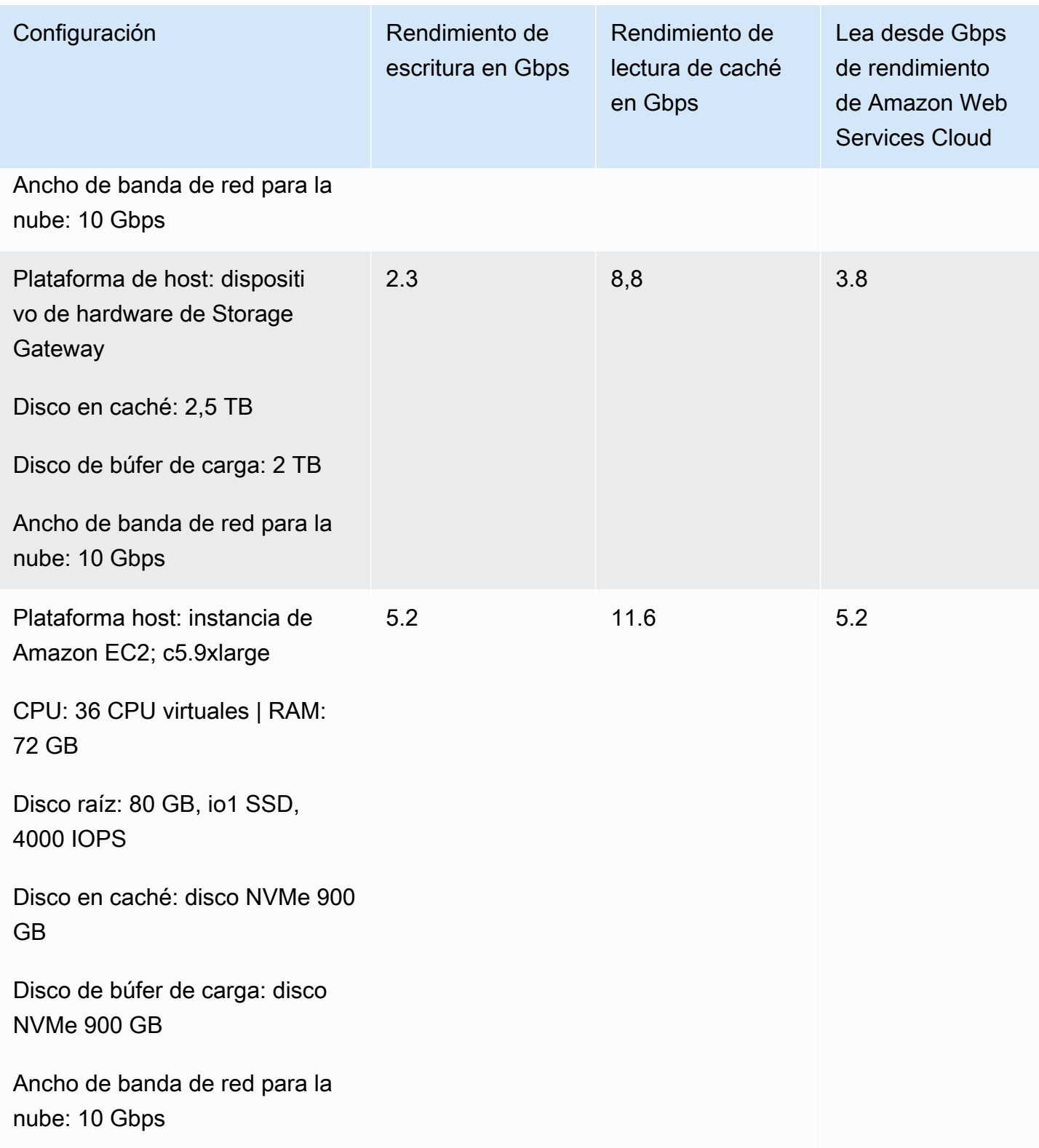

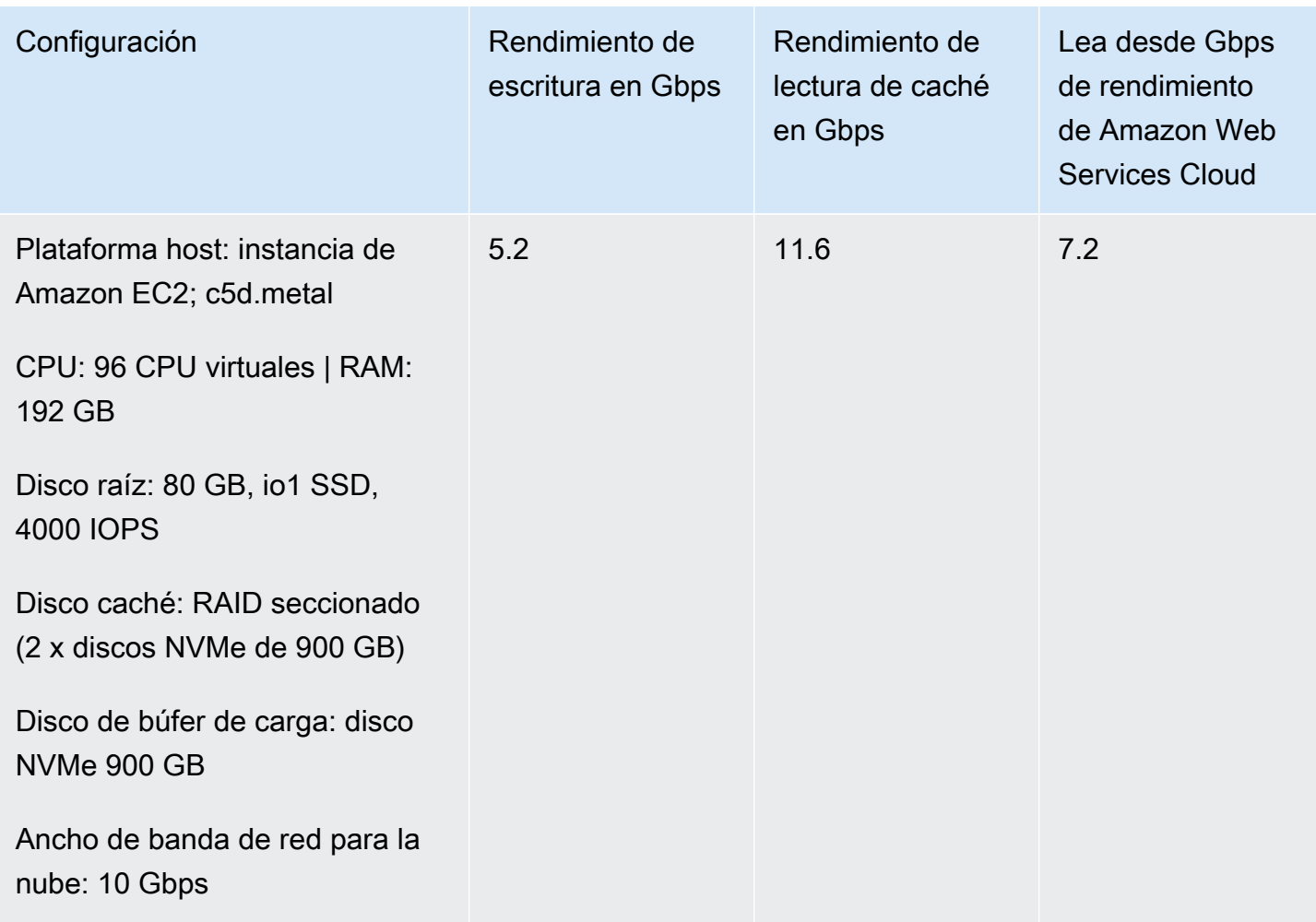

#### **a** Note

Este rendimiento se ha logrado utilizando un tamaño de bloque de 1 MB y diez unidades de cinta al mismo tiempo.

Las configuraciones de EC2 de la tabla anterior solo tienen por objeto representar el rendimiento que podría alcanzar en sus propios servidores físicos con recursos similares. Por ejemplo, las configuraciones de EC2 que utilizan un RAID seccionado se realizaron mediante un mecanismo especial que, por lo general, no es compatible con nuestra puerta de enlace en EC2. Para lograr un rendimiento similar, debería utilizar en su lugar un controlador de RAID de hardware conectado al servidor en las instalaciones en el que se ejecuta la puerta de enlace.

El rendimiento puede variar en función de la configuración de la plataforma de host y el ancho de banda de la red.

Para mejorar el rendimiento de escritura y lectura de la puerta de enlace de cinta, consulte Optimizar [la configuración iSCSI,](#page-274-0) [Utilice un tamaño de bloques mayor para las unidades de cinta](#page-274-1) y [Optimice el](#page-275-0)  [rendimiento de las unidades de cinta virtuales en el software de copia de seguridad.](#page-275-0)

## <span id="page-270-0"></span>Optimización del rendimiento de la gateway

### Configuración recomendada del servidor de la puerta de enlace

Para obtener el mejor rendimiento de la puerta de enlace, Storage Gateway recomienda la siguiente configuración de puerta de enlace para el servidor host de la puerta de enlace:

- Al menos 64 núcleos de CPU físicos dedicados
- En el caso de la puerta de enlace de cinta, el hardware debe dedicar las siguientes cantidades de RAM:
	- Al menos 16 GiB de RAM reservados para puertas de enlace con un tamaño de caché de hasta 16 TiB
	- Al menos 32 GiB de RAM reservados para puertas de enlace con un tamaño de caché de 16 TiB a 32 TiB
	- Al menos 48 GiB de RAM reservados para puertas de enlace con un tamaño de caché de 32 TiB a 64 TiB

#### **a** Note

Para un rendimiento óptimo de la puerta de enlace, debe aprovisionar al menos 32 GiB de RAM.

- Disco 1, que se utilizará como caché de puerta de enlace de la siguiente manera:
	- RAID seccionado (matriz redundante de discos independientes) compuesto por SSD NVMe.
- Disco 2, que se utilizará como búfer de carga de la puerta de enlace de la siguiente manera:
	- RAID seccionado compuesto por SSD NVMe.
- Disco 3, que se utilizará como búfer de carga de la puerta de enlace de la siguiente manera:
	- RAID seccionado compuesto por SSD NVMe.
- Adaptador de red 1 configurado en red de MV 1:
	- Utilice la red de VM 1 y añada una VMXnet3 (de 10 Gbps) para su uso en la adquisición.
- Adaptador de red 2 configurado en red de MV 2:

• Utilice la red de MV 2 y añada una VMXnet3 (de 10 Gbps) para su uso en la conexión a AWS.

## Añada recursos a la gateway

Los siguientes obstáculos pueden reducir el rendimiento de su Tape Gateway por debajo del rendimiento sostenido máximo teórico (su ancho de banda a la nube): AWS

- Recuento de núcleos de CPU
- Rendimiento del disco de búfer de carga/caché
- Cantidad total de RAM
- Ancho de banda de red para AWS
- Ancho de banda de la red desde el iniciador hasta la puerta de enlace

Esta sección contiene los pasos que puede seguir para optimizar el rendimiento de su puerta de enlace. Esta orientación se basa en la adición de recursos a la puerta de enlace o al servidor de aplicaciones.

Puede optimizar el rendimiento de la gateway añadiendo recursos a la misma mediante uno o varios de los métodos siguientes.

Utilice discos de mayor rendimiento

Rendimiento del disco de búfer de carga y caché puede limitar el rendimiento de carga y descarga de la puerta de enlace. Si la puerta de enlace presenta un rendimiento muy inferior al esperado, considere la posibilidad de mejorar el rendimiento del disco de búfer de carga y caché de la siguiente manera:

• Utilice un RAID seccionado, como RAID 10, para mejorar el rendimiento del disco, a ser posible con un controlador de RAID de hardware.

#### **a** Note

El RAID (matriz redundante de discos independientes) o, específicamente, las configuraciones de RAID seccionado en discos, como RAID 10, es el proceso de dividir un conjunto de datos en bloques y distribuirlos entre varios dispositivos de almacenamiento. El nivel de RAID que utilice afectará a la velocidad exacta y a la tolerancia a errores que pueda alcanzar. Al seccionar las cargas de trabajo de E/S en varios discos, el rendimiento general del dispositivo RAID es mucho mayor que el de cualquier disco de un solo miembro.

• Uso de discos de alto rendimiento conectados directamente

Para optimizar el rendimiento de la puerta de enlace, puede agregar discos de alto rendimiento, como unidades de estado sólido (SSD) y un controlador NVMe. También puede asociar discos virtuales a la MV directamente desde una red de área de almacenamiento (SAN) en lugar de Microsoft Hyper-V NTFS. La mejora del rendimiento del disco suele producir un mejor rendimiento y más operaciones de entrada/salida por segundo (IOPS).

Para medir el rendimiento, usa las WriteBytes métricas ReadBytes y con la CloudWatch estadística de Samples Amazon. Por ejemplo, la estadística Samples de la métrica ReadBytes durante un periodo muestra de 5 minutos, dividida por 300 segundos devuelve las IOPS. Por regla general, cuando revise estas métricas por una gateway, busque tendencias de bajo rendimiento y bajas IOPS, que indican cuellos de botella. Para obtener más información sobre métricas de puerta de enlaces, consulte [Medición del rendimiento entre su Tape Gateway](#page-205-0)  [y AWS.](#page-205-0)

#### **a** Note

CloudWatch las métricas no están disponibles para todas las pasarelas. Para obtener información sobre métricas de puertas de enlace, consulte [Supervisión de Storage](#page-185-0)  [Gateway](#page-185-0).

#### Adición de más discos del búfer de carga

Para lograr un mayor rendimiento de escritura, añada al menos dos discos del búfer de carga. Cuando los datos se escriben en la puerta de enlace, se escriben y almacenan localmente en los discos del búfer de carga. Posteriormente, los datos locales almacenados se leen de forma asíncrona desde los discos que se van a procesar y cargar en AWS. Añadir más discos del búfer de carga puede reducir la cantidad de operaciones de E/S simultáneas que se realizan en cada disco individual. Esto puede provocar un aumento del rendimiento de escritura en la puerta de enlace.

Respalde los discos virtuales de la gateway con discos físicos independientes

Cuando aprovisione discos para una puerta de enlace, le recomendamos encarecidamente que no aprovisione discos locales para el búfer de carga y el almacenamiento en caché que utilicen el mismo disco de almacenamiento físico subyacente. Por ejemplo, para VMware ESXi, los recursos de almacenamiento físico subyacente se representan como un almacén de datos. Al implementar la máquina virtual de gateway, debe elegir el almacén de datos en el que se almacenarán los archivos de la máquina virtual. Cuando aprovisione un disco virtual (por ejemplo, como búfer de carga), puede almacenar el disco virtual en el mismo almacén de datos que la máquina virtual o en un almacén de datos diferente.

Si tiene más de un almacén de datos, le recomendamos encarecidamente que elija un almacén de datos para cada tipo de almacenamiento local que esté creando. Un almacén de datos respaldado por un único disco físico subyacente puede dar lugar a un bajo rendimiento. Por ejemplo, cuando se utiliza el mismo disco para respaldar tanto el almacenamiento en caché como para el búfer de carga en una configuración de gateway. Del mismo modo, un almacén de datos respaldado por una configuración RAID que no sea de alto rendimiento, como RAID 1 o RAID 6, puede dar lugar a un bajo rendimiento.

Añada recursos de CPU al host de la gateway

El requisito mínimo para un servidor de alojamiento de gateway son cuatro procesadores virtuales. Para optimizar el rendimiento de la puerta de enlace, compruebe que cada procesador virtual asignado a la máquina virtual de la puerta de enlace está respaldado por un núcleo de CPU dedicado. Además, compruebe que no se están sobresuscribiendo las CPU del servidor de alojamiento.

Cuando se añaden CPU adicionales al servidor de alojamiento de la gateway, se aumenta la capacidad de procesamiento de la gateway. De este modo, la puerta de enlace es capaz de realizar en paralelo el almacenamiento de datos de la aplicación en el almacenamiento local y la carga de dichos datos en Amazon S3. Las CPU adicionales también contribuyen a garantizar que la gateway obtenga suficientes recursos de CPU cuando el host se comparta con otras MV. Proporcionar suficientes recursos de CPU tiene el efecto general de mejorar el rendimiento.

Aumente el ancho de banda entre la puerta de enlace y la nube de AWS

Si se aumenta el ancho de banda hacia y desde, AWS se incrementará la velocidad máxima de entrada de datos a la puerta de enlace y de salida a la nube. AWS Esto puede mejorar el rendimiento de la puerta de enlace si la velocidad de la red es el factor limitante de la configuración de la puerta de enlace, en lugar de otros factores, como la lentitud de los discos o el bajo ancho de banda de conexión del iniciador de la puerta de enlace.

El ancho de banda de la red de ida y AWS vuelta define el rendimiento medio máximo teórico de su Tape Gateway durante cargas de trabajo sostenidas.

- La velocidad media a la que puede escribir datos en la puerta de enlace de cinta durante intervalos prolongados no superará el ancho de banda de carga a AWS.
- La velocidad media a la que puede leer los datos de su Tape Gateway durante intervalos prolongados no superará el ancho de banda de descarga. AWS

#### **a** Note

Es probable que el rendimiento observado de la puerta de enlace sea inferior al ancho de banda de la red debido a otros factores limitantes que se enumeran aquí, como el rendimiento del disco de búfer de carga y caché, el número de núcleos de CPU, la cantidad total de RAM o el ancho de banda entre el iniciador y la puerta de enlace. Además, el funcionamiento normal de la puerta de enlace implica la adopción de muchas medidas para proteger los datos, lo que puede provocar que el rendimiento observado sea inferior al ancho de banda de la red.

## <span id="page-274-0"></span>Optimizar la configuración iSCSI

Puede optimizar la configuración iSCSI en su iniciador iSCSI para lograr un mayor rendimiento de E/ S. Recomendamos elegir 256 KiB para MaxReceiveDataSegmentLength y FirstBurstLength, y 1 MiB para MaxBurstLength. Para obtener más información acerca de la configuración de iSCSI, consulte [Personalización de la configuración de iSCSI](#page-387-0).

#### **a** Note

Estos ajustes recomendados pueden facilitar un mejor rendimiento general. Sin embargo, la configuración iSCSI específica que se necesita para optimizar el rendimiento varía en función del software de copia de seguridad que utilice. Para obtener más información, consulte la documentación del software de copia de seguridad.

### <span id="page-274-1"></span>Utilice un tamaño de bloques mayor para las unidades de cinta

Para una puerta de enlace de cinta, el tamaño de bloque predeterminado para una unidad de cinta es de 64 KB. Sin embargo, puede aumentar el tamaño de bloque hasta 1 MB a mejorar el rendimiento de E/S.

El tamaño de bloque que elija dependerá del tamaño de bloque máximo que admita el software de copia de seguridad. Le recomendamos que establezca el máximo tamaño de bloque posible para las unidades de cinta en el software de copia de seguridad. Sin embargo, este tamaño de bloque no debe ser mayor que el tamaño máximo de 1 MB que admite la gateway.

Las puertas de enlace de cinta negocian el tamaño de bloque de las unidades de cinta virtuales para que coincida automáticamente con el que está definido en el software de copia de seguridad. Cuando aumente el tamaño de bloque en el software de copia de seguridad, le recomendamos que también compruebe la configuración para asegurarse de que el iniciador de host admite el nuevo tamaño de bloque. Para obtener más información, consulte la documentación del software de copia de seguridad. Para obtener más información sobre orientación específica para el rendimiento del gateway, consulte [Rendimiento.](#page-267-1)

## <span id="page-275-0"></span>Optimice el rendimiento de las unidades de cinta virtuales en el software de copia de seguridad

El software de copia de seguridad puede hacer copias de seguridad de los datos en un máximo de 10 unidades de cinta virtuales de una puerta de enlace de cinta al mismo tiempo. Le recomendamos que configure tareas de copia de seguridad en el software de copia de seguridad para utilizar al menos 4 unidades de cinta virtuales simultáneamente en la puerta de enlace de cinta. Puede lograr un mejor rendimiento de escritura cuando el software de copia de seguridad realiza copias de seguridad de datos en más de una cinta virtual al mismo tiempo.

Como regla general, puede lograr un rendimiento máximo superior si utiliza (leer o escribir) más cintas virtuales al mismo tiempo. Al utilizar más unidades de cinta, permite que la puerta de enlace atienda más solicitudes de forma simultánea, lo que podría mejorar el rendimiento.

### Añada recursos al entorno de aplicaciones

Aumente el ancho de banda entre el servidor de aplicaciones y la gateway

La conexión entre el iniciador iSCSI y la puerta de enlace puede limitar el rendimiento de carga y descarga. Si el rendimiento de la puerta de enlace es considerablemente inferior al esperado y ya ha mejorado el número de núcleos de CPU y el rendimiento del disco, considere lo siguiente:

- Actualizar los cables de red para que tengan un mayor ancho de banda entre el iniciador y la puerta de enlace.
- Utilizar tantas unidades de cinta de forma simultánea como sea posible. iSCSI no permite poner en cola varias solicitudes para el mismo destino, lo que significa que cuantas más unidades

de cinta utilice, más solicitudes podrá atender la puerta de enlace de forma simultánea. Esto le permitirá utilizar mejor el ancho de banda entre la puerta de enlace y el iniciador, lo que aumentará el rendimiento aparente de la puerta de enlace.

Para optimizar el rendimiento de la puerta de enlace, asegúrese de que el ancho de banda de la red entre la aplicación y la puerta de enlace puede sostener las necesidades de la aplicación. Puede utilizar las métricas ReadBytes y WriteBytes de la puerta de enlace para medir el rendimiento de datos total. Para obtener más información acerca de estas métricas, consulte [Medición del rendimiento entre su Tape Gateway y AWS](#page-205-0).

Para la aplicación, compare el rendimiento medido con el rendimiento deseado. Si el rendimiento medido es inferior al deseado, un aumento del ancho de banda entre la aplicación y la gateway puede aumentar el rendimiento si la red es el cuello de botella. Del mismo modo, puede aumentar el ancho de banda entre la MV y los discos locales, si no están conectados directamente.

Añada recursos de CPU al entorno de aplicaciones

Si la aplicación puede utilizar más recursos de CPU, la adición de más CPU puede ayudar a la aplicación a escalar la carga de E/S.

## <span id="page-276-0"></span>Uso de VMware vSphere High Availability con Storage Gateway

Storage Gateway proporciona alta disponibilidad en VMware a través de un conjunto de comprobaciones de estado en el nivel de aplicación integradas con VMware vSphere High Availability (VMware HA). Este enfoque protege las cargas de trabajo de almacenamiento de los fallos de hardware, hipervisor o red. También protege de los errores de software, como los tiempos de espera de conexión y los recursos compartidos de archivos o la falta de disponibilidad de volumen.

vSphere HA funciona agrupando las máquinas virtuales y los hosts en los que residen en un clúster para lograr redundancia. Los hosts del clúster se supervisan y, en caso de que se produzca un error, las máquinas virtuales de un host defectuoso se reinician en hosts alternativos. Por lo general, esta recuperación se produce rápidamente y sin pérdida de datos. Para obtener más información sobre vSphere HA, consulte Cómo [funciona vSphere HA en la](https://docs.vmware.com/en/VMware-vSphere/7.0/com.vmware.vsphere.avail.doc/GUID-33A65FF7-DA22-4DC5-8B18-5A7F97CCA536.html) documentación de VMware.

#### **a** Note

El tiempo necesario para reiniciar una máquina virtual que ha fallado y restablecer la conexión iSCSI en un nuevo host depende de muchos factores, como el sistema operativo del host y la carga de recursos, la velocidad del disco, la conexión de red y la infraestructura SAN/almacenamiento. [Para minimizar el tiempo de inactividad de la conmutación por error,](https://docs.aws.amazon.com/storagegateway/latest/tgw/Performance.html#Optimizing-common)  [implemente las recomendaciones descritas en de enlace.](https://docs.aws.amazon.com/storagegateway/latest/tgw/Performance.html#Optimizing-common)

Para utilizar lVMware HA con Storage Gateway, realice los pasos que se indican a continuación.

#### Temas

- [Configurar el clúster de HA de vSphere VMware](#page-277-0)
- [Descarga de la imagen .ova de la consola de Storage Gateway](#page-279-0)
- [Implementar la gateway](#page-279-1)
- [\(Opcional\) Añadir opciones de anulación para otras MV del clúster](#page-280-0)
- [Activar la gateway](#page-280-1)
- [Probar la configuración de alta disponibilidad de VMware](#page-281-0)

### <span id="page-277-0"></span>Configurar el clúster de HA de vSphere VMware

En primer lugar, si aún no ha creado un clúster de VMware, cree uno. Para obtener información acerca de cómo crear un clúster de VMware, consulte [Crear un clúster de HA de vSphere](https://docs.vmware.com/en/VMware-vSphere/6.7/com.vmware.vsphere.avail.doc/GUID-4BC60283-B638-472F-B1D2-1E4E57EAD213.html) en la documentación de VMware.

A continuación, configure el clúster de VMware para trabajar con Storage Gateway.

Para configurar el clúster de VMware

- 1. En la página Edit Cluster Settings (Editar configuración de clúster) de VMware vSphere, asegúrese de que la supervisión de VM se configure para la supervisión de aplicaciones y VM. Para ello, configure las siguientes opciones como se indica a continuación:
	- Host Failure Response (Respuesta de error de host): Restart VMs (Reiniciar MV)
	- Response for Host Isolation (Respuesta para aislar el host): Shut down and restart VMs (Apagar y reiniciar MV)
	- Datastore with PDL (Almacén de datos con PDL): Disabled (Deshabilitado)
	- Datastore with APD (Almacén de datos con APD): Disabled (Deshabilitado)
	- VM Monitoring (Monitorización de MV): VM and Application Monitoring (Monitorización de aplicaciones y MV)

#### Para ver un ejemplo, consulte las siguientes capturas de pantalla.

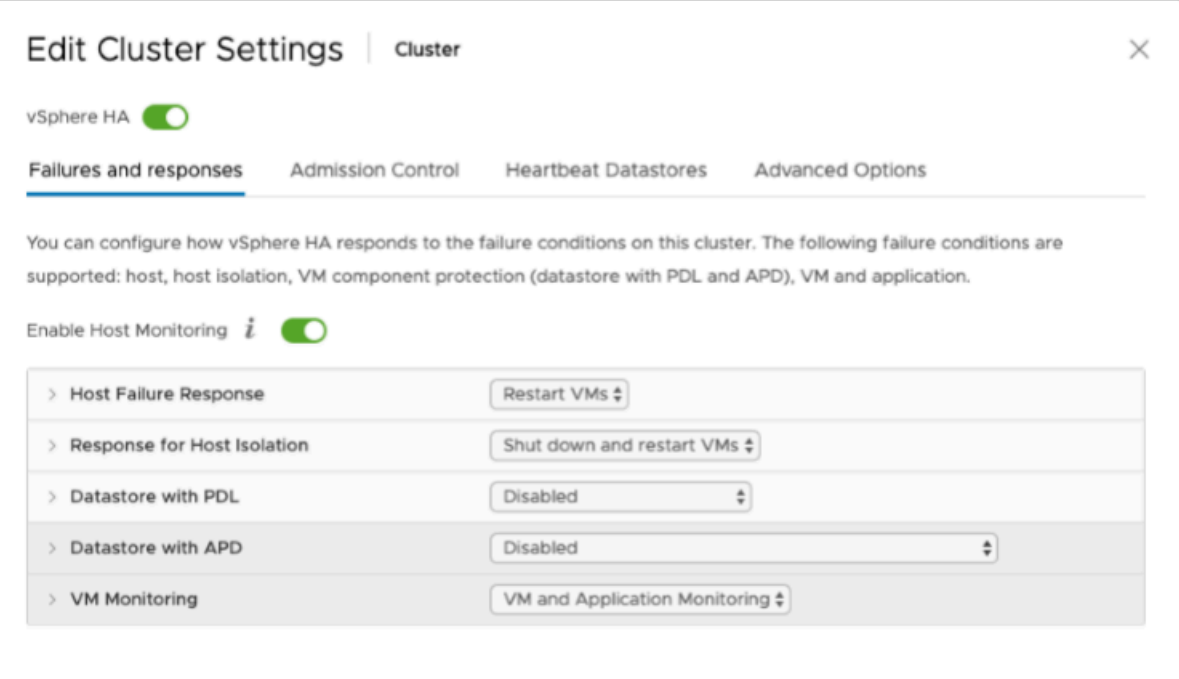

- 2. Ajuste la sensibilidad del clúster mediante la configuración de los siguientes valores:
	- Failure interval: después de este intervalo, la máquina virtual se reinicia si no se recibe un latido de la máquina virtual.
	- Minimum uptime: el clúster espera este tiempo después de que una máquina virtual comience a supervisar los latidos de las herramientas de la máquina virtual.
	- Maximum per-VM resets: el clúster reinicia la máquina virtual un máximo de estas veces dentro del intervalo de tiempo máximo de reinicios.
	- Maximum resets time window: el intervalo de tiempo en el que se cuentan los reinicios máximos por máquina virtual.

Si no está seguro de los valores que tiene que establecer, utilice esta configuración de ejemplo:

- Failure interval (Intervalo de error): **30** segundos
- Minimum uptime (Tiempo de actividad mínimo): **120** segundos
- Maximum per-VM resets (Reinicios máximos por MV): **3**
- Maximum resets time window (Periodo de tiempo de reinicio máximo): **1** hora

Si tiene otras MV en ejecución en el clúster, es posible que desee establecer estos valores específicamente para la MV. No puede hacerlo hasta que implemente la MV desde la imagen .ova. Para obtener más información acerca de la configuración de estos valores, consulte [\(Opcional\)](#page-280-0)  [Añadir opciones de anulación para otras MV del clúster.](#page-280-0)

### <span id="page-279-0"></span>Descarga de la imagen .ova de la consola de Storage Gateway

Para descargar la imagen .ova de la puerta de enlace

• En la página Configurar puerta de enlace de la consola de Storage Gateway, seleccione el tipo de puerta de enlace y la plataforma host y, a continuación, utilice el enlace que se proporciona en la consola para descargar el archivo .ova, tal como se describe en [Configuración de una](https://docs.aws.amazon.com/storagegateway/latest/tgw/create-gateway-vtl.html) [puerta de enlace de cinta.](https://docs.aws.amazon.com/storagegateway/latest/tgw/create-gateway-vtl.html)

### <span id="page-279-1"></span>Implementar la gateway

En el clúster configurado, implemente la imagen .ova en uno de los hosts del clúster.

Para implementar la imagen .ova de la gateway

- 1. Implemente la imagen .ova en uno de los hosts del clúster.
- 2. Asegúrese de que los almacenes de datos que selecciona para el disco raíz y la caché están disponibles para todos los hosts del clúster. Al implementar el archivo. ova de Storage Gateway en un entorno VMware o en las instalaciones, los discos se describen como discos SCSI paravirtualizados. La paravirtualización es un modo en que la máquina virtual de la gateway funciona con el sistema operativo host de tal forma que la consola pueda identificar los discos virtuales que se añaden a la máquina virtual.

Para configurar la máquina virtual de forma que use controladores paravirtualizados

- 1. En el cliente de VMware vSphere, abra el menú contextual (haga clic con el botón derecho) de la máquina virtual de la gateway y, a continuación, elija Edit Settings (Editar configuración).
- 2. En el cuadro de diálogo Virtual Machine Properties (Propiedades de la máquina virtual), elija la pestaña Hardware, seleccione SCSI controller 0 (Controladora SCSI 0) y, a continuación, elija Change Type (Cambiar tipo).
- 3. En el cuadro de diálogo Change SCSI Controller Type (Cambiar el tipo de controladora SCSI), seleccione el tipo de controladora SCSI VMware Paravirtual (VMware Paravirtual) y, a continuación, elija OK (Aceptar).

## <span id="page-280-0"></span>(Opcional) Añadir opciones de anulación para otras MV del clúster

Si tiene otras MV en ejecución en el clúster, es posible que desee establecer los valores del clúster específicamente para cada MV.

Para agregar opciones de anulación para otras VM del clúster

- 1. En la página Summary (Resumen) de VMware vSphere, seleccione el clúster para abrir la página del clúster y, a continuación, seleccione Configure (Configurar).
- 2. Seleccione la pestaña Configuration (Configuración) y, a continuación, seleccione VM Overrides (Anulaciones de MV).
- 3. Adición de una nueva opción de anulación de VM para cambiar cada valor.

Para obtener información sobre las opciones de anulación, consulte la siguiente captura de pantalla.

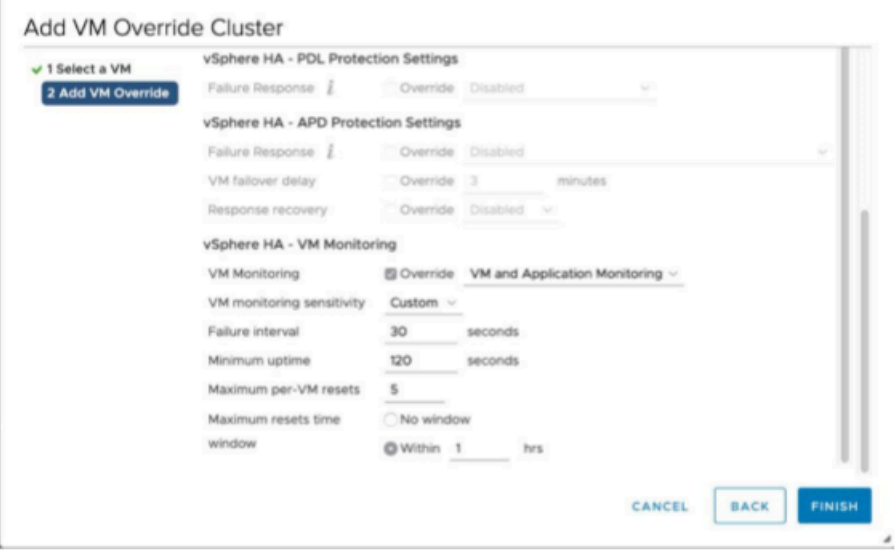

## <span id="page-280-1"></span>Activar la gateway

Cuando implemente la imagen .ova de la gateway, active la gateway. Las instrucciones acerca de cómo hacerlo son diferentes para cada tipo de gateway.

Para activar la gateway

• Siga los procedimientos que se describen en los siguientes temas:

- a. [Conecte su Tape Gateway a AWS](https://docs.aws.amazon.com/storagegateway/latest/tgw/create-gateway-vtl.html#connect-to-amazon-tape)
- b. [Revisión de la configuración y activación de la puerta de enlace de cinta](https://docs.aws.amazon.com/storagegateway/latest/tgw/create-gateway-vtl.html#review-and-activate-tape)
- c. [Configuración de la puerta de enlace de cinta](https://docs.aws.amazon.com/storagegateway/latest/tgw/create-gateway-vtl.html#configure-gateway-tape)

### <span id="page-281-0"></span>Probar la configuración de alta disponibilidad de VMware

Después de activar la gateway, pruebe la configuración.

Para probar la configuración de HA de VMware

- 1. Abra la consola de Storage Gateway en [https://console.aws.amazon.com/storagegateway/home.](https://console.aws.amazon.com/storagegateway/)
- 2. En el panel de navegación, seleccione Puertas de enlace y, a continuación, seleccione la puerta de enlace en la que desea probar la HA de VMware.
- 3. En Actions (Acciones), seleccione Verify VMware HA (Verificar HA de VMware).
- 4. En el cuadro Verify VMware High Availability Configuration (Verificar configuración de alta disponibilidad de VMware) que aparece, seleccione OK (Aceptar).

#### **a** Note

Al probar la configuración de HA de VMware, la MV de la gateway se reinicia y se interrumpe la conectividad con la gateway. La prueba puede tardar unos minutos en completarse.

Si la prueba se realiza correctamente, el estado de Verified (Verificado) aparece en la pestaña de detalles de la gateway en la consola.

5. Seleccione Exit (Salir).

Puede encontrar información sobre los eventos de alta disponibilidad de VMware en los grupos de CloudWatch registro de Amazon. Para obtener más información, consulte [Cómo obtener los registros](https://docs.aws.amazon.com/storagegateway/latest/tgw/GatewayMetrics-vtl-common.html#cw-log-groups-tape)  [de estado de Tape Gateway con CloudWatch grupos de registros Cómo obtener los](https://docs.aws.amazon.com/storagegateway/latest/tgw/GatewayMetrics-vtl-common.html#cw-log-groups-tape) .

# Seguridad en AWS Storage Gateway

La seguridad en la nube AWS es la máxima prioridad. Como AWS cliente, usted se beneficia de una arquitectura de centro de datos y red diseñada para cumplir con los requisitos de las organizaciones más sensibles a la seguridad.

La seguridad es una responsabilidad compartida entre usted AWS y usted. El [modelo de](https://aws.amazon.com/compliance/shared-responsibility-model/) [responsabilidad compartida](https://aws.amazon.com/compliance/shared-responsibility-model/) la describe como seguridad de la nube y seguridad en la nube:

- Seguridad de la nube: AWS es responsable de proteger la infraestructura que ejecuta AWS los servicios en la nube de Amazon Web Services. AWS también le proporciona servicios que puede utilizar de forma segura. Los auditores externos prueban y verifican periódicamente la eficacia de nuestra seguridad como parte de los [AWS programas](https://aws.amazon.com/compliance/programs/) de de . Para obtener información sobre los programas de cumplimiento que se aplican a AWS Storage Gateway, consulte [AWS Servicios](https://aws.amazon.com/compliance/services-in-scope/)  [dentro del alcance por programa de cumplimiento AWS](https://aws.amazon.com/compliance/services-in-scope/) .
- Seguridad en la nube: su responsabilidad viene determinada por el AWS servicio que utilice. Usted también es responsable de otros factores, incluida la confidencialidad de los datos, los requisitos de la empresa y la legislación y los reglamentos aplicables.

Esta documentación le ayuda a comprender cómo puede aplicar el modelo de responsabilidad compartida cuando se utiliza Storage Gateway. En los siguientes temas, se le mostrará cómo configurar Storage Gateway para satisfacer sus objetivos de seguridad y conformidad. También aprenderá a usar otros AWS servicios que le ayudan a monitorear y proteger los recursos de Storage Gateway.

#### Temas

- [Protección de datos en AWS Storage Gateway](#page-283-0)
- [Identity and Access Management para AWS Storage Gateway](#page-285-0)
- [Inicio de sesión y supervisión AWS Storage Gateway](#page-306-0)
- [Validación de conformidad para AWS Storage Gateway](#page-309-0)
- [Resiliencia en AWS Storage Gateway](#page-310-0)
- [Seguridad de la infraestructura en AWS Storage Gateway](#page-311-0)
- [AWS Mejores prácticas de seguridad](#page-311-1)

## <span id="page-283-0"></span>Protección de datos en AWS Storage Gateway

El [modelo de](https://aws.amazon.com/compliance/shared-responsibility-model/) se aplica a protección de datos en AWS Storage Gateway. Como se describe en este modelo, AWS es responsable de proteger la infraestructura global en la que se ejecutan todos los Nube de AWS. Usted es responsable de mantener el control sobre el contenido alojado en esta infraestructura. Usted también es responsable de las tareas de administración y configuración de seguridad para los Servicios de AWS que utiliza. Para obtener más información sobre la privacidad de los datos, consulte las [Preguntas frecuentes sobre la privacidad de datos](https://aws.amazon.com/compliance/data-privacy-faq). Para obtener información sobre la protección de datos en Europa, consulte la publicación de blog [AWS Shared](https://aws.amazon.com/blogs/security/the-aws-shared-responsibility-model-and-gdpr/) [Responsibility Model and GDPR](https://aws.amazon.com/blogs/security/the-aws-shared-responsibility-model-and-gdpr/) en el Blog de seguridad de AWS .

Con fines de protección de datos, le recomendamos que proteja Cuenta de AWS las credenciales y configure los usuarios individuales con AWS IAM Identity Center o AWS Identity and Access Management (IAM). De esta manera, solo se otorgan a cada usuario los permisos necesarios para cumplir sus obligaciones laborales. También recomendamos proteger sus datos de la siguiente manera:

- Utilice autenticación multifactor (MFA) en cada cuenta.
- Utilice SSL/TLS para comunicarse con los recursos. AWS Se recomienda el uso de TLS 1.2 y recomendamos TLS 1.3.
- Configure la API y el registro de actividad de los usuarios con. AWS CloudTrail
- Utilice soluciones de AWS cifrado, junto con todos los controles de seguridad predeterminados Servicios de AWS.
- Utilice servicios de seguridad administrados avanzados, como Amazon Macie, que lo ayuden a detectar y proteger los datos confidenciales almacenados en Amazon S3.
- Si necesita módulos criptográficos validados por FIPS 140-2 para acceder a AWS través de una interfaz de línea de comandos o una API, utilice un punto final FIPS. Para obtener más información sobre los puntos de conexión de FIPS disponibles, consulte [Estándar de procesamiento de la](https://aws.amazon.com/compliance/fips/)  [información federal \(FIPS\) 140-2.](https://aws.amazon.com/compliance/fips/)

Se recomienda encarecidamente no introducir nunca información confidencial o sensible, como, por ejemplo, direcciones de correo electrónico de clientes, en etiquetas o campos de formato libre, tales como el campo Nombre. Esto incluye cuando trabaja con Storage Gateway u otro Servicios de AWS dispositivo mediante la consola, la API o AWS los SDK. AWS CLI Cualquier dato que ingrese en etiquetas o campos de formato libre utilizados para nombres se puede emplear para los registros de facturación o diagnóstico. Si proporciona una URL a un servidor externo, recomendamos encarecidamente que no incluya información de credenciales en la URL a fin de validar la solicitud para ese servidor.

## Cifrado de datos mediante AWS KMS

Storage Gateway utiliza SSL/TLS (Secure Socket Layers/Transport Layer Security) para cifrar los datos que se transfieren entre el dispositivo de puerta de enlace y el almacenamiento. AWS De forma predeterminada, Storage Gateway utiliza claves de cifrado administradas por Amazon S3 (SSE-S3) para cifrar en el lado del servidor todos los datos que almacena en Amazon S3. Tiene la opción de usar la API Storage Gateway para configurar su puerta de enlace para cifrar los datos almacenados en la nube mediante el cifrado del lado del servidor con claves AWS Key Management Service (SSE-KMS).

#### **A** Important

Cuando utiliza una AWS KMS clave para el cifrado del lado del servidor, debe elegir una clave simétrica. Storage Gateway no es compatible con claves asimétricas. Para obtener más información, consulte [Uso de claves simétricas y asimétricas](https://docs.aws.amazon.com/kms/latest/developerguide/symmetric-asymmetric.html) en la guía para desarrolladores de AWS Key Management Service .

Cifrado de un recurso compartido de archivos

En el caso de compartir archivos, puede configurar la puerta de enlace para cifrar los objetos con claves administradas por AWS KMS mediante SSE-KMS. Para obtener información sobre el uso de la API Storage Gateway para cifrar los datos escritos en un recurso compartido de archivos, consulte [CreateNFS FileShare](https://docs.aws.amazon.com/storagegateway/latest/APIReference/API_CreateNFSFileShare.html) en la referencia de la AWS Storage Gateway API.

#### Cifrado de un volumen

Para los volúmenes almacenados y en caché, puede configurar su puerta de enlace para cifrar los datos de volumen almacenados en la nube con claves AWS KMS administradas mediante la API Storage Gateway. Puede especificar una de las claves administradas como clave de KMS. No se puede cambiar la clave que se utiliza para cifrar el volumen después de crearlo. [Para obtener](https://docs.aws.amazon.com/storagegateway/latest/APIReference/API_CreateStorediSCSIVolume.html)  [información sobre el uso de la API Storage Gateway para cifrar los datos escritos en un volumen](https://docs.aws.amazon.com/storagegateway/latest/APIReference/API_CreateStorediSCSIVolume.html)  [almacenado o en caché, consulte](https://docs.aws.amazon.com/storagegateway/latest/APIReference/API_CreateStorediSCSIVolume.html) [CreateCachediSCSIVolume o SCSIVolume](https://docs.aws.amazon.com/storagegateway/latest/APIReference/API_CreateCachediSCSIVolume.html) [en la referencia](https://docs.aws.amazon.com/storagegateway/latest/APIReference/API_CreateStorediSCSIVolume.html)  [CreateStoredi de la API.AWS Storage Gateway](https://docs.aws.amazon.com/storagegateway/latest/APIReference/API_CreateStorediSCSIVolume.html)

#### Cifrado de una cinta

En el caso de una cinta virtual, puede configurar su puerta de enlace para cifrar los datos de la cinta almacenados en la nube con claves AWS KMS administradas mediante la API Storage Gateway. Puede especificar una de las claves administradas como clave de KMS. No se puede cambiar la clave que se utiliza para cifrar los datos de la cinta después de crearla. Para obtener información sobre el uso de la API Storage Gateway para cifrar los datos escritos [CreateTapes](https://docs.aws.amazon.com/storagegateway/latest/APIReference/API_CreateTapes.html)en una cinta virtual, consulte la referencia de la AWS Storage Gateway API.

Cuando AWS KMS la utilice para cifrar sus datos, tenga en cuenta lo siguiente:

- Los datos se cifran en reposo en la nube. Es decir, los datos se cifran en Amazon S3.
- Los usuarios de IAM deben tener los permisos necesarios para llamar a las operaciones de la AWS KMS API. Para obtener más información, consulte [Uso de políticas de IAM con AWS KMS](https://docs.aws.amazon.com/kms/latest/developerguide/iam-policies.html) en la Guía para desarrolladores de AWS Key Management Service .
- Si eliminas o desactivas tu AWS AWS KMS clave o revocas el token de concesión, no podrás acceder a los datos del volumen o la cinta. Para obtener más información, consulte [Eliminación de](https://docs.aws.amazon.com/kms/latest/developerguide/deleting-keys.html) [claves de KMS](https://docs.aws.amazon.com/kms/latest/developerguide/deleting-keys.html) en la Guía para desarrolladores de AWS Key Management Service .
- Si crea una instantánea de un volumen cifrado con KMS, la instantánea está cifrada. La instantánea hereda la clave de KMS del volumen.
- Si crea un volumen a partir de una instantánea cifrada con KMS, el volumen está cifrado. Para especificar otra clave de KMS para el volumen nuevo.
	- **a** Note

Storage Gateway no admite la creación de un volumen sin cifrar a partir de un punto de recuperación de un volumen cifrado con KMS o de una instantánea cifrada con KMS.

<span id="page-285-0"></span>Para obtener más información AWS KMS, consulta [¿Qué es? AWS Key Management Service](https://docs.aws.amazon.com/kms/latest/developerguide/overview.html)

## Identity and Access Management para AWS Storage Gateway

AWS Identity and Access Management (IAM) es una herramienta Servicio de AWS que ayuda al administrador a controlar de forma segura el acceso a los recursos. AWS Los administradores de IAM controlan quién puede autenticarse (iniciar sesión) y quién puede autorizarse (tener permisos) para usar AWS los recursos de SGW. El IAM es un servicio Servicio de AWS que puede utilizar sin coste adicional.

#### Temas

- [Público](#page-286-0)
- [Autenticación con identidades](#page-287-0)
- [Administración de acceso mediante políticas](#page-290-0)
- [Cómo funciona AWS Storage Gateway con IAM](#page-293-0)
- [Ejemplos de políticas basadas en identidad para AWS Storage Gateway](#page-300-0)
- [Solución de problemas AWS de identidad y acceso a Storage Gateway](#page-304-0)

## <span id="page-286-0"></span>Público

La forma de usar AWS Identity and Access Management (IAM) varía según el trabajo que se realice en AWS SGW.

Usuario del servicio: si utiliza el servicio AWS SGW para realizar su trabajo, el administrador le proporcionará las credenciales y los permisos que necesita. A medida que vaya utilizando más funciones de AWS SGW para realizar su trabajo, es posible que necesite permisos adicionales. Entender cómo se administra el acceso puede ayudarlo a solicitar los permisos correctos al administrador. Si no puede acceder a una característica en SGW AWS , consulte [Solución de](#page-304-0) [problemas AWS de identidad y acceso a Storage Gateway.](#page-304-0)

Administrador de servicios: si está a cargo de los recursos de AWS SGW en su empresa, probablemente tenga acceso completo a AWS SGW. Su trabajo consiste en determinar a qué funciones y recursos de AWS SGW deben acceder los usuarios del servicio. Luego, debe enviar solicitudes a su administrador de IAM para cambiar los permisos de los usuarios de su servicio. Revise la información de esta página para conocer los conceptos básicos de IAM. Para obtener más información sobre cómo su empresa puede utilizar la IAM con AWS SGW, consulte. [Cómo funciona](#page-293-0)  [AWS Storage Gateway con IAM](#page-293-0)

Administrador de IAM: si es administrador de IAM, puede que desee obtener más información sobre cómo redactar políticas para administrar el acceso a SGW. AWS Para ver ejemplos de políticas de AWS SGW basadas en la identidad que puede utilizar en IAM, consulte. [Ejemplos de políticas](#page-300-0)  [basadas en identidad para AWS Storage Gateway](#page-300-0)

## <span id="page-287-0"></span>Autenticación con identidades

La autenticación es la forma de iniciar sesión con sus AWS credenciales de identidad. Debe estar autenticado (con quien haya iniciado sesión AWS) como usuario de IAM o asumiendo una función de IAM. Usuario raíz de la cuenta de AWS

Puede iniciar sesión AWS como una identidad federada mediante las credenciales proporcionadas a través de una fuente de identidad. AWS IAM Identity Center Los usuarios (Centro de identidades de IAM), la autenticación de inicio de sesión único de su empresa y sus credenciales de Google o Facebook son ejemplos de identidades federadas. Al iniciar sesión como una identidad federada, su administrador habrá configurado previamente la federación de identidades mediante roles de IAM. Cuando accedes AWS mediante la federación, asumes un rol de forma indirecta.

Según el tipo de usuario que sea, puede iniciar sesión en el portal AWS Management Console o en el de AWS acceso. Para obtener más información sobre cómo iniciar sesión AWS, consulte [Cómo](https://docs.aws.amazon.com/signin/latest/userguide/how-to-sign-in.html) [iniciar sesión Cuenta de AWS en su](https://docs.aws.amazon.com/signin/latest/userguide/how-to-sign-in.html) Guía del AWS Sign-In usuario.

Si accede AWS mediante programación, AWS proporciona un kit de desarrollo de software (SDK) y una interfaz de línea de comandos (CLI) para firmar criptográficamente sus solicitudes con sus credenciales. Si no utilizas AWS herramientas, debes firmar las solicitudes tú mismo. Para obtener más información sobre cómo usar el método recomendado para firmar las solicitudes usted mismo, consulte [Firmar las solicitudes de la AWS API](https://docs.aws.amazon.com/IAM/latest/UserGuide/reference_aws-signing.html) en la Guía del usuario de IAM.

Independientemente del método de autenticación que use, es posible que deba proporcionar información de seguridad adicional. Por ejemplo, le AWS recomienda que utilice la autenticación multifactor (MFA) para aumentar la seguridad de su cuenta. Para más información, consulte [Autenticación multifactor](https://docs.aws.amazon.com/singlesignon/latest/userguide/enable-mfa.html) en la Guía del usuario de AWS IAM Identity Center y [Uso de la](https://docs.aws.amazon.com/IAM/latest/UserGuide/id_credentials_mfa.html) [autenticación multifactor \(MFA\) en AWS](https://docs.aws.amazon.com/IAM/latest/UserGuide/id_credentials_mfa.html) en la Guía del usuario de IAM.

### Cuenta de AWS usuario root

Al crear una Cuenta de AWS, comienza con una identidad de inicio de sesión que tiene acceso completo a todos Servicios de AWS los recursos de la cuenta. Esta identidad se denomina usuario Cuenta de AWS raíz y se accede a ella iniciando sesión con la dirección de correo electrónico y la contraseña que utilizaste para crear la cuenta. Recomendamos encarecidamente que no utilice el usuario raíz para sus tareas diarias. Proteja las credenciales del usuario raíz y utilícelas solo para las tareas que solo el usuario raíz pueda realizar. Para ver la lista completa de las tareas que requieren que inicie sesión como usuario raíz, consulte [Tareas que requieren credenciales de usuario raíz](https://docs.aws.amazon.com/IAM/latest/UserGuide/root-user-tasks.html) en la Guía del usuario de IAM.
## Identidad federada

Como práctica recomendada, exija a los usuarios humanos, incluidos los que requieren acceso de administrador, que utilicen la federación con un proveedor de identidades para acceder Servicios de AWS mediante credenciales temporales.

Una identidad federada es un usuario del directorio de usuarios de su empresa, un proveedor de identidades web AWS Directory Service, el directorio del Centro de Identidad o cualquier usuario al que acceda Servicios de AWS mediante las credenciales proporcionadas a través de una fuente de identidad. Cuando las identidades federadas acceden Cuentas de AWS, asumen funciones y las funciones proporcionan credenciales temporales.

Para una administración de acceso centralizada, le recomendamos que utilice AWS IAM Identity Center. Puede crear usuarios y grupos en el Centro de identidades de IAM o puede conectarse y sincronizarse con un conjunto de usuarios y grupos de su propia fuente de identidad para usarlos en todas sus Cuentas de AWS aplicaciones. Para más información, consulte [¿Qué es IAM Identity](https://docs.aws.amazon.com/singlesignon/latest/userguide/what-is.html) [Center?](https://docs.aws.amazon.com/singlesignon/latest/userguide/what-is.html) en la Guía del usuario de AWS IAM Identity Center .

## Usuarios y grupos de IAM

Un [usuario de IAM](https://docs.aws.amazon.com/IAM/latest/UserGuide/id_users.html) es una identidad propia Cuenta de AWS que tiene permisos específicos para una sola persona o aplicación. Siempre que sea posible, recomendamos emplear credenciales temporales, en lugar de crear usuarios de IAM que tengan credenciales de larga duración como contraseñas y claves de acceso. No obstante, si tiene casos de uso específicos que requieran credenciales de larga duración con usuarios de IAM, recomendamos rotar las claves de acceso. Para más información, consulte [Rotar las claves de acceso periódicamente para casos de uso que](https://docs.aws.amazon.com/IAM/latest/UserGuide/best-practices.html#rotate-credentials)  [requieran credenciales de larga duración](https://docs.aws.amazon.com/IAM/latest/UserGuide/best-practices.html#rotate-credentials) en la Guía del usuario de IAM.

Un [grupo de IAM](https://docs.aws.amazon.com/IAM/latest/UserGuide/id_groups.html) es una identidad que especifica un conjunto de usuarios de IAM. No puede iniciar sesión como grupo. Puede usar los grupos para especificar permisos para varios usuarios a la vez. Los grupos facilitan la administración de los permisos de grandes conjuntos de usuarios. Por ejemplo, podría tener un grupo cuyo nombre fuese IAMAdmins y conceder permisos a dicho grupo para administrar los recursos de IAM.

Los usuarios son diferentes de los roles. Un usuario se asocia exclusivamente a una persona o aplicación, pero la intención es que cualquier usuario pueda asumir un rol que necesite. Los usuarios tienen credenciales permanentes a largo plazo y los roles proporcionan credenciales temporales. Para más información, consulte [Cuándo crear un usuario de IAM \(en lugar de un rol\)](https://docs.aws.amazon.com/IAM/latest/UserGuide/id.html#id_which-to-choose) en la Guía del usuario de IAM.

## Roles de IAM

Un [rol de IAM](https://docs.aws.amazon.com/IAM/latest/UserGuide/id_roles.html) es una identidad dentro de usted Cuenta de AWS que tiene permisos específicos. Es similar a un usuario de IAM, pero no está asociado a una determinada persona. Puede asumir temporalmente una función de IAM en el AWS Management Console [cambiando](https://docs.aws.amazon.com/IAM/latest/UserGuide/id_roles_use_switch-role-console.html) de función. Puede asumir un rol llamando a una operación de AWS API AWS CLI o utilizando una URL personalizada. Para más información sobre los métodos para el uso de roles, consulte [Uso de roles de IAM](https://docs.aws.amazon.com/IAM/latest/UserGuide/id_roles_use.html) en la Guía del usuario de IAM.

Los roles de IAM con credenciales temporales son útiles en las siguientes situaciones:

- Acceso de usuario federado: para asignar permisos a una identidad federada, puede crear un rol y definir sus permisos. Cuando se autentica una identidad federada, se asocia la identidad al rol y se le conceden los permisos define el rol. Para obtener información acerca de roles para federación, consulte [Creación de un rol para un proveedor de identidades de terceros](https://docs.aws.amazon.com/IAM/latest/UserGuide/id_roles_create_for-idp.html) en la Guía del usuario de IAM. Si utiliza el IAM Identity Center, debe configurar un conjunto de permisos. El Centro de identidades de IAM correlaciona el conjunto de permisos con un rol en IAM para controlar a qué pueden acceder sus identidades después de autenticarse. Para obtener información acerca de los conjuntos de permisos, consulte [Conjuntos de permisos](https://docs.aws.amazon.com/singlesignon/latest/userguide/permissionsetsconcept.html) en la Guía del usuario de AWS IAM Identity Center .
- Permisos de usuario de IAM temporales: un usuario de IAM puede asumir un rol de IAM para recibir temporalmente permisos distintos que le permitan realizar una tarea concreta.
- Acceso entre cuentas: puede utilizar un rol de IAM para permitir que alguien (una entidad principal de confianza) de otra cuenta acceda a los recursos de la cuenta. Los roles son la forma principal de conceder acceso entre cuentas. Sin embargo, con algunas Servicios de AWS, puedes adjuntar una política directamente a un recurso (en lugar de usar un rol como proxy). Para obtener información acerca de la diferencia entre los roles y las políticas basadas en recursos para el acceso entre cuentas, consulte [Cómo los roles de IAM difieren de las políticas basadas en](https://docs.aws.amazon.com/IAM/latest/UserGuide/id_roles_compare-resource-policies.html) [recursos](https://docs.aws.amazon.com/IAM/latest/UserGuide/id_roles_compare-resource-policies.html) en la Guía del usuario de IAM.
- Acceso entre servicios: algunos Servicios de AWS utilizan funciones en otros Servicios de AWS. Por ejemplo, cuando realiza una llamada en un servicio, es común que ese servicio ejecute aplicaciones en Amazon EC2 o almacene objetos en Amazon S3. Es posible que un servicio haga esto usando los permisos de la entidad principal, usando un rol de servicio o usando un rol vinculado al servicio.
	- Sesiones de acceso directo (FAS): cuando utilizas un usuario o un rol de IAM para realizar acciones en ellas AWS, se te considera director. Cuando utiliza algunos servicios, es posible que realice una acción que desencadene otra acción en un servicio diferente. El FAS utiliza los

permisos del principal que llama Servicio de AWS y los solicita Servicio de AWS para realizar solicitudes a los servicios descendentes. Las solicitudes de FAS solo se realizan cuando un servicio recibe una solicitud que requiere interacciones con otros Servicios de AWS recursos para completarse. En este caso, debe tener permisos para realizar ambas acciones. Para obtener información sobre las políticas a la hora de realizar solicitudes de FAS, consulte [Reenviar sesiones de acceso.](https://docs.aws.amazon.com/IAM/latest/UserGuide/access_forward_access_sessions.html)

- Rol de servicio: un rol de servicio es un [rol de IAM](https://docs.aws.amazon.com/IAM/latest/UserGuide/id_roles.html) que adopta un servicio para realizar acciones en su nombre. Un administrador de IAM puede crear, modificar y eliminar un rol de servicio desde IAM. Para más información, consulte [Creación de un rol para delegar permisos a un](https://docs.aws.amazon.com/IAM/latest/UserGuide/id_roles_create_for-service.html)  [Servicio de AWS](https://docs.aws.amazon.com/IAM/latest/UserGuide/id_roles_create_for-service.html) en la Guía del usuario de IAM.
- Función vinculada al servicio: una función vinculada a un servicio es un tipo de función de servicio que está vinculada a un. Servicio de AWS El servicio puede asumir el rol para realizar una acción en su nombre. Los roles vinculados al servicio aparecen en usted Cuenta de AWS y son propiedad del servicio. Un administrador de IAM puede ver, pero no editar, los permisos de los roles vinculados a servicios.
- Aplicaciones que se ejecutan en Amazon EC2: puede usar un rol de IAM para administrar las credenciales temporales de las aplicaciones que se ejecutan en una instancia EC2 y realizan AWS CLI solicitudes a la API. AWS Es preferible hacerlo de este modo a almacenar claves de acceso en la instancia EC2. Para asignar un AWS rol a una instancia EC2 y ponerlo a disposición de todas sus aplicaciones, debe crear un perfil de instancia adjunto a la instancia. Un perfil de instancia contiene el rol y permite a los programas que se ejecutan en la instancia EC2 obtener credenciales temporales. Para más información, consulte Uso de un rol de IAM para conceder permisos a [aplicaciones que se ejecutan en instancias Amazon EC2](https://docs.aws.amazon.com/IAM/latest/UserGuide/id_roles_use_switch-role-ec2.html) en la Guía del usuario de IAM.

Para obtener información sobre el uso de los roles de IAM, consulte [Cuándo crear un rol de IAM \(en](https://docs.aws.amazon.com/IAM/latest/UserGuide/id.html#id_which-to-choose_role)  [lugar de un usuario\)](https://docs.aws.amazon.com/IAM/latest/UserGuide/id.html#id_which-to-choose_role) en la Guía del usuario de IAM.

# Administración de acceso mediante políticas

El acceso se controla AWS creando políticas y adjuntándolas a AWS identidades o recursos. Una política es un objeto AWS que, cuando se asocia a una identidad o un recurso, define sus permisos. AWS evalúa estas políticas cuando un director (usuario, usuario raíz o sesión de rol) realiza una solicitud. Los permisos en las políticas determinan si la solicitud se permite o se deniega. La mayoría de las políticas se almacenan AWS como documentos JSON. Para obtener más información sobre la estructura y el contenido de los documentos de política JSON, consulte [Información general de](https://docs.aws.amazon.com/IAM/latest/UserGuide/access_policies.html#access_policies-json)  [políticas JSON](https://docs.aws.amazon.com/IAM/latest/UserGuide/access_policies.html#access_policies-json) en la Guía del usuario de IAM.

Los administradores pueden usar las políticas de AWS JSON para especificar quién tiene acceso a qué. Es decir, qué entidad principal puede realizar acciones en qué recursos y en qué condiciones.

De forma predeterminada, los usuarios y los roles no tienen permisos. Para conceder permiso a los usuarios para realizar acciones en los recursos que necesiten, un administrador de IAM puede crear políticas de IAM. A continuación, el administrador puede agregar las políticas de IAM a los roles y los usuarios pueden asumir esos roles.

Las políticas de IAM definen permisos para una acción independientemente del método que se utilice para realizar la operación. Por ejemplo, suponga que dispone de una política que permite la acción iam:GetRole. Un usuario con esa política puede obtener información sobre el rol de la API AWS Management Console AWS CLI, la o la AWS API.

## Políticas basadas en identidades

Las políticas basadas en identidad son documentos de políticas de permisos JSON que puede asociar a una identidad, como un usuario de IAM, un grupo de usuarios o un rol. Estas políticas controlan qué acciones pueden realizar los usuarios y los roles, en qué recursos y en qué condiciones. Para obtener más información sobre cómo crear una política basada en identidad, consulte [Creación de políticas de IAM](https://docs.aws.amazon.com/IAM/latest/UserGuide/access_policies_create.html) en la Guía del usuario de IAM.

Las políticas basadas en identidades pueden clasificarse además como políticas insertadas o políticas administradas. Las políticas insertadas se integran directamente en un único usuario, grupo o rol. Las políticas administradas son políticas independientes que puede adjuntar a varios usuarios, grupos y roles de su Cuenta de AWS empresa. Las políticas administradas incluyen políticas AWS administradas y políticas administradas por el cliente. Para más información sobre cómo elegir una política administrada o una política insertada, consulte [Elegir entre políticas administradas y políticas](https://docs.aws.amazon.com/IAM/latest/UserGuide/access_policies_managed-vs-inline.html#choosing-managed-or-inline) [insertadas](https://docs.aws.amazon.com/IAM/latest/UserGuide/access_policies_managed-vs-inline.html#choosing-managed-or-inline) en la Guía del usuario de IAM.

## Políticas basadas en recursos

Las políticas basadas en recursos son documentos de política JSON que se asocian a un recurso. Ejemplos de políticas basadas en recursos son las políticas de confianza de roles de IAM y las políticas de bucket de Amazon S3. En los servicios que admiten políticas basadas en recursos, los administradores de servicios pueden utilizarlos para controlar el acceso a un recurso específico. Para el recurso al que se asocia la política, la política define qué acciones puede realizar una entidad principal especificada en ese recurso y en qué condiciones. Debe [especificar una entidad principal](https://docs.aws.amazon.com/IAM/latest/UserGuide/reference_policies_elements_principal.html) en una política en función de recursos. Los principales pueden incluir cuentas, usuarios, roles, usuarios federados o. Servicios de AWS

Las políticas basadas en recursos son políticas insertadas que se encuentran en ese servicio. No puedes usar políticas AWS gestionadas de IAM en una política basada en recursos.

## Listas de control de acceso (ACL)

Las listas de control de acceso (ACL) controlan qué entidades principales (miembros de cuentas, usuarios o roles) tienen permisos para acceder a un recurso. Las ACL son similares a las políticas basadas en recursos, aunque no utilizan el formato de documento de políticas JSON.

Amazon S3 y Amazon VPC son ejemplos de servicios que admiten las ACL. AWS WAF Para obtener más información sobre las ACL, consulte [Información general de Lista de control de acceso \(ACL\)](https://docs.aws.amazon.com/AmazonS3/latest/dev/acl-overview.html) en la Guía para desarrolladores de Amazon Simple Storage Service.

## Otros tipos de políticas

AWS admite tipos de políticas adicionales y menos comunes. Estos tipos de políticas pueden establecer el máximo de permisos que los tipos de políticas más frecuentes le conceden.

- Límites de permisos: un límite de permisos es una característica avanzada que le permite establecer los permisos máximos que una política basada en identidad puede conceder a una entidad de IAM (usuario o rol de IAM). Puede establecer un límite de permisos para una entidad. Los permisos resultantes son la intersección de las políticas basadas en la identidad de la entidad y los límites de permisos. Las políticas basadas en recursos que especifique el usuario o rol en el campo Principal no estarán restringidas por el límite de permisos. Una denegación explícita en cualquiera de estas políticas anulará el permiso. Para obtener más información sobre los límites de los permisos, consulte [Límites de permisos para las entidades de IAM](https://docs.aws.amazon.com/IAM/latest/UserGuide/access_policies_boundaries.html) en la Guía del usuario de IAM.
- Políticas de control de servicios (SCP): las SCP son políticas de JSON que especifican los permisos máximos para una organización o unidad organizativa (OU). AWS Organizations AWS Organizations es un servicio para agrupar y gestionar de forma centralizada varios de los Cuentas de AWS que son propiedad de su empresa. Si habilita todas las características en una organización, entonces podrá aplicar políticas de control de servicio (SCP) a una o a todas sus cuentas. El SCP limita los permisos de las entidades en las cuentas de los miembros, incluidas las de cada una. Usuario raíz de la cuenta de AWS Para más información sobre Organizations y las SCP, consulte [Funcionamiento de las SCP](https://docs.aws.amazon.com/organizations/latest/userguide/orgs_manage_policies_about-scps.html) en la Guía del usuario de AWS Organizations .
- Políticas de sesión: las políticas de sesión son políticas avanzadas que se pasan como parámetro cuando se crea una sesión temporal mediante programación para un rol o un usuario federado. Los permisos de la sesión resultantes son la intersección de las políticas basadas en identidades

del rol y las políticas de la sesión. Los permisos también pueden proceder de una política en función de recursos. Una denegación explícita en cualquiera de estas políticas anulará el permiso. Para más información, consulte [Políticas de sesión](https://docs.aws.amazon.com/IAM/latest/UserGuide/access_policies.html#policies_session) en la Guía del usuario de IAM.

## Varios tipos de políticas

Cuando se aplican varios tipos de políticas a una solicitud, los permisos resultantes son más complicados de entender. Para saber cómo AWS determinar si se debe permitir una solicitud cuando se trata de varios tipos de políticas, consulte la [lógica de evaluación de políticas](https://docs.aws.amazon.com/IAM/latest/UserGuide/reference_policies_evaluation-logic.html) en la Guía del usuario de IAM.

# <span id="page-293-0"></span>Cómo funciona AWS Storage Gateway con IAM

Antes de usar IAM para administrar el acceso a AWS SGW, conozca las funciones de IAM disponibles para su uso con SGW. AWS

## Funciones de IAM que puede usar con AWS Storage Gateway

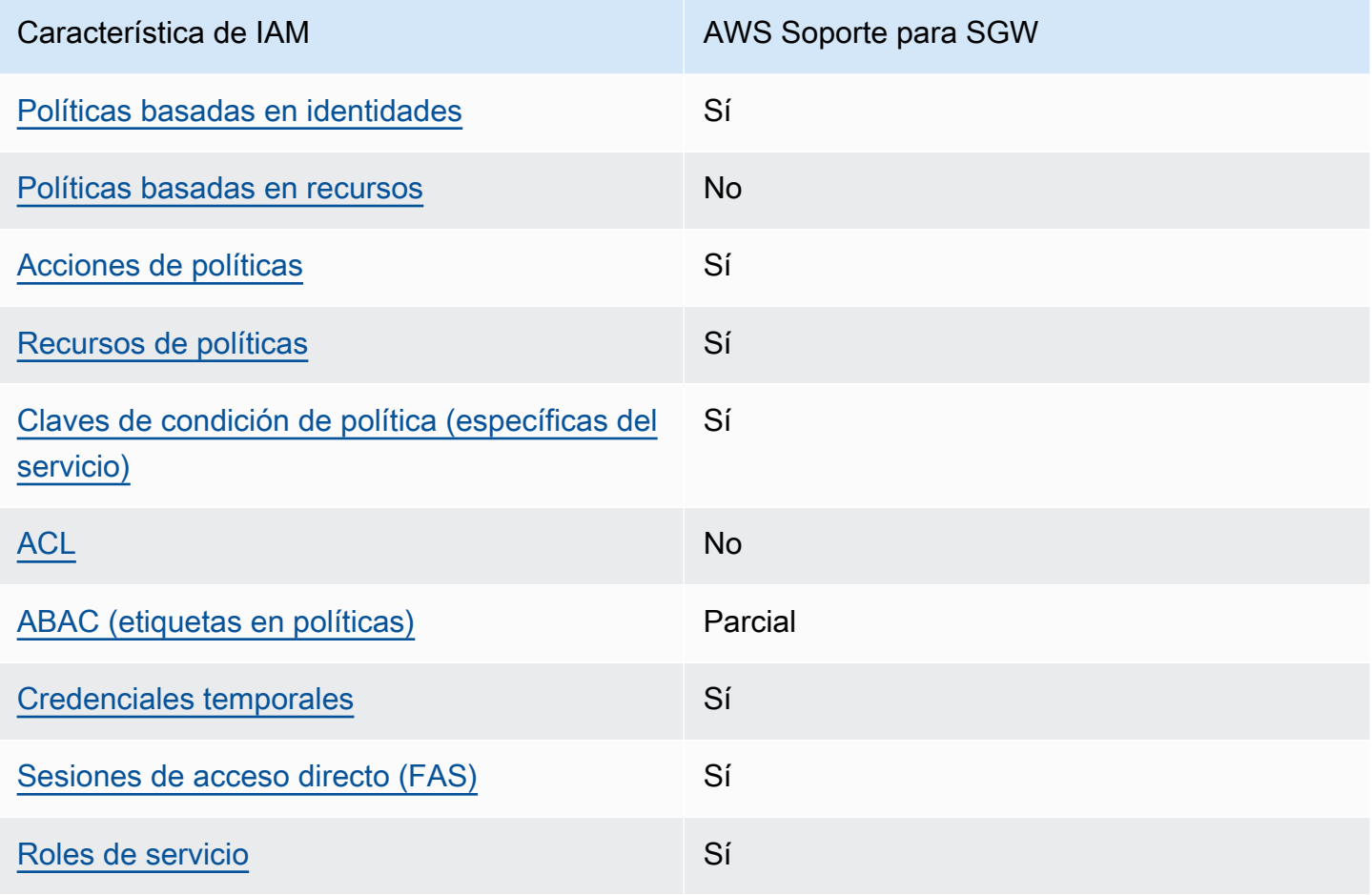

Característica de IAM AWS Soporte para SGW

[Roles vinculados al servicio](#page-300-1) en el superior en el Sí

Para obtener una visión general de cómo funcionan AWS SGW y otros AWS servicios con la mayoría de las funciones de IAM, consulte los [AWS servicios que funcionan con IAM en la Guía del usuario](https://docs.aws.amazon.com/IAM/latest/UserGuide/reference_aws-services-that-work-with-iam.html) [de IAM.](https://docs.aws.amazon.com/IAM/latest/UserGuide/reference_aws-services-that-work-with-iam.html)

<span id="page-294-0"></span>Políticas de SGW basadas en la identidad AWS

Compatibilidad con las políticas basadas en identidades Sí

Las políticas basadas en identidad son documentos de políticas de permisos JSON que puede asociar a una identidad, como un usuario de IAM, un grupo de usuarios o un rol. Estas políticas controlan qué acciones pueden realizar los usuarios y los roles, en qué recursos y en qué condiciones. Para obtener más información sobre cómo crear una política basada en identidad, consulte [Creación de políticas de IAM](https://docs.aws.amazon.com/IAM/latest/UserGuide/access_policies_create.html) en la Guía del usuario de IAM.

Con las políticas basadas en identidades de IAM, puede especificar las acciones y los recursos permitidos o denegados, así como las condiciones en las que se permiten o deniegan las acciones. No es posible especificar la entidad principal en una política basada en identidad porque se aplica al usuario o rol al que está adjunto. Para más información sobre los elementos que puede utilizar en una política de JSON, consulte [Referencia de los elementos de las políticas de JSON de IAM](https://docs.aws.amazon.com/IAM/latest/UserGuide/reference_policies_elements.html) en la Guía del usuario de IAM.

Ejemplos de políticas basadas en la identidad para SGW AWS

Para ver ejemplos de políticas de AWS SGW basadas en la identidad, consulte. [Ejemplos de](#page-300-2)  [políticas basadas en identidad para AWS Storage Gateway](#page-300-2)

<span id="page-294-1"></span>Políticas basadas en recursos dentro de SGW AWS

Compatibilidad con las políticas basadas en recursos No

Cómo funciona AWS Storage Gateway con IAM Versión de API 2013-06-30 285

Las políticas basadas en recursos son documentos de política JSON que se asocian a un recurso. Ejemplos de políticas basadas en recursos son las políticas de confianza de roles de IAM y las políticas de bucket de Amazon S3. En los servicios que admiten políticas basadas en recursos, los administradores de servicios pueden utilizarlos para controlar el acceso a un recurso específico. Para el recurso al que se asocia la política, la política define qué acciones puede realizar una entidad principal especificada en ese recurso y en qué condiciones. Debe [especificar una entidad principal](https://docs.aws.amazon.com/IAM/latest/UserGuide/reference_policies_elements_principal.html) en una política en función de recursos. Los principales pueden incluir cuentas, usuarios, roles, usuarios federados o. Servicios de AWS

Para habilitar el acceso entre cuentas, puede especificar toda una cuenta o entidades de IAM de otra cuenta como la entidad principal de una política en función de recursos. Añadir a una política en función de recursos una entidad principal entre cuentas es solo una parte del establecimiento de una relación de confianza. Cuando el principal y el recurso son diferentes Cuentas de AWS, el administrador de IAM de la cuenta de confianza también debe conceder a la entidad principal (usuario o rol) permiso para acceder al recurso. Para conceder el permiso, adjunte la entidad a una política basada en identidad. Sin embargo, si la política en función de recursos concede el acceso a una entidad principal de la misma cuenta, no es necesaria una política basada en identidad adicional. Para más información, consulte [Cómo los roles de IAM difieren de las políticas basadas en recursos](https://docs.aws.amazon.com/IAM/latest/UserGuide/id_roles_compare-resource-policies.html) en la Guía del usuario de IAM.

## <span id="page-295-0"></span>Acciones políticas para SGW AWS

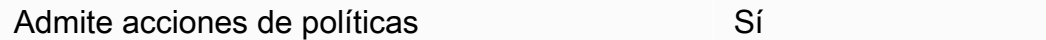

Los administradores pueden usar las políticas de AWS JSON para especificar quién tiene acceso a qué. Es decir, qué entidad principal puede realizar acciones en qué recursos y en qué condiciones.

El elemento Action de una política JSON describe las acciones que puede utilizar para conceder o denegar el acceso en una política. Las acciones políticas suelen tener el mismo nombre que la operación de AWS API asociada. Hay algunas excepciones, como acciones de solo permiso que no tienen una operación de API coincidente. También hay algunas operaciones que requieren varias acciones en una política. Estas acciones adicionales se denominan acciones dependientes.

Incluya acciones en una política para conceder permisos y así llevar a cabo la operación asociada.

Para ver una lista de las acciones de AWS SGW, consulte [Acciones definidas por AWS Storage](https://docs.aws.amazon.com/IAM/latest/UserGuide/list_storagegateway.html#storagegateway-actions-as-permissions)  [Gateway](https://docs.aws.amazon.com/IAM/latest/UserGuide/list_storagegateway.html#storagegateway-actions-as-permissions) en la Referencia de autorización de servicios.

Las acciones políticas en AWS SGW utilizan el siguiente prefijo antes de la acción:

sgw

Para especificar varias acciones en una única instrucción, sepárelas con comas.

```
"Action": [ 
       "sgw:action1", 
       "sgw:action2" 
 ]
```
Para ver ejemplos de políticas de AWS SGW basadas en la identidad, consulte. [Ejemplos de](#page-300-2)  [políticas basadas en identidad para AWS Storage Gateway](#page-300-2)

## <span id="page-296-0"></span>Recursos de políticas para SGW AWS

Admite recursos de políticas en el substituto Sí

Los administradores pueden usar las políticas de AWS JSON para especificar quién tiene acceso a qué. Es decir, qué entidad principal puede realizar acciones en qué recursos y en qué condiciones.

El elemento Resource de la política JSON especifica el objeto u objetos a los que se aplica la acción. Las instrucciones deben contener un elemento Resource o NotResource. Como práctica recomendada, especifique un recurso utilizando el [Nombre de recurso de Amazon \(ARN\).](https://docs.aws.amazon.com/general/latest/gr/aws-arns-and-namespaces.html) Puede hacerlo para acciones que admitan un tipo de recurso específico, conocido como permisos de nivel de recurso.

Para las acciones que no admiten permisos de nivel de recurso, como las operaciones de descripción, utilice un carácter comodín (\*) para indicar que la instrucción se aplica a todos los recursos.

"Resource": "\*"

Para ver una lista de los tipos de recursos de AWS SGW y sus ARN, consulte [Resources Defined by](https://docs.aws.amazon.com/IAM/latest/UserGuide/list_storagegateway.html#storagegateway-resources-for-iam-policies) [AWS Storage Gateway](https://docs.aws.amazon.com/IAM/latest/UserGuide/list_storagegateway.html#storagegateway-resources-for-iam-policies) en la Referencia de autorización de servicios. Para saber con qué acciones puede especificar el ARN de cada recurso, consulte [Actions Defined by AWS Storage](https://docs.aws.amazon.com/IAM/latest/UserGuide/list_storagegateway.html#storagegateway-actions-as-permissions) Gateway.

Para ver ejemplos de políticas de AWS SGW basadas en la identidad, consulte. [Ejemplos de](#page-300-2)  [políticas basadas en identidad para AWS Storage Gateway](#page-300-2)

<span id="page-297-0"></span>Claves de condición de la política para SGW AWS

Admite claves de condición de políticas específicas del servicio Sí

Los administradores pueden usar las políticas de AWS JSON para especificar quién tiene acceso a qué. Es decir, qué entidad principal puede realizar acciones en qué recursos y en qué condiciones.

El elemento Condition (o bloque de Condition) permite especificar condiciones en las que entra en vigor una instrucción. El elemento Condition es opcional. Puede crear expresiones condicionales que utilicen [operadores de condición](https://docs.aws.amazon.com/IAM/latest/UserGuide/reference_policies_elements_condition_operators.html), tales como igual o menor que, para que la condición de la política coincida con los valores de la solicitud.

Si especifica varios elementos de Condition en una instrucción o varias claves en un único elemento de Condition, AWS las evalúa mediante una operación lógica AND. Si especifica varios valores para una única clave de condición, AWS evalúa la condición mediante una OR operación lógica. Se deben cumplir todas las condiciones antes de que se concedan los permisos de la instrucción.

También puede utilizar variables de marcador de posición al especificar condiciones. Por ejemplo, puede conceder un permiso de usuario de IAM para acceder a un recurso solo si está etiquetado con su nombre de usuario de IAM. Para más información, consulte [Elementos de la política de IAM:](https://docs.aws.amazon.com/IAM/latest/UserGuide/reference_policies_variables.html)  [variables y etiquetas](https://docs.aws.amazon.com/IAM/latest/UserGuide/reference_policies_variables.html) en la Guía del usuario de IAM.

AWS admite claves de condición globales y claves de condición específicas del servicio. Para ver todas las claves de condición AWS globales, consulte las claves de [contexto de condición AWS](https://docs.aws.amazon.com/IAM/latest/UserGuide/reference_policies_condition-keys.html)  [globales en la Guía](https://docs.aws.amazon.com/IAM/latest/UserGuide/reference_policies_condition-keys.html) del usuario de IAM.

Para ver una lista de claves de condición de AWS SGW, consulte [Claves de condición de AWS](https://docs.aws.amazon.com/IAM/latest/UserGuide/list_storagegateway.html#storagegateway-policy-keys)  [Storage Gateway](https://docs.aws.amazon.com/IAM/latest/UserGuide/list_storagegateway.html#storagegateway-policy-keys) en la Referencia de autorización de servicio. Para saber con qué acciones y recursos puede usar una clave de condición, consulte [Actions Defined by AWS Storage Gateway.](https://docs.aws.amazon.com/IAM/latest/UserGuide/list_storagegateway.html#storagegateway-actions-as-permissions)

Para ver ejemplos de políticas de AWS SGW basadas en la identidad, consulte. [Ejemplos de](#page-300-2)  [políticas basadas en identidad para AWS Storage Gateway](#page-300-2)

Cómo funciona AWS Storage Gateway con IAM Versión de API 2013-06-30 288

## <span id="page-298-0"></span>ACL en SGW AWS

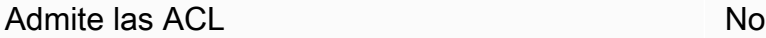

Las listas de control de acceso (ACL) controlan qué entidades principales (miembros de cuentas, usuarios o roles) tienen permisos para acceder a un recurso. Las ACL son similares a las políticas basadas en recursos, aunque no utilizan el formato de documento de políticas JSON.

## <span id="page-298-1"></span>ABAC con SGW AWS

Admite ABAC (etiquetas en las políticas) Parcial

El control de acceso basado en atributos (ABAC) es una estrategia de autorización que define permisos en función de atributos. En AWS, estos atributos se denominan etiquetas. Puede adjuntar etiquetas a las entidades de IAM (usuarios o roles) y a muchos AWS recursos. El etiquetado de entidades y recursos es el primer paso de ABAC. A continuación, designa las políticas de ABAC para permitir operaciones cuando la etiqueta de la entidad principal coincida con la etiqueta del recurso al que se intenta acceder.

ABAC es útil en entornos que crecen con rapidez y ayuda en situaciones en las que la administración de las políticas resulta engorrosa.

Para controlar el acceso en función de etiquetas, debe proporcionar información de las etiquetas en el [elemento de condición](https://docs.aws.amazon.com/IAM/latest/UserGuide/reference_policies_elements_condition.html) de una política utilizando las claves de condición aws:ResourceTag/*key-name*, aws:RequestTag/*key-name* o aws:TagKeys.

Si un servicio admite las tres claves de condición para cada tipo de recurso, el valor es Sí para el servicio. Si un servicio admite las tres claves de condición solo para algunos tipos de recursos, el valor es Parcial.

Para obtener más información sobre ABAC, consulte [¿Qué es ABAC?](https://docs.aws.amazon.com/IAM/latest/UserGuide/introduction_attribute-based-access-control.html) en la Guía del usuario de IAM. Para ver un tutorial con los pasos para configurar ABAC, consulte [Uso del control de acceso basado](https://docs.aws.amazon.com/IAM/latest/UserGuide/tutorial_attribute-based-access-control.html) [en atributos \(ABAC\)](https://docs.aws.amazon.com/IAM/latest/UserGuide/tutorial_attribute-based-access-control.html) en la Guía del usuario de IAM.

## <span id="page-299-0"></span>Uso de credenciales temporales con SGW AWS

Compatible con el uso de credenciales temporales

Sí

Algunas Servicios de AWS no funcionan cuando inicias sesión con credenciales temporales. Para obtener información adicional, incluida la información sobre cuáles Servicios de AWS funcionan con credenciales temporales, consulta Cómo [Servicios de AWS funcionan con IAM](https://docs.aws.amazon.com/IAM/latest/UserGuide/reference_aws-services-that-work-with-iam.html) en la Guía del usuario de IAM.

Utiliza credenciales temporales si inicia sesión en ellas AWS Management Console mediante cualquier método excepto un nombre de usuario y una contraseña. Por ejemplo, cuando accedes AWS mediante el enlace de inicio de sesión único (SSO) de tu empresa, ese proceso crea automáticamente credenciales temporales. También crea credenciales temporales de forma automática cuando inicia sesión en la consola como usuario y luego cambia de rol. Para más información sobre el cambio de roles, consulte [Cambio a un rol \(consola\)](https://docs.aws.amazon.com/IAM/latest/UserGuide/id_roles_use_switch-role-console.html) en la Guía del usuario de IAM.

Puedes crear credenciales temporales manualmente mediante la AWS CLI API o. AWS A continuación, puede utilizar esas credenciales temporales para acceder AWS. AWS recomienda generar credenciales temporales de forma dinámica en lugar de utilizar claves de acceso a largo plazo. Para más información, consulte [Credenciales de seguridad temporales en IAM](https://docs.aws.amazon.com/IAM/latest/UserGuide/id_credentials_temp.html).

<span id="page-299-1"></span>Sesiones de acceso directo para AWS SGW

Admite Forward access sessions (FAS) Sí

Cuando utiliza un usuario o un rol de IAM para realizar acciones en él AWS, se le considera director. Cuando utiliza algunos servicios, es posible que realice una acción que desencadene otra acción en un servicio diferente. FAS utiliza los permisos del principal que llama y los que solicita Servicio de AWS para realizar solicitudes a los servicios descendentes. Servicio de AWS Las solicitudes de FAS solo se realizan cuando un servicio recibe una solicitud que requiere interacciones con otros Servicios de AWS recursos para completarse. En este caso, debe tener permisos para realizar ambas acciones. Para obtener información sobre las políticas a la hora de realizar solicitudes de FAS, consulte [Reenviar sesiones de acceso.](https://docs.aws.amazon.com/IAM/latest/UserGuide/access_forward_access_sessions.html)

Cómo funciona AWS Storage Gateway con IAM Versión de API 2013-06-30 290

## <span id="page-300-0"></span>Roles de servicio de AWS SGW

Compatible con roles de servicio en el servicio si si su

Un rol de servicio es un [rol de IAM](https://docs.aws.amazon.com/IAM/latest/UserGuide/id_roles.html) que asume un servicio para realizar acciones en su nombre. Un administrador de IAM puede crear, modificar y eliminar un rol de servicio desde IAM. Para más información, consulte [Creación de un rol para delegar permisos a un Servicio de AWS](https://docs.aws.amazon.com/IAM/latest/UserGuide/id_roles_create_for-service.html) en la Guía del usuario de IAM.

## **A** Warning

Cambiar los permisos de un rol de servicio podría interrumpir la funcionalidad de la AWS SGW. Edite las funciones de servicio solo cuando AWS SGW le indique cómo hacerlo.

## <span id="page-300-1"></span>Funciones vinculadas al servicio para SGW AWS

Compatible con roles vinculados al servicio Sí

Un rol vinculado al servicio es un tipo de rol de servicio que está vinculado a un. Servicio de AWS El servicio puede asumir el rol para realizar una acción en su nombre. Los roles vinculados al servicio aparecen en usted Cuenta de AWS y son propiedad del servicio. Un administrador de IAM puede ver, pero no editar, los permisos de los roles vinculados a servicios.

Para más información sobre cómo crear o administrar roles vinculados a servicios, consulte [Servicios](https://docs.aws.amazon.com/IAM/latest/UserGuide/reference_aws-services-that-work-with-iam.html)  [de AWS que funcionan con IAM.](https://docs.aws.amazon.com/IAM/latest/UserGuide/reference_aws-services-that-work-with-iam.html) Busque un servicio en la tabla que incluya Yes en la columna Rol vinculado a un servicio. Seleccione el vínculo Sí para ver la documentación acerca del rol vinculado a servicios para ese servicio.

# <span id="page-300-2"></span>Ejemplos de políticas basadas en identidad para AWS Storage Gateway

De forma predeterminada, los usuarios y los roles no tienen permiso para crear o modificar los recursos de AWS SGW. Tampoco pueden realizar tareas mediante la AWS Management Console, AWS Command Line Interface (AWS CLI) o la AWS API. Un administrador de IAM puede crear políticas de IAM para conceder permisos a los usuarios para realizar acciones en los recursos que

necesitan. A continuación, el administrador puede agregar las políticas de IAM a roles, y los usuarios pueden asumirlos.

Para obtener información acerca de cómo crear una política basada en identidades de IAM mediante el uso de estos documentos de políticas JSON de ejemplo, consulte [Creación de políticas de IAM](https://docs.aws.amazon.com/IAM/latest/UserGuide/access_policies_create-console.html) en la Guía del usuario de IAM.

Para obtener detalles sobre las acciones y los tipos de recursos definidos por AWS SGW, incluido el formato de los ARN para cada uno de los tipos de recursos, consulte [Acciones, recursos y claves de](https://docs.aws.amazon.com/IAM/latest/UserGuide/list_storagegateway.html)  [condición de AWS Storage Gateway](https://docs.aws.amazon.com/IAM/latest/UserGuide/list_storagegateway.html) en la Referencia de autorización de servicios.

### Temas

- [Prácticas recomendadas sobre las políticas](#page-301-0)
- [Uso de la consola SGW AWS](#page-302-0)
- [Cómo permitir a los usuarios consultar sus propios permisos](#page-303-0)

## <span id="page-301-0"></span>Prácticas recomendadas sobre las políticas

Las políticas basadas en la identidad determinan si alguien puede crear, acceder o eliminar los recursos de AWS SGW de su cuenta. Estas acciones pueden generar costes adicionales para su Cuenta de AWS. Siga estas directrices y recomendaciones al crear o editar políticas basadas en identidades:

- Comience con las políticas AWS administradas y avance hacia los permisos con privilegios mínimos: para empezar a conceder permisos a sus usuarios y cargas de trabajo, utilice las políticas AWS administradas que otorgan permisos para muchos casos de uso comunes. Están disponibles en su. Cuenta de AWS Le recomendamos que reduzca aún más los permisos definiendo políticas administradas por el AWS cliente que sean específicas para sus casos de uso. Con el fin de obtener más información, consulte las [políticas administradas por AWS](https://docs.aws.amazon.com/IAM/latest/UserGuide/access_policies_managed-vs-inline.html#aws-managed-policies) o las [políticas](https://docs.aws.amazon.com/IAM/latest/UserGuide/access_policies_job-functions.html) [administradas por AWS para funciones de trabajo](https://docs.aws.amazon.com/IAM/latest/UserGuide/access_policies_job-functions.html) en la Guía del usuario de IAM.
- Aplique permisos de privilegio mínimo: cuando establezca permisos con políticas de IAM, conceda solo los permisos necesarios para realizar una tarea. Para ello, debe definir las acciones que se pueden llevar a cabo en determinados recursos en condiciones específicas, también conocidos como permisos de privilegios mínimos. Con el fin de obtener más información sobre el uso de IAM para aplicar permisos, consulte [Políticas y permisos en IAM](https://docs.aws.amazon.com/IAM/latest/UserGuide/access_policies.html) en la Guía del usuario de IAM.
- Utilice condiciones en las políticas de IAM para restringir aún más el acceso: puede agregar una condición a sus políticas para limitar el acceso a las acciones y los recursos. Por ejemplo,

puede escribir una condición de políticas para especificar que todas las solicitudes deben enviarse utilizando SSL. También puedes usar condiciones para conceder el acceso a las acciones del servicio si se utilizan a través de una acción específica Servicio de AWS, por ejemplo AWS CloudFormation. Para obtener más información, consulte [Elementos de la política de JSON de](https://docs.aws.amazon.com/IAM/latest/UserGuide/reference_policies_elements_condition.html) [IAM: Condición](https://docs.aws.amazon.com/IAM/latest/UserGuide/reference_policies_elements_condition.html) en la Guía del usuario de IAM.

- Utilice el analizador de acceso de IAM para validar las políticas de IAM con el fin de garantizar la seguridad y funcionalidad de los permisos: el analizador de acceso de IAM valida políticas nuevas y existentes para que respeten el lenguaje (JSON) de las políticas de IAM y las prácticas recomendadas de IAM. El analizador de acceso de IAM proporciona más de 100 verificaciones de políticas y recomendaciones procesables para ayudar a crear políticas seguras y funcionales. Para más información, consulte [Política de validación de Analizador de acceso de IAM](https://docs.aws.amazon.com/IAM/latest/UserGuide/access-analyzer-policy-validation.html) en la Guía de usuario de IAM.
- Requerir autenticación multifactor (MFA): si tiene un escenario que requiere usuarios de IAM o un usuario raíz en Cuenta de AWS su cuenta, active la MFA para mayor seguridad. Para solicitar la MFA cuando se invocan las operaciones de la API, agregue las condiciones de la MFA a sus políticas. Para más información, consulte [Configuración del acceso a una API protegido por MFA](https://docs.aws.amazon.com/IAM/latest/UserGuide/id_credentials_mfa_configure-api-require.html) en la Guía de usuario de IAM.

Para obtener más información sobre las prácticas recomendadas de IAM, consulte las [Prácticas](https://docs.aws.amazon.com/IAM/latest/UserGuide/best-practices.html)  [recomendadas de seguridad en IAM](https://docs.aws.amazon.com/IAM/latest/UserGuide/best-practices.html) en la Guía del usuario de IAM.

## <span id="page-302-0"></span>Uso de la consola SGW AWS

Para acceder a la consola AWS Storage Gateway, debe tener un conjunto mínimo de permisos. Estos permisos deben permitirle enumerar y ver los detalles sobre los recursos de AWS SGW de su Cuenta de AWS cuenta. Si crea una política basada en identidades que sea más restrictiva que el mínimo de permisos necesarios, la consola no funcionará del modo esperado para las entidades (usuarios o roles) que tengan esa política.

No es necesario que concedas permisos mínimos de consola a los usuarios que solo realicen llamadas a la API AWS CLI o a la AWS API. En su lugar, permite acceso únicamente a las acciones que coincidan con la operación de API que intentan realizar.

Para garantizar que los usuarios y los roles puedan seguir utilizando la consola de AWS SGW, adjunte también la AWS SGW *ConsoleAccess* o la política *ReadOnly* AWS gestionada a las entidades. Para más información, consulte [Adición de permisos a un usuario](https://docs.aws.amazon.com/IAM/latest/UserGuide/id_users_change-permissions.html#users_change_permissions-add-console) en la Guía del usuario de IAM:

Ejemplos de políticas basadas en identidades Versión de API 2013-06-30 293

## <span id="page-303-0"></span>Cómo permitir a los usuarios consultar sus propios permisos

En este ejemplo, se muestra cómo podría crear una política que permita a los usuarios de IAM ver las políticas administradas e insertadas que se asocian a la identidad de sus usuarios. Esta política incluye permisos para completar esta acción en la consola o mediante programación mediante la API o. AWS CLI AWS

```
{ 
     "Version": "2012-10-17", 
     "Statement": [ 
          { 
               "Sid": "ViewOwnUserInfo", 
               "Effect": "Allow", 
               "Action": [ 
                   "iam:GetUserPolicy", 
                   "iam:ListGroupsForUser", 
                   "iam:ListAttachedUserPolicies", 
                   "iam:ListUserPolicies", 
                   "iam:GetUser" 
              ], 
               "Resource": ["arn:aws:iam::*:user/${aws:username}"] 
          }, 
          { 
               "Sid": "NavigateInConsole", 
               "Effect": "Allow", 
               "Action": [ 
                   "iam:GetGroupPolicy", 
                   "iam:GetPolicyVersion", 
                   "iam:GetPolicy", 
                   "iam:ListAttachedGroupPolicies", 
                   "iam:ListGroupPolicies", 
                   "iam:ListPolicyVersions", 
                   "iam:ListPolicies", 
                   "iam:ListUsers" 
              ], 
               "Resource": "*" 
          } 
     ]
}
```
# Solución de problemas AWS de identidad y acceso a Storage Gateway

Utilice la siguiente información como ayuda para diagnosticar y solucionar problemas comunes que pueden surgir al trabajar con AWS SGW e IAM.

Temas

- [No estoy autorizado a realizar ninguna acción en SGW AWS](#page-304-0)
- [No estoy autorizado a realizar tareas como: PassRole](#page-304-1)
- [Quiero permitir que personas ajenas a mí accedan Cuenta de AWS a mis recursos de AWS SGW](#page-305-0)

<span id="page-304-0"></span>No estoy autorizado a realizar ninguna acción en SGW AWS

Si recibe un error que indica que no tiene autorización para realizar una acción, las políticas se deben actualizar para permitirle realizar la acción.

En el siguiente ejemplo, el error se produce cuando el usuario de IAM mateojackson intenta utilizar la consola para consultar los detalles acerca de un recurso ficticio *my-example-widget*, pero no tiene los permisos ficticios sgw:*GetWidget*.

User: arn:aws:iam::123456789012:user/mateojackson is not authorized to perform: sgw:*GetWidget* on resource: *my-example-widget*

En este caso, la política del usuario mateojackson debe actualizarse para permitir el acceso al recurso *my-example-widget* mediante la acción sgw:*GetWidget*.

Si necesita ayuda, póngase en contacto con su AWS administrador. El administrador es la persona que le proporcionó las credenciales de inicio de sesión.

### <span id="page-304-1"></span>No estoy autorizado a realizar tareas como: PassRole

Si recibes un mensaje de error que indica que no estás autorizado a realizar la iam:PassRole acción, debes actualizar tus políticas para que puedas transferir una función a AWS SGW.

Algunas Servicios de AWS permiten transferir una función existente a ese servicio en lugar de crear una nueva función de servicio o una función vinculada al servicio. Para ello, debe tener permisos para transferir el rol al servicio.

En el siguiente ejemplo, el error se produce cuando un usuario de IAM denominado marymajor intenta utilizar la consola para realizar una acción en AWS SGW. Sin embargo, la acción requiere que el servicio cuente con permisos que concede un rol de servicio. Mary no tiene permisos para transferir el rol al servicio.

```
User: arn:aws:iam::123456789012:user/marymajor is not authorized to perform: 
  iam:PassRole
```
En este caso, las políticas de Mary se deben actualizar para permitirle realizar la acción iam:PassRole.

Si necesita ayuda, póngase en contacto con su administrador. AWS El administrador es la persona que le proporcionó las credenciales de inicio de sesión.

<span id="page-305-0"></span>Quiero permitir que personas ajenas a mí accedan Cuenta de AWS a mis recursos de AWS SGW

Puede crear un rol que los usuarios de otras cuentas o las personas externas a la organización puedan utilizar para acceder a sus recursos. Puede especificar una persona de confianza para que asuma el rol. En el caso de los servicios que admitan las políticas basadas en recursos o las listas de control de acceso (ACL), puede utilizar dichas políticas para conceder a las personas acceso a sus recursos.

Para más información, consulte lo siguiente:

- Para saber si AWS SGW admite estas funciones, consulte. [Cómo funciona AWS Storage Gateway](#page-293-0) [con IAM](#page-293-0)
- Para obtener información sobre cómo proporcionar acceso a los recursos de su Cuentas de AWS propiedad, consulte [Proporcionar acceso a un usuario de IAM en otro usuario de su propiedad](https://docs.aws.amazon.com/IAM/latest/UserGuide/id_roles_common-scenarios_aws-accounts.html) [Cuenta de AWS en la Guía](https://docs.aws.amazon.com/IAM/latest/UserGuide/id_roles_common-scenarios_aws-accounts.html) del usuario de IAM.
- Para obtener información sobre cómo proporcionar acceso a tus recursos a terceros Cuentas de AWS, consulta Cómo [proporcionar acceso a recursos que Cuentas de AWS son propiedad de](https://docs.aws.amazon.com/IAM/latest/UserGuide/id_roles_common-scenarios_third-party.html)  [terceros](https://docs.aws.amazon.com/IAM/latest/UserGuide/id_roles_common-scenarios_third-party.html) en la Guía del usuario de IAM.
- Para obtener información sobre cómo proporcionar acceso mediante la federación de identidades, consulte [Proporcionar acceso a usuarios autenticados externamente \(federación de identidades\)](https://docs.aws.amazon.com/IAM/latest/UserGuide/id_roles_common-scenarios_federated-users.html) en la Guía del usuario de IAM.
- Para obtener información sobre la diferencia entre los roles y las políticas basadas en recursos para el acceso entre cuentas, consulte [Cómo los roles de IAM difieren de las políticas basadas en](https://docs.aws.amazon.com/IAM/latest/UserGuide/id_roles_compare-resource-policies.html)  [recursos](https://docs.aws.amazon.com/IAM/latest/UserGuide/id_roles_compare-resource-policies.html) en la Guía del usuario de IAM.

# Inicio de sesión y supervisión AWS Storage Gateway

Storage Gateway está integrado con AWS CloudTrail un servicio que proporciona un registro de las acciones realizadas por un usuario, un rol o un AWS servicio en Storage Gateway. CloudTrail captura todas las llamadas a la API de Storage Gateway como eventos. Las llamadas capturadas incluyen las llamadas desde la consola de Storage Gateway y las llamadas de código a las operaciones de la API de Storage Gateway. Si crea una ruta, puede activar la entrega continua de CloudTrail eventos a un bucket de Amazon S3, incluidos los eventos de Storage Gateway. Si no configura una ruta, podrá ver los eventos más recientes en la CloudTrail consola, en el historial de eventos. Con la información recopilada por CloudTrail, puede determinar la solicitud que se realizó a Storage Gateway, la dirección IP desde la que se realizó la solicitud, quién la realizó, cuándo se realizó y detalles adicionales.

Para obtener más información CloudTrail, consulte la [Guía AWS CloudTrail del usuario.](https://docs.aws.amazon.com/awscloudtrail/latest/userguide/)

# Información sobre Storage Gateway en CloudTrail

CloudTrail se activa en su cuenta de Amazon Web Services al crear la cuenta. Cuando se produce una actividad en Storage Gateway, esa actividad se registra en un CloudTrail evento junto con otros eventos de AWS servicio en el historial de eventos. Puede ver, buscar y descargar los últimos eventos de la cuenta de Amazon Web Services. Para obtener más información, consulte [Visualización de eventos con el historial de CloudTrail eventos.](https://docs.aws.amazon.com/awscloudtrail/latest/userguide/view-cloudtrail-events.html)

Para mantener un registro continuo de eventos en la cuenta de Amazon Web Services, incluidos los eventos de Storage Gateway, cree un registro de seguimiento. Un rastro permite CloudTrail entregar los archivos de registro a un bucket de Amazon S3. De forma predeterminada, cuando crea una ruta en la consola, la ruta se aplica a todas AWS las regiones. La ruta registra los eventos de todas las regiones de la AWS partición y envía los archivos de registro al bucket de Amazon S3 que especifique. Además, puede configurar otros AWS servicios para analizar más a fondo los datos de eventos recopilados en los CloudTrail registros y actuar en función de ellos. Para más información, consulte los siguientes temas:

- [Introducción a la creación de registros de seguimiento](https://docs.aws.amazon.com/awscloudtrail/latest/userguide/cloudtrail-create-and-update-a-trail.html)
- [CloudTrail Integraciones y servicios compatibles](https://docs.aws.amazon.com/awscloudtrail/latest/userguide/cloudtrail-aws-service-specific-topics.html#cloudtrail-aws-service-specific-topics-integrations)
- [Configuración de las notificaciones de Amazon SNS para CloudTrail](https://docs.aws.amazon.com/awscloudtrail/latest/userguide/getting_notifications_top_level.html)
- [Recibir archivos de CloudTrail registro de varias regiones](https://docs.aws.amazon.com/awscloudtrail/latest/userguide/receive-cloudtrail-log-files-from-multiple-regions.html) y [recibir archivos de CloudTrail registro](https://docs.aws.amazon.com/awscloudtrail/latest/userguide/cloudtrail-receive-logs-from-multiple-accounts.html)  [de varias cuentas](https://docs.aws.amazon.com/awscloudtrail/latest/userguide/cloudtrail-receive-logs-from-multiple-accounts.html)

Todas las acciones de Storage Gateway están registradas y documentadas en el tema [Acciones](https://docs.aws.amazon.com/storagegateway/latest/APIReference/API_Operations.html). Por ejemplo, las llamadas a las ActivateGateway ShutdownGateway acciones y las llamadas generan entradas en los archivos de CloudTrail registro. ListGateways

Cada entrada de registro o evento contiene información sobre quién generó la solicitud. La información de identidad del usuario le ayuda a determinar lo siguiente:

- Si la solicitud se realizó con credenciales de usuario root o AWS Identity and Access Management (IAM).
- Si la solicitud se realizó con credenciales de seguridad temporales de un rol o fue un usuario federado.
- Si la solicitud la realizó otro AWS servicio.

Para obtener más información, consulte el Elemento userIdentity de CloudTrail.

# Descripción de las entradas de archivos de registro de Storage Gateway

Un rastro es una configuración que permite la entrega de eventos como archivos de registro a un bucket de Amazon S3 que usted especifique. CloudTrail Los archivos de registro contienen una o más entradas de registro. Un evento representa una solicitud única de cualquier fuente e incluye información sobre la acción solicitada, la fecha y la hora de la acción, los parámetros de la solicitud, etc. CloudTrail Los archivos de registro no son un registro ordenado de las llamadas a la API pública, por lo que no aparecen en ningún orden específico.

En el siguiente ejemplo, se muestra una entrada de CloudTrail registro que demuestra la acción.

```
{ "Records": [{ 
                  "eventVersion": "1.02", 
                  "userIdentity": { 
                  "type": "IAMUser", 
                  "principalId": "AIDAII5AUEPBH2M7JTNVC", 
                  "arn": "arn:aws:iam::111122223333:user/StorageGateway-team/JohnDoe", 
                  "accountId": "111122223333", 
                  "accessKeyId": "AKIAIOSFODNN7EXAMPLE", 
                   "userName": "JohnDoe" 
                 }, 
                    "eventTime": "2014-12-04T16:19:00Z", 
                    "eventSource": "storagegateway.amazonaws.com", 
                    "eventName": "ActivateGateway", 
                    "awsRegion": "us-east-2",
```

```
 "sourceIPAddress": "192.0.2.0", 
                     "userAgent": "aws-cli/1.6.2 Python/2.7.6 Linux/2.6.18-164.el5", 
                      "requestParameters": { 
                                                  "gatewayTimezone": "GMT-5:00", 
                                                  "gatewayName": "cloudtrailgatewayvtl", 
                                                  "gatewayRegion": "us-east-2", 
                                                  "activationKey": "EHFBX-1NDD0-P0IVU-PI259-
DHK88", 
                                                  "gatewayType": "VTL" 
\} , and the contract of \} , and the contract of \} , and the contract of \} "responseElements": { 
                                                                                 "gatewayARN": 
  "arn:aws:storagegateway:us-east-2:111122223333:gateway/cloudtrailgatewayvtl" 
\} , and the contract of \} , and the contract of \} , and the contract of \} "requestID": 
  "54BTFGNQI71987UJD2IHTCT8NF1Q8GLLE1QEU3KPGG6F0KSTAUU0", 
                                                        "eventID": "635f2ea2-7e42-45f0-
bed1-8b17d7b74265", 
                                                        "eventType": "AwsApiCall", 
                                                        "apiVersion": "20130630", 
                                                        "recipientAccountId": "444455556666" 
               }]
}
```
El siguiente ejemplo muestra una entrada de CloudTrail registro que demuestra la ListGateways acción.

```
{ 
  "Records": [{ 
                "eventVersion": "1.02", 
                "userIdentity": { 
                                 "type": "IAMUser", 
                                 "principalId": "AIDAII5AUEPBH2M7JTNVC", 
                                 "arn": "arn:aws:iam::111122223333:user/StorageGateway-
team/JohnDoe", 
                                 "accountId:" 111122223333", " accessKeyId ":" 
 AKIAIOSFODNN7EXAMPLE", 
                                 " userName ":" JohnDoe " 
\}, \{ " eventTime ":" 2014 - 12 - 03T19: 41: 53Z ", 
                                 " eventSource ":" storagegateway.amazonaws.com ", 
                                 " eventName ":" ListGateways ",
```

```
 " awsRegion ":" us-east-2 ", 
                                    " sourceIPAddress ":" 192.0.2.0 ", 
                                    " userAgent ":" aws - cli / 1.6.2 Python / 2.7.6 
  Linux / 2.6.18 - 164.el5 ", 
                                    " requestParameters ":null, 
                                    " responseElements ":null, 
                                    "requestID ":" 
  6U2N42CU37KAO8BG6V1I23FRSJ1Q8GLLE1QEU3KPGG6F0KSTAUU0 ", 
                                    " eventID ":" f76e5919 - 9362 - 48ff - a7c4 - 
  d203a189ec8d ", 
                                    " eventType ":" AwsApiCall ", 
                                    " apiVersion ":" 20130630 ", 
                                    " recipientAccountId ":" 444455556666" 
                }]
}
```
# Validación de conformidad para AWS Storage Gateway

Los auditores externos evalúan la seguridad y el cumplimiento de AWS Storage Gateway como parte de varios programas de AWS cumplimiento. Estos incluyen SOC, PCI, ISO, FedRAMP, HIPAA, MTSC, C5, K-ISMS, ENS High, OSPAR y HITRUST CSF.

Para obtener una lista de AWS los servicios incluidos en el ámbito de los programas de conformidad específicos, consulte [AWS Servicios incluidos en el ámbito de aplicación por programa de](https://aws.amazon.com/compliance/services-in-scope/)  [conformidad](https://aws.amazon.com/compliance/services-in-scope/) y . Para obtener información general, consulte Programas de [AWS cumplimiento >](https://aws.amazon.com/compliance/programs/) [Programas AWS](https://aws.amazon.com/compliance/programs/) .

Puede descargar informes de auditoría de terceros utilizando AWS Artifact. Para obtener más información, consulte [Descarga de informes en AWS Artifact](https://docs.aws.amazon.com/artifact/latest/ug/downloading-documents.html) .

Su responsabilidad en el ámbito de la conformidad al usar Storage Gateway viene determinada por la confidencialidad de los datos, los objetivos de conformidad de la empresa y las leyes y regulaciones aplicables. AWS proporciona los siguientes recursos para ayudarlo con los requisitos de conformidad:

• [Guías de inicio rápido](https://aws.amazon.com/quickstart/?awsf.quickstart-homepage-filter=categories%23security-identity-compliance) sobre : estas guías de implementación analizan las consideraciones arquitectónicas y proporcionan los pasos para implementar entornos básicos centrados en la seguridad y el cumplimiento. AWS

- Documento técnico sobre [cómo diseñar una arquitectura basada en la seguridad y el cumplimiento](https://docs.aws.amazon.com/whitepapers/latest/architecting-hipaa-security-and-compliance-on-aws/architecting-hipaa-security-and-compliance-on-aws.html) [de la HIPAA: este documento técnico describe cómo pueden utilizar](https://docs.aws.amazon.com/whitepapers/latest/architecting-hipaa-security-and-compliance-on-aws/architecting-hipaa-security-and-compliance-on-aws.html) las empresas para crear aplicaciones que cumplan con la HIPAA. AWS
- [AWS Recursos de cumplimiento Recursos](https://aws.amazon.com/compliance/resources/) de de trabajo y guías puede aplicarse a su sector y ubicación.
- [Evaluación de los recursos con las reglas](https://docs.aws.amazon.com/config/latest/developerguide/evaluate-config.html) de la Guía para AWS Config desarrolladores: el AWS Config servicio evalúa en qué medida las configuraciones de los recursos cumplen con las prácticas internas, las directrices del sector y las normas.
- [AWS Security Hub](https://docs.aws.amazon.com/securityhub/latest/userguide/what-is-securityhub.html) Este AWS servicio proporciona una visión integral del estado de su seguridad AWS que le ayuda a comprobar su conformidad con los estándares y las mejores prácticas del sector de la seguridad.

# Resiliencia en AWS Storage Gateway

La infraestructura AWS global se basa en AWS regiones y zonas de disponibilidad. AWS Las regiones proporcionan varias zonas de disponibilidad aisladas y separadas físicamente, que están conectadas mediante redes de baja latencia, alto rendimiento y alta redundancia. Con las zonas de disponibilidad, puede diseñar y utilizar aplicaciones y bases de datos que realizan una conmutación por error automática entre las zonas sin interrupciones. Las zonas de disponibilidad tienen una mayor disponibilidad, tolerancia a errores y escalabilidad que las infraestructuras tradicionales de uno o varios centros de datos.

[Para obtener más información sobre AWS las regiones y las zonas de disponibilidad, consulte](https://aws.amazon.com/about-aws/global-infrastructure/)  [Infraestructura global.AWS](https://aws.amazon.com/about-aws/global-infrastructure/)

Además de la infraestructura AWS global, Storage Gateway ofrece varias funciones que ayudan a respaldar sus necesidades de respaldo y resiliencia de datos:

- Utilice VMware vSphere High Availability (VMware HA) para ayudar a proteger las cargas de trabajo de almacenamiento frente a fallos de hardware, hipervisor o red. Para obtener más información, consulte [Uso de VMware vSphere High Availability con Storage Gateway.](#page-276-0)
- Archive cintas virtuales en S3 Glacier Flexible Retrieval. Para obtener más información, consulte [Archivado de cintas virtuales.](#page-170-0)

# Seguridad de la infraestructura en AWS Storage Gateway

Como servicio gestionado, AWS Storage Gateway está protegido por los procedimientos de seguridad de red AWS global que se describen en el documento técnico [Amazon Web Services:](https://d0.awsstatic.com/whitepapers/Security/AWS_Security_Whitepaper.pdf)  [Overview of Security Processes](https://d0.awsstatic.com/whitepapers/Security/AWS_Security_Whitepaper.pdf).

Las llamadas a la API AWS publicadas se utilizan para acceder a Storage Gateway a través de la red. Los clientes deben admitir el protocolo de seguridad de la capa de transporte (TLS) 1.2. Los clientes también deben ser compatibles con conjuntos de cifrado con confidencialidad directa total (PFS) tales como Ephemeral Diffie-Hellman (DHE) o Elliptic Curve Ephemeral Diffie-Hellman (ECDHE). La mayoría de los sistemas modernos como Java 7 y posteriores son compatibles con estos modos.

Además, las solicitudes deben estar firmadas mediante un ID de clave de acceso y una clave de acceso secreta que esté asociada a una entidad principal de IAM. También puede utilizar [AWS](https://docs.aws.amazon.com/STS/latest/APIReference/Welcome.html) [Security Token Service](https://docs.aws.amazon.com/STS/latest/APIReference/Welcome.html) (AWS STS) para generar credenciales de seguridad temporales para firmar solicitudes.

# AWS Mejores prácticas de seguridad

AWS proporciona una serie de características de seguridad que debe tener en cuenta a la hora de desarrollar e implementar sus propias políticas de seguridad. Estas prácticas recomendadas son directrices generales y no suponen una solución de seguridad completa. Puesto que es posible que estas prácticas no sean adecuadas o suficientes para el entorno, considérelas como consideraciones útiles en lugar de como normas. Para obtener más información, consulte [AWS](https://d1.awsstatic.com/whitepapers/Security/AWS_Security_Best_Practices.pdf)  [Prácticas recomendadas de seguridad de .](https://d1.awsstatic.com/whitepapers/Security/AWS_Security_Best_Practices.pdf)

# Solución de problemas de la gateway

A continuación, encontrará información sobre la solución de problemas relacionados con gateways, recursos compartidos de archivos, volúmenes, cintas virtuales y snapshots. La información de solución de problemas de gateways locales abarca tanto las gateways implementadas en clientes VMware ESXi como Microsoft Hyper-V. La información de solución de problemas para recursos compartidos de archivos también se aplica al tipo de puerta de enlace de archivo. La información de solución de problemas para volúmenes se aplica al tipo de puerta de enlace de volumen. La información de solución de problemas para cintas se aplica al tipo de puerta de enlace de cinta. La información de solución de problemas de la puerta de enlace se aplica al uso de CloudWatch métricas. La información de resolución de problemas de alta disponibilidad abarca a las gateways que se ejecutan en una plataforma de alta disponibilidad (HA) de VMware vSphere.

## Temas

- [Solución de problemas de puerta de enlace en las instalaciones](#page-312-0)
- [Solución de problemas de configuración de Microsoft Hyper-V](#page-318-0)
- [Resolución de problemas de puerta de enlace de Amazon EC2](#page-323-0)
- [Solución de problemas del dispositivo de hardware](#page-328-0)
- [Solución de problemas con cintas virtuales](#page-330-0)
- [Solución de problemas de alta disponibilidad](#page-336-0)
- [Prácticas recomendadas para la recuperación de datos](#page-338-0)

# <span id="page-312-0"></span>Solución de problemas de puerta de enlace en las instalaciones

A continuación, encontrará información sobre los problemas típicos que puede encontrar al trabajar con las puertas de enlace locales y sobre cómo activarlos para ayudar AWS Support a solucionar los problemas de la puerta de enlace.

En la siguiente tabla se muestran los problemas habituales que podría encontrar al trabajar con gateways locales.

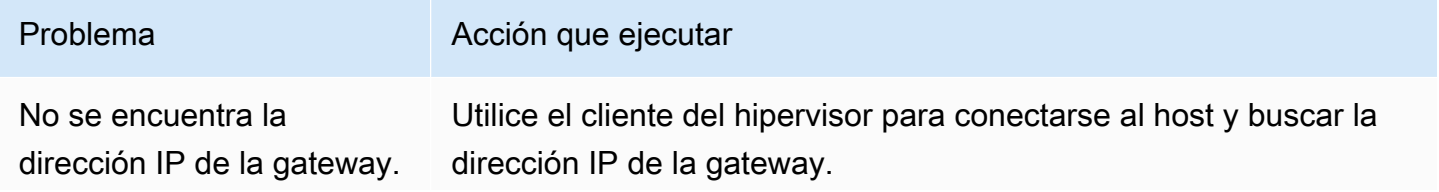

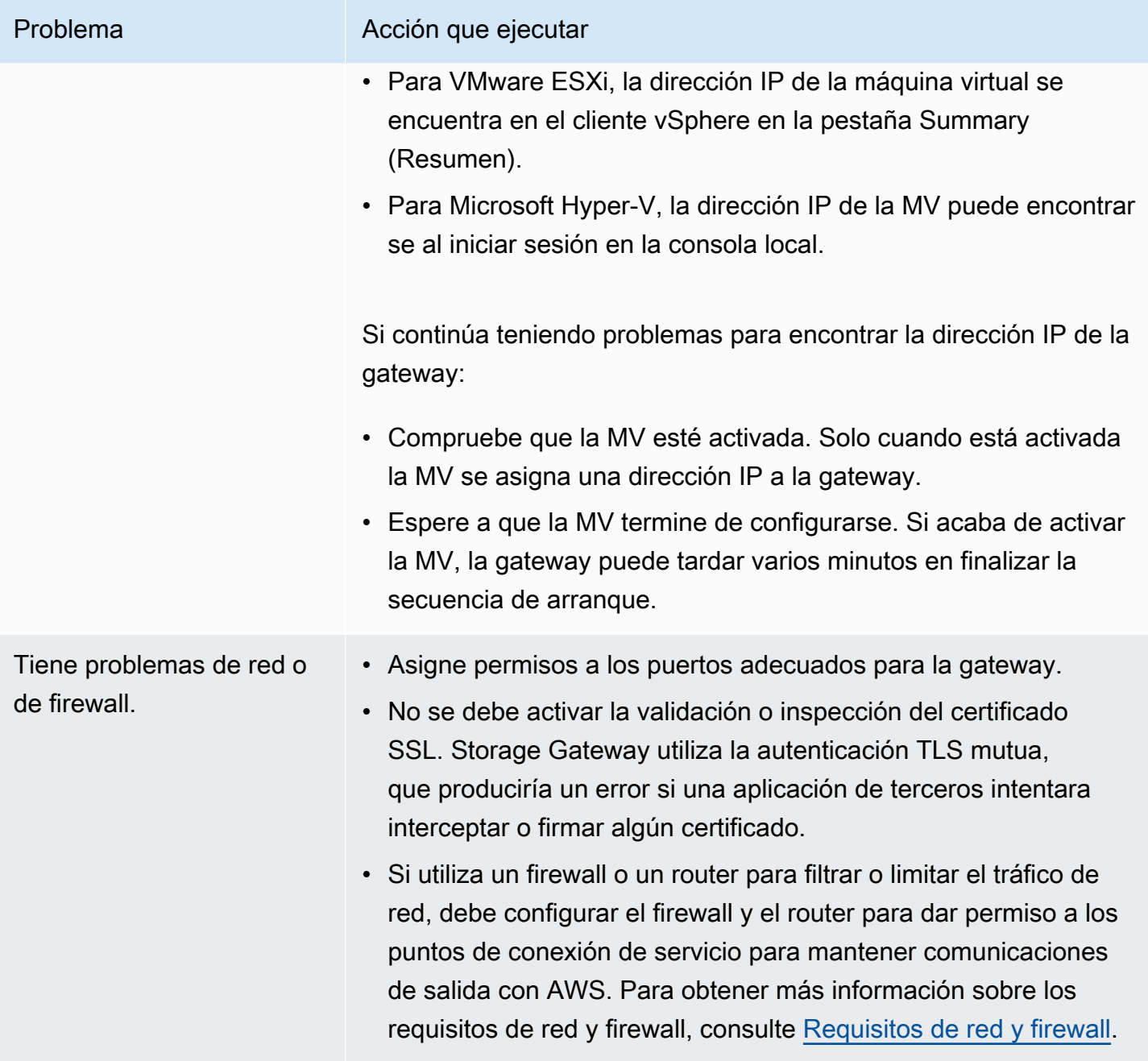

La activación de la puerta de enlace produce un error al hacer clic en el botón Proceder a la activación de la consola de administr ación de Storage Gateway.

### Problema Acción que ejecutar

- Compruebe que la MV de la gateway permita el acceso haciendo ping a la MV desde el cliente.
- Compruebe que la MV tenga conectividad de red a Internet. De lo contrario, deberá configurar un proxy SOCKS. Para obtener más información sobre cómo hacerlo, consulte Ruteo de la gateway [local a través de un proxy.](#page-230-0)
- Compruebe que el host tenga la hora correcta, que el host esté configurado para sincronizar la hora de forma automática con un servidor NTP (Network Time Protocol) y que la MV de la gateway tenga la hora correcta. Para obtener información sobre la sincronización de la hora de los hosts del hipervisor y las MV, consulte [Sincronización de la hora de la MV de la gateway.](#page-238-0)
- Tras realizar estos pasos, puede reintentar la implementación de la puerta de enlace mediante la consola de Storage Gateway y el asistente Configurar y activar puerta de enlace.
- No se debe activar la validación o inspección del certificado SSL. Storage Gateway utiliza la autenticación TLS mutua, que produciría un error si una aplicación de terceros intentara interceptar o firmar algún certificado.
- Compruebe que la MV tenga al menos 7,5 GB de RAM. La asignación de la gateway produce un error si hay menos de 7,5 GB de RAM. Para obtener más información, consulte [Requisitos.](#page-17-0)

Debe eliminar un disco asignado como espacio de búfer de carga. Por ejemplo, es posible que desee reducir la cantidad de espacio del búfer de carga para una gateway o sustituir un disco utilizado como búfer de carga que ha producido un error.

Para obtener instrucciones sobre cómo eliminar un disco asignado como espacio de búfer de carga, consulte [Retirada de discos de la](#page-360-0)  [gateway.](#page-360-0)

Debe mejorar el ancho de banda entre la puerta de enlace y AWS.

### Problema Acción que ejecutar

Puede mejorar el ancho de banda de la puerta de enlace AWS configurando la conexión a Internet AWS en un adaptador de red (NIC) independiente del que conecta las aplicaciones y la máquina virtual de la puerta de enlace. Este enfoque resulta útil si tiene una conexión con un ancho de banda elevado AWS y quiere evitar la contención del ancho de banda, especialmente durante una restauración instantánea. Para necesidades de carga de trabajo de alto rendimiento, puede usar [AWS Direct Connect](https://aws.amazon.com/directconnect/) para establecer una conexión de red dedicada entre la puerta de enlace en las instalaciones y AWS. Para medir el ancho de banda de la conexión desde la puerta de enlace AWS, utilice las CloudByte sUploaded métricas CloudBytesDownloaded y de la puerta de enlace. Para obtener más información sobre este tema, consulte [Medición del rendimiento entre su Tape Gateway y AWS](#page-205-0). Mejorar la conectividad a Internet ayuda a garantizar que el búfer de carga no se llene.

El rendimiento hacia o desde la gateway disminuye a cero.

## Problema Acción que ejecutar

- En la pestaña Puerta de enlace de la consola de Storage Gateway, verifique que las direcciones IP de la VM de la puerta de enlace sean las mismas que las que ve al usar el software cliente del hipervisor (es decir, el cliente VMware vSphere o Microsoft Hyper-V Manager). Si encuentra una discrepan cia, reinicie la puerta de enlace desde la consola de Storage Gateway, como se muestra en [Como apagar la MV de la](#page-209-0) [gateway.](#page-209-0) Tras el reinicio, las direcciones de la lista Direccion es IP de la pestaña Puerta de enlace de la consola de Storage Gateway deberían coincidir con las direcciones IP de la puerta de enlace, las cuales determina desde el cliente del hipervisor.
	- Para VMware ESXi, la dirección IP de la máquina virtual se encuentra en el cliente vSphere en la pestaña Summary (Resumen).
	- Para Microsoft Hyper-V, la dirección IP de la MV puede encontrarse al iniciar sesión en la consola local.
- Compruebe la conectividad de su puerta de enlace tal y AWS como se describe en[Prueba de conexión de la gateway a](#page-237-0)  [Internet.](#page-237-0)
- Compruebe la configuración del adaptador de red de la puerta de enlace y asegúrese de que todas las interfaces que desee activar para la puerta de enlace estén activadas. Para ver la configura ción del adaptador de red para la gateway, siga las instrucciones de [Configuración de red de la gateway](#page-232-0) y seleccione la opción para ver la configuración de red de la gateway.

Puedes ver el rendimiento desde y hacia tu puerta de enlace desde la CloudWatch consola de Amazon. Para obtener más información sobre cómo medir el rendimiento desde y hacia tu puerta de enlace AWS, consulta. [Medición del rendimiento entre su Tape Gateway y](#page-205-0)  [AWS](#page-205-0)

segura en AWS".

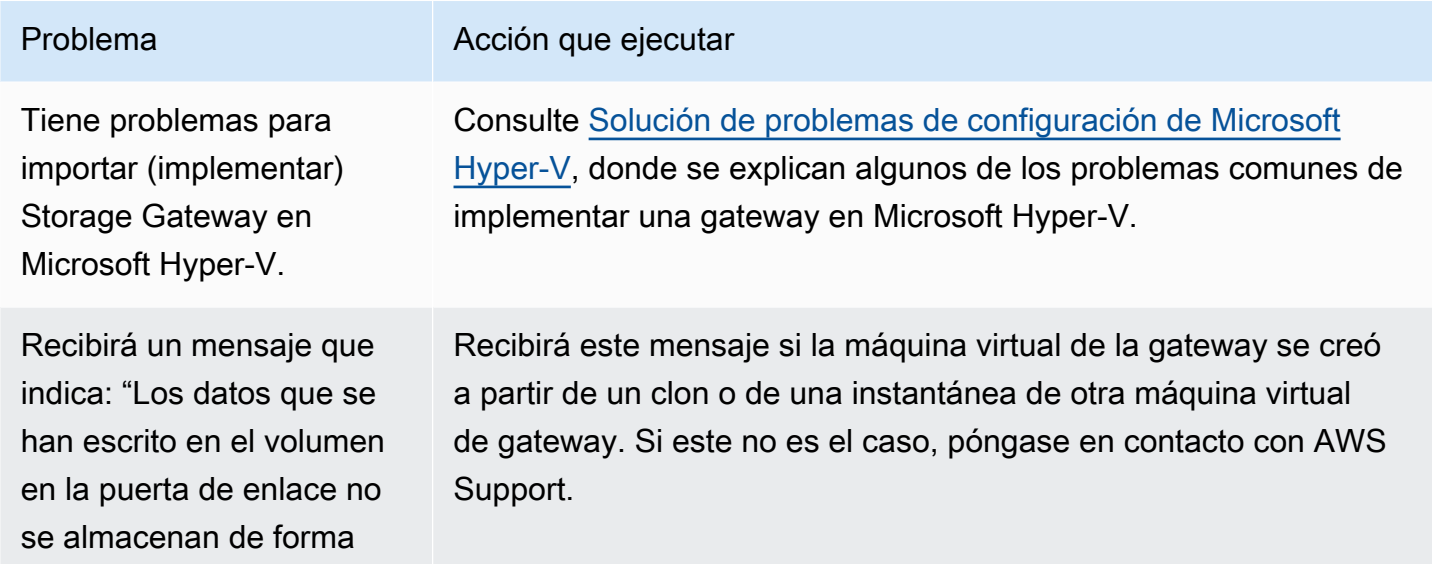

# Permiten ayudar AWS Support a solucionar los problemas de su puerta de enlace alojada en las instalaciones

Storage Gateway proporciona una consola local que puede usar para realizar varias tareas de mantenimiento, incluida la activación AWS Support para acceder a su puerta de enlace para ayudarlo a solucionar problemas de la puerta de enlace. De forma predeterminada, el AWS Support acceso a la puerta de enlace está desactivado. Proporcione este acceso mediante la consola local del host. Para AWS Support acceder a su puerta de enlace, primero debe iniciar sesión en la consola local del host, ir a la consola de Storage Gateway y, a continuación, conectarse al servidor de soporte.

Para permitir el AWS Support acceso a su puerta de enlace

- 1. Inicie sesión en la consola local del host.
	- VMware ESXi: para obtener más información, consulte [Acceso a la consola local de la](#page-254-0)  [gateway con VMware ESXi.](#page-254-0)
	- Microsoft Hyper-V: para obtener más información, consulte [Acceso a la consola local de la](#page-255-0)  [gateway con Microsoft Hyper-V.](#page-255-0)
- 2. Cuando se le solicite, introduzca el número correspondiente para seleccionar Consola de puerta de enlace.
- 3. Introduzca **h** para abrir la lista de comandos disponibles.
- 4. Realice una de las acciones siguientes:
- Si la puerta de enlace está utilizando un punto de conexión público, en la ventana COMANDOS DISPONIBLES introduzca **open-support-channel** para conectar con el servicio de atención al cliente de Storage Gateway. Permitir el puerto TCP 22 para poder abrir un canal de soporte en AWS. Cuanto conecte con el servicio de atención al cliente, Storage Gateway le asignará un número de soporte. Apunte el número de soporte.
- Si la gateway está utilizando un punto de enlace de la VPC, en la ventana AVAILABLE COMMANDS (COMANDOS DISPONIBLES), introduzca **open-support-channel**. Si la puerta de enlace no está activada, proporcione el punto de conexión de VPC o la dirección IP para conectar con el servicio de atención al cliente de Storage Gateway. Permitir el puerto TCP 22 para poder abrir un canal de soporte en AWS. Cuanto conecte con el servicio de atención al cliente, Storage Gateway le asignará un número de soporte. Apunte el número de soporte.

### **a** Note

El número de canal no es un número de puerto TCP/UDP (Transmission Control Protocol/User Datagram Protocol). En lugar de ello, la puerta de enlace realiza una conexión Secure Shell (SSH) (TCP 22) a los servidores de Storage Gateway y proporciona el canal de soporte para la conexión.

- 5. Una vez establecido el canal de soporte, proporcione su número de servicio de soporte para AWS Support que AWS Support pueda ayudarlo a solucionar problemas.
- 6. Cuando se complete la sesión de soporte, introduzca **q** para finalizarla. No cierre la sesión hasta que el servicio de soporte de Amazon Web Services le notifique que la sesión de soporte se ha completado.
- 7. Introduzca **exit** para cerrar sesión en la consola de la puerta de enlace.
- 8. Siga las instrucciones para salir de la consola local.

# <span id="page-318-0"></span>Solución de problemas de configuración de Microsoft Hyper-V

En la siguiente tabla se muestran los problemas habituales que podrían surgir al implementar Storage Gateway en la plataforma de Microsoft Hyper-V.

Intenta importar una gateway y recibe el mensaje de error: "Import failed. Unable to find virtual machine import file under location ...".

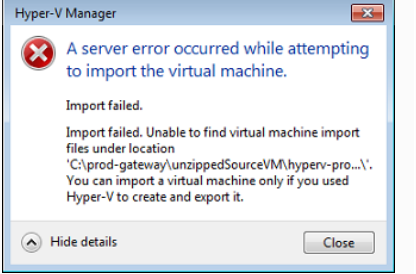

## Problema Acción que ejecutar

Este error puede producirse por las razones siguientes:

• Si no apunta a la raíz de los archivos de origen de la gateway sin comprimir. La última parte de la ubicación que especifique en el cuadro de diálogo Import Virtual Machine (Importar máquina virtual) debe ser AWS-Storage-Gateway , como se muestra en el siguiente ejemplo:

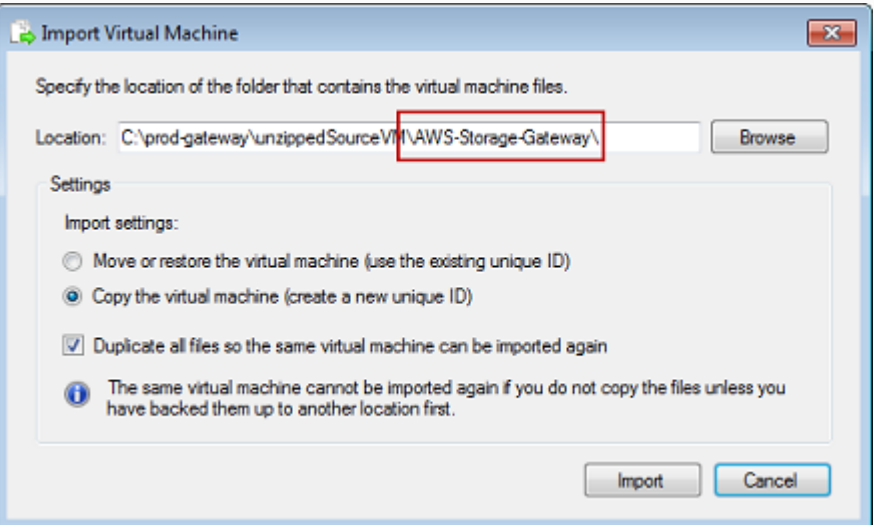

• Si ya ha implementado una gateway, pero no seleccionó la opción Copy the virtual machine (Copia la máquina virtual) ni activó la opción Duplicate all files (Duplicar todos los archivos) en el cuadro de diálogo Import Virtual Machine (Importar máquina virtual), la máquina virtual se creó en la ubicación donde tiene los archivos de la gateway sin comprimir y no puede volver a importarla desde esta ubicación. Para solucionar este problema, obtenga una copia nueva de los archivos de origen de la gateway sin comprimir y cópiela en una nueva ubicación. Utilice la nueva ubicación como origen de la importación. En el siguiente ejemplo se muestran las opciones que debe comprobar si planea crear varias gateways a partir de una ubicación de archivos de origen sin comprimir.

### Problema Acción que ejecutar Import Virtual Machine  $\overline{\mathbf{x}}$ Specify the location of the folder that contains the virtual machine files. Location: C:\prod-gateway\unzippedSourceVM\AWS-Storage-Gateway\ Browse

Move or restore the virtual machine (use the existing unique ID)

V Duplicate all files so the same virtual machine can be imported again

© Copy the virtual machine (create a new unique ID)

have backed them up to another location first.

Settings

ω

Import settings:

Intenta importar una gateway y recibe el mensaje de error: "Import failed. Import task failed to copy file."

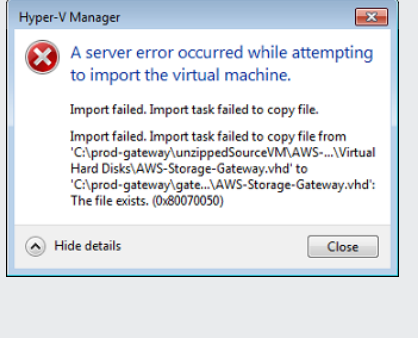

Si ya ha implementado una gateway e intenta reutilizar las carpetas predeterminadas donde se almacenan los archivos del disco duro virtual y los archivos de configuración de máquinas virtuales, se producirá este error. Para solucionar este problema, especifiq ue nuevas ubicaciones en el cuadro de diálogo Hyper-V Settings (Configuración de Hyper-V).

The same virtual machine cannot be imported again if you do not copy the files unless you

Import

Cancel

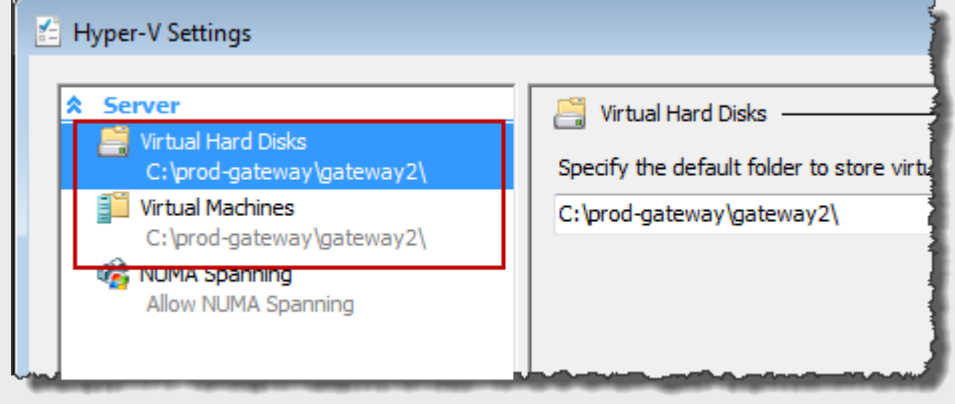

Intenta importar una gateway y recibe un mensaje de error: "Import failed. Import failed because the virtual machine must have a new identifier. Select a new identifier and try the import again."

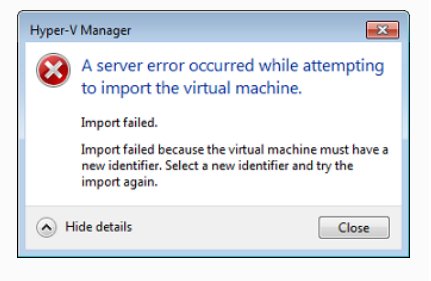

## Problema Acción que ejecutar

Al importar la gateway, asegúrese de que selecciona la opción Copy the virtual machine (Copia la máquina virtual) y de que activa la opción Duplicate all files (Duplicar todos los archivos) en el cuadro de diálogo Import Virtual Machine (Importar máquina virtual) para crear un nuevo ID único para la máquina virtual. En el siguiente ejemplo, se muestran las opciones del cuadro de diálogo Import Virtual Machine (Importar máquina virtual) que debe utilizar.

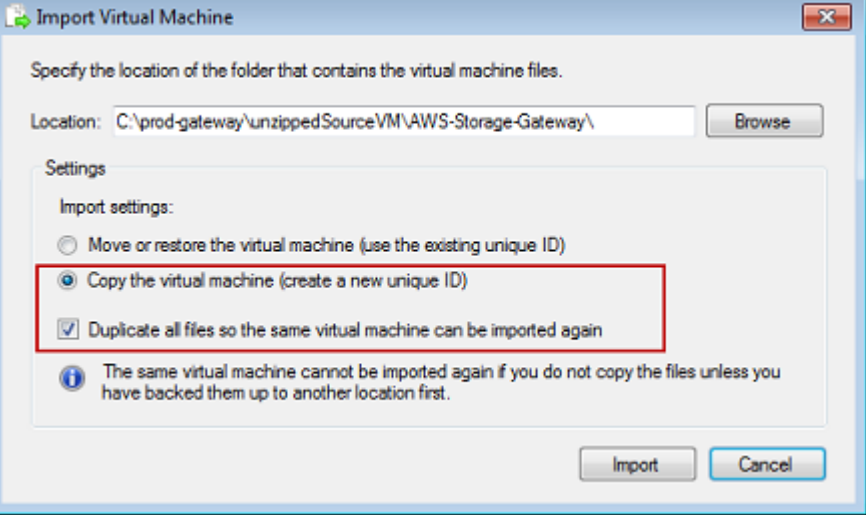

Intenta iniciar una MV de gateway y recibe un mensaje de error "The child partition processor setting is incompatible with parent partition."

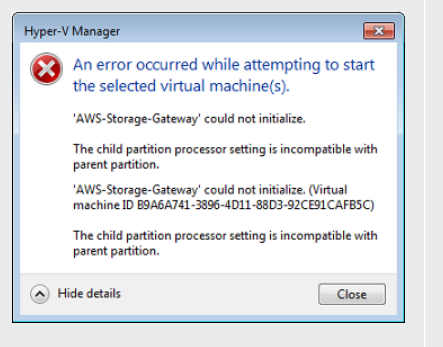

Es probable que este error se deba a una discrepancia de CPU entre las CPU requeridas para la gateway y las CPU disponibles en el host. Asegúrese de que el número de CPU de MV sea compatibl e con el hipervisor subyacente.

Para obtener más información sobre los requisitos de Storage Gateway, consulte [Requisitos](#page-17-0).

Intenta iniciar una MV de la gateway y recibe un mensaje de error "Failed to create partition: Insufficient resources exist to complete the requested service."

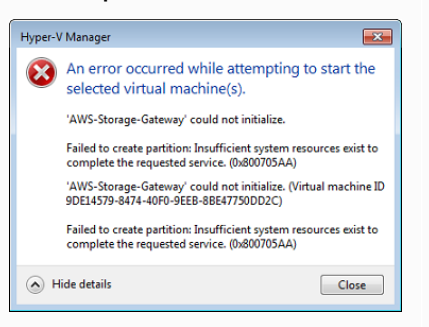

### Problema Acción que ejecutar

Es probable que este error se deba a una discrepancia de RAM entre la RAM requerida para la gateway y la RAM disponible en el host.

Para obtener más información sobre los requisitos de Storage Gateway, consulte [Requisitos](#page-17-0).

Las actualizaciones del software de la gateway y de las instantáneas se producen a horas ligeramente diferentes de lo esperado.

Debe colocar los archivos de Microsoft Hyper-V Storage Gateway sin comprimir en el sistema de archivos del host.

El reloj de la MV de la gateway puede desviarse de la hora real, lo que se conoce como deriva del reloj. Compruebe y corrija la hora de la MV mediante la opción de sincronización de hora de la consola de la gateway local. Para obtener más información, consulte [Sincronización de la hora de la MV de la gateway.](#page-238-0)

Acceda al host como lo hace en un servidor de Microsoft Windows típico. Por ejemplo, si el host del hipervisor se llama hyperv-se rver , puede utilizar la siguiente ruta UNC \\hyperv-server \c\$ , en la que se asume que el nombre hyperv-server se puede resolver o está definido en el archivo del host local.

Se le solicitan credenciales al conectarse al hipervisor.

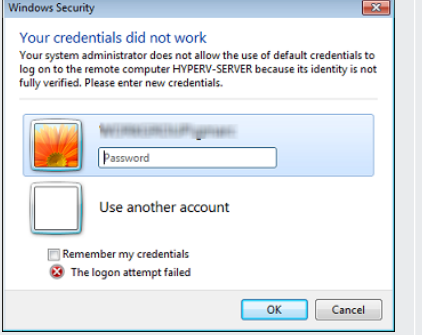

Problema Acción que ejecutar

Agregue sus credenciales de usuario como administrador local para el host del hipervisor a través de la herramienta Sconfig.cmd.

Es posible que observe un rendimiento de red deficiente si activa la cola de máquinas virtuales (VMQ) en un host Hyper-V que utilice un adaptador de red Broadcom.

Para obtener información sobre una solución alternativa, vea la documentación de Microsoft y consulte [Poor network performan](https://learn.microsoft.com/en-us/troubleshoot/windows-server/networking/poor-network-performance-hyper-v-host-vm) [ce on virtual machines on a Windows Server 2012 Hyper-V host if](https://learn.microsoft.com/en-us/troubleshoot/windows-server/networking/poor-network-performance-hyper-v-host-vm) [VMQ is activated.](https://learn.microsoft.com/en-us/troubleshoot/windows-server/networking/poor-network-performance-hyper-v-host-vm)

# <span id="page-323-0"></span>Resolución de problemas de puerta de enlace de Amazon EC2

En las secciones siguientes, encontrará los problemas habituales que podría encontrar al trabajar con la puerta de enlace implementada en Amazon EC2. Para obtener más información sobre la diferencia entre una puerta de enlace en las instalaciones y una puerta de enlace implementada en Amazon EC2 consulte [Implementación de una instancia de Amazon EC2 para alojar la puerta de](#page-352-0)  [enlace de cinta.](#page-352-0)

### Temas

- [La puerta de enlace no se ha activado poco tiempo después](#page-324-0)
- [No encuentra la instancia de la puerta de enlace de EC2 en la lista de instancias](#page-324-1)
- [Ha creado un volumen de Amazon EBS pero no puede asociarlo a la instancia de la puerta de](#page-325-0)  [enlace de EC2](#page-325-0)
- [Obtiene un mensaje que indica que no tiene discos disponibles al tratar de agregar volúmenes de](#page-325-1)  [almacenamiento](#page-325-1)
- [Necesita eliminar un disco asignado como espacio del búfer de carga para reducir la cantidad de](#page-325-0)  [espacio del búfer de carga](#page-325-0)
- [El rendimiento hacia o desde la puerta de enlace de EC2 se reduce a cero](#page-325-1)
- [¿Desea ayudar AWS Support a solucionar los problemas de su puerta de enlace EC2](#page-326-0)
- [Desea conectarse a la instancia de puerta de enlace con la consola serie de Amazon EC2](#page-328-0)

### La puerta de enlace no se ha activado poco tiempo después

Compruebe lo siguiente en la consola de Amazon EC2:

- El puerto 80 está activado en el grupo de seguridad que ha asociado a la instancia. Para obtener más información acerca de agregar una regla al grupo de seguridad, consulte [Agregar reglas a un](https://docs.aws.amazon.com/AWSEC2/latest/UserGuide/ec2-security-groups.html#adding-security-group-rule) [grupo de seguridad](https://docs.aws.amazon.com/AWSEC2/latest/UserGuide/ec2-security-groups.html#adding-security-group-rule) en la Guía del usuario de Amazon EC2 para instancias de Linux.
- La instancia de la gateway está marcada como en ejecución. En la consola de Amazon EC2, el valor de Estado de la instancia debe ser EN EJECUCIÓN.
- Asegúrese de que el tipo de instancia de Amazon EC2 cumple los requisitos mínimos, tal y como se describe en [Requisitos de almacenamiento](#page-19-0).

Después de corregir el problema, intente activar la gateway de nuevo. Para ello, abra la consola de Storage Gateway, seleccione Implementar una nueva puerta de enlace en Amazon EC2 y vuelva a introducir la dirección IP de la instancia.

# No encuentra la instancia de la puerta de enlace de EC2 en la lista de instancias

Si no asignó a la instancia una etiqueta de recurso y tiene muchas instancias en funcionamiento, puede ser difícil saber qué instancia lanzó. En este caso, puede realizar las siguientes acciones para encontrar la instancia de la gateway:

- Compruebe el nombre la Imagen de máquina de Amazon (AMI) en la pestaña Description (Descripción) de la instancia. Una instancia basada en la AMI de Storage Gateway debe empezar con el texto **aws-storage-gateway-ami**.
- Si tiene varias instancias basadas en la AMI de Storage Gateway, compruebe el momento de lanzar la instancia para encontrar la instancia correcta.

La puerta de enlace no se ha activado poco tiempo después Versión de API 2013-06-30 315

# Ha creado un volumen de Amazon EBS pero no puede asociarlo a la instancia de la puerta de enlace de EC2

Compruebe que el volumen de Amazon EBS en cuestión esté en la misma zona de disponibilidad que la instancia de la puerta de enlace. Si existe una discrepancia en las zonas de disponibilidad, cree un nuevo volumen de Amazon EBS en la misma zona de disponibilidad que la instancia.

# Obtiene un mensaje que indica que no tiene discos disponibles al tratar de agregar volúmenes de almacenamiento

Para una gateway recién activada, no hay almacenamiento de volumen definido. Antes de definir el almacenamiento de volumen, debe asignar discos locales a la gateway para utilizarlos como búfer de carga y almacenamiento en caché. Para una puerta de enlace implementada en Amazon EC2, los discos locales son volúmenes de Amazon EBS asociados a la instancia. Este mensaje de error se produce probablemente porque no hay volúmenes de Amazon EBS definidos para la instancia.

Consulte los dispositivos de bloques definidos para la instancia que está ejecutando la gateway. Si solo hay dos dispositivos de bloques (los dispositivos predeterminados que acompañan a la AMI), debe agregar almacenamiento. Para obtener más información sobre cómo hacerlo, consulte [Implementación de una instancia de Amazon EC2 para alojar la puerta de enlace de cinta.](#page-352-0) Después de conectar dos o más volúmenes de Amazon EBS, pruebe a crear almacenamiento de volumen en la puerta de enlace.

# <span id="page-325-0"></span>Necesita eliminar un disco asignado como espacio del búfer de carga para reducir la cantidad de espacio del búfer de carga

<span id="page-325-1"></span>Siga los pasos de [Determinación del tamaño que se va a asignar al búfer de carga](#page-213-0).

### El rendimiento hacia o desde la puerta de enlace de EC2 se reduce a cero

Compruebe que la instancia de la gateway esté en funcionamiento. Si la instancia se está iniciando debido a un reinicio, por ejemplo, espere a que la instancia se reinicie.

Compruebe también que la IP de la gateway no haya cambiado. Si la instancia se ha detenido y, a continuación, se ha reiniciado, es posible que la dirección IP de la instancia haya cambiado. En este caso, debe activar una nueva gateway.

Puedes ver el rendimiento desde y hacia tu puerta de enlace desde la CloudWatch consola de Amazon. Para obtener más información sobre cómo medir el rendimiento desde y hacia tu puerta de enlace AWS, consulta. [Medición del rendimiento entre su Tape Gateway y AWS](#page-205-0)

# <span id="page-326-0"></span>¿Desea ayudar AWS Support a solucionar los problemas de su puerta de enlace EC2

Storage Gateway proporciona una consola local que puede usar para realizar varias tareas de mantenimiento, incluida la activación AWS Support para acceder a su puerta de enlace para ayudarlo a solucionar problemas de la puerta de enlace. De forma predeterminada, el AWS Support acceso a la puerta de enlace está desactivado. Proporcione este acceso mediante la consola local de Amazon EC2. Inicie sesión en la consola local de Amazon EC2 mediante Secure Shell (SSH). Para iniciar sesión correctamente mediante SSH, el grupo de seguridad de la instancia debe tener una regla que abra el puerto TCP 22.

**a** Note

Si agrega una nueva regla a un grupo de seguridad existente, la nueva regla se aplicará a todas las instancias que utilicen ese grupo de seguridad. Para obtener más información sobre los grupos de seguridad y cómo agregar una regla de grupo de seguridad, consulte [Grupos de seguridad de Amazon EC2](https://docs.aws.amazon.com/AWSEC2/latest/UserGuide/using-network-security.html) en la Guía del usuario de Amazon EC2.

Para permitir la AWS Support conexión a su puerta de enlace, primero inicie sesión en la consola local de la instancia de Amazon EC2, navegue hasta la consola de Storage Gateway y, a continuación, proporcione el acceso.

Para activar el AWS Support acceso a una puerta de enlace implementada en una instancia de Amazon EC2

1. Inicie sesión en la consola local para la instancia de Amazon EC2. Para obtener instrucciones, vaya a [Conexión a la instancia](https://docs.aws.amazon.com/AWSEC2/latest/UserGuide/AccessingInstances.html) en la Guía del usuario de Amazon EC2.

Puede utilizar el siguiente comando para iniciar sesión en la consola local de la instancia EC2.

ssh –i *PRIVATE-KEY* admin@*INSTANCE-PUBLIC-DNS-NAME*

*PRIVATE-KEY* es el archivo .pem que contiene el certificado privado del par de claves de EC2 que se utiliza para lanzar la instancia de Amazon EC2. Para obtener más información, consulte [Recuperación de la clave pública para el par de claves](https://docs.aws.amazon.com/AWSEC2/latest/UserGuide/ec2-key-pairs.html#retriving-the-public-key) en la Guía del usuario de Amazon EC2.

*INSTANCE-PUBLIC-DNS-NAME* es el nombre del sistema de nombres de dominio (DNS) de la instancia de Amazon EC2 donde se está ejecutando la puerta de enlace. Para obtener este nombre de DNS público, seleccione la instancia de Amazon EC2 en la consola de EC2 y haga clic en la pestaña Descripción.

- 2. En el símbolo del sistema, introduzca **6 Command Prompt** para abrir la consola del canal de AWS Support .
- 3. Introduzca **h** para abrir la ventana AVAILABLE COMMANDS (COMANDOS DISPONIBLES).
- 4. Realice una de las acciones siguientes:
	- Si la puerta de enlace está utilizando un punto de conexión público, en la ventana COMANDOS DISPONIBLES introduzca **open-support-channel** para conectar con el servicio de atención al cliente de Storage Gateway. Permitir el puerto TCP 22 para poder abrir un canal de soporte en AWS. Cuanto conecte con el servicio de atención al cliente, Storage Gateway le asignará un número de soporte. Apunte el número de soporte.
	- Si la gateway está utilizando un punto de enlace de la VPC, en la ventana AVAILABLE COMMANDS (COMANDOS DISPONIBLES), introduzca **open-support-channel**. Si la puerta de enlace no está activada, proporcione el punto de conexión de VPC o la dirección IP para conectar con el servicio de atención al cliente de Storage Gateway. Permitir el puerto TCP 22 para poder abrir un canal de soporte en AWS. Cuanto conecte con el servicio de atención al cliente, Storage Gateway le asignará un número de soporte. Apunte el número de soporte.

### **a** Note

El número de canal no es un número de puerto TCP/UDP (Transmission Control Protocol/User Datagram Protocol). En lugar de ello, la puerta de enlace realiza una conexión Secure Shell (SSH) (TCP 22) a los servidores de Storage Gateway y proporciona el canal de soporte para la conexión.

- 5. Una vez establecido el canal de soporte, proporcione su número de servicio de soporte para AWS Support que AWS Support pueda ayudarlo a solucionar problemas.
- 6. Cuando se complete la sesión de soporte, introduzca **q** para finalizarla. No cierre la sesión hasta que se le AWS Support notifique que la sesión de soporte ha finalizado.
- 7. Introduzca **exit** para salir de la consola de Storage Gateway.
- 8. Siga los menús de la consola para cerrar sesión en la instancia de Storage Gateway.

# <span id="page-328-0"></span>Desea conectarse a la instancia de puerta de enlace con la consola serie de Amazon EC2

Puede utilizar la consola serie de Amazon EC2 para solucionar problemas de arranque, configuración de red y otros. Para obtener instrucciones y consejos de solución de problemas, consulte [Amazon EC2 Serial Console](https://docs.aws.amazon.com/AWSEC2/latest/UserGuide/ec2-serial-console.html) en la Guía del usuario de Amazon Elastic Compute Cloud.

# Solución de problemas del dispositivo de hardware

En los siguientes temas, se explican los problemas que pueden producirse con el dispositivo de hardware de Storage Gateway y sugerencias sobre cómo solucionarlos.

## No puede determinar la dirección IP del servicio

Cuando intente conectarse a un servicio, asegúrese de que está utilizando la dirección IP del servicio y no la dirección IP del host. Configure la dirección IP del servicio en la consola del servicio y la dirección IP del host en la consola del hardware. Verá la consola del hardware cuando inicie el dispositivo de hardware. Para ir a la consola de servicio desde la consola del hardware, seleccione Open Service Console (Abra la consola de servicio).

## ¿Cómo se restablece la configuración de fábrica?

Si necesita restablecer la configuración de fábrica en el dispositivo, póngase en contacto con el equipo de Dispositivo de hardware de Storage Gateway para obtener soporte, como se describe en la sección de soporte a continuación.

## ¿Cómo se realiza un reinicio remoto?

Si necesita realizar un reinicio remoto del dispositivo, puede hacerlo mediante la interfaz de administración iDRAC de Dell. Para obtener más información, consulte [Ciclo de alimentación virtual](https://infohub.delltechnologies.com/p/idrac9-virtual-power-cycle-remotely-power-cycle-dell-emc-poweredge-servers/)

### [iDRAC9: apague y encienda remotamente los PowerEdge servidores Dell EMC en el sitio web](https://infohub.delltechnologies.com/p/idrac9-virtual-power-cycle-remotely-power-cycle-dell-emc-poweredge-servers/) de Dell Technologies. InfoHub

## ¿Cómo se obtiene soporte de iDRAC de Dell?

El servidor Dell PowerEdge R640 incluye la interfaz de administración iDRAC de Dell. Le recomendamos lo siguiente:

- Si utiliza la interfaz de administración iDRAC, debe cambiar la contraseña predeterminada. Para obtener más información sobre las credenciales de iDRAC, consulte [Dell PowerEdge : ¿Cuáles](https://www.dell.com/support/article/en-us/sln306783/dell-poweredge-what-is-the-default-username-and-password-for-idrac?lang=en)  [son las credenciales de inicio de sesión predeterminadas para](https://www.dell.com/support/article/en-us/sln306783/dell-poweredge-what-is-the-default-username-and-password-for-idrac?lang=en) iDRAC? .
- Asegúrese de que el firmware sea up-to-date para evitar violaciones de seguridad.
- Mover la interfaz de red del iDRAC a un puerto normal (em) puede provocar problemas de rendimiento o impedir el funcionamiento normal del dispositivo.

## No puede encontrar el número de serie del dispositivo hardware

Para encontrar el número de serie del dispositivo hardware, vaya a la página Información general sobre el dispositivo de hardware en la consola de Storage Gateway como se muestra a continuación. Pestaña de hardware de la consola de Storage Gateway donde se muestra el dispositivo seleccionado y los detalles.

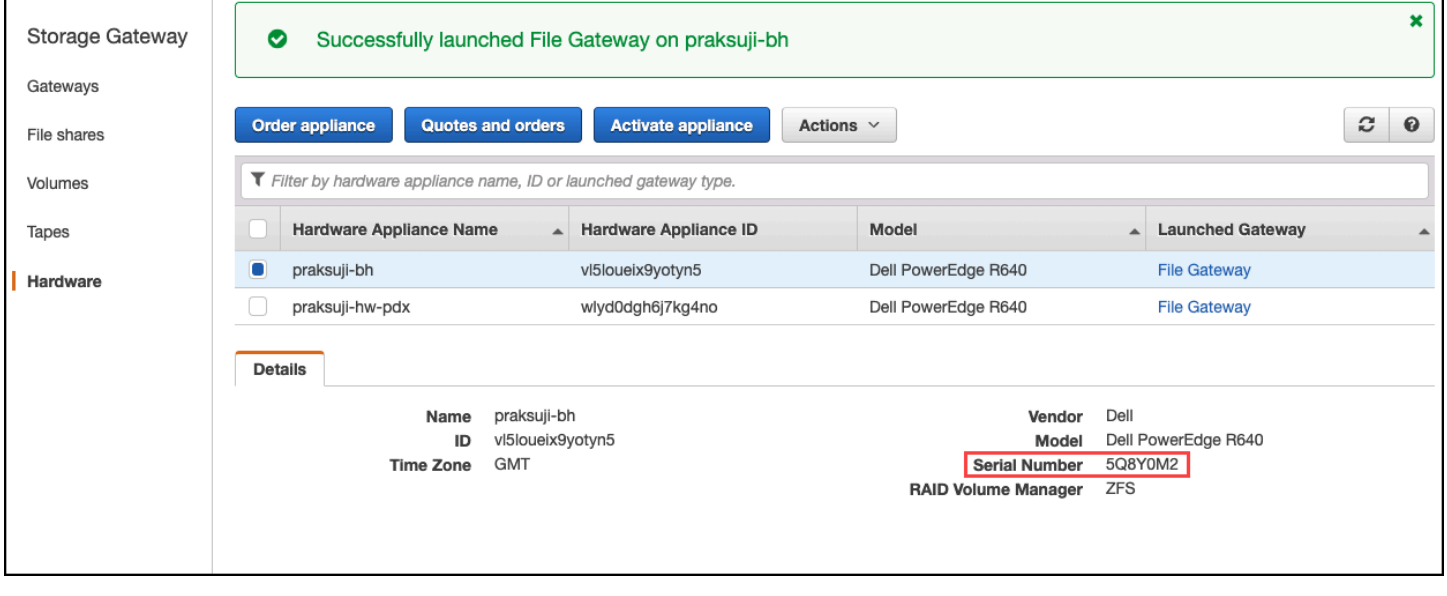

Pestaña de hardware de la consola de Storage Gateway donde se muestra el dispositivo seleccionado y los detalles.

## Dónde obtener soporte para el dispositivo de hardware

Para ponerse en contacto con el soporte de dispositivo de hardware de Storage Gateway, consulte [AWS Support.](https://aws.amazon.com/contact-us)

Es posible que el AWS Support equipo te pida que actives el canal de asistencia para solucionar los problemas de tu pasarela de forma remota. No necesita que este puerto esté abierto para el funcionamiento normal de la gateway, pero es necesario para la solución de problemas. Puede activar el canal de soporte desde la consola del hardware, como se muestra en el siguiente procedimiento.

Para abrir un canal de soporte para AWS

- 1. Abra la consola del hardware.
- 2. Elija Open Support Channel (Abrir canal de soporte) como se muestra a continuación. se muestra el estado de la consola del dispositivo de hardware con el canal de soporte.

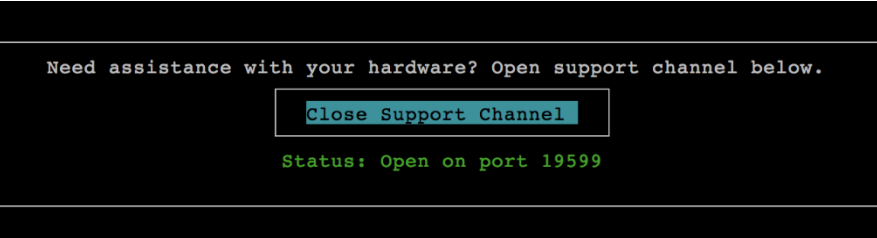

se muestra el estado de la consola del dispositivo de hardware con el canal de soporte.

El número de puerto asignado debe aparecer en 30 segundos si no hay problemas de firewall o de conectividad de red.

3. Anote el número de puerto e indíquelo en AWS Support.

# Solución de problemas con cintas virtuales

A continuación encontrará información sobre las acciones que debe realizar si experimenta problemas inesperados con las cintas virtuales.

#### Temas

- [Recuperar una cinta virtual de una gateway no recuperable](#page-331-0)
- [Solución problemas de cintas irrecuperables](#page-334-0)
- [Notificaciones de estado de alta disponibilidad](#page-336-0)

### <span id="page-331-0"></span>Recuperar una cinta virtual de una gateway no recuperable

Aunque es infrecuente, es posible que la puerta de enlace de cinta se enfrente a un error irrecuperable. Este fallo puede producirse host del hipervisor, en la propia gateway o en los discos de caché. Si se produce un error, puede seguir las instrucciones en esta sección para recuperar las cintas.

#### Temas

- [Necesita recuperar una cinta virtual desde una puerta de enlace de cinta que no funciona](#page-331-1)  [correctamente](#page-331-1)
- [Necesita recuperar una cinta virtual desde un disco de caché que no funciona correctamente](#page-332-0)

<span id="page-331-1"></span>Necesita recuperar una cinta virtual desde una puerta de enlace de cinta que no funciona correctamente

Si la puerta de enlace de cinta o el host del hipervisor encuentran un error irrecuperable, puede recuperar todos los datos que ya se hayan cargado en otra puerta de enlace de cinta. AWS

Tenga en cuenta que es posible que los datos escritos en una cinta no se carguen completamente hasta que esa cinta se haya archivado correctamente en VTS. Los datos de cintas recuperadas en otra gateway de esta forma pueden estar incompletos o vacíos. Le recomendamos realizar un inventario de todas las cintas recuperadas para asegurarse de que contienen el contenido esperado.

Para recuperar una cinta en otra puerta de enlace de cinta

- 1. Identifique una puerta de enlace de cinta funcional para que sirva como puerta de enlace de destino de recuperación. Si no dispone de una puerta de enlace de cinta en la que recuperar las cintas, cree una nueva puerta de enlace de cinta. Para obtener información sobre cómo crear una puerta de enlace, consulte [Creación de una puerta de enlace](https://docs.aws.amazon.com/storagegateway/latest/tgw/create-gateway-vtl.html).
- 2. Abra la consola de Storage Gateway en [https://console.aws.amazon.com/storagegateway/home.](https://console.aws.amazon.com/storagegateway/)
- 3. En el panel de navegación, elija Puertas de enlace y, a continuación, elija la puerta de enlace de cinta desde la que desea recuperar cintas.
- 4. Elija la pestaña Detalles. En la pestaña se muestra un mensaje de recuperación de cinta.
- 5. Elija Crear cintas de recuperación para desactivar la puerta de enlace.
- 6. En el cuadro de diálogo que aparece, elija Disable gateway (Deshabilitar gateway).

Este proceso detiene de forma permanente el funcionamiento normal de la puerta de enlace de cinta y expone los puntos de recuperación disponibles. Para obtener instrucciones, consulte [Desactivación de la puerta de enlace de cinta](https://docs.aws.amazon.com/storagegateway/latest/tgw/disabling-gateway-vtl.html).

- 7. Entre las cintas que muestra la puerta de enlace desactivada, elija la cinta virtual y el punto de recuperación que desea recuperar. Una cinta virtual puede tener varios puntos de recuperación.
- 8. Para empezar a recuperar cualquier cinta que necesite en la puerta de enlace de cinta de destino, elija Crear cintas de recuperación.
- 9. En el cuadro de diálogo Create recovery tape (Crear cinta de recuperación), verifique el código de barras de la cinta virtual que desee recuperar.
- 10. En Puerta de enlace, elija la puerta de enlace de cinta en la que desee recuperar la cinta virtual.
- 11. Elija Create recovery tape (Crear cinta de recuperación).
- 12. Elimine la puerta de enlace de cinta que produjo el error para no incurrir en cargos. Para ver instrucciones, consulte [Eliminación de la gateway mediante el uso de la consola de AWS](#page-262-0)  [Storage Gateway y eliminación de los recursos asociados](#page-262-0).

Storage Gateway mueve la cinta de la puerta de enlace de cinta que produjo el error a la puerta de enlace de cinta que especificó. La puerta de enlace de cinta marca el estado de la cinta como RECUPERADO.

<span id="page-332-0"></span>Necesita recuperar una cinta virtual desde un disco de caché que no funciona correctamente

Si el disco de caché produce un error, la gateway impide las operaciones de lectura y escritura en cintas virtuales de la gateway. Por ejemplo, se puede producir un error cuando un disco está dañado o se ha retirado de la gateway. La consola de Storage Gateway muestra un mensaje sobre el error.

En el mensaje de error, Storage Gateway le pide que realice una de las dos acciones que pueden recuperar las cintas:

- Apagar y volver a agregar discos: adopte este enfoque si el disco tiene datos intactos y se ha retirado. Por ejemplo, si el error se ha producido porque se ha retirado un disco del host por accidente pero el disco y los datos están intactos, puede volver a agregar el disco. Para ello, consulte el procedimiento más adelante en este tema.
- Restablecer disco de caché: adopte este enfoque si el disco de caché está dañado o no permite el acceso. Si el error de disco impide el acceso al disco de caché, lo deja inutilizable o lo daña,

puede restablecer el disco. Si restablece el disco de caché, las cintas que tengan datos limpios (es decir, cintas para las que el disco de caché y Amazon S3 estén sincronizados) continuarán estando disponibles para que las utilice. Sin embargo, las cintas que tienen datos que no están sincronizados con Amazon S3 se recuperan automáticamente. El estado de estas cintas se establece en RECOVERED, pero las cintas serán de solo lectura. Para obtener información sobre cómo retirar un disco del host, consulte [Determinación del tamaño que se va a asignar al búfer de](#page-213-0)  [carga](#page-213-0).

### **A** Important

Si el disco de caché que está restableciendo contiene datos que no se hayan cargado aún en Amazon S3, esos datos pueden perderse. Después de restablecer discos de caché, no quedarán discos de caché en la gateway, así que debe configurar al menos un nuevo disco de caché para que la gateway funcione correctamente.

Para restablecer el disco de caché, consulte el procedimiento más adelante en este tema.

Para apagar y volver a agregar un disco

- 1. Apague la gateway. Para obtener información sobre cómo apagar una gateway, consulte [Como](#page-209-0)  [apagar la MV de la gateway.](#page-209-0)
- 2. Vuelva a agregar el disco al host y asegúrese de que el número de nodo del disco no haya cambiado. Para obtener información sobre cómo agregar un disco, consulte [Determinación del](#page-213-0) [tamaño que se va a asignar al búfer de carga](#page-213-0).
- 3. Reinicie la gateway. Para obtener información sobre cómo reiniciar una gateway, consulte [Como](#page-209-0)  [apagar la MV de la gateway.](#page-209-0)

Una vez que se reinicie la gateway, puede verificar el estado de los discos de caché. El estado de un disco puede ser uno de los siguientes:

- present: el disco está disponible para su uso.
- missing: el disco ya no está conectado a la gateway.
- mismatch: el nodo de disco está ocupado por un disco que tiene metadatos incorrectos o el contenido del disco está dañado.

Para restablecer y volver a configurar un disco de caché

- 1. En el mensaje de error A disk error has occurred (Se ha producido un error en el disco) que se muestra más arriba, elija Reset Cache Disk (Restablecer disco de caché).
- 2. En la página Configurar puerta de enlace, configure el disco para el almacenamiento en caché. Para obtener información acerca de cómo hacerlo, consulte [Configuración de la puerta de](https://docs.aws.amazon.com/storagegateway/latest/tgw/create-gateway-vtl.html#configure-gateway-tape)  [enlace de cinta.](https://docs.aws.amazon.com/storagegateway/latest/tgw/create-gateway-vtl.html#configure-gateway-tape)
- 3. Una vez que haya configurado el almacenamiento en caché, apague y reinicie la gateway como se describe en el procedimiento anterior.

La gateway debe recuperarse tras el reinicio. A continuación, puede comprobar el estado del disco de caché.

Para verificar el estado de un disco de caché

- 1. Abra la consola de Storage Gateway en [https://console.aws.amazon.com/storagegateway/home.](https://console.aws.amazon.com/storagegateway/)
- 2. En el panel de navegación, elija Gateways y, a continuación, elija la gateway.
- 3. En Actions (Acciones), elija Configure Local Storage (Configurar el almacenamiento local) para mostrar el cuadro de diálogo Configure Local Storage (Configurar el almacenamiento local). Este cuadro de diálogo muestra todos los discos de la gateway.

El estado del nodo de disco de caché se muestra junto al disco.

**a** Note

Si no completa el proceso de recuperación, la gateway muestra una pancarta que le solicita que configure almacenamiento local.

## <span id="page-334-0"></span>Solución problemas de cintas irrecuperables

Si la cinta virtual produce un error inesperado, Storage Gateway establece el estado de la cinta virtual que produjo el error en IRRECUPERABLE. La acción que deberá realizar depende de las circunstancias. A continuación puede encontrar información sobre algunos problemas que pueden producirse y cómo solucionarlos.

Solución problemas de cintas irrecuperables Versión de API 2013-06-30 325

### Necesita recuperar datos desde una cinta con el estado IRRECOVERABLE

Si tiene una cinta virtual con el estado IRRECOVERABLE y necesita trabajar con ella, pruebe una de las siguientes opciones:

- Active una nueva puerta de enlace de cinta si no tiene una activada. Para obtener más información, consulte [Creación de una puerta de enlace](https://docs.aws.amazon.com/storagegateway/latest/tgw/create-gateway-vtl.html).
- Desactive la puerta de enlace de cinta que contiene la cinta irrecuperable y recupere la cinta desde un punto de recuperación en la nueva puerta de enlace de cinta. Para obtener más información, consulte [Necesita recuperar una cinta virtual desde una puerta de enlace de cinta que no funciona](#page-331-1)  [correctamente.](#page-331-1)

#### **a** Note

Debe volver a configurar el iniciador iSCSI y la aplicación de copia de seguridad para que utilicen la nueva puerta de enlace de cinta. Para obtener más información, consulte [Conexión de los dispositivos VTL.](#page-72-0)

No necesita una cinta IRRECOVERABLE que no se ha archivado

Si tiene una cinta virtual con el estado IRRECOVERABLE, no la necesita y la cinta nunca se ha archivado, debe eliminar la cinta. Para obtener más información, consulte [Eliminación de cintas.](#page-174-0)

Un disco de caché de la gateway produce un error

Si el disco de caché produce un error, la puerta de enlace impide las operaciones de lectura y escritura en sus cintas virtuales. Para reanudar la funcionalidad normal, vuelva a configurar la puerta de enlace según se describe a continuación:

- Si el disco de caché es inaccesible o inutilizable, elimínelo de la configuración de la puerta de enlace.
- Si el disco de caché sigue siendo accesible y utilizable, vuelva a conectarlo a la puerta de enlace.

#### **a** Note

Si elimina un disco de caché, las cintas o los volúmenes que tienen datos limpios (es decir, para los que se sincronizan los datos del disco de caché y Amazon S3) seguirán estando

disponibles cuando la puerta de enlace reanude la funcionalidad normal. Por ejemplo, si la puerta de enlace tiene tres discos de caché y usted elimina dos, las cintas o los volúmenes que estén limpios tendrán el estado DISPONIBLE. Las demás cintas y volúmenes tendrán el estado IRRECUPERABLE.

Si utiliza discos efímeros como discos de caché para la puerta de enlace o monta los discos de caché en una unidad efímera, estos se perderán cuando cierre la puerta de enlace. Si se cierra la puerta de enlace cuando el disco de caché y Amazon S3 no están sincronizados, se pueden perder los datos. En consecuencia, no es recomendable el uso de unidades o discos efímeros.

## <span id="page-336-0"></span>Notificaciones de estado de alta disponibilidad

Al ejecutar la gateway en la plataforma de alta disponibilidad (HA) de VMware vSphere, es posible que reciba notificaciones de estado. Para obtener más información sobre las notificaciones de estado, consulte [Solución de problemas de alta disponibilidad](#page-336-1).

# <span id="page-336-1"></span>Solución de problemas de alta disponibilidad

A continuación puede encontrar información acerca de las acciones que debe realizar si experimenta problemas de disponibilidad.

### Temas

- [Notificaciones de estado](#page-336-2)
- [Métricas](#page-338-0)

### <span id="page-336-2"></span>Notificaciones de estado

Cuando ejecuta la puerta de enlace en VMware vSphere HA, todas las puertas de enlace producen las siguientes notificaciones de estado en el grupo de registros de Amazon CloudWatch configurado. Estas notificaciones van a un flujo de registro denominado AvailabilityMonitor.

#### Temas

- [Notificación: reinicio](#page-337-0)
- [Notificación: HardReboot](#page-337-1)
- [Notificación: HealthCheckFailure](#page-337-2)

#### • [Notificación: AvailabilityMonitorTest](#page-338-1)

#### <span id="page-337-0"></span>Notificación: reinicio

Puede recibir una notificación de reinicio cuando la MV de la gateway se reinicia. Puede reiniciar la VM de una puerta de enlace mediante la consola de gestión de hipervisor de VM o la consola de Storage Gateway. También puede llevar a cabo el reinicio de la gateway mediante el software de la gateway durante el ciclo de mantenimiento de la gateway.

#### Acción necesaria

Si la hora del reinicio se encuentra dentro de un periodo de 10 minutos desde la [hora de inicio de](#page-225-0)  [mantenimiento](#page-225-0) configurada de la gateway, es probable que sea un evento normal y no sea signo de ningún problema. Si el reinicio se produce significativamente fuera del periodo de mantenimiento, compruebe si la gateway se ha reiniciado de forma manual.

#### <span id="page-337-1"></span>Notificación: HardReboot

Puede recibir una notificación HardReboot cuando la MV de la gateway se reinicia de forma inesperada. Este reinicio se puede deber a una pérdida de potencia, un fallo de hardware u otro evento. En las puertas de enlace de VMware, un reinicio provocado por la supervisión de aplicaciones de alta disponibilidad de vSphere puede producir este evento.

#### Acción necesaria

Cuando la gateway se ejecuta en dicho entorno, compruebe si hay notificaciones HealthCheckFailure y consulte el registro de eventos de VMware para la MV.

#### <span id="page-337-2"></span>Notificación: HealthCheckFailure

En una gateway de HA de VMware vSphere, puede recibir una notificación HealthCheckFailure cuando se produce un error en una comprobación de estado y se solicita un reinicio de la MV. Este evento también se produce durante una prueba para monitorizar la disponibilidad y se indica mediante una notificación AvailabilityMonitorTest. En este caso, la notificación HealthCheckFailure es normal.

#### **a** Note

Esta notificación es únicamente para las gateways de VMware.

#### Acción necesaria

Si este evento se produce de forma repetida sin una notificación AvailabilityMonitorTest, compruebe si la infraestructura de la MV presenta algún problema (almacenamiento, memoria, etc.). Si necesita ayuda adicional, póngase en contacto con AWS Support.

### <span id="page-338-1"></span>Notificación: AvailabilityMonitorTest

En una puerta de enlace de VMware vSphere HA, puede recibir una notificación de AvailabilityMonitorTest cuando [ejecuta una prueba](#page-281-0) del sistema de [Supervisión de](https://docs.aws.amazon.com/storagegateway/latest/APIReference/API_StartAvailabilityMonitorTest.html)  [aplicaciones y disponibilidad](https://docs.aws.amazon.com/storagegateway/latest/APIReference/API_StartAvailabilityMonitorTest.html) en VMware.

## <span id="page-338-0"></span>**Métricas**

La métrica AvailabilityNotifications está disponible en todas las gateways. Esta métrica es un recuento del número de notificaciones de estado relacionadas con la disponibilidad que ha generado la gateway. Utilice la estadística Sum para comprobar si se está produciendo algún evento relacionado con la disponibilidad en la gateway. Consulte con el grupo de CloudWatch registros configurado para obtener detalles sobre los eventos.

# Prácticas recomendadas para la recuperación de datos

Aunque es infrecuente, es posible que su gateway se enfrente a un error irrecuperable. Este error puede producir en la máquina virtual (VM), en la propia gateway, en el almacenamiento local o en otro lugar. Si se produce un error, le recomendamos que siga las instrucciones de la sección adecuada, a continuación, para recuperar los datos.

### **A** Important

Storage Gateway no permite recuperar la máquina virtual de una puerta de enlace a partir de una instantánea creada por el hipervisor o desde la imagen de máquina de Amazon (AMI) de Amazon EC2. Si la MV de la gateway no funciona correctamente, active una nueva gateway y recupere los datos para esa gateway utilizando las instrucciones siguientes.

#### Temas

- [Recuperación de un cierre inesperado de una máquina virtual](#page-339-0)
- [Recuperación de los datos a partir de una puerta de enlace o VM que no funciona correctamente](#page-339-1)
- [Recuperación de los datos desde una cinta irrecuperable](#page-340-0)
- [Recuperación de los datos a partir de un disco de la caché que no funciona correctamente](#page-340-1)
- [Recuperación de los datos de un centro de datos inaccesible](#page-340-2)

### <span id="page-339-0"></span>Recuperación de un cierre inesperado de una máquina virtual

Si la MV se cierra de forma inesperada, por ejemplo, durante un corte de suministro eléctrico, el acceso a la gateway dejará de ser posible. Cuando se restablezca el suministro eléctrico y la conectividad de red, volverá a ser posible el acceso a la gateway y empezará a funcionar normalmente. A continuación se muestran algunas de las acciones que puede llevar a cabo en ese momento para facilitar la recuperación de los datos:

- Si una interrupción del suministro eléctrico provoca problemas de conectividad de red, puede solucionar el problema. Para obtener más información sobre cómo probar la conectividad de red, consulte [Prueba de conexión de la gateway a Internet.](#page-237-0)
- En el caso de las configuraciones de cintas, cuando sea posible el acceso a la puerta de enlace, las cintas pasarán al estado ARRANCADO. Esta funcionalidad garantiza que los datos almacenados localmente sigan sincronizados con AWS. Para obtener más información sobre este estado, consulte [Información sobre el estado de las cintas.](#page-177-0)
- Si la gateway no funciona correctamente y se producen problemas con los volúmenes o las cintas como resultado de un cierre inesperado, puede recuperar los datos. Para obtener información sobre cómo recuperar los datos, consulte las secciones siguientes que se apliquen a su situación.

# <span id="page-339-1"></span>Recuperación de los datos a partir de una puerta de enlace o VM que no funciona correctamente

Si la puerta de enlace de cinta o el host del hipervisor encuentran un error irrecuperable, puede hacer lo siguiente para recuperar las cintas de la puerta de enlace de cinta que no funciona correctamente a otra puerta de enlace de cinta:

- 1. Identifique la puerta de enlace de cinta que desee utilizar como destino de la recuperación o cree una nueva.
- 2. Desactive la puerta de enlace que no funciona correctamente.
- 3. Cree cintas de recuperación para cada cinta que desee recuperar y especifique la puerta de enlace de cinta de destino.

#### 4. Elimine la puerta de enlace de cinta que no funciona correctamente.

Para obtener información detallada sobre cómo recuperar las cintas de una puerta de enlace de cinta que no funciona correctamente a otra puerta de enlace de cinta, consulte [Necesita recuperar una](#page-331-1)  [cinta virtual desde una puerta de enlace de cinta que no funciona correctamente.](#page-331-1)

### <span id="page-340-0"></span>Recuperación de los datos desde una cinta irrecuperable

Si la cinta encuentra un error y el estado de la cinta es IRRECOVERABLE, le recomendamos que utilice una de las siguientes opciones para recuperar los datos o resolver el error, según la situación:

- Si necesita los datos de la cinta irrecuperable, puede recuperar la cinta en una nueva gateway.
- Si no necesita los datos de la cinta y la cinta nunca se ha archivado, puede eliminar simplemente la cinta de la puerta de enlace de cinta.

Para obtener información detallada acerca de cómo recuperar los datos o resolver el error si el estado de la cinta es IRRECOVERABLE, consulte [Solución problemas de cintas irrecuperables.](#page-334-0)

# <span id="page-340-1"></span>Recuperación de los datos a partir de un disco de la caché que no funciona correctamente

Si el disco de la caché encuentra un error, le recomendamos que haga lo siguiente para recuperar los datos en función de la situación:

- Si el error se produjo porque se retiró del host un disco de la caché, cierre la puerta de enlace, vuelva a agregar el disco y reinicie la puerta de enlace.
- Si el disco de la caché está dañado o no permite el acceso, cierre la gateway, reinicie el disco de la caché, reconfigure el disco para el almacenamiento en caché y reinicie la gateway.

Para obtener información detallada, consulte [Necesita recuperar una cinta virtual desde un disco de](#page-332-0)  [caché que no funciona correctamente.](#page-332-0)

### <span id="page-340-2"></span>Recuperación de los datos de un centro de datos inaccesible

Si una puerta de enlace o un centro de datos deja de ser accesible por algún motivo, puede recuperar los datos en otra puerta de enlace de un centro de datos diferente o en una puerta de enlace alojada en una instancia de Amazon EC2. Si no tiene acceso a otro centro de datos, le

recomendamos crear la puerta de enlace en una instancia de Amazon EC2. Los pasos que siga dependerán del tipo de gateway cuyos datos intenta recuperar.

Para recuperar datos de una puerta de enlace de cinta en un centro de datos inaccesible

- 1. Cree y active una nueva puerta de enlace de cinta en un host de Amazon EC2. Para obtener más información, consulte [Implementación de una instancia de Amazon EC2 para alojar la](#page-352-0) [puerta de enlace de cinta.](#page-352-0)
- 2. Recupere las cintas de la puerta de enlace de origen en el centro de datos en la puerta de enlace nueva que creó en Amazon EC2. Para obtener más información, consulte [Recuperar una](#page-331-0) [cinta virtual de una gateway no recuperable](#page-331-0).

Las cintas deberán recuperarse en la nueva puerta de enlace de Amazon EC2.

# Recursos adicionales de Storage Gateway

En esta sección se describen AWS el software, las herramientas y los recursos de terceros que pueden ayudarle a configurar o administrar su puerta de enlace, así como las cuotas de Storage Gateway.

#### Temas

- [Configuración del host](#page-342-0)
- [Gateway de cinta](#page-360-0)
- [Obtención de una clave de activación para la puerta de enlace](#page-373-0)
- [Conexión de iniciadores iSCSI](#page-376-0)
- [Uso AWS Direct Connect con Storage Gateway](#page-405-0)
- [Requisitos de los puertos](#page-405-1)
- [Conexión a la gateway](#page-412-0)
- [Descripción de los recursos e ID de recursos de Storage Gateway](#page-414-0)
- [Etiquetado de recursos de Storage Gateway](#page-415-0)
- [Uso de componentes de código abierto para AWS Storage Gateway](#page-417-0)
- [AWS Storage Gateway cuotas](#page-418-0)

# <span id="page-342-0"></span>Configuración del host

#### Temas

- [Configuración de VMware para Storage Gateway](#page-342-1)
- [Sincronización de la hora de la MV de la gateway](#page-350-0)
- [Implementación de una instancia de Amazon EC2 para alojar la puerta de enlace de cinta](#page-352-0)
- [Implementación de Amazon EC2 con la configuración predeterminada](#page-356-0)
- [Modificar las opciones de metadatos de la instancia Amazon EC2](#page-359-0)

## <span id="page-342-1"></span>Configuración de VMware para Storage Gateway

Al configurar VMware para Storage Gateway, asegúrese de sincronizar la hora de la VM con la hora del host, configurar la máquina virtual para que utilice controladores de disco paravirtualizados al

aprovisionar el almacenamiento y proporcionar protección ante errores de la capa de infraestructura en la que se sustenta la máquina virtual de puerta de enlace.

#### Temas

- [Sincronización de la hora de la máquina virtual y el host](#page-343-0)
- [Configuración de la AWS Storage Gateway máquina virtual para usar controladores de disco](#page-348-0)  [paravirtualizados](#page-348-0)
- [Uso de Storage Gateway con VMware High Availability](#page-349-0)

<span id="page-343-0"></span>Sincronización de la hora de la máquina virtual y el host

Para activar la gateway correctamente, debe asegurarse de que la hora de la máquina virtual esté sincronizada con la hora del host y de que esta última esté configurada de forma correcta. En esta sección, primero se sincroniza la hora de la máquina virtual con la hora del host. A continuación, se comprueba la hora del host. Después, si es preciso, se establece la hora del host y se configura este último para que sincronice la hora automáticamente con un servidor NTP (Network Time Protocol).

#### **A** Important

Sincronizar la hora de la máquina virtual con la hora del host es imprescindible para que la gateway se active correctamente.

Para sincronizar la hora de la máquina virtual con la hora del host

- 1. Configure la hora de la máquina virtual.
	- a. En el cliente de vSphere, abra el menú contextual (haga clic con el botón derecho) de la máquina virtual de la gateway y elija Edit Settings (Editar configuración).

Se abrirá el cuadro de diálogo Virtual Machine Properties (Propiedades de la máquina virtual).

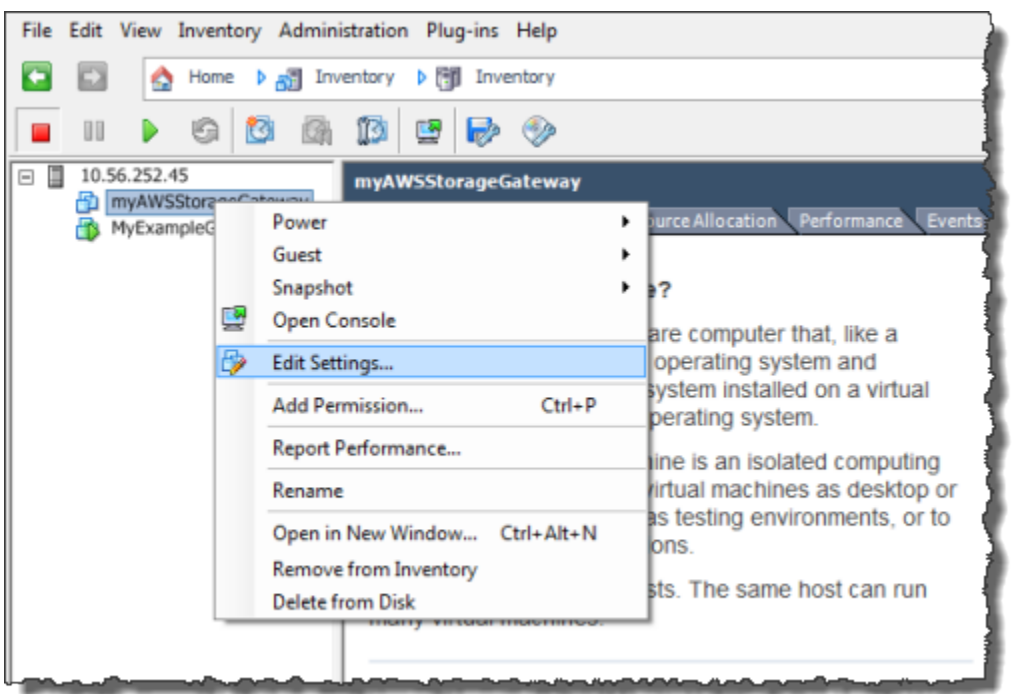

- b. Elija la pestaña Options (Opciones) y seleccione VMware Tools (Herramientas de VMware) en la lista de opciones.
- c. Active la opción Synchronize guest time with host (Sincronizar tiempo del invitado con el host) y, a continuación, elija OK (Aceptar).

La máquina virtual sincronizará su hora con la del host.

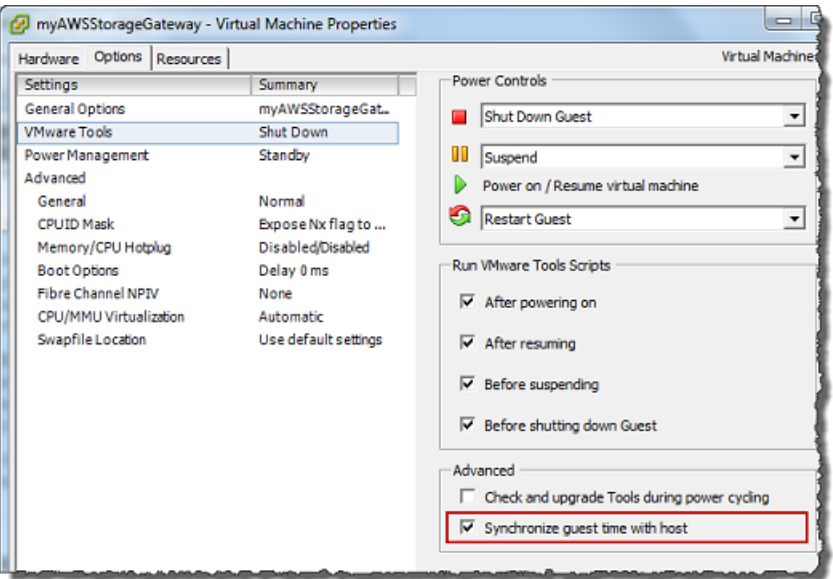

2. Configurar la hora del host.

Es importante asegurarse de que el reloj del host esté establecido en la hora correcta. Si no ha configurado el reloj del host, siga estos pasos para configurarlo y sincronizarlo con un servidor NTP.

- a. En el cliente de VMware vSphere, seleccione el nodo del host de vSphere en el panel izquierdo y, a continuación, elija la pestaña Configuration (Configuración).
- b. Seleccione Time Configuration (Configuración de tiempo) en el panel Software y, a continuación, elija el enlace Properties (Propiedades).

Aparecerá el cuadro de diálogo Time Configuration (Configuración de tiempo).

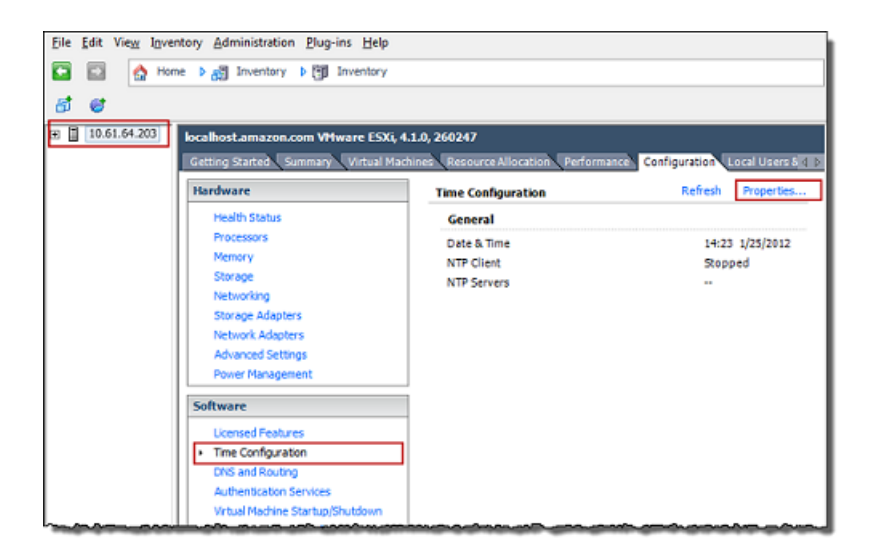

c. En el panel Date and Time (Fecha y hora), establezca la fecha y la hora.

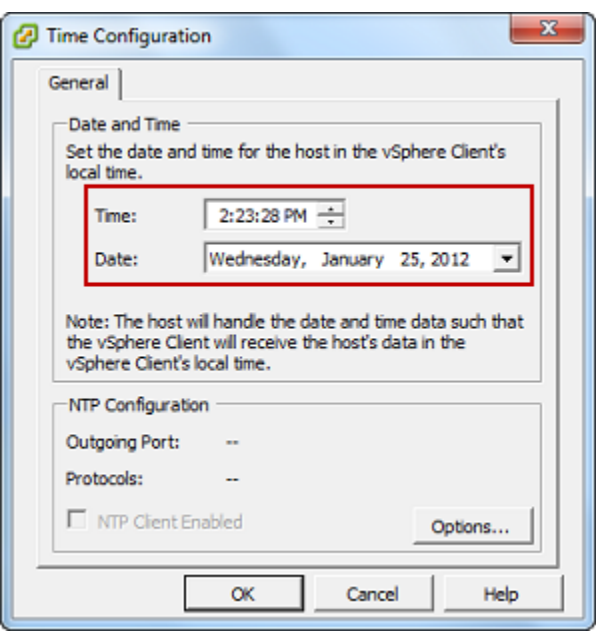

- d. Configure el host para que sincronice la hora automáticamente con un servidor de NTP.
	- i. Elija Options (Opciones) en el cuadro de diálogo Time Configuration (Configuración de tiempo). A continuación, en el cuadro de diálogo NTP Daemon (ntpd) Options (Opciones de NTP Daemon (ntpd)), elija NTP Settings (Configuración de NTP) en el panel izquierdo.

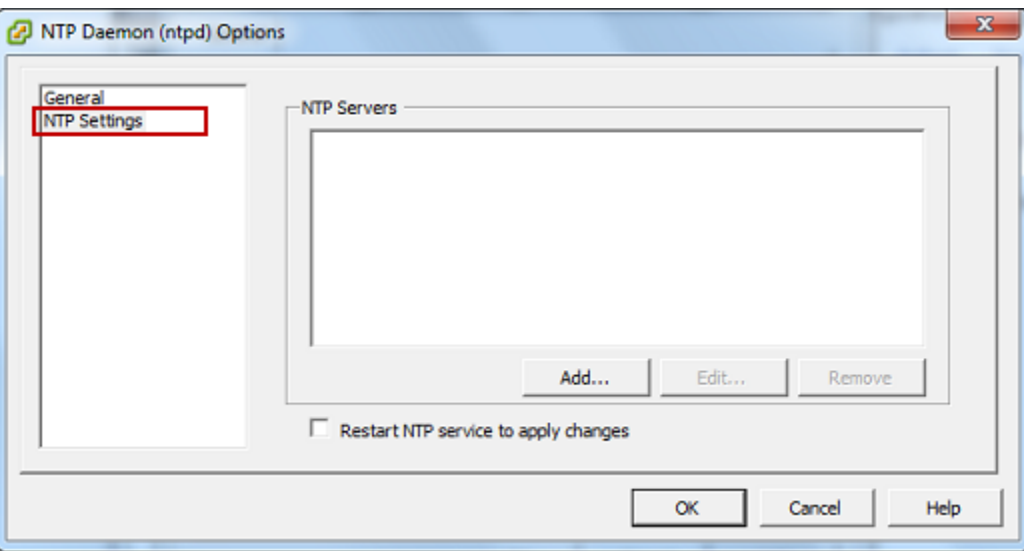

- ii. Elija Add (Añadir) para agregar un nuevo servidor NTP.
- iii. En el cuadro de diálogo Add NTP Server (Añadir servidor NTP), escriba la dirección IP o el nombre de dominio completo de un servidor NTP y, a continuación, elija OK (Aceptar).

Puede utilizar pool.ntp.org como se muestra en el ejemplo siguiente.

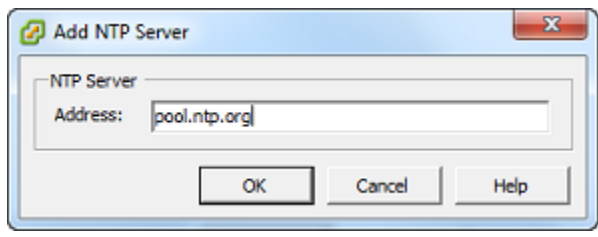

- iv. En el cuadro de diálogo NTP Daemon (ntpd) Options (Opciones de NTP Daemon (ntpd)), elija General (Generales) en el panel izquierdo.
- v. En la sección Service Commands (Comandos de servicio), elija Start (Iniciar) para iniciar el servicio.

Tenga en cuenta que si cambia esta referencia del servidor NTP o agrega otra más adelante, tendrá que reiniciar el servicio para utilizar el nuevo servidor.

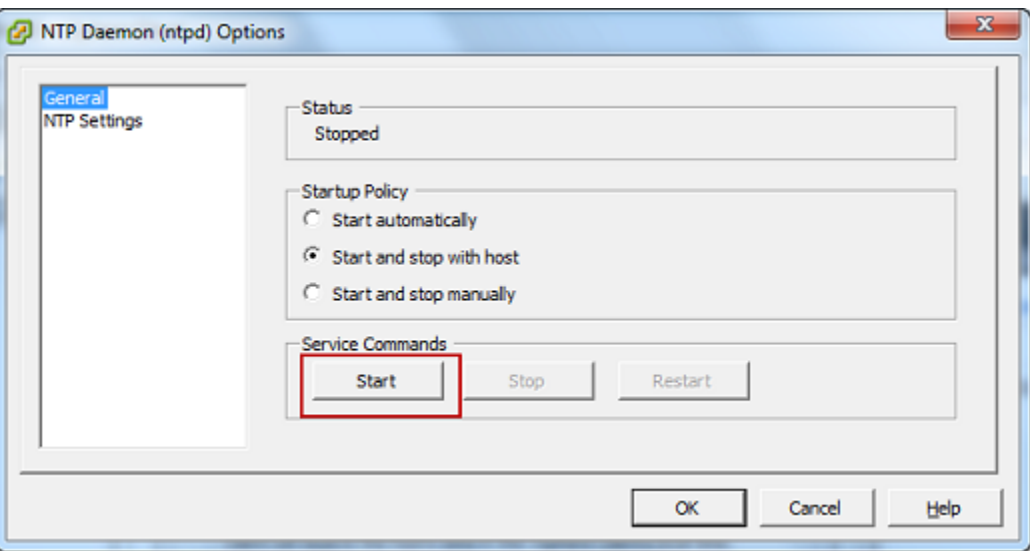

- e. Elija OK (Aceptar) para cerrar el cuadro de diálogo NTP Daemon (ntpd) Options (Opciones de NTP Daemon (ntpd)).
- f. Elija OK (Aceptar) para cerrar el cuadro de diálogo Time Configuration (Configuración de tiempo).

## <span id="page-348-0"></span>Configuración de la AWS Storage Gateway máquina virtual para usar controladores de disco paravirtualizados

En esta tarea, se establece el controlador iSCSI de modo que la máquina virtual utilice la paravirtualización. La paravirtualización es un modo en que la máquina virtual de la gateway funciona con el sistema operativo host de tal forma que la consola pueda identificar los discos virtuales que se añaden a la máquina virtual.

#### **a** Note

Es preciso completar este paso para evitar problemas en la identificación de estos discos cuando se configuren en la consola de gateway.

Para configurar la máquina virtual de forma que use controladores paravirtualizados

- 1. En el cliente de VMware vSphere, abra el menú contextual (haga clic con el botón derecho) de la máquina virtual de la gateway y, a continuación, elija Edit Settings (Editar configuración).
- 2. En el cuadro de diálogo Virtual Machine Properties (Propiedades de la máquina virtual), elija la pestaña Hardware, seleccione SCSI controller 0 (Controladora SCSI 0) y, a continuación, elija Change Type (Cambiar tipo).

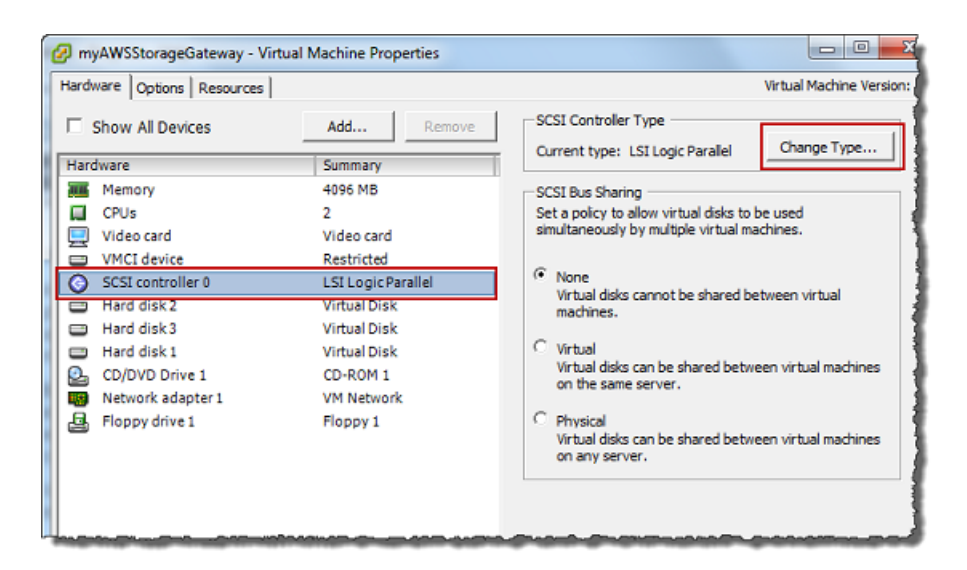

3. En el cuadro de diálogo Change SCSI Controller Type (Cambiar el tipo de controladora SCSI), seleccione el tipo de controladora SCSI VMware Paravirtual (VMware Paravirtual) y, a continuación, elija OK (Aceptar).

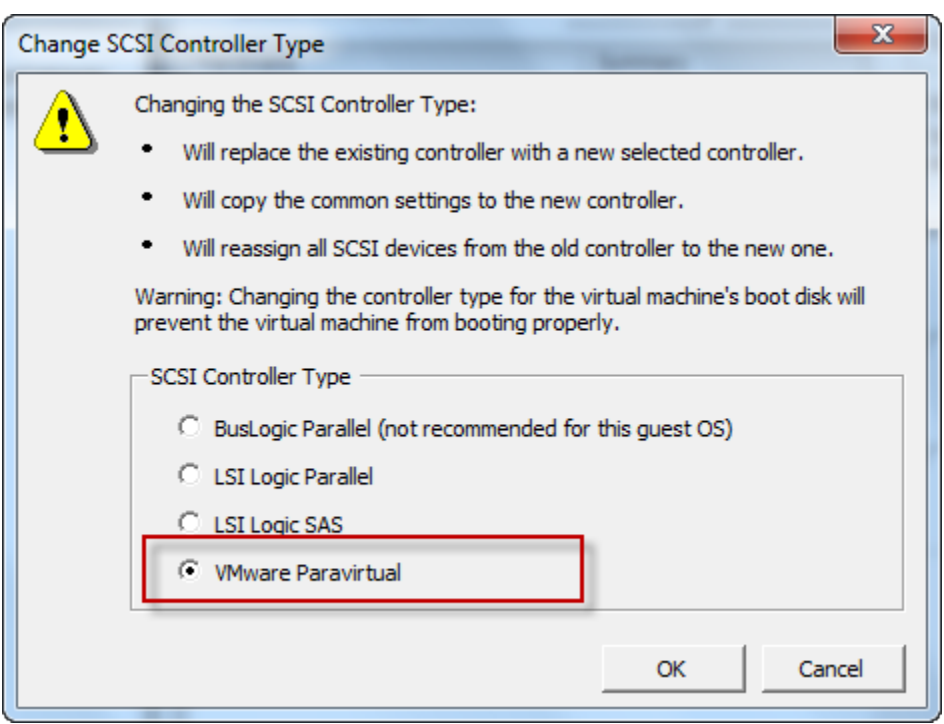

<span id="page-349-0"></span>Uso de Storage Gateway con VMware High Availability

VMware High Availability (HA) es un componente de vSphere que puede proporciona protección frente a errores que se produzcan en la capa de infraestructura mediante la compatibilidad con una MV de gateway. Para ello, VMware HA utiliza varios hosts configurados como un clúster, de modo que si un host en el que se ejecute una MV de gateway produce un error, la MV de la gateway puede reiniciarse automáticamente en otro host del clúster. Para obtener más información sobre VMware HA, consulte [VMware HA: Concepts and Best Practices](http://www.vmware.com/resources/techresources/402) en el sitio web de VMware.

Para utilizar Storage Gateway con VMware HA, le recomendamos que haga lo siguiente:

- Implemente el paquete descargable VMware ESX .ova que contiene la máquina virtual de Storage Gateway en un solo host de un clúster.
- Cuando implemente el paquete .ova, seleccione un almacén de datos que no sea local para un host. En su lugar, utilice un almacén de datos accesible para todos los hosts del clúster. Si selecciona un almacén de datos local para un host y el host produce un error, es posible que la fuente de datos no permita el acceso a otros hosts del clúster y la conmutación por error a otro host no tenga éxito.
- Para evitar que el iniciador se desconecte de los objetivos de volumen de almacenamiento durante la conmutación por error, siga los ajustes de iSCSI recomendados para el sistema

operativo. En caso de conmutación por error, es posible que pasen entre unos segundos y varios minutos hasta que la MV de una gateway se inicie en un nuevo host del clúster de conmutación por error. Los tiempos de espera de iSCSI recomendados para clientes Windows y Linux son mayores que el tiempo necesario habitualmente para una conmutación por error. Para obtener más información sobre la personalización de ajustes de tiempo de espera de clientes Windows, consulte [Personalización de la configuración iSCSI de Windows.](#page-387-0) Para obtener más información sobre la personalización de ajustes de tiempo de espera de clientes Linux, consulte [Personalización de la configuración de iSCSI de Linux.](#page-392-0)

• Con clústeres, si implementa el paquete .ova en el clúster, seleccione un host cuando se le solicite que lo haga. Además, puede implementar directamente en un host de un clúster.

## <span id="page-350-0"></span>Sincronización de la hora de la MV de la gateway

Para una gateway implementada en VMware ESXi, el ajuste de la hora del host del hipervisor y la sincronización de la hora de la MV con el host es suficiente para evitar desviaciones de tiempo. Para obtener más información, consulte [Sincronización de la hora de la máquina virtual y el host](#page-343-0). Para una gateway implementada en Microsoft Hyper-V, debe comprobar periódicamente la hora de la MV mediante el procedimiento que se describe a continuación.

Para ver y sincronizar la hora de la máquina virtual de una gateway de hipervisor con un servidor NTP (Network Time Protocol)

- 1. Inicie sesión en la consola local de la gateway:
	- Para obtener más información sobre el inicio de sesión en la consola local de VMware ESXi, consulte [Acceso a la consola local de la gateway con VMware ESXi.](#page-254-0)
	- Para obtener más información sobre el inicio de sesión en la consola local de Microsoft Hyper-V, consulte [Acceso a la consola local de la gateway con Microsoft Hyper-V.](#page-255-0)
	- Para obtener más información sobre cómo iniciar sesión en la consola local para la máquina virtual de Linux basada en el kernel (KVM), consulte [Acceso a la consola local de la gateway](#page-252-0)  [con Linux KVM.](#page-252-0)
- 2. En el menú principal de Configuración de Storage Gateway, introduzca **4** en Administración de la hora del sistema.

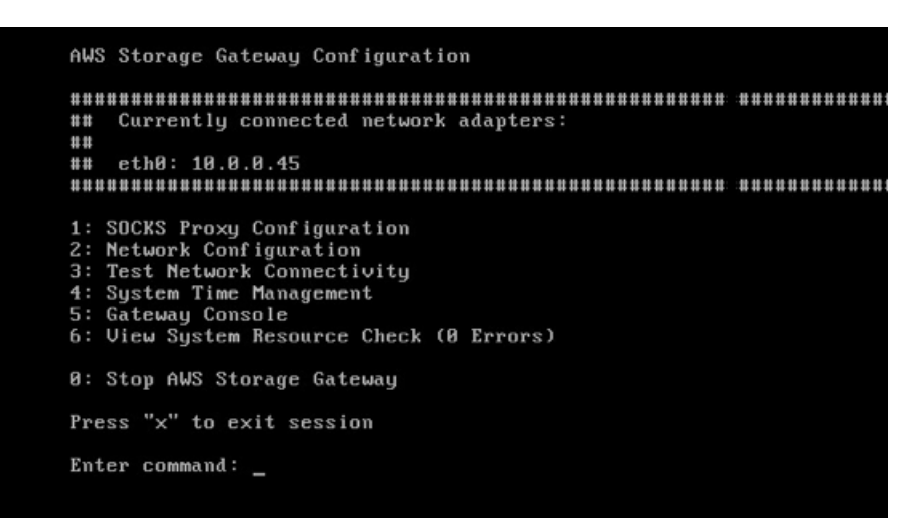

3. En el menú System Time Management (Administración de la hora del sistema), escriba **1** para View and Synchronize System Time (Ver y sincronizar la hora del sistema).

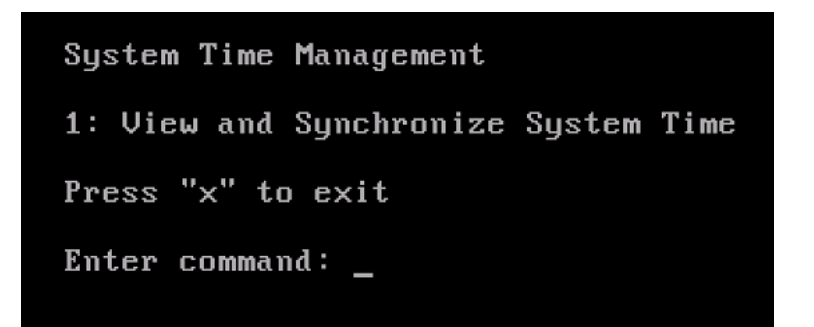

4. Si el resultado indica que debe sincronizar la hora de la máquina virtual con la hora de NTP, escriba **y**. De lo contrario, escriba **n**.

Si escribe **y** para sincronizar, el proceso puede tardar unos momentos.

En la siguiente captura de pantalla, se muestra una máquina virtual que no requiere la sincronización de la hora.

System Time Management 1: View and Synchronize System Time Press "x" to exit Enter command: 1 Current System Time: Sat Aug 22 00:33:41 UTC 2015 Determining current NTP time (this may take a few seconds ...) Your Storage Gateway UM system time differs from NTP time by  $0.217617$  seconds A sync is recommended if the time differs by more than 60 seconds Do you want to sync Storage Gateway UM system time with NTP time?  $Iy/n1:$   $\_$ 

En la siguiente captura de pantalla se muestra una MV que requiere la sincronización de la hora.

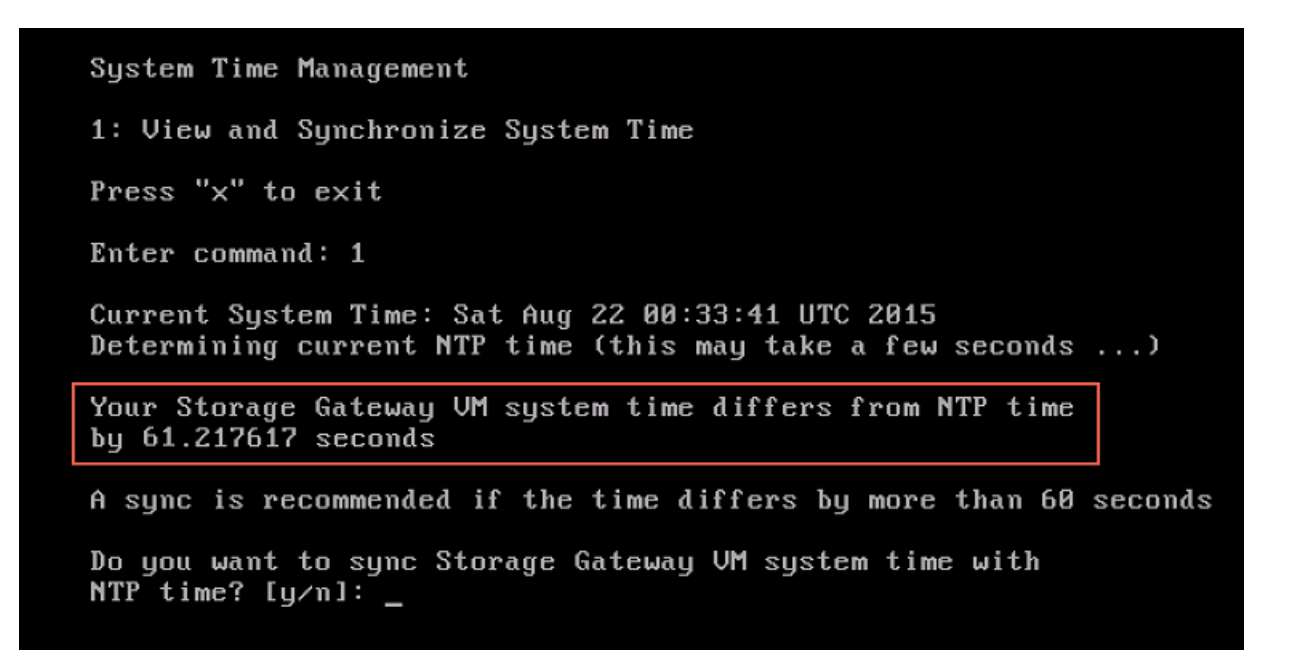

<span id="page-352-0"></span>Implementación de una instancia de Amazon EC2 para alojar la puerta de enlace de cinta

Puede implementar y activar una puerta de enlace de cinta en una instancia de Amazon Elastic Compute Cloud (Amazon EC2). La imagen de máquina de Amazon (AMI) de AWS Storage Gateway se encuentra disponible como AMI de la comunidad.

Implementación de un host de Amazon EC2 para puerta de enlace de cinta Versión de API 2013-06-30 343

Las AMI de la comunidad de Storage Gateway están publicadas y son totalmente compatibles con AWS. Puede ver que el editor es AWS un proveedor verificado.

Para implementar una instancia de Amazon EC2 que aloje la puerta de enlace de cinta

- 1. Empiece configurando una nueva puerta de enlace mediante la consola de Storage Gateway. Para obtener instrucciones, consulte [Configuración de una puerta de enlace de cinta](https://docs.aws.amazon.com/storagegateway/latest/tgw/create-gateway-vtl.html#set-up-gateway-tape). Cuando llegue a la sección Opciones de plataforma, elija Amazon EC2 como Plataforma host y, a continuación, siga los pasos siguientes para lanzar la instancia de Amazon EC2 que alojará la puerta de enlace de cinta.
- 2. Elija Launch instance para abrir la plantilla de AWS Storage Gateway AMI en la consola Amazon EC2, donde podrá configurar ajustes adicionales.

Utilice Quicklaunch para lanzar la instancia de Amazon EC2 con la configuración predeterminada. Para obtener más información sobre las especificaciones predeterminadas de Amazon EC2 Quicklaunch, consulte [Especificaciones de configuración de Quicklaunch para](https://docs.aws.amazon.com/storagegateway/latest/tgw/ec2-quicklaunch-settings.html)  [Amazon EC2.](https://docs.aws.amazon.com/storagegateway/latest/tgw/ec2-quicklaunch-settings.html)

- 3. En Nombre, ingrese un nombre descriptivo para la instancia de Amazon EC2. Una vez implementada la instancia, puede usar este nombre para buscarla en las páginas de la lista de la consola de Amazon EC2.
- 4. En la sección Tipo de instancia, para el tipo de instancia, elija la configuración de hardware de su instancia. La configuración del hardware debe cumplir con ciertos requisitos mínimos para ser compatible con su puerta de enlace. Recomendamos comenzar por el tipo de instancia m5.xlarge, que cumple los requisitos mínimos de hardware para que la puerta de enlace funcione correctamente. Para obtener más información, consulte [Requisitos para los tipos de](#page-17-0)  [instancia de Amazon EC2.](#page-17-0)

Puede cambiar el tamaño de la instancia después de lanzarla, si es necesario. Para obtener más información, consulte [Redimensionamiento de la instancia](https://docs.aws.amazon.com/AWSEC2/latest/UserGuide/ec2-instance-resize.html) en la Guía del usuario de Amazon EC2 para instancias de Linux.

Algunos tipos de instancias, en especial las i3 EC2, utilizan discos SSD NVMe. Estos pueden causar problemas al iniciar o detener una puerta de enlace de cinta; por ejemplo, se pueden perder datos de la caché. Supervisa la CloudWatch métrica de CachePercentDirty Amazon y solo inicia o detiene tu sistema cuando ese parámetro lo esté0. Para obtener más información sobre las métricas de monitoreo de su gateway, consulte [las métricas y dimensiones de Storage Gateway](https://docs.aws.amazon.com/AmazonCloudWatch/latest/monitoring/awssg-metricscollected.html) en la CloudWatch documentación.

- 5. En la sección Par de claves (inicio de sesión), en Nombre del par de claves: obligatorio, elija el par de claves que desea usar para conectarse de forma segura a su instancia. Si es necesario, puede crear un nuevo par de claves. Para obtener más información, consulte [Crear un par de](https://docs.aws.amazon.com/AWSEC2/latest/UserGuide/get-set-up-for-amazon-ec2.html#create-a-key-pair) [claves](https://docs.aws.amazon.com/AWSEC2/latest/UserGuide/get-set-up-for-amazon-ec2.html#create-a-key-pair) en la Guía del usuario de Amazon Elastic Compute Cloud para instancias de Linux.
- 6. En la sección Configuración de red, revise los ajustes preconfigurados y elija Editar para realizar cambios en los siguientes campos:
	- a. En VPC: obligatorio, elija la VPC en la que desee lanzar la instancia de Amazon EC2. Para obtener más información, consulte [Cómo funciona Amazon VPC](https://docs.aws.amazon.com/vpc/latest/userguide/how-it-works.html) en la Guía del usuario de Amazon Virtual Private Cloud.
	- b. (Opcional) En Subred, elija la subred en la que desee lanzar la instancia de Amazon EC2.
	- c. En Auto-assign Public IP (Autoasignar IP pública), elija Enable (Habilitar).
- 7. En la subsección Firewall (grupos de seguridad), revise los ajustes preconfigurados. Si lo desea, puede cambiar el nombre y la descripción predeterminados del nuevo grupo de seguridad que se va a crear para su instancia de Amazon EC2 o aplicar reglas de firewall de un grupo de seguridad existente.
- 8. En la subsección Reglas de grupos de seguridad de entrada, agregue reglas de firewall para abrir los puertos que los clientes utilizarán para conectarse a su instancia. Para obtener más información sobre los puertos necesarios para puerta de enlace de cinta, consulte [Requisitos de](https://docs.aws.amazon.com/storagegateway/latest/tgw/Requirements.html#requirements-network) [los puertos.](https://docs.aws.amazon.com/storagegateway/latest/tgw/Requirements.html#requirements-network) Para obtener más información sobre la agregación de reglas de firewall, consulte [Reglas del grupo de seguridad](https://docs.aws.amazon.com/AWSEC2/latest/UserGuide/security-group-rules.html) en la Guía del usuario de Amazon Elastic Compute Cloud para instancias de Linux.

La puerta de enlace de cinta requiere que el puerto TCP 80 esté abierto para el tráfico entrante y para el acceso HTTP único durante la activación de la puerta de enlace. Tras la activación, puede cerrar este puerto.

Además, debe abrir el puerto TCP 3260 para el acceso iSCSI.

- 9. En la subsección Configuración de red avanzada, revise los ajustes preconfigurados y realice los cambios necesarios.
- 10. En la sección Configurar almacenamiento, elija Agregar volumen nuevo para agregar almacenamiento a la instancia de la puerta de enlace de archivos.

### **A** Important

Debe agregar al menos un volumen de Amazon EBS con una capacidad mínima de 165 GiB para el almacenamiento en caché y al menos un volumen de Amazon EBS con una capacidad mínima de 150 GiB para el búfer de carga, además del volumen raíz preconfigurado. Para aumentar el rendimiento, recomendamos asignar varios volúmenes de EBS para el almacenamiento en caché de al menos 150 GiB cada uno.

- 11. En la subsección Detalles avanzados, revise los ajustes preconfigurados y realice los cambios necesarios.
- 12. Elija Lanzar instancia para lanzar su nueva instancia de puerta de enlace de Amazon EC2 con los ajustes configurados.
- 13. Para comprobar que la nueva instancia se lanzó correctamente, vaya a la página Instancias de la consola de Amazon EC2 y busque la nueva instancia por su nombre. Asegúrese de que el Estado de la instancia se muestre En ejecución con una marca de verificación verde y de que la Comprobación de estado se haya completado y muestre una marca de verificación verde.
- 14. Seleccione la instancia de la página de detalles. Copie la Dirección IPv4 pública de la sección Resumen de instancia y, a continuación, vuelva a la página Configurar puerta de enlace de la consola de Storage Gateway para reanudar la configuración de la puerta de enlace de cinta.

Puede determinar el ID de AMI que se utilizará para lanzar una puerta de enlace por mediante la consola Storage Gateway o consultando el almacén de AWS Systems Manager parámetros.

Para determinar la ID de AMI, lleve a cabo alguna de las siguientes operaciones:

• Empiece configurando una nueva puerta de enlace mediante la consola de Storage Gateway. Para obtener instrucciones, consulte [Configuración de una puerta de enlace de cinta.](https://docs.aws.amazon.com/storagegateway/latest/tgw/create-gateway-vtl.html#set-up-gateway-tape) Cuando llegue a la sección Opciones de plataforma, elija Amazon EC2 como plataforma host y, a continuación, elija Launch instance para abrir la plantilla de AWS Storage Gateway AMI en la consola de Amazon EC2.

Se le redirigirá a la página de AMI de la comunidad EC2, donde podrá ver el ID de AMI de su AWS región en la URL.

• Consulta del almacén de parámetros de Systems Manager. Puede usar la API AWS CLI o Storage Gateway para consultar el parámetro público de Systems Manager en el espacio de nombres/ aws/service/storagegateway/ami/VTL/latest. Por ejemplo, si utiliza el siguiente comando de CLI, se devuelve el ID de la AMI actual Región de AWS que especifique.

```
aws --region us-east-2 ssm get-parameter --name /aws/service/storagegateway/ami/VTL/
latest
```
El comando de la CLI devuelve un resultado similar al siguiente.

```
{ 
     "Parameter": { 
         "Type": "String", 
          "LastModifiedDate": 1561054105.083, 
          "Version": 4, 
          "ARN": "arn:aws:ssm:us-east-2::parameter/aws/service/storagegateway/ami/VTL/
latest", 
          "Name": "/aws/service/storagegateway/ami/VTL/latest", 
          "Value": "ami-123c45dd67d891000" 
     }
}
```
## <span id="page-356-0"></span>Implementación de Amazon EC2 con la configuración predeterminada

En este tema se enumeran los pasos para implementar un host de Amazon EC2 utilizando las especificaciones predeterminadas.

Puede implementar y activar una puerta de enlace de cinta en una instancia de Amazon Elastic Compute Cloud (Amazon EC2). La imagen de máquina de Amazon (AMI) de AWS Storage Gateway está disponible como una AMI de la comunidad.

Las AMI de la comunidad de Storage Gateway están publicadas y son totalmente compatibles con AWS. Puede ver que el editor es AWS un proveedor verificado.

- 1. Para configurar la instancia de Amazon EC2, elija Amazon EC2 como Plataforma host en la sección Opciones de plataforma del flujo de trabajo. Para obtener instrucciones sobre la configuración de la instancia de Amazon EC2, consulte [Implementación de una instancia de](https://docs.aws.amazon.com/storagegateway/latest/tgw/ec2-gateway-common.html)  [Amazon EC2 para alojar la puerta de enlace de cinta](https://docs.aws.amazon.com/storagegateway/latest/tgw/ec2-gateway-common.html).
- 2. Seleccione Launch instance para abrir la plantilla AMI de AWS Storage Gateway en la consola de Amazon EC2 y personalizar ajustes adicionales, como los tipos de instancia, los ajustes de red y configurar el almacenamiento.
- 3. Si lo desea, puede seleccionar Usar la configuración predeterminada en la consola de Storage Gateway para implementar una instancia de Amazon EC2 con la configuración predeterminada.

La instancia de Amazon EC2 que crea Usar la configuración predeterminada tiene las siguientes especificaciones predeterminadas:

- Tipo de instancia: m5.xlarge
- Configuración de red
	- En VPC, elija la VPC en la que desea que se ejecute la instancia de EC2.
	- En Subred, especifique la subred en la que debe lanzarse la instancia de EC2.
		- **a** Note

Las subredes de VPC aparecerán en el menú desplegable solo si tienen activada la configuración de asignación automática de direcciones IPv4 públicas desde la consola de administración de VPC.

• Asignar una IP pública de forma automática: Activada

Se crea un grupo de seguridad de EC2 y se asocia a la instancia de EC2. El grupo de seguridad tiene las siguientes reglas de puerto de entrada:

Necesitará que el puerto 80 esté abierto durante la activación de la puerta de enlace. El puerto se cierra inmediatamente después de la activación. A partir de entonces, solo se puede acceder a la instancia de EC2 a través de los demás puertos de la VPC seleccionada.

Solo se puede acceder a los destinos iSCSI de la puerta de enlace desde los hosts de la misma VPC que la puerta de enlace. Si es necesario acceder a los destinos iSCSI desde hosts externos a la VPC, debe actualizar las reglas del grupo de seguridad correspondientes.

Para editar los grupos de seguridad en cualquier momento, vaya a la página de detalles de la instancia de Amazon EC2, seleccione Seguridad, vaya a Detalles del grupo de seguridad y elija el ID del grupo de seguridad.

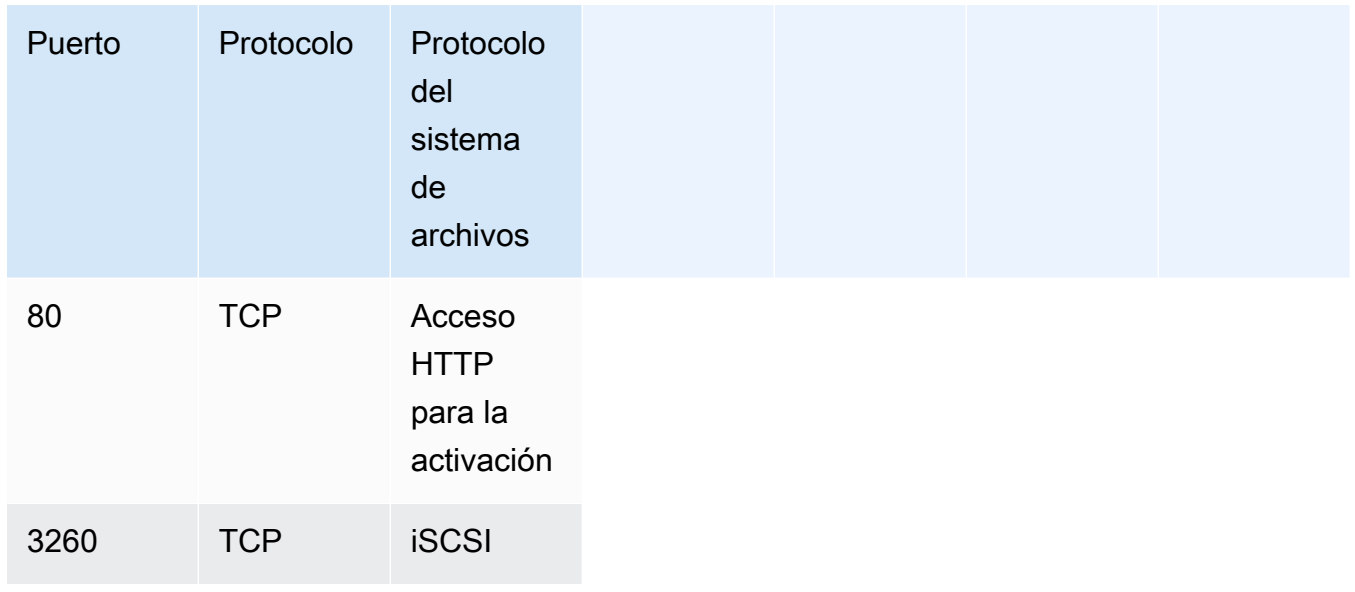

• Configurar almacenamiento

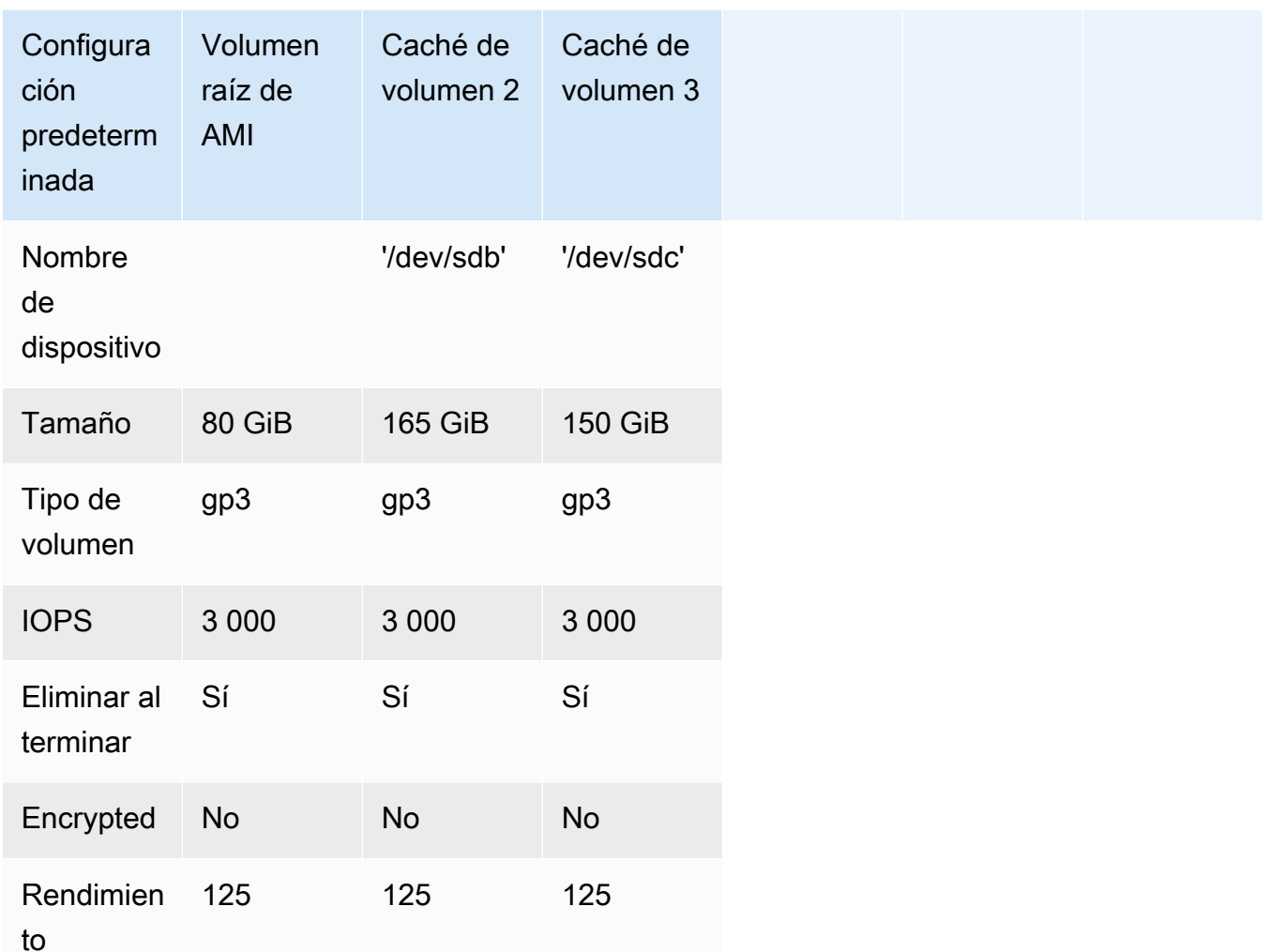

## <span id="page-359-0"></span>Modificar las opciones de metadatos de la instancia Amazon EC2

El servicio de metadatos de la instancia (IMDS) es un componente de la instancia que proporciona un acceso seguro a los metadatos de la instancia de Amazon EC2. Se puede configurar una instancia para que acepte las solicitudes de metadatos entrantes que usen la versión 1 del IMDS (IMDSv1) o para que todas las solicitudes de metadatos usen la versión 2 del IMDS (IMDSv2). IMDSv2 utiliza solicitudes orientadas a la sesión y mitiga varios tipos de vulnerabilidades que podrían utilizarse para intentar acceder al IMDS. Para obtener información sobre IMDSv2, consulte [Cómo](https://docs.aws.amazon.com/AWSEC2/latest/UserGuide/instance-metadata-v2-how-it-works.html) [funciona la versión 2 del servicio de metadatos de instancias](https://docs.aws.amazon.com/AWSEC2/latest/UserGuide/instance-metadata-v2-how-it-works.html) en la Guía del usuario de Amazon Elastic Compute Cloud.

Se recomienda que necesite IMDSv2 para todas las instancias de Amazon EC2 que alojan Storage Gateway. De forma predeterminada, se requiere IMDSv2 en todas las instancias de gateway recién
lanzadas. Si tiene instancias existentes que aún están configuradas para aceptar solicitudes de metadatos de IMDSv1, consulte [Exigir el uso de IMDSv2 en la Guía del](https://docs.aws.amazon.com/AWSEC2/latest/UserGuide/configuring-IMDS-existing-instances.html#modify-require-IMDSv2) usuario de Amazon Elastic Compute Cloud para obtener instrucciones sobre cómo modificar las opciones de metadatos de la instancia para requerir el uso de IMDSv2. Para aplicar este cambio no es necesario reiniciar la instancia.

# Gateway de cinta

Temas

- [Retirada de discos de la gateway](#page-360-0)
- [Adición y eliminación de volúmenes de Amazon EBS para la puerta de enlace alojada en Amazon](#page-364-0)  [EC2](#page-364-0)
- [Uso de dispositivos VTL](#page-365-0)
- [Trabajo con cintas](#page-370-0)

## <span id="page-360-0"></span>Retirada de discos de la gateway

Aunque no es recomendable eliminar los discos subyacentes de la gateway, es posible que desee retirar un disco de la gateway, por ejemplo, si tiene un disco que presenta errores.

### Retirada de un disco de una gateway alojada en VMware ESXi

Puede utilizar el siguiente procedimiento para retirar un disco de la gateway alojada en el hipervisor VMware.

Para retirar un disco asignado al búfer de carga (VMware ESXi)

- 1. En el cliente de vSphere, abra el menú contextual (haga clic con el botón derecho), elija el nombre de la máquina virtual de la gateway y, a continuación, elija Edit Settings (Editar configuración).
- 2. En la pestaña Hardware del cuadro de diálogo Virtual Machine Properties (Propiedades de la máquina virtual), seleccione el disco asignado como espacio de búfer de carga y, a continuación, seleccione Remove (Eliminar).

Compruebe que el valor de Virtual Device Node (Nodo de dispositivo virtual) en el cuadro de diálogo Virtual Machine Properties (Propiedades de la máquina virtual) tenga el mismo valor que anotó anteriormente. Esto ayuda a garantizar que se retire el disco correcto.

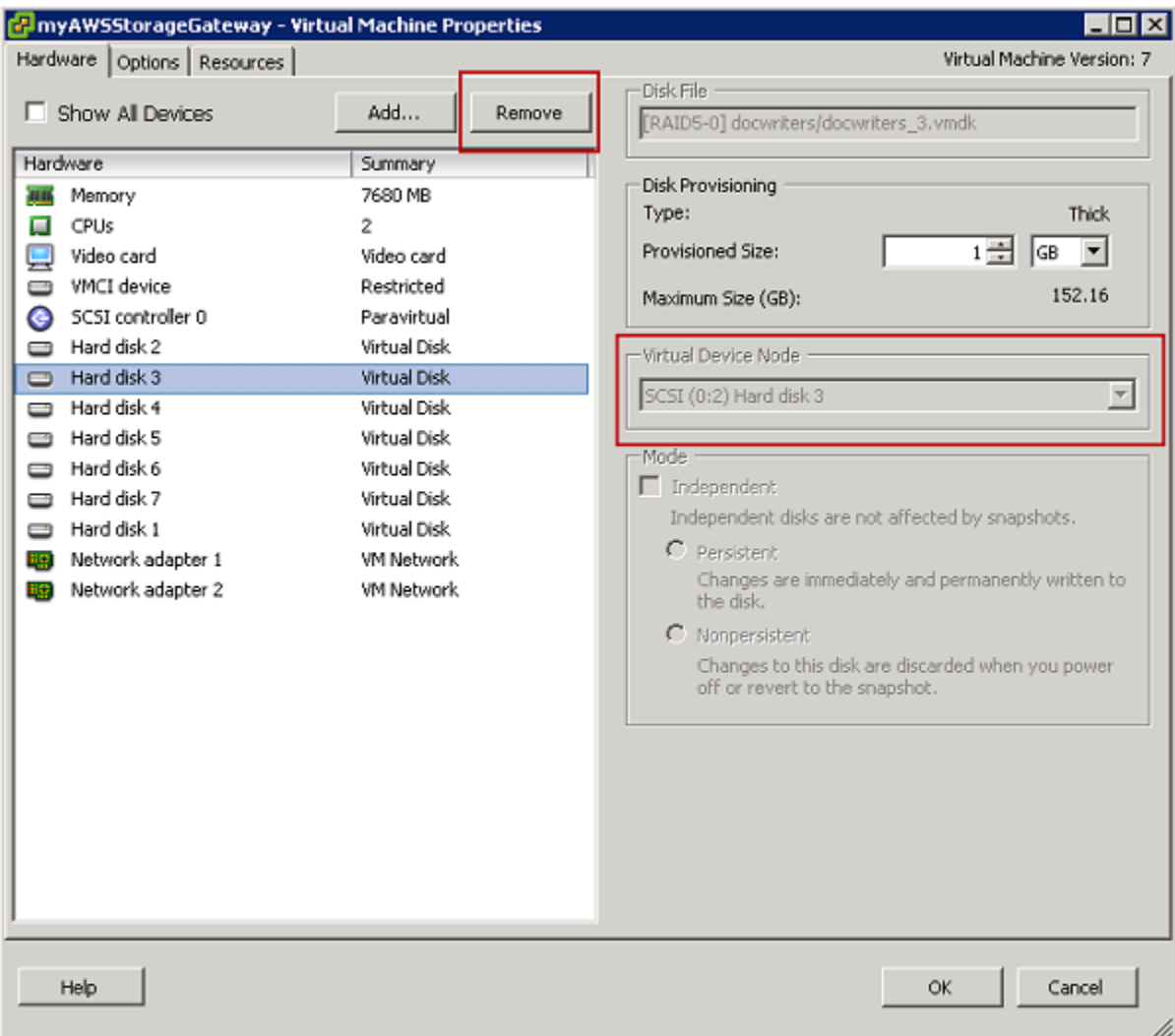

3. Elija una opción del panel Removal Options (Opciones de eliminación) y, a continuación, elija OK (Aceptar) para completar el proceso de retirada del disco.

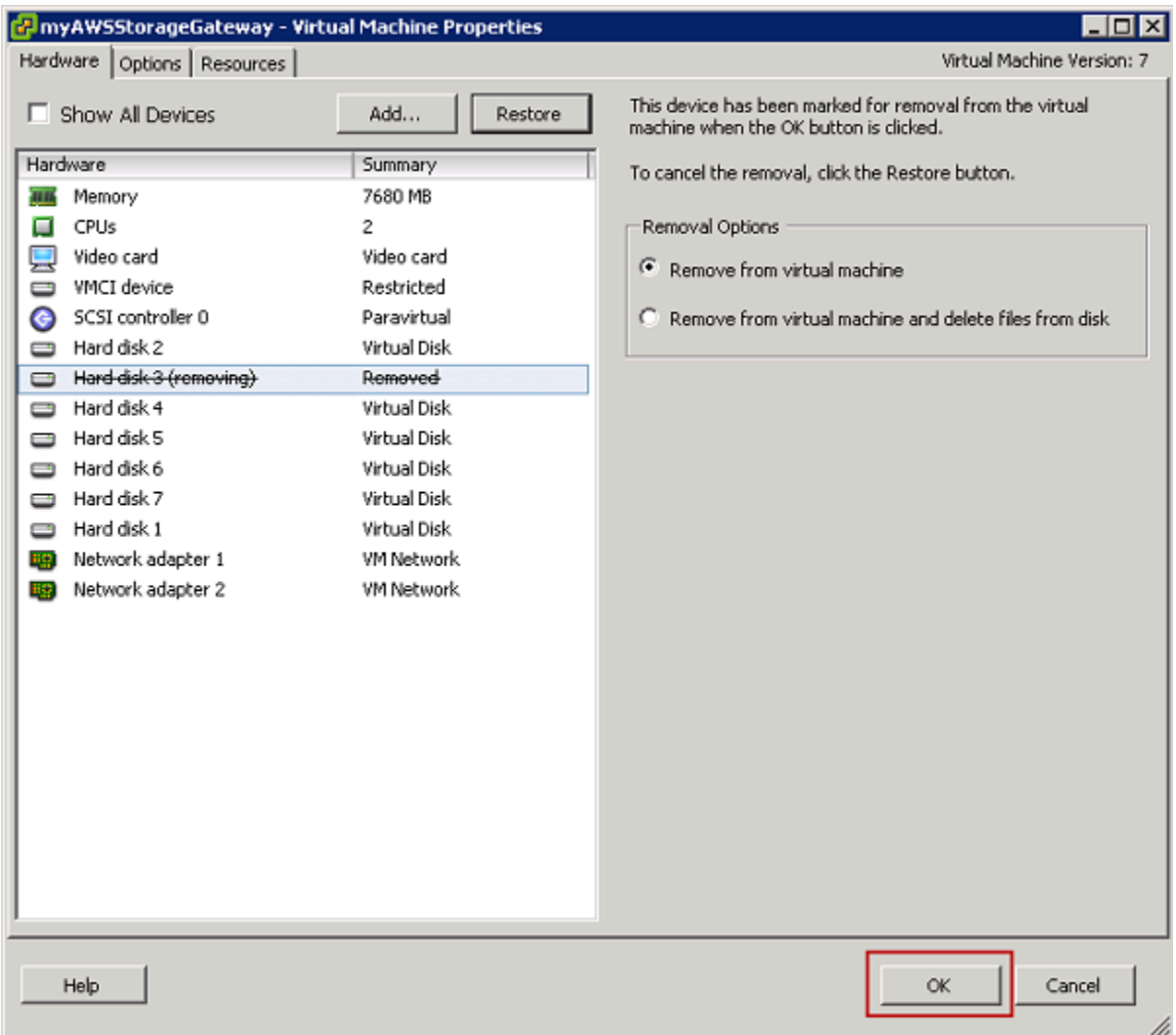

Retirada de un disco de una gateway alojada en Microsoft Hyper-V

Puede utilizar el siguiente procedimiento para retirar un disco de una gateway alojada en un hipervisor Microsoft Hyper-V.

Para retirar un disco subyacente asignado al búfer de carga (Microsoft Hyper-V)

- 1. En Microsoft Hyper-V Manager, abra el menú contextual (haga clic con el botón secundario), elija el nombre de la máquina virtual de la gateway y, a continuación, elija Configuración.
- 2. En la lista Hardware del cuadro de diálogo Configuración, seleccione el disco que desee retirar y, a continuación, elija Quitar.

Los discos que se agregan a una gateway aparecen en la entrada Controladora SCSI en la lista Hardware. Compruebe que los valores de Controladora y Ubicación sean los mismos que anotó anteriormente. Esto ayuda a garantizar que se retire el disco correcto.

La primera controladora SCSI que se muestra en Microsoft Hyper-V Manager es la controladora 0.

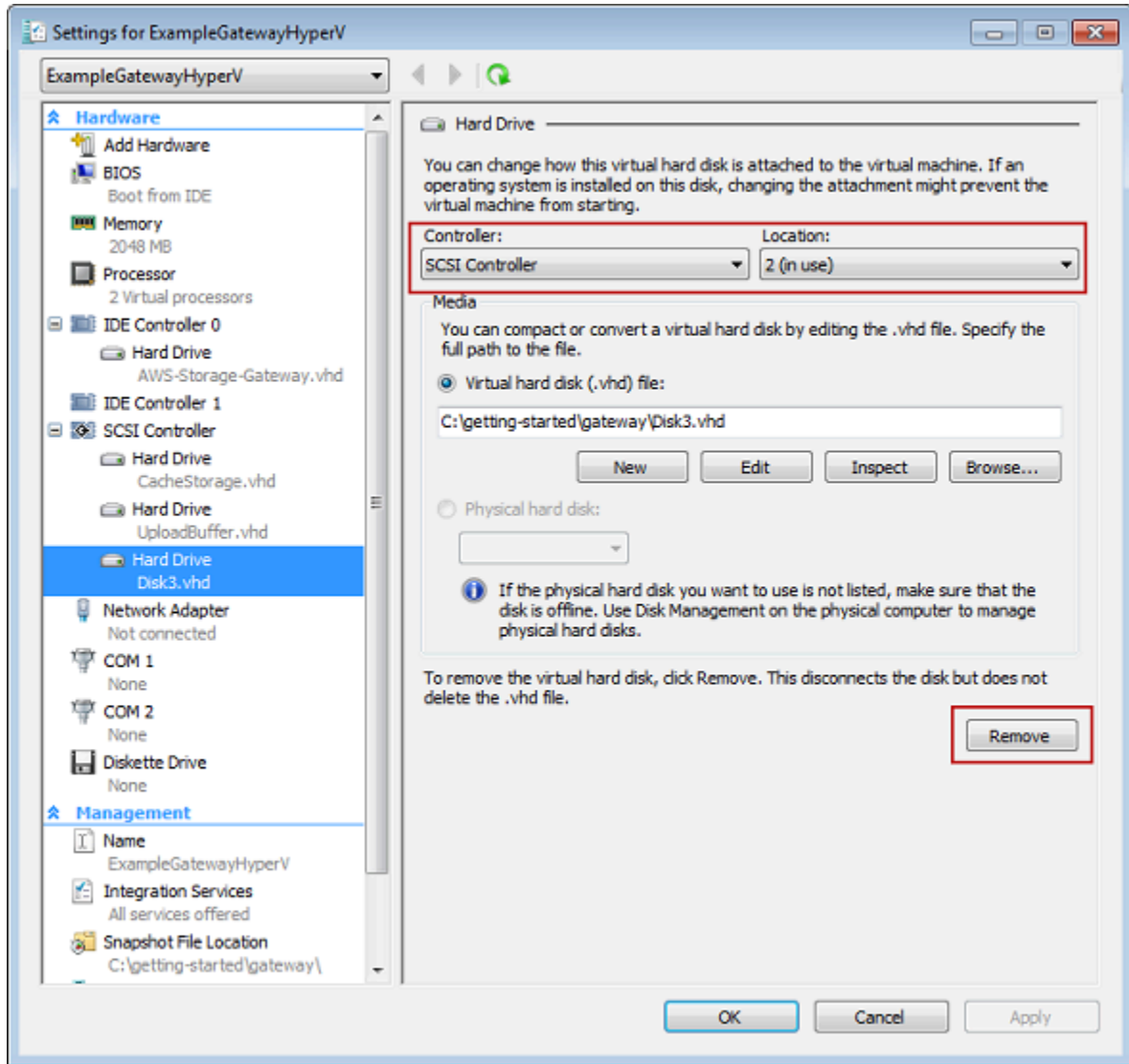

3. Elija Aceptar para aplicar el cambio.

Retirada de un disco de una gateway alojada en Linux KVM

Para desasociar un disco de la gateway alojada en el hipervisor de la máquina virtual de Linux basada en kernel (KVM), puede utilizar un comando virsh similar al siguiente.

#### \$ virsh detach-disk *domain\_name /device/path*

Para obtener más detalles sobre la administración de discos de KVM, consulte la documentación de su distribución Linux.

# <span id="page-364-0"></span>Adición y eliminación de volúmenes de Amazon EBS para la puerta de enlace alojada en Amazon EC2

Cuando configuró inicialmente la puerta de enlace para que se ejecutara como una instancia de Amazon EC2, asignó volúmenes de Amazon EBS para su uso como búfer de carga y almacenamiento en caché. Con el paso del tiempo, a medida que cambian las necesidades de las aplicaciones, puede asignar volúmenes de Amazon EBS adicionales para este uso. También puede reducir el almacenamiento asignado mediante la eliminación de volúmenes de Amazon EBS asignados previamente. Para obtener más información acerca de Amazon EBS, consulte [Amazon](https://docs.aws.amazon.com/AWSEC2/latest/UserGuide/AmazonEBS.html)  [Elastic Block Store \(Amazon EBS\)](https://docs.aws.amazon.com/AWSEC2/latest/UserGuide/AmazonEBS.html) en la Guía del usuario de Amazon EC2 para instancias de Linux.

Antes de agregar más almacenamiento a la gateway, debe revisar cuáles son las necesidades de tamaño del búfer de carga y el almacenamiento de caché en función de las necesidades de la aplicación para una gateway. Para ello, consulte [Determinación del tamaño que se va a asignar al](#page-213-0) [búfer de carga](#page-213-0) y [Determinación del tamaño que se va a asignar al almacenamiento en caché](#page-215-0).

Existen cuotas para el almacenamiento máximo que se puede asignar como búfer de carga y almacenamiento en caché. Puede asociar tantos volúmenes de Amazon EBS a la instancia como desee, pero solo puede configurar estos volúmenes como búfer de carga y almacenamiento de caché hasta estas cuotas de almacenamiento. Para obtener más información, consulte [AWS Storage](#page-418-0)  [Gateway cuotas.](#page-418-0)

Para agregar un volumen de Amazon EBS y configurarlo para la puerta de enlace

- 1. Creación de un volumen de Amazon EBS. Para obtener instrucciones, consulte [Creating or](https://docs.aws.amazon.com/AWSEC2/latest/UserGuide/ebs-creating-volume.html)  [Restoring an Amazon EBS Volume](https://docs.aws.amazon.com/AWSEC2/latest/UserGuide/ebs-creating-volume.html) en la Guía del usuario de Amazon EC2 para instancias de Linux.
- 2. Adjuntar el volumen de Amazon EBS a la instancia de Amazon EC2. Para obtener instrucciones, consulte [Adjuntar un volumen de Amazon EBS a una instancia](https://docs.aws.amazon.com/AWSEC2/latest/UserGuide/ebs-attaching-volume.html) en la Guía del usuario de Amazon EC2 para instancias de Linux.
- 3. Configure el volumen de Amazon EBS que agregó como búfer de carga o almacenamiento en caché. Para ver instrucciones, consulte [Administración de discos locales para Storage Gateway.](#page-211-0)

En ocasiones, es posible que no necesite la cantidad de almacenamiento asignado al búfer de carga.

Para eliminar un volumen de Amazon EBS

### **A** Warning

Estos pasos se aplican únicamente a los volúmenes de Amazon EBS asignados como espacio de búfer de carga, no a los volúmenes asignados como almacenamiento en caché. Si elimina un volumen de Amazon EBS asignado como almacenamiento en caché desde una puerta de enlace de cinta, las cintas virtuales de la puerta de enlace tendrán el estado IRRECOVERABLE y se arriesgará a la pérdida de datos. Para obtener más información acerca del estado IRRECUPERABLE, consulte [Cómo funciona la información del estado de](#page-177-0)  [las cintas en un VTL.](#page-177-0)

- 1. Para cerrar la gateway, siga el enfoque que se describe en la sección [Como apagar la MV de la](#page-209-0) [gateway.](#page-209-0)
- 2. Desconecte el volumen de Amazon EBS de la instancia de Amazon EC2. Para ver instrucciones, consulte [Desconectar un volumen de Amazon EBS de una instancia](https://docs.aws.amazon.com/AWSEC2/latest/UserGuide/ebs-detaching-volume.html) en la Guía del usuario de Amazon EC2 para instancias de Linux.
- 3. Eliminación del volumen de Amazon EBS. Para obtener más información, consulte [Eliminar un](https://docs.aws.amazon.com/AWSEC2/latest/UserGuide/ebs-deleting-volume.html)  [volumen de Amazon EBS](https://docs.aws.amazon.com/AWSEC2/latest/UserGuide/ebs-deleting-volume.html) en la Guía del usuario de Amazon EC2 para instancias de Linux.
- 4. Para iniciar la gateway, siga el enfoque que se describe en la sección [Como apagar la MV de la](#page-209-0) [gateway.](#page-209-0)

## <span id="page-365-0"></span>Uso de dispositivos VTL

La configuración de la puerta de enlace de cinta proporciona los dispositivos SCSI siguientes que se seleccionan al activar la puerta de enlace.

### Temas

- [Selección de un cambiador de medios después de activar la gateway](#page-367-0)
- [Actualización de la unidad de dispositivo para el cambiador de medios](#page-368-0)
- [Visualización de códigos de barras de las cintas en Microsoft System Center DPM](#page-369-0)

Para cambiadores medios, AWS Storage Gateway funciona con lo siguiente:

- AWS-Gateway-VTL: este dispositivo se incluye con la puerta de enlace.
- STK-L700: esta emulación de dispositivo se incluye con la puerta de enlace.

Al activar la puerta de enlace de cinta, se selecciona la aplicación de copia de seguridad en la lista y Storage Gateway utiliza el cambiador de medios adecuado. Si la aplicación de copia de seguridad no aparece, elija Other (Otra) y, a continuación, elija el cambiador de medios que funcione con la aplicación de copia de seguridad.

El tipo de cambiador de medio que elija depende de la aplicación de copia de seguridad que vaya a utilizar. En la siguiente tabla se enumeran las aplicaciones de copia de seguridad de terceros que se han probado y que han demostrado ser compatibles con puertas de enlace de cinta. Esta tabla incluye el tipo de cambiador de medio recomendado para cada aplicación de copia de seguridad.

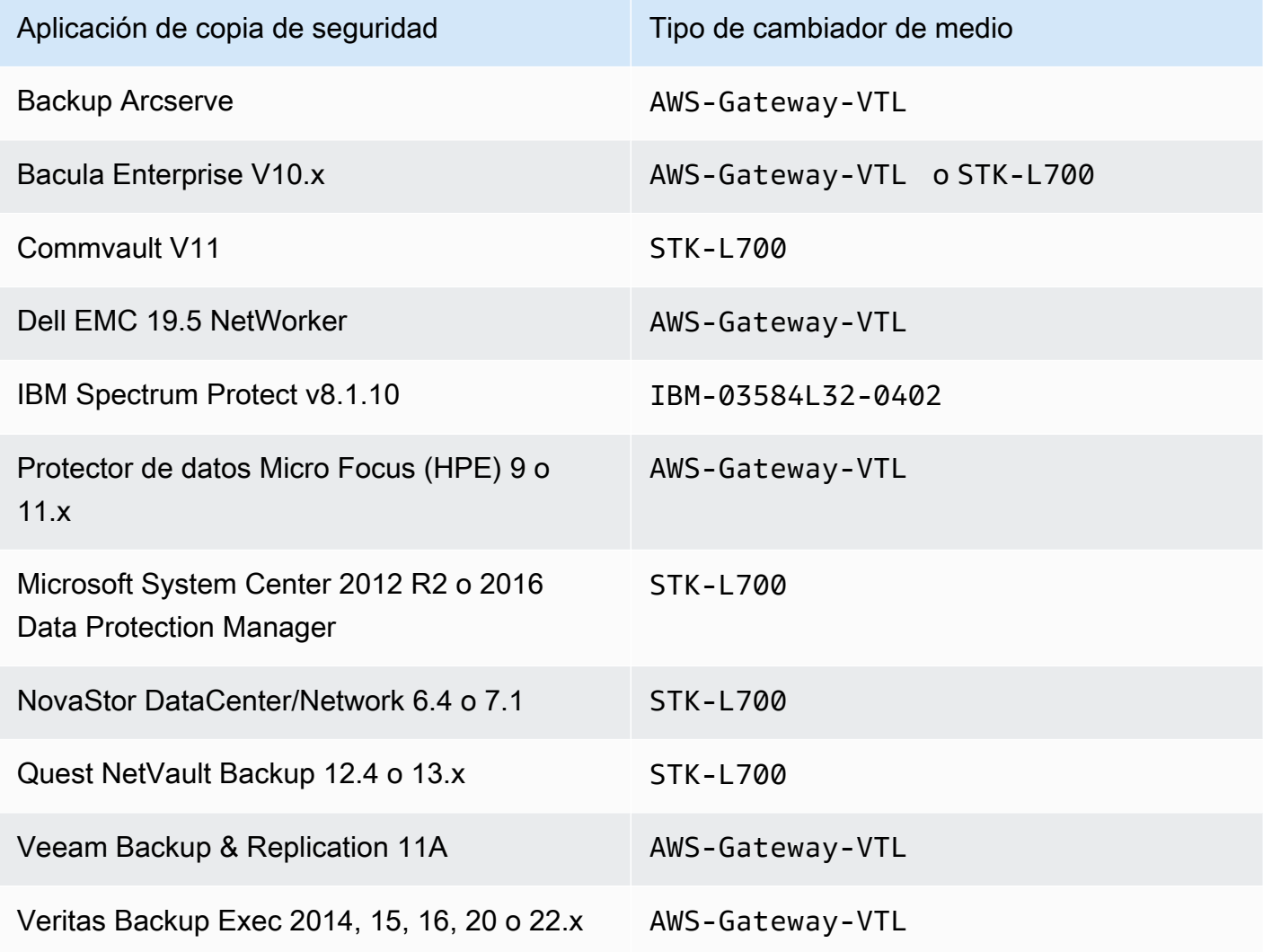

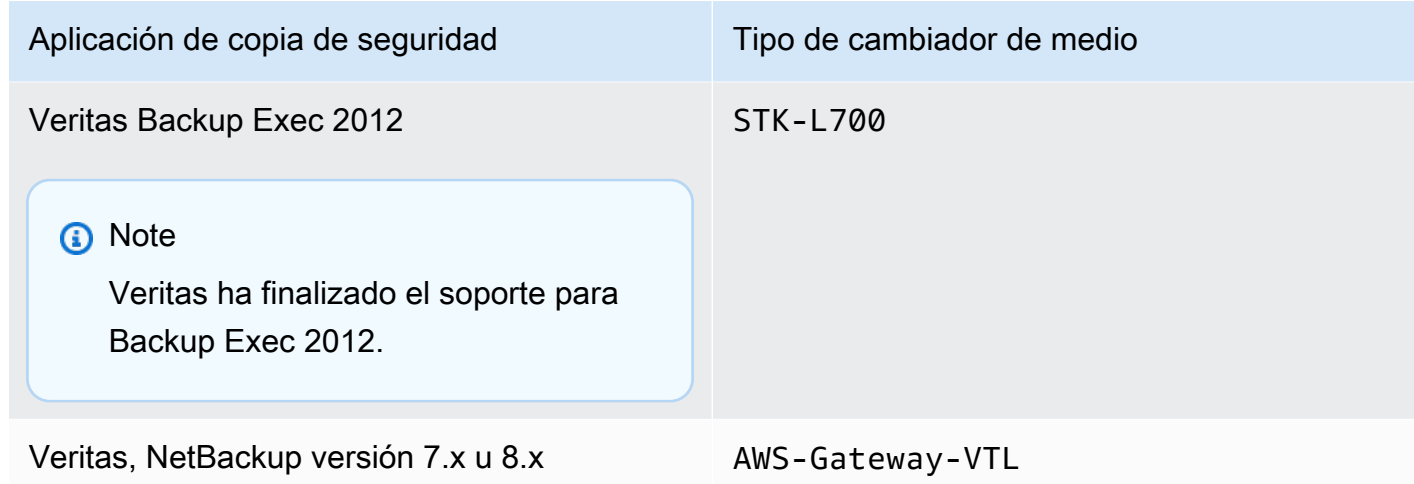

### **A** Important

Le recomendamos encarecidamente que elija el cambiador de medio que aparece en la lista para su aplicación de copia de seguridad. Es posible que otros cambiadores de medio no funcionen correctamente. Una vez que la puerta de enlace está activada, puede elegir otro tipo de cambiador de medio. Para obtener más información, consulte [Selección de un](https://docs.aws.amazon.com/storagegateway/latest/tgw/resource_vtl-devices.html#change-mediumchanger-vtl) [cambiador de medios después de activar la puerta de enlace](https://docs.aws.amazon.com/storagegateway/latest/tgw/resource_vtl-devices.html#change-mediumchanger-vtl).

Para las unidades de cinta, Storage Gateway funciona con los siguientes dispositivos:

• IBM-ULT3580-TD5: esta emulación de dispositivo se incluye con la gateway.

<span id="page-367-0"></span>Selección de un cambiador de medios después de activar la gateway

Una vez que la gateway está activada, puede elegir otro tipo de cambiador de medios.

Para seleccionar otro tipo de cambiador de medios después de activar la gateway

- 1. Detenga todos los trabajos relacionados que se encuentren en ejecución en el software de copia de seguridad.
- 2. En el servidor de Windows, abra la ventana de propiedades del iniciador iSCSI.
- 3. Elija la pestaña Targets (Destinos) para mostrar los destinos detectados.
- 4. En el panel Discovered targets, elija el cambiador de medios que desee cambiar, seleccione Disconnect (Desconectar) y, por último, haga clic en OK (Aceptar).
- 5. En la consola de Storage Gateway, elija Puertas de enlace en el panel de navegación y, a continuación, elija la puerta de enlace cuyo cambiador de medios desee cambiar.
- 6. Elija la pestaña VTL Devices (Dispositivos VTL), seleccione el cambiador de medios que desee cambiar y, por último, haga clic en el botón Change Media Changer (Cambiar cambiador de medios).

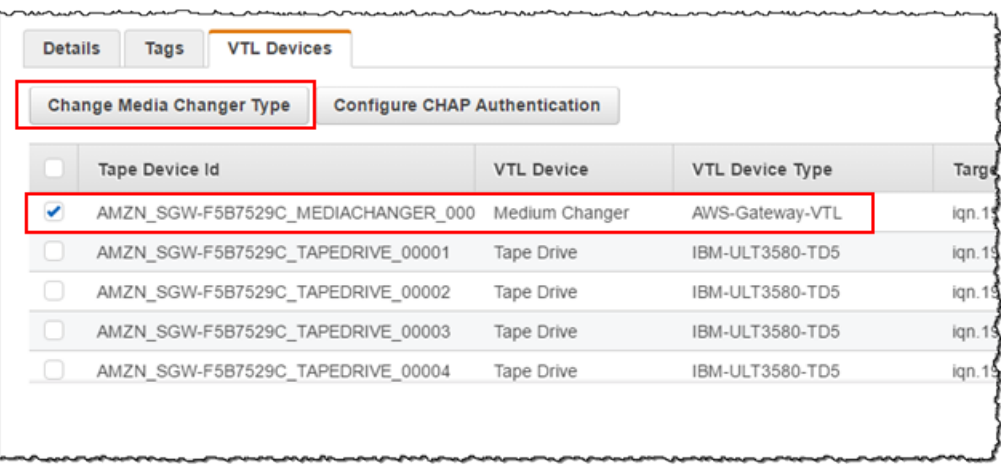

7. En el cuadro de diálogo Change Media Changer Type (Cambiar tipo de cambiador de medios) que aparece, seleccione el cambiador de medios que desee en la lista desplegable y, a continuación, elija Save (Guardar).

<span id="page-368-0"></span>Actualización de la unidad de dispositivo para el cambiador de medios

- 1. Abra el Administrador de dispositivos del servidor de Windows y amplíe el árbol Dispositivos del cambiador de medios.
- 2. Abra el menú contextual (haga clic con el botón derecho) de Cambiador de medio desconocido y elija Actualizar software de controlador para abrir la ventana Actualizar software de controlador - Cambiador de medios desconocido.
- 3. En la sección ¿Cómo desea buscar el software de controlador?, elija Buscar software de controlador en el equipo.
- 4. Elija Elegir en una lista de controladores de dispositivo en el equipo.

### **a** Note

Recomendamos utilizar el controlador Sony TSL-A500C Autoloader con los softwares de copia de seguridad Veeam Backup & Replication 11A y Microsoft System Center

Data Protection Manager. Este controlador de Sony se ha probado con estos tipos de software de copia de seguridad hasta Windows Server 2019 inclusive.

- 5. En la sección Seleccione el controlador de dispositivo que desea instalar para este hardware, desactive la casilla de verificación Mostrar el hardware compatible, elija Sony en la lista Fabricante, elija Cargador automático TSL-A500C de Sony en la lista Modelo y, por último, haga clic en Siguiente.
- 6. En el cuadro de advertencia que aparece, elija Sí. Si el controlador se ha instalado correctamente, cierre la ventana Actualizar software de controlador.

### <span id="page-369-0"></span>Visualización de códigos de barras de las cintas en Microsoft System Center DPM

Si utiliza el controlador del cambiador de medios Sony TSL-A500C Autoloader, Microsoft System Center Data Protection Manager no muestra automáticamente los códigos de barras de las cintas virtuales creadas en Storage Gateway. Para mostrar correctamente los códigos de barras de las cintas, cambie el controlador del cambiador de medios a Sun/ Library. StorageTek

Para mostrar los códigos de barras

- 1. Asegúrese de que todos los trabajos de copia de seguridad se hayan completado y de que no haya tareas pendientes o en curso.
- 2. Expulse y traslade las cintas al almacenamiento sin conexión (S3 Glacier Flexible Retrieval o S3 Glacier Deep Archive) y salga de la consola del administrador de DPM. Para obtener información sobre cómo extraer una cinta en DPM, consulte [Archivado de una cinta mediante DPM](#page-116-0).
- 3. En Herramientas administrativas, elija Servicios y abra el menú contextual (haga clic con el botón derecho) Servicio de DPM en el panel Detalles; a continuación, elija Propiedades.
- 4. En la pestaña General, asegúrese de que Tipo de inicio esté establecido en Automático y elija Detener para detener el servicio DPM.
- 5. Obtenga los StorageTek controladores del [catálogo de Microsoft Update](http://www.catalog.update.microsoft.com/Search.aspx?q=storagetek%20-%20sun%2Fstoragetek%20library) en el sitio web de Microsoft.

### **a** Note

Anote los diferentes controladores para los diferentes tamaños.

Para Tamaño 18 K, elija Controladores x86.

Para Tamaño 19 K, elija Controladores x64.

- 6. En el servidor de Windows, abra el Administrador de dispositivos y expanda el árbol Dispositivos de cambiador de medios.
- 7. Abra el menú contextual (haga clic con el botón derecho) de Cambiador de medio desconocido y elija Actualizar software de controlador para abrir la ventana Actualizar software de controlador - Cambiador de medios desconocido.
- 8. Busque la ruta de la nueva ubicación e instalación del controlador. El controlador aparece como Sun/ StorageTek Library. Las unidades de cinta siguen apareciendo como dispositivos secuenciales IBM ULT3580-TD5 SCSI.
- 9. Reinicie el servidor DPM.
- 10. Cree cintas en la consola de Storage Gateway.
- 11. Abra la consola del administrador de DPM, elija Management (Administración) y, a continuación, seleccione Rescan for new tape libraries (Volver a buscar bibliotecas de cintas). Deberías ver la biblioteca Sun/ StorageTek .
- 12. Elija la biblioteca y seleccione Inventory (Inventario).
- 13. Elija Add tapes (Añadir cintas) para añadir la nueva cintas a DPM. Las nuevas cintas debería mostrar ahora sus códigos de barras.

## <span id="page-370-0"></span>Trabajo con cintas

Storage Gateway proporciona una biblioteca de cintas virtuales (VTL) para cada puerta de enlace de cinta. Inicialmente, la biblioteca no contiene cintas, pero puede crear cintas siempre que lo necesite. La aplicación puede leer y escribir en cualquier cinta disponible en la puerta de enlace de cinta. El estado de una cinta debe ser AVAILABLE para escribir en la cinta. Estas cintas están respaldadas por Amazon Simple Storage Service (Amazon S3), es decir, cuando se escribe en estas cintas, la puerta de enlace de cinta almacena los datos en Amazon S3. Para obtener más información, consulte [Cómo funciona la información del estado de las cintas en un VTL.](#page-177-0)

### Temas

- [Archivado de cintas](#page-372-0)
- [Cancelación del archivado de cintas](#page-372-1)

La biblioteca de cintas muestra las cintas de la puerta de enlace de cinta. La biblioteca muestra el código de barras de cinta, el estado, el tamaño y la cantidad de cinta utilizada, así como la gateway con la que está asociada.

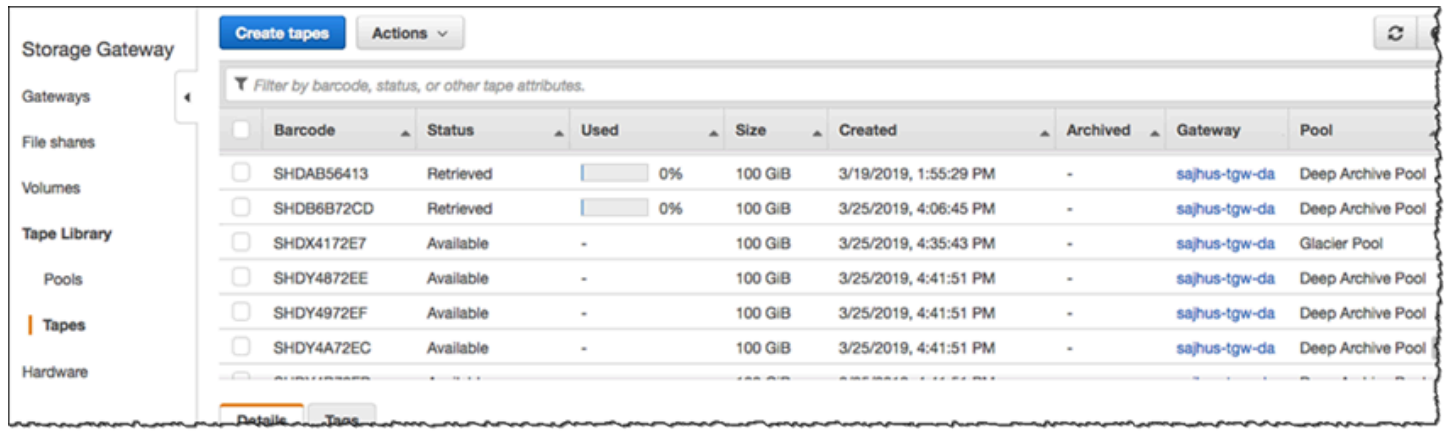

Si hay un gran número de cintas en la biblioteca, la consola permite buscar cintas por código de barras, por estado o por ambos. Cuando busque por código de barras, puede filtrar por estado y gateway.

Para buscar por código de barras, estado y gateway

- 1. Abra la consola de Storage Gateway en [https://console.aws.amazon.com/storagegateway/home.](https://console.aws.amazon.com/storagegateway/)
- 2. En el panel de navegación, elija Tapes (Cintas) y, a continuación, escriba un valor en el cuadro de búsqueda. El valor puede ser el código de barras, el estado o la gateway. De forma predeterminada, Storage Gateway busca en todas las cintas virtuales. No obstante, también puede filtrar la búsqueda por estado.

Si filtra por estado, las cintas que cumplan los criterios aparecerán en la biblioteca de la consola de Storage Gateway.

Si filtra por puerta de enlace, las cintas asociadas con esa puerta de enlace aparecerán en la biblioteca de la consola de Storage Gateway.

### **a** Note

De forma predeterminada, Storage Gateway muestra todas las cintas independientemente de su estado.

### <span id="page-372-0"></span>Archivado de cintas

Puede archivar las cintas virtuales que se encuentran en la puerta de enlace de cinta. Cuando se archiva una cinta, Storage Gateway traslada la cinta al archivo.

Para archivar una cinta, utilice el software de copia de seguridad. El proceso de archivado de cintas se compone de tres fases, que se indican como los estados de cinta IN TRANSIT TO VTS, ARCHIVING y ARCHIVED:

• Para archivar una cinta, utilice el comando proporcionad por la aplicación de copia de seguridad. Cuando se inicia el proceso de archivado, el estado de la cinta cambia a IN TRANSIT TO VTS y la aplicación de copia de seguridad deja de tener acceso a la cinta. En esta etapa, su Tape Gateway está cargando datos a AWS. Si es necesario, puede cancelar el archivo en curso. Para obtener más información acerca de la cancelación de archivos, consulte [Cancelación del archivado de](#page-372-1) [cintas](#page-372-1).

**a** Note

Los pasos para archivar una cinta dependen de la aplicación de copia de seguridad. Para obtener instrucciones detalladas, consulte la documentación de la aplicación de copia de seguridad.

- Una vez AWS finalizada la carga de los datos, el estado de la cinta cambia a ARCHIVING y Storage Gateway comienza a mover la cinta al archivo. En este momento no se puede cancelar el proceso de archivo.
- Una vez trasladada la cinta al archivo, el estado cambiará a ARCHIVED y podrá recuperar la cinta en cualquiera de las gateways. Para obtener más información sobre la recuperación de cintas, consulte [Recuperación de cintas archivadas.](#page-172-0)

Los pasos para archivar una cinta dependen del software de copia de seguridad. Para obtener instrucciones sobre cómo archivar una cinta con el NetBackup software de Symantec, consulte [Archivar la](https://docs.aws.amazon.com/storagegateway/latest/tgw/backup_netbackup-vtl.html#GettingStarted-archiving-tapes-vtl) cinta.

### <span id="page-372-1"></span>Cancelación del archivado de cintas

Una vez que empiece a archivar una cinta, quizá decida que necesita recuperarla. Por ejemplo, quizá desee cancelar el proceso de archivado, recuperar la cinta porque el proceso de archivado esté

tardando demasiado o leer datos de la cinta. Una cinta que se está archivando pasa por tres estados, como se muestra a continuación:

- EN TRÁNSITO A VTS: la puerta de enlace de cinta está cargando datos en AWS.
- ARCHIVANDO: la carga de datos se ha completado y la puerta de enlace de cinta está trasladando la cinta al archivo.
- ARCHIVED: la cinta se ha trasladado y el archivo está disponible para su recuperación.

Solo puede cancelar el archivado cuando el estado de la cinta sea IN TRANSIT TO VTS. Según factores tales como el ancho de banda de carga y la cantidad de datos que se estén cargando, este estado puede ser visible o no en la consola de Storage Gateway. Para cancelar un archivado en cinta, utilice la [CancelRetrieval](https://docs.aws.amazon.com/storagegateway/latest/APIReference/API_CancelRetrieval.html)acción de la referencia de la API.

# Obtención de una clave de activación para la puerta de enlace

Para recibir una clave de activación para la puerta de enlace, realice una solicitud web a la máquina virtual (VM) de la puerta de enlace. La máquina virtual devuelve un redireccionamiento que contiene la clave de activación, la cual se transfiere como uno de los parámetros de la acción de la API de ActivateGateway para especificar la configuración de la puerta de enlace. Para obtener más información, consulte la referencia [ActivateGatewayd](https://docs.aws.amazon.com/storagegateway/latest/APIReference/API_ActivateGateway.html)e la API de Storage Gateway.

**a** Note

Las claves de activación de la puerta de enlace caducan en 30 minutos si no se utilizan.

La solicitud que realiza a la máquina virtual de puerta de enlace incluye la AWS región en la que se produce la activación. La URL que devuelve el redireccionamiento en la respuesta contiene un parámetro de cadena de consulta llamado activationkey. Este parámetro de cadena de consulta es su clave de activación. El formato de la cadena de consulta tiene el aspecto siguiente: http://*gateway\_ip\_address*/?activationRegion=*activation\_region*. El resultado de esta consulta devuelve la región y la clave de activación.

La URL también incluye vpcEndpoint, el ID del punto de conexión de VPC para las puertas de enlace que se conectan mediante el tipo de punto de conexión de VPC.

### **G** Note

El dispositivo de hardware de Storage Gateway, las plantillas de imágenes de VM y las imágenes de máquina de Amazon (AMI) de Amazon EC2 vienen preconfigurados con los servicios HTTP necesarios para recibir y responder a las solicitudes web que se describen en esta página. No es obligatorio ni recomendable instalar ningún servicio adicional en la puerta de enlace.

### Temas

- [Linux \(curl\)](#page-374-0)
- [Linux \(bash/zsh\)](#page-375-0)
- [Microsoft Windows PowerShell](#page-375-1)
- [Mediante la consola local](#page-376-0)

# <span id="page-374-0"></span>Linux (curl)

En los siguientes ejemplos se muestra cómo obtener una clave de activación con Linux (curl).

### **a** Note

Sustituya las variables resaltadas por valores reales de la puerta de enlace. Los valores aceptables son los siguientes:

- *gateway\_ip\_address*: la dirección IPv4 de la puerta de enlace, por ejemplo 172.31.29.201
- *gateway\_type*: el tipo de puerta de enlace que desea activar, como,STORED, CACHEDVTL, FILE\_S3 o. FILE\_FSX\_SMB
- *region\_code*: la región en la que desea activar la puerta de enlace. Consulte [Puntos de](https://docs.aws.amazon.com/general/latest/gr/rande.html#regional-endpoints)  [conexión regionales](https://docs.aws.amazon.com/general/latest/gr/rande.html#regional-endpoints) en la Guía de referencia general de AWS .
- *vpc\_endpoint*: el nombre del punto de conexión de VPC de la puerta de enlace, por ejemplo vpce-050f90485f28f2fd0-iep0e8vq.storagegateway.uswest-2.vpce.amazonaws.com.

Para obtener la clave de activación de un punto de conexión público:

```
curl "http://gateway_ip_address/?activationRegion=region_code&no_redirect"
```
Para obtener la clave de activación de un punto de conexión de VPC:

```
curl "http://gateway_ip_address/?
activationRegion=region_code&vpcEndpoint=vpc_endpoint&no_redirect"
```
# <span id="page-375-0"></span>Linux (bash/zsh)

En el siguiente ejemplo se muestra cómo utilizar Linux (bash/zsh) para recuperar la respuesta HTTP, analizar los encabezados HTTP y obtener la clave de activación.

```
function get-activation-key() { 
   local ip_address=$1 
  local activation region=$2
   if [[ -z "$ip_address" || -z "$activation_region" || -z "$gateway_type" ]]; then 
     echo "Usage: get-activation-key ip_address activation_region gateway_type" 
     return 1 
   fi 
   if redirect_url=$(curl -f -s -S -w '%{redirect_url}' "http://$ip_address/?
activationRegion=$activation_region&gatewayType=$gateway_type"); then 
     activation_key_param=$(echo "$redirect_url" | grep -oE 'activationKey=[A-Z0-9-]+') 
     echo "$activation_key_param" | cut -f2 -d= 
   else 
     return 1 
   fi
}
```
## <span id="page-375-1"></span>Microsoft Windows PowerShell

El siguiente ejemplo muestra cómo utilizar Microsoft Windows PowerShell para obtener la respuesta HTTP, analizar los encabezados HTTP y obtener la clave de activación.

```
function Get-ActivationKey { 
   [CmdletBinding()] 
   Param( 
     [parameter(Mandatory=$true)][string]$IpAddress, 
     [parameter(Mandatory=$true)][string]$ActivationRegion,
```

```
 [parameter(Mandatory=$true)][string]$GatewayType 
   ) 
   PROCESS { 
     $request = Invoke-WebRequest -UseBasicParsing -Uri "http://$IpAddress/?
activationRegion=$ActivationRegion&gatewayType=$GatewayType" -MaximumRedirection 0 -
ErrorAction SilentlyContinue 
     if ($request) { 
       $activationKeyParam = $request.Headers.Location | Select-String -Pattern 
  "activationKey=([A-Z0-9-]+)" 
       $activationKeyParam.Matches.Value.Split("=")[1] 
     } 
   }
}
```
## <span id="page-376-0"></span>Mediante la consola local

En el siguiente ejemplo se muestra cómo utilizar la consola local para generar y mostrar una clave de activación.

Para obtener una clave de activación para la puerta de enlace desde la consola local

- 1. Inicie sesión en la consola local. Si se conecta a la instancia de Amazon EC2 desde un equipo Windows, inicie sesión como admin.
- 2. Tras iniciar sesión y ver el menú principal Activación del dispositivo de AWS Configuración, seleccione 0 para elegir Obtener clave de activación.
- 3. Seleccione Storage Gateway como opción de familia de puertas de enlace.
- 4. Cuando se le solicite, introduzca la AWS región en la que desee activar la puerta de enlace.
- 5. Introduzca 1 para punto de conexión público o 2 para punto de conexión de VPC como tipo de red.
- 6. Introduzca 1 para estándar o 2 estándar federal de procesamiento de información (FIPS) como tipo de punto de conexión.

# Conexión de iniciadores iSCSI

Al administrar la gateway, se utilizan volúmenes o dispositivos de biblioteca de cintas virtuales (VTL) que se exponen como destinos iSCSI (Internet Small Computer System Interface). Para las puertas de enlace de volumen, los destinos iSCSI son volúmenes. Para las puertas de enlace de cinta, los destinos son dispositivos VTL. El trabajo de administración incluye tareas como conectarse a estos destinos, personalizar la configuración iSCSI, conectarse desde un cliente de Red Hat Linux o configurar el Protocolo de autenticación por desafío mutuo (CHAP, Challenge-Handshake Authentication Protocol).

### Temas

- [Conexión de los dispositivos VTL a un cliente de Windows](#page-378-0)
- [Conexión de volúmenes o dispositivos VTL a un cliente de Linux](#page-384-0)
- [Personalización de la configuración de iSCSI](#page-387-0)
- [Configuración de la autenticación CHAP para los destinos iSCSI](#page-395-0)

El estándar iSCSI es un estándar de red de almacenamiento basado en el Protocolo de Internet (IP, Internet Protocol) para iniciar y administrar las conexiones entre los dispositivos de almacenamiento basados en IP y los clientes. En la siguiente lista se definen algunos de los términos que se utilizan para describir la conexión iSCSI y los componentes que intervienen en ella.

### Iniciador iSCSI

Componente cliente de una red iSCSI. El iniciador envía las solicitudes al destino iSCSI. Los iniciadores pueden implementarse en software o hardware. Storage Gateway solo admite los iniciadores de software.

### Destino iSCSI

Componente de servidor de la red iSCSI que recibe las solicitudes de los iniciadores y responde a ellas. Cada uno de los volúmenes se expone como un destino iSCSI. Debe conectarse un solo iniciador iSCSI a cada destino iSCSI.

### Iniciador iSCSI de Microsoft

Programa de software de los equipos Microsoft Windows que permite conectar un equipo cliente (es decir, el equipo en el que se ejecuta la aplicación cuyos datos desea grabar en la puerta de enlace) a una matriz externa basada en iSCSI (es decir, la puerta de enlace). La conexión se efectúa a través de la tarjeta adaptadora de red Ethernet del equipo. El iniciador iSCSI de Microsoft se validó con Storage Gateway en Windows 8.1, Windows 10, Windows Server 2012 R2, Windows Server 2016 y Windows Server 2019. El iniciador está integrado en estos sistemas operativos.

Iniciador iSCSI de Red Hat

El paquete iscsi-initiator-utils de Resource Package Manager (RPM) proporciona un iniciador iSCSI implementado en el software para Red Hat Linux. El paquete incluye un demonio de servidor para el protocolo iSCSI.

Cada tipo de gateway puede conectarse a dispositivos iSCSI y puede personalizar las conexiones, tal y como se describe a continuación.

## <span id="page-378-0"></span>Conexión de los dispositivos VTL a un cliente de Windows

Una puerta de enlace de cinta expone como destinos iSCSI varias unidades de cinta y un cambiador de medios, colectivamente denominados dispositivos VTL. Para obtener más información, consulte [Requisitos](#page-17-0).

**a** Note

Puede conectar una sola aplicación a cada destino iSCSI.

En el diagrama siguiente está resaltado el destino iSCSI dentro del conjunto de la arquitectura de Storage Gateway. Para obtener más información sobre la arquitectura de Storage Gateway, consulte [Funcionamiento de puerta de enlace de cinta \(arquitectura\).](https://docs.aws.amazon.com/storagegateway/latest/tgw/StorageGatewayConcepts.html)

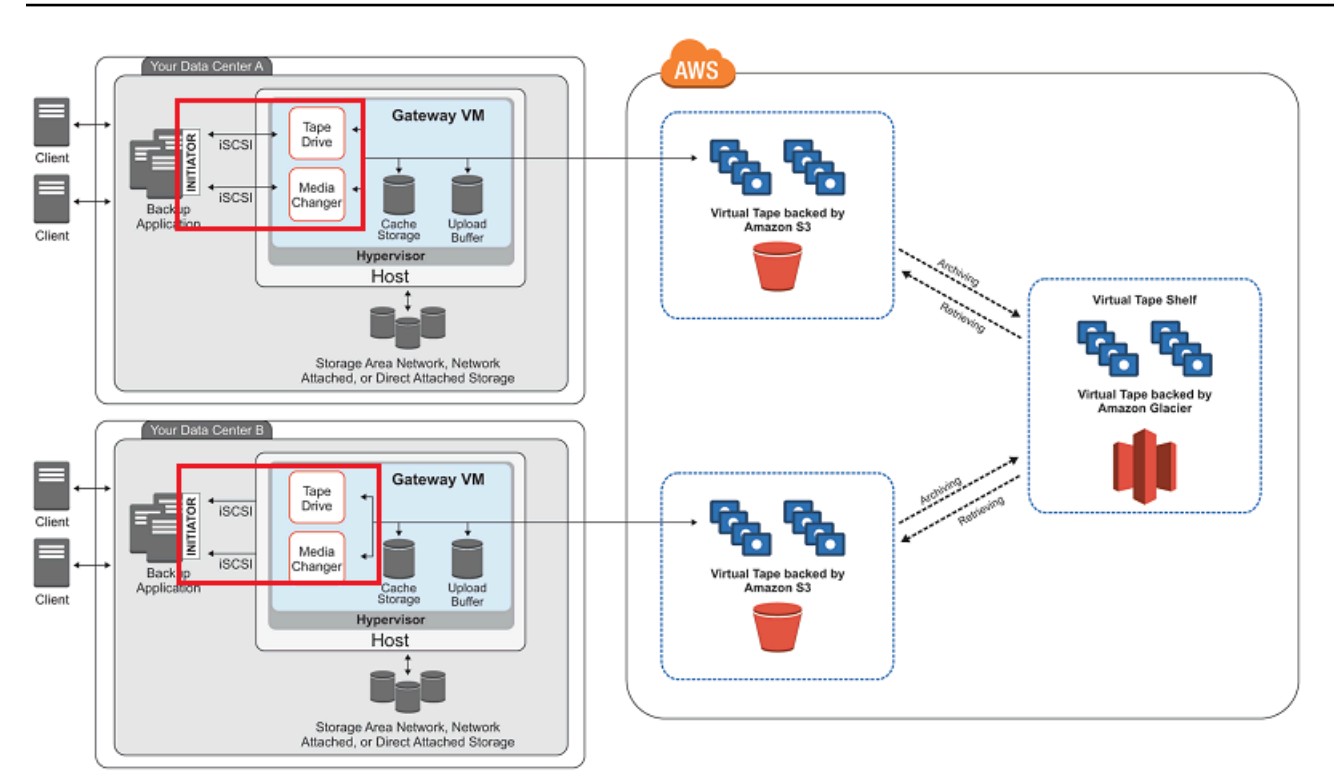

Para conectar el cliente de Windows a los dispositivos VTL

1. En el menú Inicio del equipo cliente Windows, introduzca **iscsicpl.exe** en el cuadro Buscar programas y archivos, localice el programa del iniciador iSCSI y ejecútelo.

### **a** Note

Debe disponer de derechos de administrador en el equipo cliente para ejecutar el iniciador iSCSI.

2. Si se le pregunta, elija Sí para iniciar el servicio del iniciador iSCSI de Microsoft.

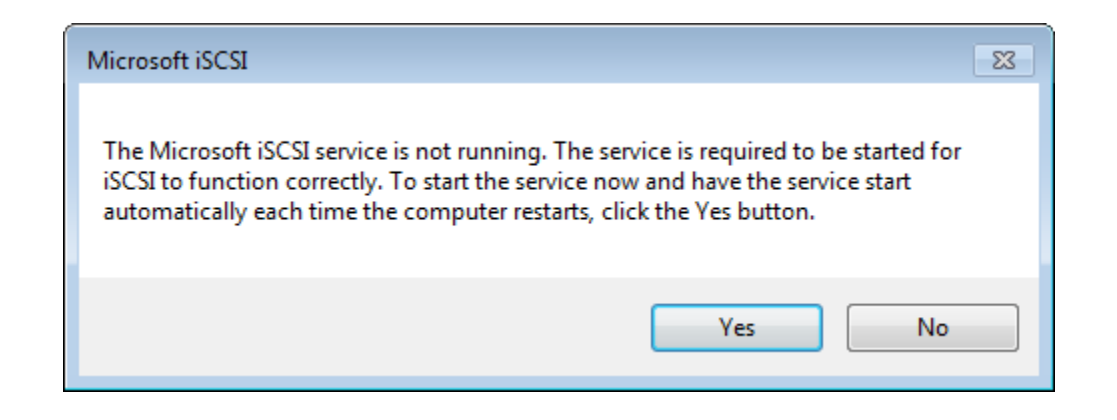

3. En el cuadro de diálogo Propiedades: Iniciador iSCSI, elija la pestaña Detección y, a continuación, elija Detectar portal.

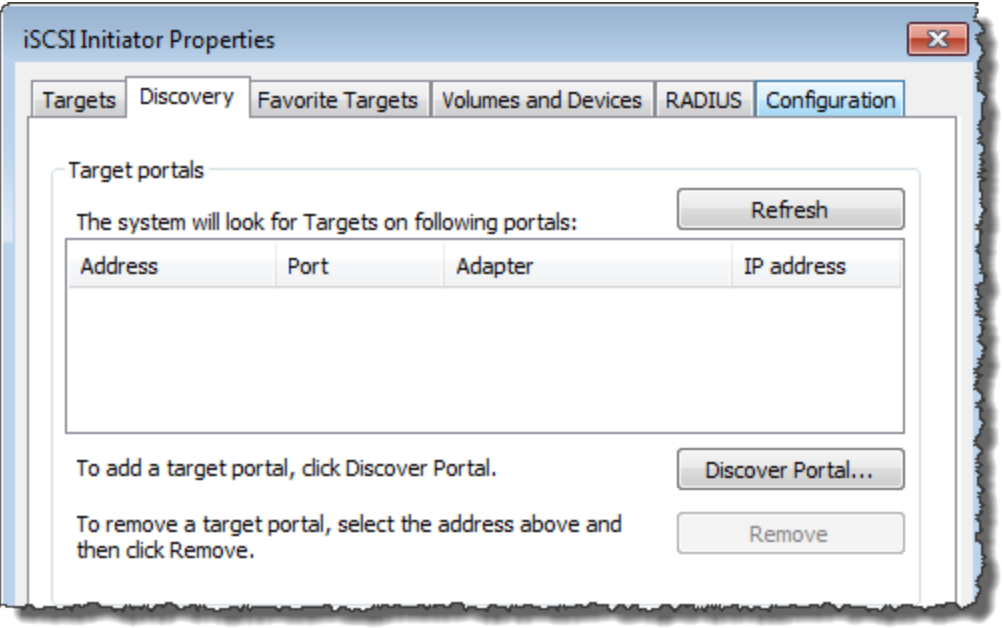

4. En el cuadro de diálogo Descubrir portal de destino, introduzca la dirección IP de la puerta de enlace de cinta en Dirección IP o nombre DNS y, a continuación, elija Aceptar. Para obtener la dirección IP de la puerta de enlace, consulte la pestaña Puerta de enlace en la consola de Storage Gateway. Si implementó la puerta de enlace en una instancia de Amazon EC2, encontrará la dirección IP pública o la dirección DNS en la pestaña Descripción de la consola de Amazon EC2.

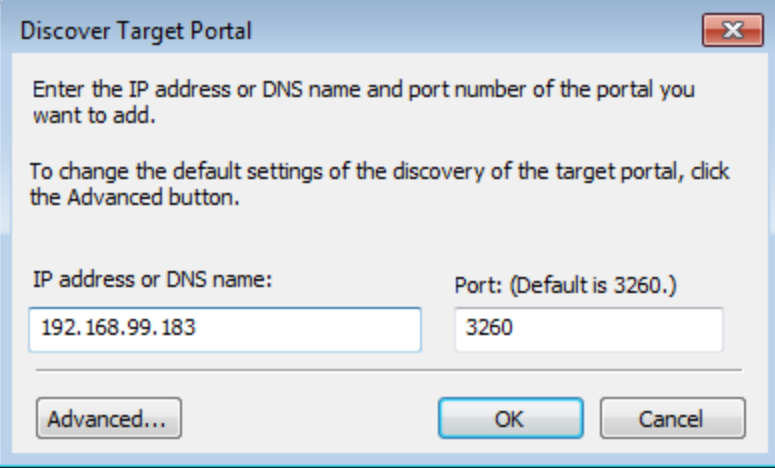

### **A** Warning

Para las puertas de enlace que se implementan en una instancia de Amazon EC2, no se admite el acceso a la puerta de enlace a través de una conexión a Internet pública. La dirección IP elástica de la instancia de Amazon EC2 no se puede utilizar como dirección de destino.

5. Elija la pestaña Targets y, a continuación, elija Refresh. Las 10 unidades de cinta y el cambiador de medios aparecen en el cuadro Destinos detectados. El estado de los destinos es Inactive.

La siguiente captura de pantalla muestra los destinos detectados.

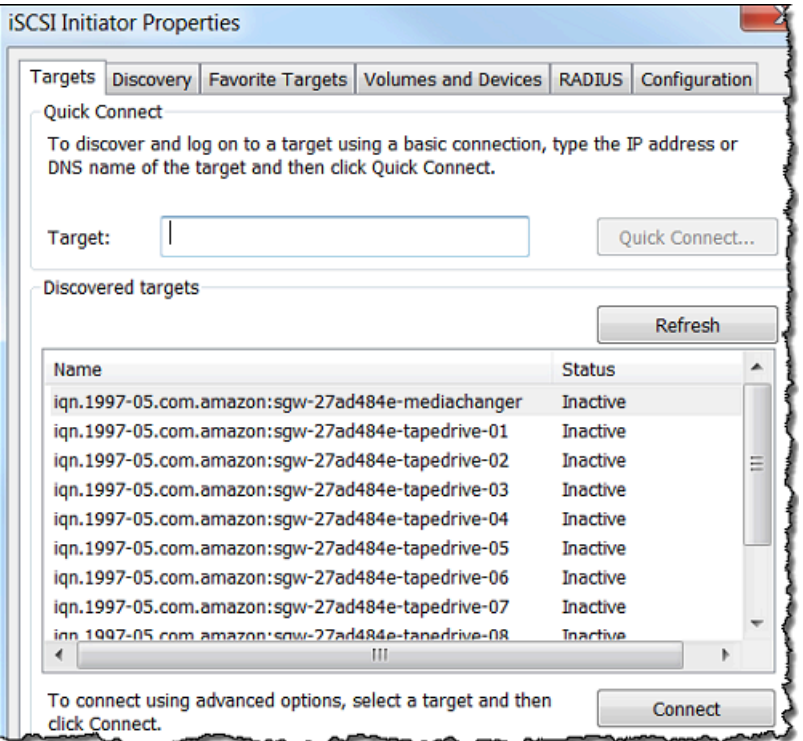

- 6. Seleccione el primer dispositivo y elija Connectar. Puede conectar los dispositivos de uno en uno.
- 7. En el cuadro de diálogo Conectarse al destino, elija Aceptar.
- 8. Repita los pasos 6 y 7 para cada uno de los dispositivos hasta que los haya conectado todos y, a continuación, elija Aceptar en el cuadro de diálogo Propiedades: Iniciador iSCSI.

En un cliente de Windows, el proveedor de la unidad de cinta debe ser Microsoft. Utilice el siguiente procedimiento para comprobar cuál es el proveedor de la unidad y actualizarlos si es necesario.

Para comprobar el proveedor del controlador y, si es necesario, actualizar el proveedor y el controlador en un cliente Windows

- 1. En el cliente de Windows, inicie el Administrador de dispositivos.
- 2. Expanda Unidades de cinta, elija el menú contextual (haga clic con el botón derecho) de una unidad de cinta y elija Propiedades.

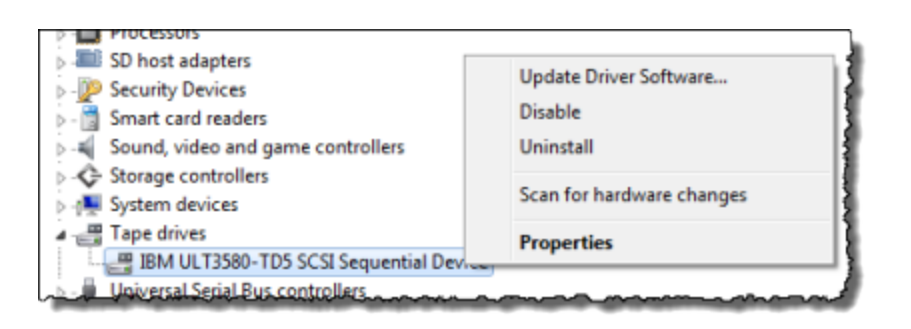

3. En la pestaña Controlador del cuadro de diálogo Propiedades del dispositivo, verifique que el Proveedor del controlador es Microsoft.

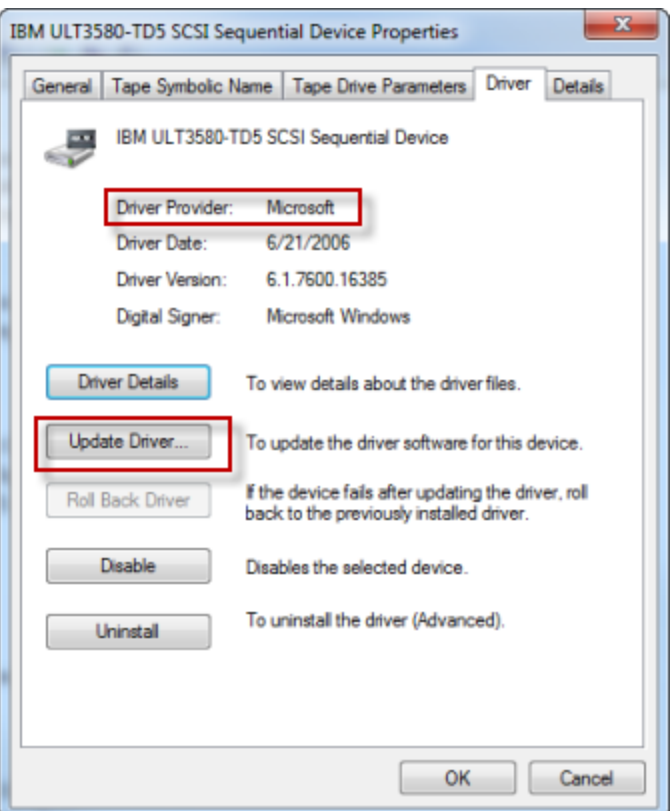

- 4. Si el Proveedor del controlador no es Microsoft, establezca el valor de la siguiente manera:
	- a. Elija Update Driver.

b. En el cuadro de diálogo Update Driver Software, elija Browse my computer for driver software.

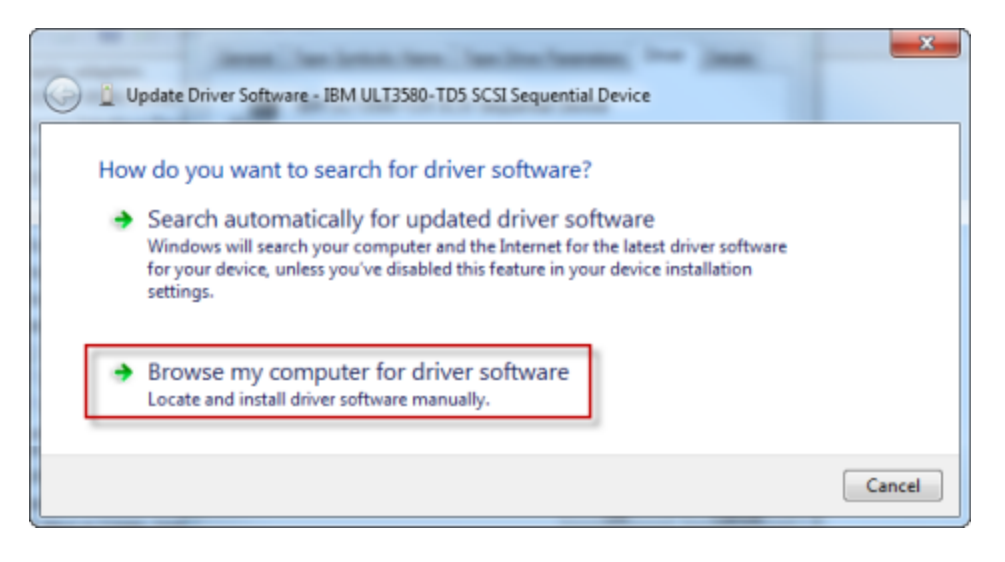

c. En el cuadro de diálogo Update Driver Software, elija Let me pick from a list of device drivers on my computer.

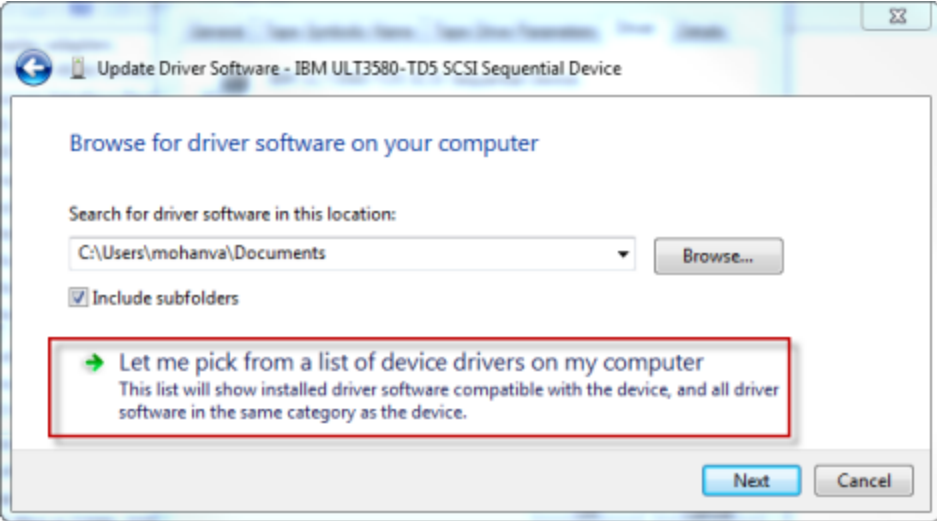

d. Seleccione Unidad de cinta LTO y elija Siguiente.

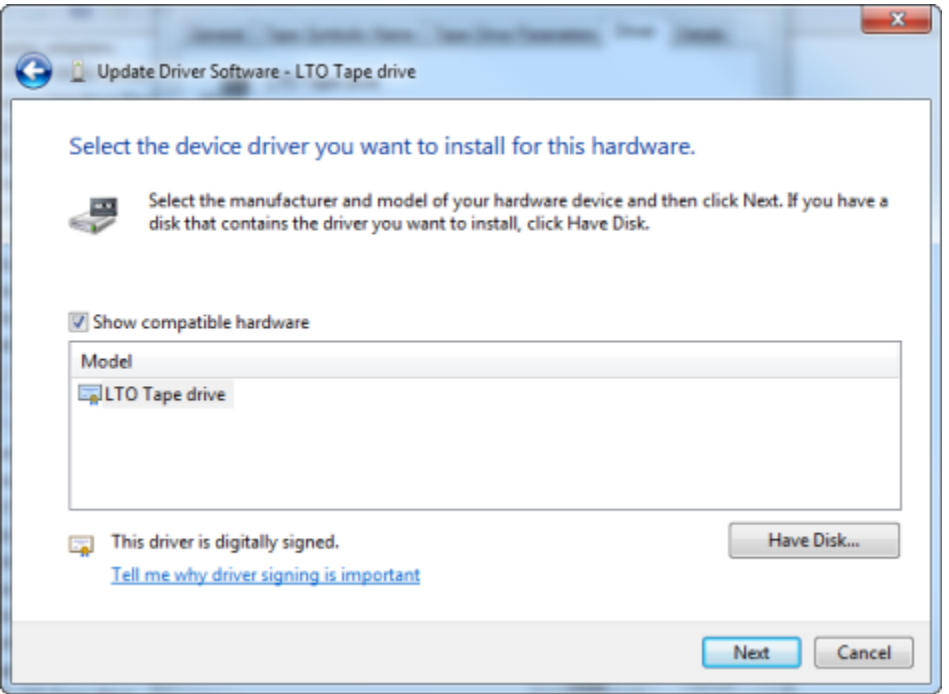

- e. Elija Cerrar para cerrar la ventana Actualizar software del controlador y verifique que el valor de Proveedor del controlador esté ahora establecido en Microsoft.
- 5. Repita los pasos del 4.1 al 4.5 para actualizar todas las unidades de cinta.

## <span id="page-384-0"></span>Conexión de volúmenes o dispositivos VTL a un cliente de Linux

Cuando se utiliza Red Hat Enterprise Linux (RHEL), se utiliza el paquete iscsi-initiator-utils de RPM para conectarse a los dispositivos iSCSI de la puerta de enlace (volúmenes o dispositivos VTL).

Para conectar un cliente Linux a los destinos iSCSI

1. Instale el paquete iscsi-initiator-utils de RPM si aún no está instalado en el cliente.

Puede utilizar el comando siguiente para instalar el paquete.

```
sudo yum install iscsi-initiator-utils
```
- 2. Asegúrese de que el daemon iSCSI se encuentre en ejecución.
	- a. Utilice uno de los comandos siguientes para comprobar que el demonio iSCSI se encuentra en ejecución.

Para RHEL 5 o 6, utilice el comando siguiente.

sudo /etc/init.d/iscsi status

Para RHEL 7, utilice el comando siguiente.

```
sudo service iscsid status
```
b. Si el comando de estado no devuelve el estado en ejecución, debe iniciar el daemon mediante uno de los siguientes comandos.

Para RHEL 5 o 6, utilice el comando siguiente.

sudo /etc/init.d/iscsi start

Para RHEL 7, utilice el comando siguiente. Para RHEL 7, no suele ser preciso iniciar de forma explícita el servicio iscsid.

sudo service iscsid start

3. Para detectar los destinos del volumen o del dispositivo VTL definidos para una gateway, utilice el siguiente comando de detección.

sudo /sbin/iscsiadm --mode discovery --type sendtargets --portal *[GATEWAY\_IP]*:3260

Sustituya la variable *[GATEWAY\_IP]* del comando anterior por la dirección IP de la gateway. Encontrará la dirección IP de la puerta de enlace en las propiedades Información de destino iSCSI de un volumen en la consola de Storage Gateway.

El resultado del comando de detección tendrá un aspecto semejante al de este ejemplo.

Para puertas de enlace de volumen: *[GATEWAY\_IP]*:3260, 1 iqn.1997-05.com.amazon:myvolume

Para puertas de enlace de cinta: iqn.1997-05.com.amazon:*[GATEWAY\_IP]* tapedrive-01

El nombre iSCSI completo (IQN) es distinto del que se muestra anteriormente, porque los valores de los IQN son exclusivos de cada organización. El nombre del destino es el especificado al crear el volumen. También encontrará este nombre de destino en el panel de propiedades Información de destino iSCSI al seleccionar un volumen en la consola de Storage Gateway.

4. Para conectarse a un destino, utilice el siguiente comando.

Tenga en cuenta que debe especificar los valores correctos de *[GATEWAY\_IP]* e IQN en el comando de conexión.

### **A** Warning

Para las puertas de enlace que se implementan en una instancia de Amazon EC2, no se admite el acceso a la puerta de enlace a través de una conexión a Internet pública. La dirección IP elástica de la instancia de Amazon EC2 no se puede utilizar como dirección de destino.

```
sudo /sbin/iscsiadm --mode node --targetname 
  iqn.1997-05.com.amazon:[ISCSI_TARGET_NAME] --portal [GATEWAY_IP]:3260,1 --login
```
5. Para comprobar que el volumen se encuentra asociado a la máquina cliente (el iniciador), utilice el comando siguiente.

### ls -l /dev/disk/by-path

El resultado del comando tendrá un aspecto semejante al de este ejemplo.

lrwxrwxrwx. 1 root root 9 Apr 16 19:31 ip-*[GATEWAY\_IP]*:3260-iscsi $iqn.1997-05.com. amazon:myvolume-lun-0 -> ../.$ /sda

Tras configurar el iniciador, es muy recomendable que personalice la configuración de iSCSI como se explica en [Personalización de la configuración de iSCSI de Linux.](#page-392-0)

# <span id="page-387-0"></span>Personalización de la configuración de iSCSI

Después de configurar el iniciador, es muy recomendable que personalice la configuración de iSCSI para evitar que el iniciador se desconecte de los objetivos.

Al aumentar los valores de tiempo de espera de iSCSI como se muestra en los pasos siguientes, la aplicación podrá afrontar mejor las operaciones de escritura que duren mucho tiempo y otros problemas transitorios como las interrupciones de red.

### **a** Note

Antes de hacer cambios en el registro, debe hacer backup del mismo. Para obtener información sobre cómo hacer una copia de seguridad y otras prácticas recomendadas a seguir al trabajar con el registro, consulte [las prácticas recomendadas del registro](http://technet.microsoft.com/en-us/library/cc780921(WS.10).aspx) en la TechNet biblioteca de Microsoft.

### Temas

- [Personalización de la configuración iSCSI de Windows](#page-387-1)
- [Personalización de la configuración de iSCSI de Linux](#page-392-0)
- [Personalización de la configuración del tiempo de espera del disco de Linux para las puertas de](#page-394-0) [enlace de volumen](#page-394-0)

## <span id="page-387-1"></span>Personalización de la configuración iSCSI de Windows

Para una configuración puerta de enlace de cinta, la conexión a los dispositivos VTL mediante un iniciador iSCSI de Microsoft es un proceso de dos pasos:

- 1. Conecte la puerta de enlace de cinta al cliente Windows.
- 2. Si está utilizando una aplicación de backup, configure la aplicación para que utilice los dispositivos.

La configuración del ejemplo de Introducción proporciona instrucciones para ambos pasos. Utiliza la aplicación de NetBackup copia de seguridad de Symantec. Para obtener más información, consulte [Conexión de los dispositivos VTL](#page-72-0) y [Configuración de dispositivos de almacenamiento NetBackup .](#page-146-0)

Personalización de la configuración de iSCSI Versión de API 2013-06-30 378

Para personalizar la configuración iSCSI de Windows

- 1. Aumente el tiempo máximo para las solicitudes en la cola.
	- a. Inicie el Editor del Registro (Regedit.exe).
	- b. Vaya hasta la clave del identificador único global (GUID) para la clase de dispositivos que contiene la configuración del controlador iSCSI, que se muestra a continuación.

**A** Warning

Asegúrese de que está trabajando en la CurrentControlSetsubclave y no en otro conjunto de controles, como ControlSet001 o ControlSet 002.

HKEY\_Local\_Machine\SYSTEM\CurrentControlSet\Control\Class\{4D36E97B-E325-11CE-BFC1-08002BE10318}

c. Encuentre la subclave del iniciador iSCSI para Microsoft, que se muestra a continuación como *[<Instance Number]*.

La clave se representa mediante un número de cuatro dígitos, como por ejemplo 0000.

HKEY\_Local\_Machine\SYSTEM\CurrentControlSet\Control\Class\{4D36E97B-E325-11CE-BFC1-08002BE10318}\*[<Instance Number]*

Según lo que haya instalado en el equipo, es posible que el iniciador iSCSI de Microsoft no sea la subclave 0000. Para asegurarse de haber seleccionado la subclave correcta, verifique que la cadena DriverDesc tenga el valor Microsoft iSCSI Initiator, como se muestra en el ejemplo siguiente.

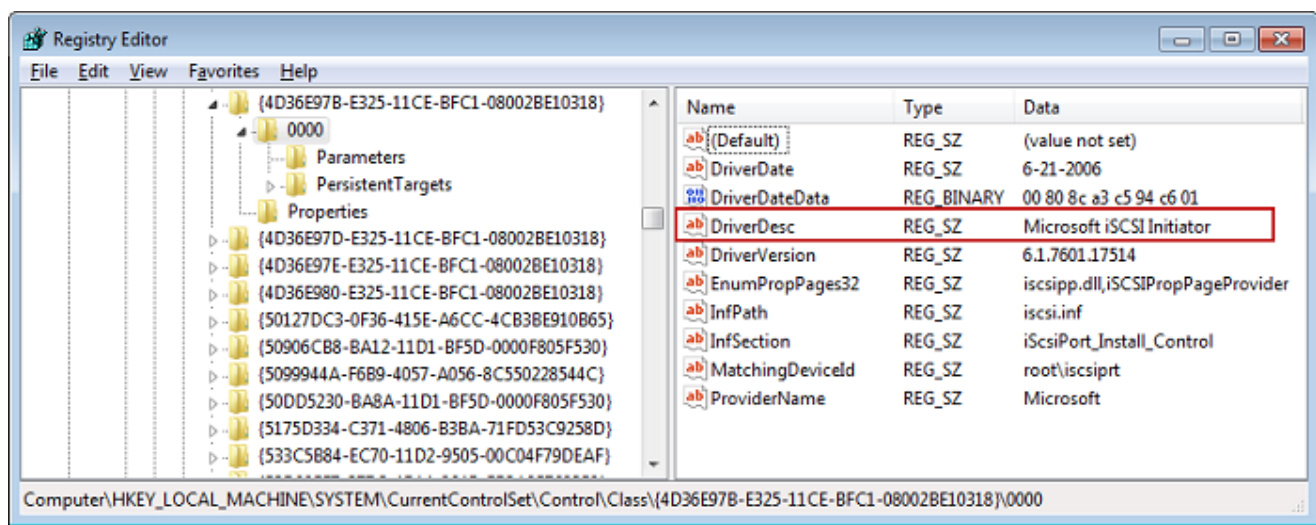

- d. Para mostrar la configuración de iSCSI, elija la subclave Parameters.
- e. Abra el menú contextual (haga clic con el botón derecho) del valor de MaxRequestHoldTimeDWORD (32 bits), elija Modificar y, a continuación, cambie el valor a. **600**

MaxRequestHoldTimeespecifica cuántos segundos debe mantener el iniciador iSCSI de Microsoft y reintentar los comandos pendientes antes de notificar un evento a la capa superior. Device Removal Este valor representa un tiempo de espera de 600 segundos, como se muestra en el siguiente ejemplo.

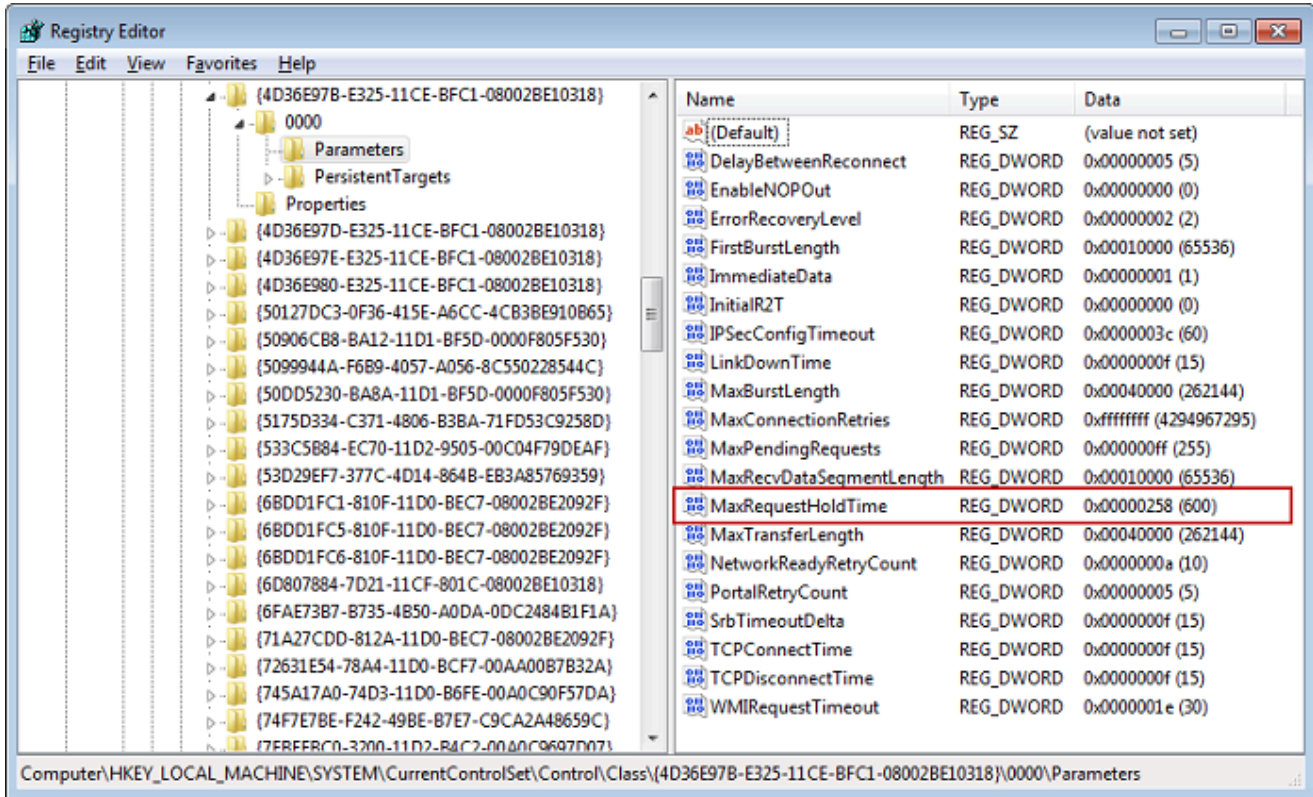

- 2. Puede aumentar la cantidad máxima de datos que se pueden enviar en paquetes iSCSI modificando los parámetros siguientes:
	- FirstBurstLengthcontrola la cantidad máxima de datos que se pueden transmitir en una solicitud de escritura no solicitada. Ajuste este valor en **262144** o en el valor predeterminado del SO Windows, el que sea superior.
	- MaxBurstLengthes similar a FirstBurstLength, pero establece la cantidad máxima de datos que se pueden transmitir en las secuencias de escritura solicitadas. Ajuste este valor en **1048576** o en el valor predeterminado del SO Windows, el que sea superior.
	- MaxRecvDataSegmentLengthcontrola el tamaño máximo del segmento de datos asociado a una sola unidad de datos de protocolo (PDU). Ajuste este valor en **262144** o en el valor predeterminado del SO Windows, el que sea superior.

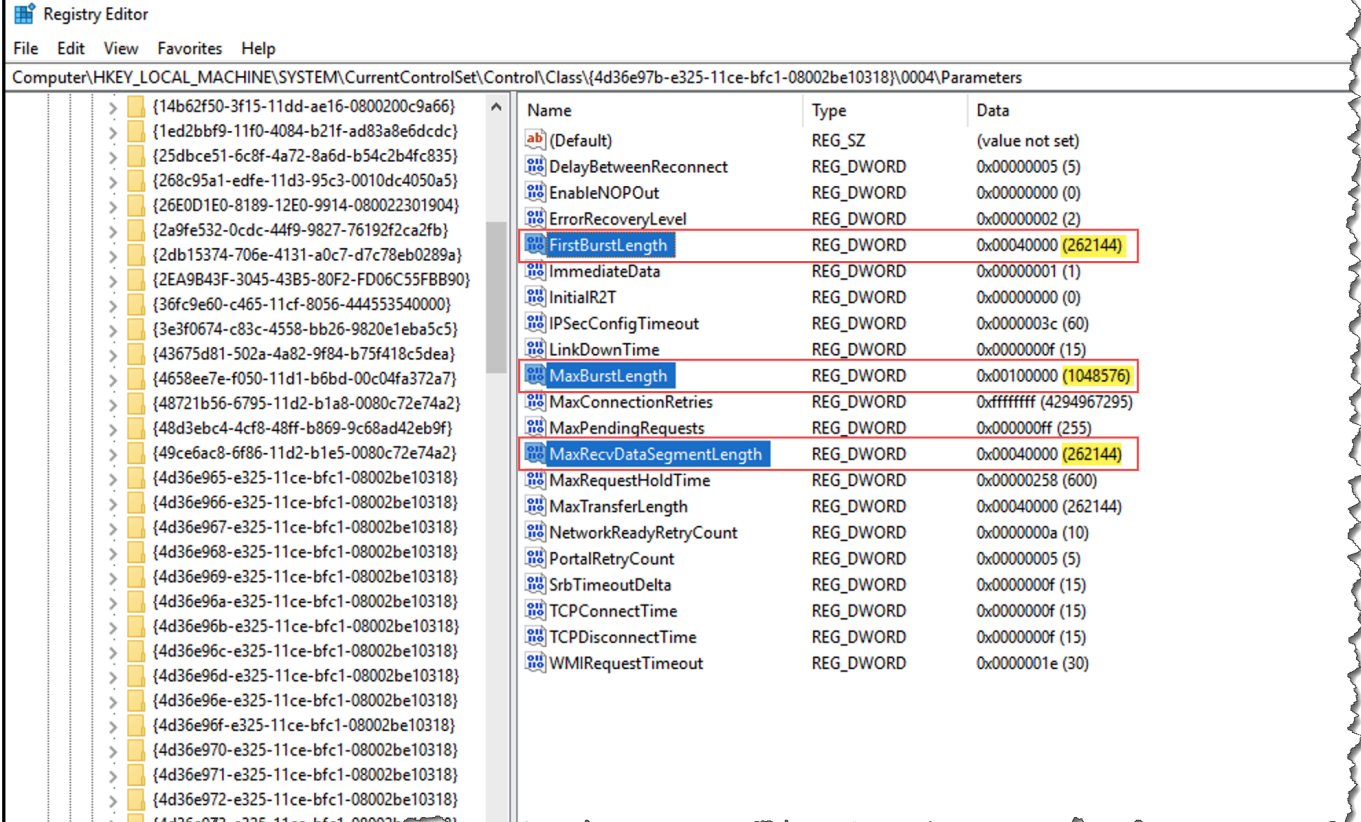

### **a** Note

Se puede optimizar el software de copia de seguridad para que funcione mejor con distintas configuraciones iSCSI. Para comprobar los valores de estos parámetros que proporcionarán el mejor rendimiento, consulte la documentación del software de copia de seguridad.

- 3. Aumente el valor de tiempo de espera del disco, como se muestra a continuación:
	- a. Inicie el Editor del Registro (Regedit.exe), si no lo ha hecho ya.
	- b. Navegue hasta la subclave Disco en la subclave Servicios de la CurrentControlSet, que se muestra a continuación.

HKEY\_Local\_Machine\SYSTEM\CurrentControlSet\Services\Disk

c. Abra el menú contextual (haga clic con el botón derecho) del valor de TimeOutValueDWORD (32 bits), seleccione Modificar y, a continuación, cambie el valor a. **600**

TimeOutValueespecifica cuántos segundos esperará el iniciador iSCSI a recibir una respuesta del destino antes de intentar recuperar la sesión interrumpiendo y restableciendo la conexión. Este valor representa un período de espera de 600 segundos, como se muestra en el siguiente ejemplo.

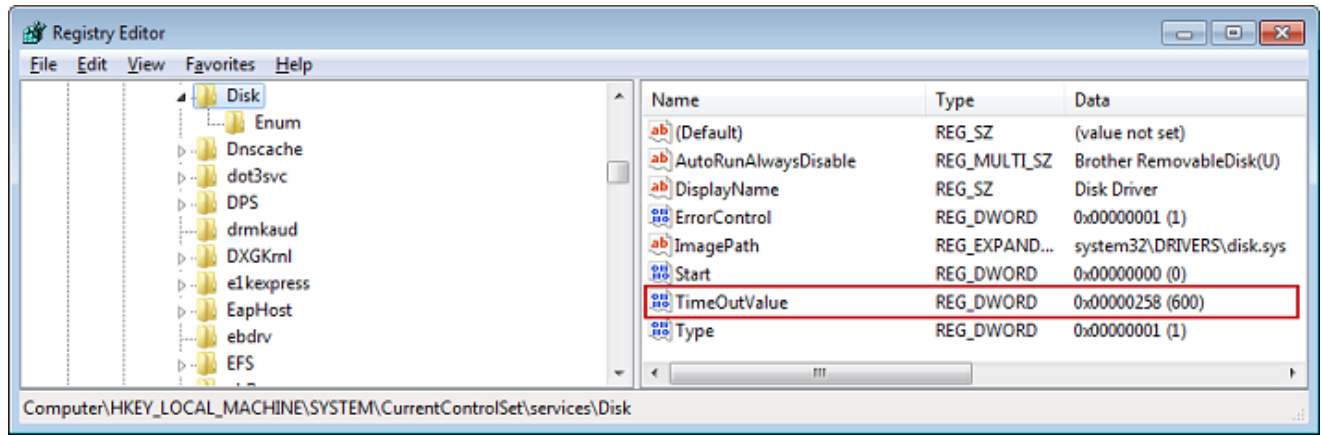

4. Para asegurarse de que los nuevos valores de configuración surtan efecto, reinicie el sistema.

Antes de reiniciar, debe asegurarse de que los resultados de todas las operaciones de escritura en los volúmenes se vacíen. Para ello, desconecte los discos de los volúmenes de almacenamiento asignados antes de reiniciar.

### <span id="page-392-0"></span>Personalización de la configuración de iSCSI de Linux

Tras configurar el iniciador para la puerta de enlace, es muy recomendable que personalice la configuración de iSCSI para evitar que el iniciador se desconecte de los objetivos. Al aumentar los valores de tiempo de espera de iSCSI como se muestra a continuación, la aplicación podrá afrontar mejor las operaciones de escritura que duren mucho tiempo y otros problemas transitorios como las interrupciones de red.

### **a** Note

Los comandos puede ser ligeramente diferentes para otros tipos de Linux. Los siguientes ejemplos están basados en Red Hat Linux.

Para personalizar la configuración de iSCSI de Linux

1. Aumente el tiempo máximo para las solicitudes en la cola.

a. Abra el archivo /etc/iscsi/iscsid.conf y busque las líneas siguientes.

```
node.session.timeo.replacement_timeout = [replacement_timeout_value]
node.conn[0].timeo.noop_out_interval = [noop_out_interval_value]
node.conn[0].timeo.noop_out_timeout = [noop_out_timeout_value]
```
b. Ajuste el valor de *[replacement\_timeout\_value]* en **600**.

Ajuste el valor de *[noop\_out\_interval\_value]* en **60**.

Ajuste el valor de *[noop\_out\_timeout\_value]* en **600**.

Los tres valores está en segundos.

### **a** Note

La configuración de iscsid.conf debe realizarse antes de descubrir la gateway. Si ya ha descubierto la gateway, ha iniciado sesión en el destino o ambos, puede eliminar la entrada de la base de datos de descubrimiento utilizando el siguiente comando. A continuación, puede volver a descubrir o iniciar sesión de nuevo para recoger la nueva configuración.

```
iscsiadm -m discoverydb -t sendtargets -p [GATEWAY_IP]:3260 -o delete
```
- 2. Aumente los valores máximos para la cantidad de datos que se pueden transmitir en cada respuesta.
	- a. Abra el archivo /etc/iscsi/iscsid.conf y busque las líneas siguientes.

```
node.session.iscsi.FirstBurstLength = [replacement_first_burst_length_value]
node.session.iscsi.MaxBurstLength = [replacement_max_burst_length_value]
node.conn[0].iscsi.MaxRecvDataSegmentLength 
  = [replacement_segment_length_value]
```
b. Recomendamos los siguientes valores para conseguir un mejor rendimiento. Es posible que el software de copia de seguridad esté optimizado para utilizar valores diferentes, por tanto, consulte la documentación del software de copia de seguridad para obtener los mejores resultados.

Ajuste el valor de *[replacement\_first\_burst\_length\_value]* en **262144** o en el valor predeterminado del SO Linux, el que sea superior.

Ajuste el valor de *[replacement\_max\_burst\_length\_value]* en **1048576** o en el valor predeterminado del SO Linux, el que sea superior.

Ajuste el valor de *[replacement\_segment\_length\_value]* en **262144** o enel valor predeterminado del SO Linux, el que sea superior.

### **a** Note

Se puede optimizar el software de copia de seguridad para que funcione mejor con distintas configuraciones iSCSI. Para comprobar los valores de estos parámetros que proporcionarán el mejor rendimiento, consulte la documentación del software de copia de seguridad.

3. Reinicie el sistema para asegurarse de que los nuevos valores de configuración surtan efecto.

Antes de reiniciar, asegúrese de que los resultados de todas las operaciones de escritura en las cintas se vacíen. Para ello, desmonte las cintas antes de reiniciar.

<span id="page-394-0"></span>Personalización de la configuración del tiempo de espera del disco de Linux para las puertas de enlace de volumen

Si utiliza una puerta de enlace de volumen, puede personalizar la siguiente configuración del tiempo de espera del disco de Linux, además de la configuración iSCSI descrita en la sección anterior.

Para personalizar la configuración del tiempo de espera del disco de Linux

- 1. Aumente el valor del tiempo de espera de disco en el archivo de reglas.
	- a. Si utiliza el iniciador RHEL 5, abra el archivo /etc/udev/rules.d/50-udev.rules y busque la siguiente línea.

```
ACTION=="add", SUBSYSTEM=="scsi", SYSFS{type}=="0|7|14", \
RUN+="/bin/sh -c 'echo [timeout] > /sys$$DEVPATH/timeout'"
```
Este archivo de reglas no existe en los iniciadores RHEL 6 o 7, así que debe crearlo usando la regla siguiente.

```
ACTION=="add", SUBSYSTEMS=="scsi" , ATTRS{model}=="Storage Gateway", 
RUN+="/bin/sh -c 'echo [timeout] > /sys$$DEVPATH/timeout'"
```
Para modificar el valor de tiempo de espera en RHEL 6, utilice el comando siguiente y, a continuación, agregue las líneas de código mostradas previamente.

```
sudo vim /etc/udev/rules.d/50-udev.rules
```
Para modificar el valor de tiempo de espera en RHEL 7, utilice el comando siguiente y, a continuación, agregue las líneas de código mostradas previamente.

sudo su -c "echo 600 > /sys/block/[device name]/device/*timeout*"

b. Ajuste el valor de *[tiempo de espera]* en **600**.

Este valor representa un tiempo de espera de 600 segundos.

2. Reinicie el sistema para asegurarse de que los nuevos valores de configuración surtan efecto.

Antes de reiniciar, asegúrese de que los resultados de todas las operaciones de escritura en los volúmenes se vacíen. Para ello, desmonte los volúmenes de almacenamiento antes de reiniciar.

3. Puede probar la configuración mediante el siguiente comando.

udevadm test *[PATH\_TO\_ISCSI\_DEVICE]*

Este comando muestra las reglas udev que se aplican al dispositivo iSCSI.

## <span id="page-395-0"></span>Configuración de la autenticación CHAP para los destinos iSCSI

Storage Gateway admite la autenticación entre la puerta de enlace y los iniciadores iSCSI mediante el protocolo de autenticación por desafío mutuo (CHAP, Challenge-Handshake Authentication Protocol). CHAP ofrece protección contra los ataques de reproducción al verificar periódicamente la identidad de un iniciador iSCSI autenticado para acceder a un volumen y un destino de dispositivo VTL.
#### **a** Note

La configuración de CHAP es opcional, pero se recomienda encarecidamente.

CHAP debe configurarse tanto en la consola de Storage Gateway como en el software del iniciador iSCSI que se usa para conectarse al destino. Storage Gateway utiliza el protocolo CHAP mutuo, es decir, aquel en que el iniciador autentica el destino y este autentica el iniciador.

Para configurar el protocolo CHAP mutuo en los destinos

- 1. Configure CHAP en la consola de Storage Gateway como se explica en [Para configurar CHAP](#page-396-0) [para un destino de dispositivo VTL en la consola de Storage Gateway.](#page-396-0)
- 2. En el software del iniciador del cliente, complete la configuración de CHAP:
	- Para configurar el protocolo CHAP mutuo en un cliente de Windows, consulte [Para configurar](#page-398-0) [el protocolo CHAP mutuo en un cliente de Windows](#page-398-0).
	- Para configurar el protocolo CHAP mutuo en un cliente de Red Hat Linux, consulte [Para](#page-402-0)  [configurar el protocolo CHAP mutuo en un cliente de Red Hat Linux](#page-402-0).

<span id="page-396-0"></span>Para configurar CHAP para un destino de dispositivo VTL en la consola de Storage Gateway

En este procedimiento, debe especificar dos claves secretas que se utilizan para leer y escribir en una cinta virtual. Estas mismas claves se utilizan en el procedimiento para configurar el iniciador del cliente.

- 1. En el panel de navegación, seleccione Puertas de enlace.
- 2. Elija la gateway y, a continuación, elija la pestaña VTL Devices (Dispositivos VTL) para mostrar todos los dispositivos VTL.
- 3. Elija el dispositivo para el que desee configurar CHAP.
- 4. Proporcione la información solicitada en el cuadro de diálogo Configurar la autenticación de **CHAP** 
	- a. En Nombre del iniciador, introduzca el nombre del iniciador iSCSI. Este nombre es un nombre cualificado (IQN) iSCSI de Amazon que va precedido de iqn.1997-05.com.amazon: y seguido del nombre de destino. A continuación, se muestra un ejemplo.

#### iqn.1997-05.com.amazon:*your-tape-device-name*

Encontrará el nombre del iniciador mediante el software del iniciador iSCSI. Por ejemplo, para los clientes de Windows, el nombre es el valor que figura en la pestaña Configuration (Configuración) del iniciador iSCSI. Para obtener más información, consulte [Para configurar](#page-398-0) [el protocolo CHAP mutuo en un cliente de Windows](#page-398-0).

#### **a** Note

Para cambiar el nombre de un iniciador, primero debe desactivar CHAP, luego cambiar el nombre del iniciador en el software del iniciador iSCSI y, por último, activar CHAP con el nuevo nombre.

b. En Secreto que se utiliza para autenticar el iniciador, escriba la clave secreta solicitada.

Esta clave secreta debe tener 12 caracteres como mínimo y 16 como máximo. Este valor es la clave secreta que el iniciador (es decir, el cliente de Windows) debe conocer para poder participar en el protocolo CHAP con el destino.

c. En Secreto que se utiliza para autenticar el destino (CHAP mutuo), escriba la clave secreta solicitada.

Esta clave secreta debe tener 12 caracteres como mínimo y 16 como máximo. Este valor es la clave secreta que el destino debe conocer para poder participar en el protocolo CHAP con el iniciador.

#### **a** Note

La clave secreta que se utiliza para autenticar el destino debe ser diferente de la que se usa para autenticar el iniciador.

- d. Seleccione Guardar.
- 5. En la pestaña VTL Devices (Dispositivos VTL), confirme que el campo de autenticación CHAP para iSCSI se encuentra establecido en true.

#### <span id="page-398-0"></span>Para configurar el protocolo CHAP mutuo en un cliente de Windows

En este procedimiento, se configura CHAP en el iniciador iSCSI de Microsoft mediante las mismas claves que utilizó al configurar CHAP para el volumen en la consola.

- 1. Si el iniciador iSCSI no se está ejecutando, vaya al menú Inicio del equipo cliente Windows, elija Ejecutar, introduzca **iscsicpl.exe** y elija Aceptar para ejecutar el programa.
- 2. Configure el protocolo CHAP mutuo para el iniciador (es decir, el cliente de Windows):
	- a. Elija la pestaña Configuración.
		- **a** Note

El valor de Nombre de iniciador es exclusivo del iniciador en su empresa. El nombre que se muestra anteriormente es el valor que usó en el cuadro de diálogo Configurar la autenticación de CHAP de la consola de Storage Gateway. El nombre que se muestra en el ejemplo de la imagen solo tiene fines ilustrativos.

- b. Elija CHAP.
- c. En el cuadro de diálogo Secreto CHAP mutuo de iniciador iSCSI, introduzca el valor de la clave secreta del CHAP mutuo.

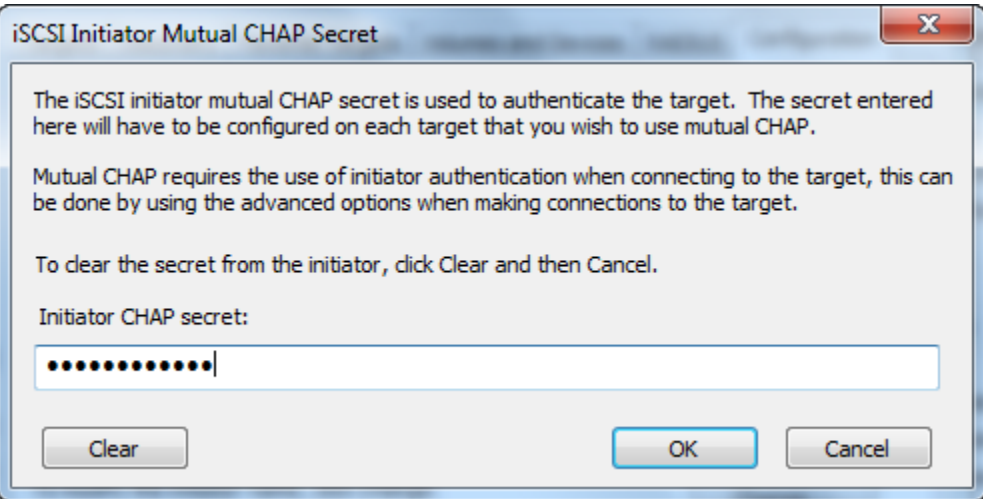

En este cuadro de diálogo, especifique la clave secreta que el iniciador (el cliente de Windows) utiliza para autenticar el destino (el volumen de almacenamiento). Esta clave secreta permite que el destino lea y escriba en el iniciador. Esta clave secreta es la misma que introdujo en el cuadro Secreto que se utiliza para autenticar el destino (CHAP mutuo)

del cuadro de diálogo Configurar la autenticación de CHAP. Para obtener más información, consulte [Configuración de la autenticación CHAP para los destinos iSCSI.](#page-395-0)

d. Si la clave que ha introducido tiene menos de 12 caracteres o más de 16, aparecerá el cuadro de diálogo de error Secreto CHAP del iniciador.

Elija Aceptar y vuelva a introducir la clave.

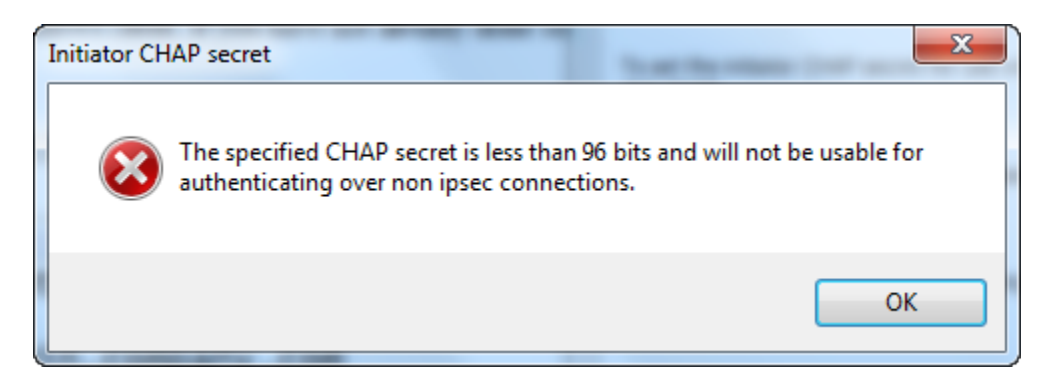

- 3. Configure el destino con la clave secreta del iniciador para completar la configuración del protocolo CHAP mutuo.
	- a. Elija la pestaña Destinos.

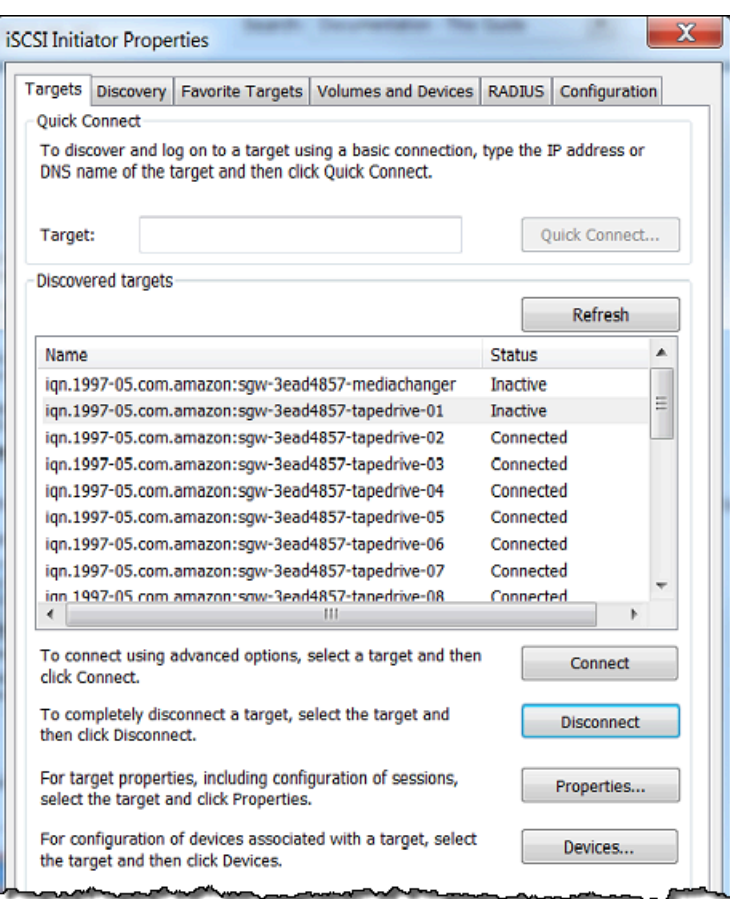

- b. Si el destino que desea configurar para CHAP se encuentra conectado, desconéctelo. Para ello, selecciónelo y elija Desconectar.
- c. Seleccione el destino que desea configurar para CHAP y, a continuación, elija Conectar.

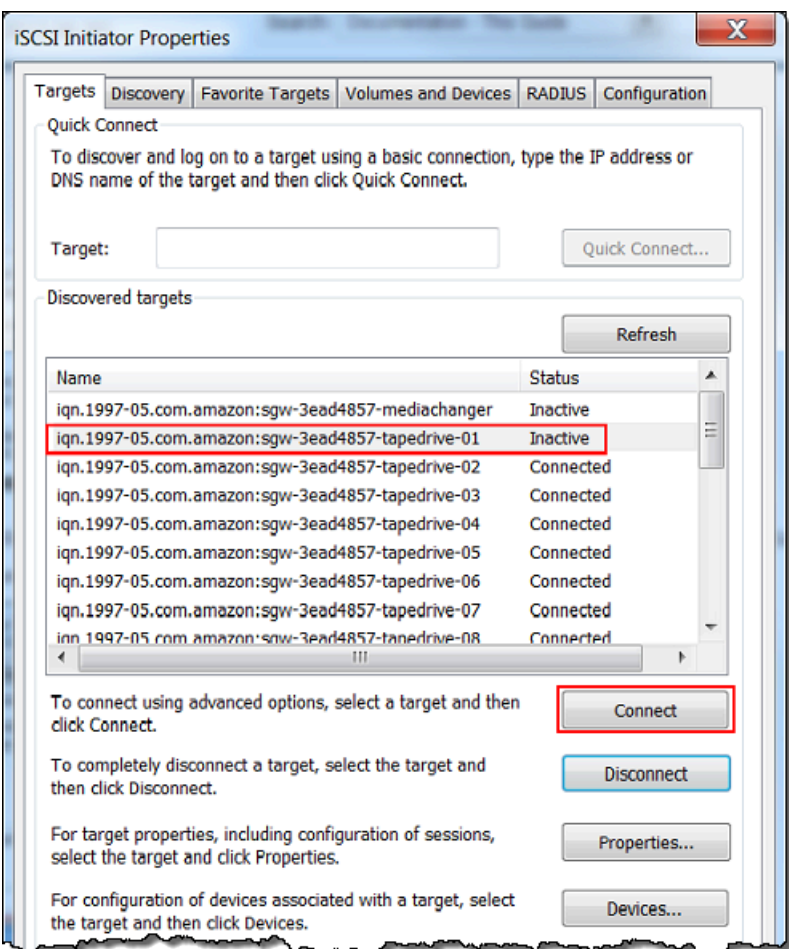

d. En el cuadro de diálogo Conectarse al destino, elija Opciones avanzadas.

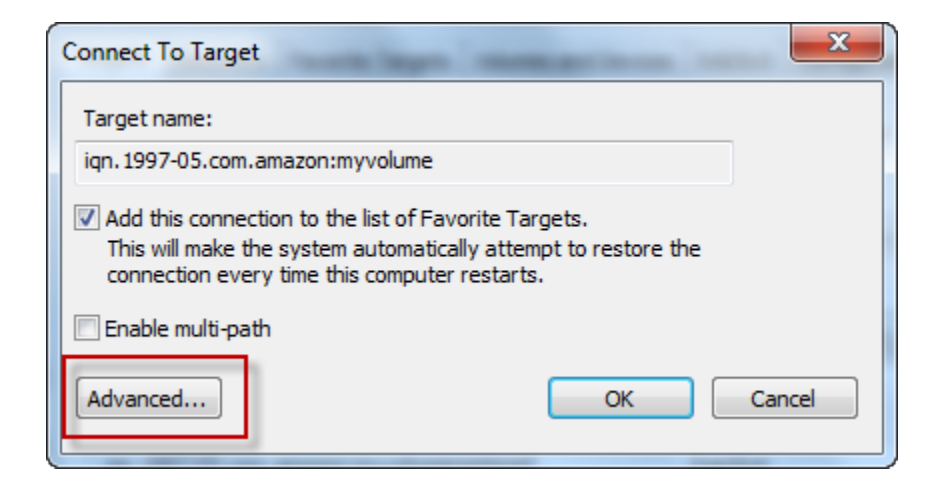

- e. En el cuadro de diálogo Configuración avanzada, configure CHAP.
	- i. Seleccione Activar registro de CHAP.
- ii. Introduzca la clave secreta que se requiere para autenticar el iniciador. Esta clave secreta es la misma que escribió en el cuadro Secreto que se utiliza para autenticar el iniciador del cuadro de diálogo Configurar la autenticación de CHAP. Para obtener más información, consulte [Configuración de la autenticación CHAP para los destinos iSCSI.](#page-395-0)
- iii. Seleccione Realizar autenticación mutua.
- iv. Para aplicar los cambios, elija Aceptar.
- f. En el cuadro de diálogo Conectarse al destino, elija Aceptar.
- 4. Si ha proporcionado la clave secreta correcta, el destino mostrará el estado Conectado.

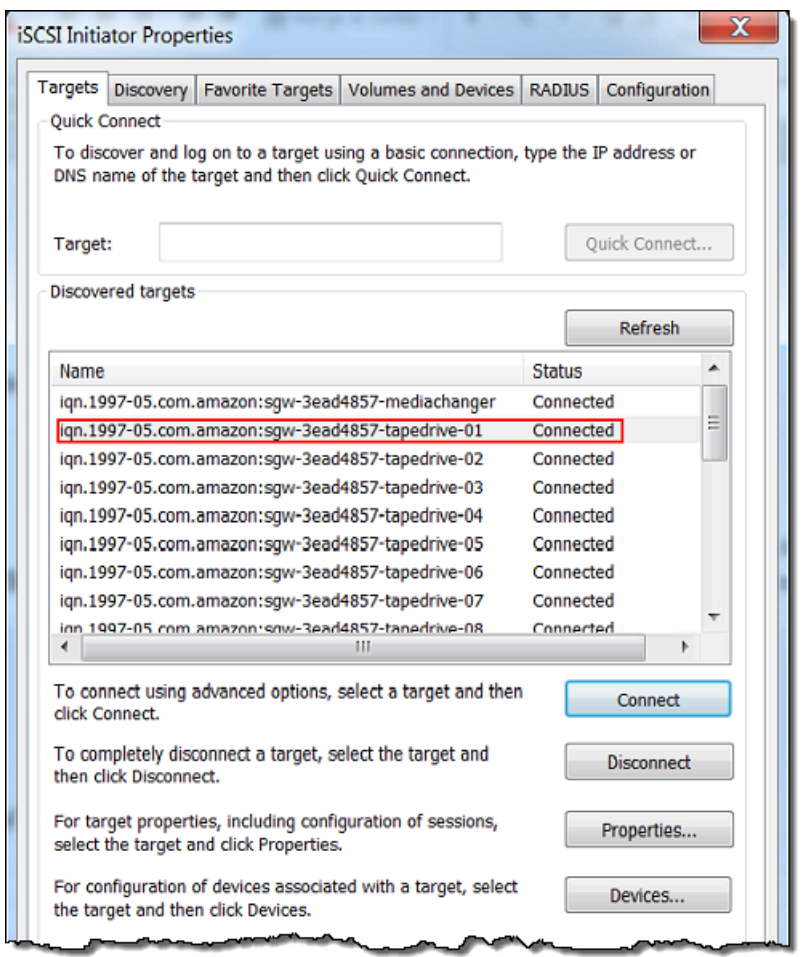

<span id="page-402-0"></span>Para configurar el protocolo CHAP mutuo en un cliente de Red Hat Linux

En este procedimiento, se configura CHAP en el iniciador iSCSI de Linux mediante las mismas claves que utilizó al configurar CHAP para el volumen en la consola de Storage Gateway.

- 1. Asegúrese de que el demonio iSCSI se encuentre en ejecución y de haberse conectado ya a un destino. Si no ha completado estas dos tareas, consulte [Conexión a un cliente Linux.](https://docs.aws.amazon.com/storagegateway/latest/tgw/GettingStarted-create-tape-gateway.html#iscsi-vtl-linux)
- 2. Desconéctese y elimine cualquier configuración existente del destino para el cual vaya a configurar CHAP.
	- a. Para encontrar el nombre del destino y asegurarse de que se trate de una configuración definida, enumere las configuraciones mediante el siguiente comando.

```
sudo /sbin/iscsiadm --mode node
```
b. Desconéctese del destino.

El siguiente comando se desconecta del destino denominado **myvolume** que está definido en el nombre completo iSCSI (IQN, iSCSI Qualified Name) de Amazon. Cambie el nombre del destino y el IQN según sea necesario para la situación.

sudo /sbin/iscsiadm --mode node --logout *GATEWAY\_IP*:3260,1 iqn.1997-05.com.amazon:myvolume

c. Elimine la configuración del destino.

El siguiente comando elimina la configuración del destino **myvolume**.

```
sudo /sbin/iscsiadm --mode node --op delete --targetname 
  iqn.1997-05.com.amazon:myvolume
```
- 3. Edite el archivo de configuración iSCSI para activar CHAP.
	- a. Obtenga el nombre del iniciador (es decir, el cliente que está utilizando).

El siguiente comando obtiene el nombre de iniciador del archivo /etc/iscsi/ initiatorname.iscsi.

sudo cat /etc/iscsi/initiatorname.iscsi

La salida de este comando tiene este aspecto:

InitiatorName=iqn.1994-05.com.redhat:8e89b27b5b8

b. Abra el archivo /etc/iscsi/iscsid.conf.

c. Elimine el comentario de las líneas siguientes del archivo y especifique los valores correctos para *username*, *password*, *username\_in* y *password\_in*.

```
node.session.auth.authmethod = CHAP
node.session.auth.username = username
node.session.auth.password = password
node.session.auth.username_in = username_in
node.session.auth.password_in = password_in
```
Para obtener instrucciones sobre qué valores debe especificar, consulte la siguiente tabla.

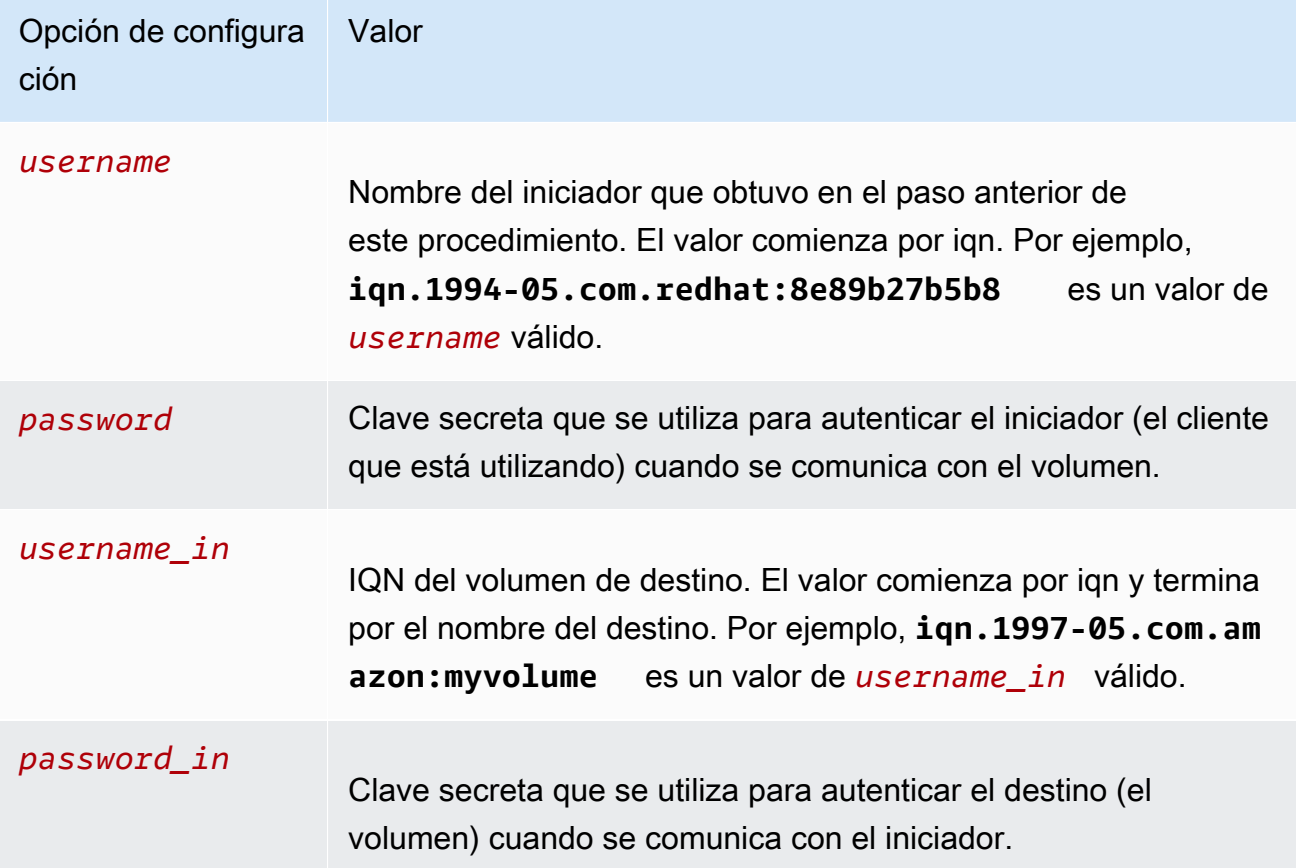

- d. Guarde los cambios en el archivo de configuración y, a continuación, ciérrelo.
- 4. Detecte el destino e inicie sesión en él. Para ello, siga los pasos que se indican en [Conexión a](https://docs.aws.amazon.com/storagegateway/latest/tgw/GettingStarted-create-tape-gateway.html#iscsi-vtl-linux)  [un cliente Linux](https://docs.aws.amazon.com/storagegateway/latest/tgw/GettingStarted-create-tape-gateway.html#iscsi-vtl-linux).

## Uso AWS Direct Connect con Storage Gateway

AWS Direct Connect vincula su red interna a la nube de Amazon Web Services. Al usarlo AWS Direct Connect con Storage Gateway, puede crear una conexión para las necesidades de carga de trabajo de alto rendimiento, proporcionando una conexión de red dedicada entre su puerta de enlace local y. AWS

Storage Gateway utiliza puntos de conexión públicos. Con una AWS Direct Connect conexión establecida, puede crear una interfaz virtual pública para permitir que el tráfico se enrute a los puntos finales de Storage Gateway. La interfaz virtual pública omite a los proveedores de Internet en su ruta de acceso a la red. El punto final público del servicio Storage Gateway puede estar en la misma AWS región que la AWS Direct Connect ubicación o en una AWS región diferente.

En la siguiente ilustración se muestra un ejemplo de cómo AWS Direct Connect funciona con Storage Gateway.

arquitectura de red que muestra Storage Gateway conectado a la nube mediante conexión AWS directa.

En el siguiente procedimiento se supone que ha creado una gateway funcional.

Para usar AWS Direct Connect con Storage Gateway

- 1. Cree y establezca una AWS Direct Connect conexión entre su centro de datos local y su terminal Storage Gateway. Para obtener más información sobre cómo crear una conexión, consulte [Introducción a AWS Direct Connect](https://docs.aws.amazon.com/directconnect/latest/UserGuide/getting_started.html) en la Guía del usuario de AWS Direct Connect .
- 2. Connect el dispositivo Storage Gateway local al AWS Direct Connect router.
- 3. Cree una interfaz virtual pública y configure su router local según sea necesario. Incluso con Direct Connect, los puntos de conexión de VPC se deben crear con HAProxy. Para obtener más información, consulte [Creación de una interfaz virtual](https://docs.aws.amazon.com/directconnect/latest/UserGuide/create-vif.html) en la Guía del usuario de AWS Direct Connect .

Para obtener más información AWS Direct Connect, consulte [¿Qué es? AWS Direct Connect](https://docs.aws.amazon.com/directconnect/latest/UserGuide/Welcome.html) en la Guía AWS Direct Connect del usuario.

## Requisitos de los puertos

Storage Gateway requiere los siguientes puertos para su funcionamiento. Algunos puertos son comunes y obligatorios para todos los tipos de puerta de enlace. Otros puertos son exigidos por tipos de gateway específicos. En esta sección, encontrará una ilustración y una lista de los puertos necesarios para la puerta de enlace de cinta.

Puerta de enlace de cinta

En la siguiente ilustración se muestran los puertos que se deben abrir para la correcta operación de la puerta de enlace de cinta.

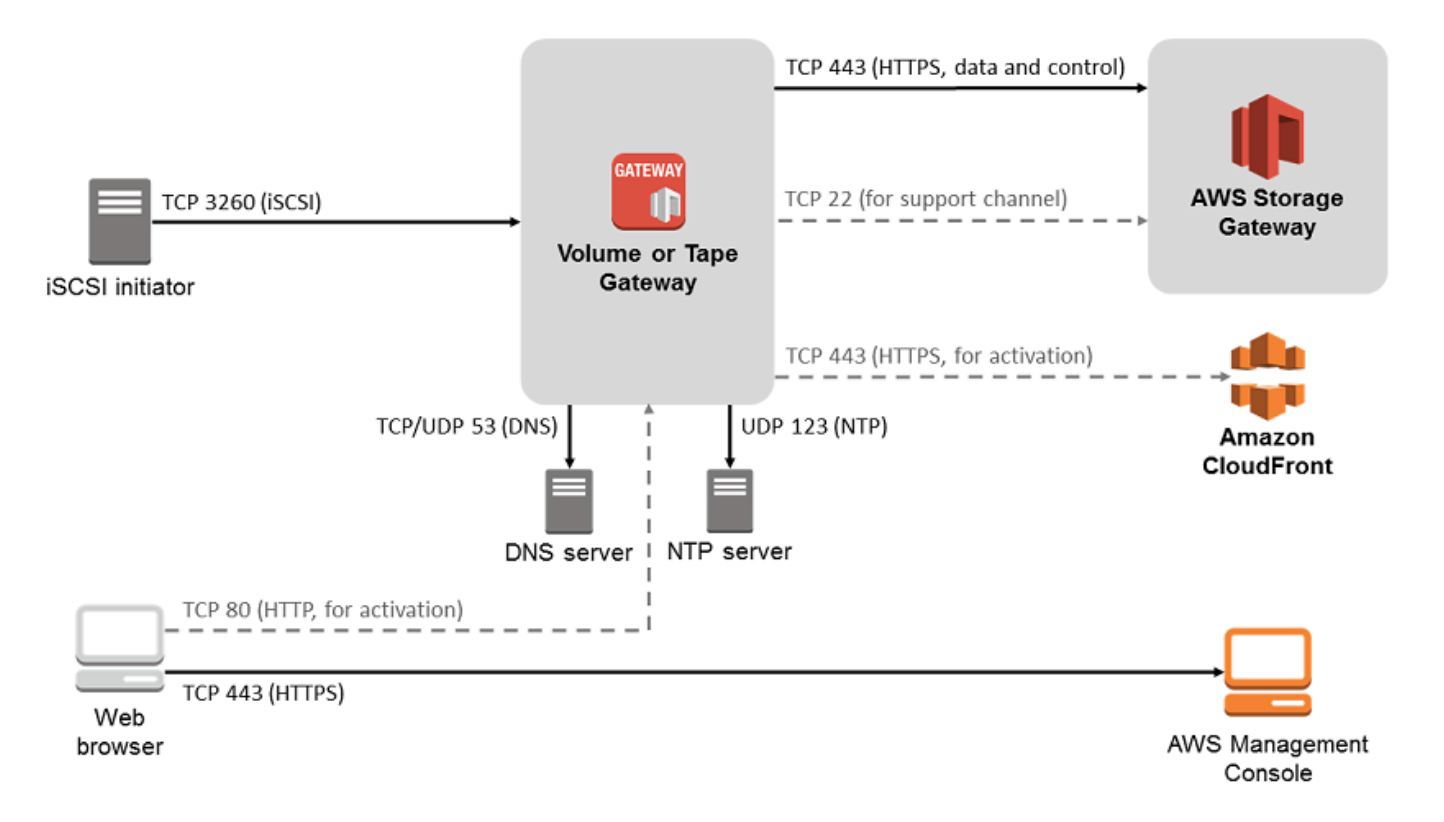

Los siguientes puertos son comunes y obligatorios para todos los tipos de puerta de enlace.

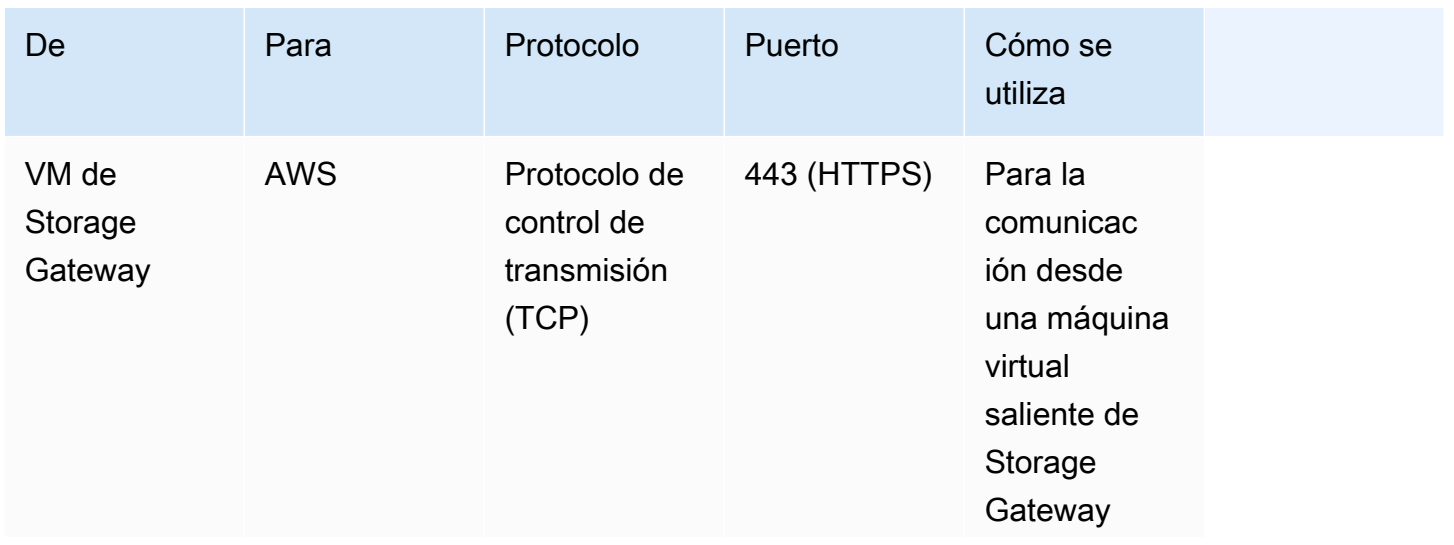

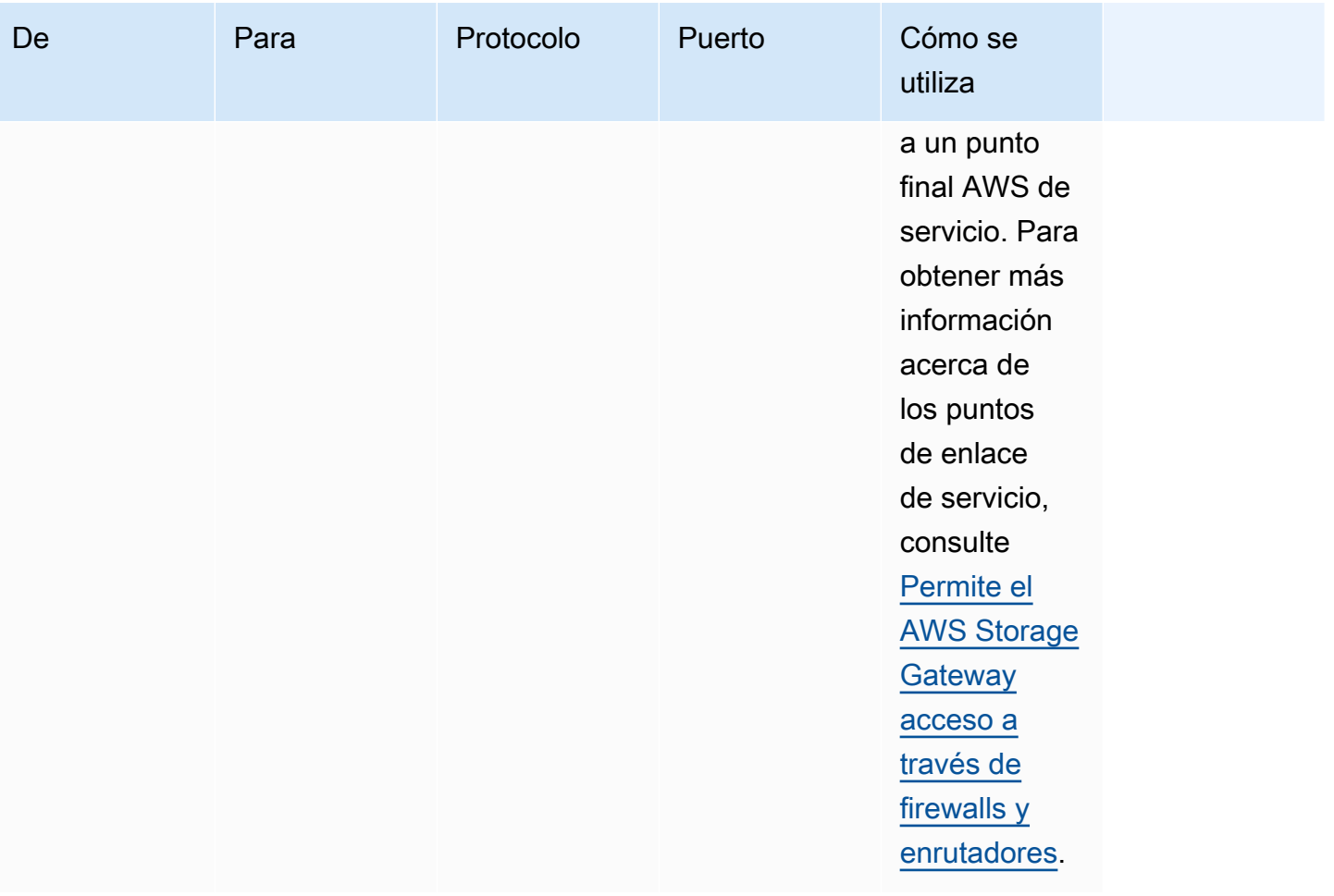

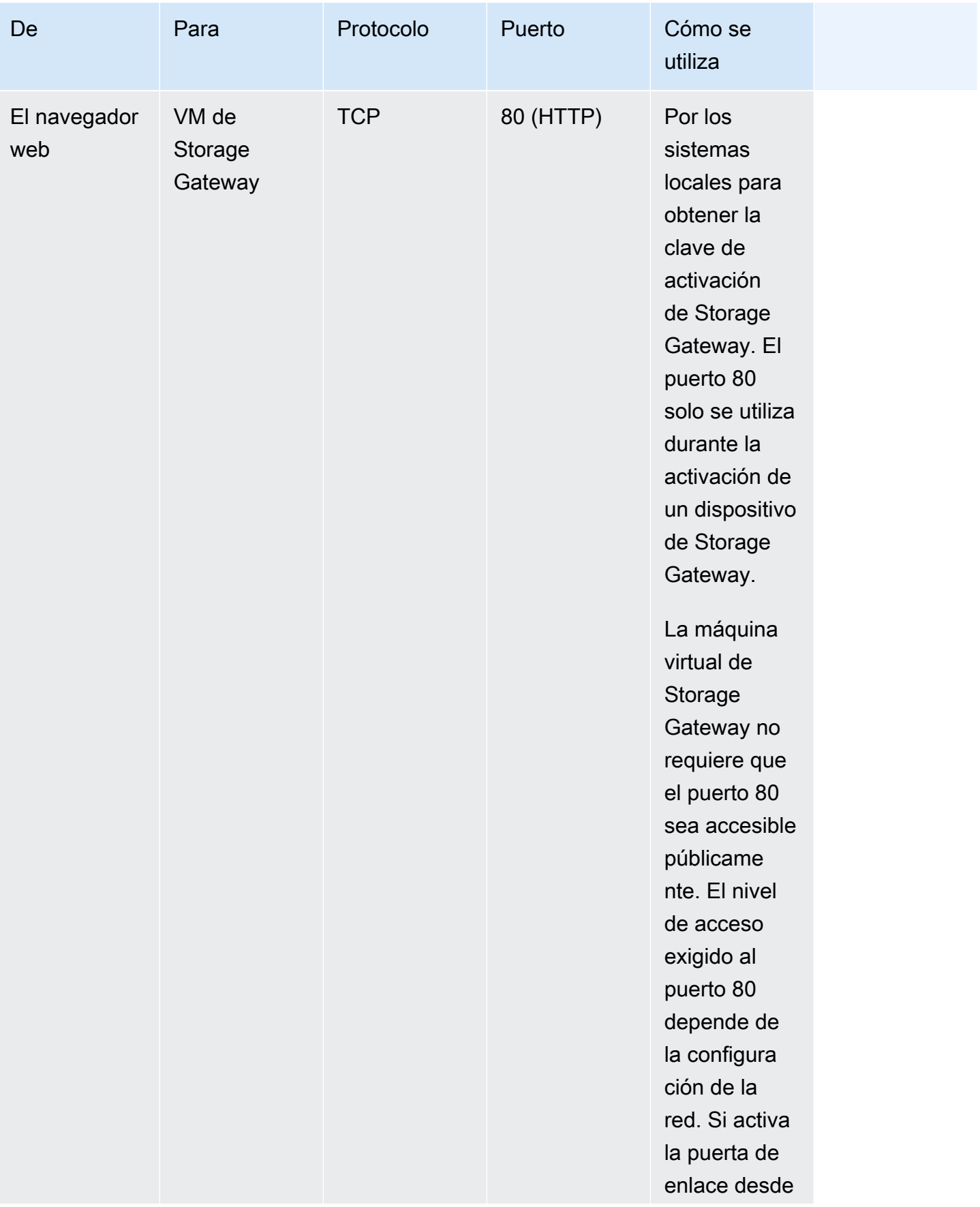

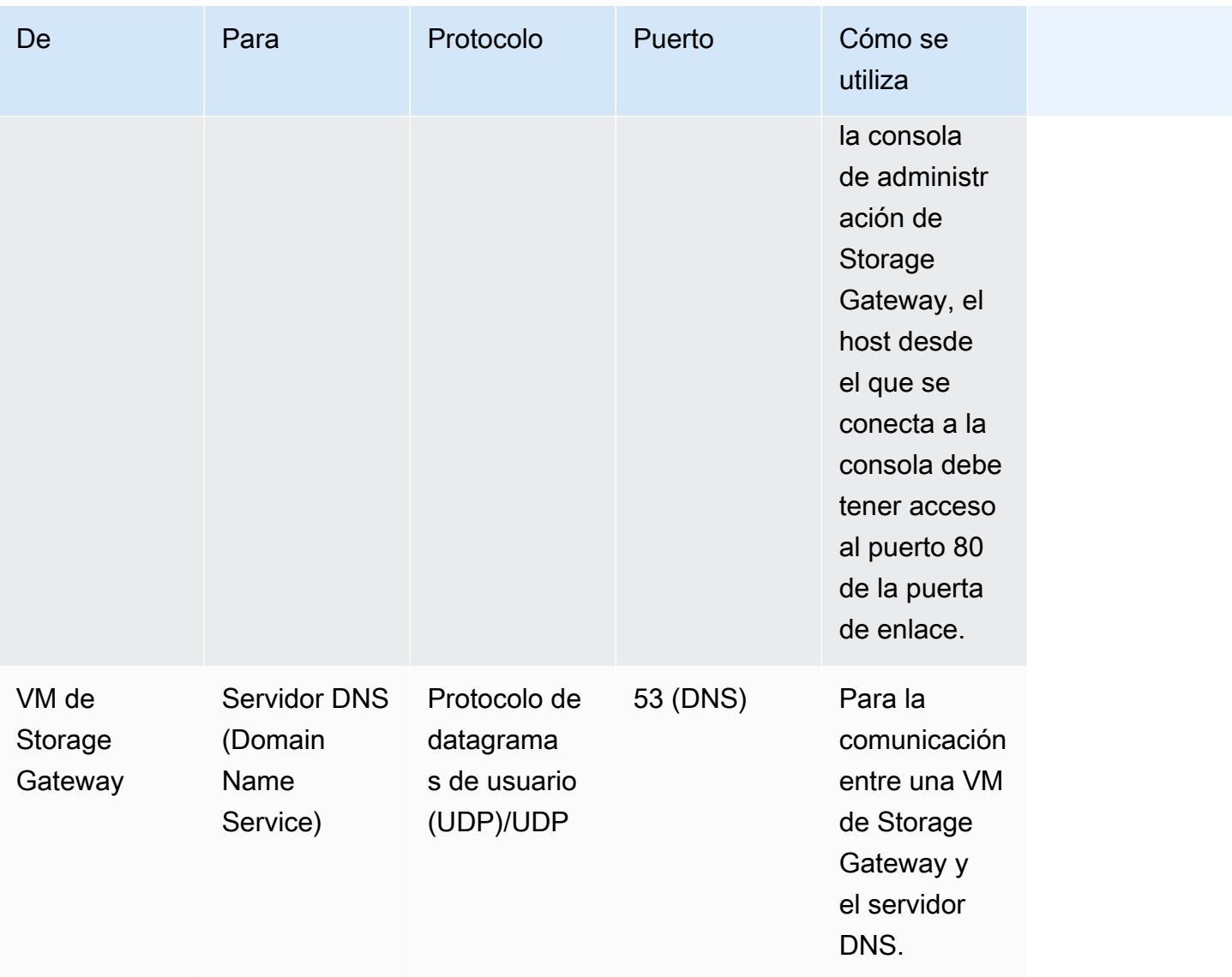

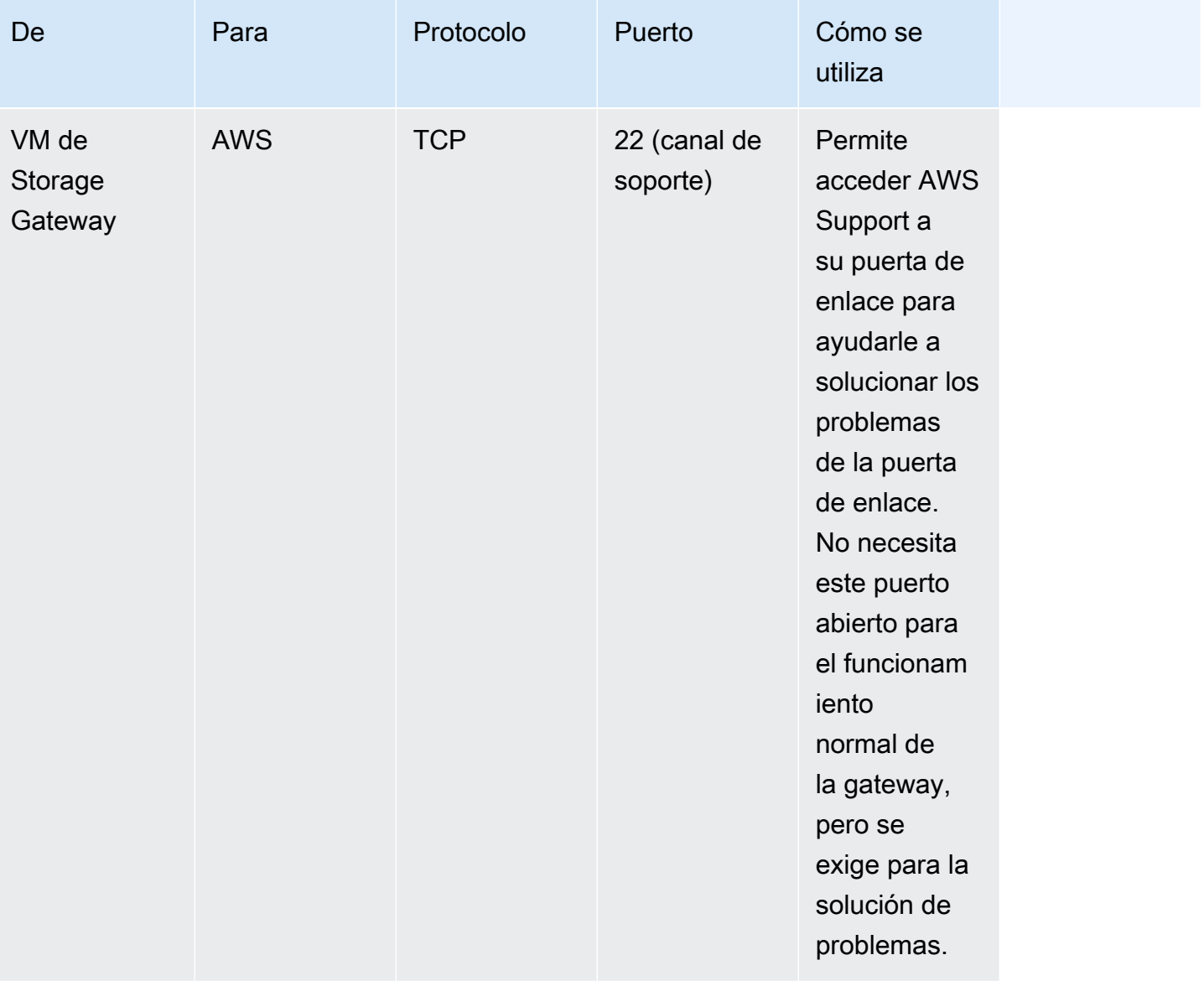

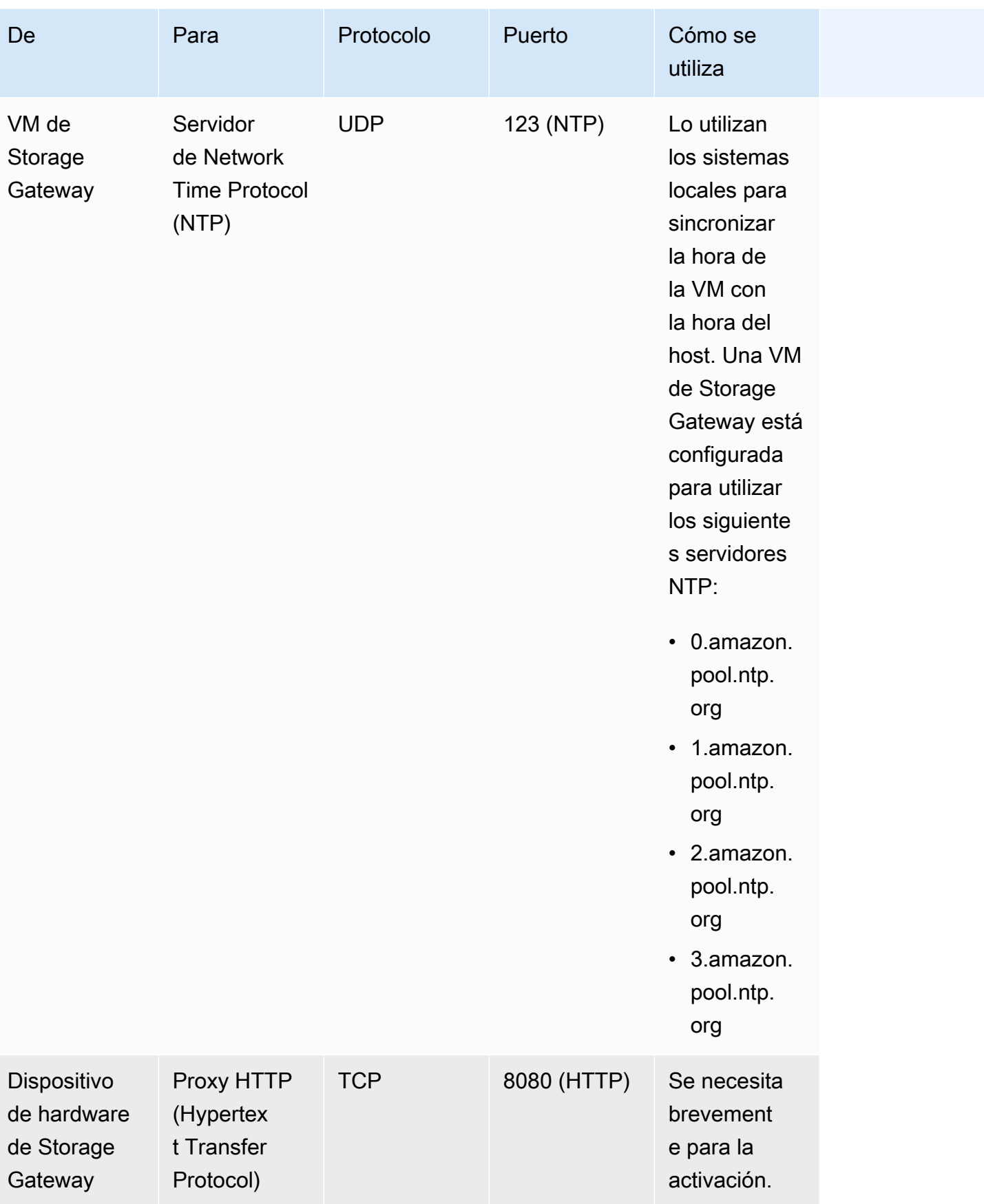

De Para Protocolo Puerto Cómo se utiliza Iniciadores iSCSI VM de Storage Gateway TCP 3260 (iSCSI) Para que los sistemas locales se conecten a los destinos iSCSI que expone la gateway.

Además de los comunes, la puerta de enlace de cinta requiere los siguientes puertos.

## Conexión a la gateway

Después de elegir un host e implementar la MV de la gateway, conecte y active la gateway. Para ello, necesita la dirección IP de la MV de la gateway. Obtenga la dirección IP de la consola local de la gateway. Inicie sesión en la consola local y obtenga la dirección IP de la parte superior de la página de la consola.

Para las gateways implementadas en las instalaciones, obtenga también la dirección IP del hipervisor. Para puertas de enlace de Amazon EC2, también puede obtener la dirección IP de la instancia de Amazon EC2 desde la consola de administración de Amazon EC2. Para encontrar información cómo obtener la dirección IP de la gateway, consulte uno de los siguientes enlaces:

- Host VMware: [Acceso a la consola local de la gateway con VMware ESXi](#page-254-0)
- Host HyperV: [Acceso a la consola local de la gateway con Microsoft Hyper-V](#page-255-0)
- Host de máquina virtual de Linux basada en el kernel (KVM): [Acceso a la consola local de la](#page-252-0)  [gateway con Linux KVM](#page-252-0)
- Host EC2: [Obtención de una dirección IP de un host Amazon EC2](#page-413-0)

Cuando encuentre la dirección IP, anótela. A continuación, vuelva a la consola de Storage Gateway y escriba la dirección IP en la consola.

### <span id="page-413-0"></span>Obtención de una dirección IP de un host Amazon EC2

Para obtener la dirección IP de la instancia de Amazon EC2 donde está implementada la puerta de enlace, inicie sesión en la consola local de la instancia de EC2. A continuación, obtenga la dirección IP de la parte superior de la página de la consola. Para ver instrucciones, consulte [Inicio de sesión en](#page-246-0)  [la consola local de la puerta de enlace de Amazon EC2.](#page-246-0)

También puede obtener la dirección IP desde la consola de administración de Amazon EC2. Le recomendamos que utilice la dirección IP pública para la activación. Para obtener la dirección IP pública, utilice el procedimiento 1. Si, en su lugar, decide utilizar la dirección IP elástica, consulte el procedimiento 2.

Procedimiento 1: conectarse a la gateway mediante la dirección IP pública

- 1. Abra la consola de Amazon EC2 en<https://console.aws.amazon.com/ec2/>.
- 2. En el panel de navegación, elija Instances y, a continuación, seleccione la instancia EC2 en la que está implementada la gateway.
- 3. Elija la pestaña Description en la parte inferior y, a continuación, anote la dirección IP pública. Utilice esta dirección IP para conectar con la gateway. Vuelva a la consola de Storage Gateway y escriba la dirección IP.

Si desea utilizar la dirección IP elástica para la activación, utilice el procedimiento siguiente.

Procedimiento 2: conectarse a la gateway mediante la dirección IP elástica

- 1. Abra la consola de Amazon EC2 en<https://console.aws.amazon.com/ec2/>.
- 2. En el panel de navegación, elija Instances y, a continuación, seleccione la instancia EC2 en la que está implementada la gateway.
- 3. Elija la pestaña Description en la parte inferior y, a continuación, anote el valor de Elastic IP. Utilice esta dirección IP elástica para conectar con la gateway. Vuelva a la consola de Storage Gateway y escriba la dirección IP elástica.
- 4. Una vez activada la gateway, elija la gateway que acaba de activar y, a continuación, elija la pestaña VTL devices en el panel inferior.
- 5. Obtenga los nombres de todos los dispositivos VTL.
- 6. Ejecute el siguiente comando para configurar cada uno de los destinos.

iscsiadm -m node -o new -T [*\$TARGET\_NAME*] -p [*\$Elastic\_IP*]:3260

7. Ejecute el siguiente comando para iniciar sesión en cada uno de los destinos.

```
iscsiadm -m node -p [$ELASTIC_IP]:3260 --login
```
La gateway está ahora conectada con la dirección IP elástica de la instancia EC2.

## Descripción de los recursos e ID de recursos de Storage Gateway

En Storage Gateway, el recurso principal es una puerta de enlace, pero otros tipos de recursos son: volumen, cinta virtual, destino iSCSI y dispositivo de biblioteca de cintas virtuales (VTL). Se conocen como subrecursos y no existen a menos que estén asociados a una gateway.

Estos recursos y subrecursos tienen nombres de recursos de Amazon (ARN) únicos asociados a ellos, tal y como se muestra en la siguiente tabla:

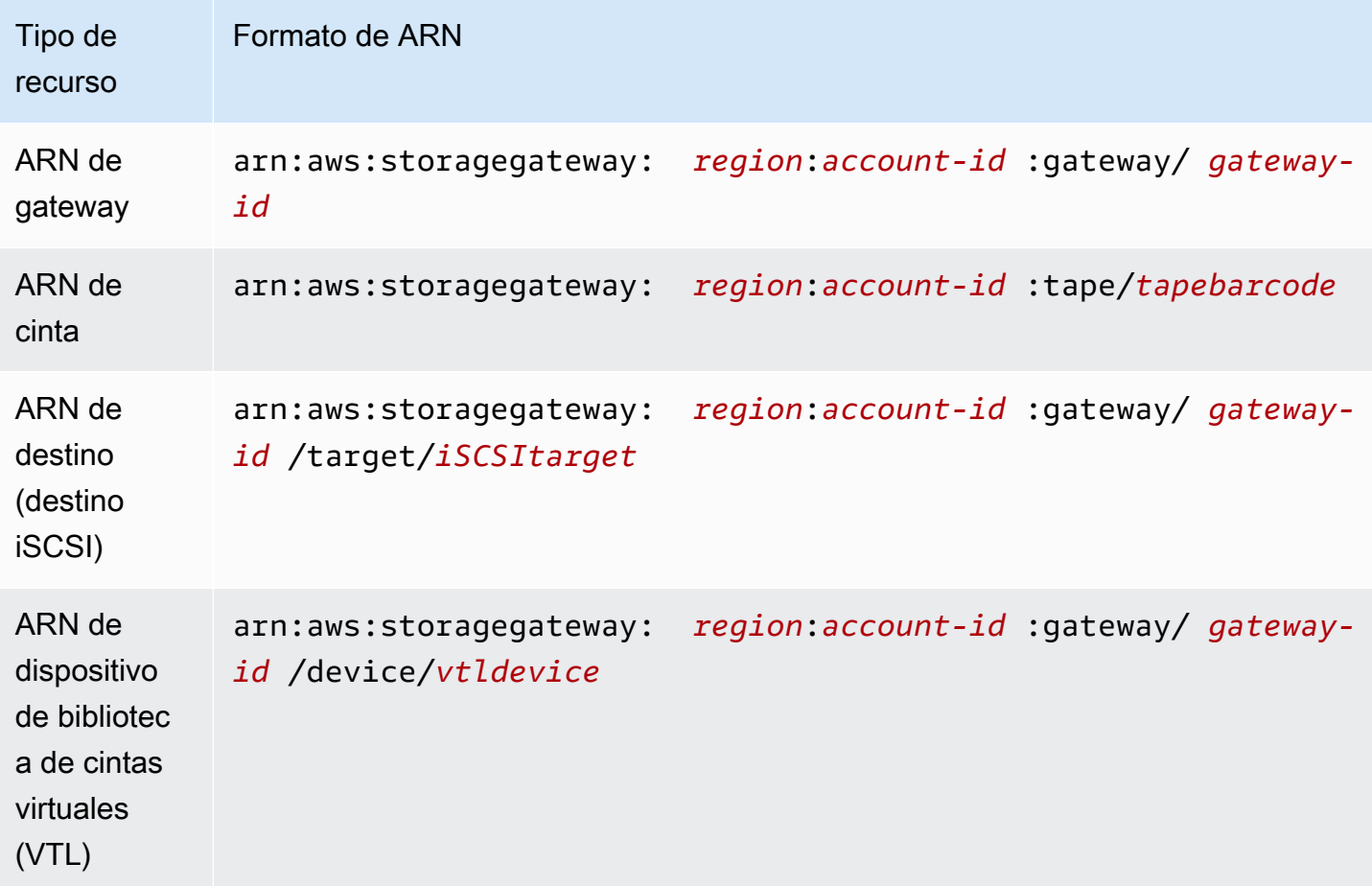

Storage Gateway también admite el uso de instancias EC2 e instantáneas y volúmenes de EBS. Estos recursos son recursos de Amazon EC2 que se utilizan en Storage Gateway.

### Trabajo con ID de recurso

Cuando se crea un recurso, Storage Gateway asigna al recurso un ID de recurso único. Este ID de recurso forma parte del ARN de recurso. Un ID de recurso adopta la forma de un identificador de recurso, seguido de un guion y una combinación única de ocho letras y números. Por ejemplo, un ID de gateway presenta la forma sgw-12A3456B en la que sgw es el identificador de recurso para puestas de enlace. Un ID de volumen adopta la forma vol-3344CCDD donde vol es el identificador de recurso para volúmenes.

Para cintas virtuales, puede anteponer un prefijo de hasta cuatro caracteres al ID de código de barra como ayuda para organizar las cintas.

Los ID de recursos de Storage Gateway aparecen en mayúsculas. No obstante, cuando utilice estos ID de recurso con la API de Amazon EC2, Amazon EC2 espera que los ID de recursos estén en minúsculas. Debe cambiar los ID de recursos a minúsculas para utilizarlos con la API de EC2. Por ejemplo, en Storage Gateway el ID para un volumen podría ser vol-1122AABB. Cuando utilice este ID con la API de EC2, debe cambiarlo a vol-1122aabb. De lo contrario, la API de EC2 podría no comportarse según lo previsto.

## Etiquetado de recursos de Storage Gateway

En Storage Gateway, puede utilizar etiquetas para administrar los recursos. Las etiquetas permiten agregar metadatos a los recursos y asignarles categorías para facilitar su administración. Cada etiqueta consta de un par clave-valor, que usted define. Puede agregar etiquetas a gateways, volúmenes y cintas virtuales. Puede buscar y filtrar estos recursos en función de las etiquetas que agregue.

Por ejemplo, puede usar etiquetas para identificar recursos de Storage Gateway utilizados por cada departamento de la organización. Podría etiquetar gateways y volúmenes utilizados por el departamento de contabilidad de este tipo: (key=department y value=accounting). A continuación, puede filtrar por esta etiqueta para identificar todas las gateways y volúmenes utilizados por el departamento de contabilidad y utilizar la información para determinar el costo. Para obtener más información, consulte [Uso de etiquetas de asignación de costos](https://docs.aws.amazon.com/awsaccountbilling/latest/aboutv2/cost-alloc-tags.html) y [Trabajar con Tag](https://docs.aws.amazon.com/ARG/latest/userguide/tag-editor.html)  [Editor](https://docs.aws.amazon.com/ARG/latest/userguide/tag-editor.html).

Si archiva una cinta virtual etiquetada, la cinta mantiene sus etiquetas en el archivo. Del mismo modo, si recupera una cinta del archivo en otra gateway, las etiquetas se mantienen en la nueva gateway.

Las etiquetas no tiene ningún significado semántico, sino que se interpretan como cadenas de caracteres.

Se aplican las siguientes restricciones a las etiquetas:

- Las claves y los valores de las etiquetas distinguen entre mayúsculas y minúsculas.
- El número máximo de etiquetas para cada recurso es de 50.
- Las etiquetas no pueden empezar por aws:. Este prefijo está reservado para su AWS uso.
- Los caracteres válidos para la propiedad clave son números y letras UTF-8, el espacio y los caracteres especiales  $+ - =$ .  $\therefore$  / y  $\omega$ .

### Trabajo con etiquetas

Puede trabajar con etiquetas a través de la consola de Storage Gateway, la API de Storage Gateway o la [interfaz de la línea de comandos \(CLI\) de Storage Gateway.](https://docs.aws.amazon.com/cli/latest/reference/storagegateway/index.html) Los siguientes procedimientos muestran cómo agregar, editar y eliminar una etiqueta de la consola.

Para agregar una etiqueta

- 1. Abra la consola de Storage Gateway en [https://console.aws.amazon.com/storagegateway/home.](https://console.aws.amazon.com/storagegateway/)
- 2. En el panel de navegación , elija el recurso que desea etiquetar.

Por ejemplo, para etiquetar una gateway, elija Gateways y, a continuación, elija la gateway que desee etiquetar en la lista de gateways.

- 3. Elija Tags (Etiquetas) y, a continuación, elija Add/edit tags (Añadir o editar etiquetas).
- 4. En el cuadro de diálogo Add/edit tags (Añadir o editar etiquetas), elija Create tag (Crear etiqueta).
- 5. Escriba una clave para Key (Clave) y un valor para Value (Valor). Por ejemplo, puede escribir **Department** para la clave y **Accounting** para el valor.

### **a** Note

Puede dejar en blanco el cuadro Value (Valor).

- 6. Elija Create Tag (Crear etiqueta) para agregar más etiquetas. Puede agregar varias etiquetas a un recurso.
- 7. Cuando haya acabado de agregar etiquetas, elija Save (Guardar).

#### Para editar una etiqueta

- 1. Abra la consola de Storage Gateway en [https://console.aws.amazon.com/storagegateway/home.](https://console.aws.amazon.com/storagegateway/)
- 2. Elija el recurso cuya etiqueta desea editar.
- 3. Elija Tags (Etiquetas) para abrir el cuadro de diálogo Add/edit tags (Añadir o editar etiquetas).
- 4. Elija el icono del lápiz que aparece junto a la etiqueta que desea editar y, a continuación, edite la etiqueta.
- 5. Cuando haya acabado de editar la etiqueta, elija Save (Guardar).

#### Para eliminar una etiqueta

- 1. Abra la consola de Storage Gateway en [https://console.aws.amazon.com/storagegateway/home.](https://console.aws.amazon.com/storagegateway/)
- 2. Elija el recurso cuya etiqueta desea eliminar.
- 3. Elija Tags (Etiquetas) y, a continuación, elija Add/edit tags (Añadir o editar etiquetas) para abrir el cuadro de diálogo Add/edit tags (Añadir o editar etiquetas).
- 4. Elija el icono X situado junto a la etiqueta que desea eliminar y, a continuación, elija Save (Guardar).

# Uso de componentes de código abierto para AWS Storage **Gateway**

En esta sección, se describen las herramientas y licencias de terceros de las que dependemos para ofrecer la funcionalidad de Storage Gateway.

El código fuente de algunos componentes de software de código abierto que se incluyen con el software AWS Storage Gateway está disponible para su descarga en las siguientes ubicaciones:

- Para gateways implementadas en VMware ESXi, descargue [sources.tar](https://s3.amazonaws.com/aws-storage-gateway-terms/sources.tar)
- Para gateways implementadas en Microsoft Hyper-V, descargue [sources\\_hyperv.tar](https://s3.amazonaws.com/aws-storage-gateway-terms/sources_hyperv.tar)
- Para gateways implementadas en la máquina virtual basada en Linux Kernel (KVM), descargue [Sources\\_KVM.tar](https://s3.amazonaws.com/aws-storage-gateway-terms/sources_KVM.tar)

Este producto incluye software desarrollado por OpenSSL Project para su uso en OpenSSL Toolkit ([http://www.openssl.org/\)](http://www.openssl.org/). Para obtener las licencias pertinentes para todas las herramientas de terceros dependientes, consulte [Licencias de terceros.](https://s3.amazonaws.com/aws-storage-gateway-terms/THIRD_PARTY_LICENSES.txt)

## AWS Storage Gateway cuotas

En este tema, encontrará información sobre los límites que se aplican en Storage Gateway a los volúmenes, las cuotas de cintas, la configuración y el rendimiento.

#### Temas

- [Cuotas para las cintas](#page-418-0)
- [Tamaños de disco local recomendados para la puerta de enlace](#page-418-1)

### <span id="page-418-0"></span>Cuotas para las cintas

En la siguiente tabla se muestran las cuotas para las cintas.

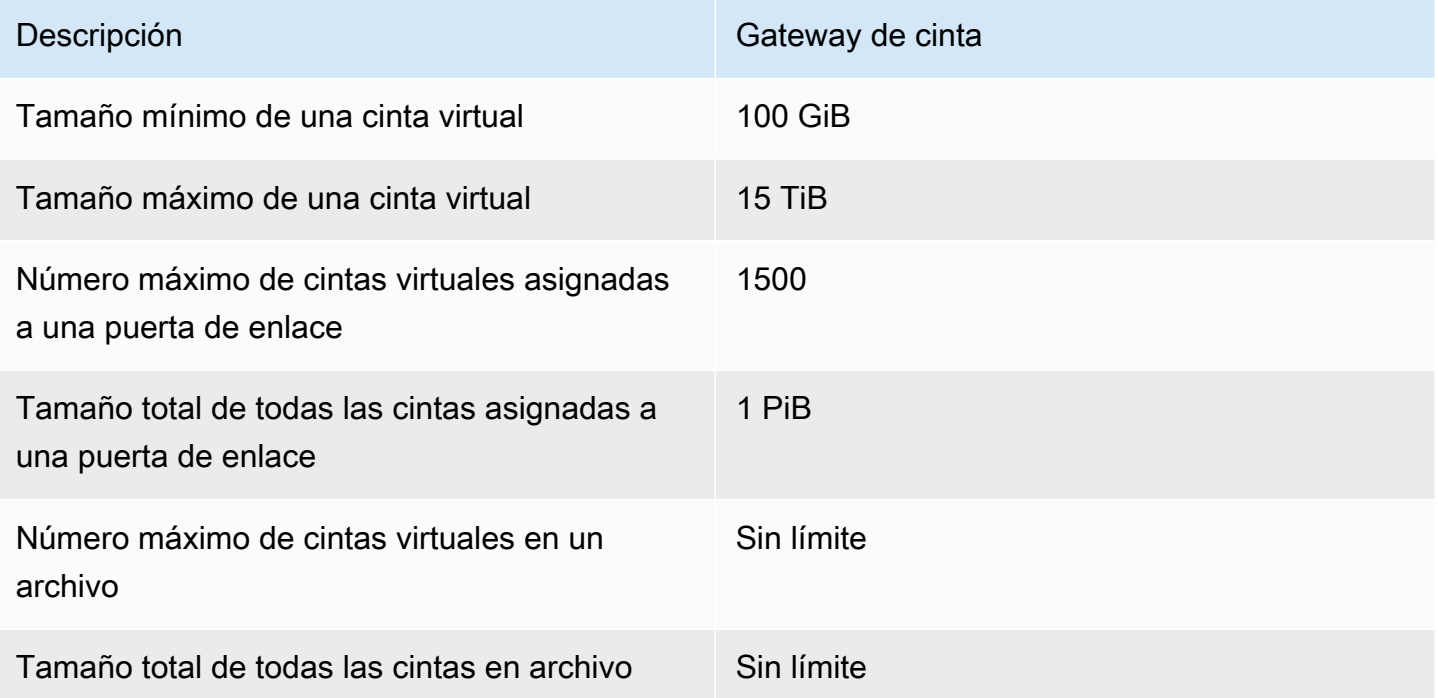

### <span id="page-418-1"></span>Tamaños de disco local recomendados para la puerta de enlace

En la siguiente tabla se recomiendan los tamaños para el almacenamiento en disco local de gateway implementada.

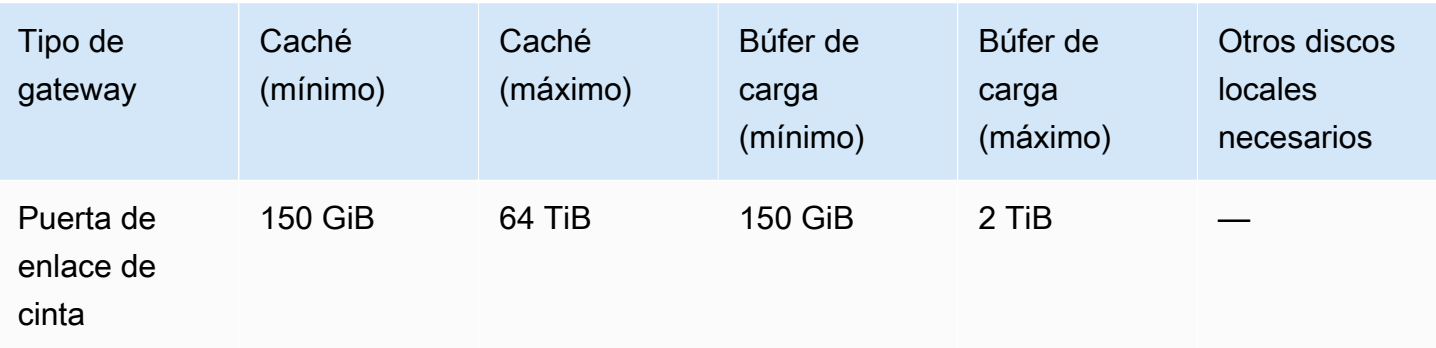

### **a** Note

Puede configurar una o más unidades locales para la memoria caché y el búfer de carga hasta la capacidad máxima.

Cuando se agrega caché o búfer de carga a una puerta de enlace existente, es importante crear nuevos discos en el host (hipervisor o instancia de Amazon EC2). No cambie el tamaño de los discos si se han asignado previamente como caché o como búfer de carga.

# <span id="page-420-1"></span>Referencia de la API para Storage Gateway

Además de usar la consola, puede usar la AWS Storage Gateway API para configurar y administrar sus puertas de enlace mediante programación. En esta sección se describen las AWS Storage Gateway operaciones, la firma de solicitudes para la autenticación y la gestión de errores. Para obtener información acerca de las regiones y los puntos de enlace disponibles para Storage Gateway, consulte [Puntos de enlace y cuotas de AWS Storage Gateway](https://docs.aws.amazon.com/general/latest/gr/sg.html) en la Referencia general de AWS.

#### **a** Note

También puedes usar los AWS SDK al desarrollar aplicaciones con AWS Storage Gateway. Los AWS SDK para Java, .NET y PHP incluyen la AWS Storage Gateway API subyacente, lo que simplifica las tareas de programación. Para obtener información sobre la descarga de las bibliotecas de SDK, consulte [Código de muestra y bibliotecas.](https://aws.amazon.com/code)

### Temas

- [Encabezados de solicitud obligatorios para Storage Gateway](#page-420-0)
- [Firmar solicitudes](#page-423-0)
- [Respuestas de error](#page-426-0)
- **[Acciones](https://docs.aws.amazon.com/storagegateway/latest/APIReference/API_Operations.html)**

## <span id="page-420-0"></span>Encabezados de solicitud obligatorios para Storage Gateway

En esta sección se describen los encabezados obligatorios que debe enviar con cada solicitud POST a Storage Gateway. Puede incluir encabezados HTTP para identificar información clave sobre la solicitud, incluidas la operación que desea invocar, la fecha de la solicitud y la información que indica su autorización como remitente de la solicitud. Los encabezados no distinguen entre mayúsculas y minúsculas y el orden de los encabezados no es importante.

El siguiente ejemplo muestra los encabezados que se utilizan en la operación. [ActivateGateway](https://docs.aws.amazon.com/storagegateway/latest/APIReference/API_ActivateGateway.html)

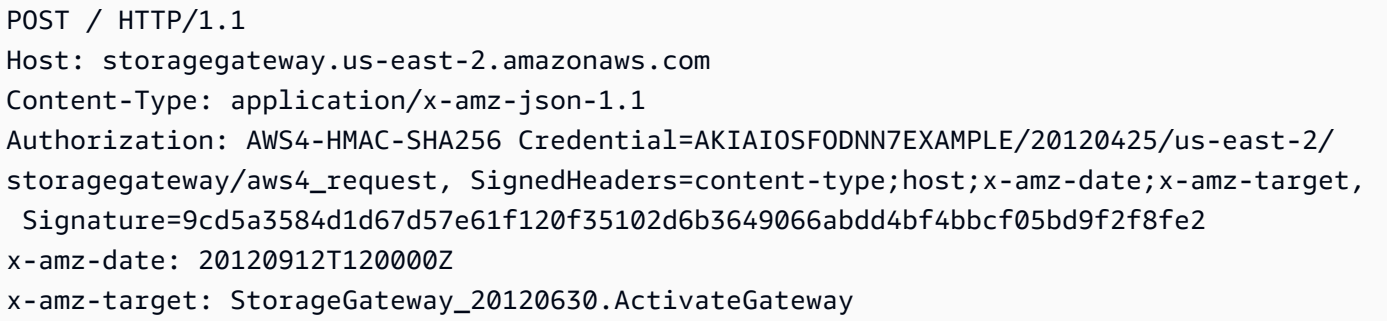

Los siguientes son los encabezados que se deben incluir con las solicitudes POST a Storage Gateway. Los encabezados que se muestran a continuación y que comienzan por «x-amz» son encabezados específicos. AWS El resto de los encabezados que se muestran son encabezados comunes utilizados en transacciones HTTP.

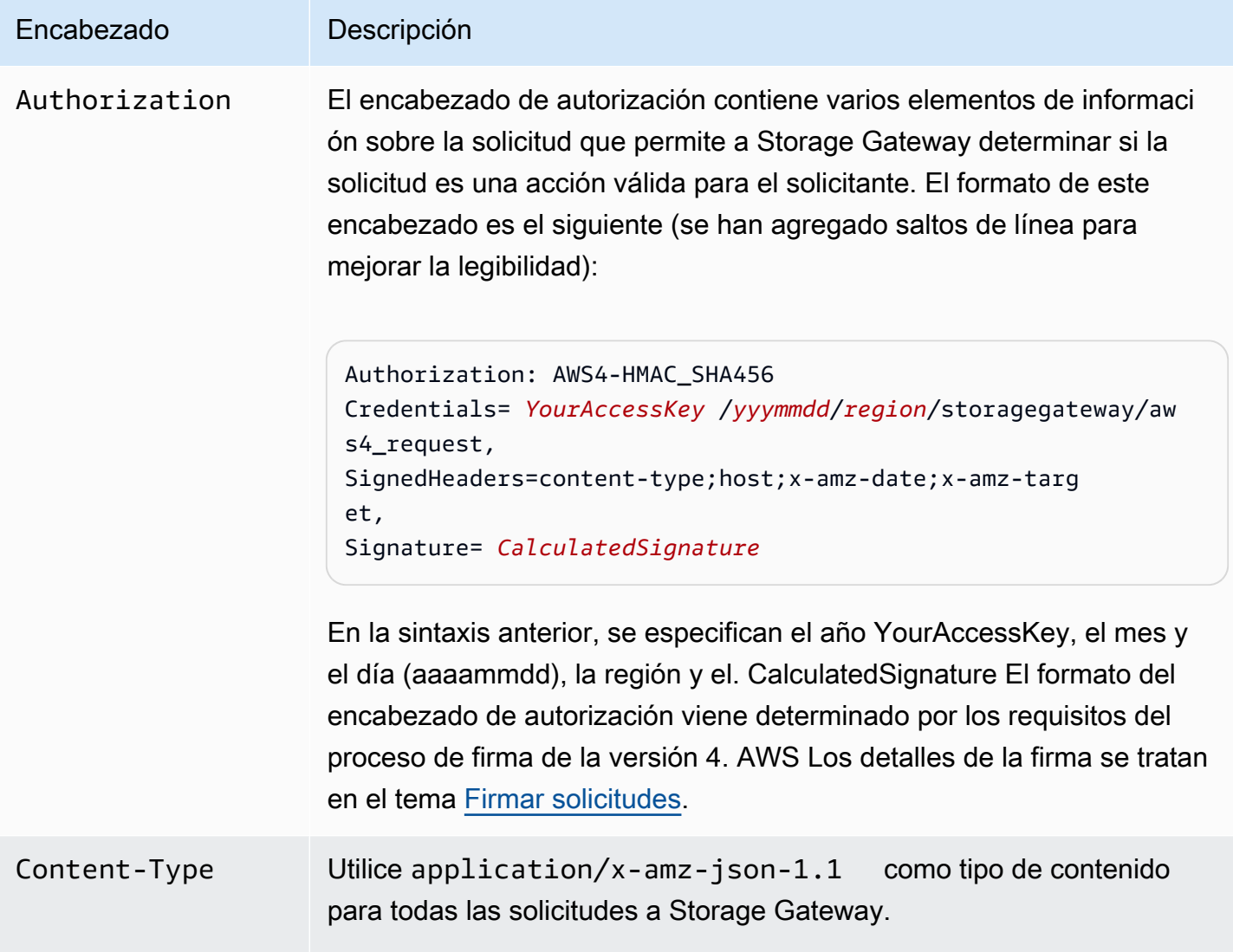

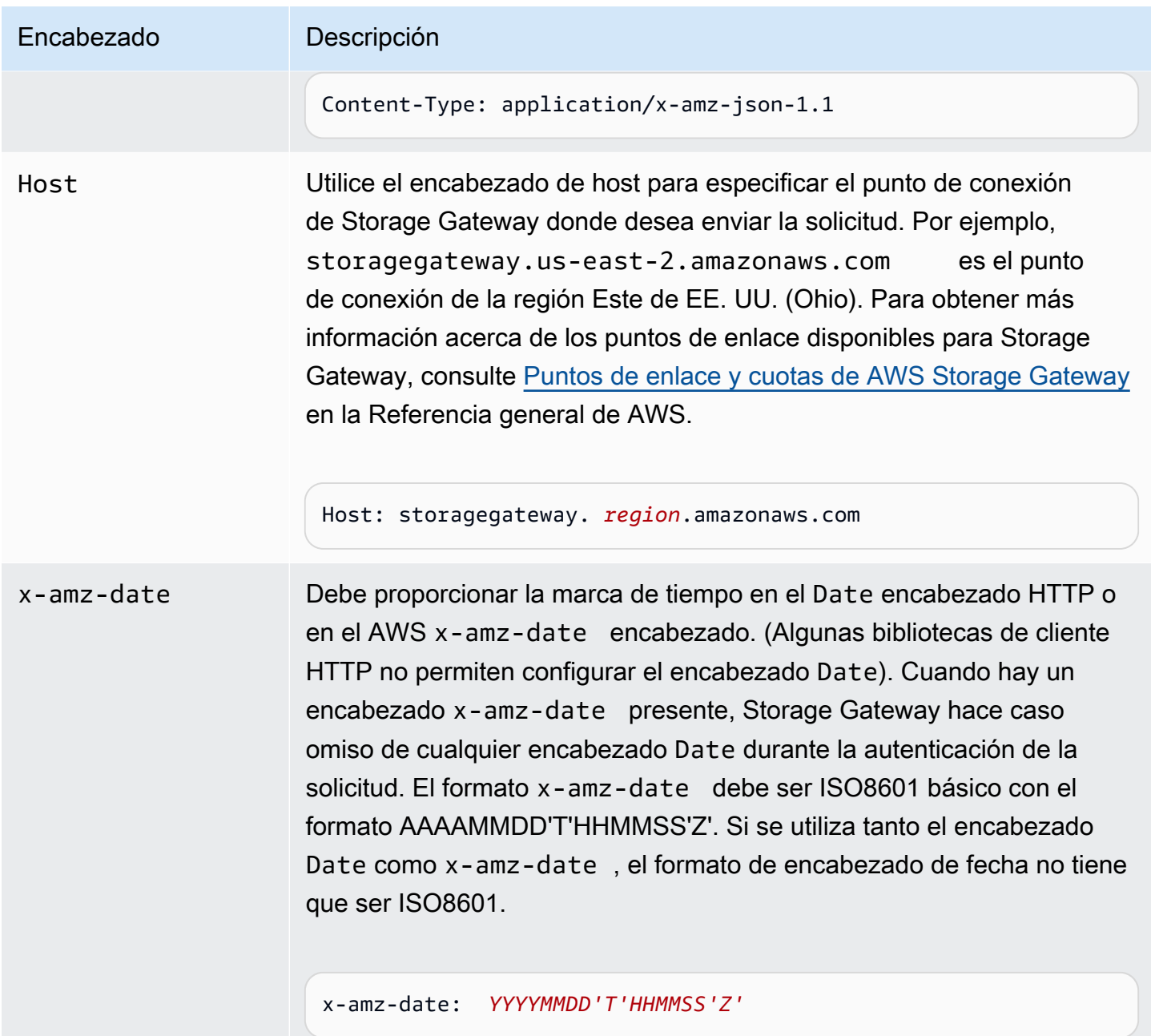

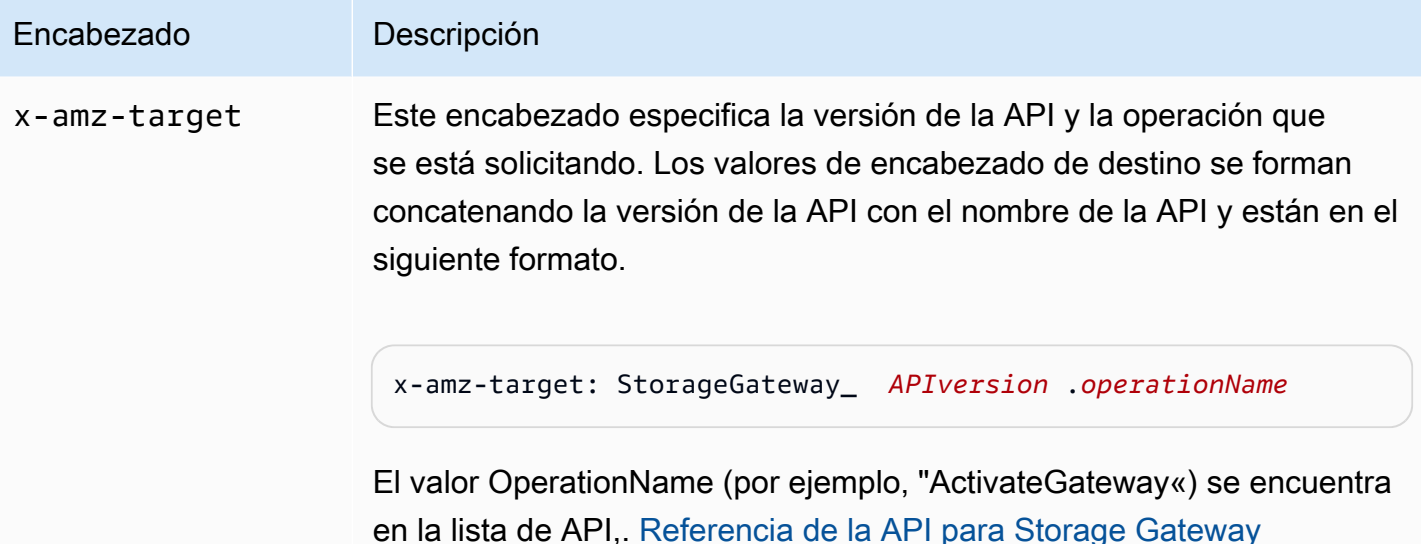

## <span id="page-423-0"></span>Firmar solicitudes

Storage Gateway requiere que se firmen todas las solicitudes enviadas para autenticarlas. Para firmar una solicitud, se calcula una firma digital mediante una función hash criptográfica. Un hash criptográfico es una función que devuelve un valor hash único basado en la entrada. La entrada a la función hash incluye el texto de la solicitud y la clave de acceso secreta. La función hash devuelve un valor hash que se incluye en la solicitud como la firma. La firma forma parte del encabezado de la Authorization de la solicitud.

Tras recibir la solicitud, Storage Gateway recalcula la firma utilizando la misma función hash y los datos especificados para firmar la solicitud. Si la firma resultante coincide con la firma de la solicitud, Storage Gateway procesa la solicitud. De lo contrario, la solicitud se rechaza.

Storage Gateway admite la autenticación mediante [AWS Signature Version 4.](https://docs.aws.amazon.com/general/latest/gr/signature-version-4.html) El proceso para calcular una firma se puede dividir en tres tareas:

### <span id="page-423-1"></span>• [Tarea 1: Creación de una solicitud canónica](https://docs.aws.amazon.com/general/latest/gr/sigv4-create-canonical-request.html)

Reorganice la solicitud HTTP en formato canónico. Es preciso utilizar un formato canónico, ya que Storage Gateway utiliza el mismo formato canónico cuando recalcula una firma para compararla con la que se ha enviado.

<span id="page-423-2"></span>• [Tarea 2: Creación de una cadena para firmar](https://docs.aws.amazon.com/general/latest/gr/sigv4-create-string-to-sign.html)

Crear una cadena que se utilizará como uno de los valores de entrada de la función hash criptográfica. La cadena, denominada cadena para firmar, es una concatenación del nombre del algoritmo hash, la fecha de la solicitud, una cadena de ámbito de credenciales y la solicitud en formato canónico de la tarea anterior. La cadena del ámbito de credenciales es una concatenación de fecha, región e información del servicio.

<span id="page-424-0"></span>• [Tarea 3: Crear una firma](https://docs.aws.amazon.com/general/latest/gr/sigv4-calculate-signature.html)

Cree una firma para su solicitud mediante una función hash criptográfica que acepte dos cadenas de entrada: la cadena para firmar y una clave derivada. La clave derivada se calcula a partir de la clave de acceso secreta, utilizando el ámbito de credenciales para crear una serie de códigos de autenticación de mensajes basados en hash (HMAC).

### Ejemplo de cálculo de firma

En el siguiente ejemplo se presentan los detalles de la creación de una firma para [ListGateways.](https://docs.aws.amazon.com/storagegateway/latest/APIReference/API_ListGateways.html) Puede utilizar el ejemplo como referencia para comprobar su método de cálculo de firmas. Encontrará otros cálculos de referencia en [Conjunto de pruebas de Signature Version 4](https://docs.aws.amazon.com/general/latest/gr/signature-v4-test-suite.html), en la Referencia general de Amazon Web Services.

El ejemplo supone lo siguiente:

- La marca temporal de la solicitud es "Mon, 10 Sep 2012 00:00:00" GMT.
- El punto de conexión es la región Este de EE. UU. (Ohio).

La sintaxis general de la solicitud (incluido el cuerpo JSON) es:

```
POST / HTTP/1.1
Host: storagegateway.us-east-2.amazonaws.com
x-amz-Date: 20120910T000000Z
Authorization: SignatureToBeCalculated
Content-type: application/x-amz-json-1.1
x-amz-target: StorageGateway_20120630.ListGateways
{}
```
El formato canónico de la solicitud calculado para [Tarea 1: Creación de una solicitud canónica](https://docs.aws.amazon.com/general/latest/gr/sigv4-create-canonical-request.html) es:

POST

/

```
content-type:application/x-amz-json-1.1
host:storagegateway.us-east-2.amazonaws.com
x-amz-date:20120910T000000Z
x-amz-target:StorageGateway_20120630.ListGateways
content-type;host;x-amz-date;x-amz-target
44136fa355b3678a1146ad16f7e8649e94fb4fc21fe77e8310c060f61caaff8a
```
La última línea de la solicitud canónica es el hash del cuerpo de la solicitud. Además, observe que la tercera línea de la solicitud canónica está vacía. Esto se debe a que no hay parámetros de consulta para esta API (ni para ninguna API de Storage Gateway).

La cadena para firmar de [Tarea 2: Creación de una cadena para firmar](https://docs.aws.amazon.com/general/latest/gr/sigv4-create-string-to-sign.html) es:

```
AWS4-HMAC-SHA256
20120910T000000Z
20120910/us-east-2/storagegateway/aws4_request
92c0effa6f9224ac752ca179a04cecbede3038b0959666a8160ab452c9e51b3e
```
La primera línea de la cadena para firmar es el algoritmo, la segunda es la marca temporal, la tercera es el ámbito de credenciales y la última es el hash de la solicitud canónica de la tarea 1.

En [Tarea 3: Crear una firma](https://docs.aws.amazon.com/general/latest/gr/sigv4-calculate-signature.html), la clave derivada se pude representar como sigue:

```
derived key = HMAC(HMAC(HMAC(HMAC("AWS4" + YourSecretAccessKey,"20120910"),"us-
east-2"),"storagegateway"),"aws4_request")
```
Si se utiliza la clave de acceso secreta, bPxRfi wjAlRxUtnFemi/K7MDEng/ CYEXAMPLEKEY, la firma calculada es:

```
6d4c40b8f2257534dbdca9f326f147a0a7a419b63aff349d9d9c737c9a0f4c81
```
El último paso consiste en construir el encabezado Authorization. Para la clave de acceso de demostración AKIAIOSFODNN7EXAMPLE, el encabezado (al que se han agregado saltos de línea para que resulte más legible) es el siguiente:

Authorization: AWS4-HMAC-SHA256 Credential=AKIAIOSFODNN7EXAMPLE/20120910/us-east-2/ storagegateway/aws4\_request, SignedHeaders=content-type;host;x-amz-date;x-amz-target, Signature=6d4c40b8f2257534dbdca9f326f147a0a7a419b63aff349d9d9c737c9a0f4c81

### <span id="page-426-0"></span>Respuestas de error

Temas

- [Excepciones](#page-426-1)
- [Códigos de error de operación](#page-428-0)
- [Respuestas de error](#page-448-0)

En esta AWS Storage Gateway sección se proporciona información de referencia sobre los errores. Estos errores se representan mediante una excepción de error y un código de error de operación. Por ejemplo, cualquier respuesta de la API devuelve la excepción de error InvalidSignatureException si hay un problema con la firma de la solicitud. Sin embargo, el código de error de la operación ActivationKeyInvalid se devuelve solo para la [ActivateGatewayA](https://docs.aws.amazon.com/storagegateway/latest/APIReference/API_ActivateGateway.html)PI.

Según el tipo de error, Storage Gateway puede devolver solamente una excepción o puede devolver una excepción y un código de error de operación. Ejemplos de respuestas de error se muestran en [Respuestas de error.](#page-448-0)

### <span id="page-426-1"></span>**Excepciones**

En la siguiente tabla se enumeran las excepciones AWS Storage Gateway de la API. Cuando una AWS Storage Gateway operación devuelve una respuesta de error, el cuerpo de la respuesta contiene una de estas excepciones. Las excepciones InternalServerError e InvalidGatewayRequestException devuelven uno de los códigos de mensaje [Códigos de error](#page-428-0) [de operación](#page-428-0) de los códigos de error de operación que proporcionan el código de error de operación específico.

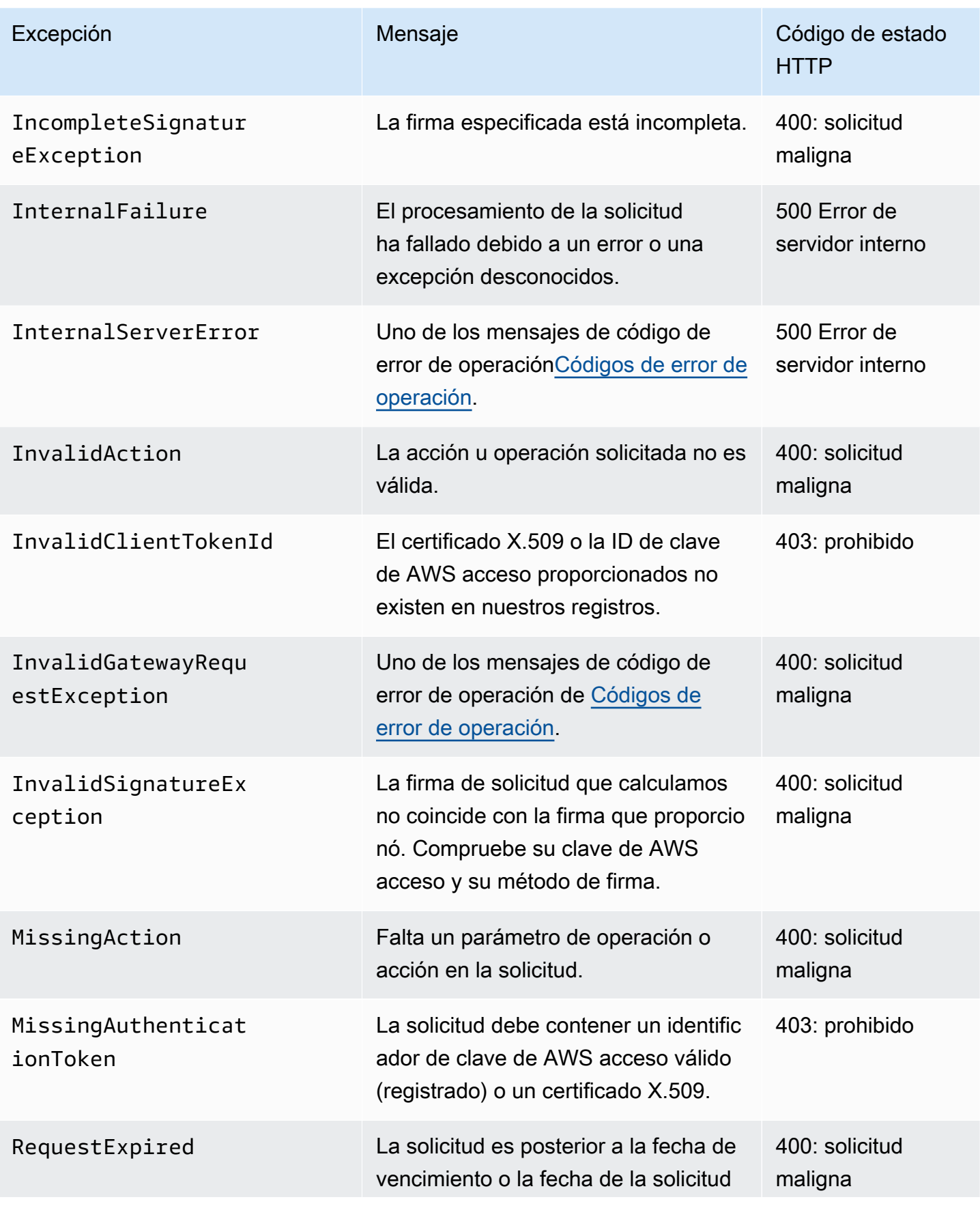

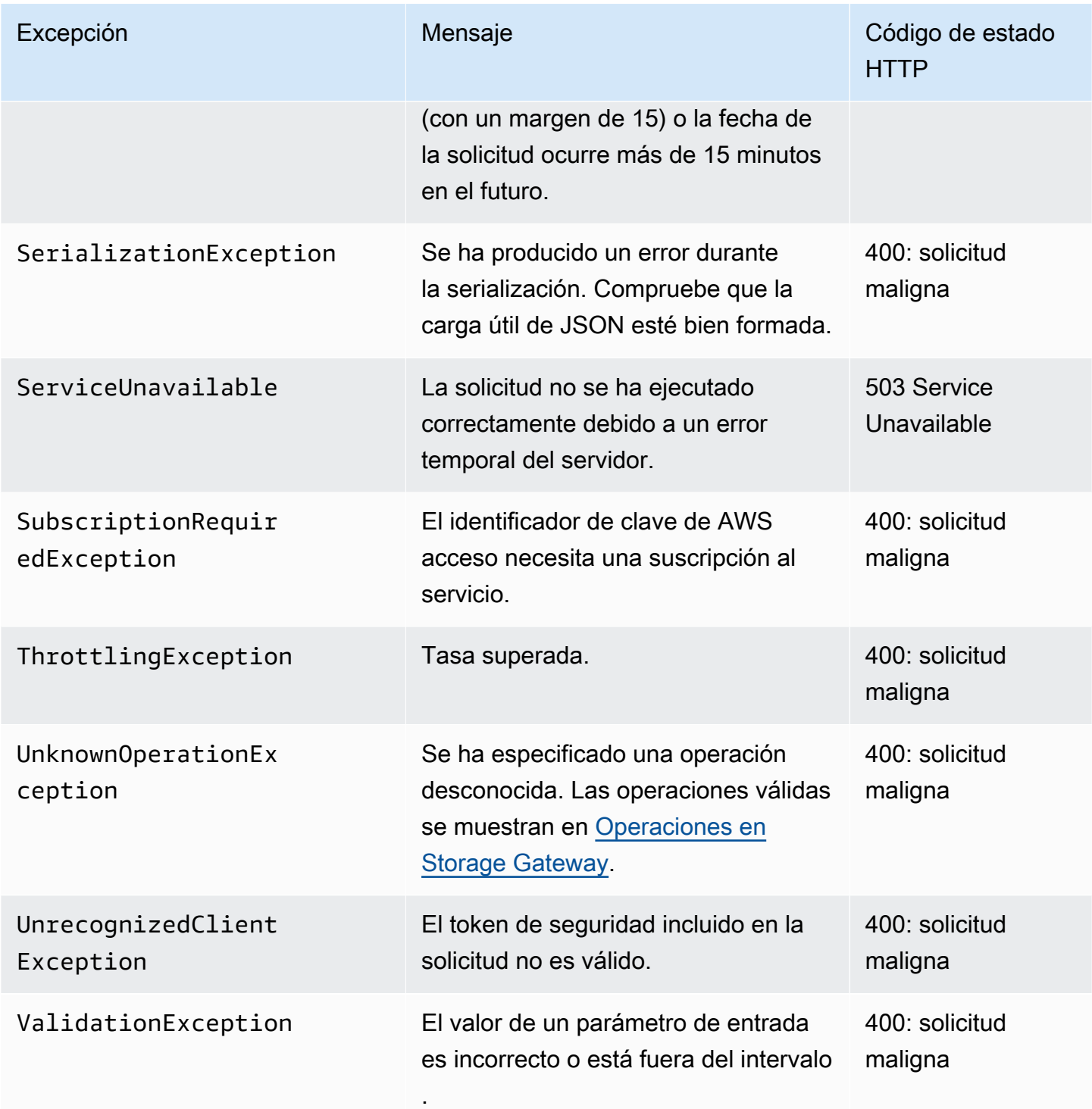

### <span id="page-428-0"></span>Códigos de error de operación

La siguiente tabla muestra el mapeo entre los códigos de error de AWS Storage Gateway operación y las API que pueden devolver los códigos. Todos los códigos de error de

operación se devuelven con una o dos excepciones generales, InternalServerError e InvalidGatewayRequestException que se describen en [Excepciones.](#page-426-1)

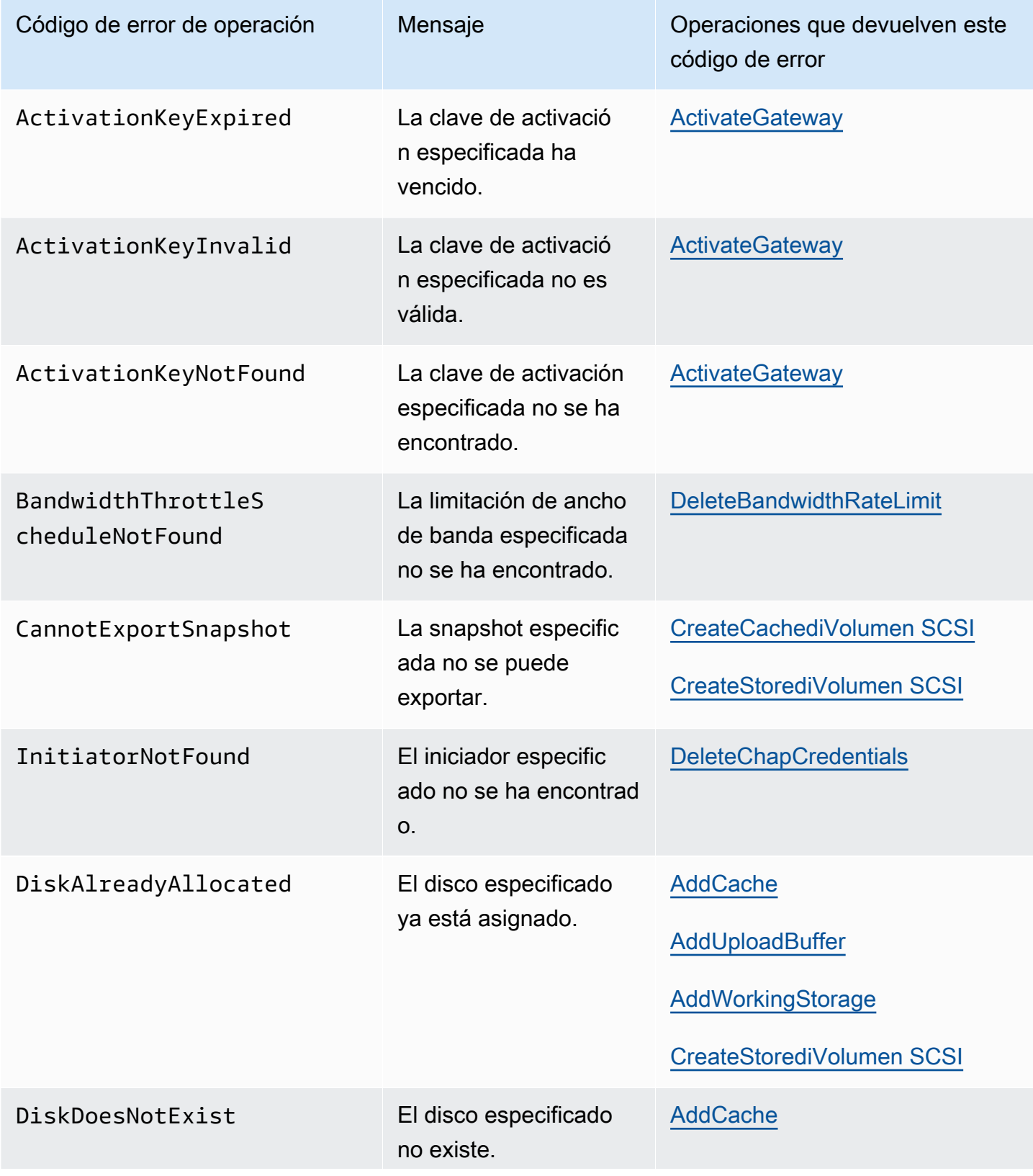

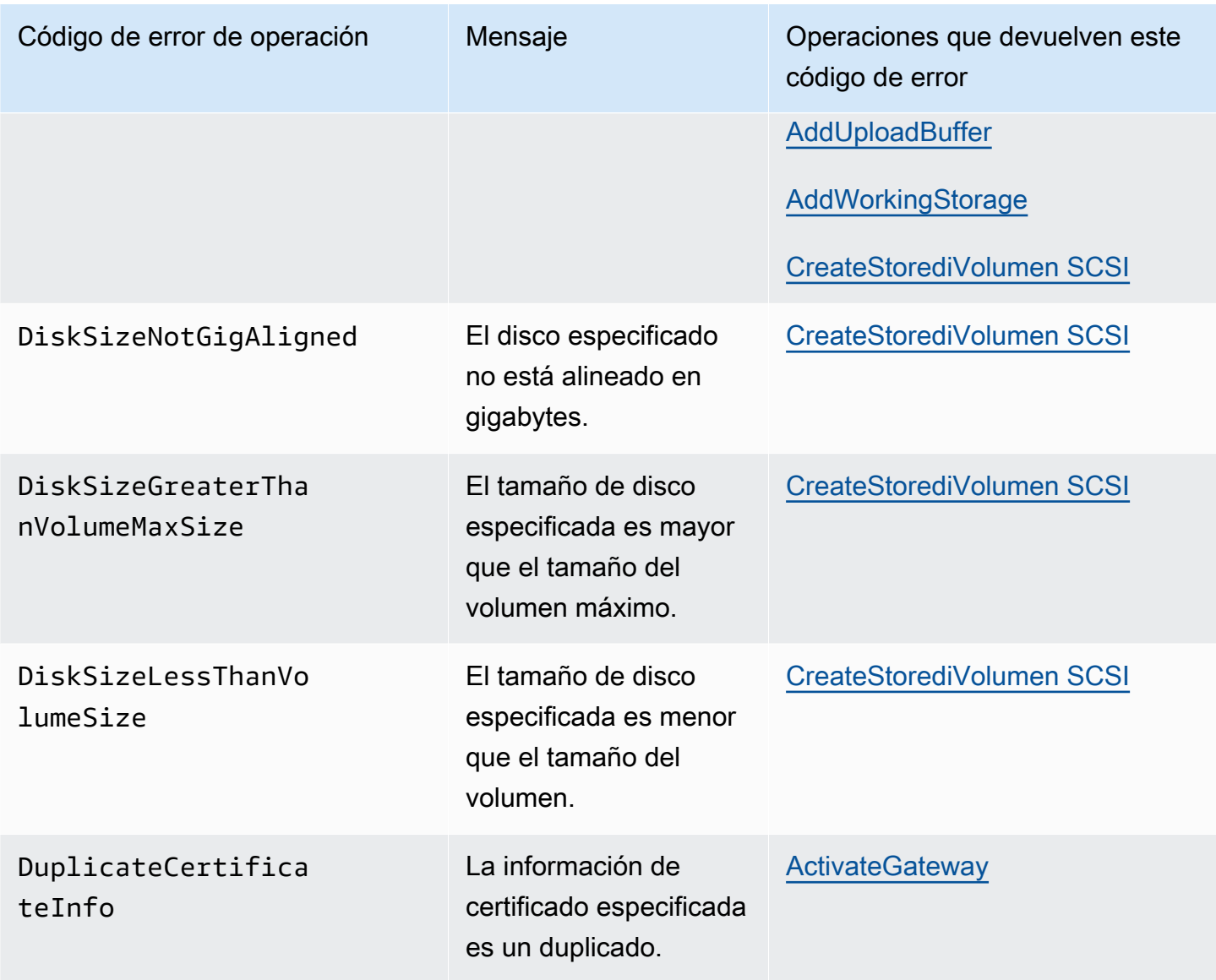

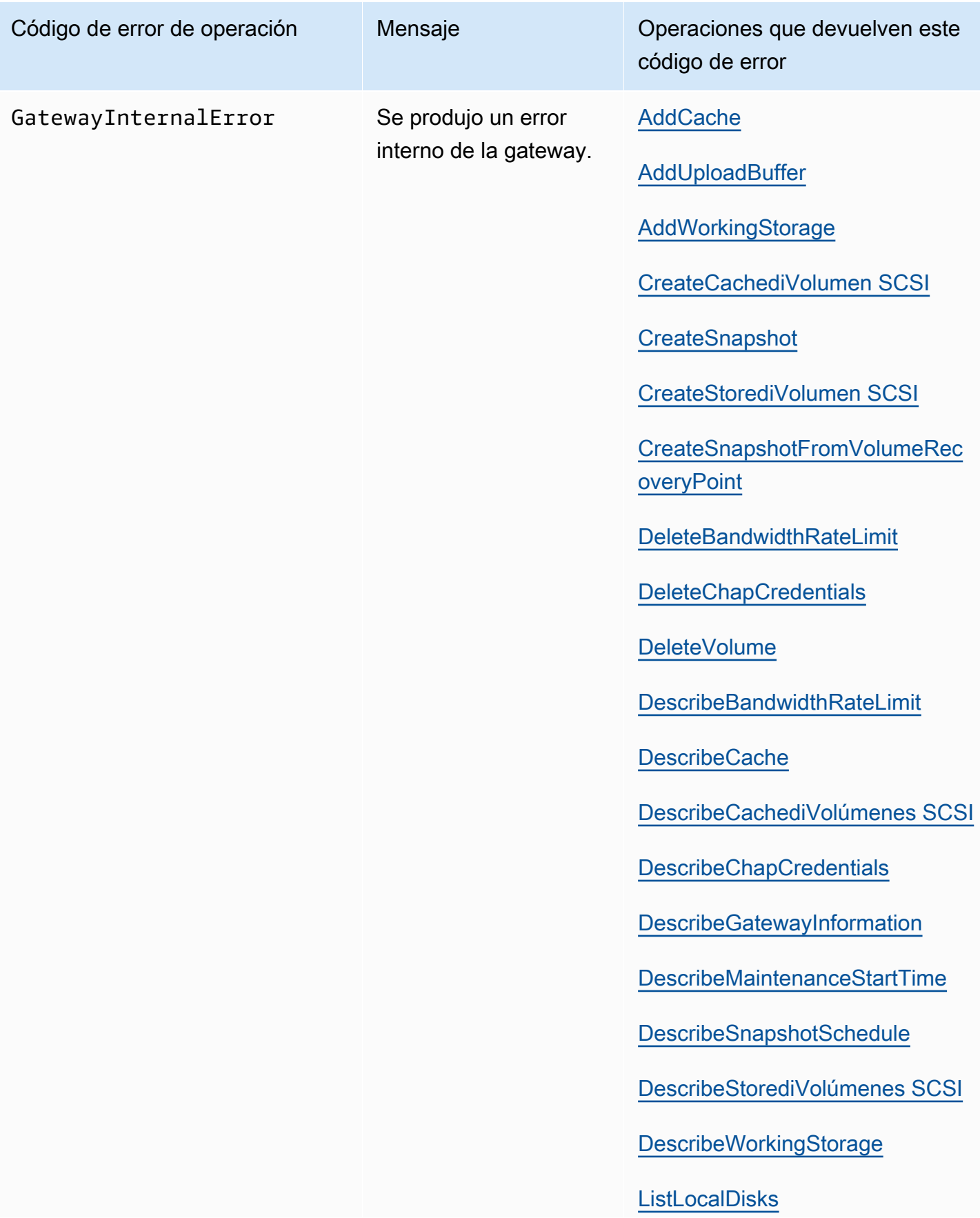
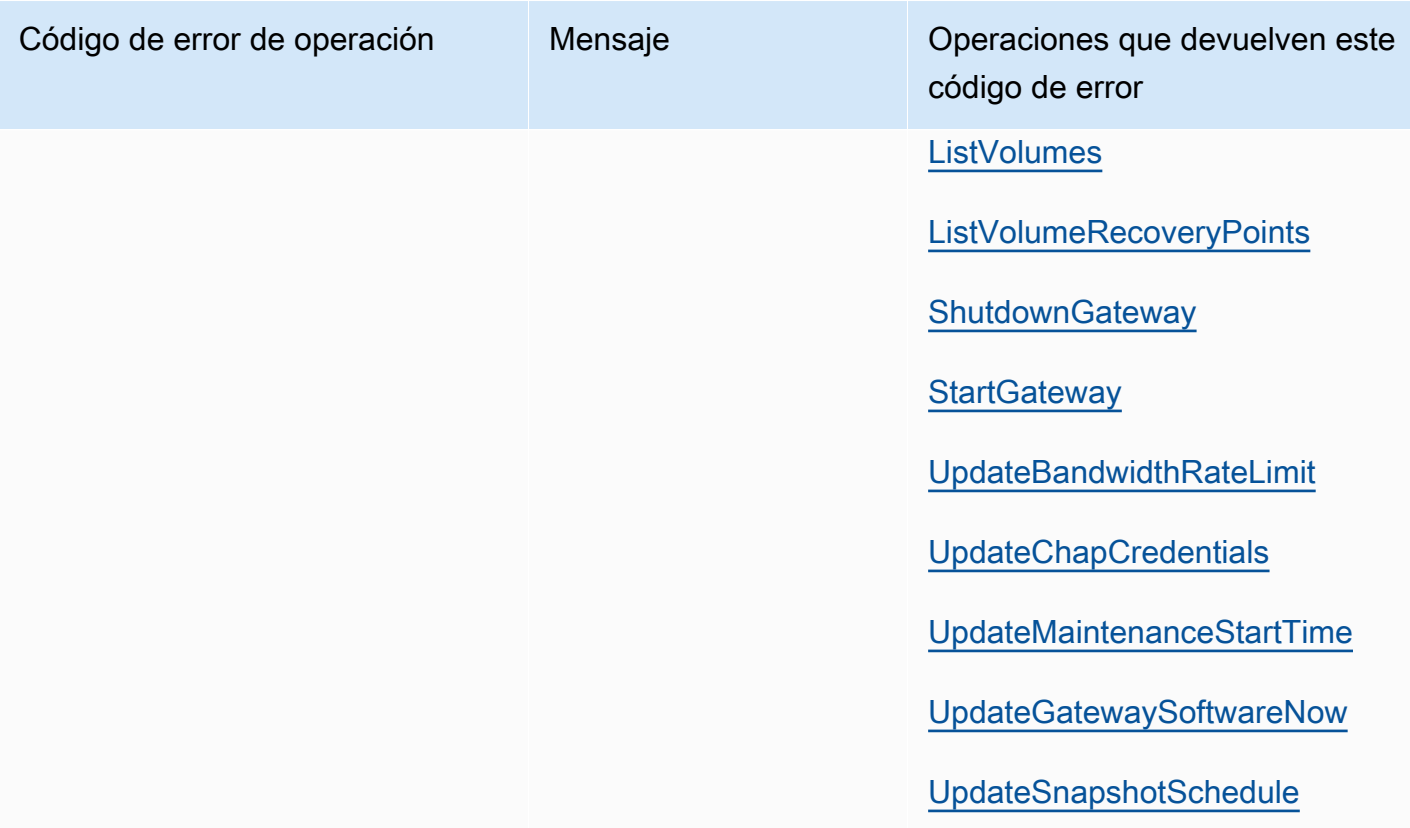

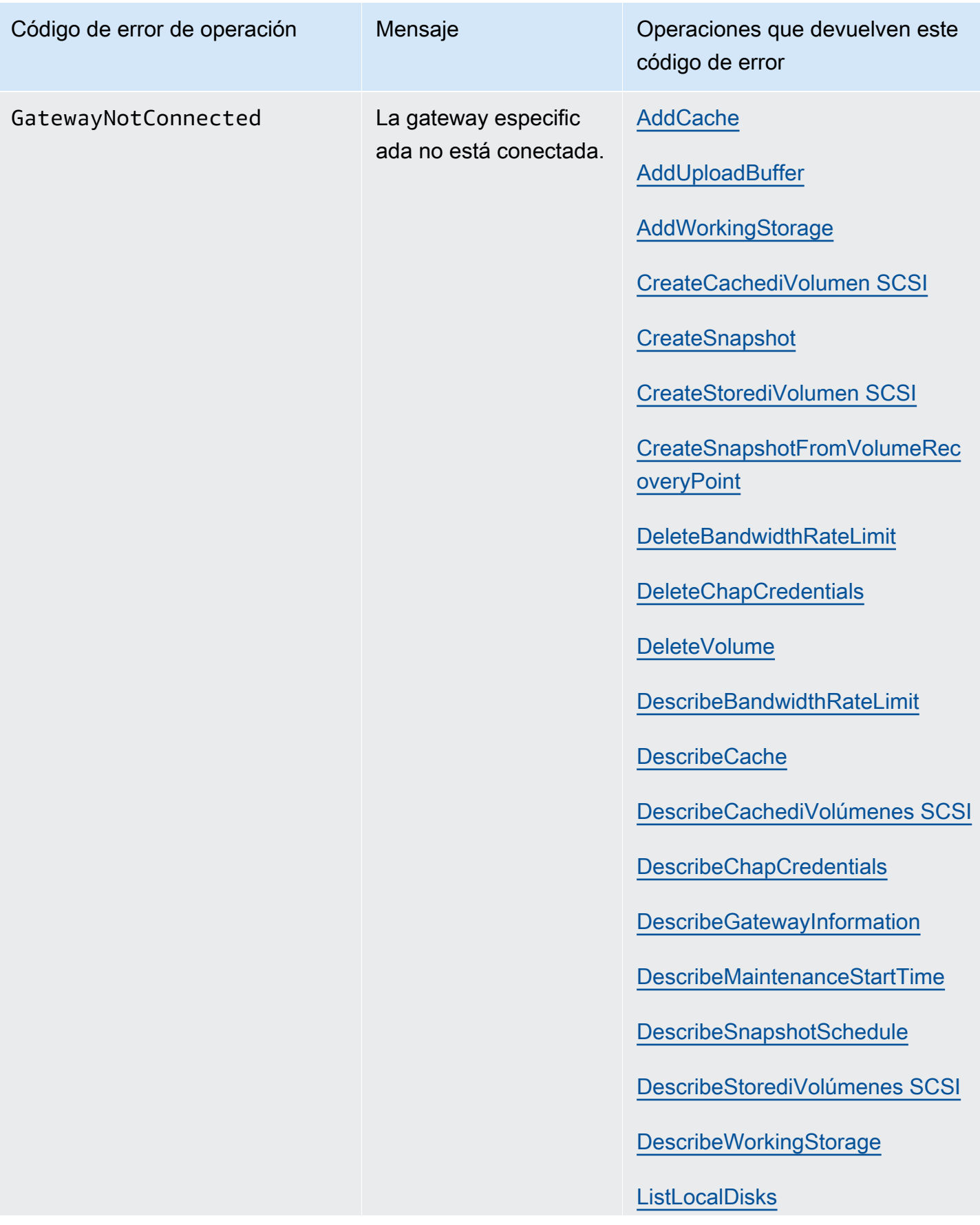

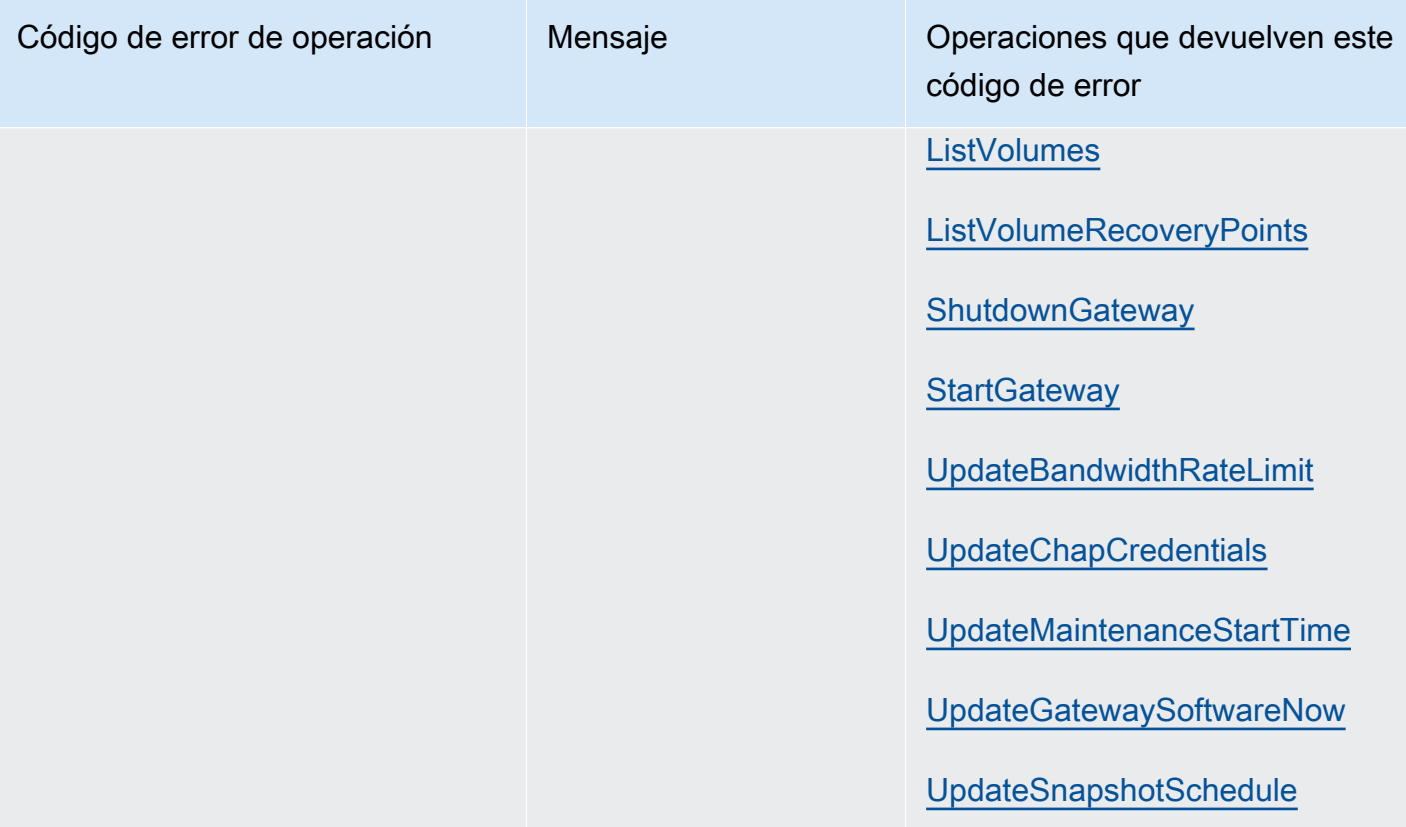

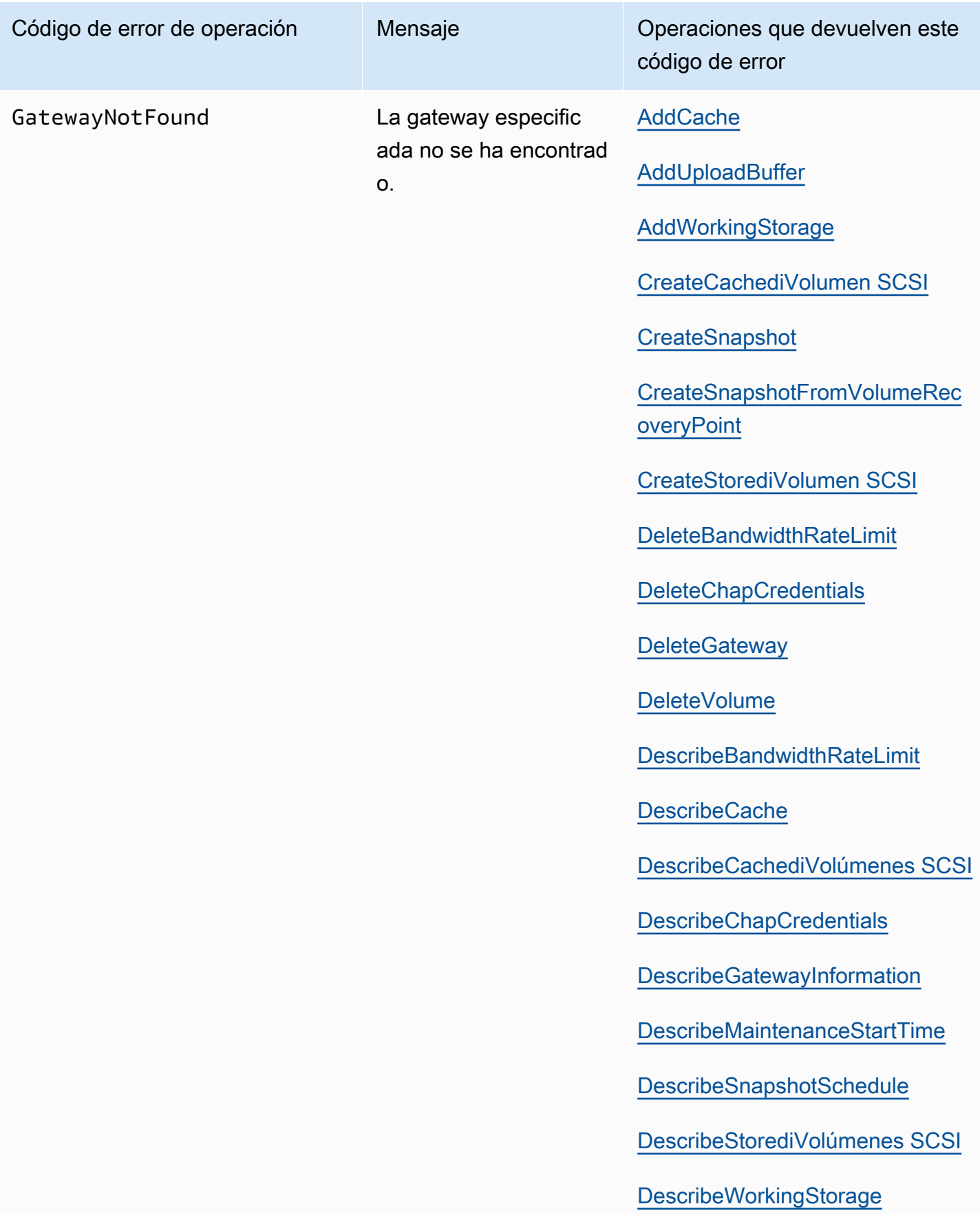

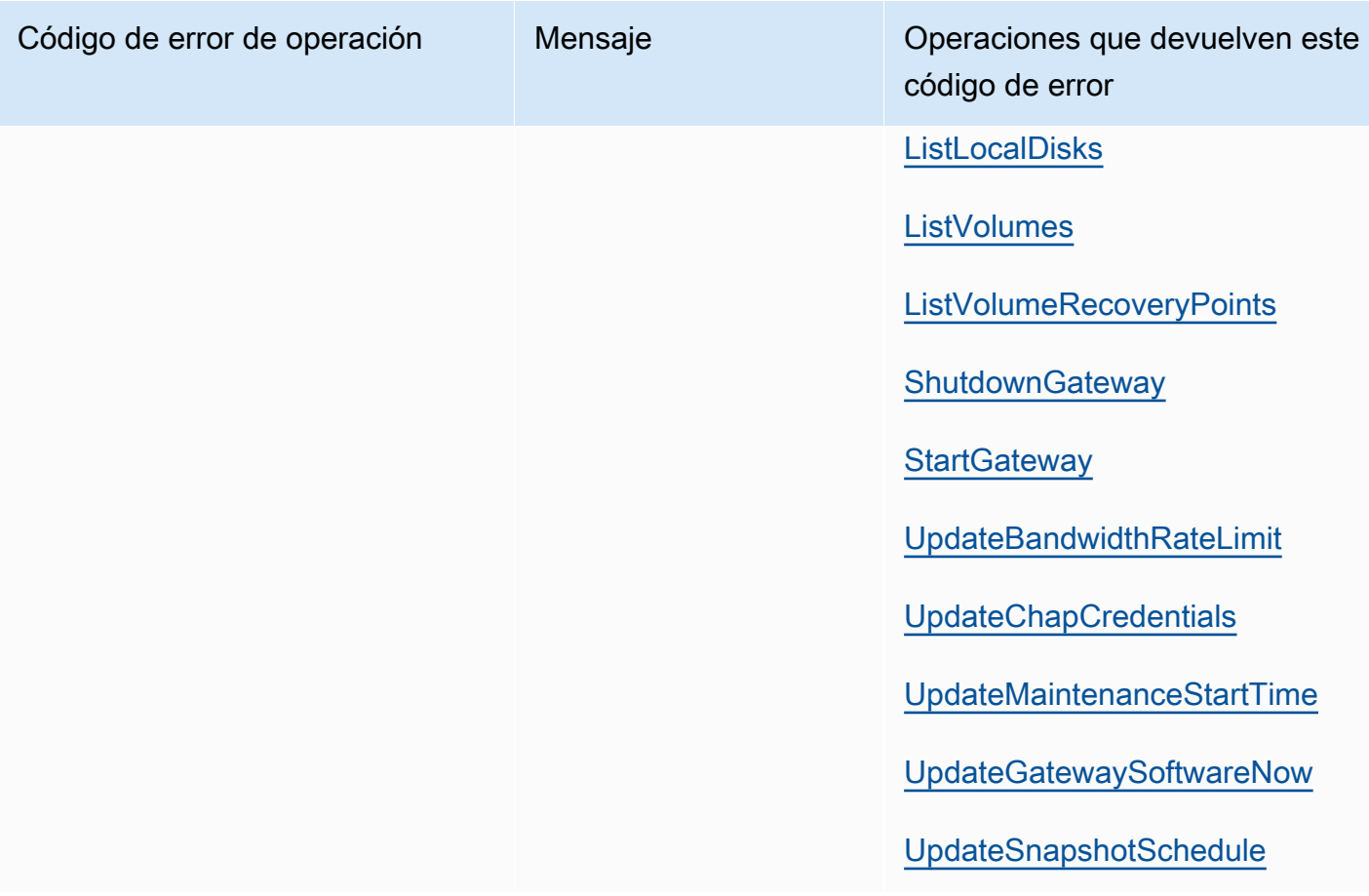

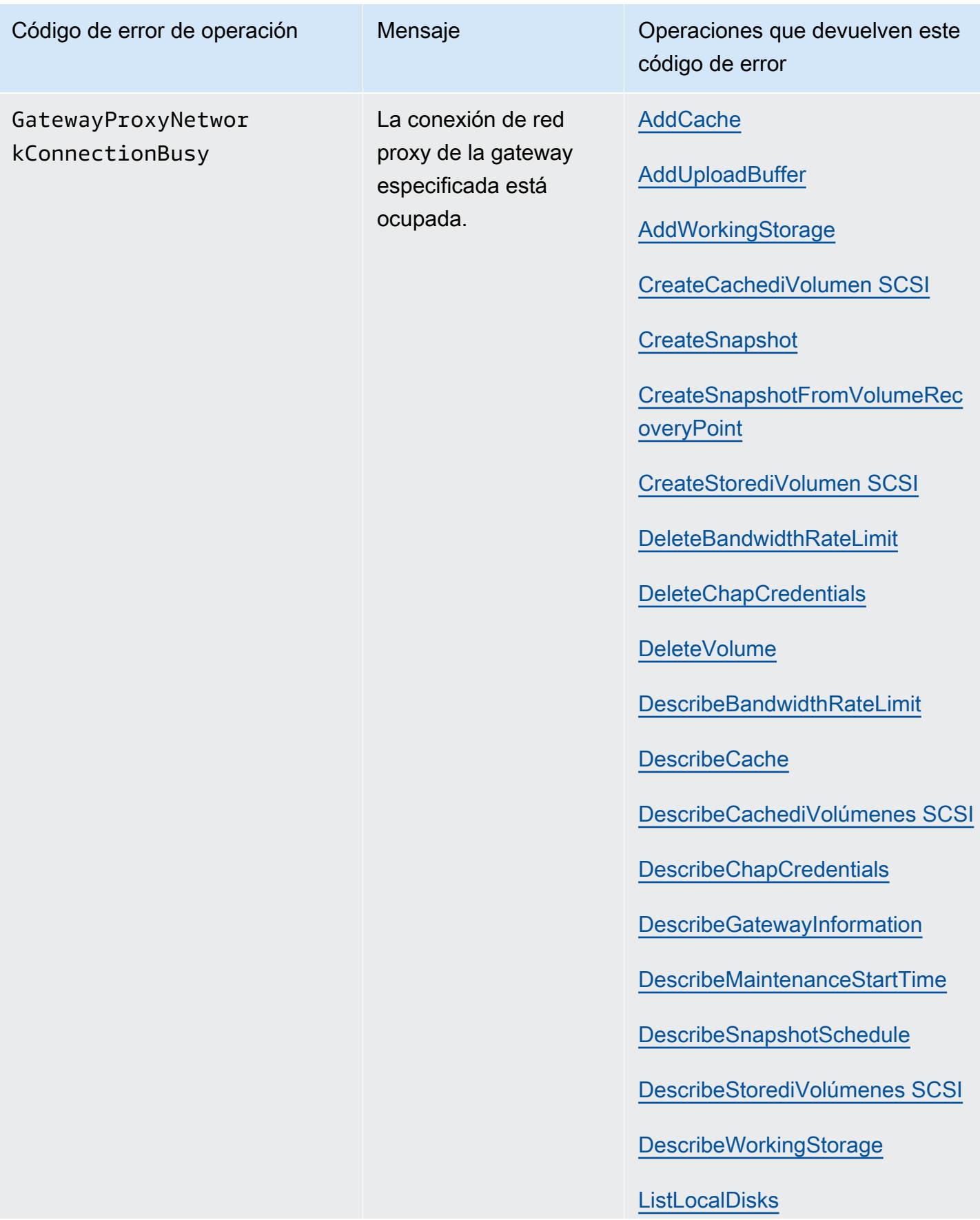

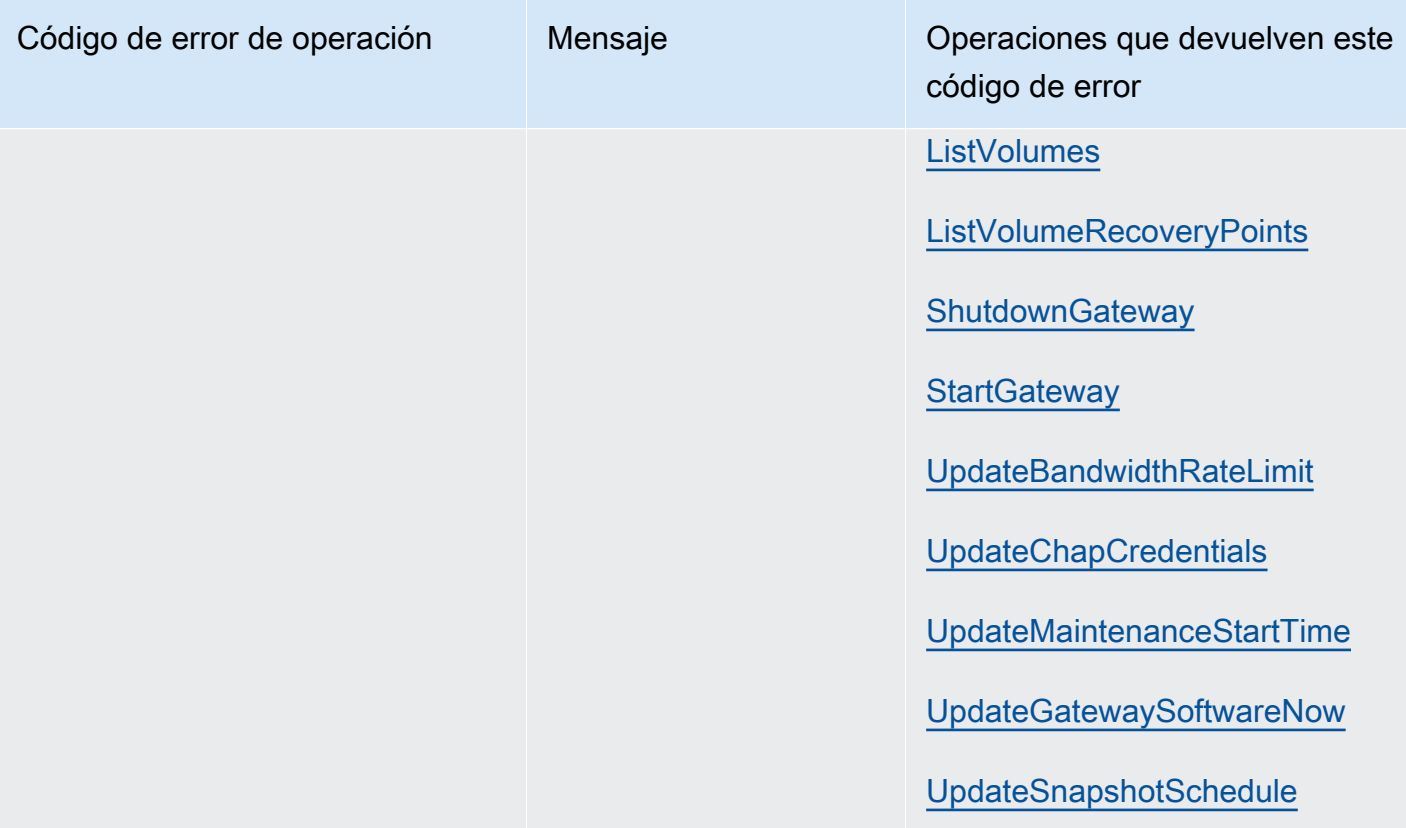

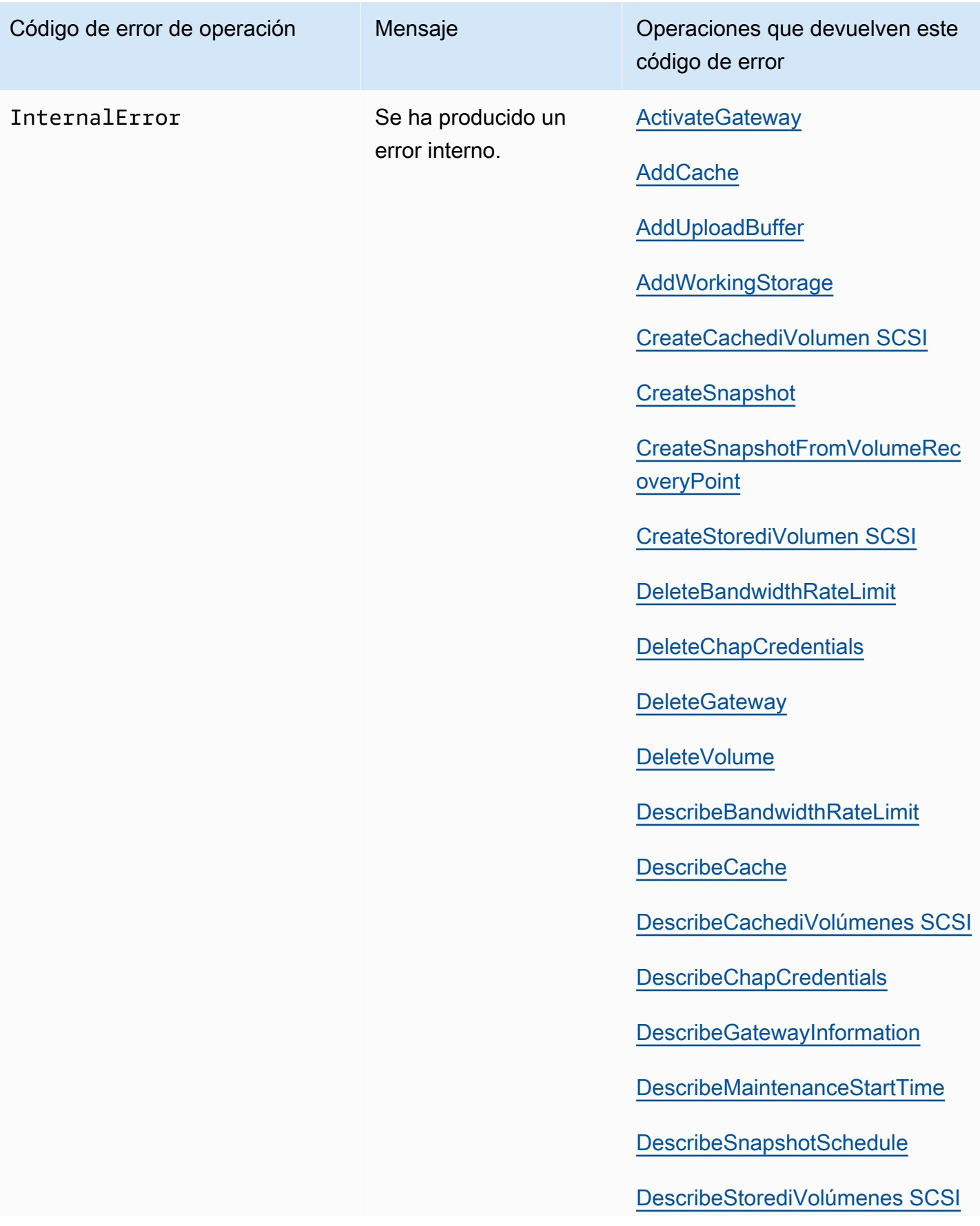

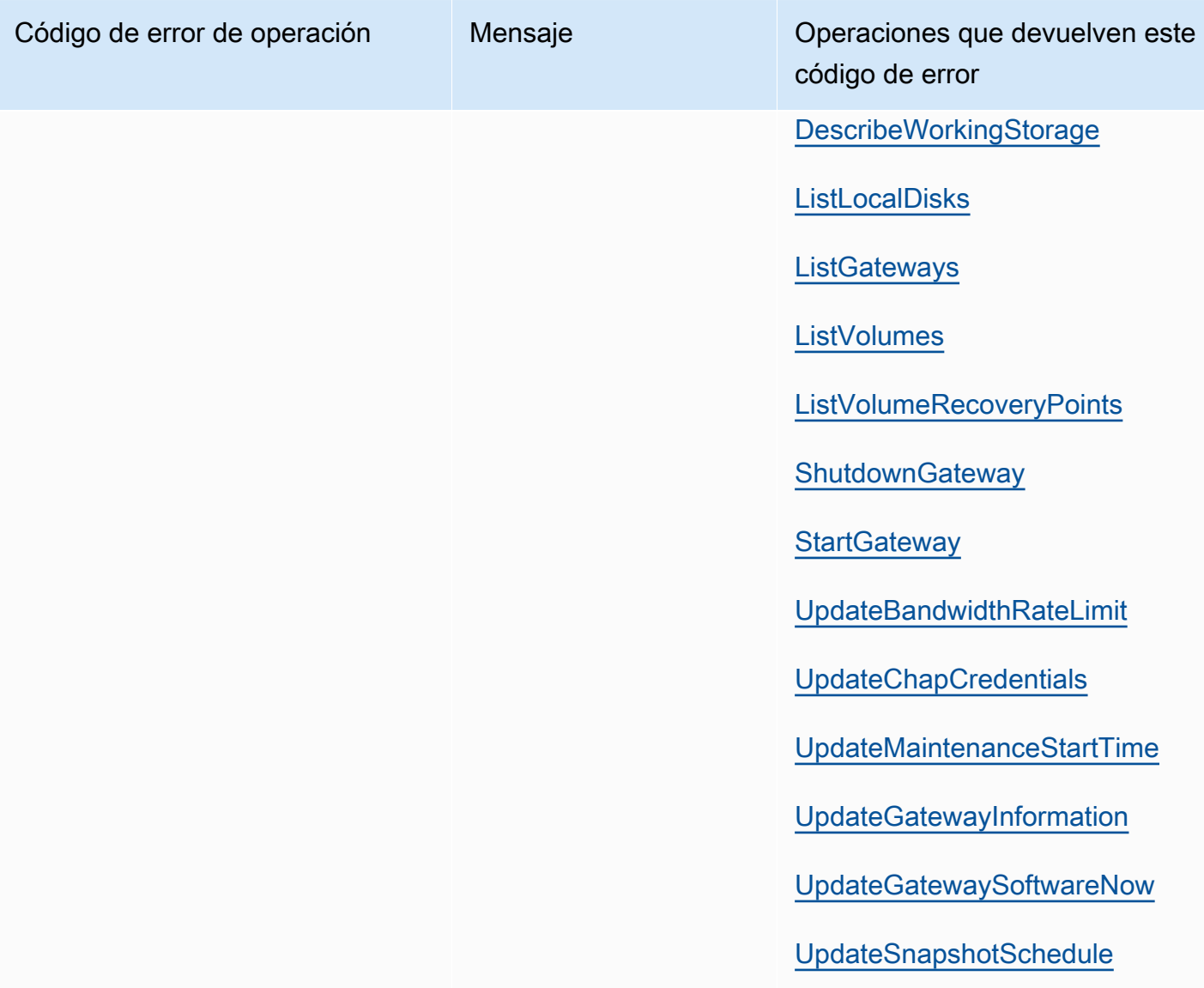

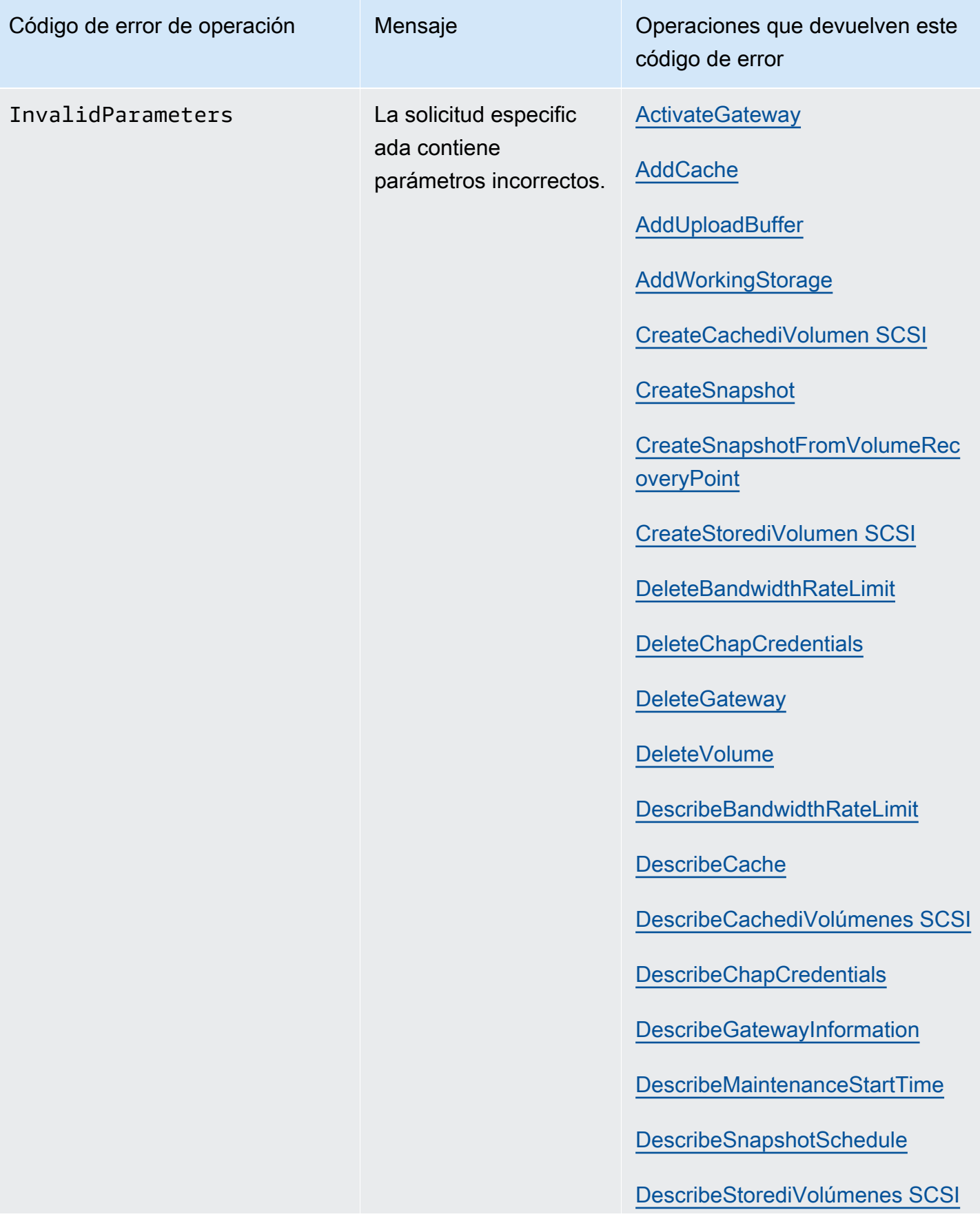

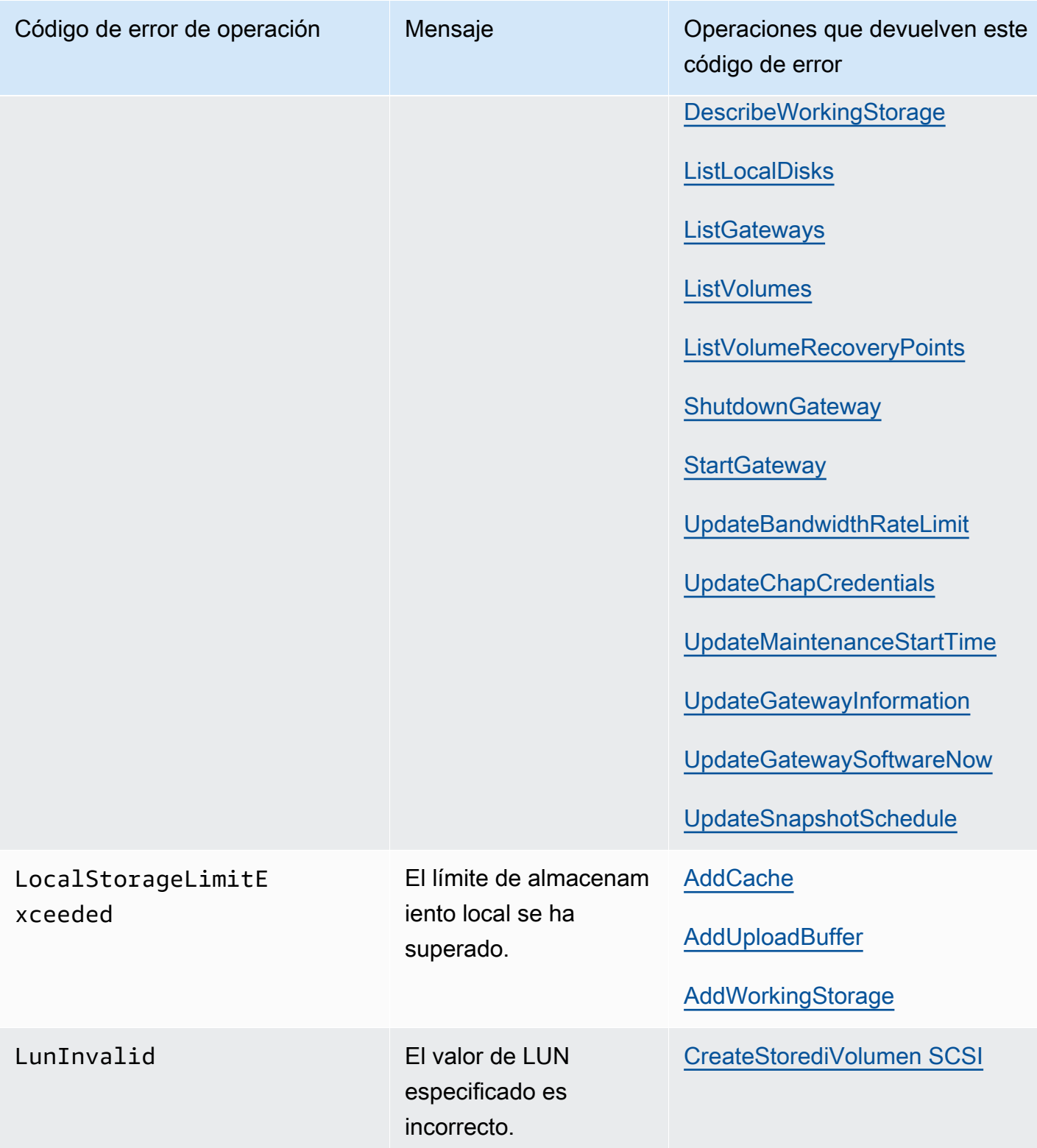

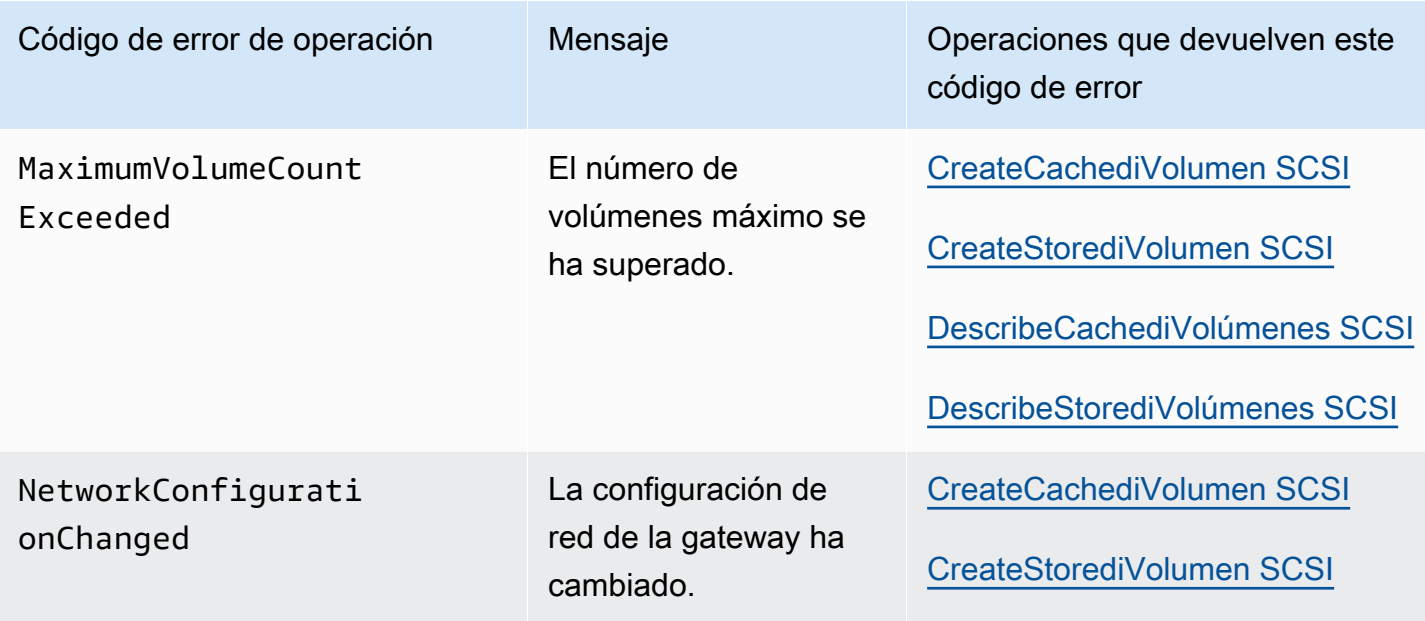

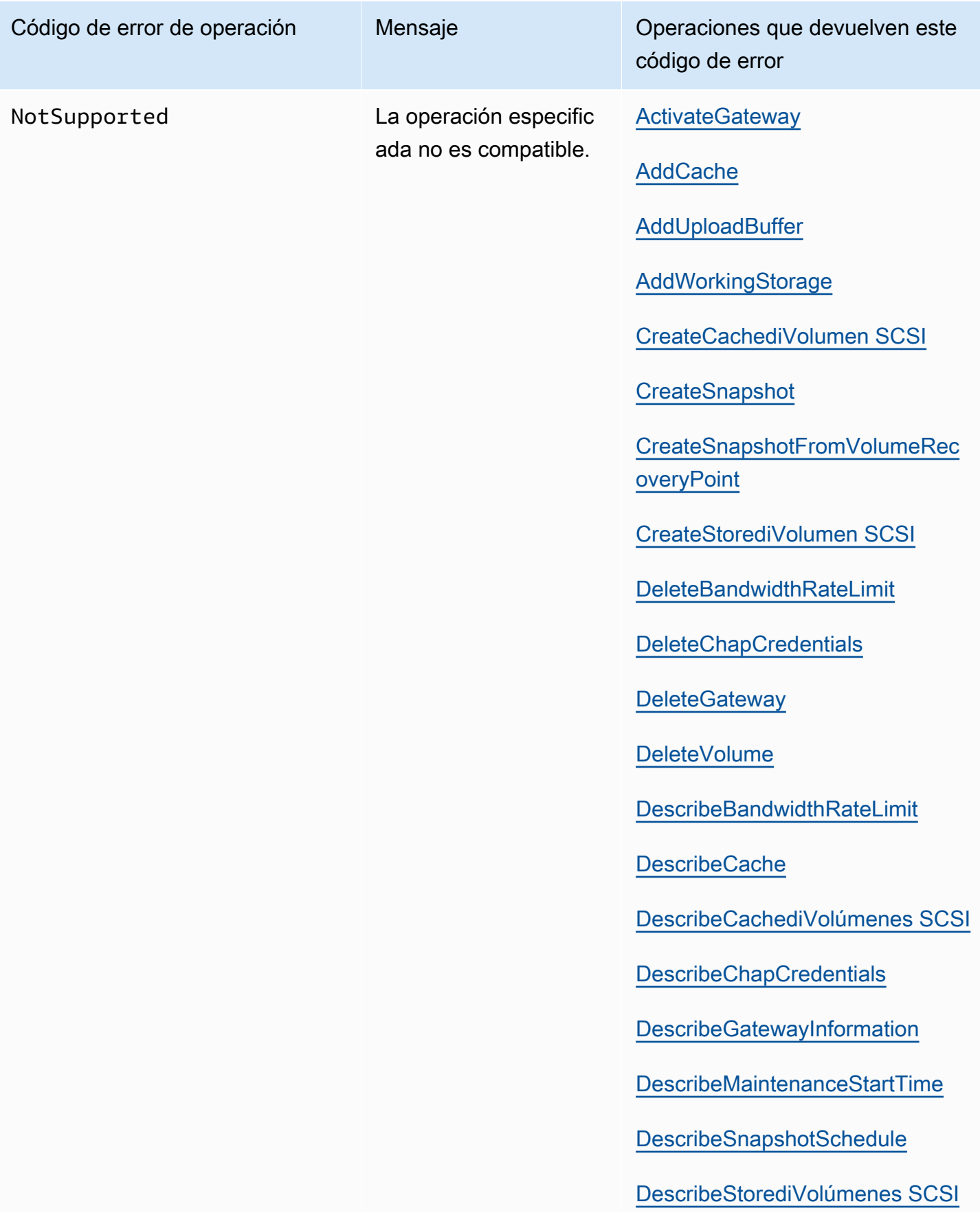

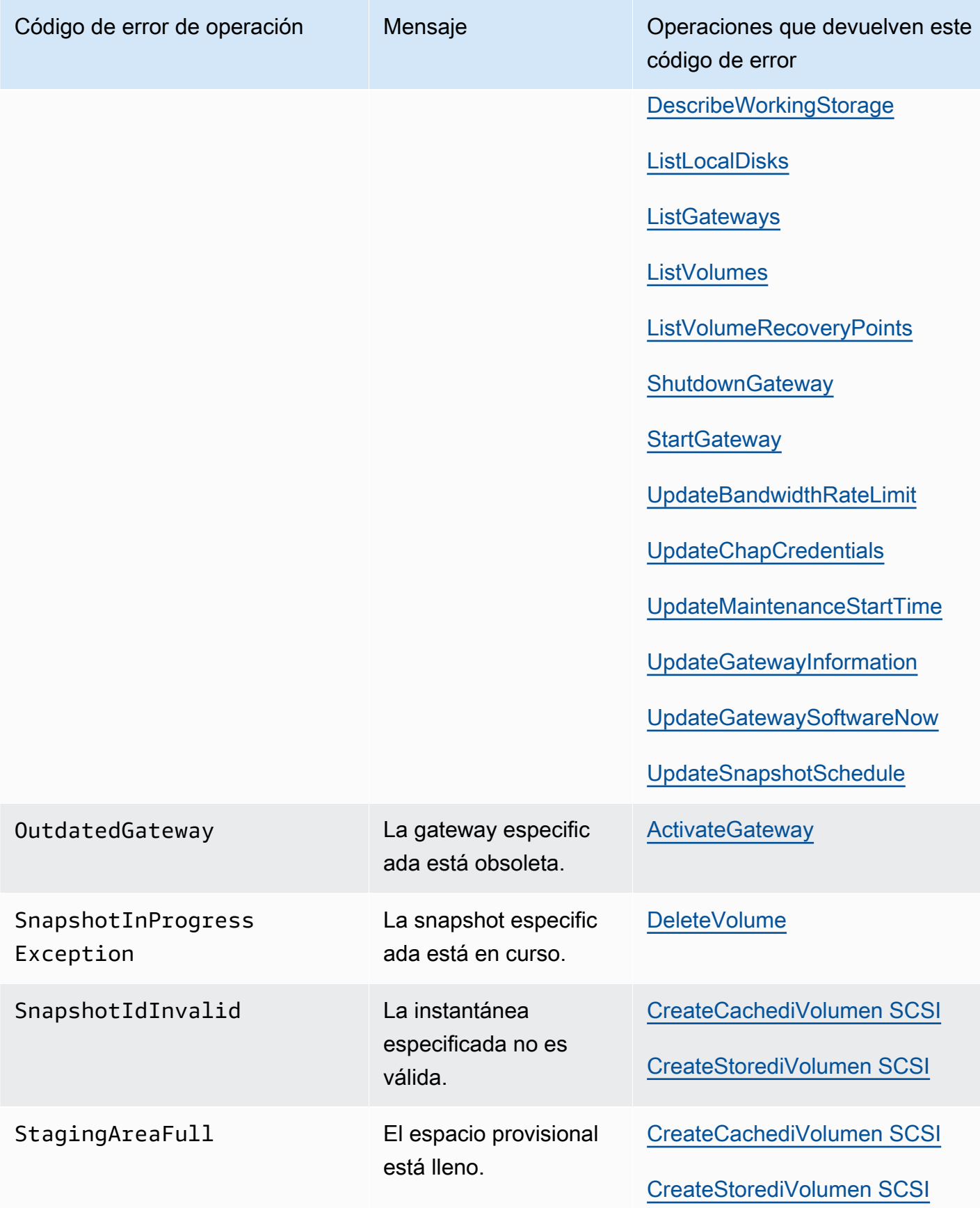

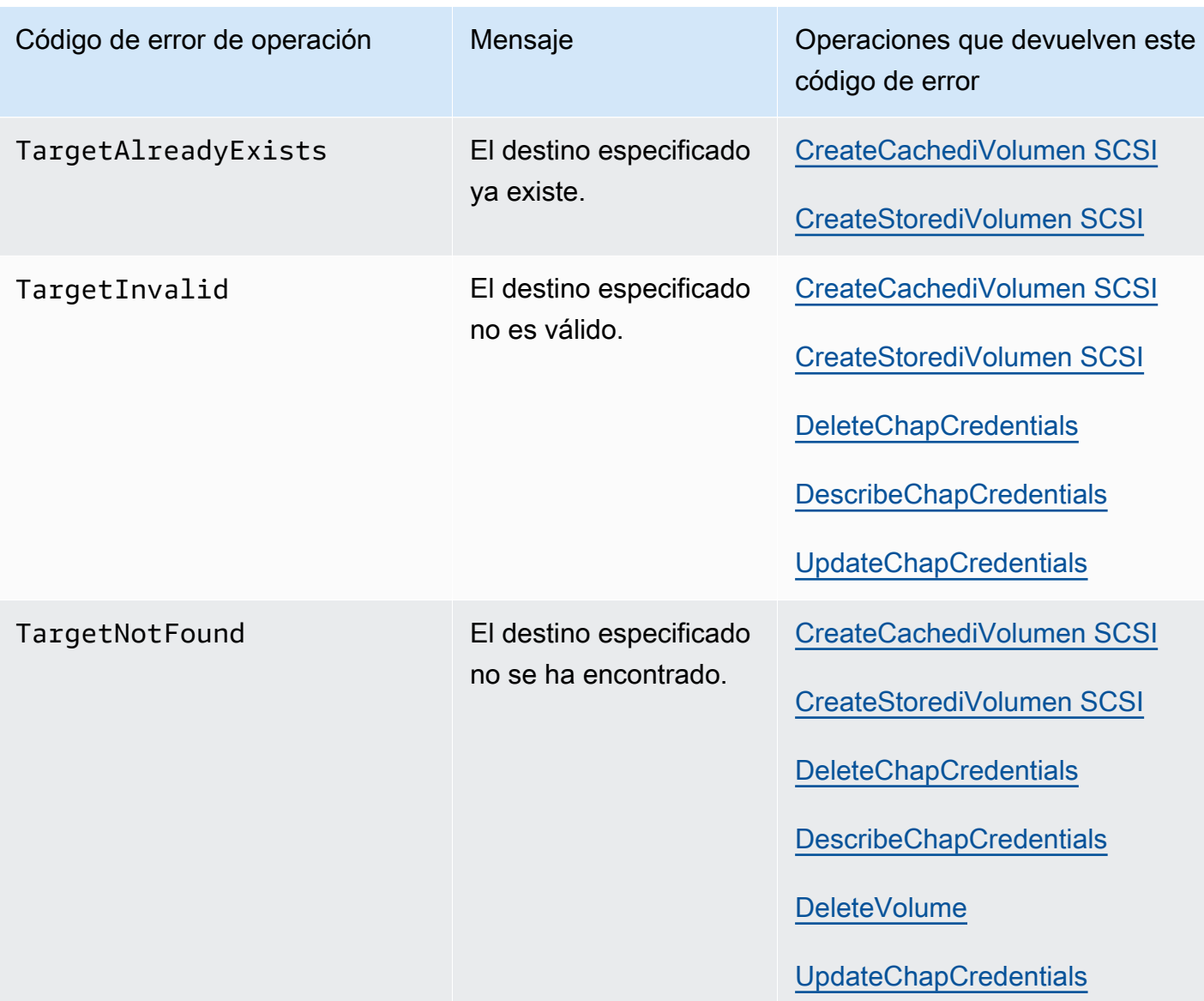

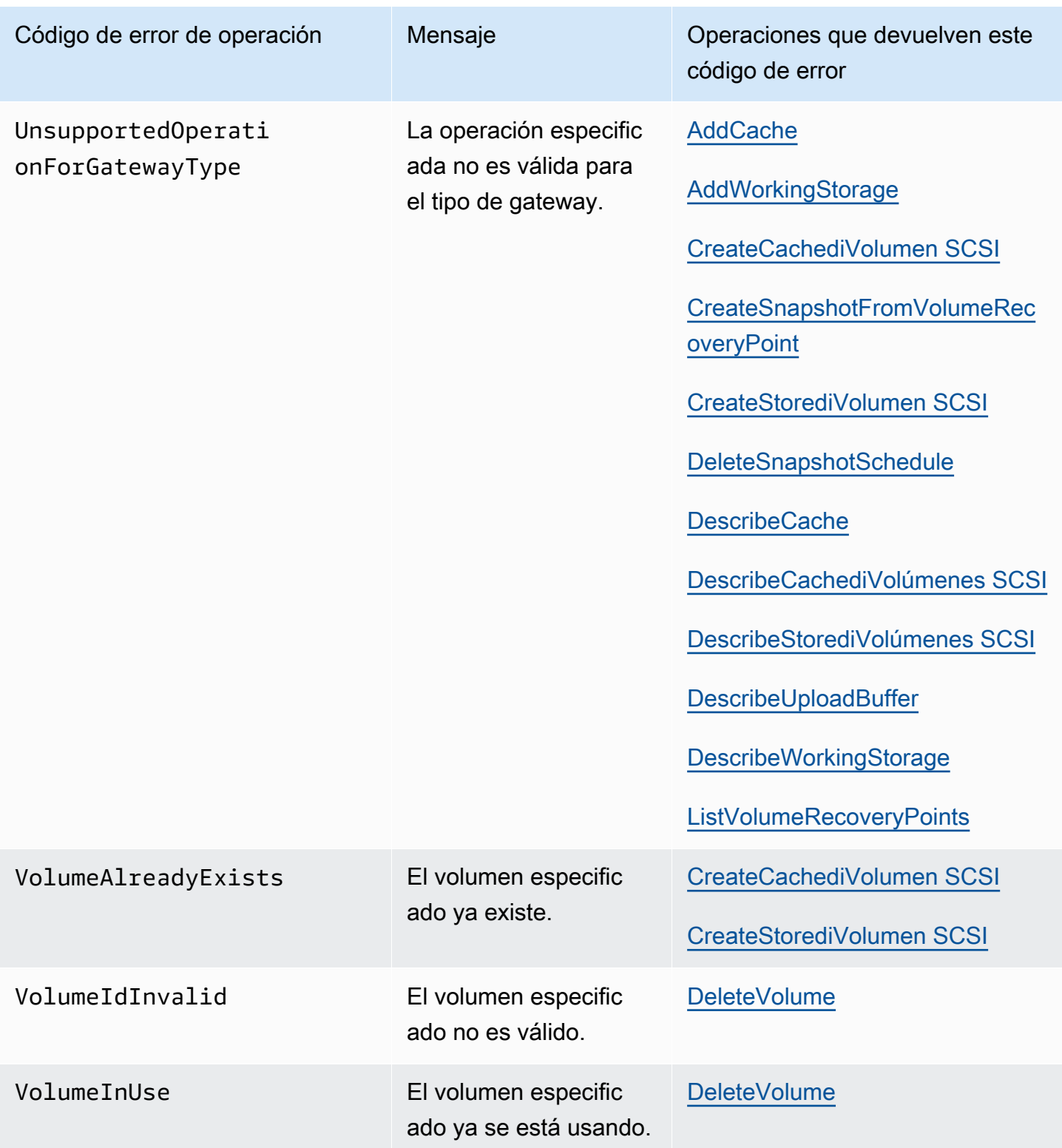

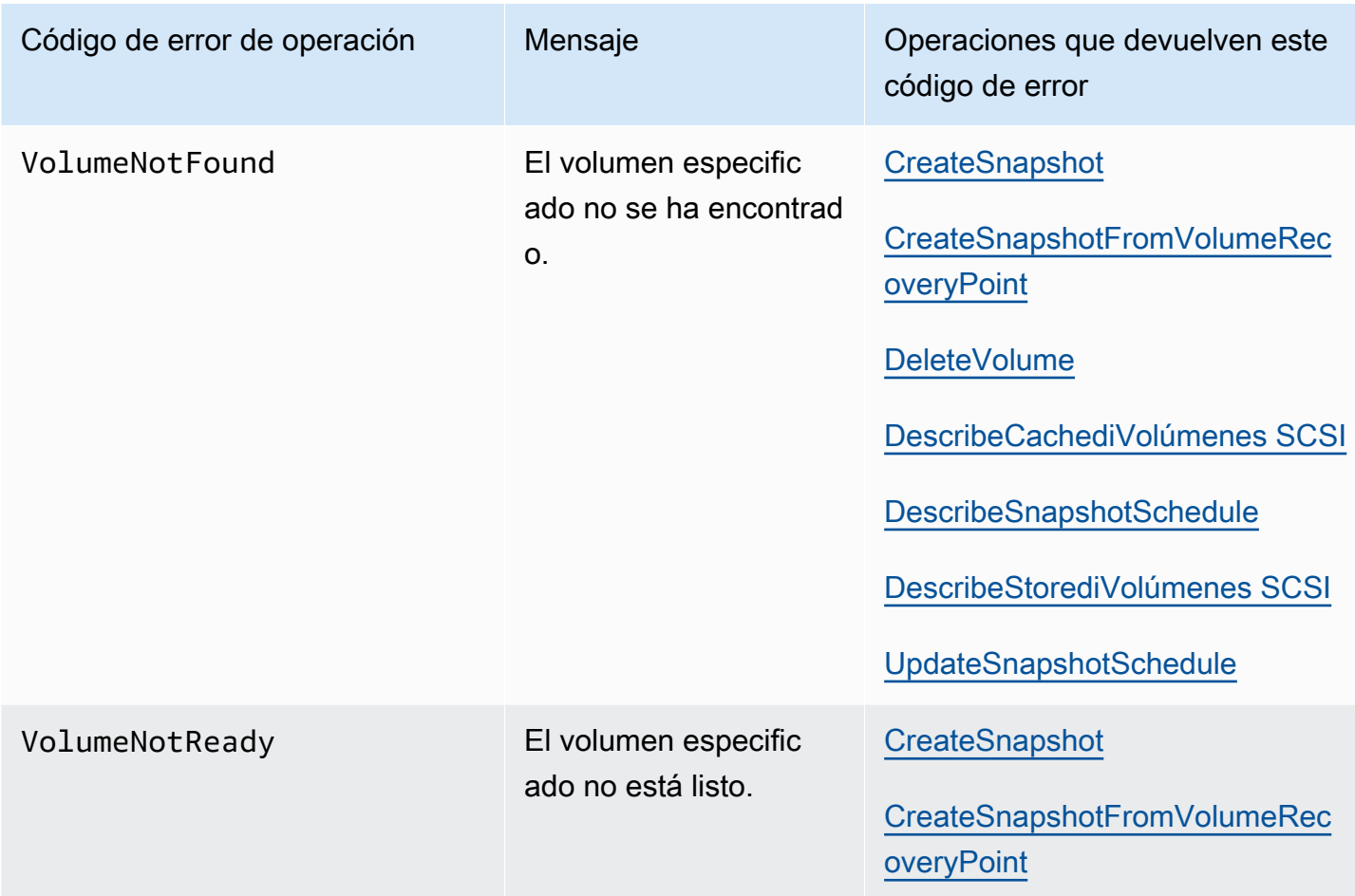

### Respuestas de error

Cuando se produce un error, la información de encabezado de la respuesta contiene:

- Tipo de contenido: application/ -1.1 x-amz-json
- Un código de estado HTTP 4xx o 5xx adecuado

El cuerpo de una respuesta de error contiene información sobre el error que se ha producido. El siguiente ejemplo de respuesta de error muestra la sintaxis de salida de los elementos de respuesta comunes a todas las respuestas de error.

```
{ 
     "__type": "String", 
     "message": "String", 
     "error": 
          { "errorCode": "String",
```

```
 "errorDetails": "String" 
 }
```
En la tabla siguiente se explican los campos de respuesta de error JSON que se muestran en la sintaxis anterior.

\_\_type

}

Una de las excepciones de [Excepciones](#page-426-0).

Tipo: cadena

error

Contiene detalles del error específicos de la API. En los errores generales (es decir, no específicos de ninguna API), esta información de error no se muestra.

Tipo: recopilación

errorCode

Uno de los códigos de error de operación .

Tipo: cadena

errorDetails

Este campo no se utiliza en la versión actual de la API.

Tipo: cadena

message

Uno de los mensajes de código de error de operación.

Tipo: cadena

#### Ejemplos de respuestas de error

Se devuelve el siguiente cuerpo de JSON si utiliza la API DescribeStoredi SCSIVolumes y especifica una entrada de solicitud de ARN de puerta de enlace que no existe.

{

```
 "__type": "InvalidGatewayRequestException", 
   "message": "The specified volume was not found.", 
   "error": { 
     "errorCode": "VolumeNotFound" 
   }
}
```
El siguiente cuerpo JSON se devuelve si Storage Gateway calcula una firma que no coincida con la firma enviada con una solicitud.

```
{   
   "__type": "InvalidSignatureException",   
   "message": "The request signature we calculated does not match the signature you 
  provided." 
}
```
## Operaciones en Storage Gateway

Para ver una lista completa de las operaciones de Storage Gateway, consulte [Acciones](https://docs.aws.amazon.com/storagegateway/latest/APIReference/API_Operations.html) en la Referencia de la API de AWS Storage Gateway .

# <span id="page-451-0"></span>Historial de documentos de la Guía del usuario de Puerta de enlace de cinta

- Versión de la API: 30-06-2013
- Última actualización de la documentación: 24 de noviembre de 2020

En la siguiente tabla se describen los cambios importantes en cada versión de la Guía del usuario de AWS Storage Gateway posteriores a abril de 2018. Para recibir notificaciones sobre los cambios en esta documentación, puede suscribirse a una fuente RSS.

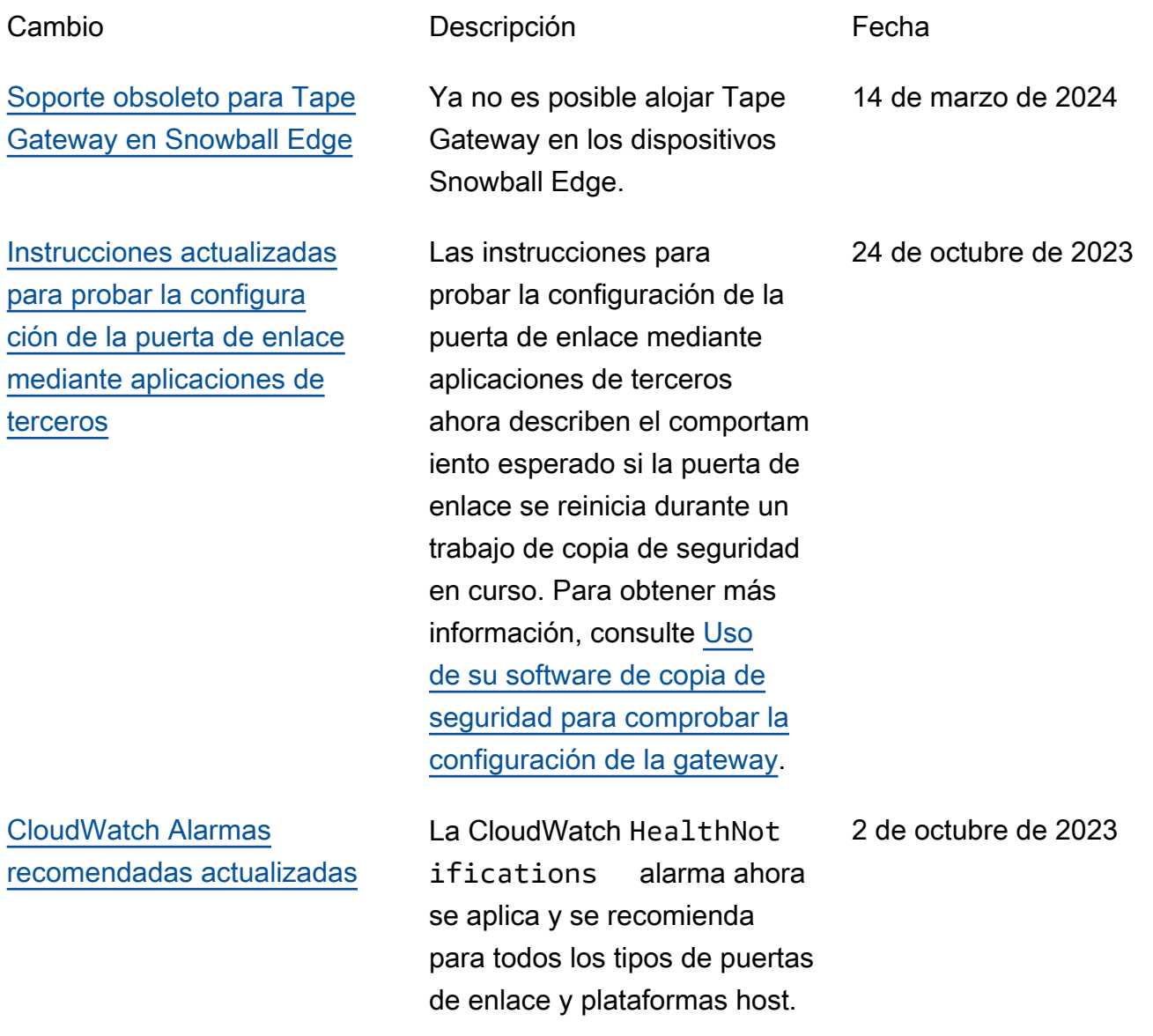

Los ajustes de configuración recomendados también se han actualizado para HealthNot ifications y Availabil ityNotifications . Para obtener más informaci ón, consulte [Descripción de](https://docs.aws.amazon.com/storagegateway/latest/tgw/Main_monitoring-gateways-common.html#cloudwatch-alarms)  [CloudWatch las alarmas](https://docs.aws.amazon.com/storagegateway/latest/tgw/Main_monitoring-gateways-common.html#cloudwatch-alarms) .

[Se aumentó el tamaño](#page-451-0) [máximo de cinta a 15 TiB para](#page-451-0) [las puertas de enlace de cinta](#page-451-0)

[Guías del usuario separadas](#page-451-0) [para puerta de enlace de cinta](#page-451-0)  [y de volumen](#page-451-0)

Además, para las puertas de enlace de cinta, el tamaño máximo de cinta virtual ha aumentado de 5 TiB a 15 TiB. Para obtener más informaci ón, consulte [Cuotas para las](https://docs.aws.amazon.com/storagegateway/latest/userguide/resource-gateway-limits.html#resource-tape-limits) [cintas](https://docs.aws.amazon.com/storagegateway/latest/userguide/resource-gateway-limits.html#resource-tape-limits) en la Guía del usuario de Storage Gateway.

La Guía del usuario de Storage Gateway, que anteriormente incluía informaci ón sobre los tipos de puerta de enlace de cinta y de volumen, se ha dividido en la Guía del usuario de puerta de enlace de cinta y la Guía del usuario de puerta de enlace de volumen, cada una de las cuales contiene información sobre un solo tipo de puerta de enlace. Para obtener más información, consulte la [Guía](https://docs.aws.amazon.com/storagegateway/latest/tgw/WhatIsStorageGateway.html)  [del usuario de puerta de](https://docs.aws.amazon.com/storagegateway/latest/tgw/WhatIsStorageGateway.html)  [enlace de cinta](https://docs.aws.amazon.com/storagegateway/latest/tgw/WhatIsStorageGateway.html) y la [Guía del](https://docs.aws.amazon.com/storagegateway/latest/vgw/WhatIsStorageGateway.html)  [usuario de puerta de enlace](https://docs.aws.amazon.com/storagegateway/latest/vgw/WhatIsStorageGateway.html) [de volumen.](https://docs.aws.amazon.com/storagegateway/latest/vgw/WhatIsStorageGateway.html)

4 de octubre de 2022

23 de marzo de 2022

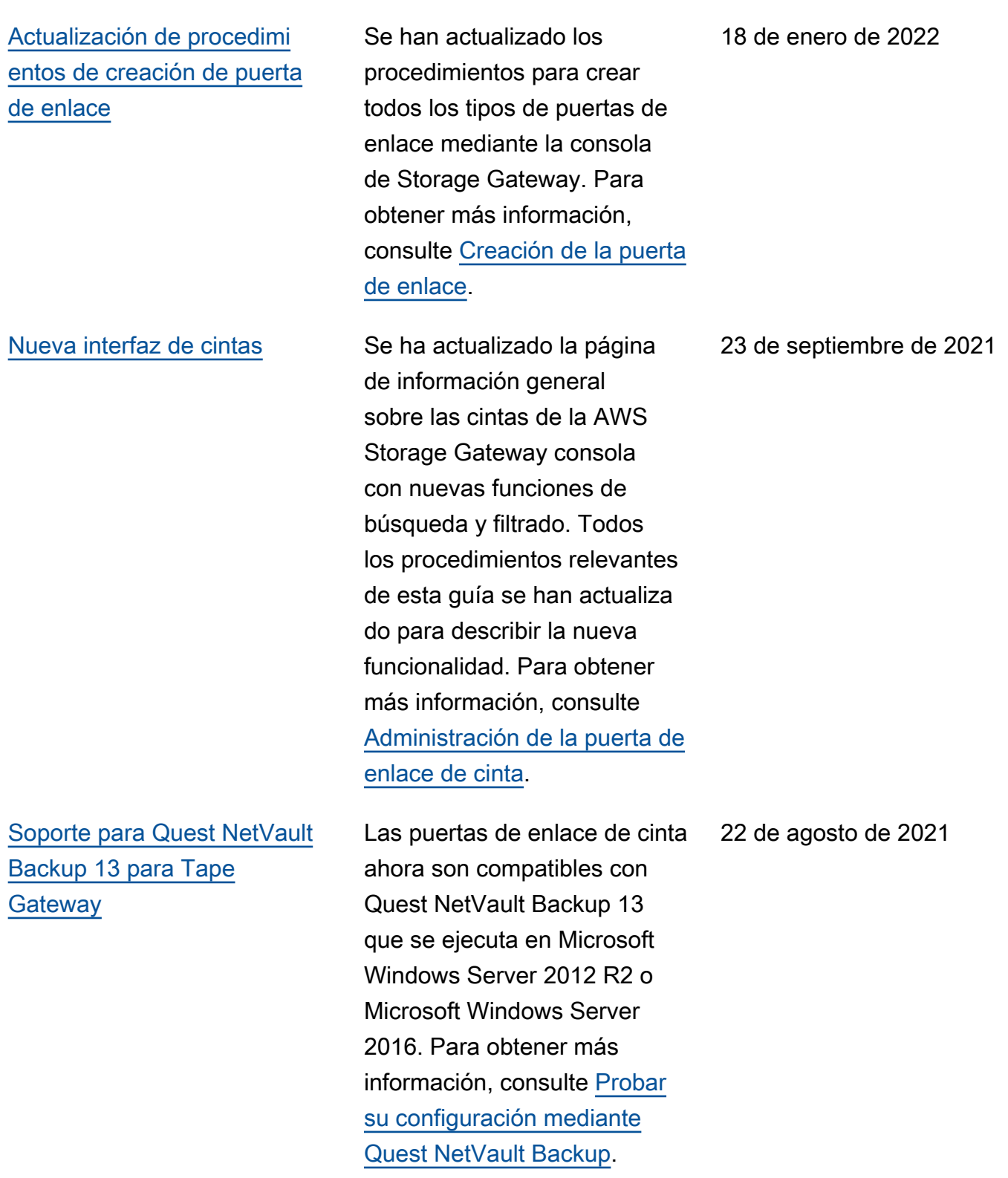

[Los temas de puerta de enlace](#page-451-0) [de archivo de S3 se han](#page-451-0) [eliminado de las guías de](#page-451-0)  [puerta de enlace de cinta y de](#page-451-0) [volumen](#page-451-0)

[Compatibilidad con IBM](#page-451-0) [Spectrum Protect 8.1.10 en](#page-451-0)  [Windows y Linux para puerta](#page-451-0) [de enlace de cinta](#page-451-0)

[Conformidad con FedRAMP](#page-451-0) Storage Gateway ahora es

[Limitación del ancho de banda](#page-451-0) [basada en la programación](#page-451-0)

Para facilitar el uso de las guías de usuario de puerta de enlace de cinta y puerta de enlace de volumen a los clientes que configuran sus respectivos tipos de puerta de enlace, se han eliminado algunos temas innecesarios.

Las puertas de enlace de cinta ahora admiten IBM Spectrum Protect versión 8.1.10 que se ejecuta en Microsoft Windows Server y Linux. Para obtener más información, consulte [Comprobación de la configura](https://docs.aws.amazon.com/storagegateway/latest/tgw/backup-tsm.html)  [ción mediante IBM Spectrum](https://docs.aws.amazon.com/storagegateway/latest/tgw/backup-tsm.html) [Protect](https://docs.aws.amazon.com/storagegateway/latest/tgw/backup-tsm.html).

compatible con FedRAMP. Para obtener más informaci ón, consulte [Validación de](https://docs.aws.amazon.com/storagegateway/latest/tgw/storagegateway-compliance.html)  [conformidad para Storage](https://docs.aws.amazon.com/storagegateway/latest/tgw/storagegateway-compliance.html) [Gateway.](https://docs.aws.amazon.com/storagegateway/latest/tgw/storagegateway-compliance.html)

Storage Gateway ahora admite la limitación del ancho de banda basada en la programación para las puertas de enlace de cinta y de volumen. Para obtener más información, consulte [Programación de](https://docs.aws.amazon.com/storagegateway/latest/tgw/MaintenanceUpdateBandwidth-common.html#SchedulingBandwidthThrottling)  [la limitación del ancho de](https://docs.aws.amazon.com/storagegateway/latest/tgw/MaintenanceUpdateBandwidth-common.html#SchedulingBandwidthThrottling) [banda mediante la consola de](https://docs.aws.amazon.com/storagegateway/latest/tgw/MaintenanceUpdateBandwidth-common.html#SchedulingBandwidthThrottling)  [Storage Gateway](https://docs.aws.amazon.com/storagegateway/latest/tgw/MaintenanceUpdateBandwidth-common.html#SchedulingBandwidthThrottling).

21 de julio de 2021

24 de noviembre de 2020

24 de noviembre de 2020

9 de noviembre de 2020

AWS Storage Gateway Guía del usuario de puerta de enlace de cinta

[El volumen en caché y el](#page-451-0) [almacenamiento en caché](#page-451-0)  [local de puertas de enlace de](#page-451-0) [cinta se han cuadriplicado](#page-451-0)

[Migración de puerta de enlace](#page-451-0) Storage Gateway ahora

Storage Gateway ahora admite una caché local de hasta 64 TB para las puertas de enlace de cinta y de volumen almacenadas en caché, lo que mejora el rendimiento de las aplicacio nes en las instalaciones al proporcionar acceso de baja latencia a conjuntos de datos de trabajo más grandes. Para obtener más información, consulte [Tamaños de disco](https://docs.aws.amazon.com/storagegateway/latest/tgw/resource-gateway-limits.html#disk-sizes)  [local recomendados para la](https://docs.aws.amazon.com/storagegateway/latest/tgw/resource-gateway-limits.html#disk-sizes)  [puerta de enlace.](https://docs.aws.amazon.com/storagegateway/latest/tgw/resource-gateway-limits.html#disk-sizes)

admite la migración de puertas de enlace de volumen almacenadas en caché a nuevas máquinas virtuales. Para obtener más informaci ón, consulte [Traslado de](https://docs.aws.amazon.com/storagegateway/latest/vgw/migrate-data.html#migrate-data-volume-cached)  [volúmenes en caché a una](https://docs.aws.amazon.com/storagegateway/latest/vgw/migrate-data.html#migrate-data-volume-cached)  [nueva máquina virtual de](https://docs.aws.amazon.com/storagegateway/latest/vgw/migrate-data.html#migrate-data-volume-cached)  [puerta de enlace de volumen](https://docs.aws.amazon.com/storagegateway/latest/vgw/migrate-data.html#migrate-data-volume-cached) [en caché](https://docs.aws.amazon.com/storagegateway/latest/vgw/migrate-data.html#migrate-data-volume-cached).

9 de noviembre de 2020

10 de septiembre de 2020

[Support para bloqueo de](#page-451-0)  [retención de cinta y protección](#page-451-0) [de cinta write-once-read-many](#page-451-0)  [\(WORM\)](#page-451-0)

Storage Gateway admite el bloqueo de retención de cinta en las cintas virtuales y escritura única y lectura múltiple (WORM). El bloqueo de retención de cinta le permite especificar el modo y el período de retención de las cintas virtuales archivada s, lo que evita que se eliminen durante un período fijo de tiempo de hasta 100 años. Incluye controles de permisos sobre quién puede eliminar las cintas o modificar la configuración de retención. Para obtener más información, consulte [Uso de un bloqueo](https://docs.aws.amazon.com/storagegateway/latest/tgw/CreatingCustomTapePool.html#TapeRetentionLock) [de retención de cintas.](https://docs.aws.amazon.com/storagegateway/latest/tgw/CreatingCustomTapePool.html#TapeRetentionLock) Las cintas virtuales activadas con WORM ayudan a garantiza r que los datos de las cintas activas de la biblioteca de cintas virtuales no se puedan sobrescribir ni borrar. Para obtener más información, consulte [Protección de cintas](https://docs.aws.amazon.com/storagegateway/latest/tgw/GettingStartedCreateTapes.html#WORM) [con escritura única y lectura](https://docs.aws.amazon.com/storagegateway/latest/tgw/GettingStartedCreateTapes.html#WORM)  [múltiple \(WORM\)](https://docs.aws.amazon.com/storagegateway/latest/tgw/GettingStartedCreateTapes.html#WORM).

#### 19 de agosto de 2020

AWS Storage Gateway **Guidade Catalogue Catalogue Catalogue Catalogue Catalogue Catalogue Catalogue Catalogue Catalogue Catalogue Catalogue Catalogue Catalogue Catalogue Catalogue Catalogue Catalogue Catalogue Catalogue Cat** 

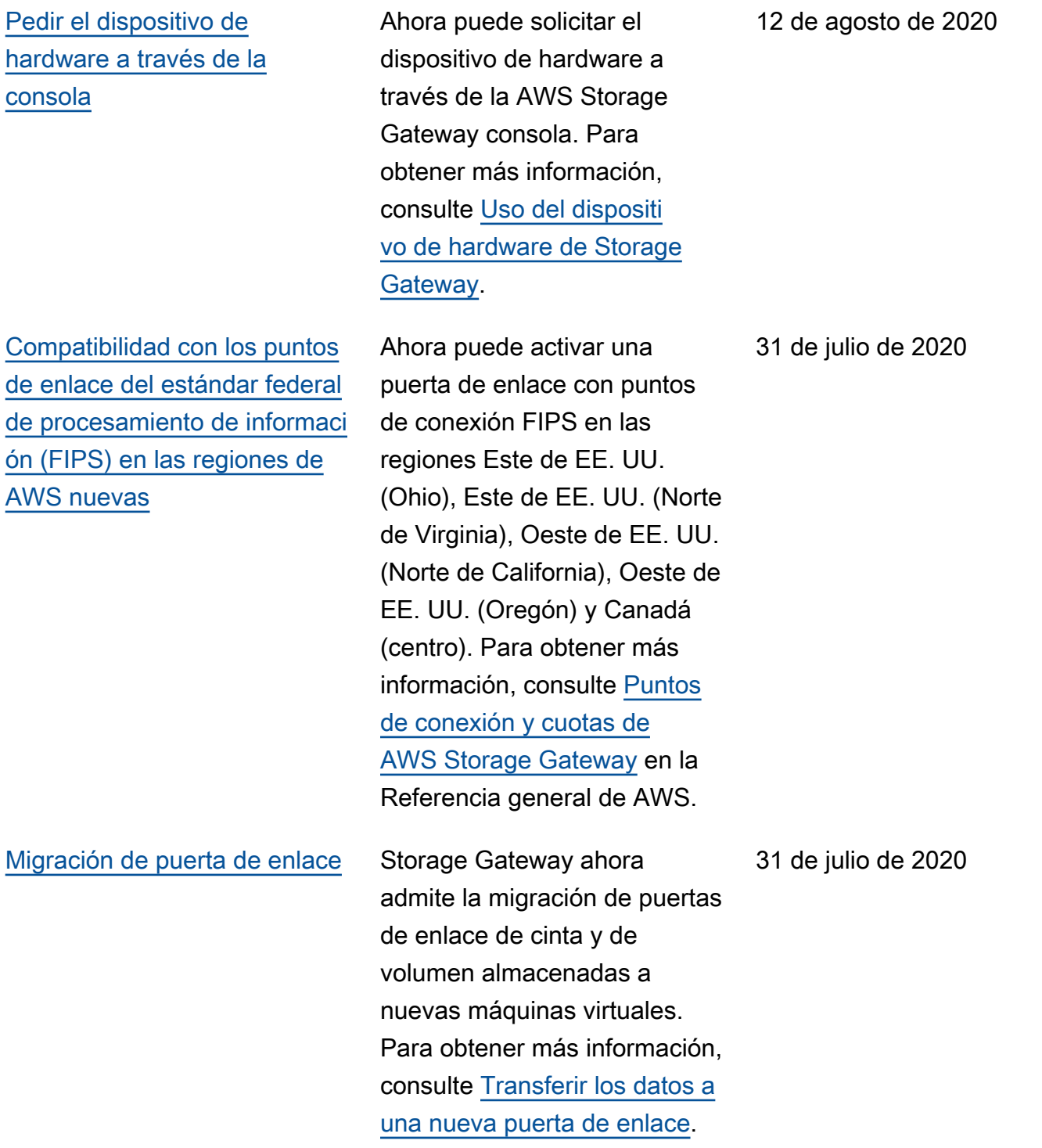

[Vea CloudWatch las alarmas](#page-451-0) [de Amazon en la consola](#page-451-0) [Storage Gateway](#page-451-0)

[Compatibilidad con los puntos](#page-451-0)  [de enlace del estándar federal](#page-451-0) [de procesamiento de informaci](#page-451-0)  [ón \(FIPS\)](#page-451-0)

Ahora puede ver CloudWatc h las alarmas en la consola Storage Gateway. Para obtener más información, consulte [Descripción de](https://docs.aws.amazon.com/storagegateway/latest/tgw/Main_monitoring-gateways-common.html#cloudwatch-alarms)  [CloudWatch las alarmas](https://docs.aws.amazon.com/storagegateway/latest/tgw/Main_monitoring-gateways-common.html#cloudwatch-alarms) .

Ahora puede activar una puerta de enlace con puntos de enlace de FIPS en las regiones AWS GovCloud (US) . Para elegir un punto de conexión de FIPS para una puerta de enlace de volumen, consulte [Selección](https://docs.aws.amazon.com/storagegateway/latest/vgw/create-volume-gateway.html#connect-to-amazon-volume)  [de un punto de conexión](https://docs.aws.amazon.com/storagegateway/latest/vgw/create-volume-gateway.html#connect-to-amazon-volume)  [de servicio.](https://docs.aws.amazon.com/storagegateway/latest/vgw/create-volume-gateway.html#connect-to-amazon-volume) Para elegir un punto de conexión de FIPS para una puerta de enlace de cinta, consulte [Conexión de la](https://docs.aws.amazon.com/storagegateway/latest/tgw/create-gateway-vtl.html#connect-to-amazon-tape) [puerta de enlace a AWS](https://docs.aws.amazon.com/storagegateway/latest/tgw/create-gateway-vtl.html#connect-to-amazon-tape).

[Nuevas AWS regiones](#page-451-0) Storage Gateway ya está disponible en las regiones de África (Ciudad del Cabo) y Europa (Milán). Para obtener más información, consulte [Puntos de conexión y cuotas](https://docs.aws.amazon.com/general/latest/gr/sg.html)  [de AWS Storage Gateway](https://docs.aws.amazon.com/general/latest/gr/sg.html) en la Referencia general de AWS. 29 mayo de 2020

22 de mayo de 2020

7 de mayo de 2020

[Compatibilidad con la clase de](#page-451-0) [almacenamiento S3 Intelligent-](#page-451-0)**[Tiering](#page-451-0)** 

[Duplicación del rendimiento de](#page-451-0)  [escritura y lectura de la puerta](#page-451-0) [de enlace de cinta](#page-451-0)

admite la clase de almacenam iento S3 Intelligent-Tierin g. La clase de almacenam iento S3 Intelligent-Tierin g optimiza los costos de almacenamiento mediante el desplazamiento automátic o de los datos a la capa de acceso de almacenamiento más rentable, sin que afecte al rendimiento ni se produzca sobrecarga operativa. Para obtener más información, consulte [Clase de almacenam](https://docs.aws.amazon.com/AmazonS3/latest/dev/storage-class-intro.html#sc-dynamic-data-access) [iento para optimizar automátic](https://docs.aws.amazon.com/AmazonS3/latest/dev/storage-class-intro.html#sc-dynamic-data-access) [amente los objetos a los que](https://docs.aws.amazon.com/AmazonS3/latest/dev/storage-class-intro.html#sc-dynamic-data-access) [se obtiene acceso de forma](https://docs.aws.amazon.com/AmazonS3/latest/dev/storage-class-intro.html#sc-dynamic-data-access)  [frecuente e infrecuente](https://docs.aws.amazon.com/AmazonS3/latest/dev/storage-class-intro.html#sc-dynamic-data-access) en la Guía del usuario de Amazon Simple Storage Service. Storage Gateway duplica

el rendimiento de lectura y

de seguridad y recuperac iones de forma más rápida que antes. Para obtener más información, consulte [Directric](https://docs.aws.amazon.com/storagegateway/latest/userguide/Performance.html#performance-tgw)

[es de rendimiento para las](https://docs.aws.amazon.com/storagegateway/latest/userguide/Performance.html#performance-tgw) 

Gateway.

[puerta de enlaces de cinta](https://docs.aws.amazon.com/storagegateway/latest/userguide/Performance.html#performance-tgw) en la Guía del usuario de Storage

escritura en cintas virtuales en la puerta de enlace de cinta, lo que le permite realizar copias

Storage Gateway ahora

23 de abril de 2020

30 de abril de 2020

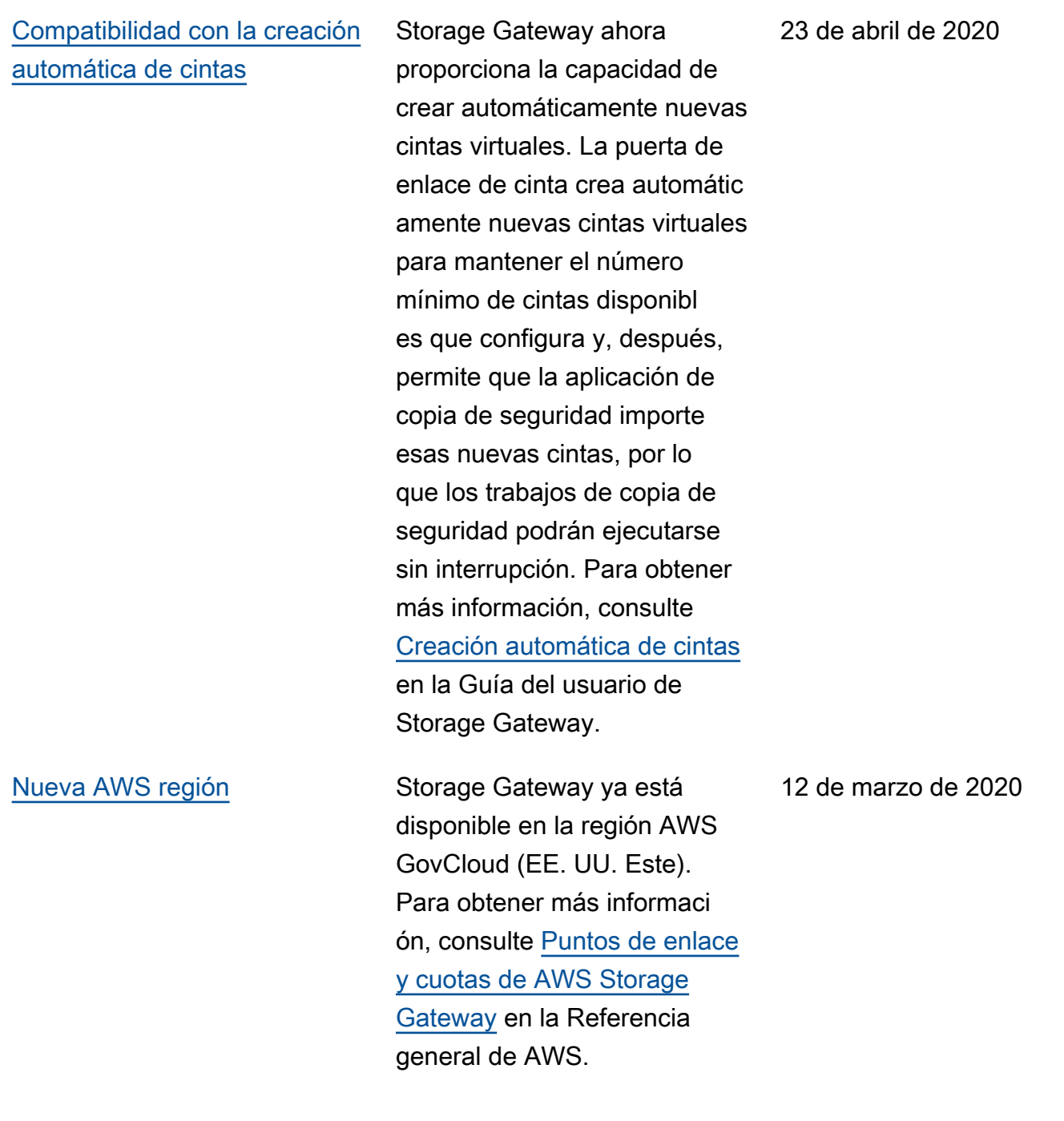

[Compatibilidad con hiperviso](#page-451-0) [r de máquinas virtuales de](#page-451-0) [Linux basadas en el kernel](#page-451-0) [\(KVM\)](#page-451-0)

[Compatibilidad con la alta](#page-451-0) [disponibilidad de VMware](#page-451-0) [vSphere](#page-451-0)

Storage Gateway ahora permite implementar una puerta de enlace en las instalaciones en la plataform a de virtualización Microsoft Hyper-V. Las puerta de enlaces implementadas en KVM tienen la misma funcional idad y características que las puerta de enlaces en las instalaciones existentes. Para obtener más informaci ón, consulte [Hipervisores](https://docs.aws.amazon.com/storagegateway/latest/userguide/Requirements.html#requirements-host) [compatibles y requisitos de](https://docs.aws.amazon.com/storagegateway/latest/userguide/Requirements.html#requirements-host) [host](https://docs.aws.amazon.com/storagegateway/latest/userguide/Requirements.html#requirements-host) en la Guía del usuario de Storage Gateway.

Storage Gateway ahora admite la alta disponibilidad en VMware para proteger las cargas de trabajo de almacenamiento de los fallos de red, hipervisor o hardware. Para obtener más información, consulte [Uso](https://docs.aws.amazon.com/storagegateway/latest/userguide/Performance.html#vmware-ha) [de la alta disponibilidad de](https://docs.aws.amazon.com/storagegateway/latest/userguide/Performance.html#vmware-ha)  [VMware vSphere con Storage](https://docs.aws.amazon.com/storagegateway/latest/userguide/Performance.html#vmware-ha) [Gateway](https://docs.aws.amazon.com/storagegateway/latest/userguide/Performance.html#vmware-ha) en la Guía del usuario de Storage Gateway. Esta versión también incluye mejoras de rendimiento. Para obtener más información, consulte [Rendimiento](https://docs.aws.amazon.com/storagegateway/latest/userguide/Performance.html) en la Guía del usuario de Storage Gateway.

#### 4 de febrero de 2020

20 de noviembre de 2019

Versión de API 2013-06-30 452

[Nueva AWS región para Tape](#page-451-0)  **[Gateway](#page-451-0)** 

[Compatibilidad con IBM](#page-451-0) [Spectrum Protect versión 7.1.9](#page-451-0) [en Linux y con las puertas de](#page-451-0)  [enlace de cinta con un tamaño](#page-451-0) [de cinta máximo aumentado a](#page-451-0) [5 TiB](#page-451-0)

La puerta de enlace de cinta ahora está disponible en la región América del Sur (São Paulo). Para obtener más información, consulte [Puntos de enlace y cuotas de](https://docs.aws.amazon.com/general/latest/gr/sg.html)  [AWS Storage Gateway](https://docs.aws.amazon.com/general/latest/gr/sg.html) en la Referencia general de AWS.

Las puertas de enlace de cinta ahora son compatibles con IBM Spectrum Protect (Tivoli Storage Manager) versión 7.1.9 ejecutado en Linux, así como ejecutado en Microsoft Windows. Para obtener más información, consulte [Pruebas](https://docs.aws.amazon.com/storagegateway/latest/userguide/backup-tsm.html)  [de configuración mediante](https://docs.aws.amazon.com/storagegateway/latest/userguide/backup-tsm.html) [IBM Spectrum Protect](https://docs.aws.amazon.com/storagegateway/latest/userguide/backup-tsm.html) en la Guía del usuario de Storage Gateway. Además, para las puertas de enlace de cinta, el tamaño máximo de cinta virtual ha aumentado de 2,5 TiB a 5 TiB. Para obtener más información, consulte [Cuotas para las cintas](https://docs.aws.amazon.com/storagegateway/latest/userguide/resource-gateway-limits.html#resource-tape-limits) en la Guía del usuario de Storage Gateway.

24 de septiembre de 2019

10 de septiembre de 2019

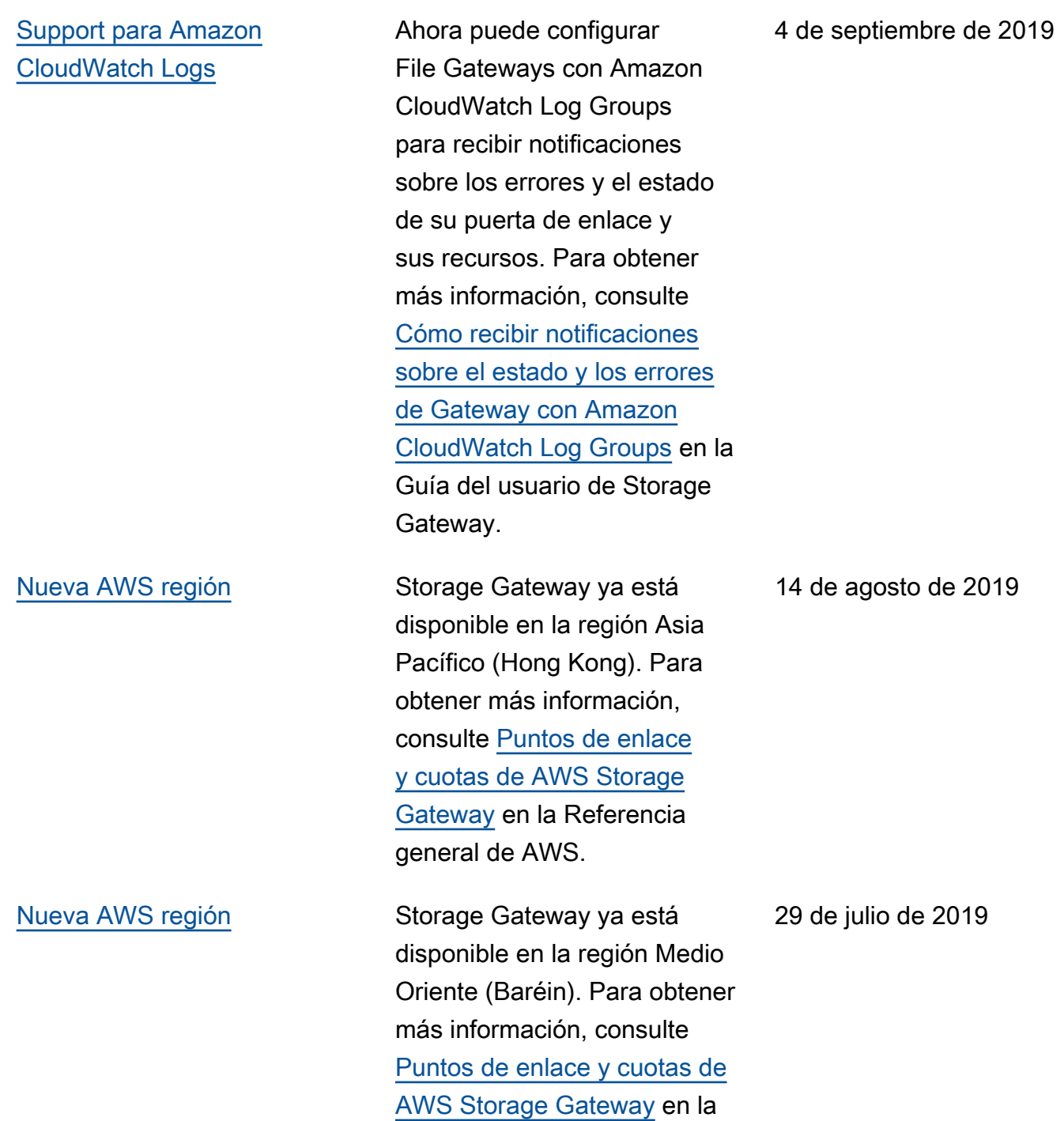

Referencia general de AWS.

[Posibilidad de activar una](#page-451-0) [puerta de enlace en una nube](#page-451-0) [privada virtual \(VPC\)](#page-451-0)

[Posibilidad de mover cintas](#page-451-0)  [virtuales de S3 Glacier](#page-451-0) [Flexible Retrieval a S3 Glacier](#page-451-0) [Deep Archive](#page-451-0)

Ahora puede activar una puerta de enlace en una VPC. Puede crear una conexión privada entre su dispositi vo de software local y una infraestructura de almacenam iento basada en la nube. Para obtener más información, consulte [Activación de una](https://docs.aws.amazon.com/storagegateway/latest/userguide/gateway-private-link.html) [puerta de enlace en una nube](https://docs.aws.amazon.com/storagegateway/latest/userguide/gateway-private-link.html)  [virtual privada](https://docs.aws.amazon.com/storagegateway/latest/userguide/gateway-private-link.html).

Ahora puede mover cintas virtuales que están archivada s en la clase de almacenam iento S3 Glacier Flexible Retrieval a la clase de almacenamiento S3 Glacier Deep Archive para conseguir una retención de datos rentable a largo plazo. Para obtener más información, consulte [Traslado de una cinta](https://docs.aws.amazon.com/storagegateway/latest/userguide/managing-gateway-vtl.html#moving-tapes-vtl)  [desde S3 Glacier Flexible](https://docs.aws.amazon.com/storagegateway/latest/userguide/managing-gateway-vtl.html#moving-tapes-vtl) [Retrieval a S3 Glacier Deep](https://docs.aws.amazon.com/storagegateway/latest/userguide/managing-gateway-vtl.html#moving-tapes-vtl) [Archive](https://docs.aws.amazon.com/storagegateway/latest/userguide/managing-gateway-vtl.html#moving-tapes-vtl).

20 de junio de 2019

28 de mayo de 2019

[Compatibilidad de los recursos](#page-451-0)  [compartidos de archivos SMB](#page-451-0) [con las ACL de Microsoft](#page-451-0) **[Windows](#page-451-0)** 

[Integración con S3 Glacier](#page-451-0) [Deep Archive](#page-451-0)

Para las puertas de enlace de archivo, ahora puede utilizar las listas de control de acceso (ACL) de Microsoft Windows para controlar el acceso a los recursos compartidos de archivos Server Message Block (SMB). Para obtener más información, consulte [Uso de las ACL de Microsoft](https://docs.aws.amazon.com/filegateway/latest/files3/smb-acl.html) [Windows para controlar el](https://docs.aws.amazon.com/filegateway/latest/files3/smb-acl.html) [acceso a un recurso compartid](https://docs.aws.amazon.com/filegateway/latest/files3/smb-acl.html)  [o de archivos SMB](https://docs.aws.amazon.com/filegateway/latest/files3/smb-acl.html).

La puerta de enlace de cinta se integra con S3 Glacier Deep Archive. Ahora puede archivar cintas virtuales en S3 Glacier Deep Archive para la retención de datos a largo plazo. Para obtener más información, consulte [Archivado de cintas virtuales](https://docs.aws.amazon.com/storagegateway/latest/userguide/managing-gateway-vtl.html#archiving-tapes-vtl). 8 de mayo de 2019

27 de marzo de 2019

[Disponibilidad del dispositi](#page-451-0) [vo de hardware de Storage](#page-451-0) [Gateway en Europa](#page-451-0)

El dispositivo de hardware de Storage Gateway ya está disponible en Europa. Para obtener más informaci ón, consulte [Regiones de](https://docs.aws.amazon.com/general/latest/gr/sg.html#sg-hardware-appliance)  [dispositivo de hardware de](https://docs.aws.amazon.com/general/latest/gr/sg.html#sg-hardware-appliance) [AWS Storage Gateway](https://docs.aws.amazon.com/general/latest/gr/sg.html#sg-hardware-appliance) en la Referencia general de AWS. Además, ahora puede aumentar el almacenam iento utilizable en el dispositi vo de hardware de Storage Gateway de 5 TB a 12 TB y sustituir la tarjeta de red de cobre instalada por una tarjeta de red de fibra óptica de 10 Gigabits. Para obtener más información, consulte [Configuración del dispositivo](https://docs.aws.amazon.com/storagegateway/latest/userguide/appliance-quick-start.html) [de hardware](https://docs.aws.amazon.com/storagegateway/latest/userguide/appliance-quick-start.html).

#### 25 de febrero de 2019

16 de enero de 2019

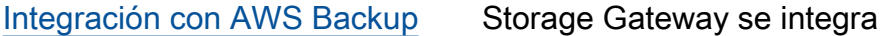

con AWS Backup. Ahora puede utilizarlo AWS Backup para hacer copias de seguridad de aplicaciones empresariales locales que utilizan volúmenes de Storage Gateway para almacenam iento respaldado en la nube. Para obtener más informaci ón, consulte [Realización de](https://docs.aws.amazon.com/storagegateway/latest/userguide/backing-up-volumes.html) [la copia de seguridad de los](https://docs.aws.amazon.com/storagegateway/latest/userguide/backing-up-volumes.html)  [volúmenes.](https://docs.aws.amazon.com/storagegateway/latest/userguide/backing-up-volumes.html)

[Compatibilidad con Bacula](#page-451-0)  [Enterprise e IBM Spectrum](#page-451-0)  **[Protect](#page-451-0)** 

Las puertas de enlace de cinta ahora admiten Bacula Enterprise e IBM Spectrum Protect. Storage Gateway ahora también es compatible con las versiones más recientes de Veritas NetBackup, Veritas Backup Exec y Quest Backup. NetVault Ahora puede utilizar estas aplicaciones de copia de seguridad para hacer copias de seguridad de los datos en Amazon S3 y archivarlos directamente en el almacenam iento sin conexión (S3 Glacier Flexible Retrieval o S3 Glacier Deep Archive). Para obtener más información, consulte [Uso](https://docs.aws.amazon.com/storagegateway/latest/tgw/GettingStartedTestGatewayVTL.html) [de su software de copia de](https://docs.aws.amazon.com/storagegateway/latest/tgw/GettingStartedTestGatewayVTL.html)  [seguridad para comprobar la](https://docs.aws.amazon.com/storagegateway/latest/tgw/GettingStartedTestGatewayVTL.html)  [configuración de la gateway](https://docs.aws.amazon.com/storagegateway/latest/tgw/GettingStartedTestGatewayVTL.html).

#### 13 de noviembre de 2018
## [Compatibilidad con el dispositi](#page-451-0) [vo de hardware de Storage](#page-451-0) **[Gateway](#page-451-0)**

[Compatibilidad con Microsoft](#page-451-0)  [System Center 2016 Data](#page-451-0)  [Protection Manager \(DPM\)](#page-451-0)

El dispositivo de hardware de Storage Gateway incluye el software Storage Gateway preinstalado en un servidor de terceros. Puede administr ar el dispositivo desde la AWS Management Console. El dispositivo puede alojar puertas de enlace de archivos, cintas y volúmenes. Para obtener más información, consulte [Uso del dispositi](https://docs.aws.amazon.com/storagegateway/latest/userguide/hardware-appliance.html)  [vo de hardware de Storage](https://docs.aws.amazon.com/storagegateway/latest/userguide/hardware-appliance.html) [Gateway.](https://docs.aws.amazon.com/storagegateway/latest/userguide/hardware-appliance.html)

Las puertas de enlace de cinta ahora admiten Microsoft System Center 2016 Data Protection Manager (DPM). Ahora puede utilizar Microsoft DPM para hacer copias de seguridad de los datos en Amazon S3 y archivarlos directamente en el almacenam iento sin conexión (S3 Glacier Flexible Retrieval o S3 Glacier Deep Archive). Para obtener más información, consulte [Prueba de la configuración](https://docs.aws.amazon.com/storagegateway/latest/userguide/backup-DPM.html) [utilizando Microsoft System](https://docs.aws.amazon.com/storagegateway/latest/userguide/backup-DPM.html) [Center Data Protection](https://docs.aws.amazon.com/storagegateway/latest/userguide/backup-DPM.html) [Manager.](https://docs.aws.amazon.com/storagegateway/latest/userguide/backup-DPM.html)

18 de septiembre de 2018

18 de julio de 2018

[Compatibilidad con el](#page-451-0) [protocolo Server Message](#page-451-0)  [Block \(SMB\)](#page-451-0)

[Compatibilidad con recursos](#page-451-0) [compartidos de archivos,](#page-451-0) [volúmenes en caché y cifrado](#page-451-0) [de cintas virtuales](#page-451-0)

Se ha añadido compatibi lidad con el protocolo Server Message Block (SMB) para los recursos compartidos de archivos en las puertas de enlace de archivo. Para obtener más informaci ón, consulte [Creación de](https://docs.aws.amazon.com/storagegateway/latest/userguide/GettingStartedCreateFileShare.html) [un recurso compartido de](https://docs.aws.amazon.com/storagegateway/latest/userguide/GettingStartedCreateFileShare.html)  [archivos](https://docs.aws.amazon.com/storagegateway/latest/userguide/GettingStartedCreateFileShare.html).

Ahora puede usar AWS Key Management Service (AWS KMS) para cifrar los datos escritos en un archivo compartido, un volumen en caché o una cinta virtual. Actualmente, puede hacerlo mediante la API de AWS Storage Gateway . Para obtener más información, consulte [Cifrado de datos](https://docs.aws.amazon.com/storagegateway/latest/userguide/encryption.html) [mediante AWS KMS.](https://docs.aws.amazon.com/storagegateway/latest/userguide/encryption.html)

20 de junio de 2018

12 de junio de 2018

### [Support para NovaStor](#page-451-0) [DataCenter /Network](#page-451-0)

Las pasarelas de cinta ahora son compatibles con /Network. NovaStor DataCenter Ahora puede usar las versiones 6.4 o 7.1 de NovaStor DataCente r /Network para hacer copias de seguridad de sus datos en Amazon S3 y archivarl os directamente en un almacenamiento sin conexión (S3 Glacier Flexible Retrieval o S3 Glacier Deep Archive). Para obtener más información, consulte [Probar la configura](https://docs.aws.amazon.com/storagegateway/latest/userguide/backup-novastor.html)  [ción mediante NovaStor](https://docs.aws.amazon.com/storagegateway/latest/userguide/backup-novastor.html) [DataCenter /Network](https://docs.aws.amazon.com/storagegateway/latest/userguide/backup-novastor.html).

#### 24 de mayo de 2018

# Actualizaciones anteriores

En la siguiente tabla, se describen los cambios importantes de cada versión de la Guía del usuario de AWS Storage Gateway anteriores a mayo de 2018.

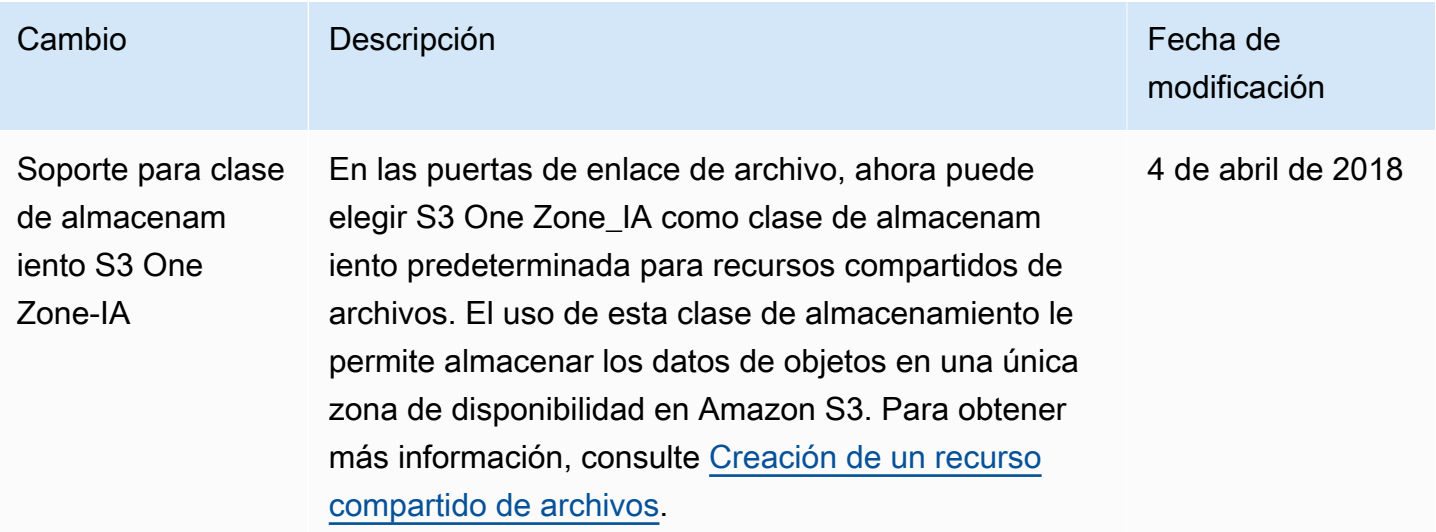

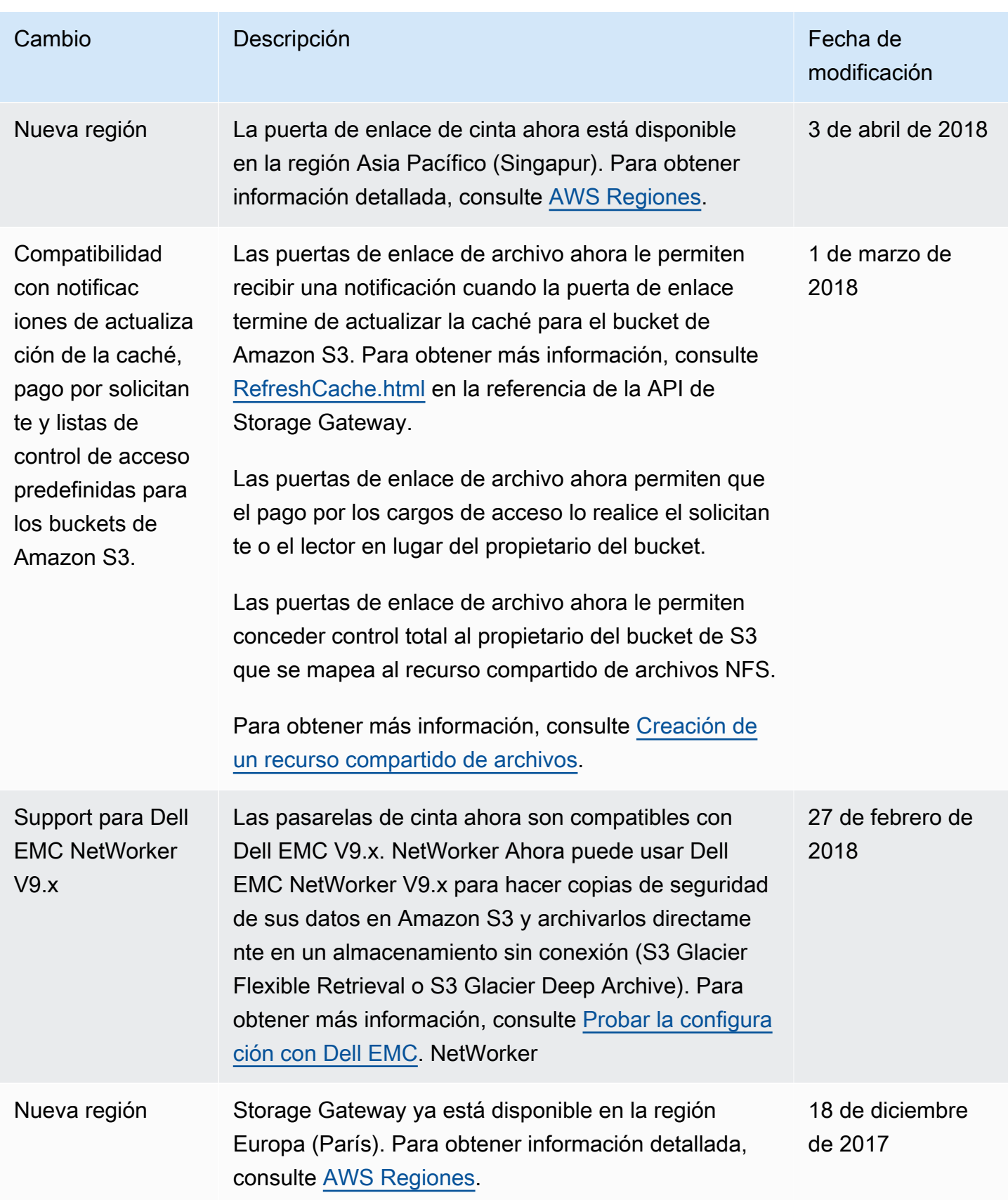

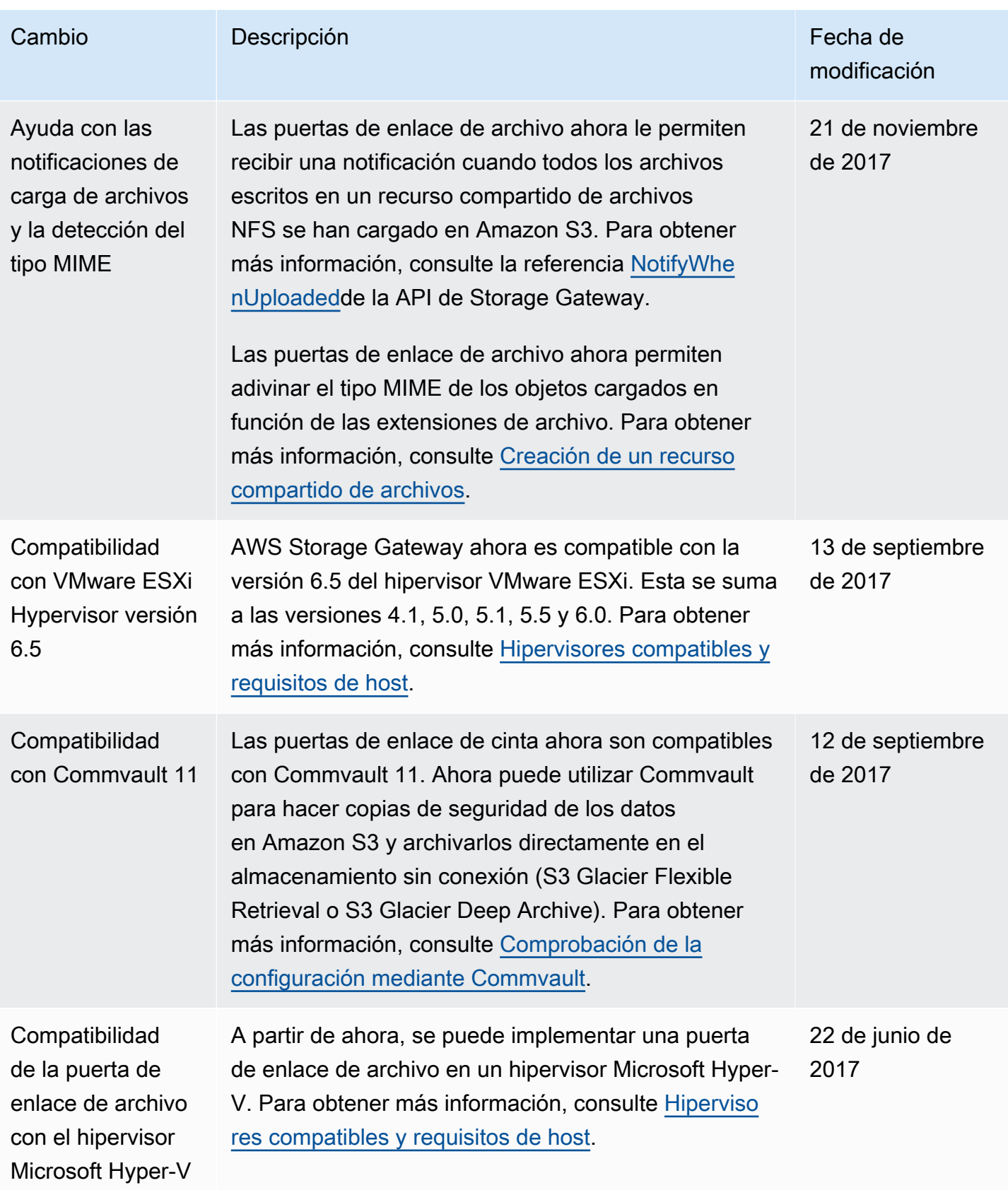

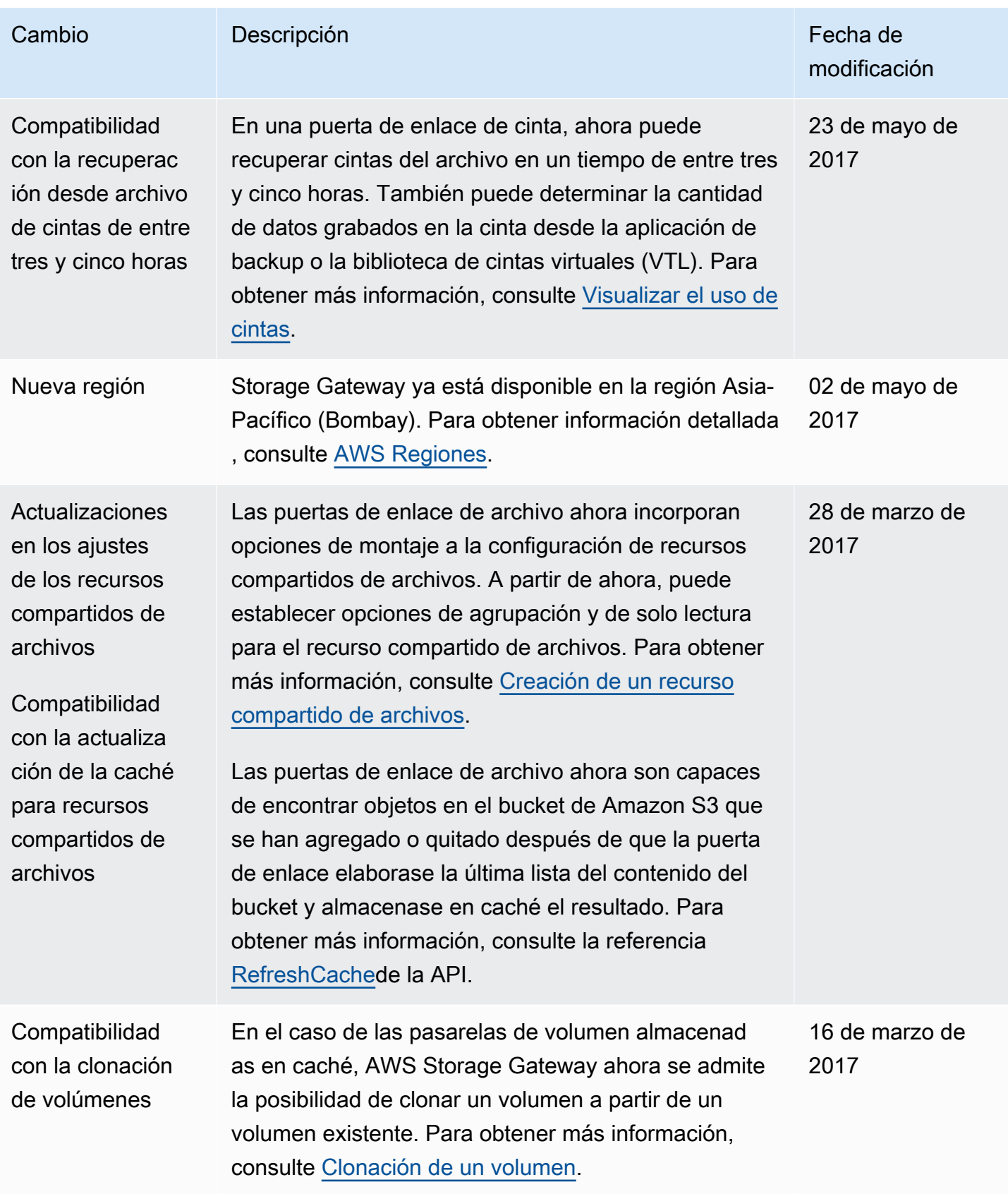

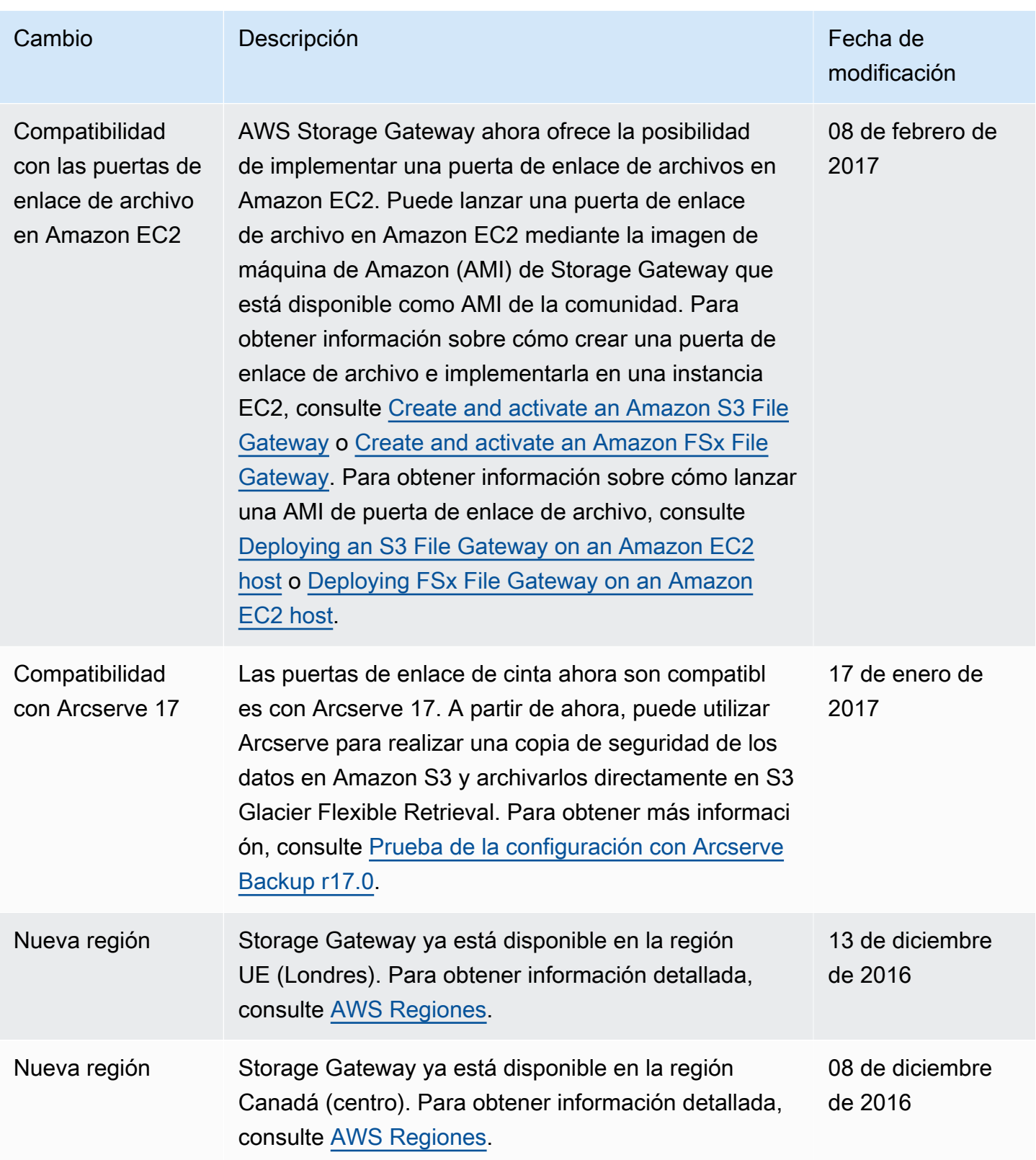

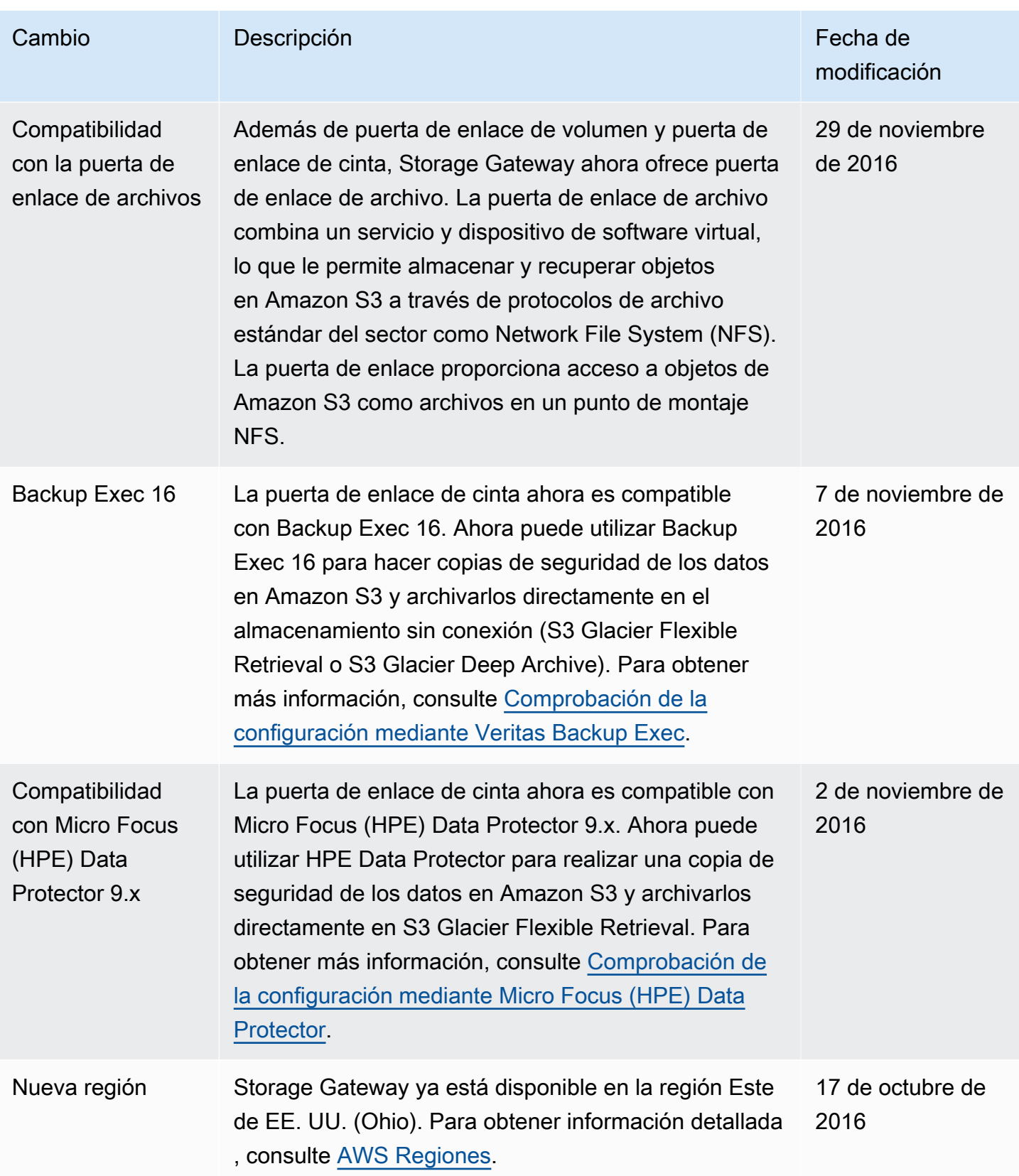

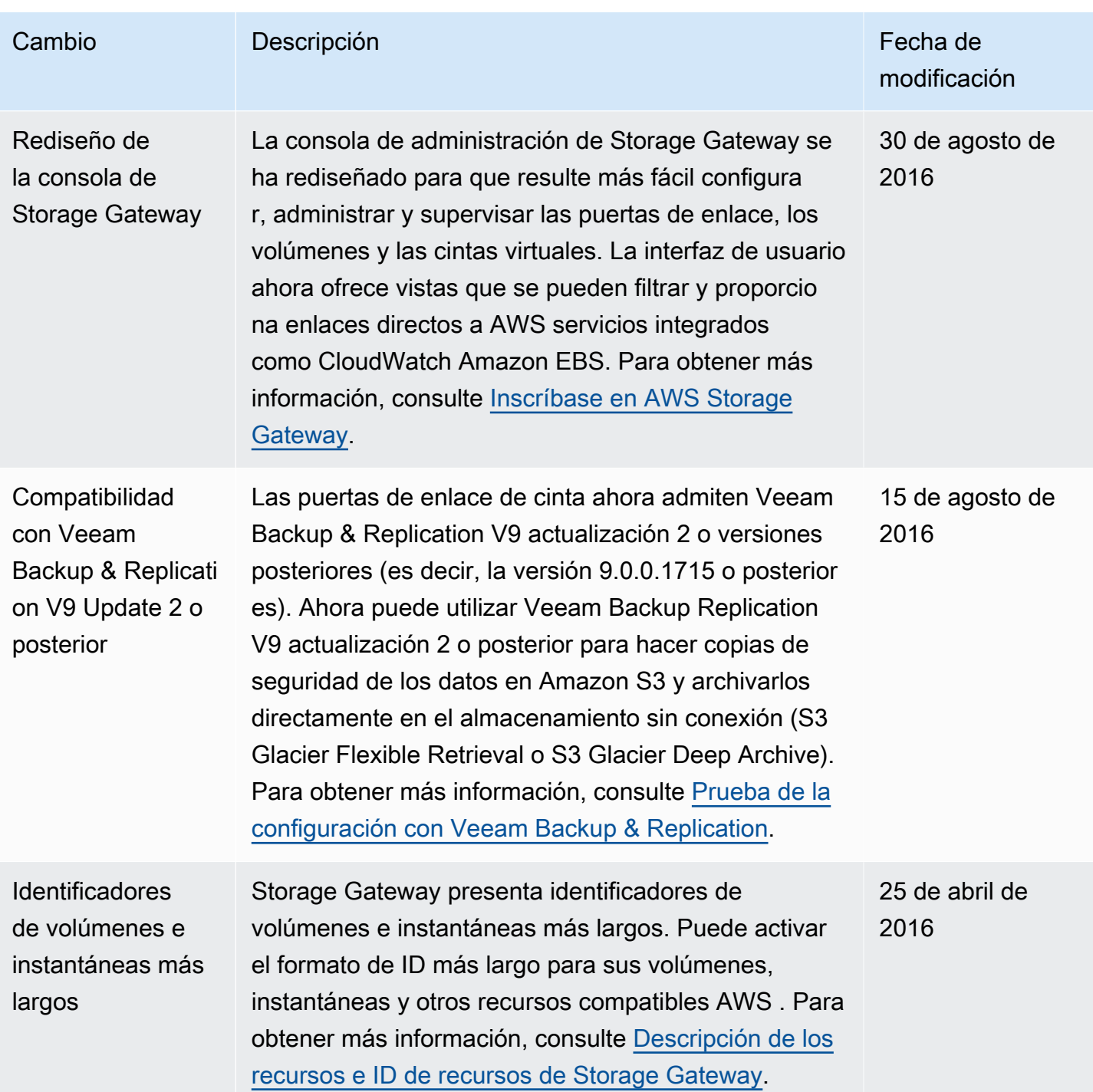

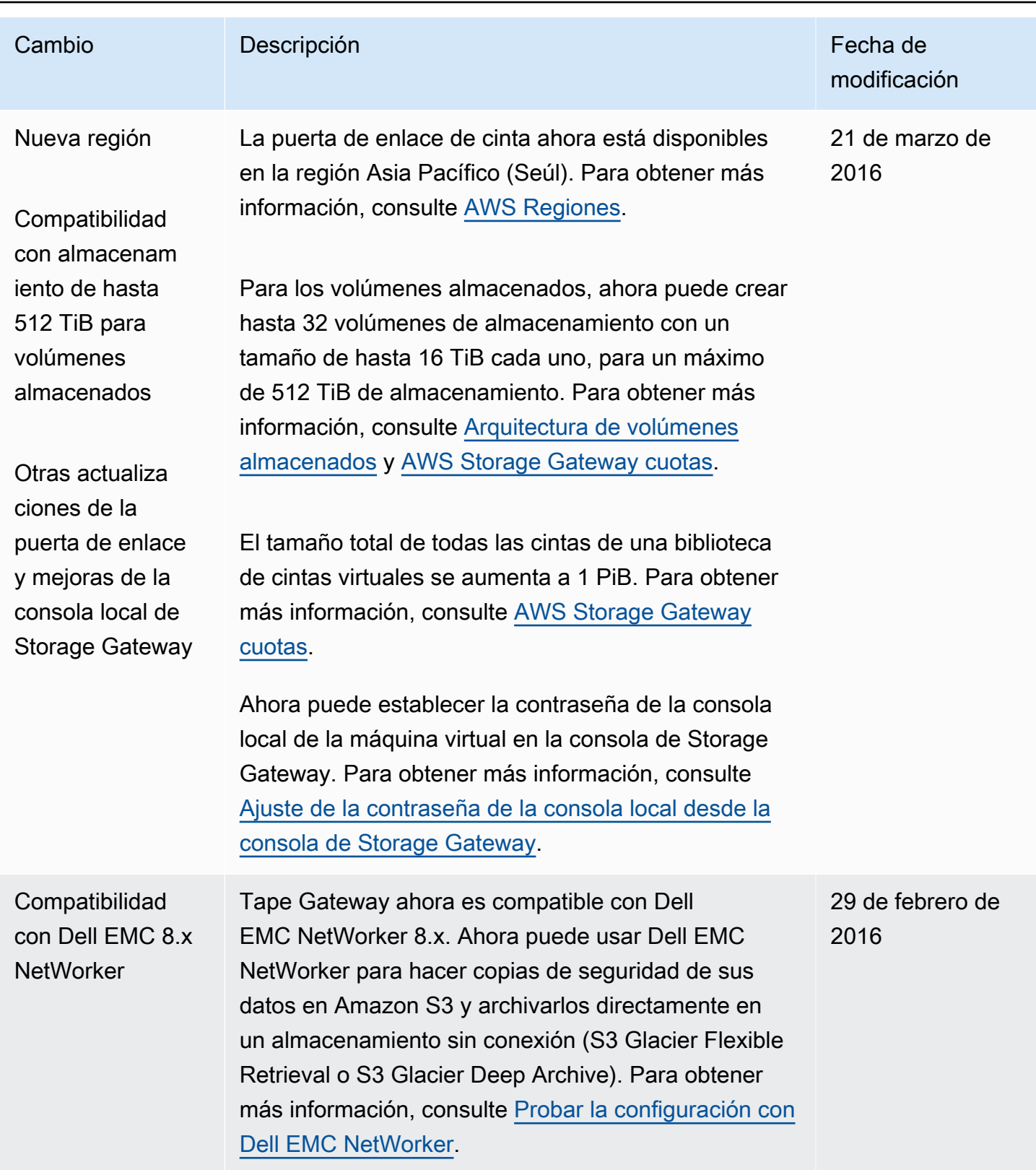

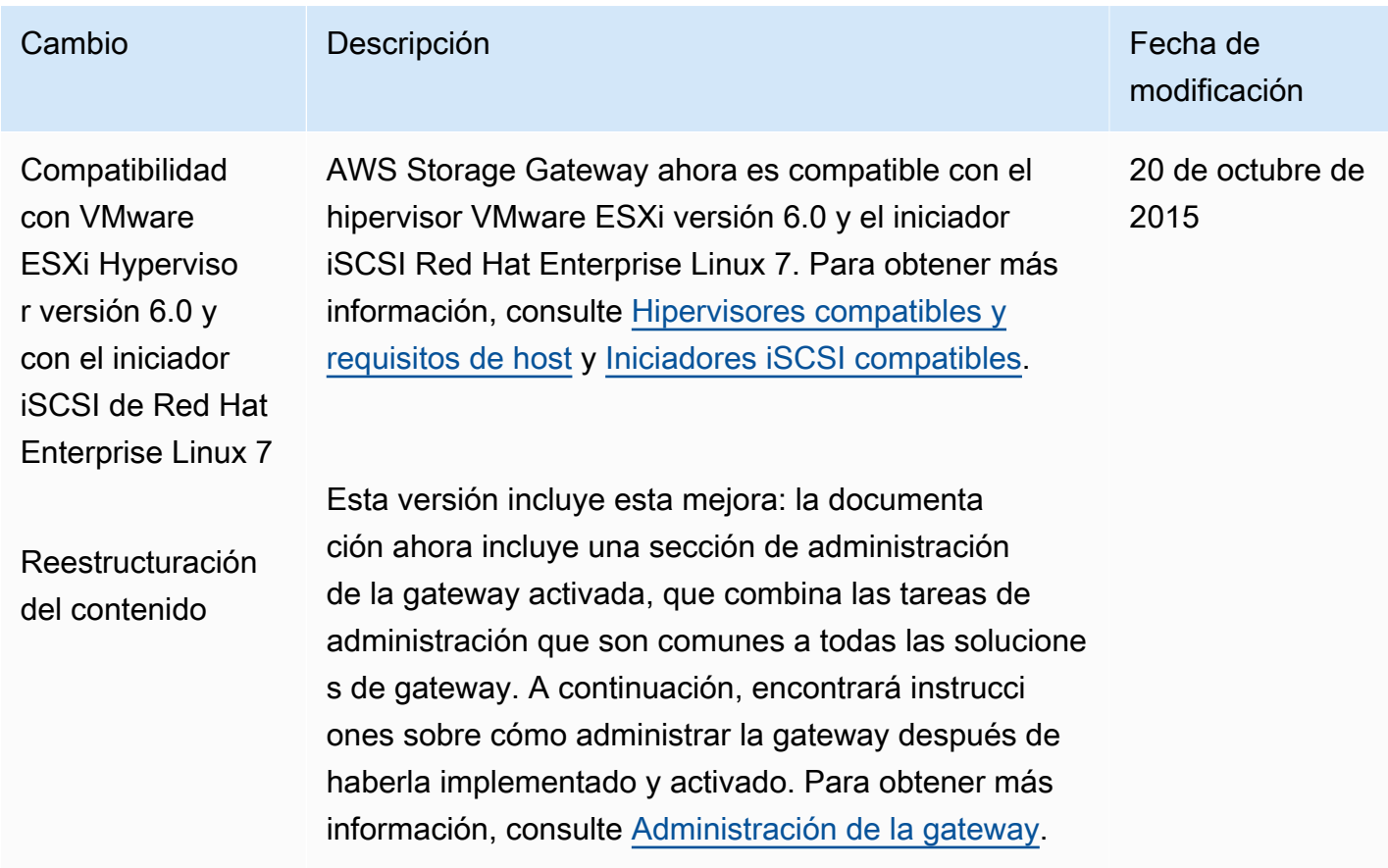

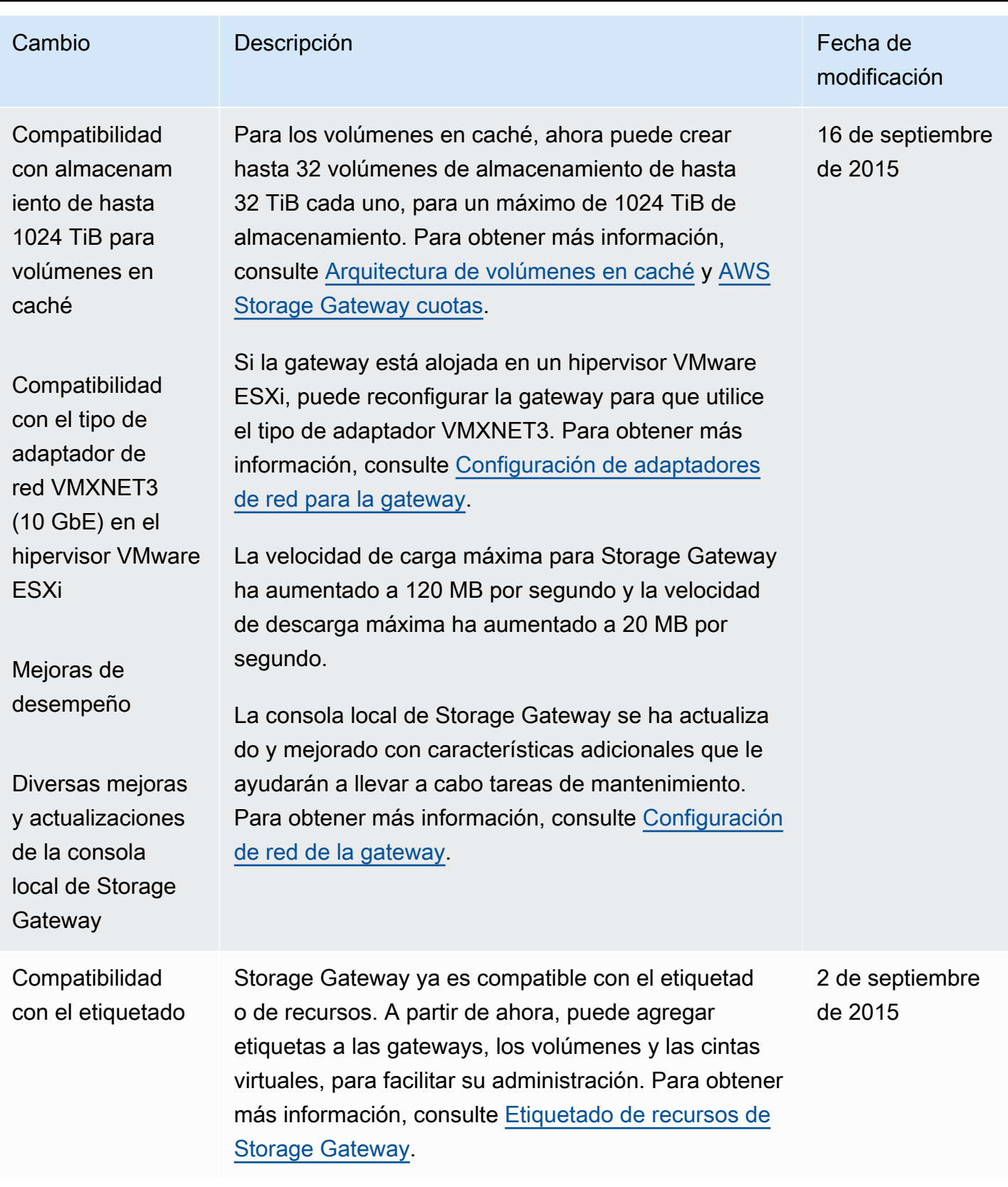

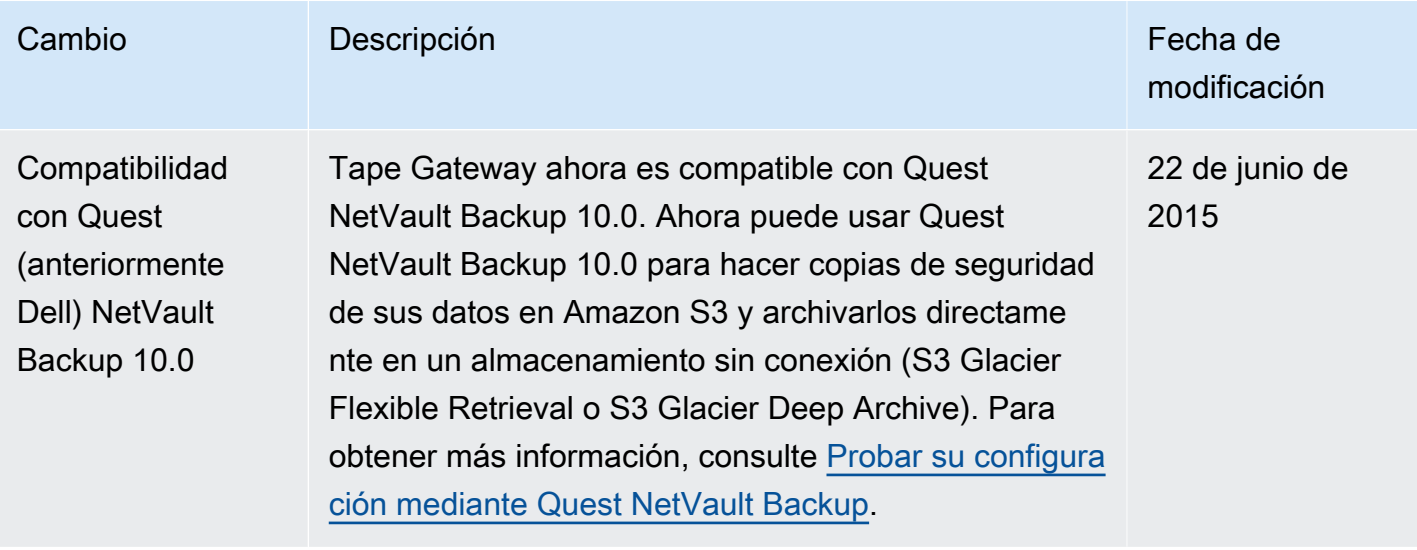

AWS Storage Gateway **Guidal Contracts and Storage Gateway** Guía del usuario de puerta de enlace de cinta

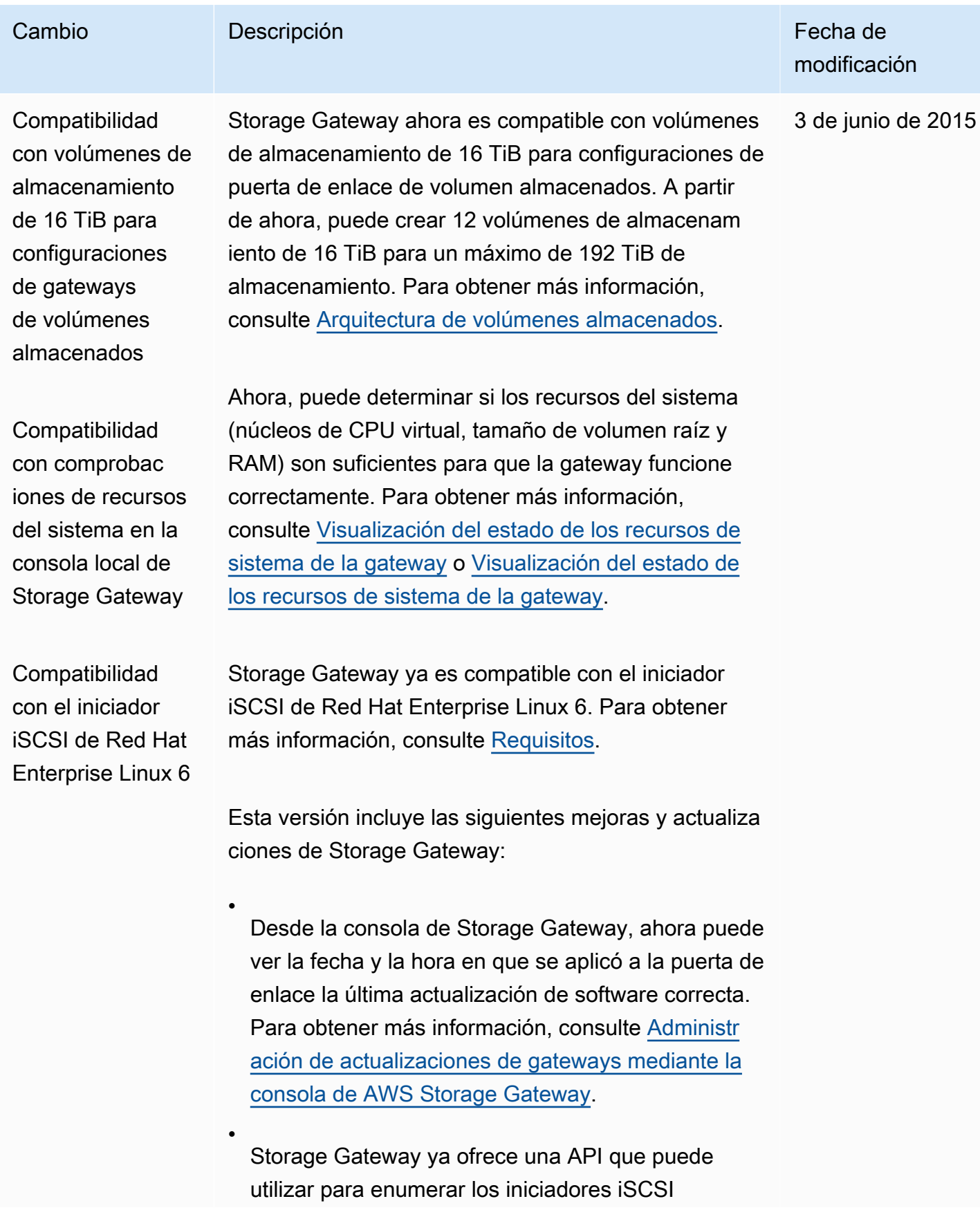

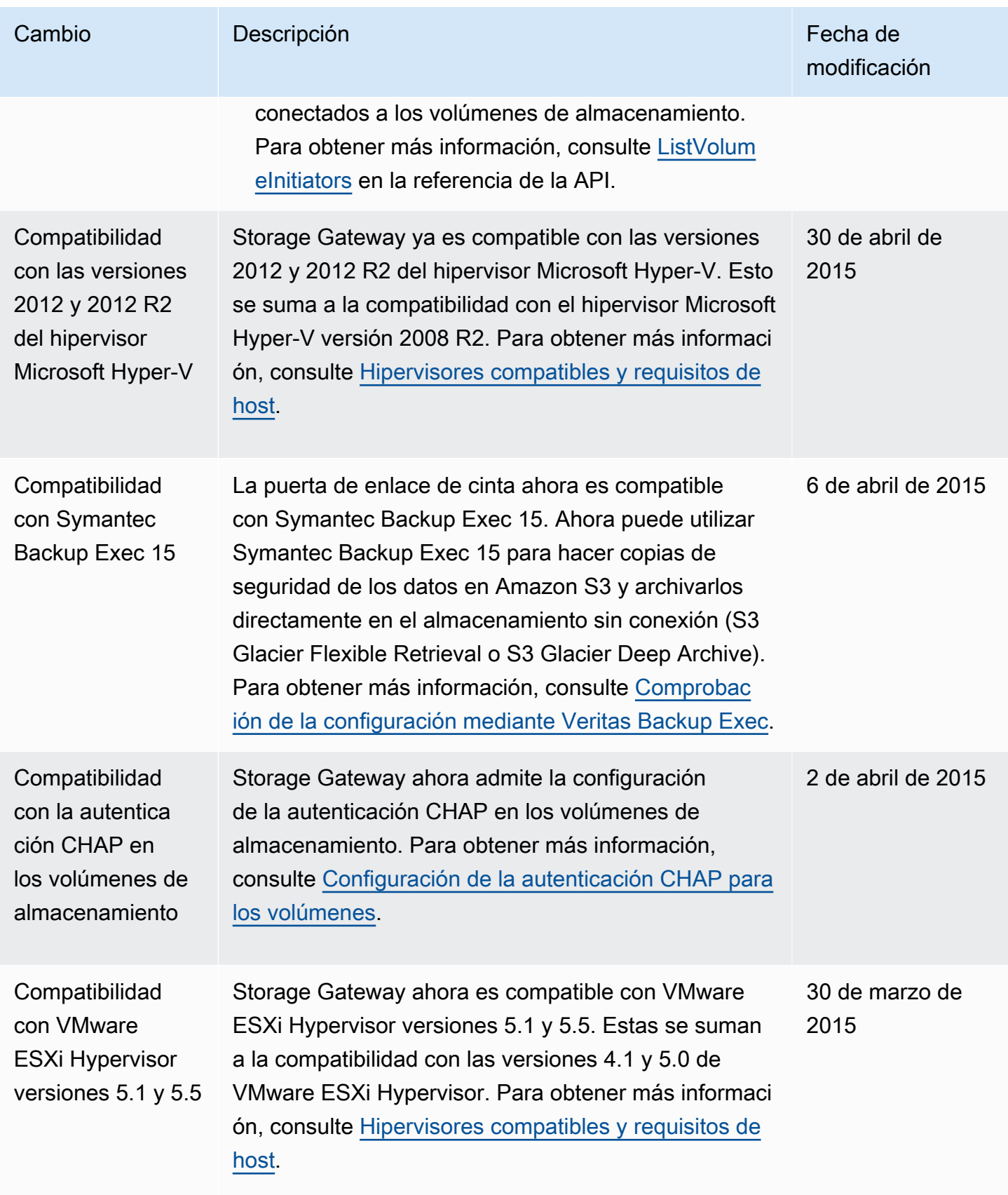

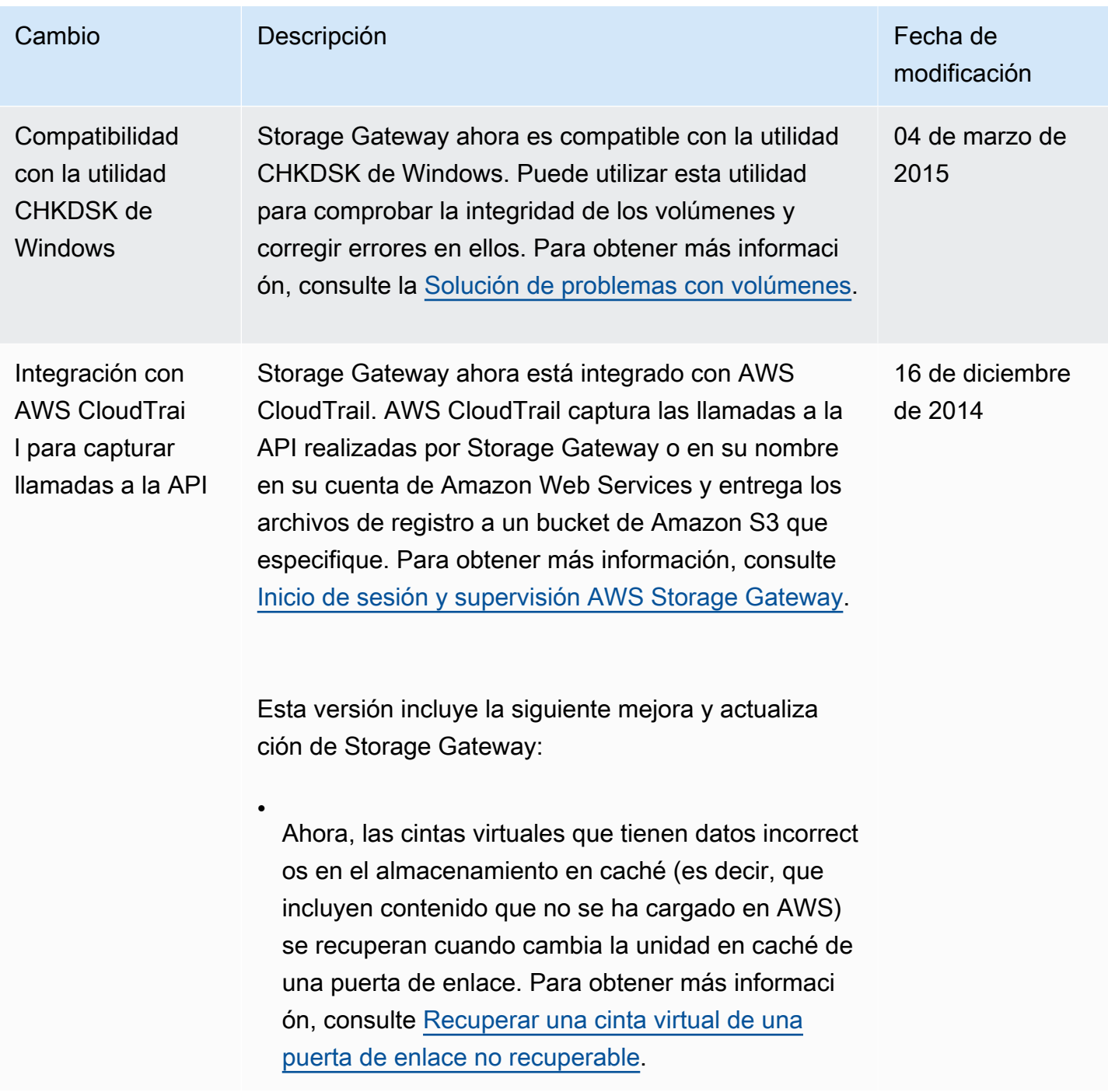

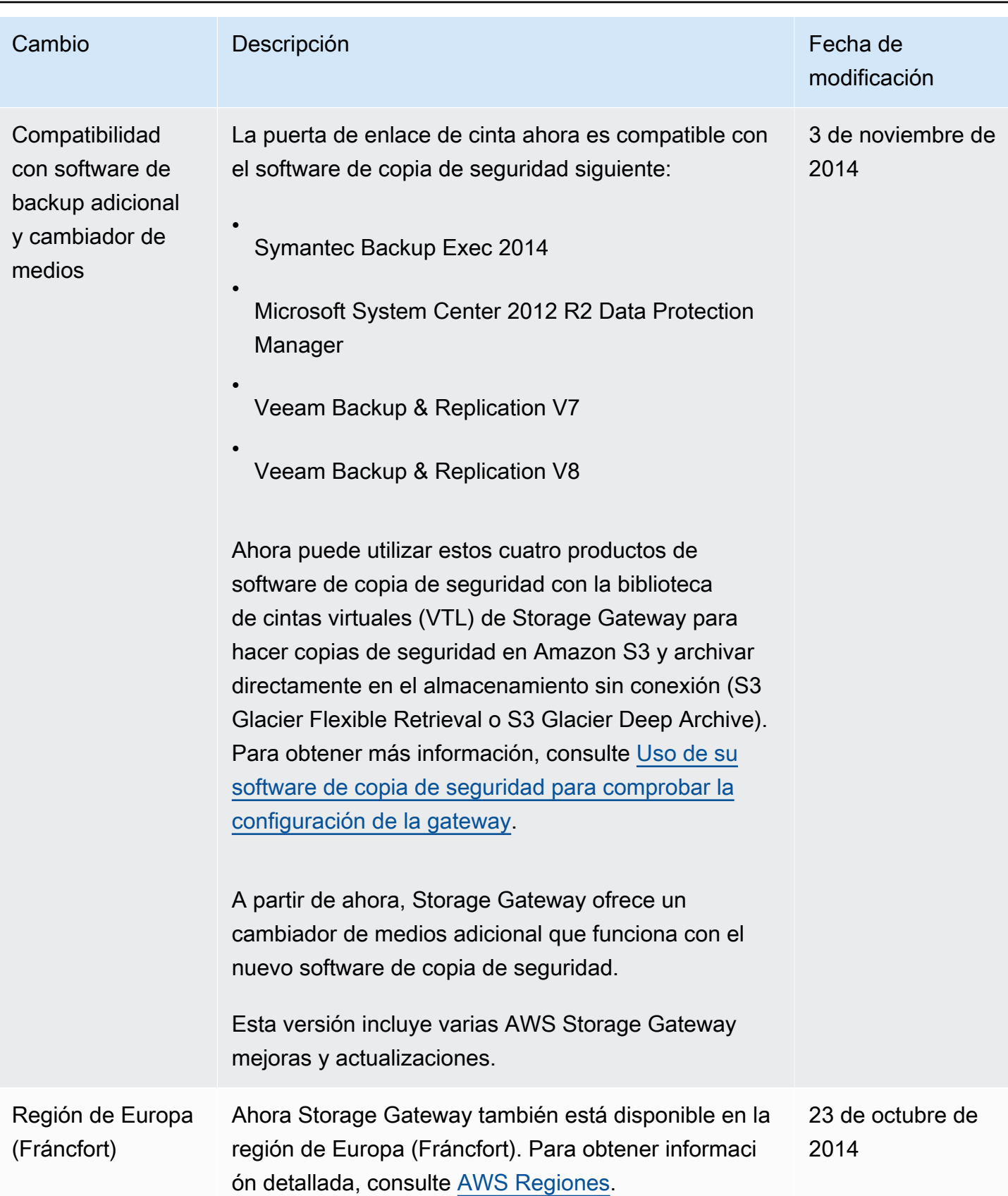

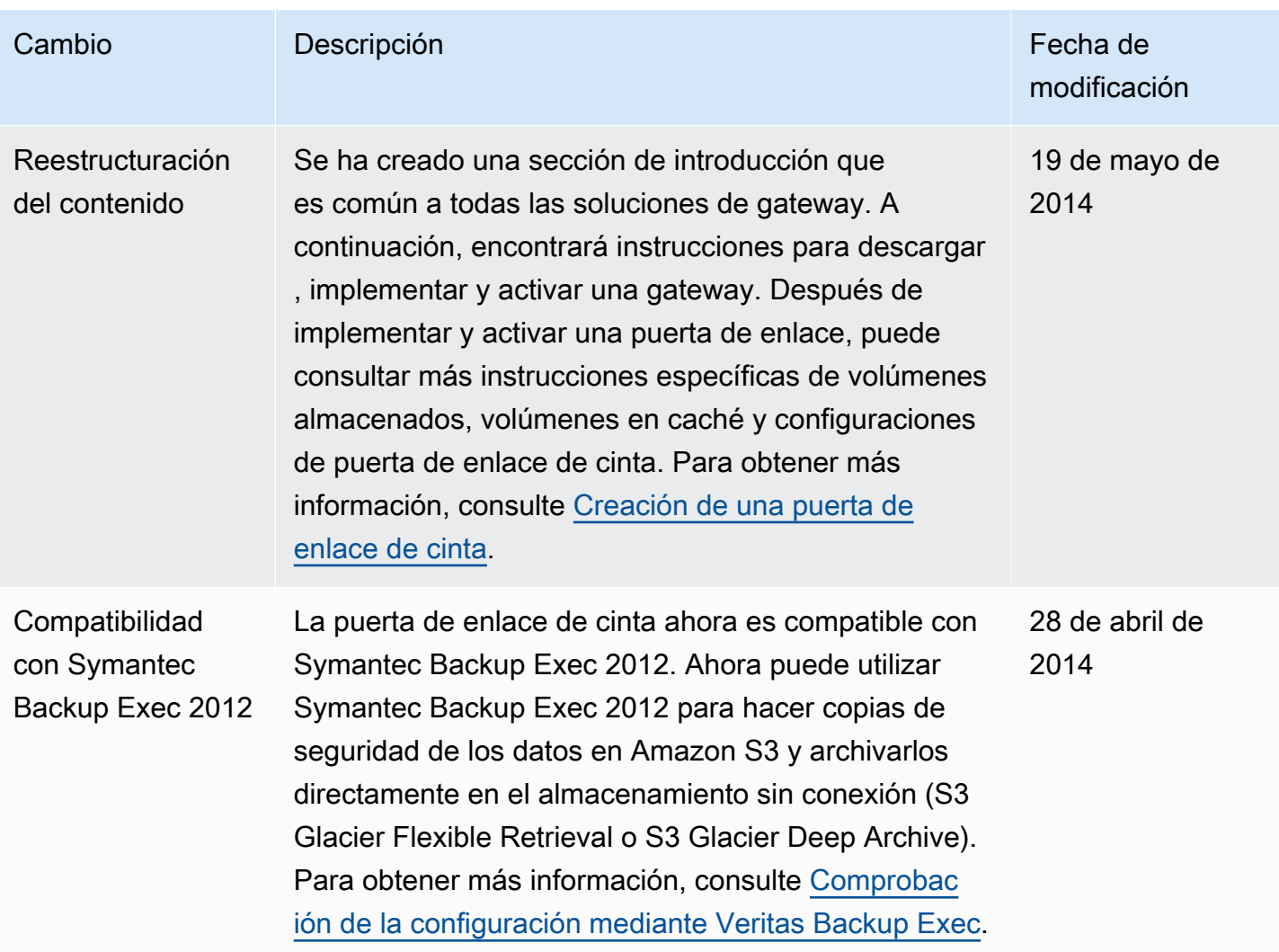

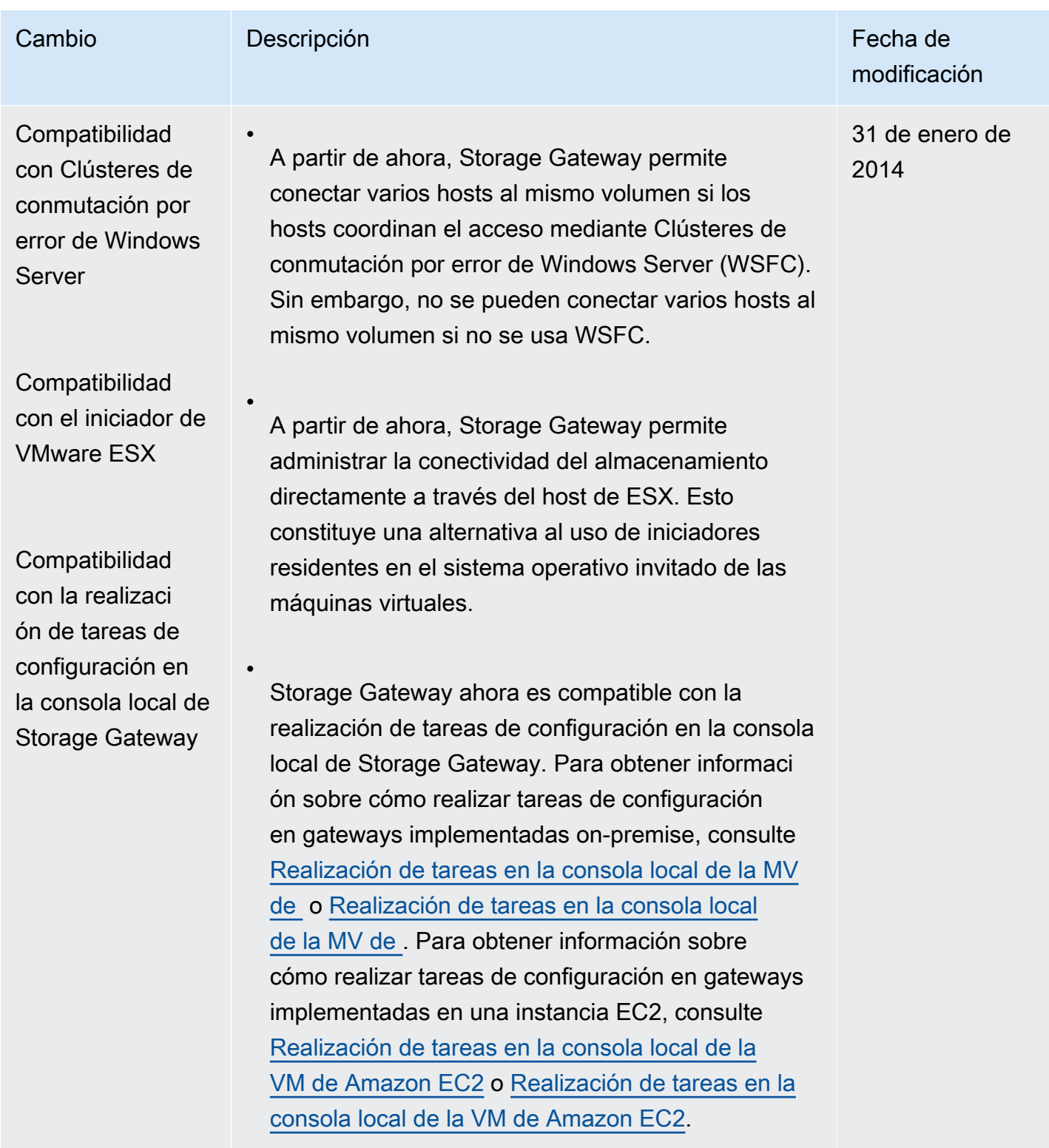

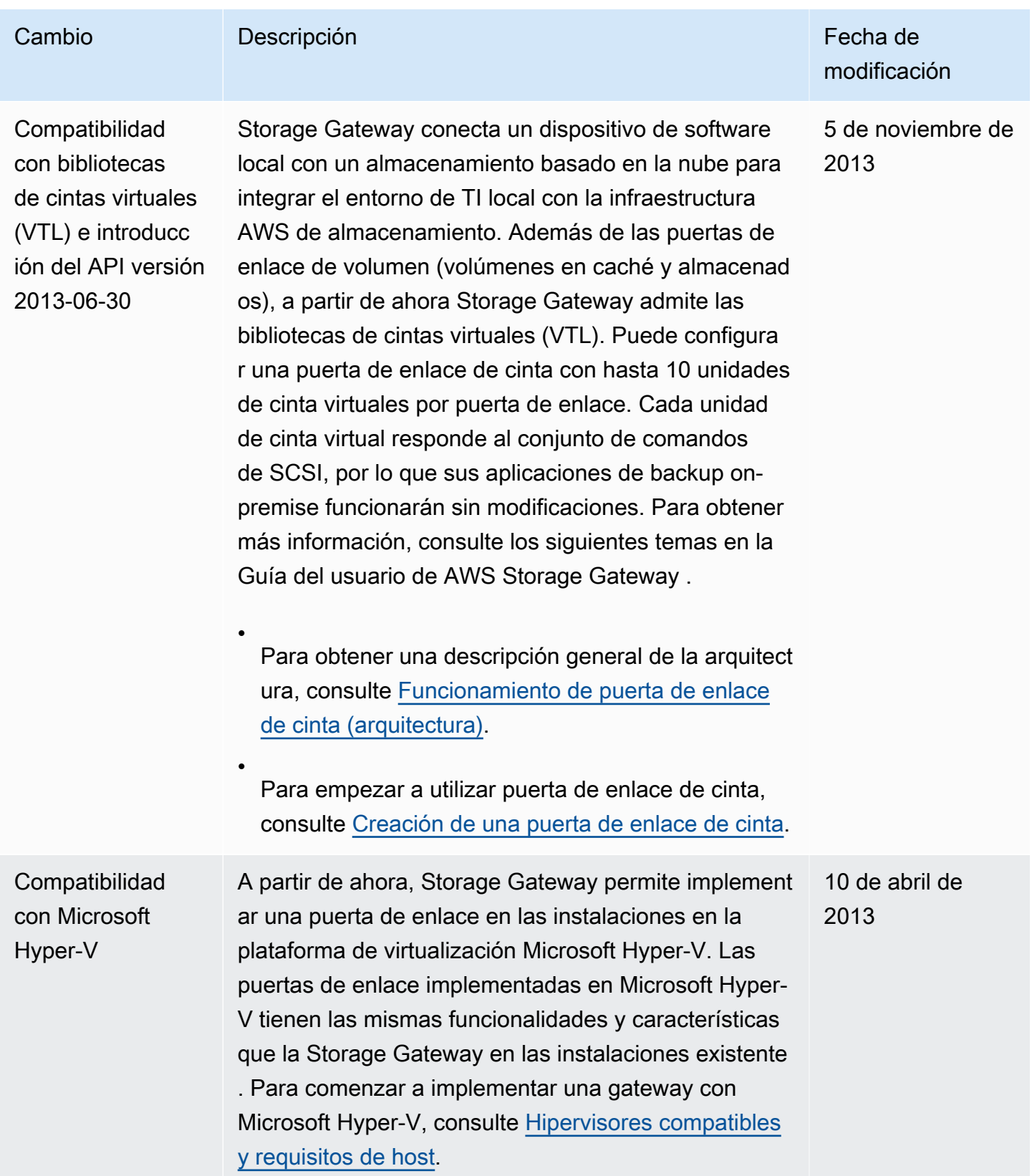

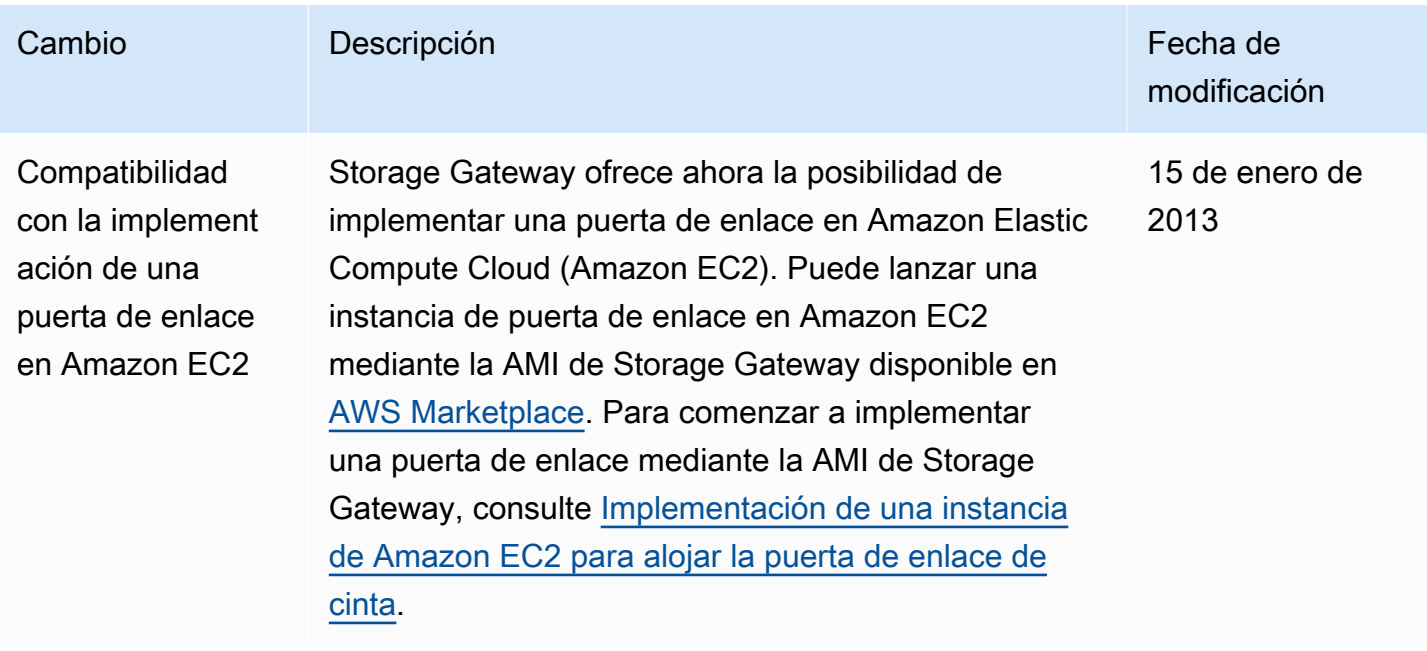

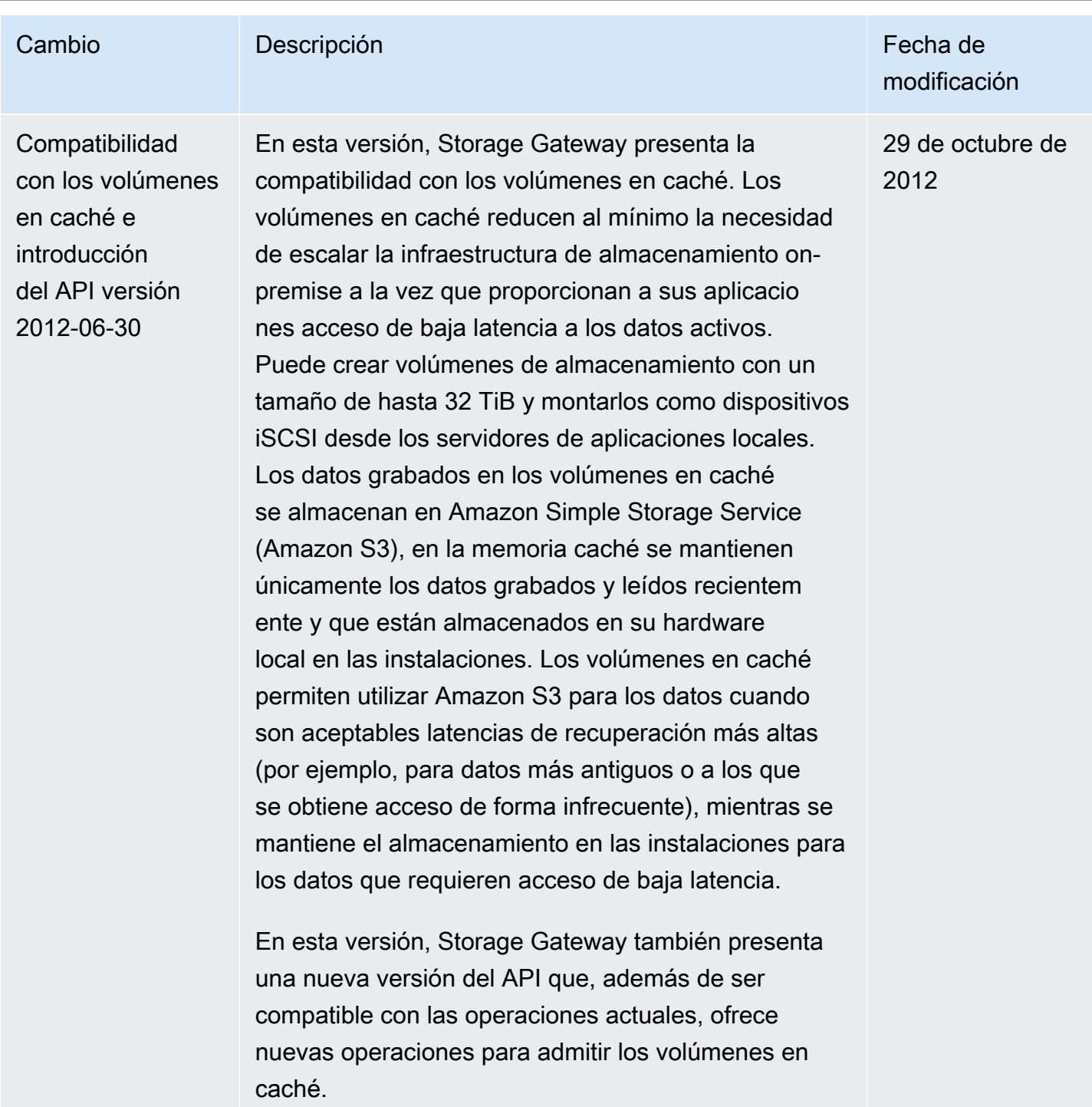

Para obtener más información sobre las dos solucione s de Storage Gateway, consulte [Funcionamiento de](#page-11-0) [puerta de enlace de cinta \(arquitectura\)](#page-11-0).

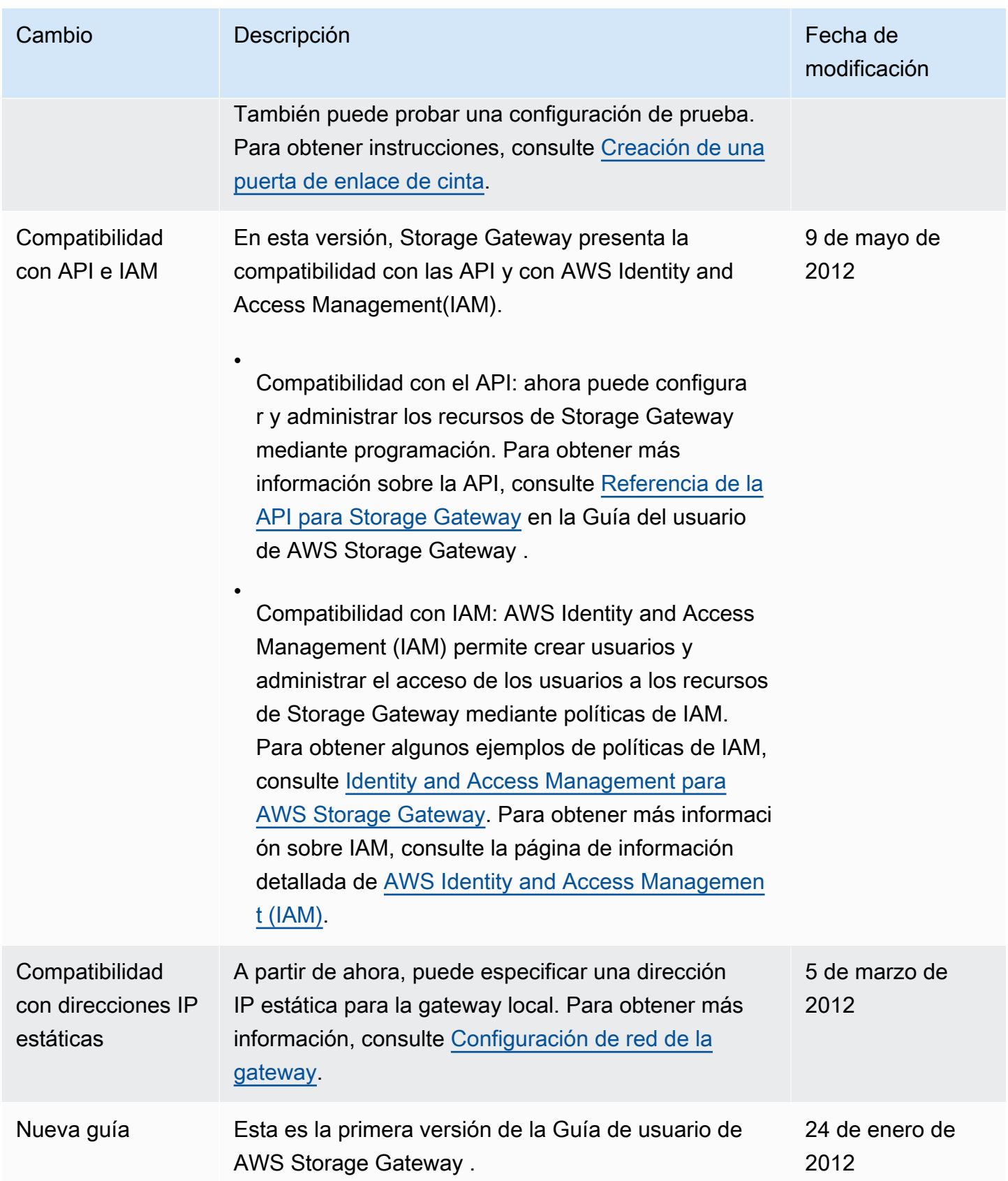

# Notas de publicación del software Tape Gateway Appliance

Estas notas de la versión describen las funciones, mejoras y correcciones nuevas y actualizadas que se incluyen en cada versión del dispositivo Tape Gateway . Cada versión de software se identifica por su fecha de lanzamiento y un número de versión único.

Para determinar el número de versión del software de una puerta de enlace, consulte su página de detalles en la consola de Storage Gateway o llame a la acción de la [DescribeGatewayInformationA](https://amazonaws.com/storagegateway/latest/APIReference/API_DescribeGatewayInformation.html)PI mediante un AWS CLI comando similar al siguiente:

```
aws storagegateway describe-gateway-information --gateway-arn 
"arn:aws:storagegateway:us-west-2:123456789012:gateway/sgw-12A3456B"
```
El número de versión se devuelve en el SoftwareVersion campo de la respuesta de la API.

**G** Note

Una puerta de enlace no proporcionará información sobre la versión del software en las siguientes circunstancias:

- La puerta de enlace está desconectada.
- La puerta de enlace ejecuta un software antiguo que no admite la generación de informes de versiones.
- El tipo de puerta de enlace es FSx File Gateway.

Para obtener más información sobre las actualizaciones de Tape Gateway , incluida la forma de modificar la programación automática predeterminada de mantenimiento y actualización de una puerta de enlace, consulte [Administración de las actualizaciones de la puerta de enlace mediante la](https://docs.aws.amazon.com/storagegateway/latest/tgw/MaintenanceManagingUpdate-common.html)  [consola AWS Storage Gateway](https://docs.aws.amazon.com/storagegateway/latest/tgw/MaintenanceManagingUpdate-common.html) .

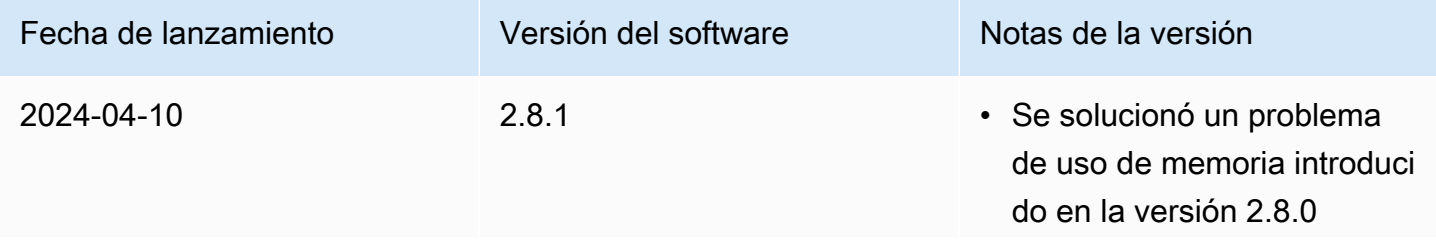

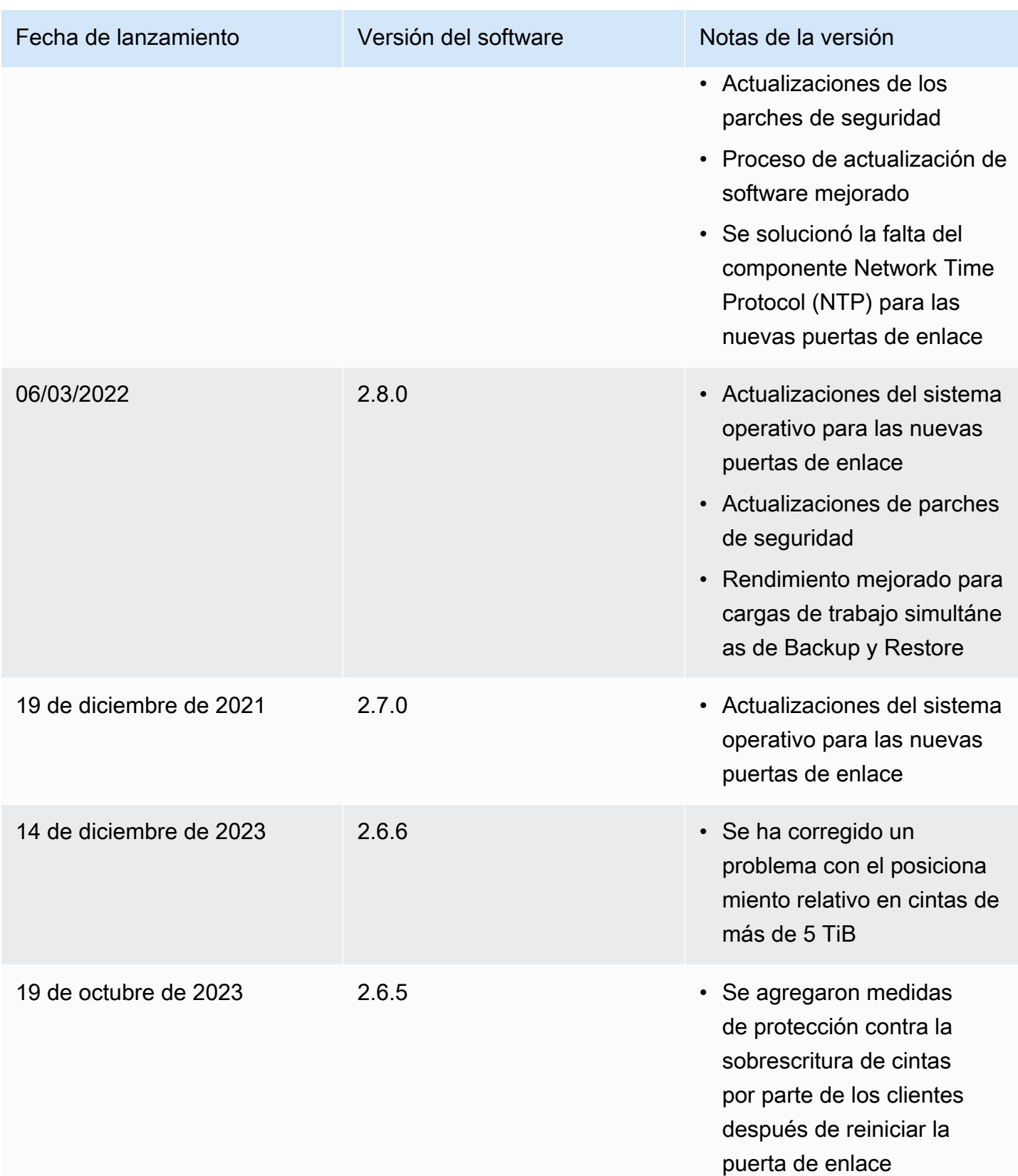